# IBM I Apple **Enterprise Networking Guide** ·For SNA Products

Document Number Z325-6027-0

والمحاكم المراض أنسب  $\sim 17$ 

 $\blacksquare$ 

Before using this information and the products it supports, be sure to read the general information under "Notices" on page iii.

#### **First Edition (October 1991)**

Publications are not stocked at the address given below. If you want more IBM publications, ask your IBM representative or write to the IBM branch office serving your locality. If you want more Apple publications, ask your Apple representative.

A form for your comments is provided at the back of this document. If the form has been removed, you may address comments to:

IBM Corporation Department B17 P.O. Box 12195 Research Triangle Park, North Carolina 21709 U.S.A.

IBM may use or distribute any of the information you supply in any way it believes appropriate without incurring any obligation to you.

© Copyright International Business Machines Corporation 1991. All rights reserved. Note to U.S. Government Users - Documentation related to restricted rights - Use, duplication or disclosure is subject to restrictions set forth in GSA ADP Schedule Contract with IBM Corp.

# **Notices**

The information contained in this document is distributed on an 'as is' basis without any warranty either expressed or implied. The use of this information or the implementation of any of these configurations is a customer responsibility and depends on the customer's ability to evaluate and integrate them into the customer's operational environment. While each item has been reviewed by IBM and Apple for accuracy in a specific situation, there is no guarantee that the same or similar results will be obtained in a different environment. ,Customers attempting to adapt these configurations to their own environments do so at their own risk.

Any reference to an IBM licensed program in this licensed document is not intended to state or imply that only IBM's program may be used.

IBM may have patents or pending patent applications covering subject matter described in this document. The furnishing of this document does not give you any license to these patents. You can send inquiries, in writing, to the IBM Director of Commercial Relations, International Business Machines Corporation, Purchase, New York, 10577.

References in this publication to IBM products, programs, or services do not imply that IBM intends to make them available in all countries in which IBM operates.

## **Trademarks**

The following terms, denoted by an asterisk (\*) at their first occurrence in this publication, are trademarks of the IBM Corporation in the United States or other countries:

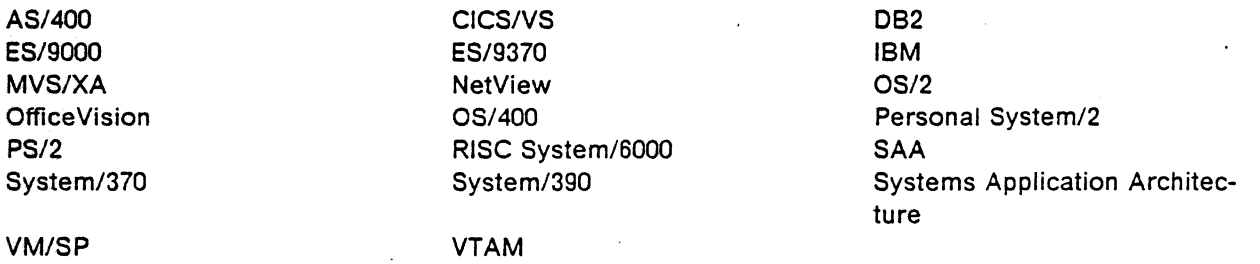

The following terms, denoted by two asterisks (\*\*) at their first occurrence in this publication, are trademarks of Apple Computer Inc.:

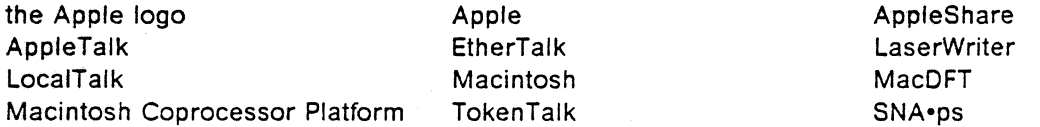

The following term, denoted by two asterisks (\*\*) at its first occurrence in this publication, is a trademark of Texas Instruments:

**NuBus** 

# **Contents**

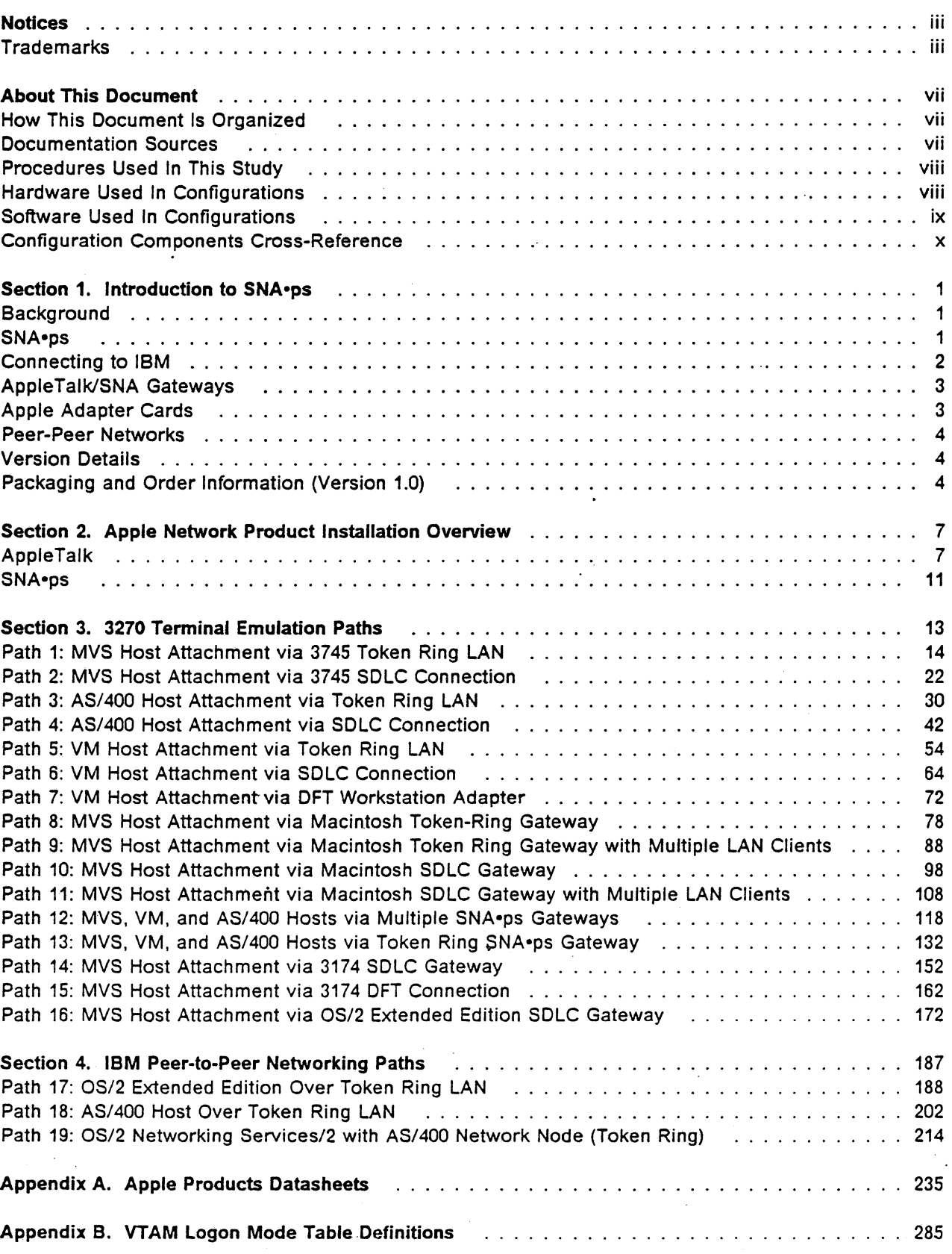

 $\mathcal{L}$ 

 $\mathcal{A}^{\mathcal{A}}$ 

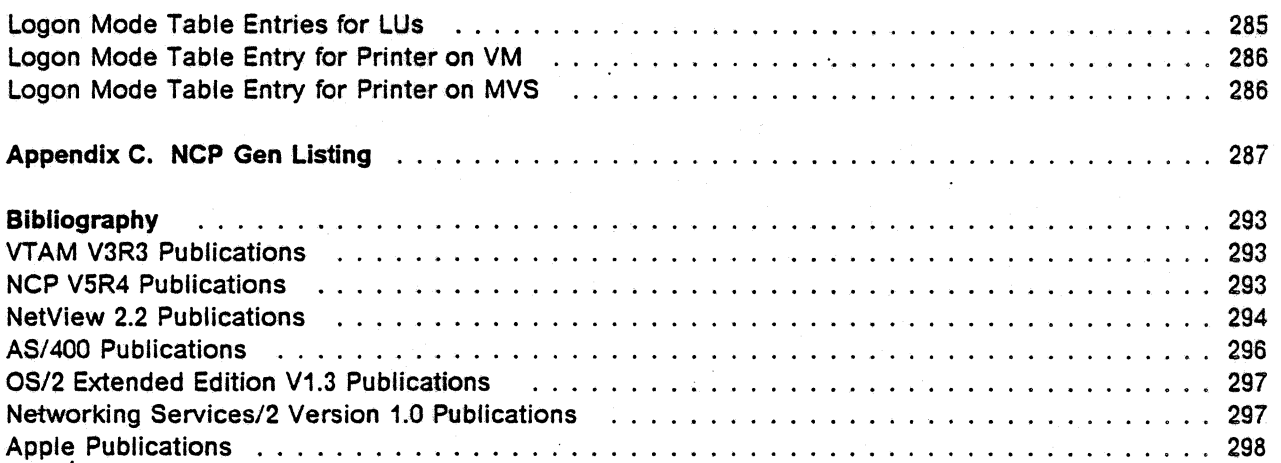

# **About This Document**

The purpose of this document is to provide information to be used in supporting IBM and Apple<sup>\*\*</sup> networking requirements. This document describes the configurations (paths) that were verified during an interoperability study that used IBM and Apple products in an SNA network environment. The study was conducted by IBM and Apple at the IBM Multivendor Network Facility in Research Triangle Park, North Carolina, during September 1991. For each path, this document includes a path description, a list of the hardware and software that was used, configuring and operating procedures, observations made during the study, and a configuration diagram.

The section for each path also includes examples of some of the screens that appeared on the Macintosh <sup>\*\*</sup> llci during the study of that path. These screens are valid samples of what was seen in the environment of this study, but, because of differences in the environment (for example, size of the network), are not necessarily exact copies of what any customer will see.

## **How This Document Is Organized**

This document contains the following sections:

- Section 1, "Introduction to SNA•ps" on page 1, which gives an overview of Apple/SNA networking.
- Section 2, "Apple Network Product Installation Overview" on page 7, which describes how to  $'$  install AppleTalk $''$  and SNA•ps $''$ .
- Section 3, "3270 Terminal Emulation Paths" on page 13 and Section 4, "IBM Peer-to-Peer Networking Paths" on page 187, which describe each of the paths that provide IBM model 3270 terminal emulation and IBM peer-to-peer networking. Each description includes text describing the path, a description of the procedure that was used to configure the path, any observations that would be helpful for a customer to know, and a diagram of the configuration used.
- Appendix A, "Apple Products Datasheets" on page 235, which contains selected Apple product documentation.
- Appendix B, "VTAM Logon Mode Table Definitions" on page 285, which contains VTAM definition statements for the logon modes that were used in the paths.
- Appendix C, "NCP Gen Listing" OR page 287, which contains definition statements for the NCP that was used in the paths.

## **Documentation Sources**

See "Bibliography" on page 293 for information on books related to products that were used in this study.

Trademark of International Business Machines Corporation.-see "Notices" on page iii for lists of all trademarks used in this document.

Trademark of Apple Computer Inc.-see "Notices" on page iii for lists of all trademarks used in this document.

## **Procedures Used In This Study**

For each of paths in Section 3. "3270 Terminal Emulation Paths" on page 13, certain procedures were used to verify the configuration. Four 3270 terminal emulation sessions were started to each host in a given configuration. Each of the four sessions was configured as a different 3270 display type (3278 models 2, 3, 4, and 5) to check out various screen sizes. Both color and monochrome displays were used. After logging on to these sessions, a full screen read/write exerciser was started that compared sent and received data that was randomly generated and included extended 3720 display attributes such as blinking, underscore, and reverse video. Host file transfers that used ASCII, EBCDIC, and binary executable data were sent, received, and compared in those configurations that included VM or MVS hosts. Many of these test paths also checked out host printing using the 3287 printer emulation by spooling host files to RSCS (for VM), JES (for MVS), or printer (for AS/400). In each of the configurations, the operational status of all PU and LU sessions were verified using NetView.

In Section 4, "IBM Peer-to·Peer Networking Paths" on page 187, APPC file send/receive programs were run on each end system in the configuration; Two conversations were started through an LU 6.2 session to provide parallel data pipes for bi-directional transfers. The APPC programs were based on samples provided with IBM OS/2<sup>7</sup> Extended Edition and Networking Services/2.

Any variations from these tests are noted in the "Observations and Hints" section of each path. The goal of the process was to check general functionality of the SNA•ps product, not to be a full system test.

## **Hardware Used In Configurations**

The "following hardware was used in the paths that are included in this document:

- IBM 4381
- IBM ES/9370
- IBM 3745
- IBM 3174
- IBM AS/400
- IBM Personal System/2  $(PS/2^T)$
- IBM Token-Ring Network Adapter/A
- IBM Multiprotocol Adapter/A
- Apple Macintosh llci
- Apple Macintosh llfx
- Apple LaserWriter<sup>\*\*</sup> IINTX printer<br>• Apple TokenTalk<sup>\*\*</sup> NB Card
- 
- Apple EtherTalk \*\* NB Card
- Apple Serial NB Card
- Apple Coax/Twinax Card
- Apple Token Ring 4/16 NB Card

Trademark of Apple Computer Inc.-see "Notices" on page iii for lists of all trademarks used in this document.

Trademark of IBM Corporation-see "Notices" on page iii for lists of all trademarks used in this document.

# **Software Used In Configurations**

The following IBM software was used in the paths that are included in this document:

- MVS/SP JES2 Version 2 Release 2.0 (MVS/XA<sup>\*</sup>)<br>• VM/SP<sup>\*</sup> Release 6
- 
- VTAM Version 3 Release 3
- NCP Version 5 Release 3
- NetView Version 2 Release 2
- OS/400\* Version 2 Release 1
- OS/2 Extended Edition V1.30.1 CSD WR05016
- OS/2 SAA Network Services/2 (NS/2) Version 1.0
- RSCS Version 2 Release 3
- 3174 Configuration Support 84
- JES/328X Print Facility

The following Apple software was used in the paths that are included in this document:

 $\omega = \epsilon$ 

- Macintosh System Software Version 7.0
- SNA•ps 3270 V1.1 (beta)
- AppleTalk Internet Router
- SNA•ps 3270
- SNA•ps Gateway/64 V1.1 (beta)
- SNA•ps 3270 Gateway Client V1.1 (beta)
- SNA•ps APPC APDA kit

<sup>\*</sup> Trademark of IBM Corporation-see "Notices" on page iii for lists of all trademarks used in this document.

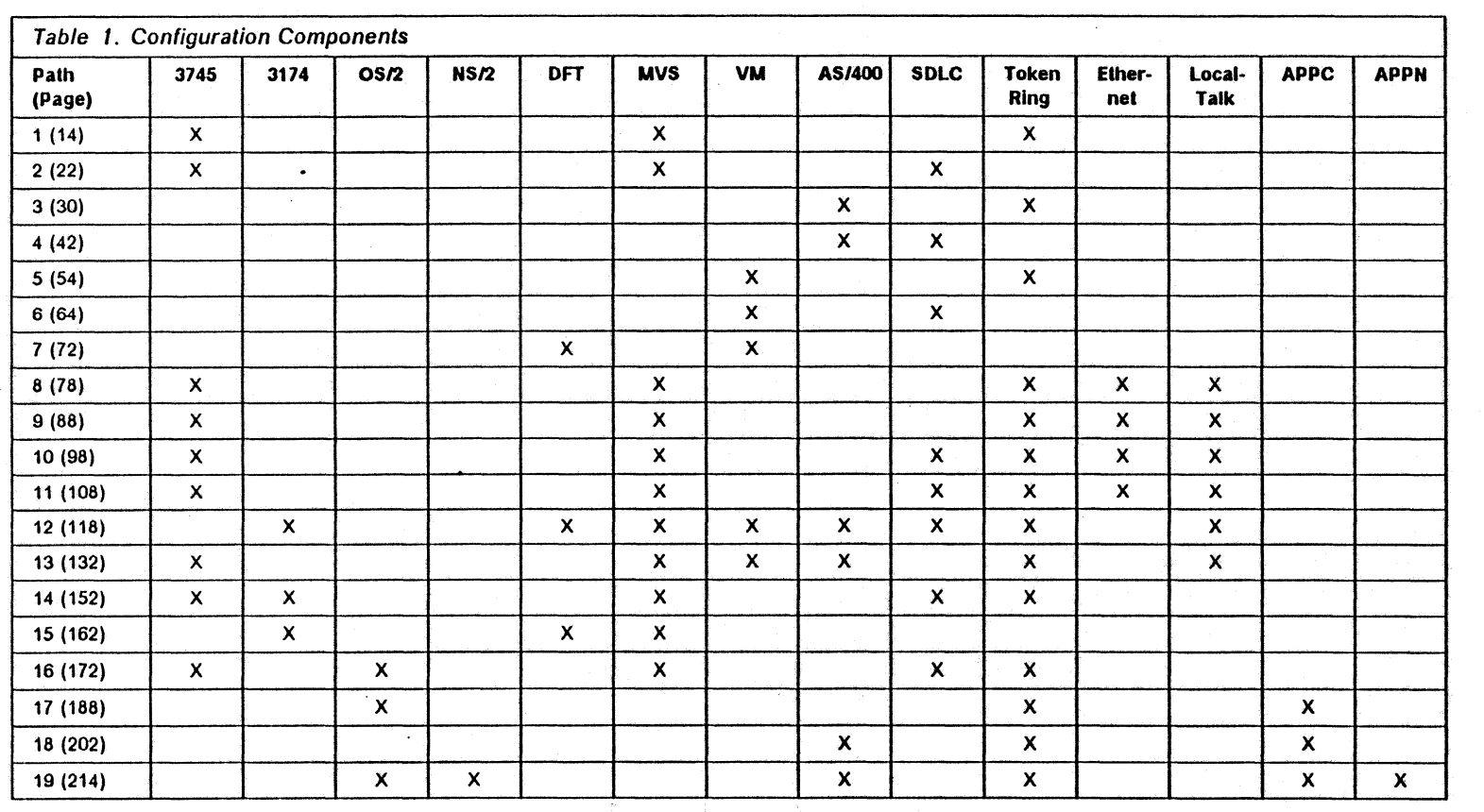

# **Configuration Components Cross-Reference**

 $\ddot{\phantom{0}}$ 

 $\ddot{\phantom{1}}$ 

 $\boldsymbol{\mathsf{x}}$ IBM/Apple Networking Guide

# **Section 1. Introduction to SNA•ps**

#### **Background**

IBM customers today find themselves in the position of integrating equipment from multiple vendors into their existing SNA network environment. Reasons for this integration include investment protection, wide install base, diversity of equipment and operating platforms, predictable network performance, network and system management, and automation. In addition, customers wish to maintain access to their corporate applications and central data repositories, such as CICS/VS , OfficeVision<sup>7</sup>, and DB2<sup>\*</sup>. Compliance with IBM's System Application Architecture<sup>\*</sup> (SAA<sup>\*</sup>) is also important for new application development. With the emergence of the LUB.2 protocol, customers are also developing new applications with the easy to use CPl-C interface over peer-peer (APPN) networks. Finally, customers seek to integrate desktop systems which provide intelligence and graphical interfaces to the end user community.

## **SNA**•ps

Apple Computer has developed a software product that provides SNA interoperability and network support for Macintosh systems and AppleTalk networks. This product is called SNA•ps (System Network Architecture protocols and services) and is available in a number of packages tailored to fit different Macintosh environments. The SNA•ps product provides SNA network protocols for 3270 terminal emulation, file transfer, and printer support. Also, IBM Low Entry Networking (LEN) is suppdrted via an APPC {Advanced Peer-Peer Communication) programming interface. An interface for 3270 data stream programming {HLLAPI) is also available. In addition, the SNA•ps product provides SNA data flows over the Apple Talk protocol. This allows Apple Talk LAN workstations to participate in the SNA network without the need for a direct SNA connection. The package provides the Macintosh user with desktop windows for each 3270 session. The number of concurrent sessions is limited only by memory on the Macintosh client. Figure 1 on page 2 shows a typical Macintosh desktop with several 3270" windows active.

<sup>\*</sup> Trademark of International Business Machines Corporation.-see "Notices" on page iii for lists of all trademarks used in this document.

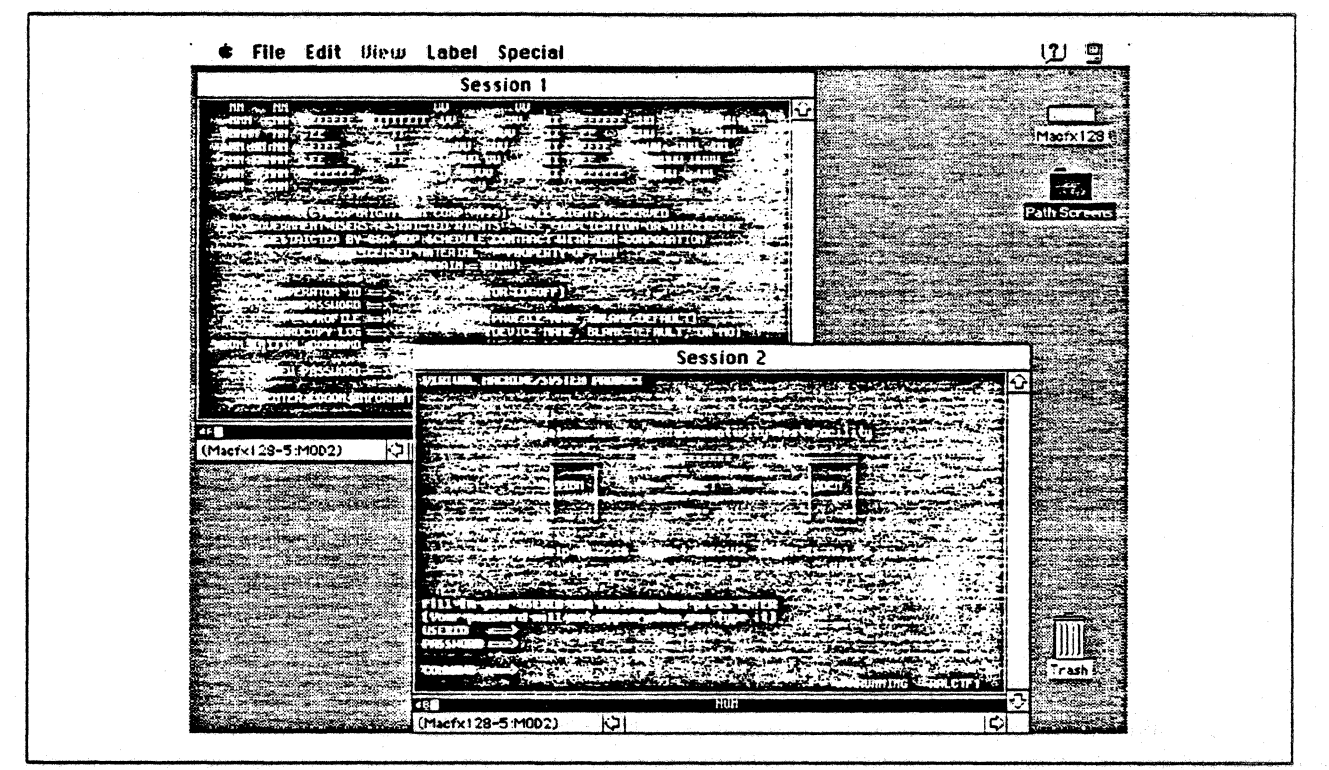

Figure 1. SNA•ps 3270 Emulation

## **Connecting to IBM**

The SNA•ps package allows a Macintosh system to connect to an IBM host or network using a number of methods. First, an Apple Coax/Twinax Card<sup>1</sup> can be installed in a Macintosh and then used to attach. to an IBM workstation controller, which could be a System/370 or System/390 channel device such as  $\cdot$ a 3174 model 01L. Or, the coax attachment could be provided using an integrated adapter. such as the workstation adapter feature available on certain models of the ES/9000<sup>"</sup> family of processors. A common method for providing IBM coax connectivity is through a token ring LAN-attached controller such as the 3174 model 63R. In the above cases, SNA•ps can provide SNA OFT (distributed function terminal), non-SNA DFT, or CUT (control unit-terminal) modes of operation, depending on the specific configuration. For example, a token ring-attached 3174 must always be configured for SNA DFTs since .VTAM is used to support these devices. Paths 7 and 15 are connected in this manner.

Another connection method supported by SNA•ps uses the SDLC (Synchronous Data Link Control) protocol. Generally, this protocol is used to support remote locations which have a need to connect back to the customer data center. Modems are used in this configuration and may be either leased (always connected) or switched (connected upon demand). An Apple Serial NB Card is needed to provide the SDLC attachment for the Macintosh system. The serial card actually has four ports and can connect up to four different IBM hosts or networks simultaneously, one per port, with a single adapter. Paths 2, 4, and 6 show examples of SOLC-attached netwotk environments.

A third method for SNA attachment provided by the SNA•ps product allows a Macintosh to connect to the IBM network using a token ring LAN. Traffic flows between the IBM host and the Macintosh on the

Although the Apple Coax/Twinax Card has a twinax connector, SNA•ps does not support it. There are third party products available which can utilize the twinax feature on this adapter. See your Apple dealer for more information.

Trademark of International Business Machines Corporation.--see "Notices" on page iii for lists of all trademarks used in this document.

LAN using SNA protocols over logical link control (LLC), an IEEE standard (802.2). This connection differs from the coax type mentioned above in that the Macintosh is connected directly to the LAN using an Apple Token Ring 4/16 NB Card or Apple TokenTalk NB Card rather than a coax connection through a 3174 attached to the LAN. As in the case of the SOLC configuration, multiple hosts can be reached from one token ring adapter card, independent of other connections. Paths 1, 3, 5 and 13 provide detail on token ring configurations.

IBM 3270 communication gateway products, such as the OS/2 Communications Manager, the 3174, or the AS/400, can be used in conjunction with SNA•ps to connect various workstation systems to an IBM host using a variety of communications connections. For example, path 16 shows how an OS/2 system can be used to connect Macintosh systems on a token ring LAN to a remote IBM host using the SOLC protocol. This type of configuration is used where a variety of end user systems exists on the LAN, all of which have a common requirement for IBM host connectivity. These systems could be DOS, OS/2, or Macintosh systems; all can share the common gateway to the host.

## **AppleTalk/SNA Gateways**

The SNA•ps product provides great flexibility for Macintosh users that are connected together with some type of AppleTalk network who have a need for IBM host access. AppleTalk is a network pro-<br>tocol that operates on Ethernet, Token Ring, and LocalTalk (RS-423) LANs and allows Macintosh users to share flies, printers, and application resources. Apple products that provide LAN services include System Software 7.0, AppleShare<sup>77</sup>, and LocalTalk printers. Most Macintosh systems installed today are interconnected with AppleTalk networks. In these environments, the SNA•ps product offers a gateway function between the AppleTalk network and the SNA network. This gateway function can be shared among the Apple user community just like files and printers. In addition, SNA•ps supports multiple SNA gateway cards and systems on single or interconnected AppleTalk networks.

For example, the SNA•ps product can be installed on a Macintosh system that has an SNA connection to an IBM MVS host. This Macintosh is then also connected to other Apple systems using a LocalTalk network. An additional SNA•ps system can then be added to that network, which is in turn connected to a different IBM host using one of the supported connection methods. This additional gateway can be attached to the same AppleTalk network as the first SNA gateway system. The Macintosh clients on the AppleTalk network can use either SNA•ps gateway to access the IBM systems. In fact, a Macintosh client can access multiple SNA gateway connections simultaneously and therefore can be ·connected to different IBM host systems at the same time. The AppleTalk/SNA gateway support provides a large degree of configuration flexibility for the Apple user community in need IBM host and network access.

## **Apple Adapter Cards**

The SNA•ps product supports the following NuBus  $\tilde{f}$  (NB) adapter cards:

- Apple Token Ring 4/16 NB Card
- Apple TokenTalk NB Card
- Apple Serial NB Card
- Apple Coax/Twinax Card

Any NuBus-based Macintosh system can use these adapters with the SNA•ps product. These cards utilize the Macintosh Coprocessor Platform<sup>\*\*</sup> (MCP). Each of these cards has an on-board processor that handles the network interface and protocol stacks. The Macintosh system board processor is

Trademark of Apple Computer Inc.-see "Notices" on page iii for lists of all trademarks used in this document.<br>Trademark of Texas Instruments-see "Notices" on page iii for lists of all trademarks used in this document.

therefore relieved from the overhead associated with the network and mainly is responsible for the user interface portion, such as the 3270 terminal emulation windows or an LU 6.2 application program. Each card also has random access memory (RAM) in which to load the SNA•ps code. The minimum MCP memory requirement for SNA•ps when running on Token Ring or SDLC is one megabyte (1MB).

Since most Macintosh systems have multiple card slots, more than one adapter card may be installed in a SNA•ps machine and therefore can provide more than just a single IBM host or network gateway connection per system. For example, the Macintosh llfx has five slots and therefore could contain two coax adapters, two seriaf SOLC adapters, and a token ring adapter. Path 12 depicts a single Macintosh system with three host connections using three adapter cards.

## **Peer-Peer Networks**

Macintosh systems can participate in IBM advanced peer-peer networks (APPN) using the APPC application programming interface (AP1) available with SNA•ps. Applications may be written on the Macintosh which communicates with other LU 6.2 nodes, such as an AS/400, OS/2 workstation, RISC System/6000 , IBM mainframe, DOS PC, or another Macintosh. The SNA•ps package allows an AppteTalk client to use the APPC API across an AppleTalk/SNA gateway. This allows distributed applications using LU 6.2 to run on a Macintosh client anywhere in the network.

## **Version Details**

Details contained within this document were obtained using a beta-level release of Version 1.1 of SNA•ps. This version differs from SNA•ps Version 1.0 in two significant areas: printer emulation and 16Mbps Token Ring support. Version 1.1 adds an SNA 3287 printer emulation function. It also adds the support for the Apple Token Ring 4/16 NB Card. Some minor changes may also appear in the releaselevel code. Token ring configurations running at 16 Mbps speeds were tested with an engineering level version of the Apple Token Ring 4/16 NB Card card which utilizes the IBM Token Ring chip set. In certain configurations, software compatability with the Apple TokenTalk NB Card was tested. Check the footnotes and the Observations and Hints section in each path for additional information. See your Apple marketing representative for details on availability and support of these and other Apple products.

## **Packaging and Order Information (Version 1.0)**

SNA•ps is available in several different packages, depending on the network configuration, user session requirements, and method of IBM network attachment. See Appendix A. "Apple Products Datasheets" on page 235 for additional Apple product literature.

SNA•ps 3270, order number M0499LUA. is an entry-level package, providing up to five OFT sessions for terminal and printer emulation along with an easy-to-use configuration program called SNA•ps 3270 Manager. All connection types are supported. Both the adapter gateway component and the 3270 emulation program are bundled together; however, the APPC API is not provided. This is the replacement package for current MacDFT<sup>\*\*</sup> users.

SNA•ps Gateway/8, order number M1037LUA. provides the adapter gateway component for all supported connection types. Up to 8 concurrent 3270 and/or APPC sessions are supported thru the

Trademark of International Business Machines Corporation.-see "Notices" on page iii for lists of all trademarks used in this document.

Trademark of Apple Computer Inc.-see "Notices" on page iii for lists of all trademarks used in this document.

gateway. Also included is a configuration application, SNA•ps Config, and a session administration program, SNA•ps Admin. The 3270/APPC support is available in a separate package, SNA•ps 3270 GC (Gateway Client), order number M1220LL/A.

SNA•ps Gateway/32, order number M1037LL/A, provides the adapter gateway component for all supported connection types. Up to 32 concurrent 3270 or APPC sessions are supported thru the gateway. Also included is a configuration application, SNA•ps Config, and a session administration program, SNA•ps Admin. The 3270/APPC support is available in a separate package, SNA•ps 3270 GC (Gateway Client), order number M1220LL/A. Additional MCP memory is required.

SNA•ps Gateway/64, order number M1037LL/A, provides the adapter gateway component for all supported connection types. Up to 64 concurrent 3270 or APPC sessions are supported through the gateway. Also included is a configuration application, SNA•ps Conflg, and a session administration program, SNA•ps Admin. The 3270/APPC support is available in a separate package, SNA•ps 3270 GC (Gateway Client), order number M1220LL/A. Additional MCP memory is required.

SNA•ps 3270 GC (Gateway Client), order number M1220LL/A, provides the 3270 and APPC session support for the Macintosh client. Attachment may be direct (on the gateway machine itself) or distributed via Apple Talk. The total number of concurrent sessions is limited by available memory in the client system.

APPC Developer's Kit2 ,order number R0012l.L/A, available through the Apple Developer's Association (APDA), provides the SNA•ps APPC programming interfaces, documentation, and sample programs.

3270 Developer's Kit, order number R0013LL/A, available through the Apple Developer's Association (APDA), provides the SNA•ps 3270 programming interfaces (HLLAPI), documentation, and sample programs.

<sup>&</sup>lt;sup>2</sup> APDA orders can be placed by calling one of the following telephone numbers: United States - (800) 282-2732, Canada - (800) 637-0029, International - (408) 562-3910.

6 IBM/Apple Networking Guide

# **Section 2. Apple Network Product Installation Overview**

The SNA•ps Gateway acts as a communications server for client programs running on Macintosh com puters on AppleTalk networks. Just as an AppleShare<sup>77</sup> file server on an AppleTalk network provides access to shared files for network clients, the SNA•ps gateway is an LU session server that provides its clients with access to sessions on an IBM host. The clients can reside on the same machine as the gateway or on other Macintosh computers connected to the gateway computer over an AppleTalk ...<br>network. This client-server design permits Macintosh computers without NuBus expansion slots, such as Macintosh Portable computers, to connect to SNA environments.

Apple Talk is a network protocol that is supported on Ethernet (IEEE 802.3), Token Ring (IEEE 802.5), and LocalTalk (RS-422) local area networks. SNA•ps uses AppleTalk protocols to provide client access to the SNA gateway across a LAN. "AppleTalk" describes the process of setting up a Macintosh for the various kinds of LAN environments.

After AppleTalk is set up on the gateway machine and client machines where appropriate, then the SNA•ps product components can be installed. An example of SNA•ps installation is provided in "SNA•ps" on page 11.

## **Apple Talk**

The SNA•ps product requires that the AppleTalk network machine name be specified. To do this, . choose Control Panels from the Apple menu, then double click on the Sharing Setup Control panel. Figure 2 on page 8 shows the name Macfx116 as the name that was entered in the Macintosh Name field. A Macintosh name is necessary because the default gateway identifiers for the adapter cards are in the format "machine\_name-slot number"; for example, MACFX116-3 specifies the adapter card in NuBus slot 3 of the Macintosh known as MACFX116.

<sup>.&</sup>lt;br>" Trademark of Apple Computer Inc.—see "Notices" on page Tii for lists of all trademarks used in this document<br>" Trademark of Texas Instruments—see "Notices" on page Tii for lists of all trademarks used in this document.

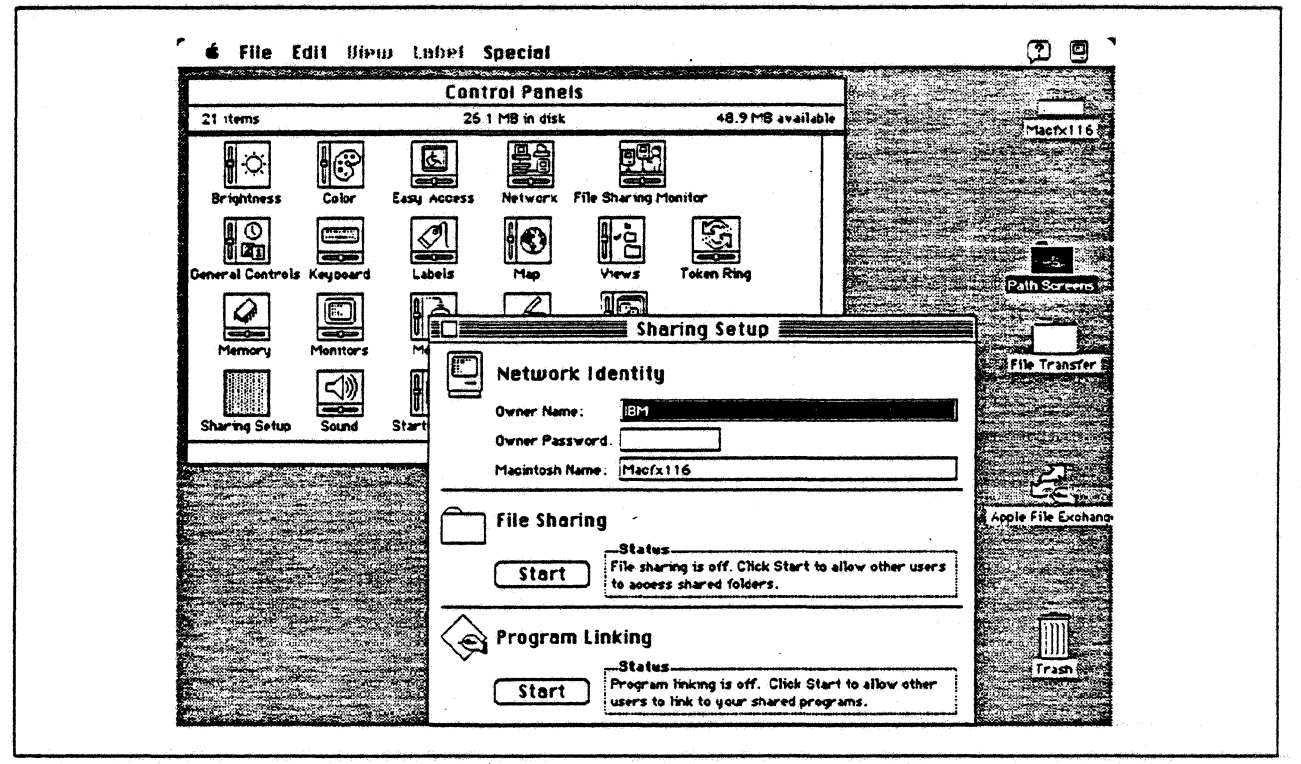

Figure 2. Setting Network Identity in the Sharing Setup Control Panel. (The Macintosh name needs to be specified before installing SNA\*ps)

## **LocalTalk**

Each Macintosh comes with LocalTalk for AppleTalk installed on the system. The LocalTalk connector is integrated with the system board and requires no additional adapter cards. By purchasing LocalTalk cables for your system, you can connect your Macintosh to other Macintosh computers or printers. No additional customization is required for attachment to the LocalTalk network. The LocalTalk Cable System Owner's Guide provides reference information about LocalTalk cables, hardware and installation.

## **EtherTalk**

To install and use EtherTalk, the following components are required:

- A member of the NuBus (NB) family of Macintosh computers
- An Apple EtherTalk NB Card
- EtherTalk software (device drivers)
- An Ethernet LAN attachment (10Base 2, 10Base 5, 10Base T)

#### or

- A Macintosh LC personal computer
- EtherTalk software (device drivers)
- An Apple Ethernet LC Card
- An Ethernet LAN attachment (10Base 2, 10Base 5, 10Base T)

The Apple EtherTalk NB User's Guide, which comes as part of the Apple EtherTalk NB Card product package, provides information about installing and operating EtherTalk on an AppleTalk network system. Briefly, the adapter is installed with following steps:

- 1. Shut down the system if it is running.
- 2. Insert the Ethernet card in the system unit
- 3. Power on the machine and bring up the operating system
- 4. Insert and start the Network Products Installer
- 5. Install the EtherTalk drivers
- 6. Restart the system

After the product is installed, EtherTalk needs to be selected as the network type since LocalTalk is the default. To select EtherTalk, choose Control Panels from the Apple menu. Double click on the Network icon, then click on the EtherTalk icon. Figure 3 shows the Network Control Panel with the EtherTalk icon highlighted, indicating that it was selected as the network type.

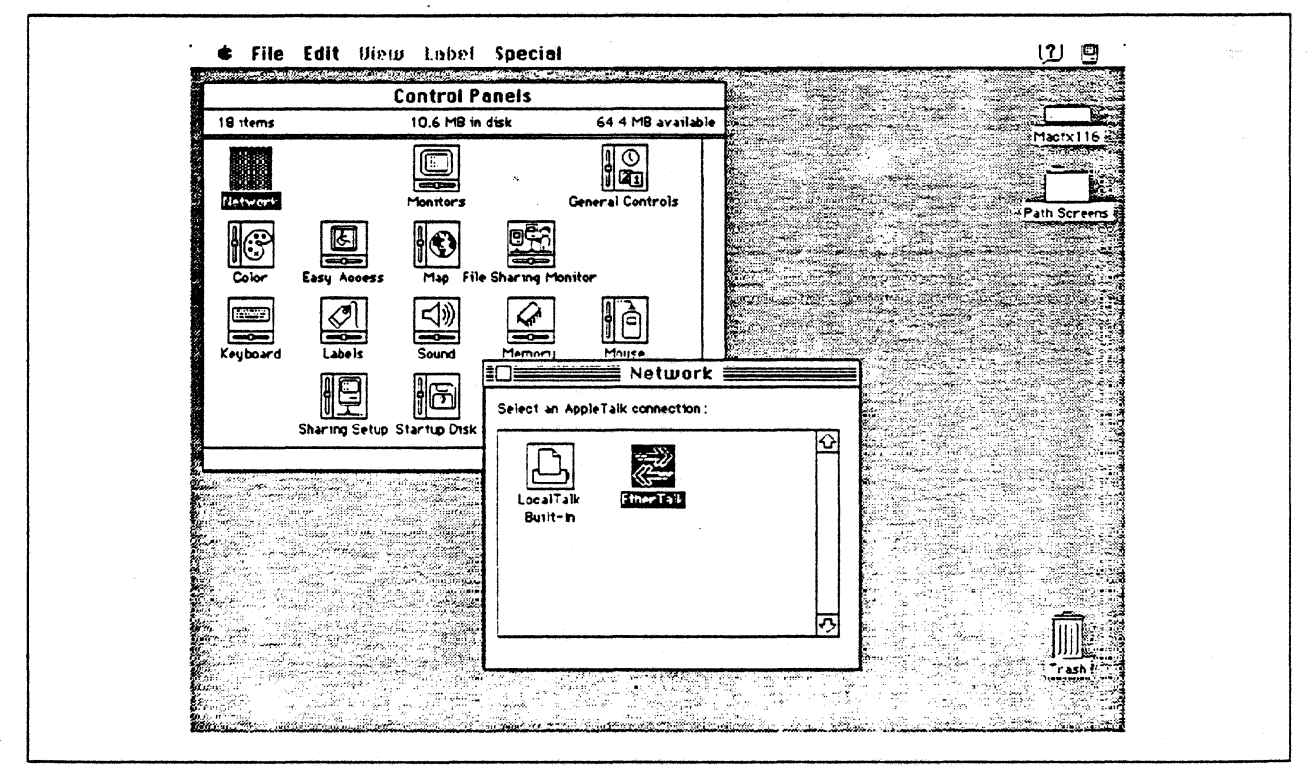

Figure 3. Selecting EtherTalk in the Network Control Panel

# **TokenTalk**

To install and use TokenTalk, the foltowing components are required:

- A member of the NuBus (NB) family of Macintosh computers
- The Apple Token Ring 4/16 NS card or the Apple TokenTaJk NB Card
- TokenTalk software
- A Token Ring LAN attachment {08-9 connector)

The Apple TokenTalk NB User's Guide provides information about installing and operating TokenTalk on an AppleTalk network system. Briefly, use the following steps to install the adapter:

- 1. Shut down the system if it is running.
- 2. Insert the Token Ring card in the system unit
- 3. Power on the machine and bring up the operating system
- 4. Insert and start the Network Products Installer
- 5. Install the Token Talk drivers
- 6. Restart the system

After the product is installed, you need to select TokenTalk as your network type because LocalTalk is the default. To select TokenTalk, choose Control Panels from the Apple menu. Double click on the Network icon, then click on the Token Talk icon. Figure 4 shows the Network Control Panel with the Token Talk icon highlighted, indicating that it was selected as the network type.

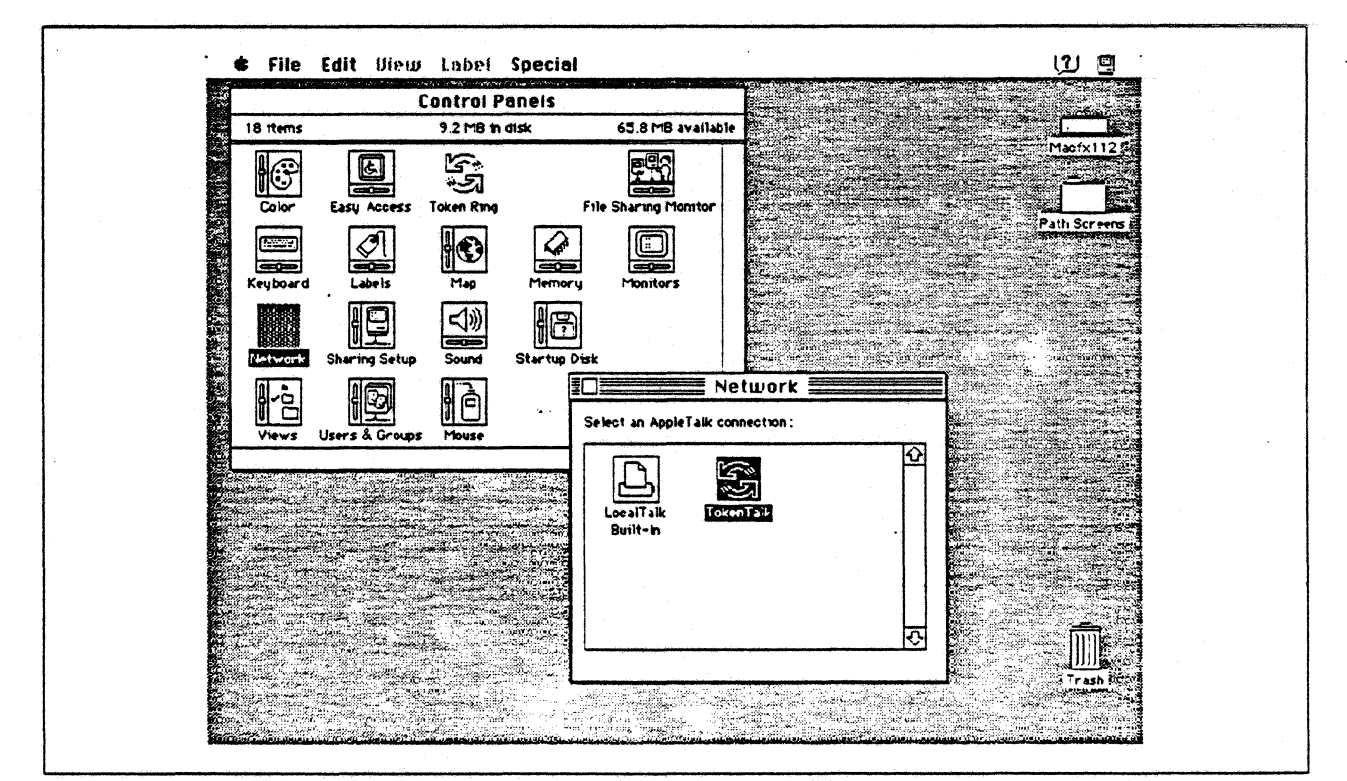

Figure 4. Selecting Token Talk in the Network Control Panel

The Token Ring address of the Token Ring NB card can be changed or displayed by choosing Control Panels from the Apple menu. Double click on the Token Ring panel, then· click on Other Settings. The default address and the current address of the Token Ring card are displayed. Use this panel to change to an appropriate locally-administered adapter address if necessary for your particular network environment.

## **SNA**·ps

The SNA•ps product consists of four software components that run on Macintosh computers:

- SNA•ps Gateway, which runs on an intelligent communications card installed in a Macintosh II computer. works with other SNA•ps programs to provide you with gateway services. The SNA•ps Gateway is visible to you through the SNA•ps configuration and management programs.
- The SNA•ps 3270 Manager program lets you configure and manage a gateway for 3270 terminal emulation using a single connection to a single host.
- The SNA•ps Config program lets you create more complex configurations that may involve multiple lines, hosts and Advanced Program-to-Program Communication (APPC) connections.
- The SNA•ps Admin program provides a complete set of management features for SNA•ps Gateways running any configuration created by SNA•ps 3270 Manager or SNA•ps Config. SNA•ps Admin lets you know the status of SNA•ps Gateways on your AppleTalk network.

The SNA•ps Gateway runs on an intelligent communications card such as the Apple TokenTalk NB Card, the Apple Serial NB Card, or an Apple Coax/Twinax Card. This card needs to be installed before you install the SNA•ps Gateway.

The SNA•ps Administrator's User's Guide describes how to install the SNA•ps Gateway and Management software. The SNA•ps User's Guide describes how to install the 3270 Client software and the SNA•ps Gateway that is packaged with the SNA•ps 3270 product.

The following example describes installing the SNA•ps 3270 client and gateway component of the SNA•ps 3270 product on the same Macintosh.

- 1. Insert the backup copy of the SNA•ps 3270 Install disk into your disk drive, then double click the disk icon to open it.
- 2. Double click the Installer application to start the installation. A dialog box appears, welcoming you to Installer and briefly explaining the Installer application. Click OK.
- 3. The Easy Install dialog box appears, indicating the target drive where the software will be installed. If you click the Install button, you will install the SNA•ps 3270 software including CUT and NLCA. In this example, we are showing the installation of the gateway component and the 3270 client. so we clicked on the Customize button. The screen shown in Figure 5 on page 12 appears.

In this example, we selected the SNA•ps 3270 Client, System 7 and the SNA•ps 3270 Gateway and Admin, System 7. Click the Install button. When a message appears that tells you that the installation was successful, click Restart.

Whether you use the SNA•ps 3270 Install or the SNA•ps Gateway Install, the installation creates a SNA•ps folder on the hard disk that you specify during the installation. You will find the SNA•ps 3270 Client and Gateway Management software in this folder.

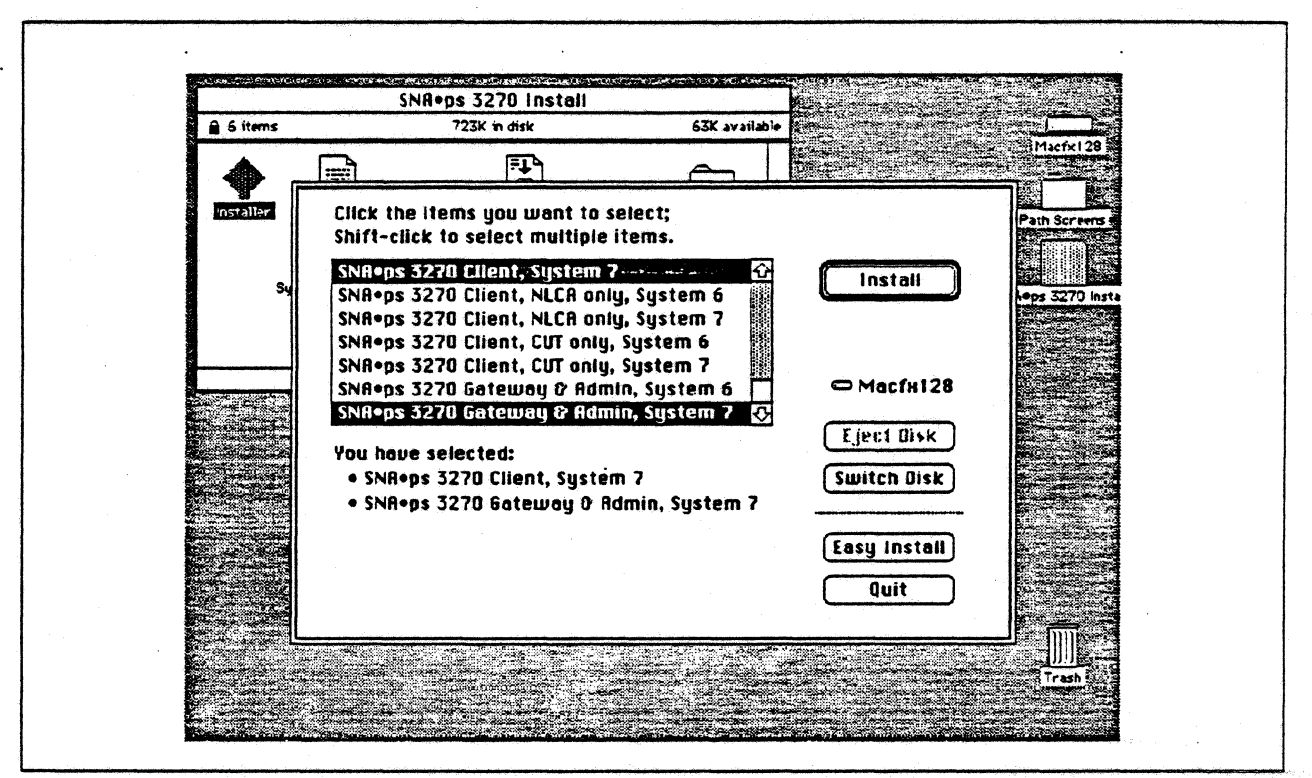

Figure 5. Installing the SNA ps 3270 Package Using Customize Option

# **Section 3. 3270 Terminal Emulation Paths**

The following paths are included in this section:

- "Path 1: MVS Host Attachment via 3745 Token Ring LAN" on page 14
- "Path 2: MVS Host Attachment via 3745 SOLC Connection" on page 22
- "Path 3: AS/400 Host Attachment via Token Ring LAN" on page 30
- "Path 4: AS/400 Host Attachment via SOLC Connection" on page 42
- "Path 5: VM Host Attachment via Token Ring LAN" on page 54
- "Path 6: VM Host Attachment via SDLC Connection" on page 64
- "Path 7: VM Host Attachment via OFT Workstation Adapter" on page 72
- "Path 8: MYS Host Attachment via Macintosh Token-Ring Gateway" on page 78
- "Path 9: MYS Host Attachment via Macintosh Token Ring Gateway with Multiple LAN Clients" on page 88
- "Path 10: MYS Host Attachment via Macintosh SOLC Gateway" on page 98
- "Path 11: MYS Host Attachment via Macintosh SOLC Gateway with Multiple LAN Clients" on page 108
- "Path 12: MVS, VM, and AS/400 Hosts via Multiple SNA•ps Gateways" on page 118
- "Path 13: MYS, YM, and AS/400 Hosts via Token Ring SNA•ps Gateway" on page 132
- "Path 14: MYS Host Attachment via 3174 SDLC Gateway" on page 152
- "Path 15: MYS Host Attachment via 3174 OFT Connection" on page 162
- "Path 16: MVS Host Attachment via OS/2 Extended Edition SOLC Gateway" on page 172

## Path 1: MVS Host Attachment via 3745 Token Ring LAN

## Path Description

This configuration consists of the SNA-ps product running on an Apple Macintosh that is connected to an ISM MVS host through an IBM Token-Ring (IEEE 802.5) local area network.

The configuration is shown in Figure 6 on page 15. The MVS host is attached to the Token Ring using an IBM 3745 Communications Controller which has the 16/4 Mbps Token-Ring Interface Card (TIC) feature. An Apple Token Ring 4/16 NB Card is used in the Macintosh for Token Ring LAN attachment. The Macintosh is defined in a VTAM switched major node as a PU type 2 to the MVS host.

This configuration provides the Macintosh user with up to 5 LU sessions for 3270 terminal and printer emulation.

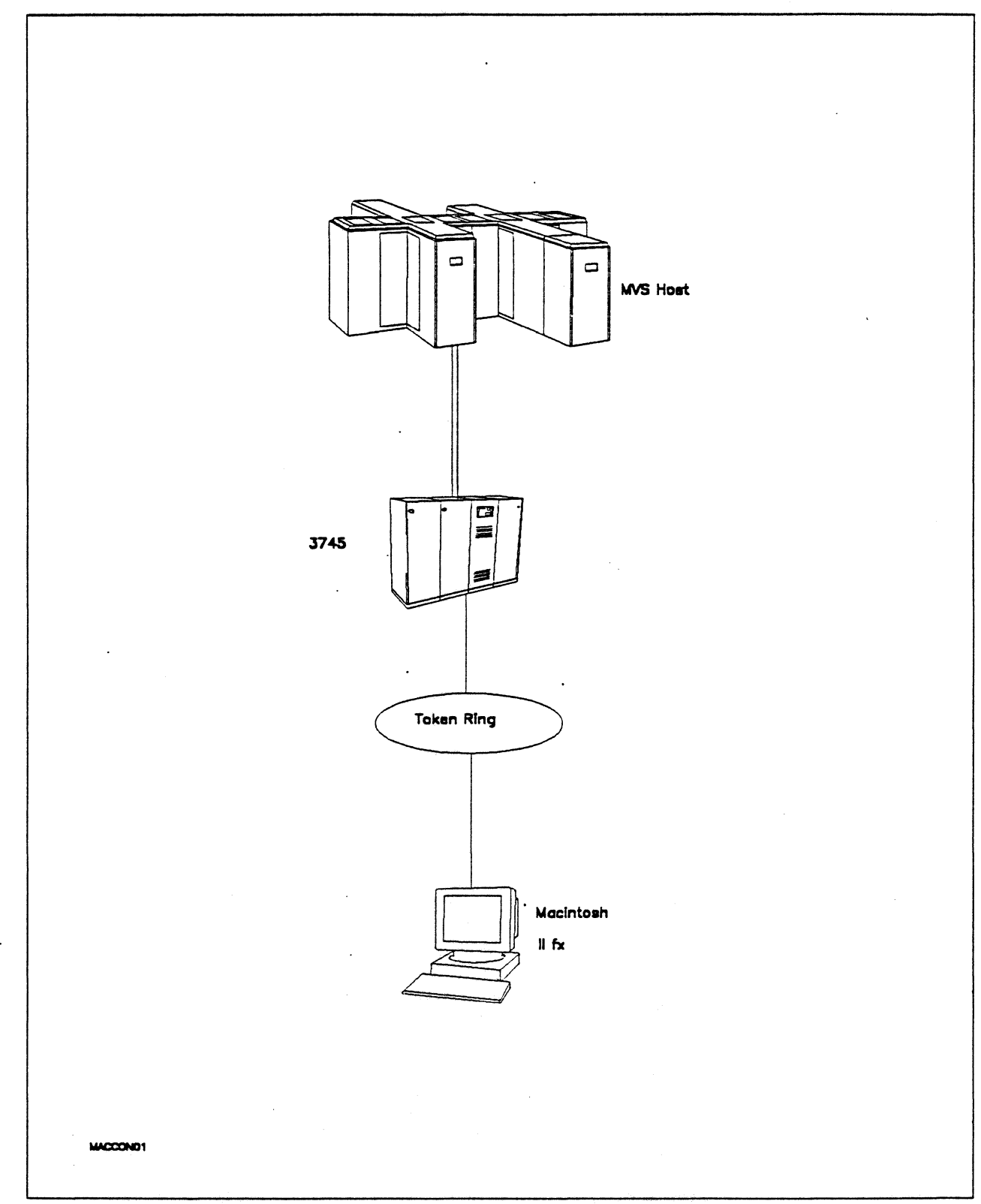

Figure 6. Path 1 Configuration - MVS Host Attachment via 3745 Token Ring LAN

## **Hardware and Software**

The following section describes the hardware and software that was used for this path.

#### **MVS Host**

- $-4381$  system
- MVS/SP JES2 Version 2 Release 2.0 (MVS/XA)
- VT AM Version 3 Release 3
- OEMI channel
- JES/328X Print Facility

#### **3745**

,

- 16/4 Mbps Token Ring adapter (TIC) type 2 feature *#4nO*
- Channel adapter feature #1561
- NCP Version S Release 3

#### **Token Ring**

• 16 Mbps<sup>3</sup>

#### **Macintosh llfx**

- System Software 7.0
- SNA-ps 3270 V1.1 (beta)
- Apple Token Ring 4/16 NS *Catd* with MCP memory expansion kit (1MB total)
- LaserWriter IINTX printer
- Total memory- 4M
- Hard disk SOM

<sup>3</sup> Cornpatability with the 4 Mbps Apple TokenTalk NB Card was also verified.

## **Configuration Details and Operating Procedures**

The following section contains details of how the configuration is defined and the procedures that are used.

#### **MVS Host (VTAM and NCP Definitions}**

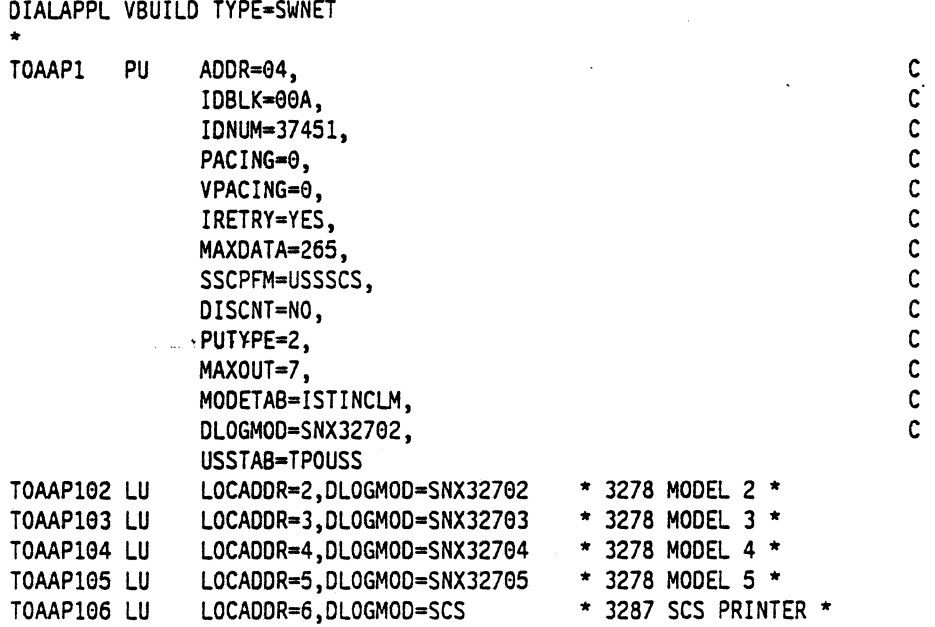

Refer to Appendix C, "NCP Gen Listing" on page 287 for the complete NCP gen listing.

#### **Macintosh**

- 1. Start the SNA•ps 3270 Manager program. The Network Gateway Status window appears.
- 2. Choose New Configuration from the File menu. A dialog box appears (refer to Figure 7 on page 18) in which you select the type of card to be configured. Click on the radio button for Token Ring (which is the default), then click OK.
- 3. Figure 8 on page 19 is an example of the dialog box in which the configuration information is entered. For this path, the VTAM statements defined 4 display LUs and 1 printer LU. The XIO value corresponds to the IDBLK-IDNUM values defined on the VTAM PU definition statement. For the Address field, enter the LOCADD value from the NCP LINE definition statement for the 3745 Token Ring adapter card.
- 4. Click on the LU Settings button to display the LU settings. Verify that the Address field corresponds to the LOCADDR on the VTAM LU definition statement. (Reference Figure 9 on page 19.) Click OK.
- 5. Choose Save Configuration from the File menu. Save this configuration file as path01.
- 6. In the Network Gateway Status window, select the Token Ring gateway to be configured. Choose Select Configuration from the Gateway menu. Select path01, then click on the Select button to assign path01 to the Token-Ring gateway. (Reference Figure 10 on page 20.)
- 7. To start the gateway, in the Network Gateway Status window select the Token Ring gateway with path01 specified as the configuration. Choose Start Gateway from the Gateway menu. Click Start to confirm that you want the gateway started. (Reference Figure 11 on page 20.)
- 8. When the gateway has been started, the Status column of the Network Gateway Status contains "Started".
- 9. Start the SNA•ps 3270 application.
- 10. Choose Connect from the Session menu. Select the gateway that was started in step 7 on page 17. Click on the Sessions button to display the specific LUs. Select a session, then click OK to connect the session to the SNA•ps gateway. (Reference Figure 12 on page 21.)
- 11. At this point, the logon screen specified in the VTAM definition is displayed if the VTAM line, PU, and LUs have been activated.

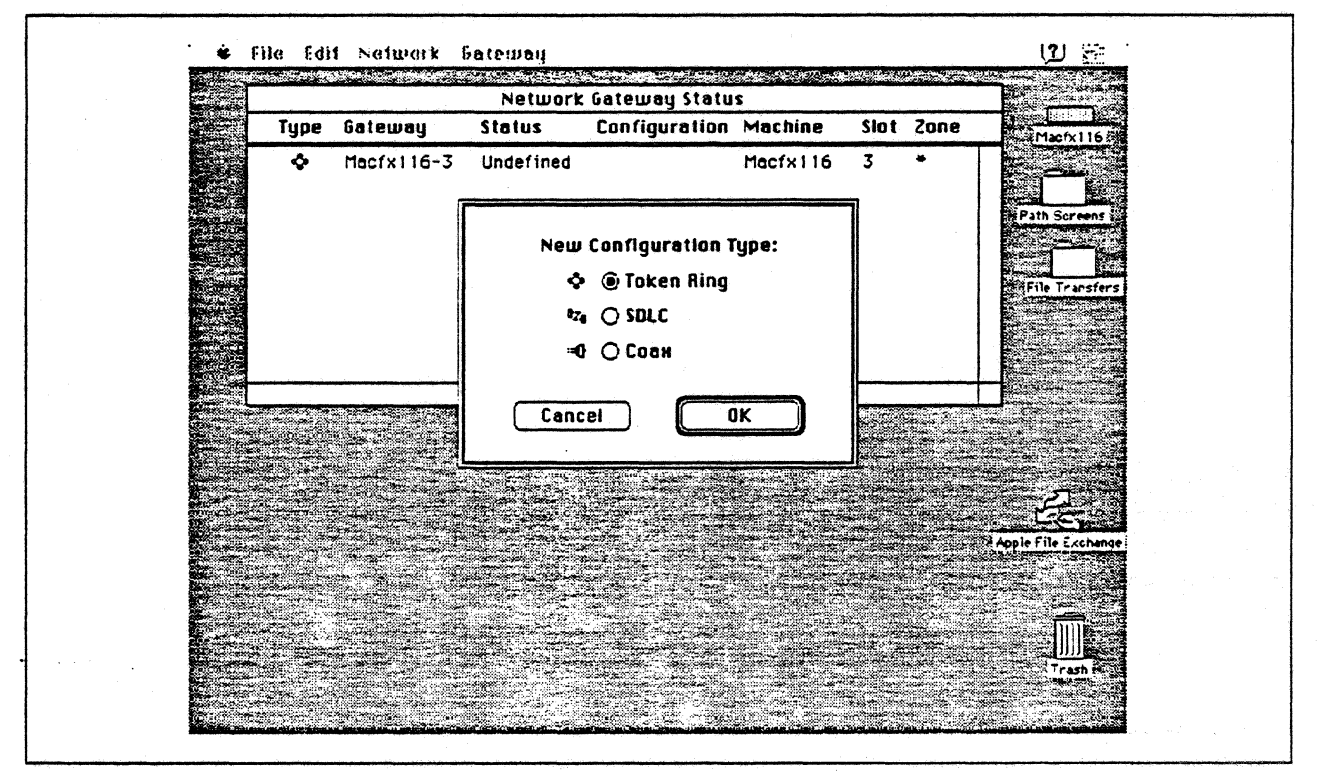

Figure 7. DLC Type Selection for Upstream Connection

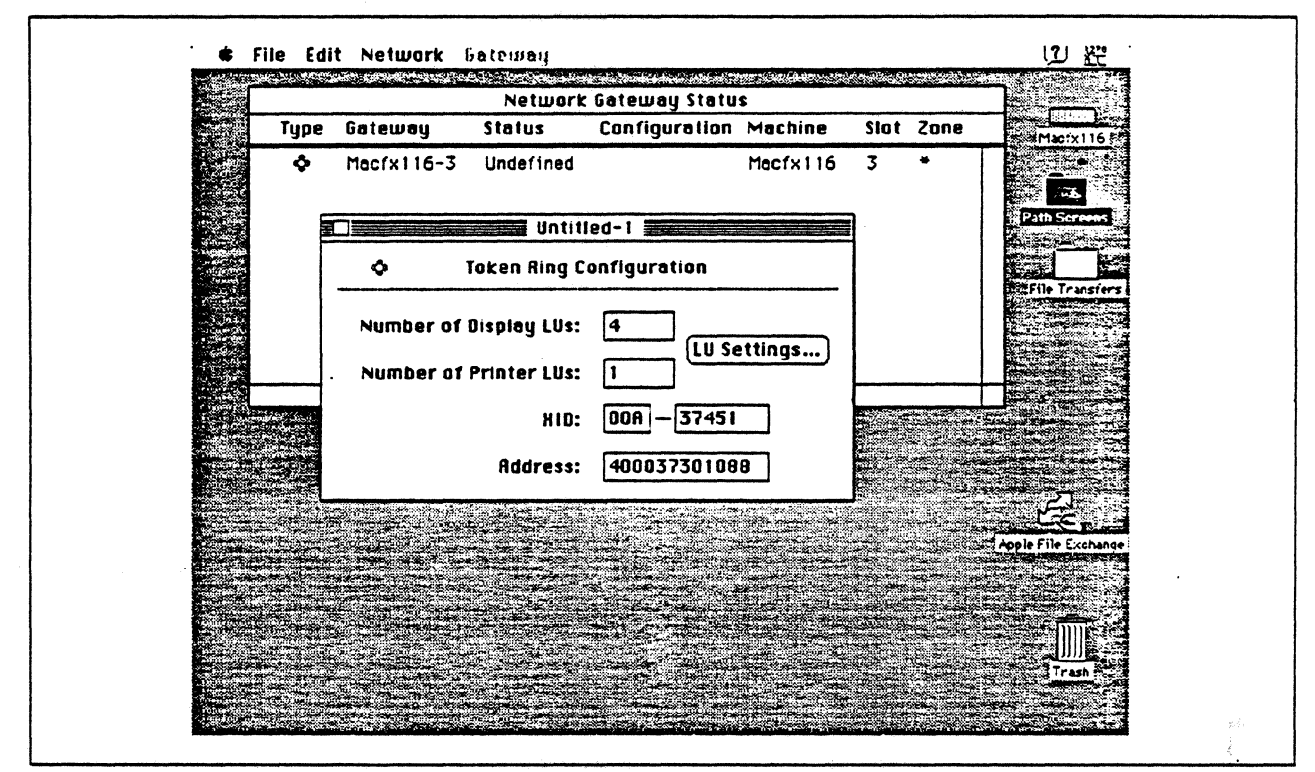

Figure 8. Token Ring Gateway Configuration Parameters

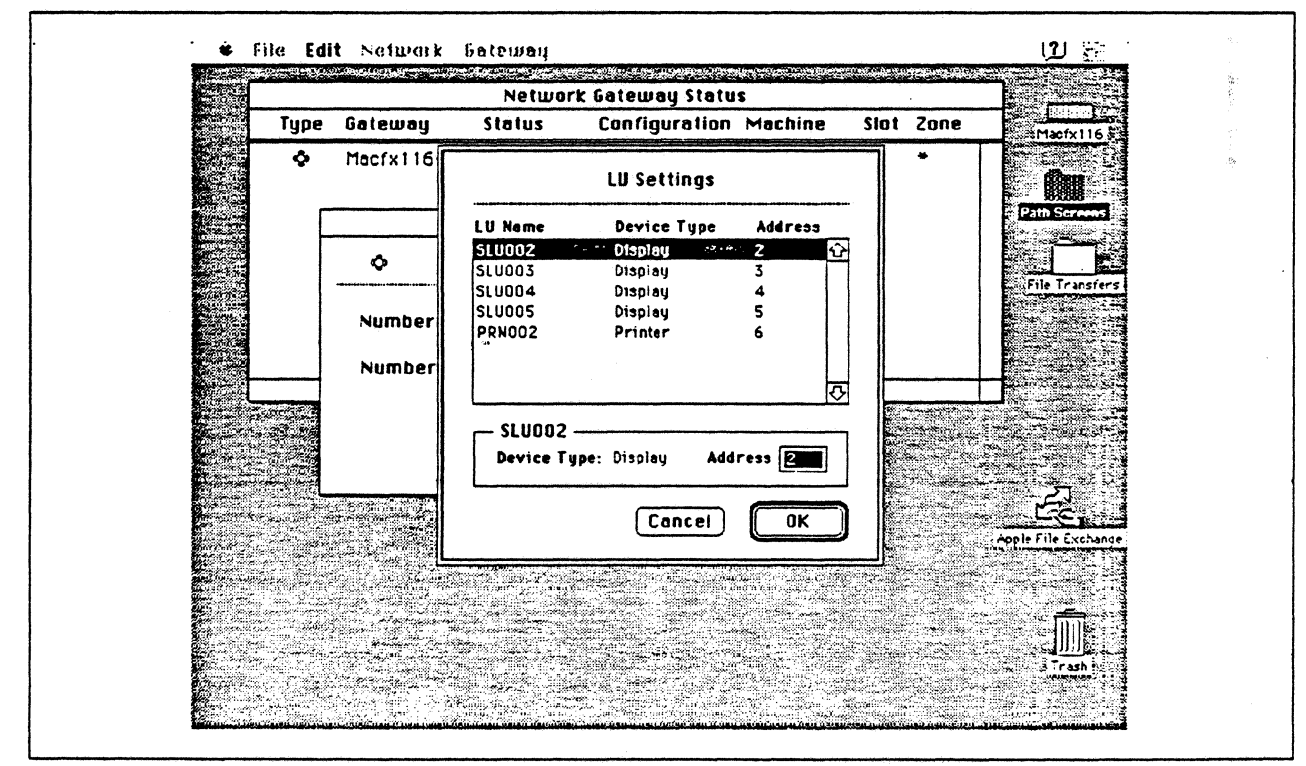

Figure 9. LU Settings

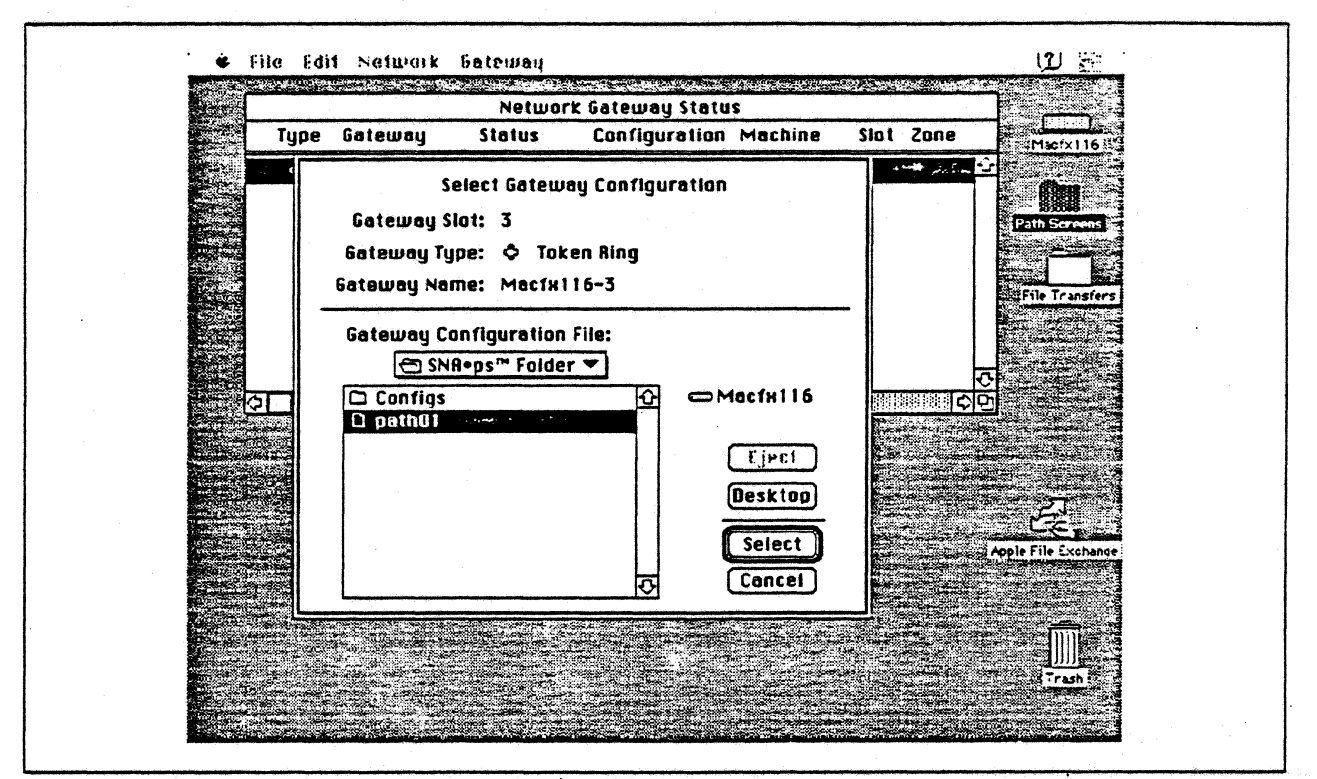

Figure 10. Gateway Configuration Selection

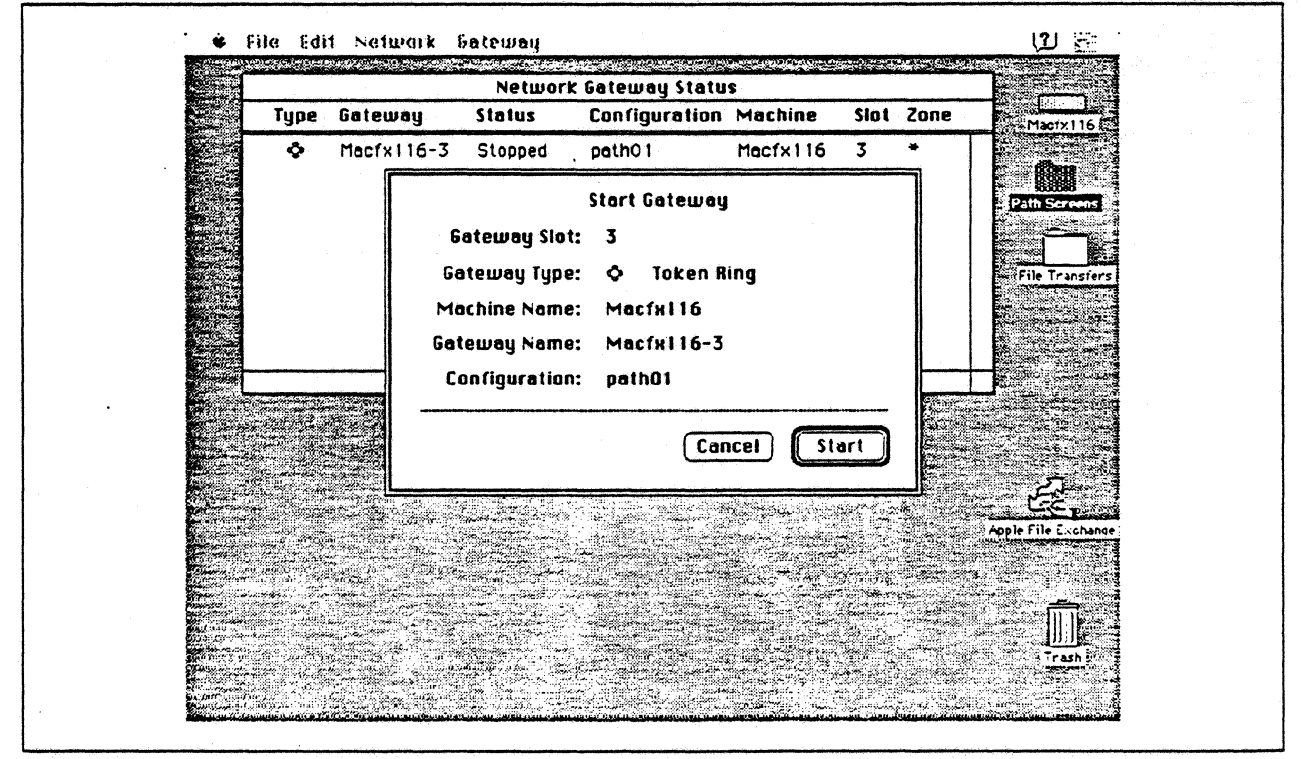

Figure 11. Starting the Gateway

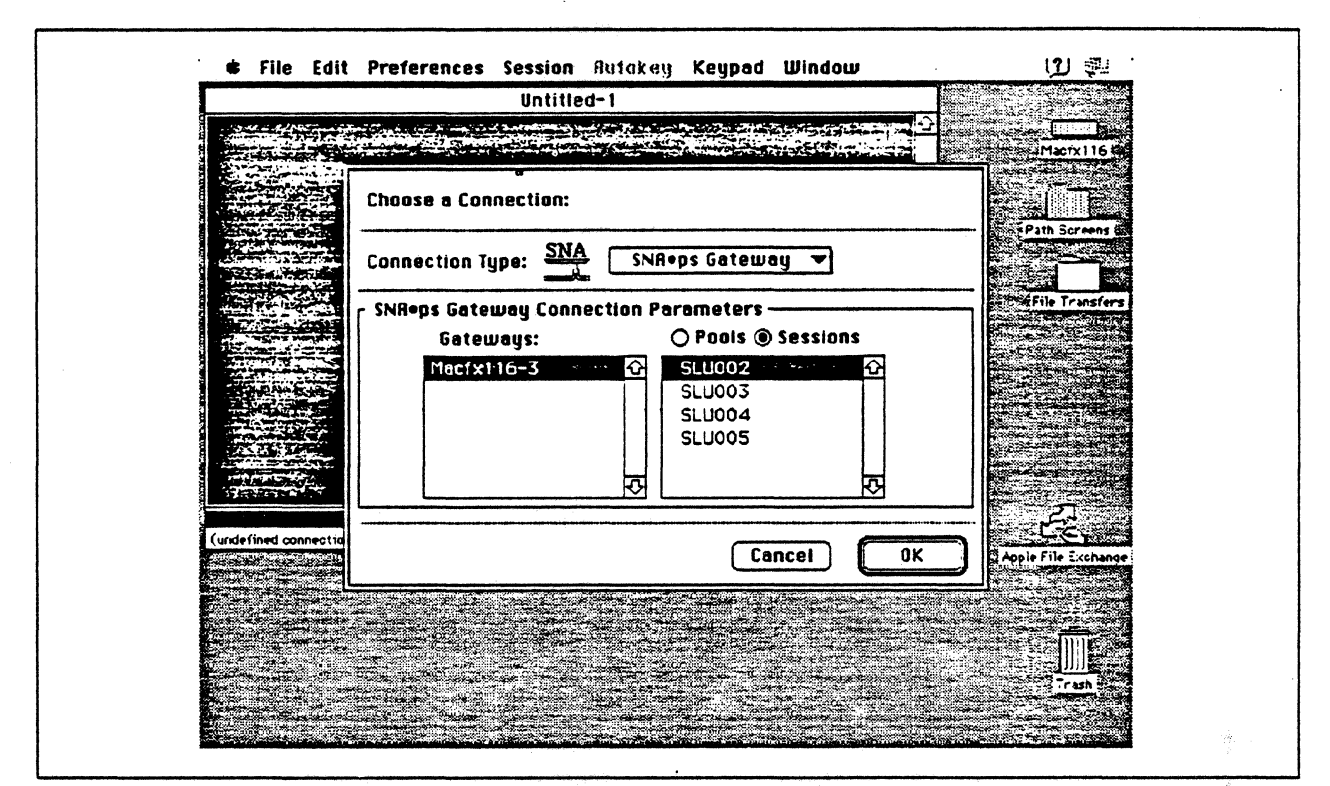

Figure 12. Choosing the Connection

## Observations and Hints

Four display LU sessions and a printer LU session were verified.

The operational status of all PU and LU sessions was verified using NetView.

Print files were sent from the host to the LaserWriter for printing.

## **Path 2: MVS Host Attachment via 3745 SDLC Connection**

## **Path Description**

• This configuration consists of the SNA•ps product running on an Apple Macintosh that is connected to an IBM MVS host through a remote SOLC communications link.

The configuration is shown in Figure 13 on page 23. The MVS host is accessed with an RS-232 line interface card (LIC) on an IBM 3745 Communications Controller. An Apple Serial NB Card is used in the Macintosh for SOLC attachment. The Macintosh is defined as a PU type 2 on a nonswitehed line in the NCP gen for the 3745.

This configuration provides the Macintosh user with up to 5 LU sessions for 3270 terminal and printer emulation.

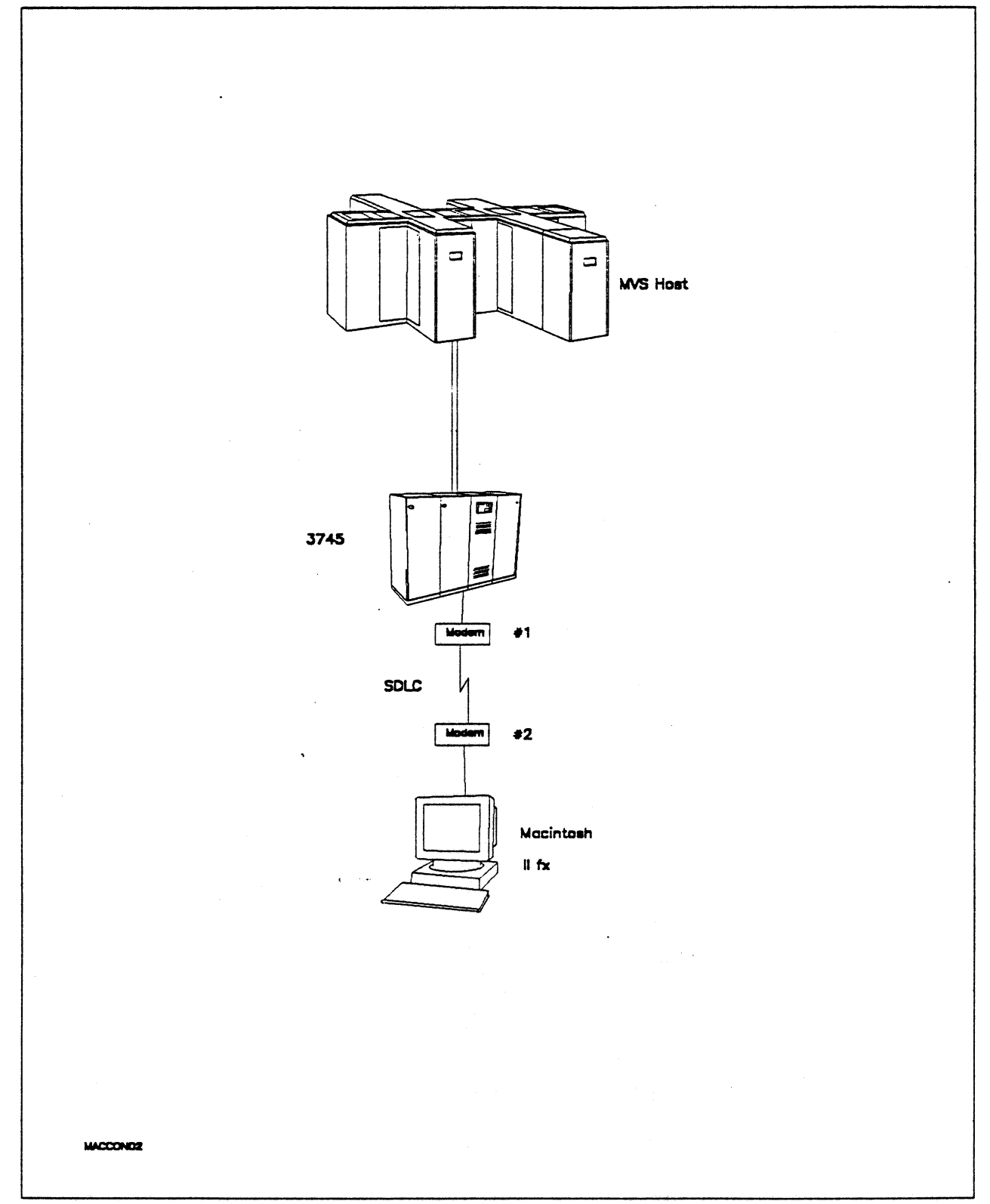

Figure 13. Path 2 Configuration - MVS Host Attachment via 3745 SDLC Connection

# Hardware and-Software

·The following section describes the hardware and software that was used for this path.

#### MVS Host

- 4381 system
- MVS/SP JES2 Version 2 Release 2.0 (MVS/XA)
- VTAM Version 3 Release 3
- OEMI channel
- JES/328X Print Facility

#### 3745

- Line interface card (LIC) type 1 feature #9911
- Channel adapter feature #1561
- NCP Version 5 Release 3

#### Modems  $#1$  and  $#2$

- 19.2 Kbps
- SDLC
- RS-232
- NRZI
- Leased

## Macintosh llfx

- System Software 7.0
- SNA•ps 3270 V1.1 (beta)
- Apple Serial NB Card with MCP memory expansion kit (1MB total)
- RS-232 serial cable
- LaserWriter llNTX printer
- Total memory 4M
- Hard disk SOM

## **Configuration Details and Operating Procedures**

The following section contains details of how the configuration is defined and the procedures that are used.

**MVS Host {VTAM and NCP Definitions):** VTAM uses PU T03014P1, which is defined by the following section of the NCP gen.

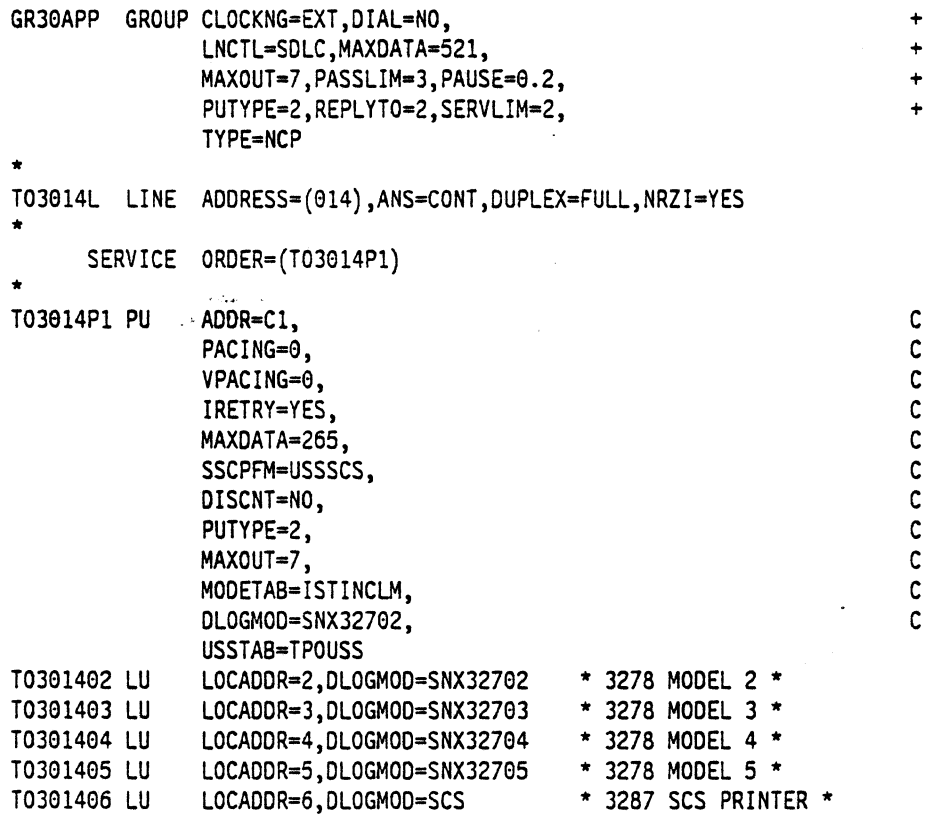

Refer to Appendix C, "NCP Gen Listing" on page 287 for the complete NCP gen listing.

#### **Macintosh**

- 1. Start the SNA•ps 3270 Manager program. The Network Gateway Status window appears.
- 2. Choose New Configuration from the File menu. A dialog box appears (refer to Figure 14 on page 26) in which you select the type of card to be configured. Click on the radio button for SDLC, then click OK.
- 3. The SDLC Configuration dialog box appears. For this path, the VTAM statements defined 4 display LUs and 1 printer LU. In the Address field, enter the SOLC address that corresponds to the PU ADDR field in the NCP leased line definition. Because this is a leased line, the Gateway XID field is not specified. (Refer to Figure 15 on page 27.)
- 4. Click on the LU Settings button to display the LU settings. Verify that the Address field corresponds to the LOCADDR in the LU definition statement that VTAM and NCP use. (Reference Figure 16 on page 27.) Click OK.
- 5. Choose Save Configuration from the File menu. Save this configuration file as path02.
- 6. In the Network Gateway Status window, select the SOLC gateway that you want to configure. Choose Select Configuration from the Gateway menu. Select path02, then click on the Select button to assign path02 to the SDLC gateway. (Reference Figure 17 on page 28.)
- 7. To start the gateway, in the Network Gateway Status window select the SOLC gateway with path02 specified as the configuration. Choose Start Gateway from the Gateway menu. (Reference Figure 18 on page 28.) Click Start to confirm that you want this gateway started.
- 8. When the gateway has been started, the Status column of the Network Gateway Status contains "Started".
- 9. Start the SNA•ps 3270 application.
- 10. Choose Connect from the Session menu. Select the gateway that was started in step 7. Click on the Sessions button to display the specific LUs. Select a session, then click OK to connect that session to the SNA•ps gateway. (Reference Figure 19 on page 29.)
- 11. At this point, the logon screen specified in the VTAM definition is displayed if the VTAM line, PU, and LUs have been activated.

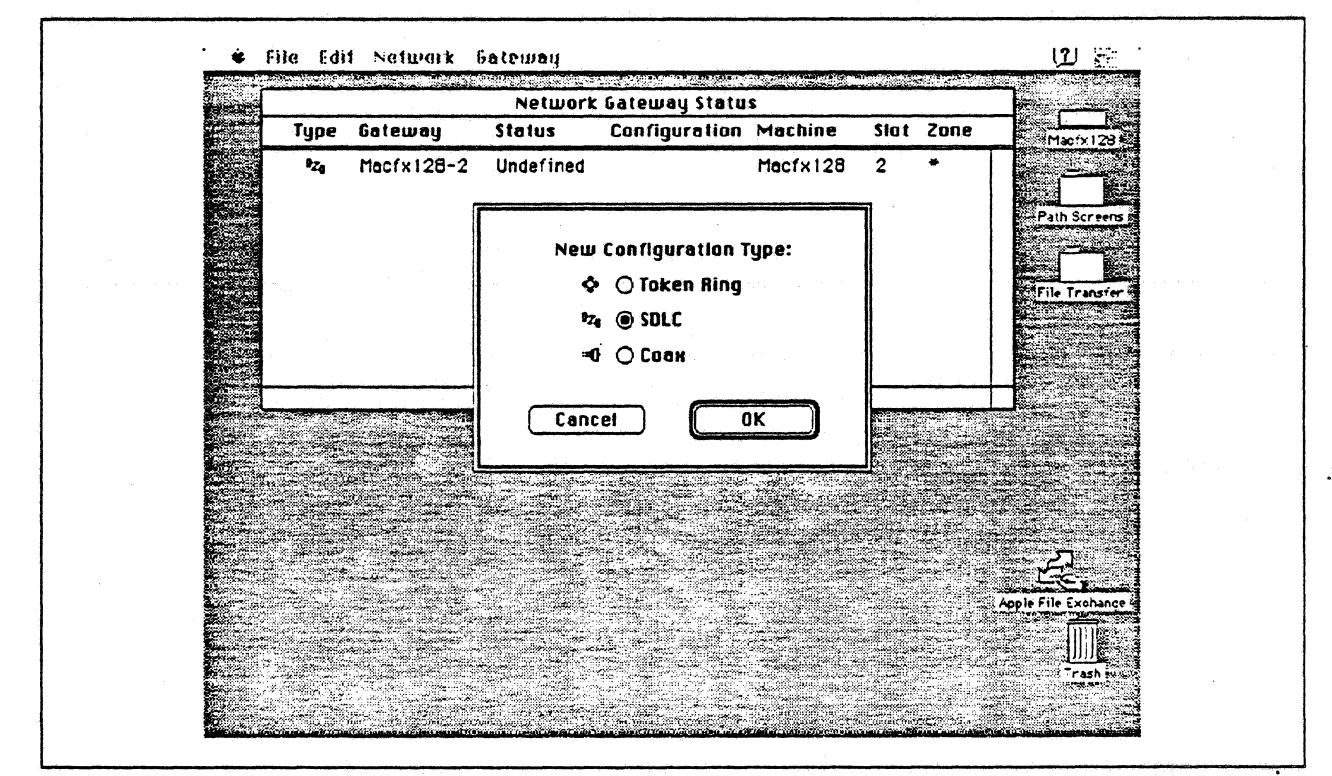

Figure 14. DLC Type Selection for Upstream Connection
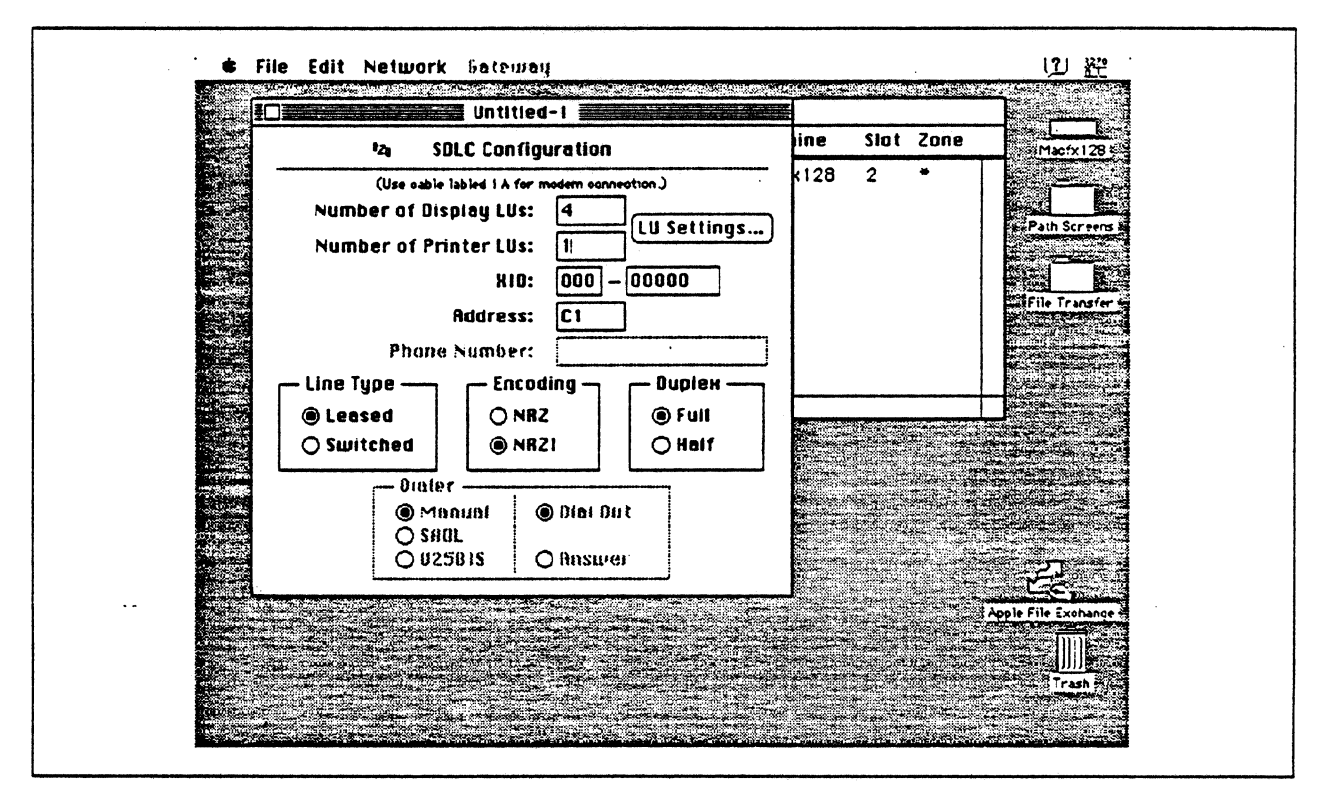

Figure 15. SDLC Gateway Configuration Parameters

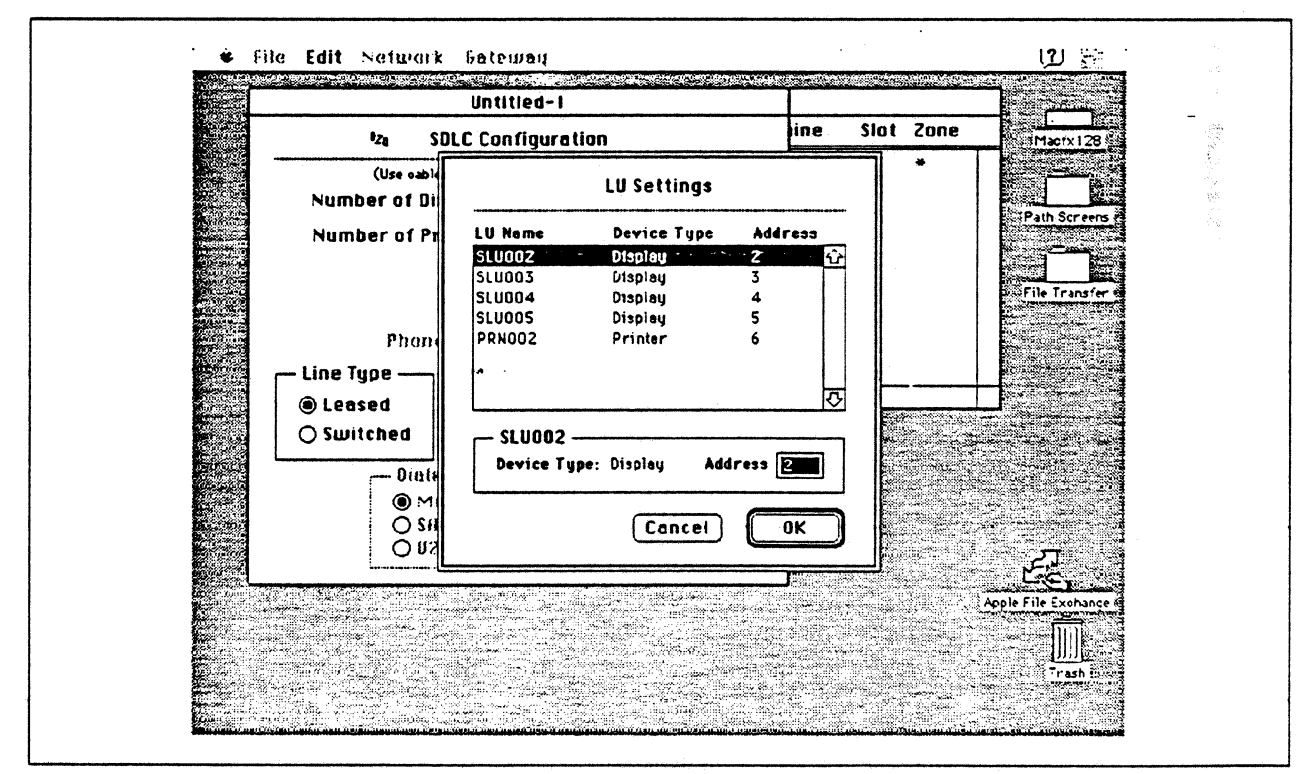

Figure 16. LU Settings

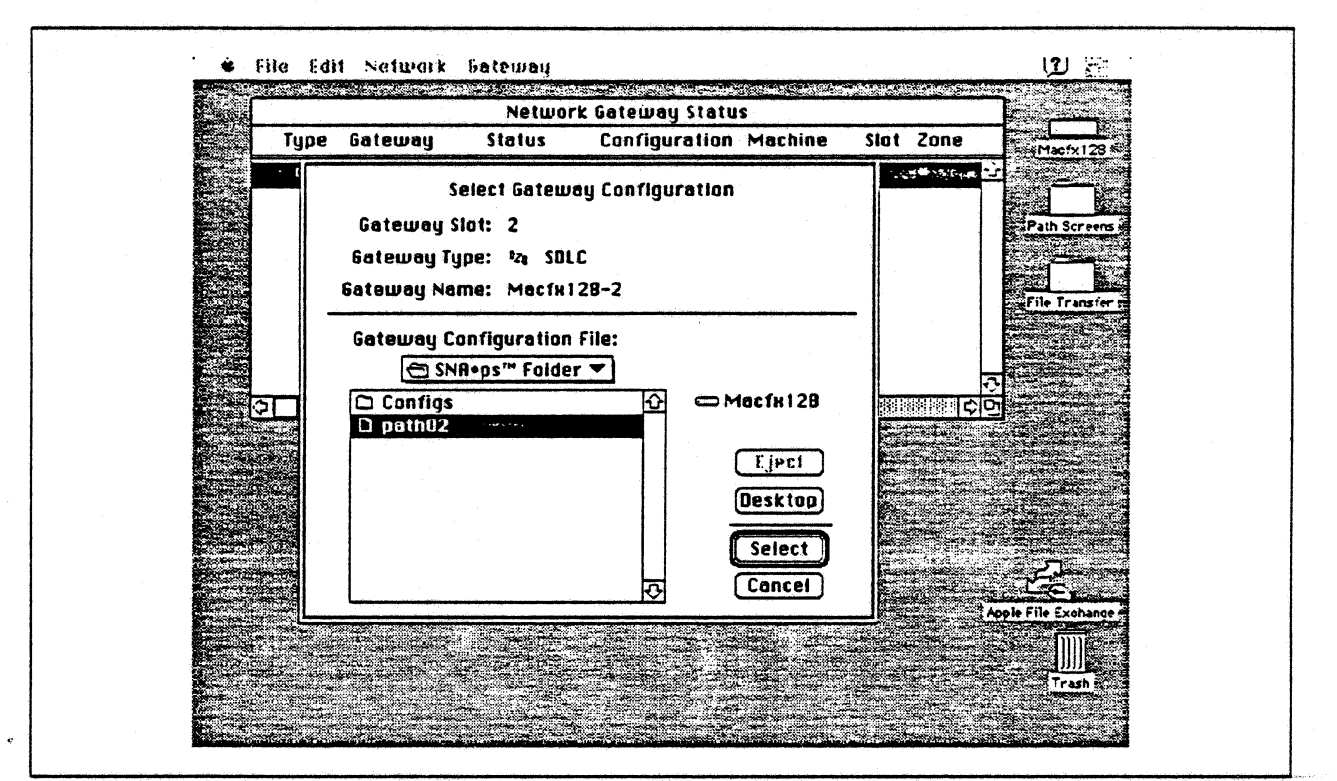

Figure 17. Gateway Configuration Selection

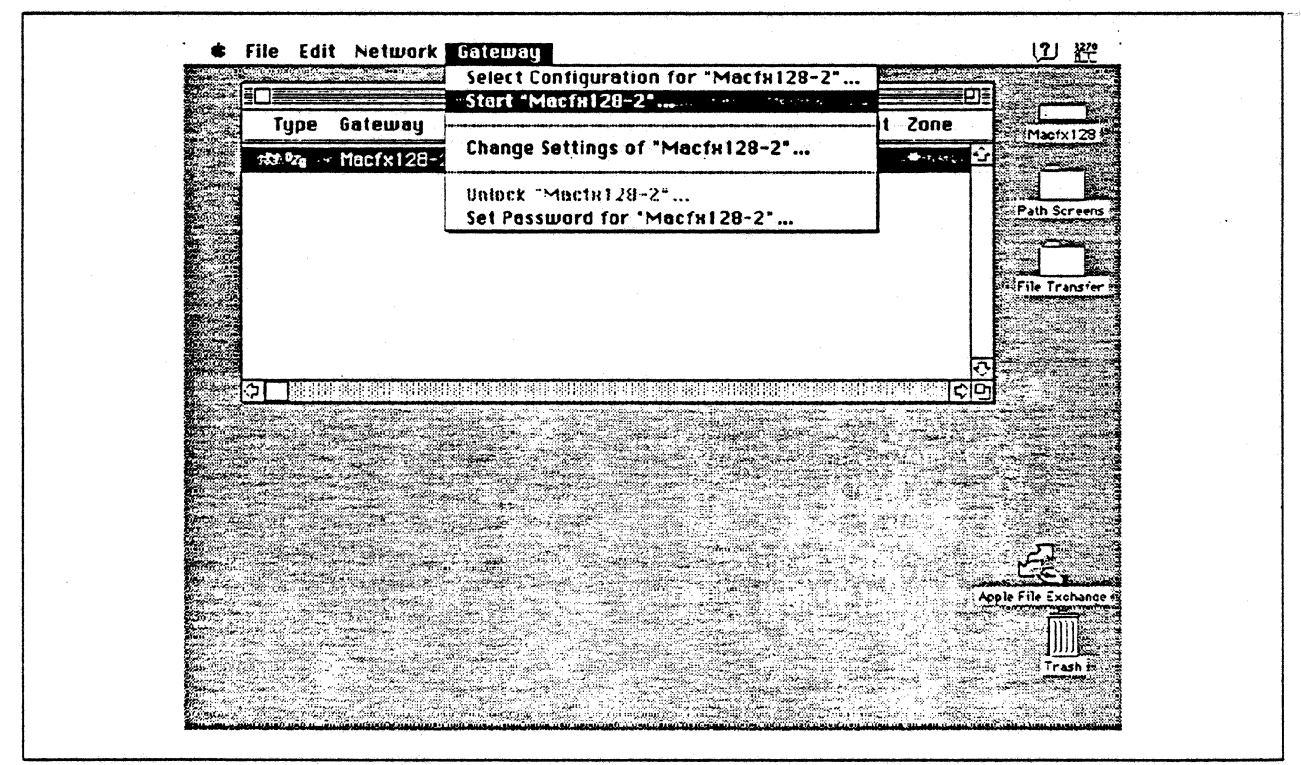

Figure 18. Selecting Start from Gateway Menu

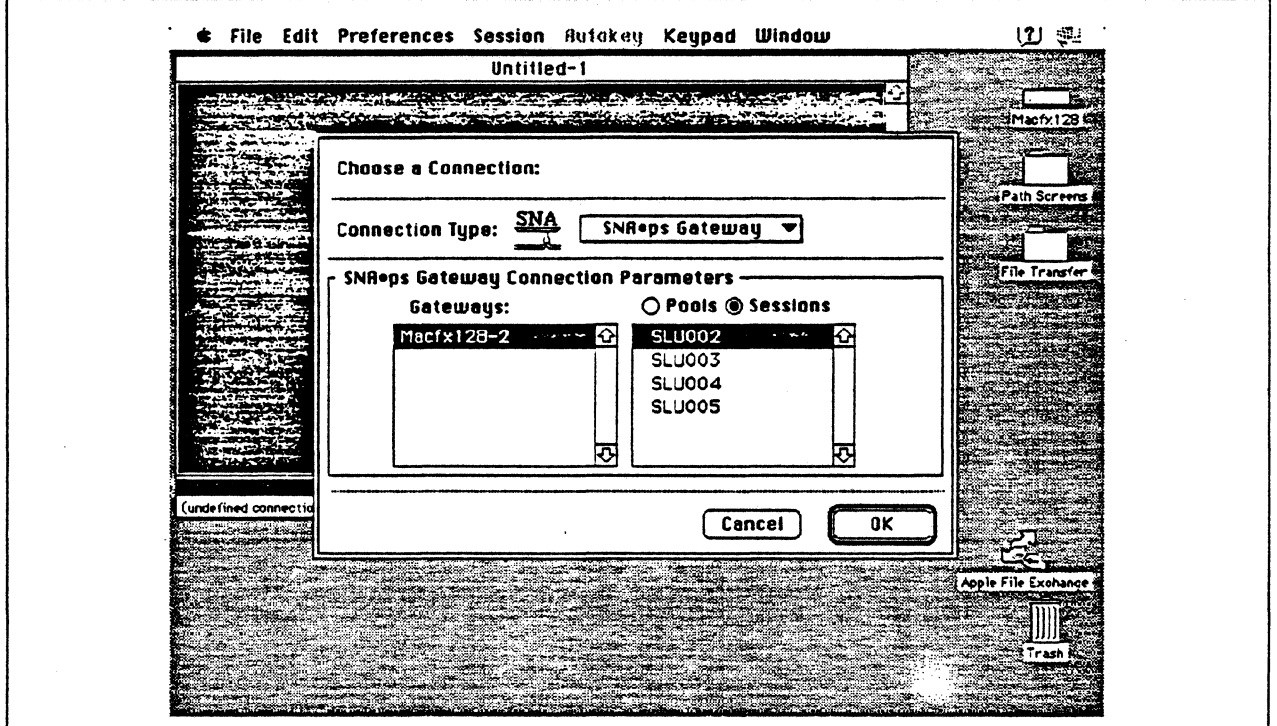

Figure 19. Choosing the Connection

### **Observations and Hints**

Four display LU sessions and a printer LU session were verified.

The operational status of all PU and LU sessions was verified using NetView.

Print files were sent from the host to the LaserWriter for printing.

 $\bar{z}$ 

## Path 3: AS/400 Host Attachment via Token Ring LAN

## **Path Description**

This configuration consists of the SNA•ps product running on an Apple Macintosh that is connected to an IBM AS/400 through an ISM Token Ring (leEE 802.5) local area network.

The configuration is shown in Figure 20 on page 31. The AS/400 is attached to the Token Ring using a 16/4 Mbps Token Ring interface card. An Apple Token Ring 4116 NS Card is used in the Macintosh for Token Ring LAN attachment. The Macintosh appears as a PU type 2 to the AS/400.

This configuration provides the Macintosh user with up to S LU sessions for 3270 terminal and printer emulation.

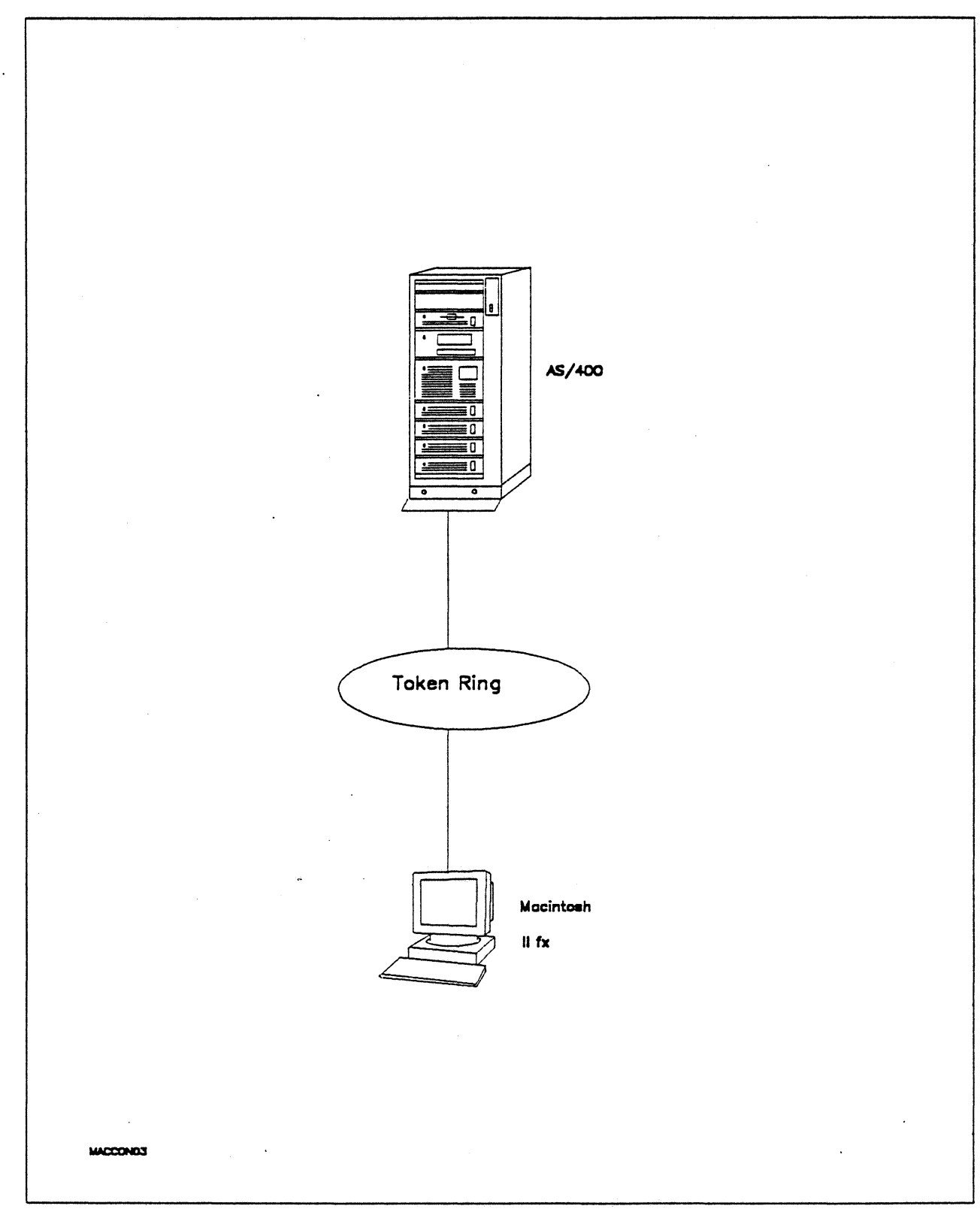

Figure 20. Path 3 Configuration - AS/400 Host Attachment via Token Ring LAN

## Hardware and Software

The following section describes the hardware and software that was used for this path.

### AS/400

- 9406 system
- 16/4 Token-Ring Adapter (feature #2626)
- OS/400 Version 2 Release 1

#### Token Ring

• 16 Mbps

#### Macintosh llfx

- System Software 7.0
- SNA•ps 3270 V1.1 (beta)
- Apple Token Ring 4/16 NB Card with MCP memory expansion kit (1MB total)
- LaserWriter IINTX printer
- Total memory 4M
- $\cdot$  Hard disk 80M

### Configuration Details and Operating Procedures

The following section contains details of how the configuration is defined and the procedures that are used.

AS/400: The following list contains the objects (Line Description; Controller Description and Device Descriptions) used for this path.

Line Description - LAN

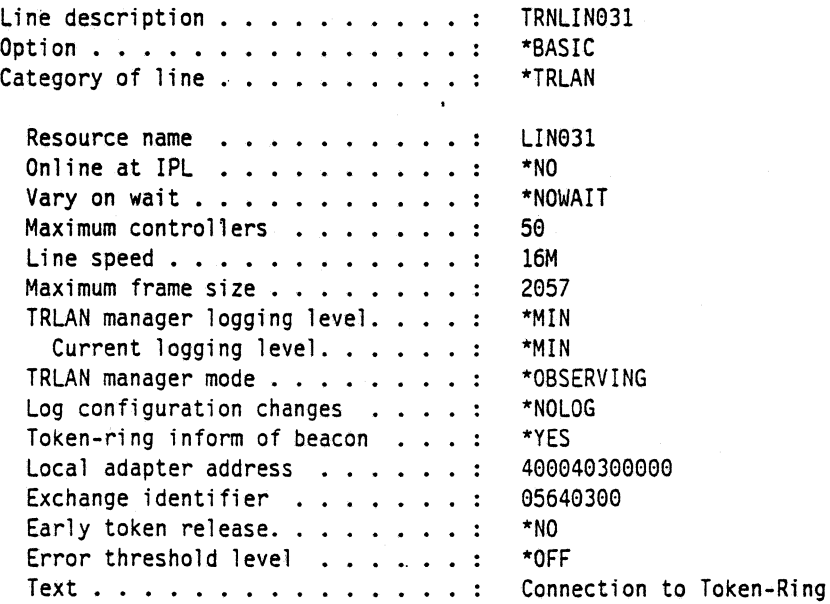

 $\ddot{\phantom{a}}$ 

 $\ddot{\phantom{a}}$ 

 $\ddot{\phantom{1}}$ 

 $\ddot{\phantom{a}}$ 

 $\chi^{\mu}_{\mu\nu}$ 

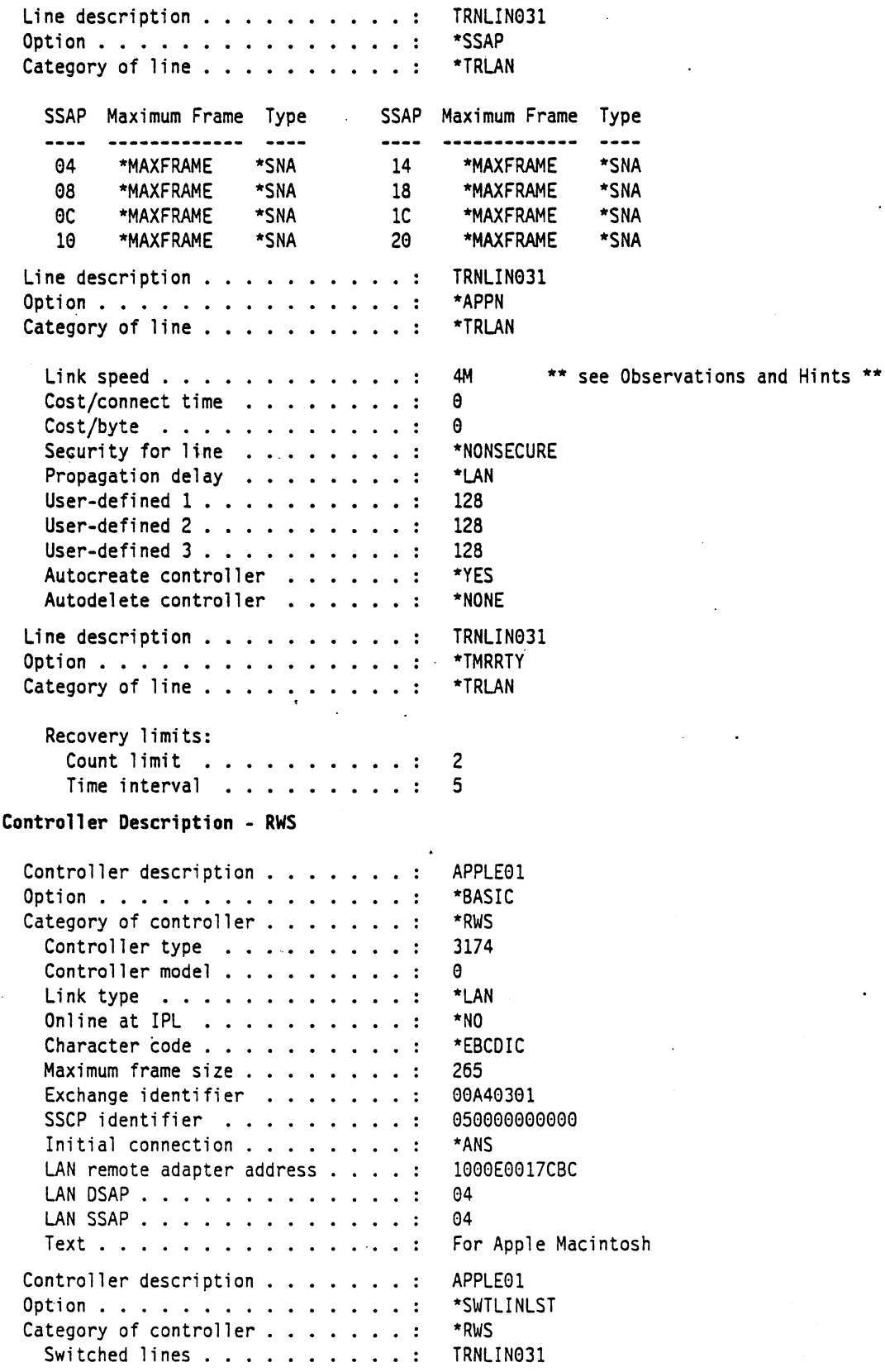

 $\ddot{\phantom{0}}$ 

 $\sim$ 

 $\sim$ 

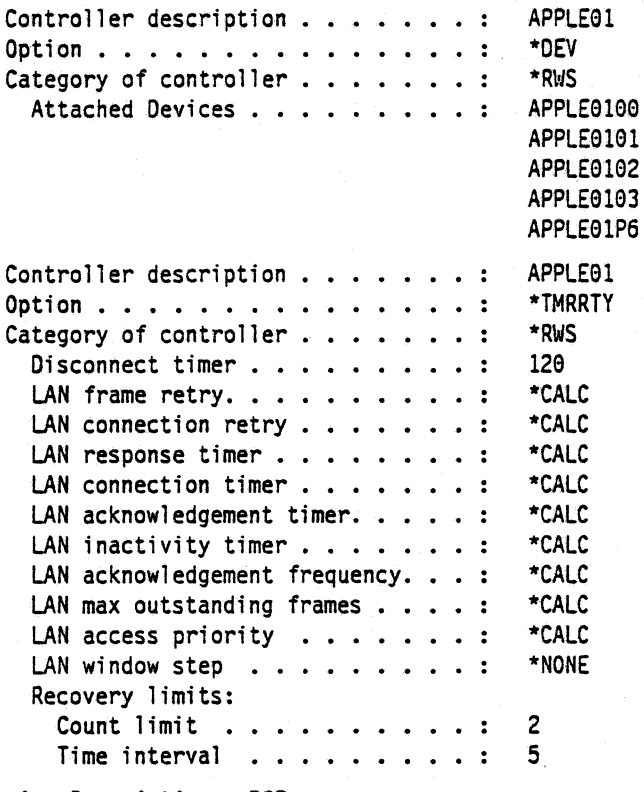

#### **Device Description - DSP**

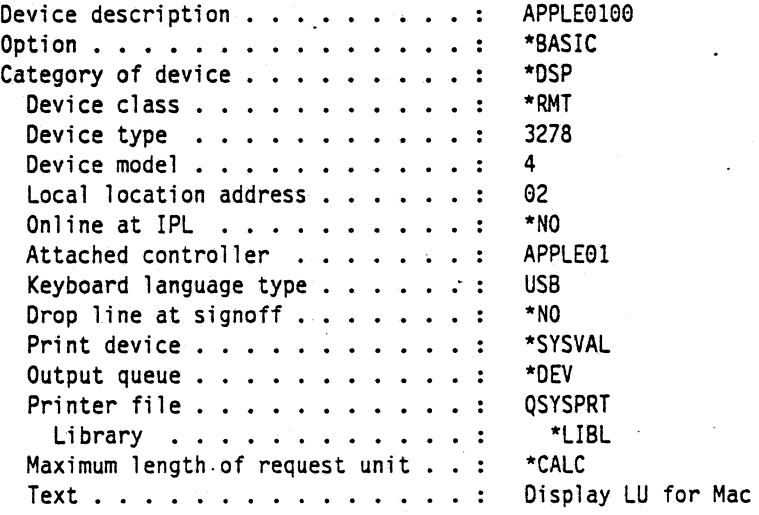

### **Device Description - DSP**

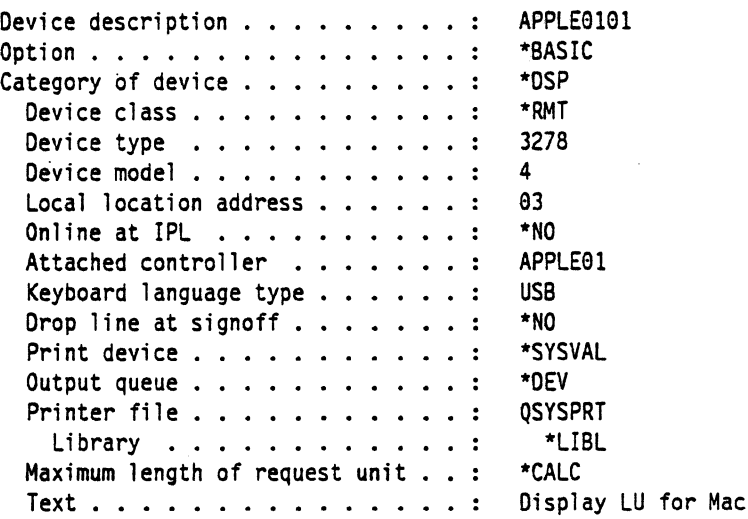

### **Device Description - DSP**

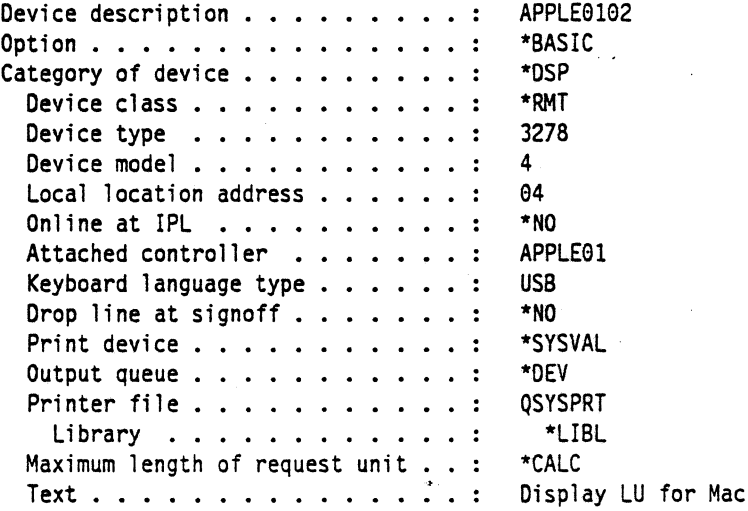

### **Device Description - DSP**

 $\ddot{\phantom{a}}$ 

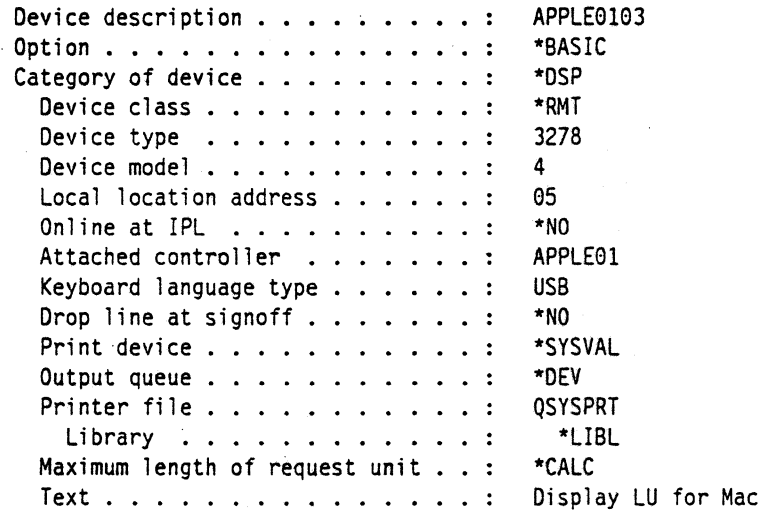

 $\mathbb{Z}^2$ 

 $\lambda$ 

#### Path 3

#### Device Description - PRT

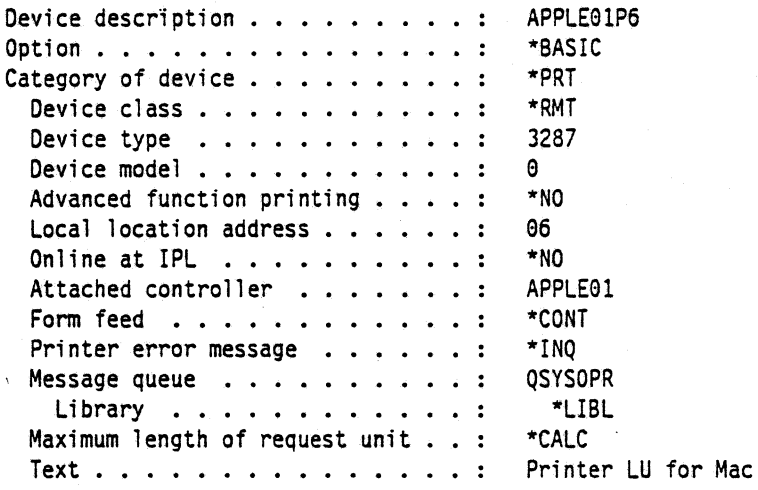

#### Macintosh

- 1. At the Macintosh, start the SNA•ps 3270 Manager program. The Network Gateway Status window appears.
- 2. Choose New Configuration from the File menu. A dialog box appears (refer to Figure 21 on page 37) in which you select the type of card to be configured. Click on the radio button for Token Ring (which is the default), then click OK.
- 3. Figure 22 on page 37 is an example of the dialog box in which you enter the configuration information. For this path, the AS/400 statements defined 4 display LUs and 1 printer LU. In the XID field, enter the value that corresponds to the exchange identifier parameter in the APPLE01 controller description on the AS/400. For the Address field, enter the value that corresponds to the AS/400's local adapter address in the TRNLIN031 line description.
- 4. Click on the LU Settings button to display the LU settings. Verify that the Address field corresponds to the local location address in the AS/400 device description. (Reference Figure 23 on page 38.) Click OK.
- 5. Choose Save Configuration from the 'File menu. Save this configuration file as path03.
- 6. In the Network Gateway Status window, select the token ring gateway to be configured. Choose Select Configuration from the Gateway menu. Select path03, then click on the Select button to assign path03 to the Token Ring gateway. (Reference Figure 24 on page 38.)
- 7. To start the gateway, in the Network Gateway Status window select the Token Ring gateway with path03 specified as the configuration. Choose Start Gateway from the Gateway menu. Click Start to confirm that you want this gateway started. (Reference Figure 25 on page 39.)
- 8. When the gateway has been started, the Status column of the Network Gateway Status contains "Started".
- 9. Start the SNA•ps 3270 application.
- 10. Choose Connect from the Session menu. Select the gateway that was started in step 7. Click on the Sessions button to display the specific LUs. Select a session, then click OK to connect that session to the SNA•ps gateway. (Reference Figure 26 on page 39.)
- 11. At this point the AS/400 logon screen is displayed.
- 12. You may now logon to the AS/400. Refer to "Observations and Hints" on page 40 for important keyboard differences.

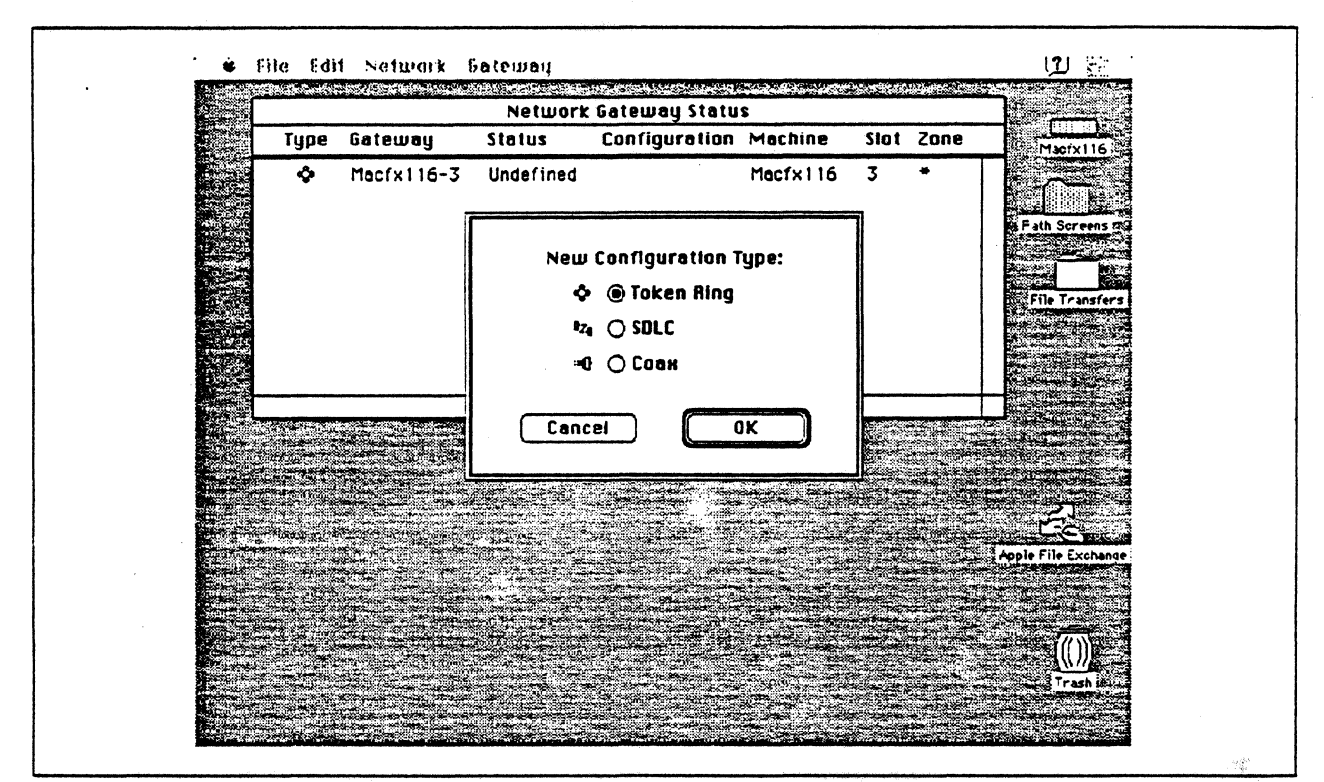

Figure 21. DLC Type Selection for Upstream Connection

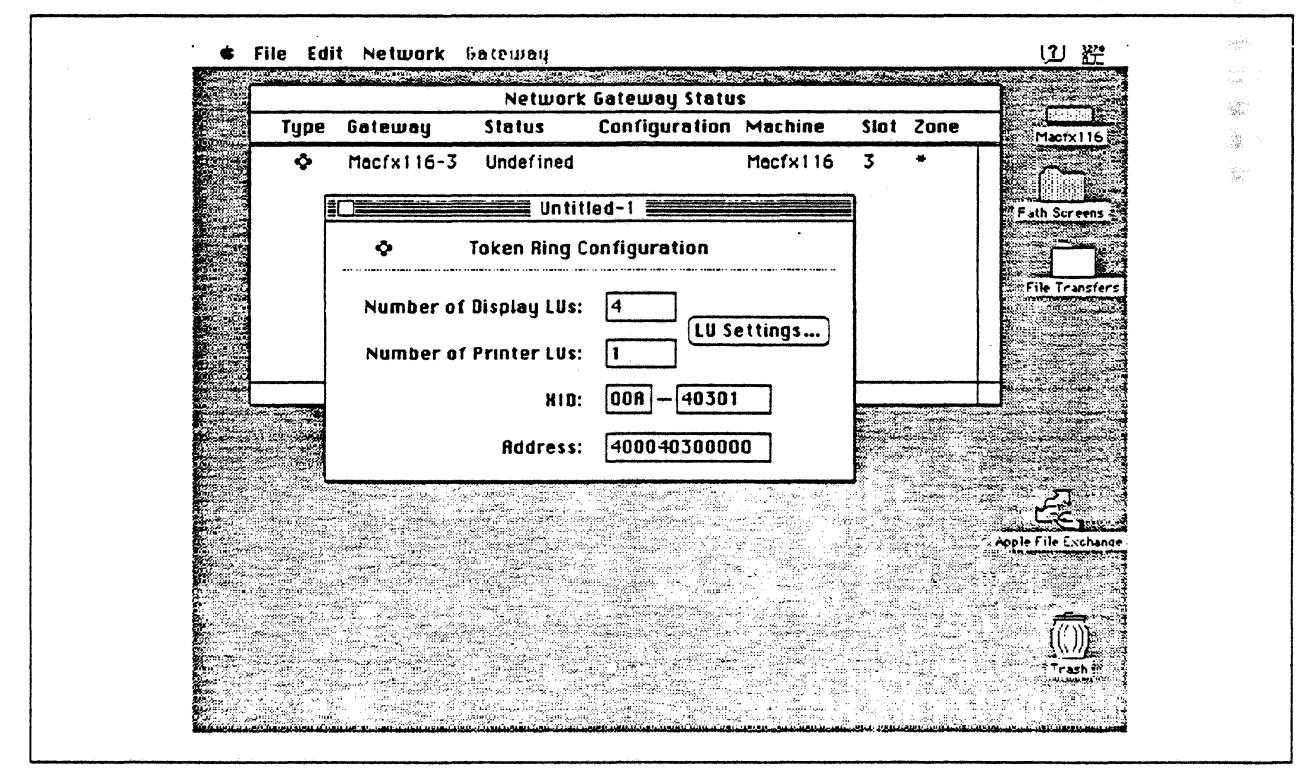

Figure 22. Token Ring Gateway Configuration Parameters

 $\frac{1}{2} \int_{\partial \Omega}$ 

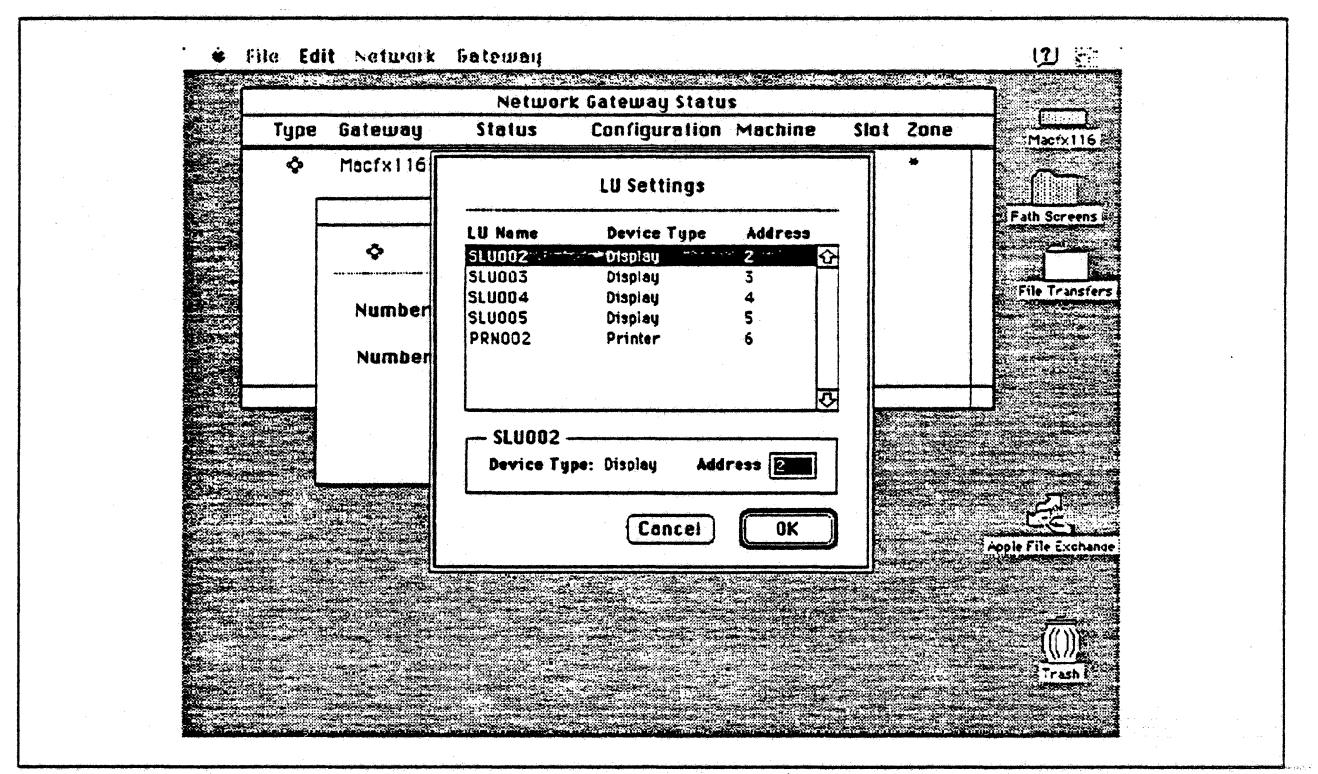

Figure 23. LU Settings

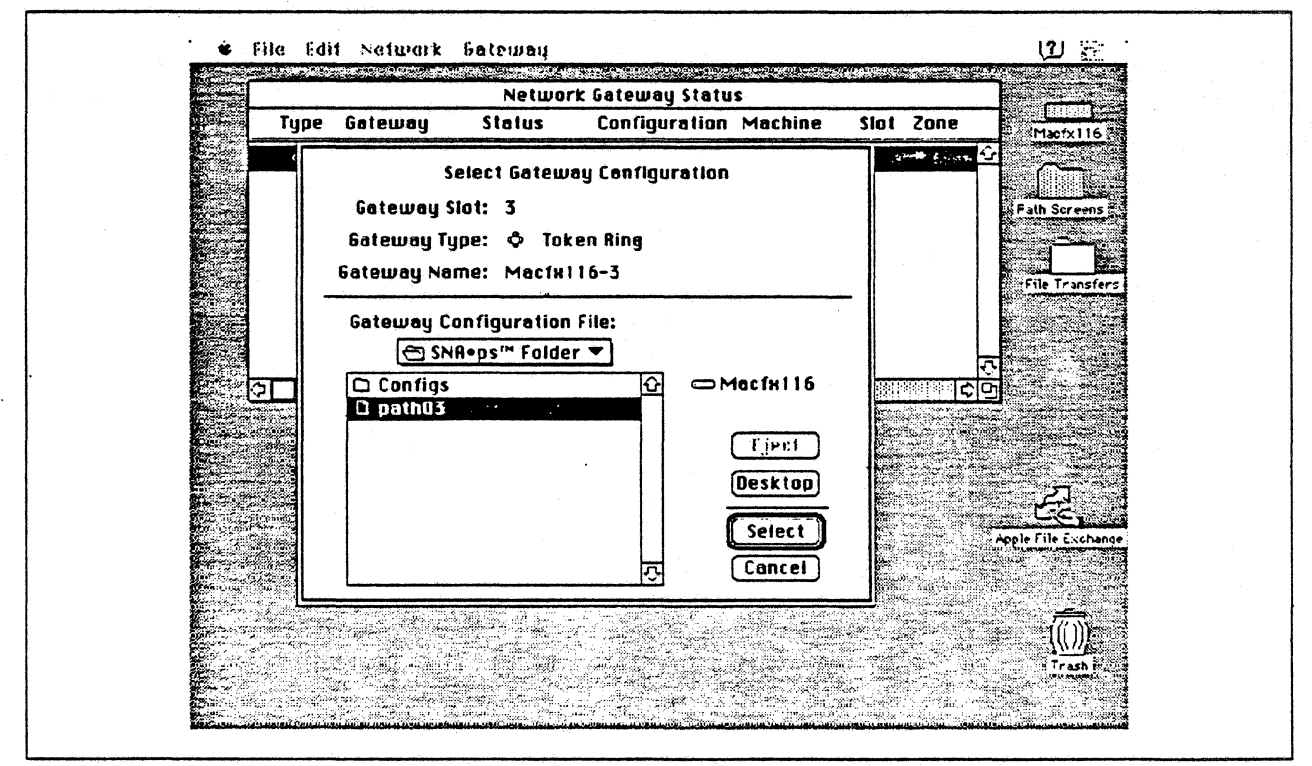

Figure 24. Gateway Configuration Selection

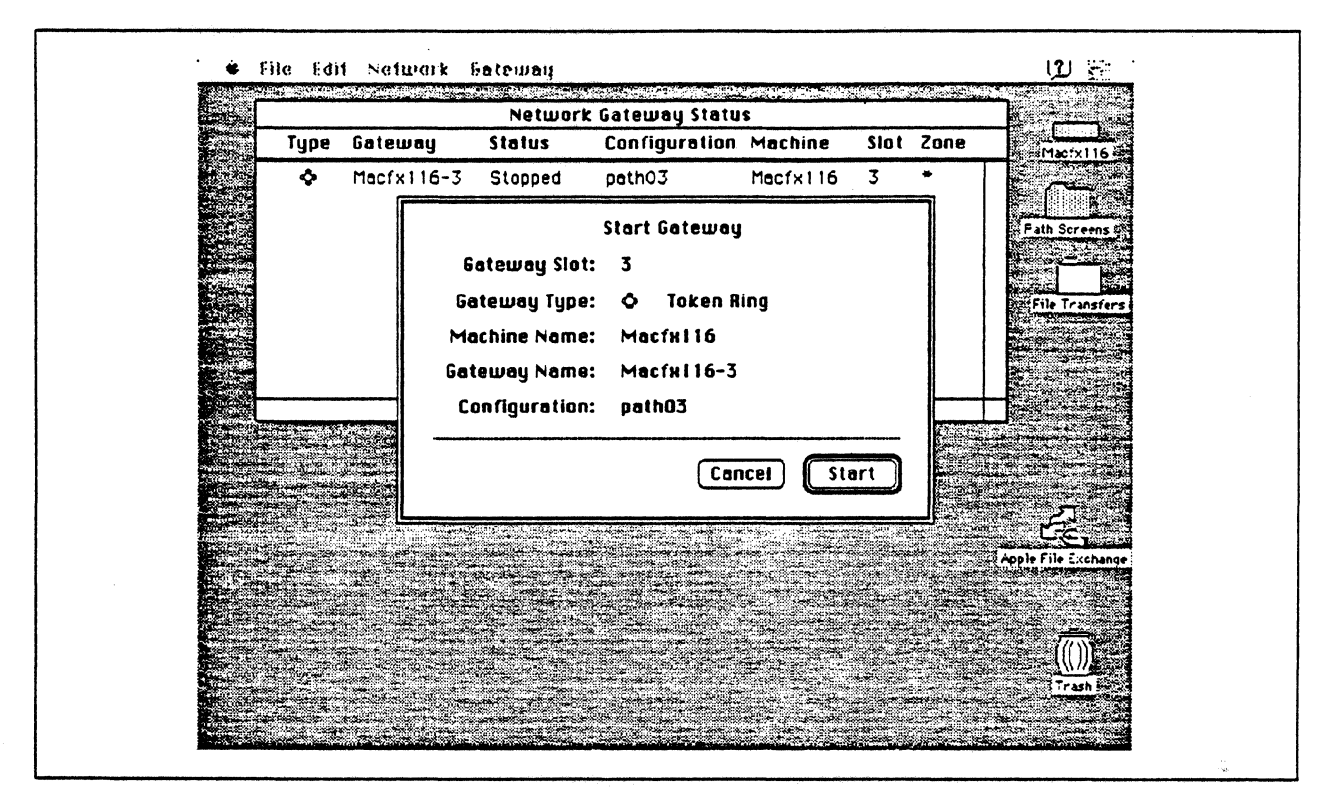

Figure 25. Starting the Gateway

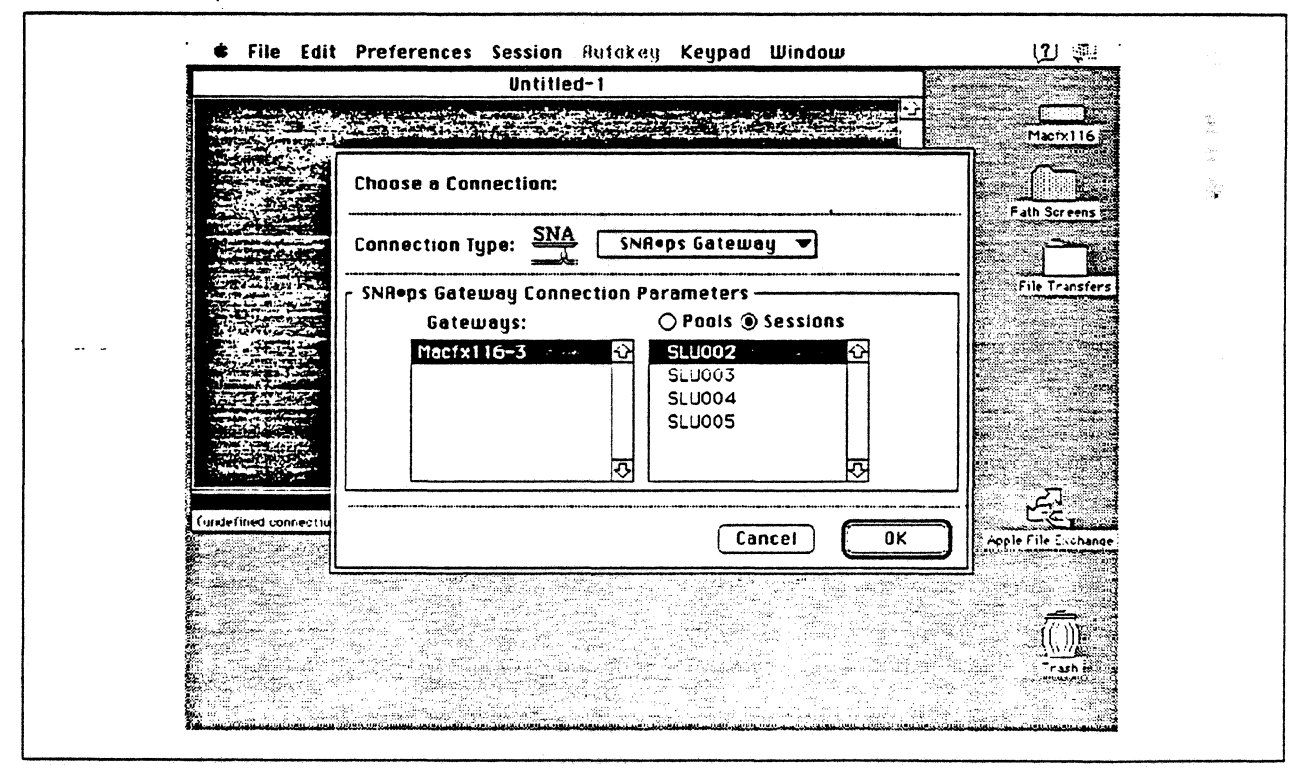

Figure 26. Choosing the Connection

## **Observations and Hints**

If VARY ON is issued for the AS/400 controller description before the Macintosh gateway has been started, the controller description and its associated device descriptions should go to the VARY ON PENDING state.

In the AS/400 controller description, the LAN remote adapter address (1000E0017CBC) corresponds to the Token Ring address of the Token Ring NB card.

An AS/400 file was printed at the printer LU associated with the Macintosh.

In the AS/400 line description there is a parameter called "line speed" and a parameter called "link speed'". The line speed parameter determines the actual rate at which the token-Ring adapter will run. The link speed parameter is used only for lines that are attached to APPC or host controller descriptions that specify APPN(\*YES). This parameter is used to define line characteristics for use by APPN in class-of-service processing; it does not necessarily represent the actual line speed. The value selected for this parameter and the class of service selected for a session determine route selection through an APPN network. If you are using APPN but do not plan to tailor the route selection process, use the default values.

There are keyboard mapping considerations for this path. By way of background, the traditional remote controller for an AS/400 environment is a 5250-type controller, examples of which are the IBM 5294 and IBM 5394. These controilers are designed for a twinaxial cabling environment and support a 5250 data stream, which is different than the 3270 data stream supported on IBM's 3270 family of con· trollers. Also, the 5250 family of controllers only supports the 5250-type twinaxial terminals which utilize the 5250 data stream. Because some customers that already have remote-attach 3270 controllers want to be able to use these existing controllers on their AS/400s, IBM supports 3274 SDLC and 3174 SDLC and Token-Ring attachment of these controllers. With this capability, you can see AS/400-type screens on a 3270-type terminal. However, the 3270 keyboard and the 5250-type keyboards are different. As an example, there is a HELP key on a 5250-type terminal that is not present on 3270-type keyboards. Because of these keyboard differences, a keyboard mapping scheme provides the necessary 5250 keyboard functions through the 3270 keyboard. Refer to the Application System/400 Communications: Remote Work Station Guide for a discussion of this keyboard mapping capability. Keep in mind that this manual provides keyboard mapping information for someone using a real 3270 terminal. For our configuration we have a Macintosh computer instead of a 3x74 controller and 3270 terminals. The real Macintosh keyboard is not like either a 3270 keyboard or a 5250 keyboard, so a second level of keyboard mapping needs to be considered. Apple provides a keyboard mapping facility with their 3270 emulation capability that allows you to easily map your Macintosh key· board to provide the 5250 keyboard functions that you need to interact with the AS/400. Refer to the SNA•ps 3270 User's Guide for instructions on how to utilize this keyboard mapping capability.

×

Section 3. 3270 Terminal Emulation Paths 41

## **Path 4: AS/400 Host Attachment via SDLC Connection**

## **Path Description**

This configuration consists of the SNA•ps product running on an Apple Macintosh that is connected to an ISM AS/400 through a remote SOLC communications link.

The configuration is shown in Figure 27 on page 43. An RS-232 adapter is used on the AS/400 for SOLC attachment. An Apple Serial NS Card is used in the Macintosh for SOLC attachment. The Macintosh appears as a PU type 2 to the AS/400.

This configuration provides the Macintosh user with up to 5 LU sessions for 3270 terminal and printer emulation.

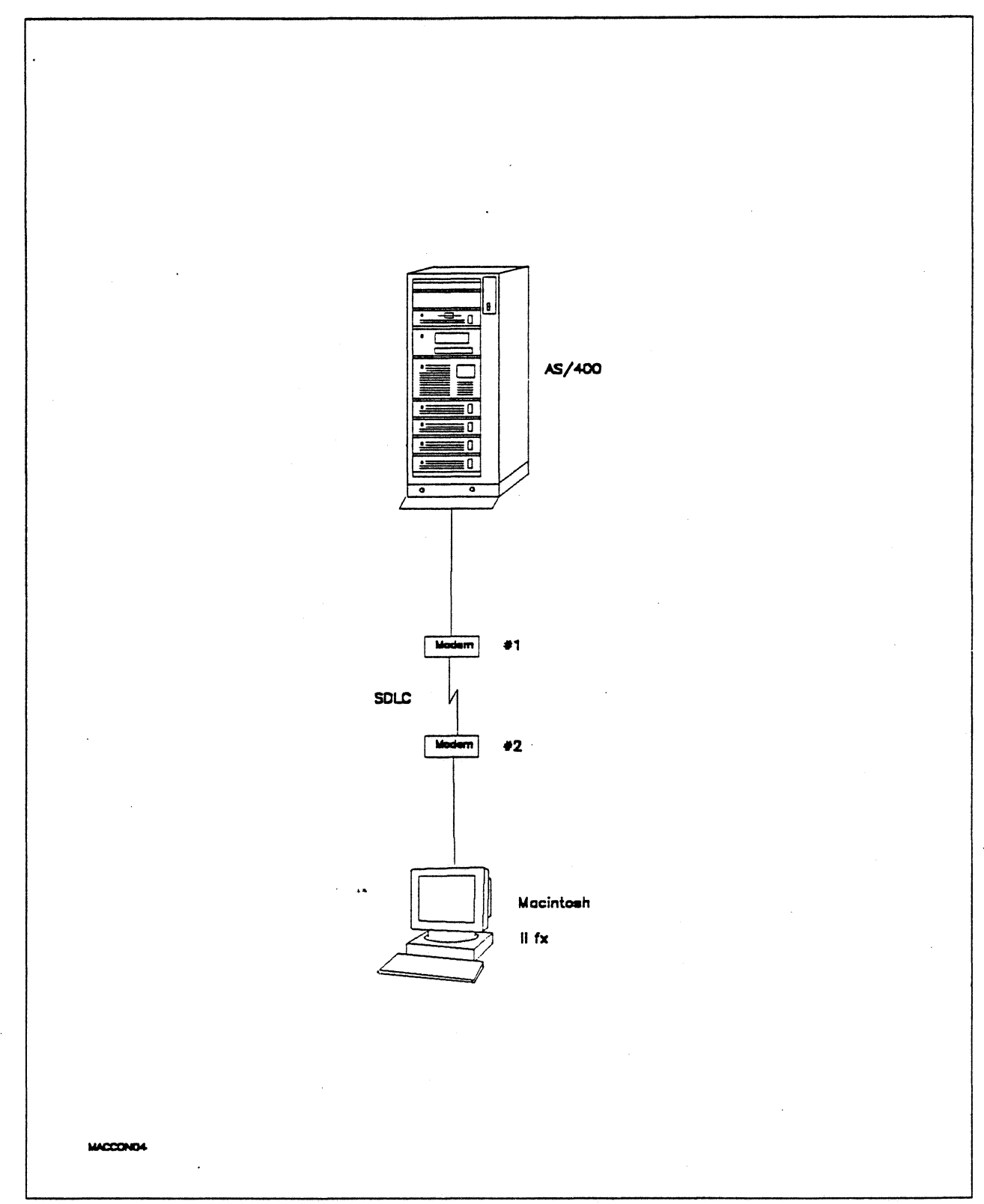

Figure 27. Path 4 Configuration - AS/400 Host Attachment via SDLC Connection

 $\ddot{\phantom{a}}$ 

### **Hardware and Software**

The following section describes the hardware and software that was used for this path.

### **AS/400**

- 9406 system
- EIA 232/V.24 Communications Adapter
- OS/400 Version 2 Release 1

#### **Modems #1 and #2**

- 19.2 Kbps
- SOLC
- Leased
- RS-232
- NRZI

#### **Macintosh llfx**

- System Software 7.0
- SNA•ps 3270 V1.1 (beta)
- Apple Serial NS Card with MCP memory expansion kit (1MB total)

 $\epsilon_{\rm c}$  as

- RS..232 serial cable
- Laserwriter llNTX printer
- Total memory 4M
- Hard disk SOM

### **Configuration Details and Operating Procedure**

The following section contains details of how the configuration is defined and the procedures that are used.

AS/400: The following list contains the objects (Line Description; Controller Description and Device Descriptions) used for this path.

### line Description - SDLC

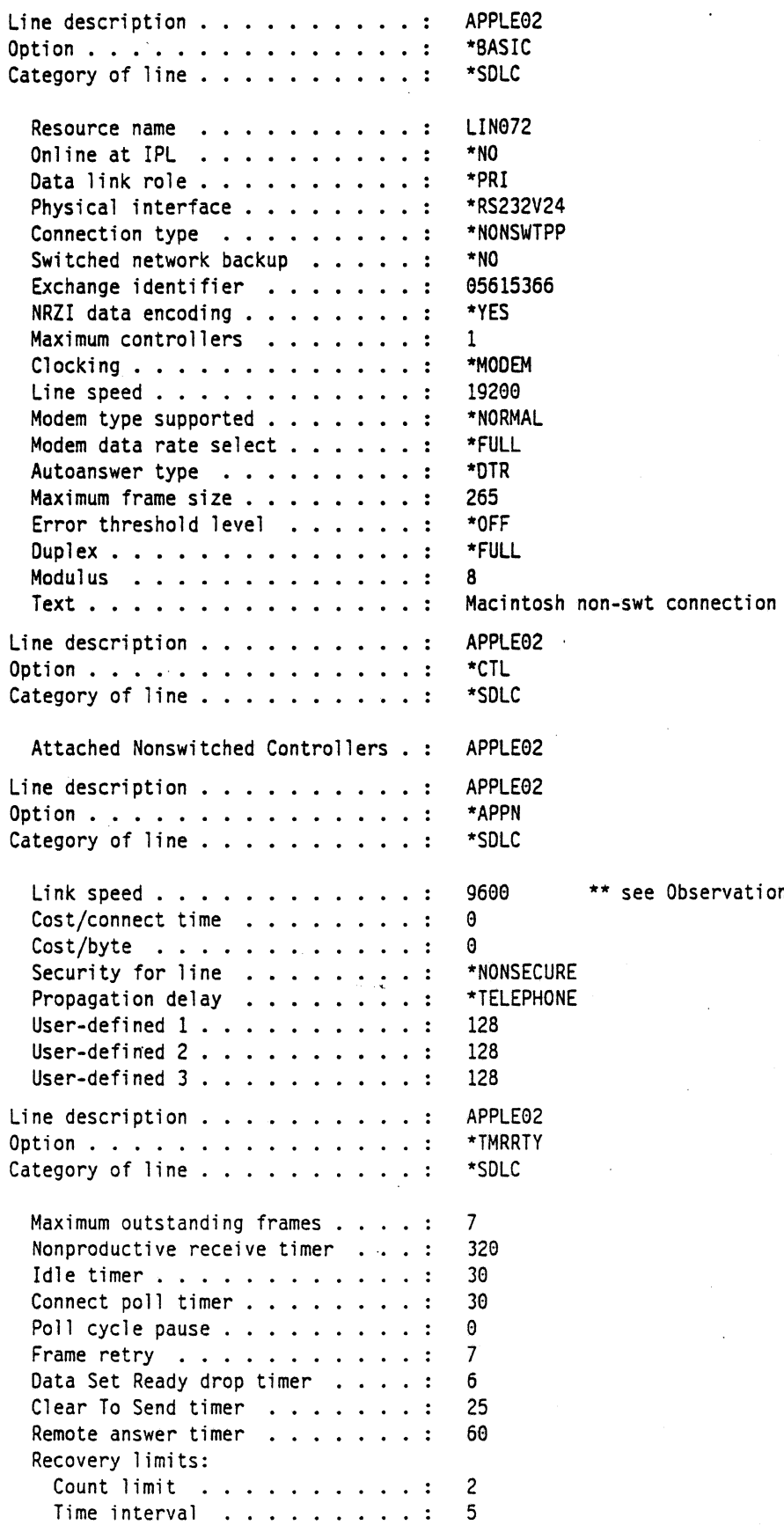

\*\* see Observations and Hints \*\*

 $\bar{z}$ 

Section 3. 3270 Terminal Emulation Paths 45

 $\bar{z}$ 

### Controller Description - RWS

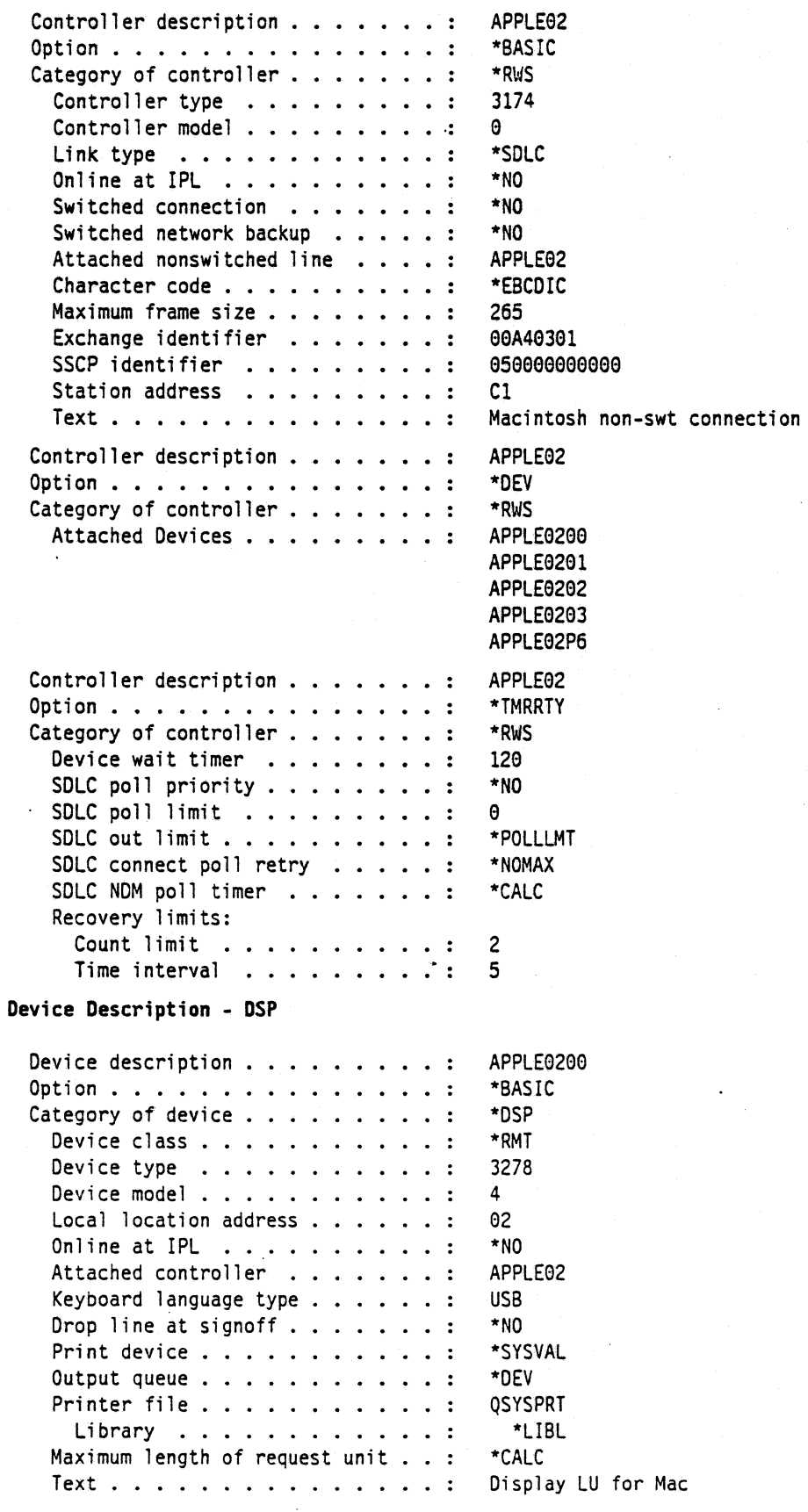

 $\overline{a}$ 

 $\mathcal{A}^{\mathcal{A}}$ 

i.

 $\mathcal{L}_{\mathcal{A}}$ 

### Device Description - DSP

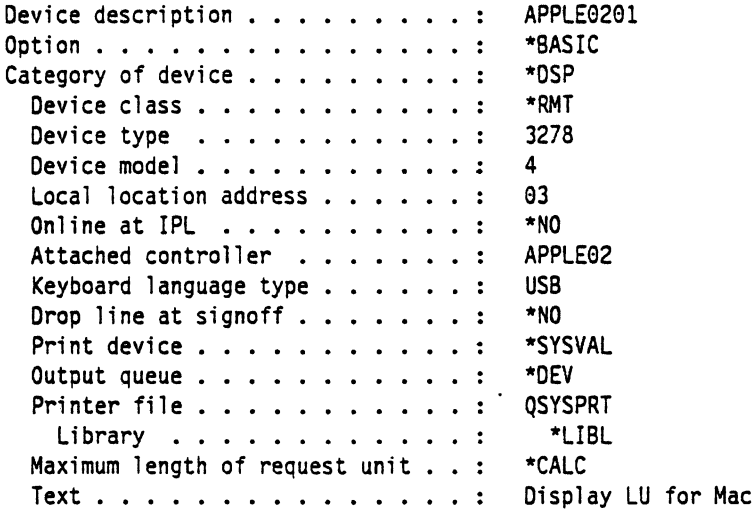

#### Device Description - DSP

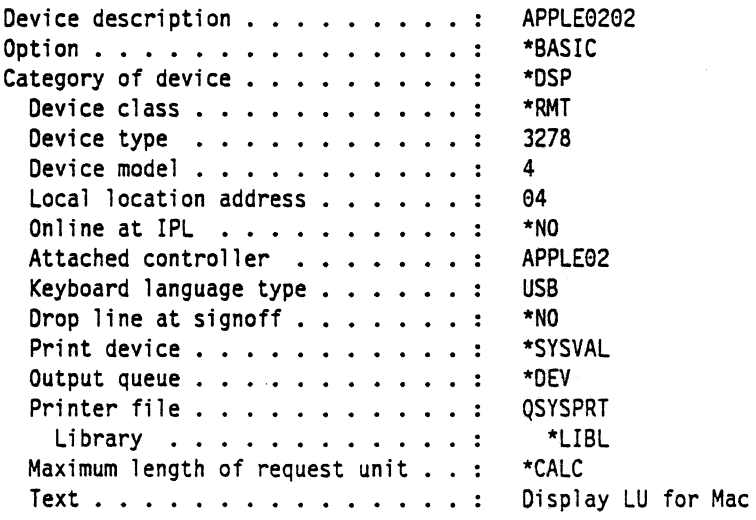

# Device· Description - DSP

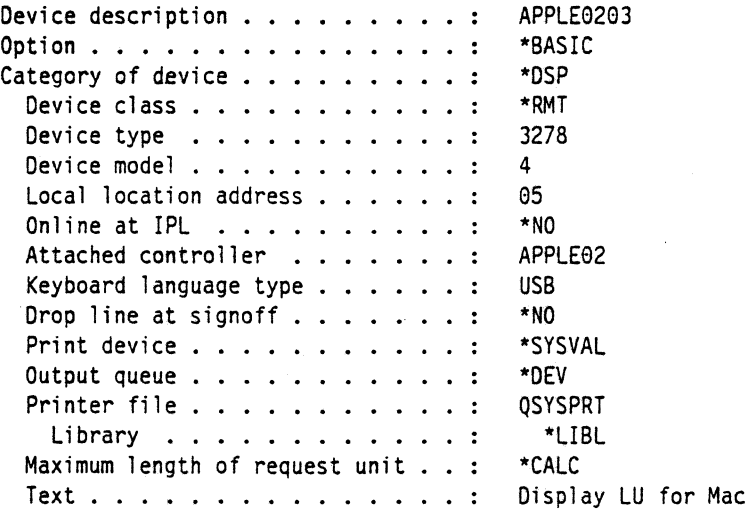

#### Device Description • PRT

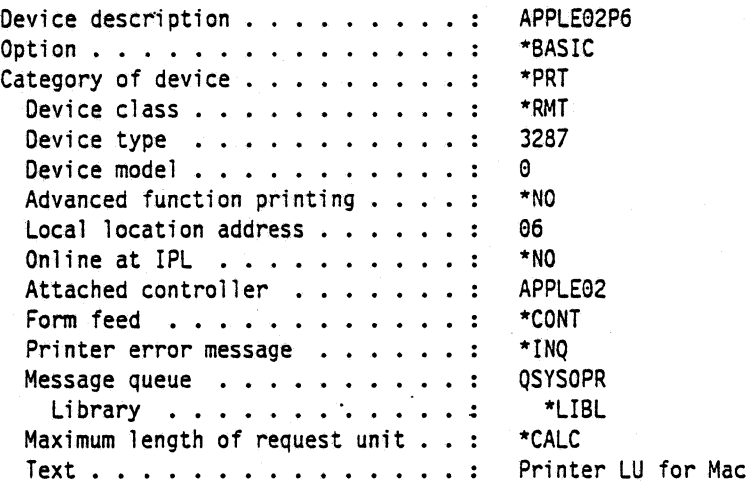

#### **Macintosh**

- 1. At the Macintosh, start the SNA•ps 3270 Manager program. The Network Gateway Status window appears.
- 2. Choose New Configuration from the File menu. A dialog box appears (refer to Figure 28 on page 49) in which you select the type of card to be configured. Click on the radio button for SOLC, then click OK.
- 3. Figure 29 on page 49 is an example of the dialog box·in which you enter the configuration information. For this path, the AS/400 statements defined 4"display LUs and 1 printer LU. Because this is a leased line, the XIO value is not used. For the Address field, enter the address of the Macintosh, which corresponds to the station address parameter in the AS/400 controller description.
- 4. Click on the LU Settings button to display the LU settings. Verify that the Address field corresponds to the local location address in the AS/400 device description. (Reference Figure 30 on page 50.) Click OK.
- 5. Choose Save Configuration from the File menu. Save this configuration file as path04.
- 6. In the Network Gateway Status window, select the SOLC gateway to be configured. Choose Select Configuration from the Gateway menu. Select path04, then click on the Select button to assign path04 to the SOLC gateway. (Reference Figure 31 on page 50.)
- 7. To start the gateway, in the Network Gateway Status window select the SDLC gateway with path04 specified as the configuration. Choose Start Gateway from the Gateway menu. (Reference Figure 32 on page 51.) Click Start to confirm that you want this gateway started.
- 8. When the gateway has been started, the Status column of the Network Gateway Status contains "Started".
- 9. Start the SNA•ps 3270 application.
- 10. Choose Connect from the Session menu. Select the gateway that was started in step 7. Click on the Sessions button to display the specific LUs. Select a session, then click OK to connect that session to the SNA•ps gateway. (Reference Figure 33 on page 51.)
- 11. At this point the AS/400 logon screen is displayed.
- 12. You may now logon to the AS/400. Refer to "Observations and Hints" on page 52 for important keyboard differences.

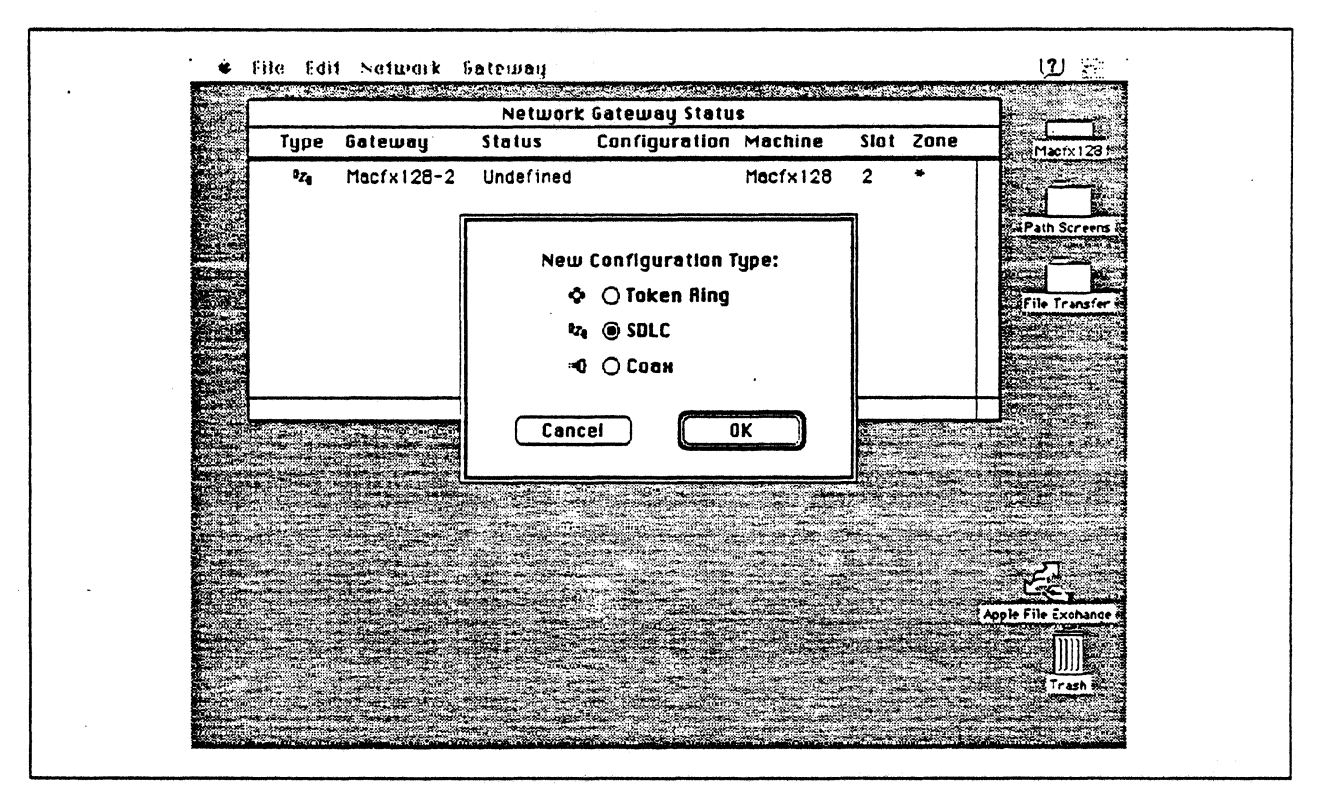

Figure 28. DLC Type Selection for Upstream Connection

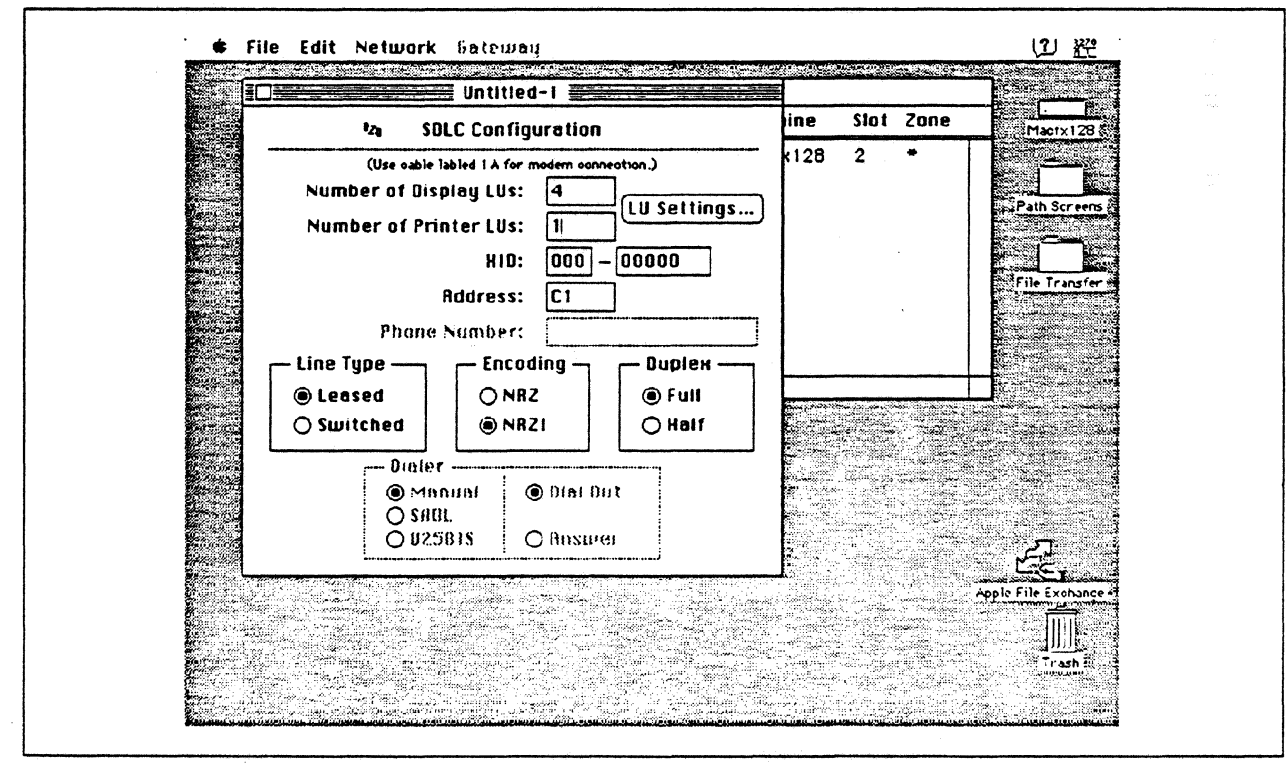

Figure 29. SDLC Gateway Configuration Parameters

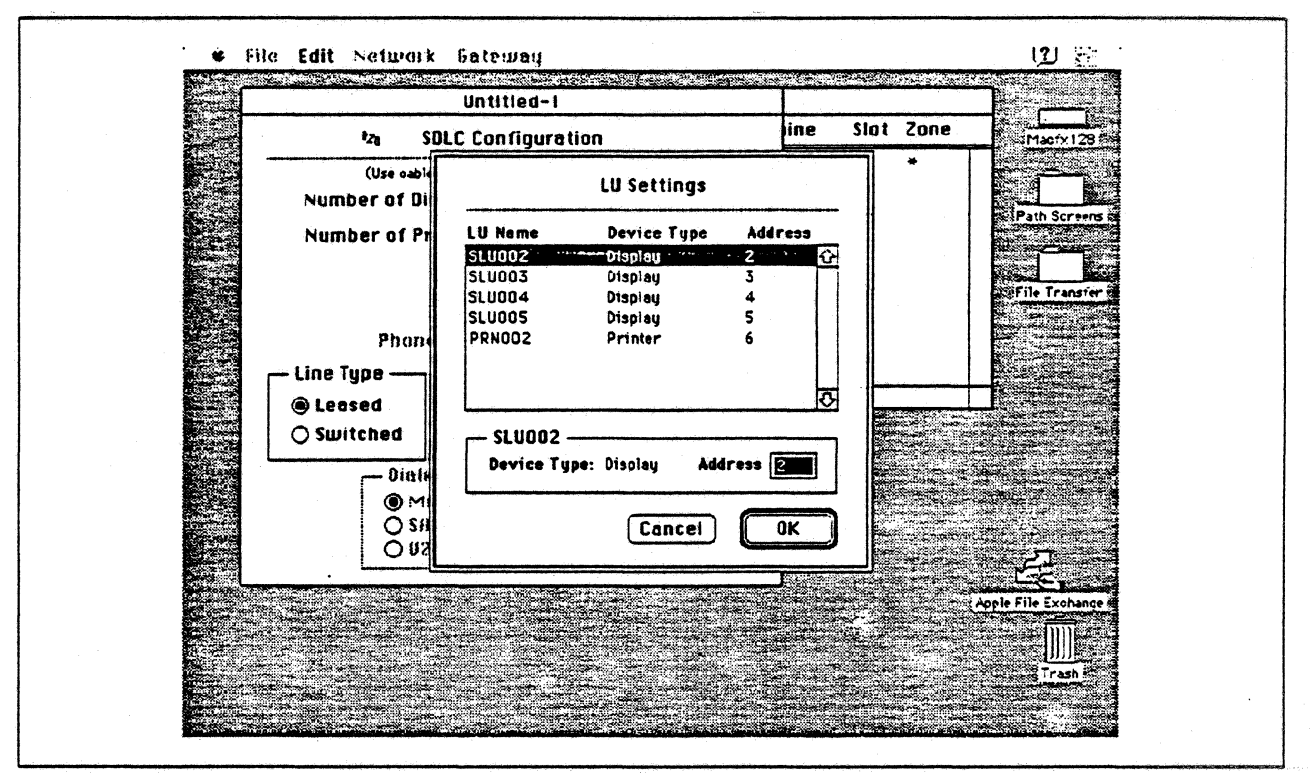

Figure 30. LU Settings

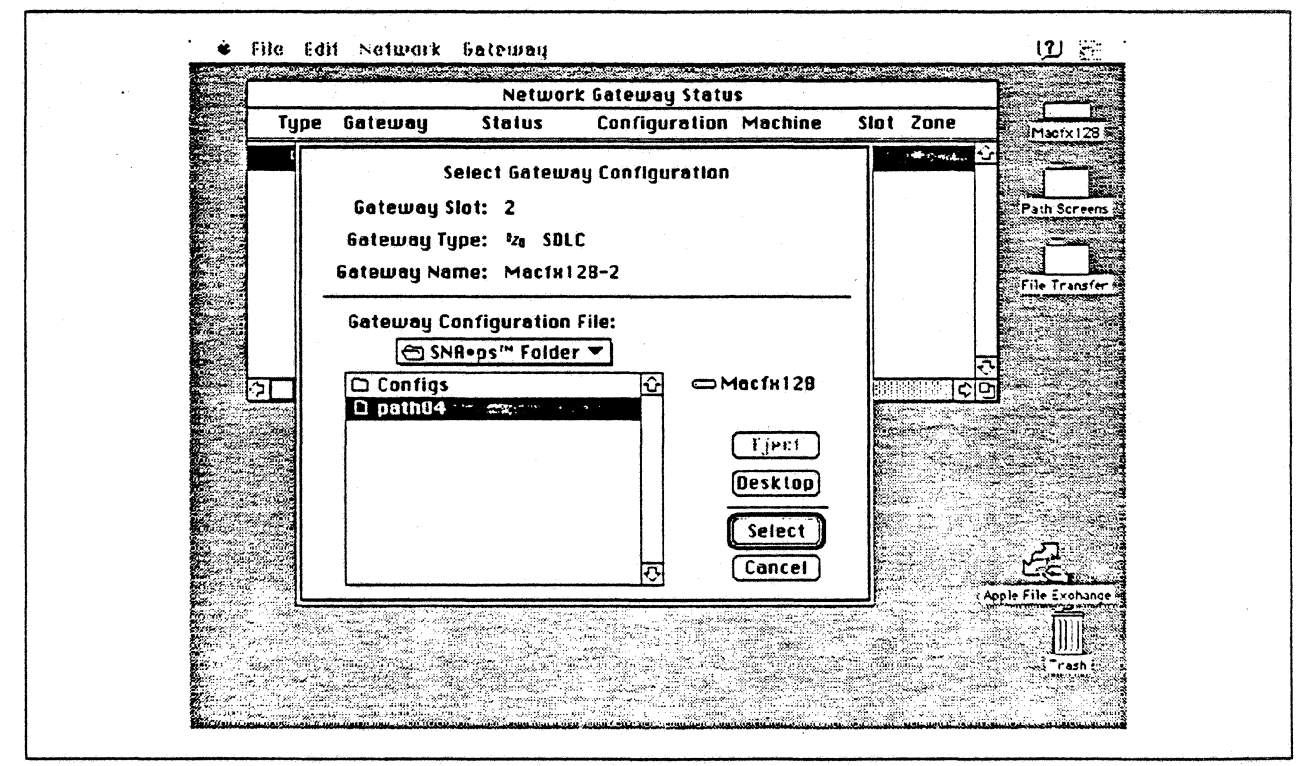

Figure 31. Gateway Configuration Selection

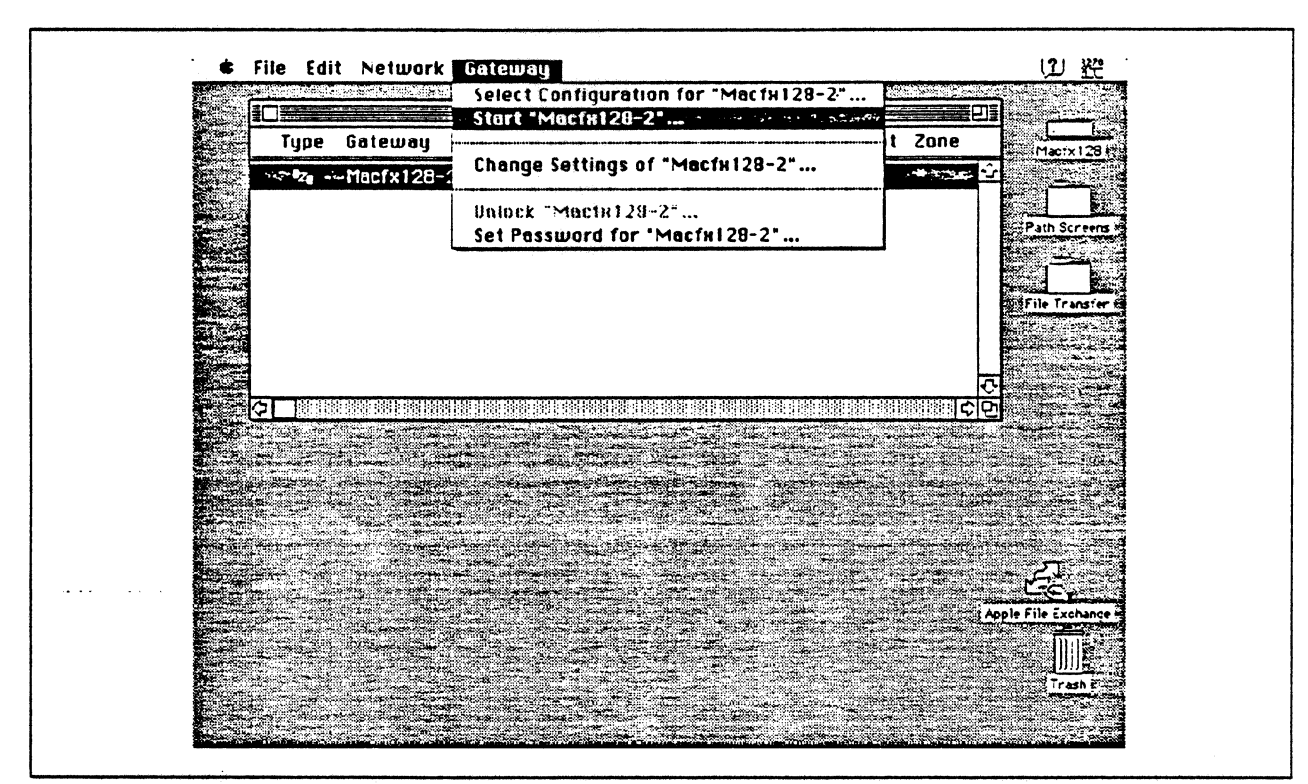

 $\ddot{\phantom{a}}$ 

Figure 32. Starting the Gateway

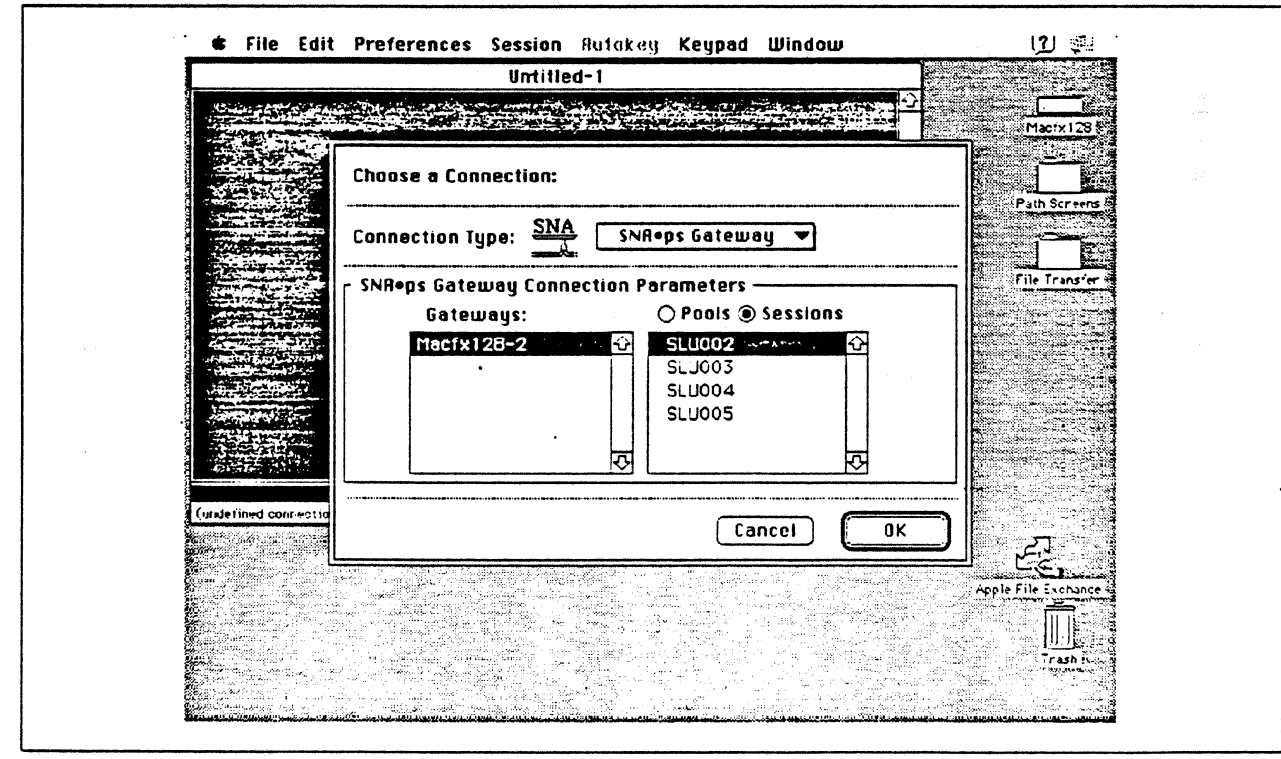

Figure 33. Choosing the Configuration

### Observations and Hints

When you VARY ON the AS/400 SOLC line, because the modem connection is configured for nonswitched, the line should go to the VARIED ON state indicating that the AS/400 SDLC adapter has sensed the OSR signal on the RS-232 interface. '

If you VARY ON the AS/400 SOLC line before the Macintosh gateway has been started, the controller description and its associated device descriptions should go to the VARY ON PENDING state.

An AS/400 file was printed at the printer LU associated with the Macintosh.

In the AS/400 line description there is a parameter called "line speed" and a parameter called "link speed". The line speed parameter determines the actual rate at which the token-Ring adapter will run. The link speed parameter is used only for lines that are attached to APPC or host controller descriptions that specify APPN(\*YES). This parameter is used to define line characteristics for use by APPN In class-of-service processing; it does not necessarily represent the actual line speed. The value selected for this parameter and the class of service selected for a session determine route selection through an APPN network. If you are using APPN but do not plan to tailor the route selection process, use the default values.

There are keyboard mapping considerations for this path. By way of background, the traditional remote controiler for an AS/400 environment is a 5250-type controller, examples of which are the IBM 5294 and IBM 5394. These controllers are designed for a twinaxial cabling environment and support a 5250 data stream, which is different than the 3270 data stream supported on IBM's 3270 family of controllers. Also, the 5250 family of controllers only suppcrts the 5250-type twinaxial terminals which utilize the 5250 data stream. Because some customers that already have remote-attach 3270 controllers want to be able to use these existing controllers on their AS/400s, IBM supports 3274 SOLC and 3174 SDLC and Token-Ring attachment of these controllers. With this capability, you can see AS/400-type screens on a 3270-type terminal. However, the 3270 keyboard and the 5250-type keyboards are different. As an example, there is a HELP key on a 5250-type terminal that is not present on 3270-type keyboards. Because of these keyboard differences, a keyboard mapping scheme provides the necessary 5250 keyboard functions through the 3270 keyboard. Refer to the Application System/400 Communications: Remote Work Station Guide for a discussion of this keyboard mapping capability. Keep in mind that this manual provides keyboard mapping information for someone using a real 3270 terminal. For our configuration we have a Macintosh computer instead of a 3x74 controller and 3270 terminals. The real Macintosh keyboard is not like either a 3270 keyboard or a 5250 keyboard, so a second level of keyboard mapping needs to be considered. Apple provides a keyboard mapping facility with their 3270 emulation capability that allows you to easily map your Macintosh keyboard to provide the 5250 keyboard functions that you need to interact with the AS/400. Refer to the SNA•ps 3270 User's Guide for instructions on how to utilize this keyboard mapping capability.

Ä.

## Path 5: VM Host Attachment via Token Ring LAN

### Path Description

This configuration consists of the SNA•ps product running on an Apple Macintosh that is connected to an IBM VM/SP host through an IBM Token-Ring (IEEE 802.5) local area network.

The configuration is shown in Figure 34 on page 55. The VM host is attached to the Token Ring using the ES/9370 integrated 16/4 Mbps Token-Ring interface card. An Apple Token Ring 4/16 NB Card is used in the Macintosh for the Token Ring LAN attachment. The Macintosh is defined in a VTAM switched major node as a PU type 2.0 to the VM host.

This configuration provides the Macintosh user with up to 5 LU sessions for 3270 terminal and printer emulation.

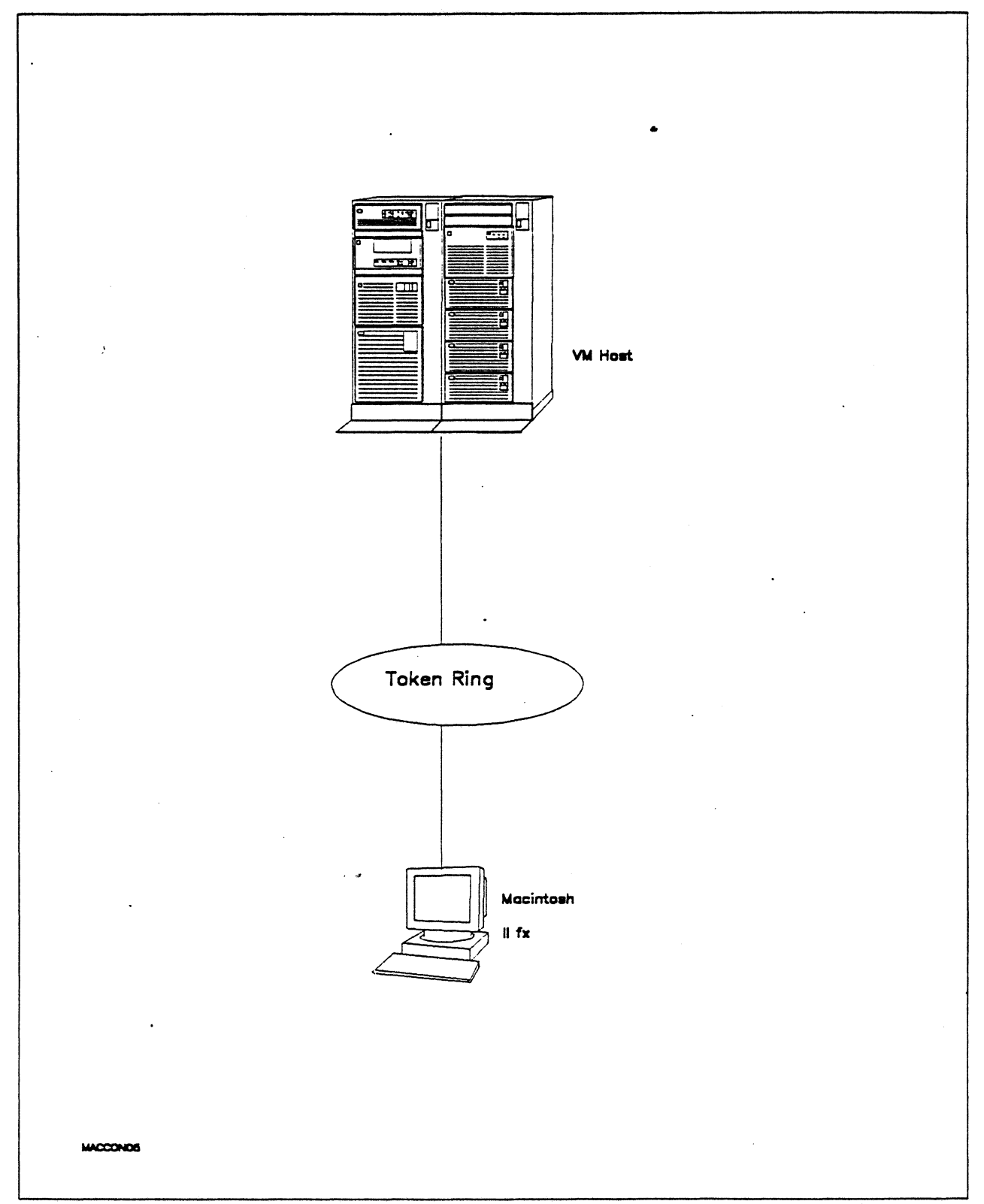

Figure 34. Path 5 Configuration - VM Host Attachment via Token Ring LAN

## Hardware and Software

The following section describes the hardware and software that was used for this path.

# VM Host •

- 9375 system
- 16/4 Integrated Token-Ring Adapter feature # 6130/6134
- VM/SP Release 6.0
- VTAM Version 3 Release 3
- RSCS Version 2 Reiease 3

#### Token Ring

• 16 Mbps•

### Macintosh llfx

- System Software 7.0
- SNA•ps 3270 V1.1 (beta)<sup>5</sup>
- Apple Token Ring 4/16 NB Card With MCP memory expansion kit (1MB total)
- LaserWriter IINTX printer
- Total memory 4M
- Hard disk SOM

<sup>&#</sup>x27; Compatabrlity with the 4 Mbps Apple TokenTall< NB Card was also verified.

<sup>5</sup> This path was also verified with SNA•ps 3270 V1.0.

## Configuration Details and Operating Procedures

The following section contains details of how the configuration Is defined and the procedures that are used.

> x x x x x x  $\overline{x}$ x x x  $\ddot{x}$ x x x x

x x x x

#### • VM Host (VTAM Definitions)

### Switched Major Node

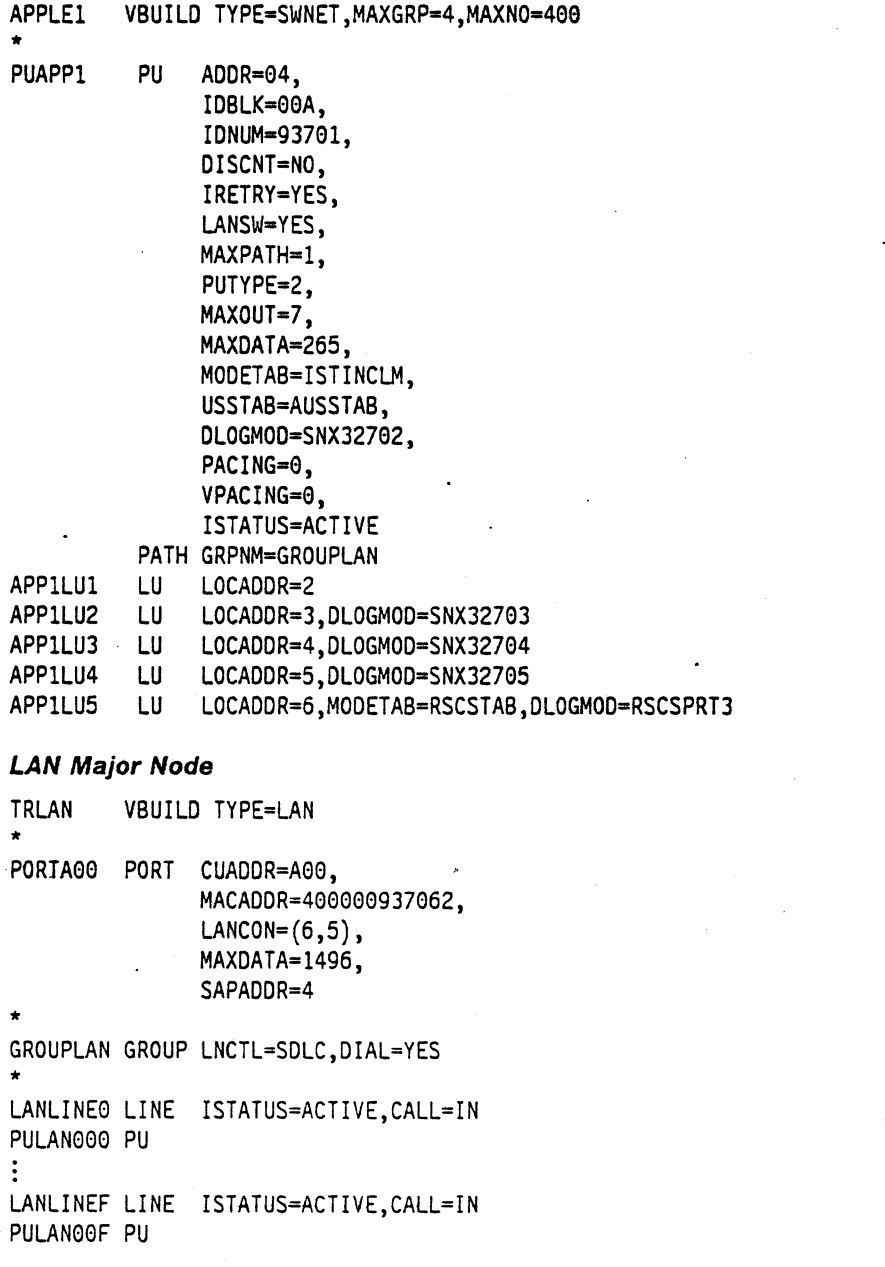

#### **Macintosh**

- · 1. Start the SNA•ps 3270 Manager program. The Network Gateway Status window appears.
- 2. Choose New Configuration from the File menu. A dialog box appears (refer to Figure 35 on page 59) in which you select the type of card to be configured. Click on the radio button for Token Ring fwhich is the default), then click OK.
- 3. The Token Ring Configuration dialog box (refer to Figure 36 on page 59) appears. For this path, the VT AM statements defined 4 display LUs and 1 printer LU. The XlD value corresponds to the IOBLK-lONUM values defined on the VTAM PU definition statement. For the Address field, enter the MACADDR value that was specified on the PORT definition statement in the LAN major node that defines the VM Token Ring adapter card. Click OK.
- 4. Click on the LU Settings button to display the LU settings. (Figure 37 on page 60 appears.) Verify that the Address field corresponds to the LOCADDR on the VTAM LU definition statement. Click OK.
- 5. Choose Save Configuration from the File menu. Save this configuration file as path05.
- 6. In the Network Gateway Status window, select the Token Ring gateway to be configured. Choose Select Configuration from the Gateway menu. Select path05, then click on the Select button to assign path05 to the Token Ring gateway. (Reference Figure 38 on page 60.)
- 7 .. To start the gateway, in the Network Gateway Status window select the Token Ring gateway with pathos specified as the configuration. Choose Start Gateway from the Gateway menu. Click Start to confirm that you want this gateway started. (Reference Figure 39 on page 61.)
- 8. When the gateway ·has been started, the Status column of the Network Gateway Status contains "Started".
- 9. Start the SNA•ps 3270 application.
- 10. Choose Connect from the Session menu. Select the gateway that was started in step 7. Click on the Sessions button to display the specific LUs. Select a session, then click OK to connect that session to the SNA•ps gateway. (Reference Figure 40 on page 61.)
- 11. At this point, the logon screen specified in the VT AM definition is displayed if the VTAM line, PU, and LUs have been activated.

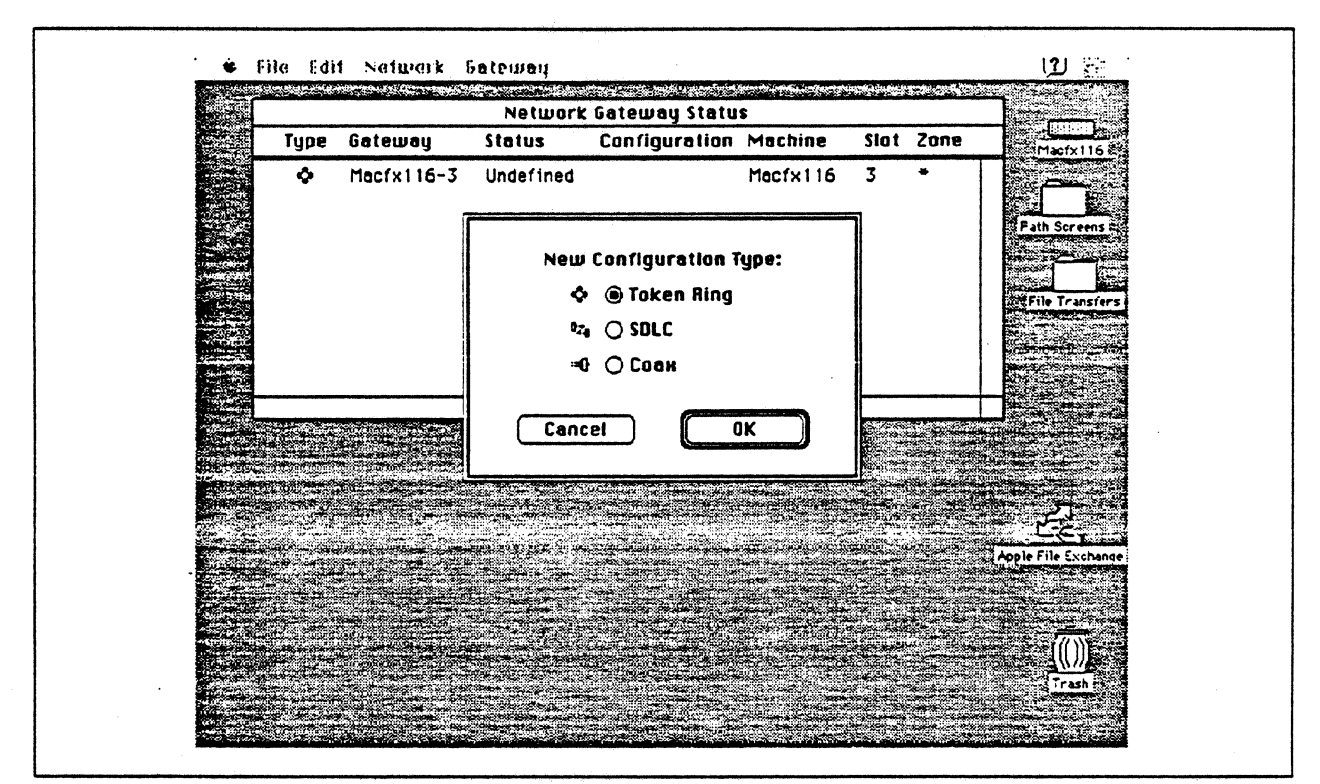

Figure 35. DLC Type Selection for Upstream Connection

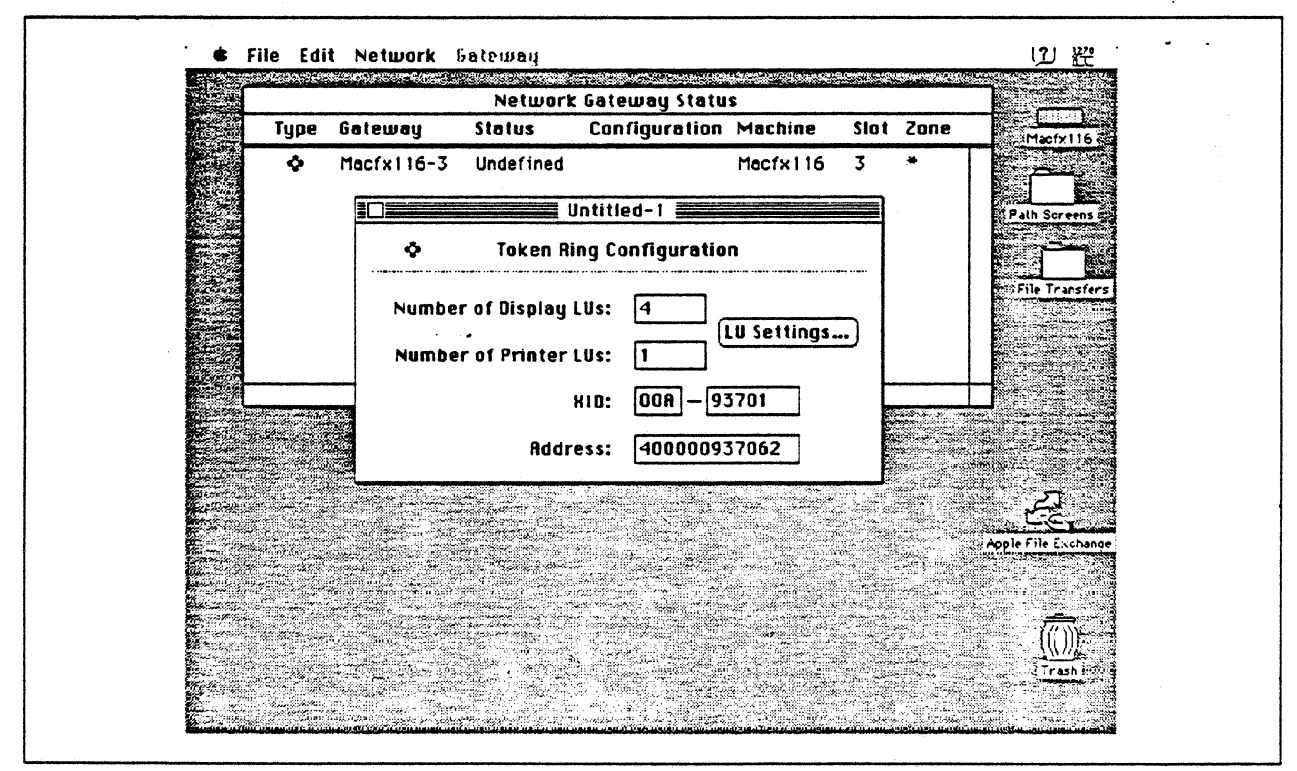

Figure 36. Token Ring Gateway Configuration Parameters

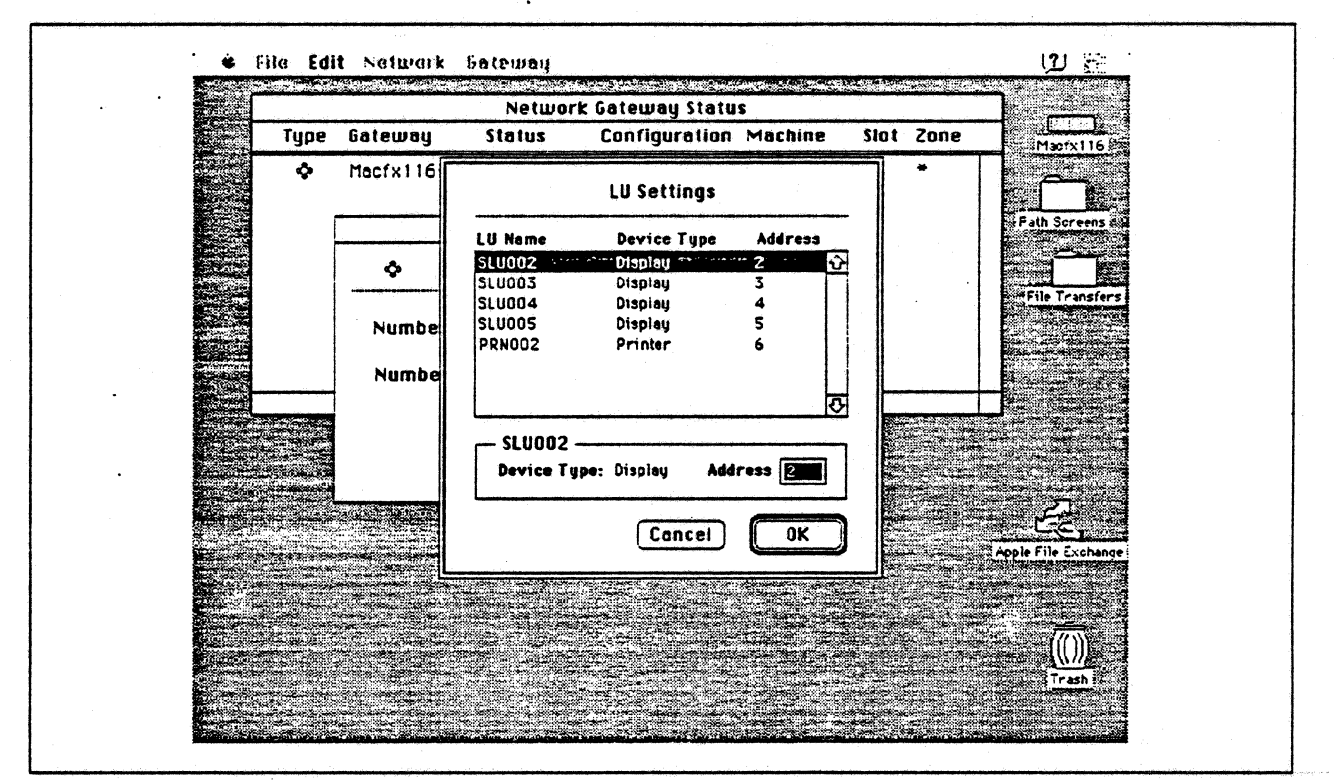

Figure 37. LU Settings

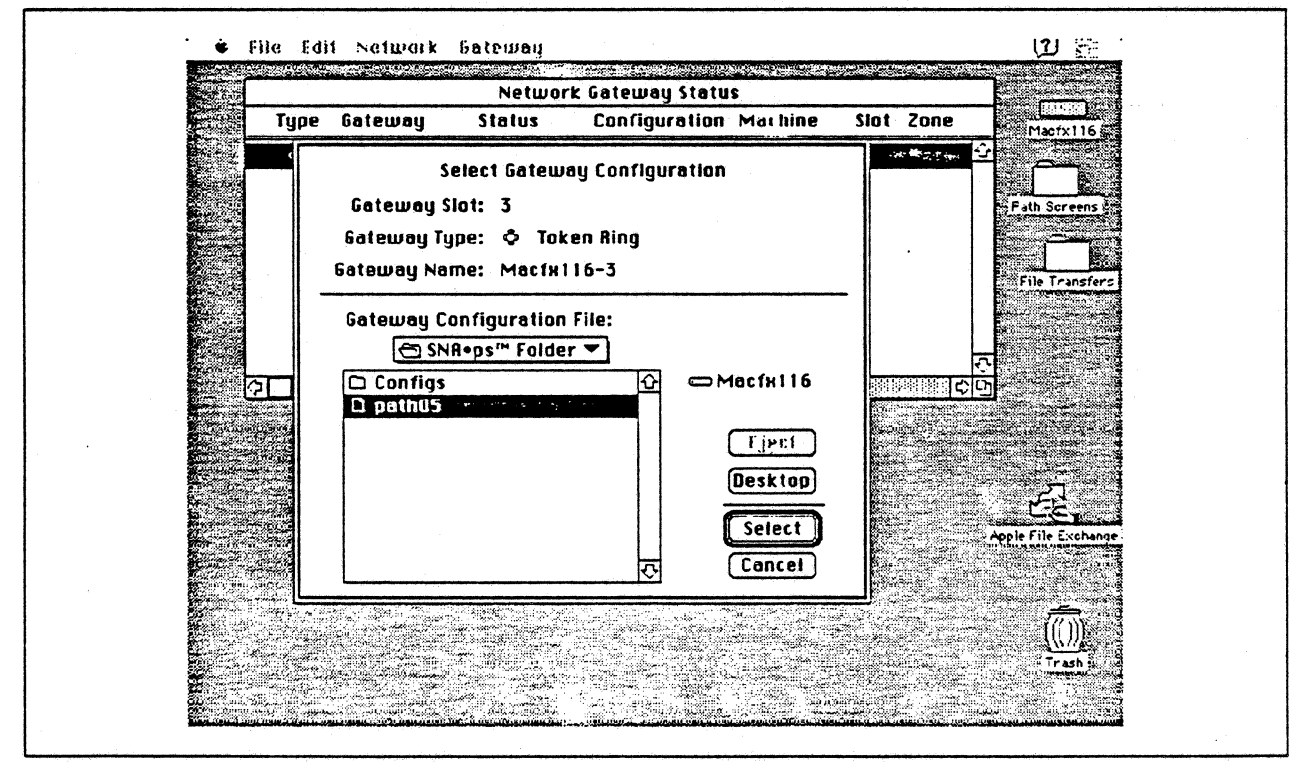

Figure 38. Gateway Configuration Selection

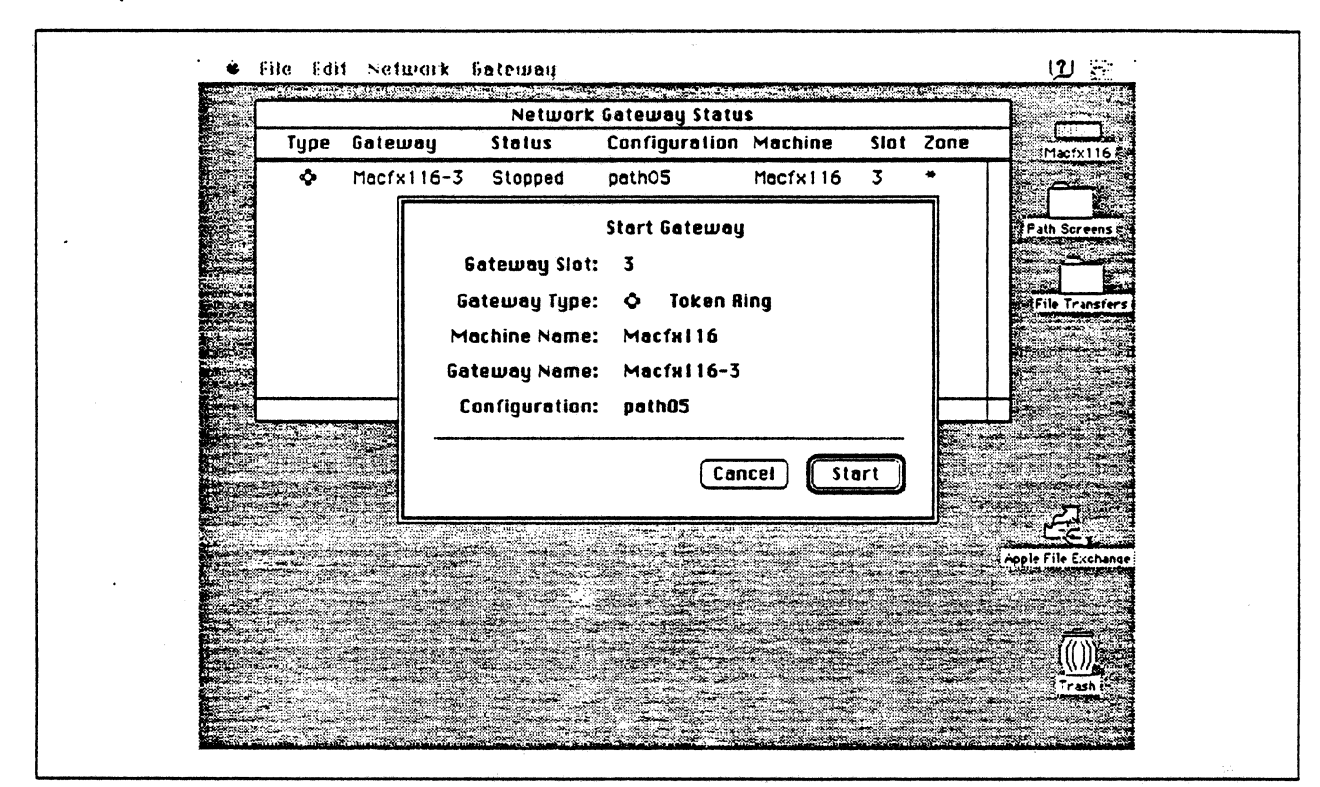

Figure 39. Starting the Gateway

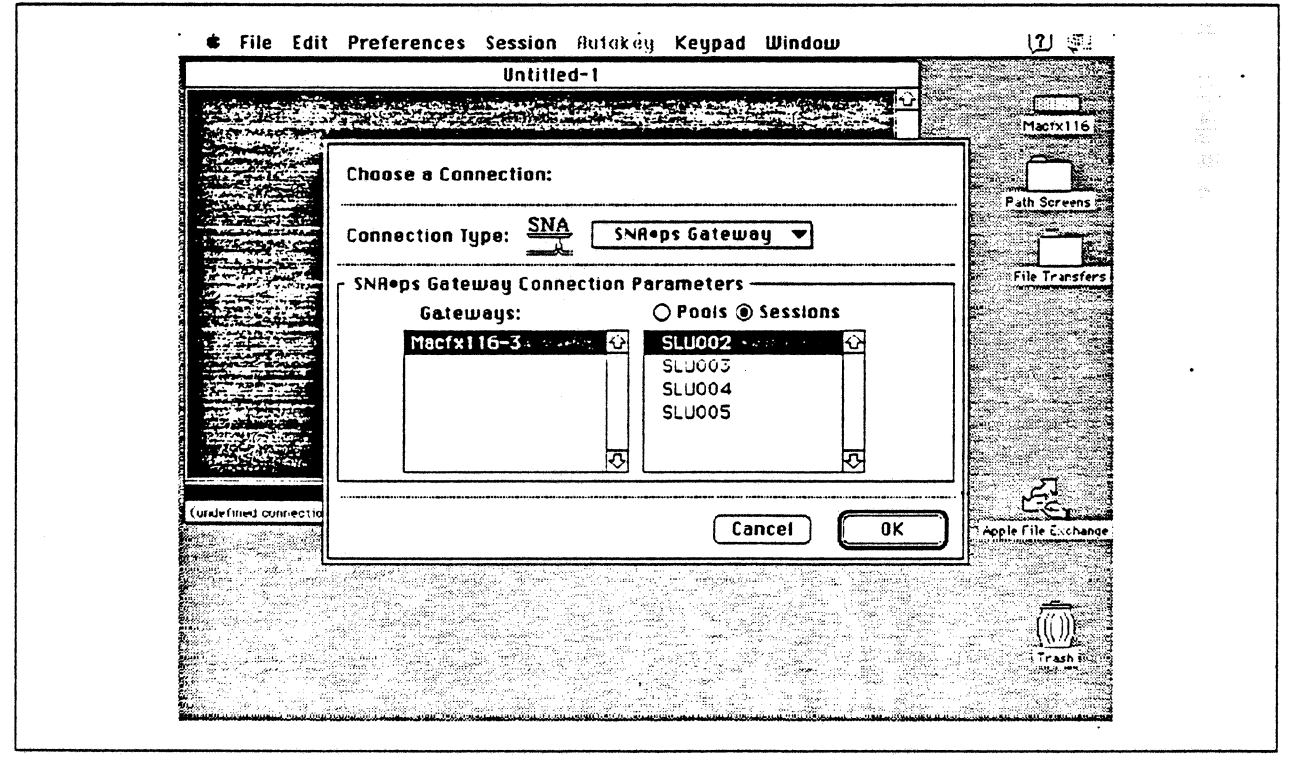

Figure 40. Choosing the Connection

 $\gamma_{\rm p}$  ,  $\alpha$ 

## **Observations and Hints**

Four display LU sessions and a printer LU session were verified.

The operational status of all PU and LU sessions was verified using NetView.

Print files were sent from the host to the LaserWriter for printing.
$\ddot{\phantom{a}}$ 

 $\bar{z}$ 

# **Path 6: VM Host Attachment via SDLC Connection**

## **Path Description**

This configuration consists of the SNA•ps product running on an Apple Macintosh that is connected to an IBM VM/SP host with a remote SOLC communications link.

The configuration is shown in Figure 41 on page 65. The VM host is accessed using the ES/9370 Integrated Communications Adapter (ICA) configured as an SOLC line with an RS-232 interface. An Apple Serial NB Card is used in the Macintosh for SOLC attachment. The Macintosh is defined in a VTAM channel·attachment major node as a PU type 2 on a nonswitched SOLC line to the VM host.

This configuration provides the Macintosh user with up to 5 LU sessions for 3270 terminal and printer emulation.

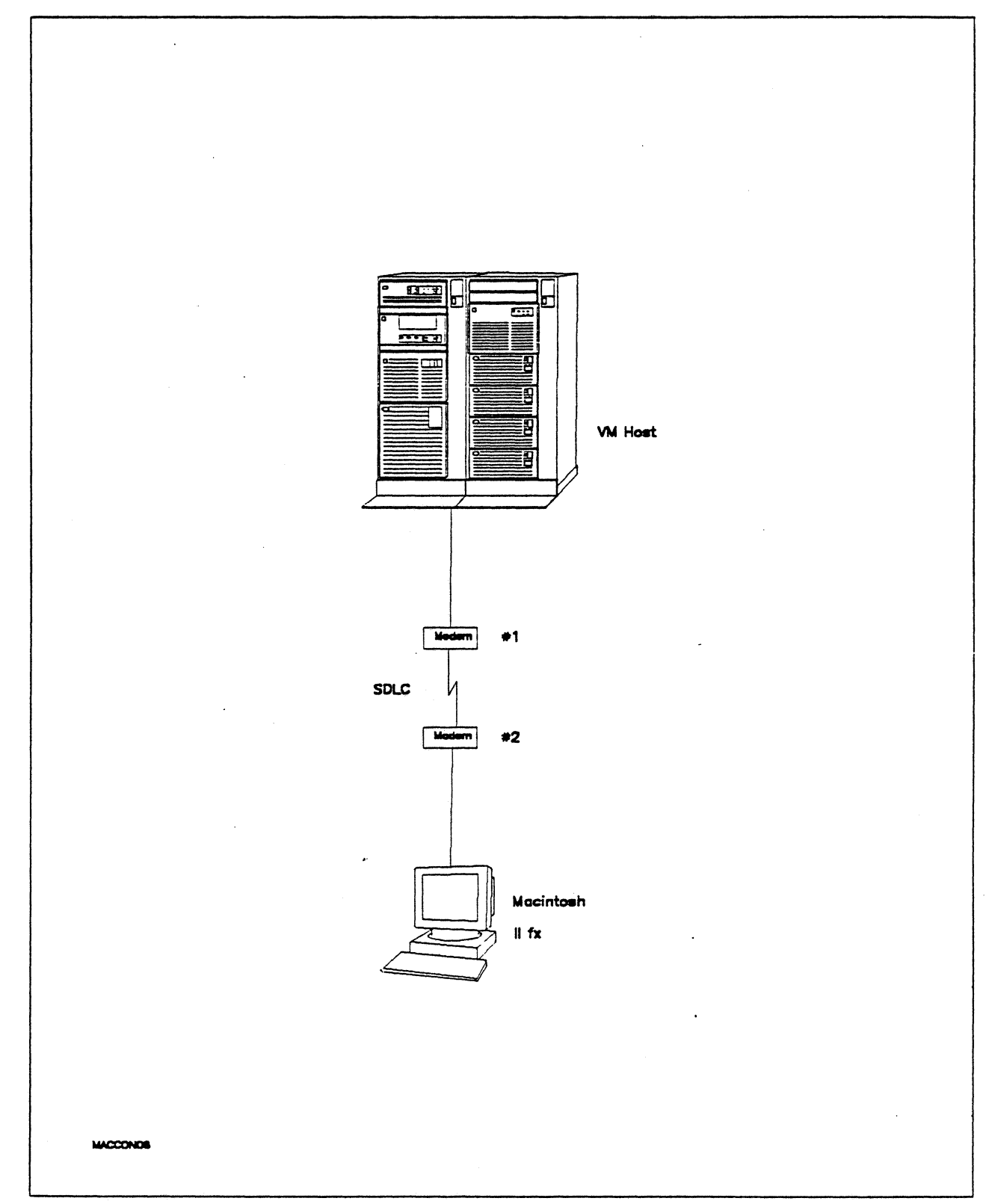

Figure 41. Path 6 Configuration - VM Host Attachment via SDLC Connection

## **Hardware and Software**

The following section describes the hardware and software that was used for this path.

## **VM Host**

- 9375 system
- Integrated Communication Adapter feature #6130/6031
- VM/SP Release 6.0
- VTAM Version 3 Release 3
- RSCS Version 2 Release 3

### **Modems #1 and #2**

- 19.2 Kbps
- SDLC
- RS-232
- NRZI
- Leased

## **Macintosh llfx**

- System Software 7.0
- SNA•ps 3270 V1.1 (beta)<sup>8</sup>
- Apple Serial NB Card with MCP memory expansion kit (1MB total)
- RS-232 serial cable
- LaserWriter llNTX printer
- Total memory 4M
- Hard disk SOM

a This path was atso verified with SNA"PS 3270 V1 .0.

## **Configuration Details and Operation Procedures**

The following section contains details of how the configuration is defined and the procedures that are used.

#### **VM HOST (VTAM Definitions)**

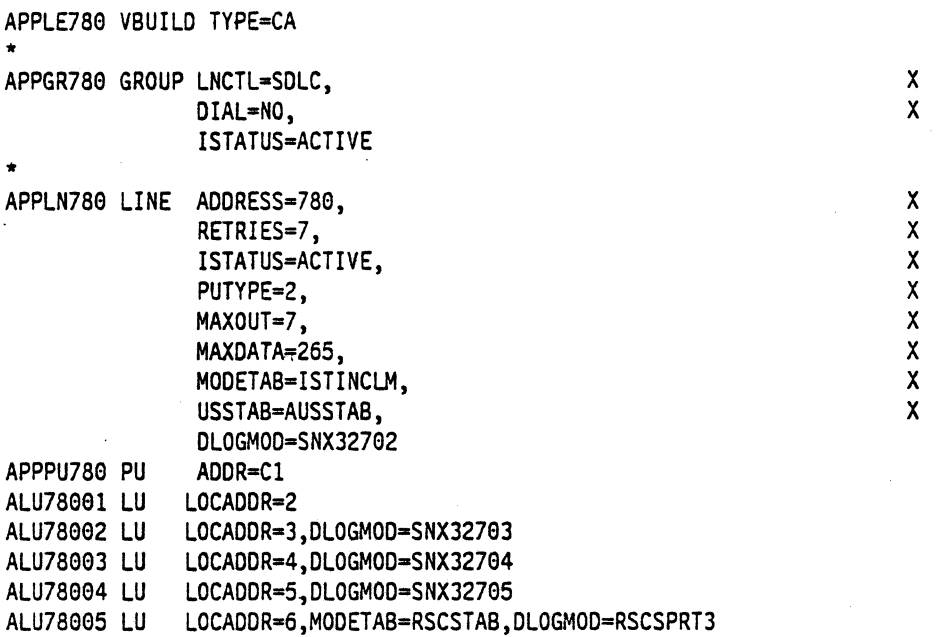

#### **Macintosh**

- 1. Start the SNA•ps 3270 Manager program. The Network Gateway Status window appears.
- 2. Choose New Configuration from the File menu. A dialog box appears (refer to Figure 42 on page 68) in which you select the type of card to be configured. Click on the radio button for SDLC, then click OK.
- 3. The SDLC Configuration dialog box (refer to Figure 43 on page 69) appears. For this path, the VTAM statements defined 4 display LUs and 1 printer LU. In the Address field, enter the SDLC address that'corresponds to the ADDR field in the VTAM PU definition statement. Because this is a nonswitched line, the Gateway XID field is not specified.
- 4. Click on the LU Settings button to display the LU settings. Verify that the Address field corresponds to the LOCADDR on the VTAM LU definition statement. (Reference Figure 44 on page 69.) Click OK.
- 5. Choose Save Configuration from the File menu. Save this configuration file as path06.
- 6. In the Network Gateway Status window, select the SDLC gateway to be configured. Choose Select Configuration from the Gateway menu. Select path06, then click on the Select button to assign path06 to the SDLC gateway. (Reference Figure 45 on page 70.)
- 7. To start the gateway, in the Network Gateway Status window select the SDLC gateway with path06 specified as the configuration. Choose Start Gateway from the Gateway menu. (Reference Figure 46 on page 70.) Click Start to confirm that you want this gateway started.
- 8. When the gateway has been started, the Status column of the Network Gateway Status contains "Started".
- 9. Start the SNA•ps 3270 application.
- 10. Choose Connect from the Session menu. Select the gateway that was started in step 7. Click on the Sessions button to display the specific LUs. Select a session, then click OK to connect that session to the SNA•ps gateway. (Reference Figure 47 on page 71.)
- 11. At this point, the logon screen specified in the VTAM definition is displayed if the VTAM line, PU, and LUs have been activated.

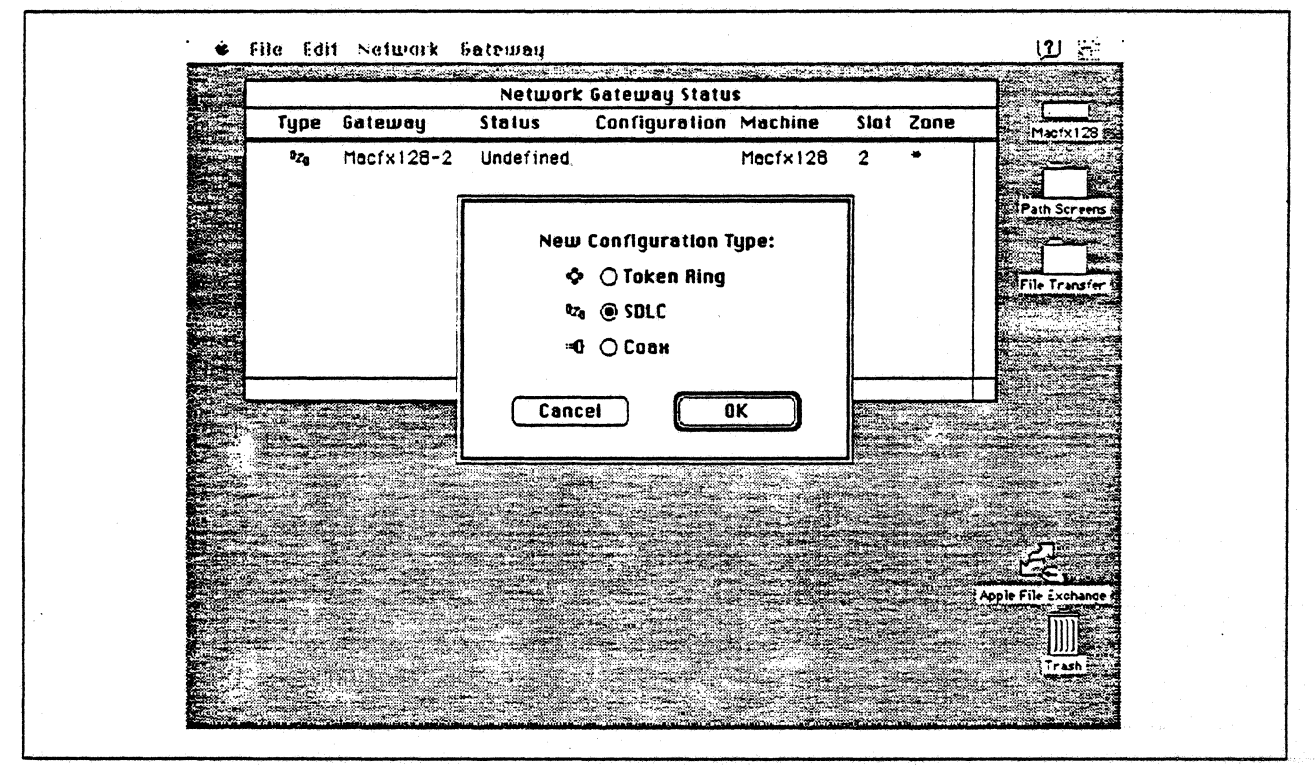

Figure 42. DLC Type Selection for Upstream Connection

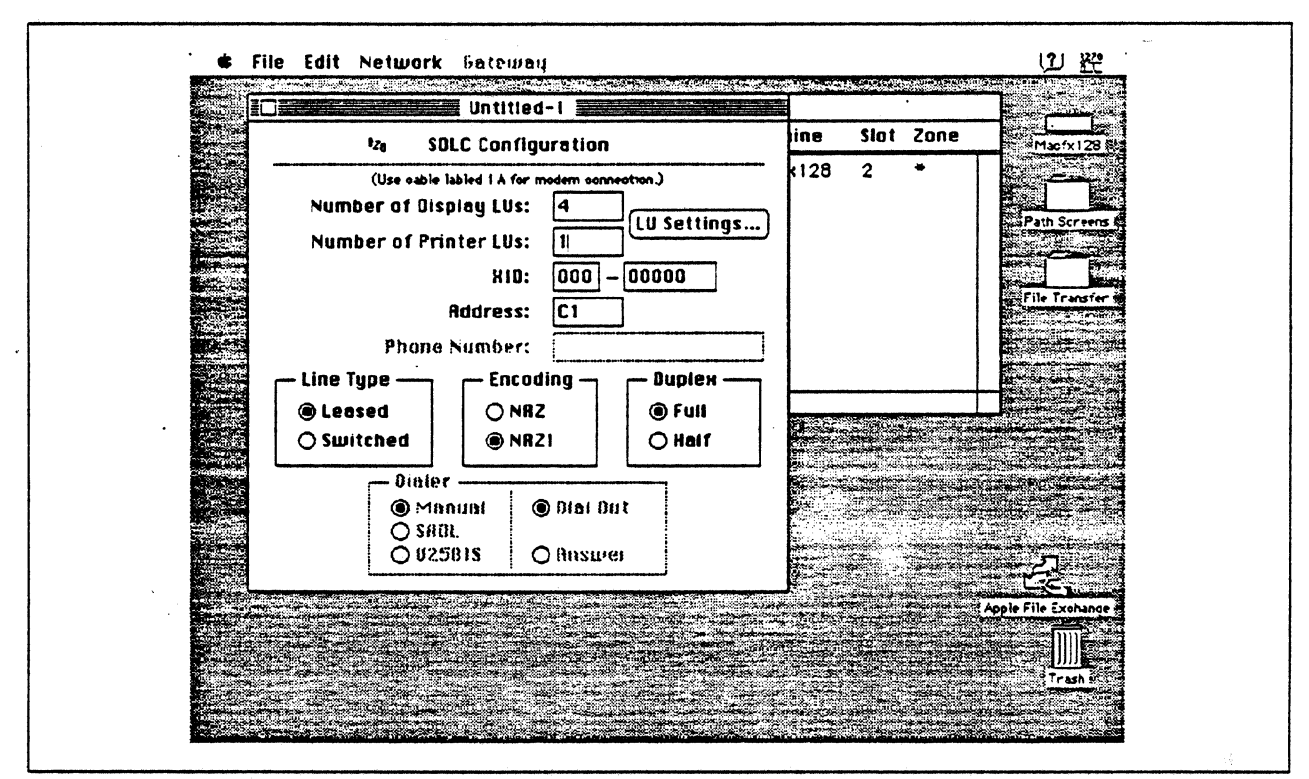

Figure 43. SDLC Gateway Configuration Parameters

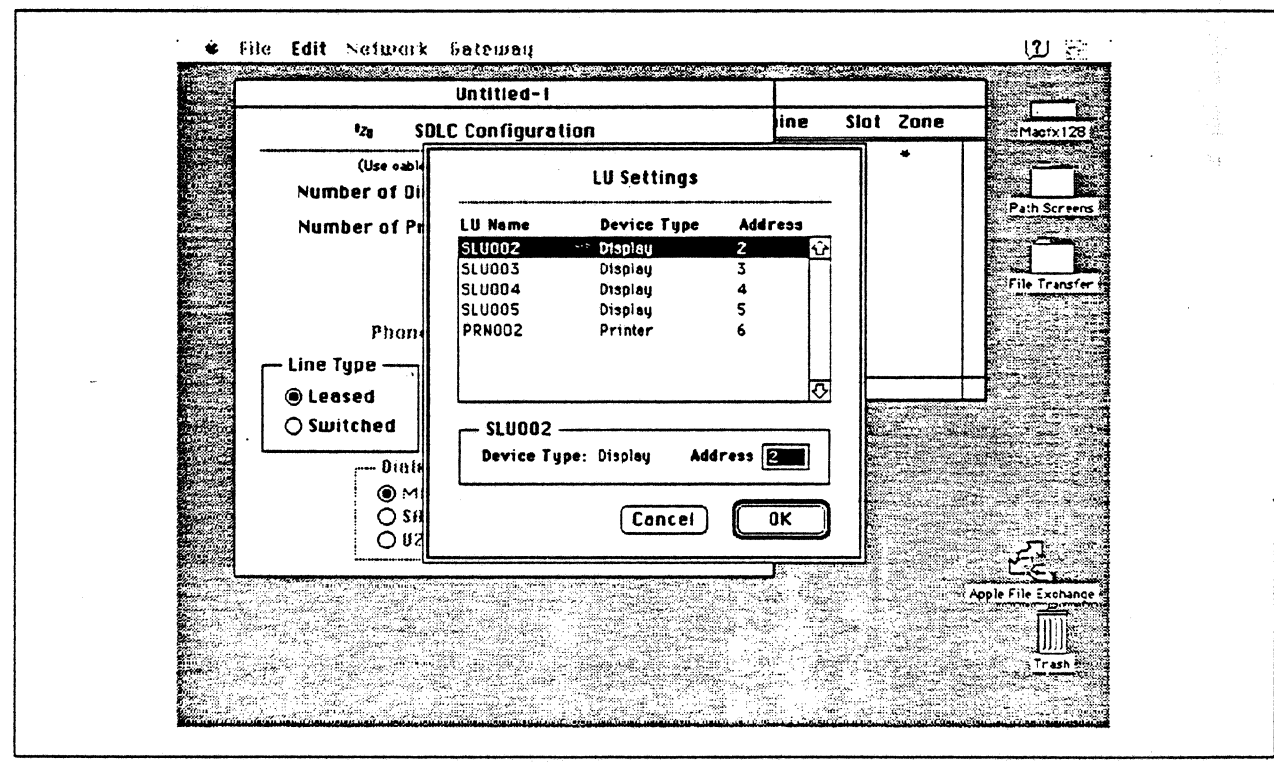

Figure 44. LU Settings

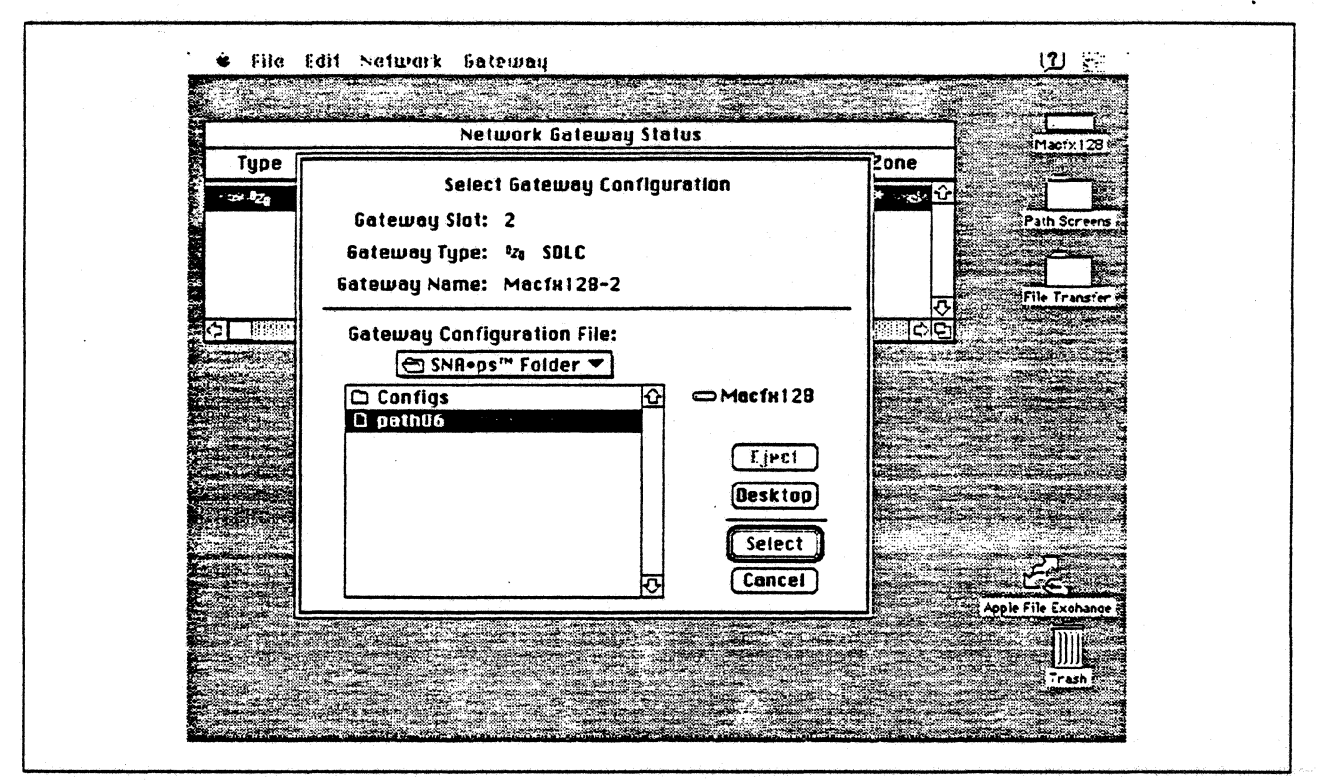

Figure 45. Gateway Configuration Selection

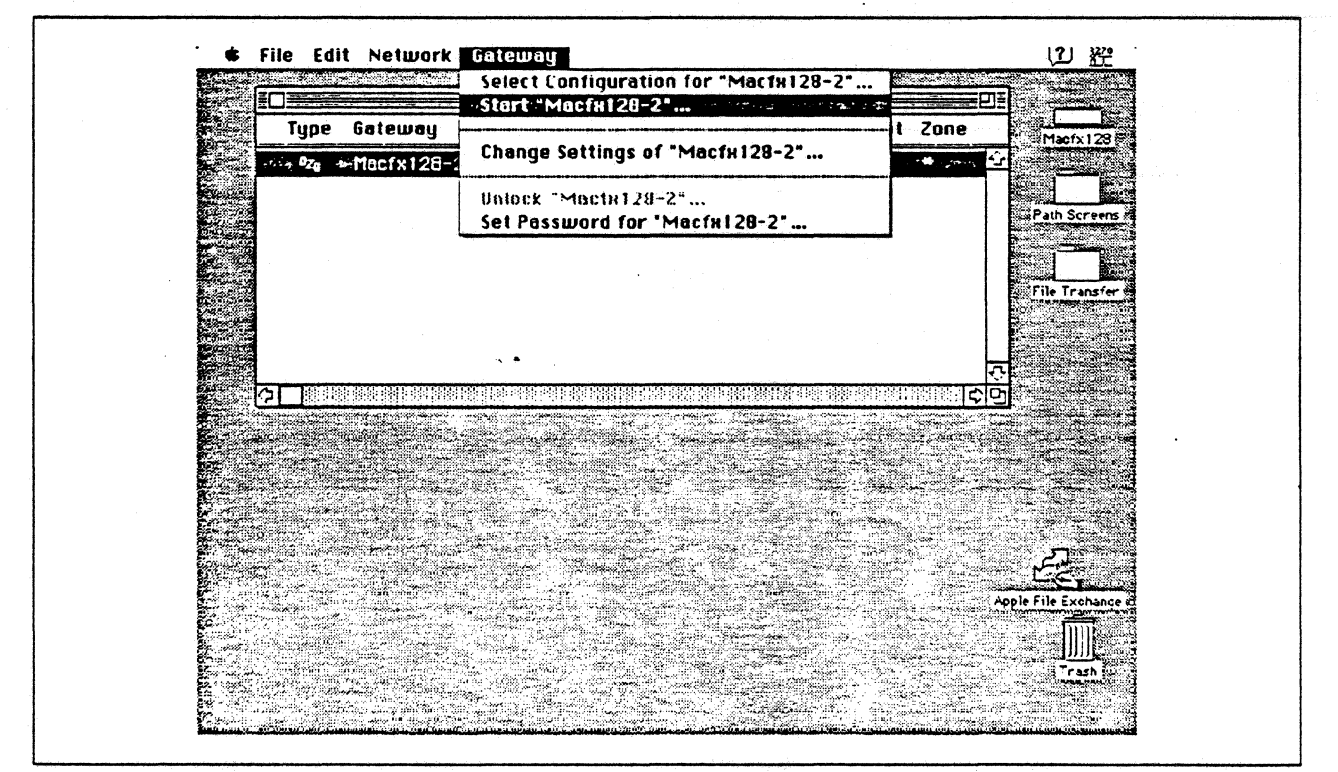

Figure 46. Starting the Gateway

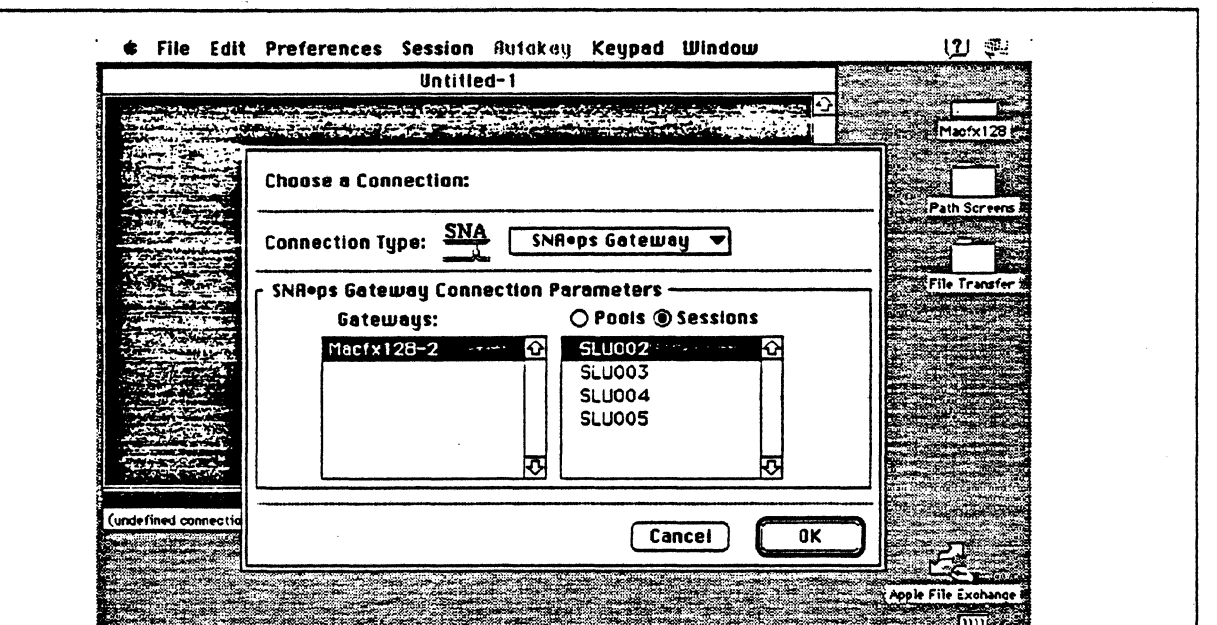

 $\sim$ 

Figure 47. Choosing the Connection

## Observations and Hints

Four display LU sessions and a printer LU session were verified.

The operational status of all PU and LU sessions was verified using NetView.

Print files were sent from the host to the LaserWriter for printing.

## Path 7: VM Host Attachment via DFT Workstation Adapter

## Path Description

This configuration consists of the SNA•ps product running on an Apple Macintosh that is connected to an IBM VM/SP host using distributed function terminal (OFT) support over a coaxial connection.

The configuration is shown in Figure 48 on page 73. The VM host supplied the OFT coax connection using the ES/9370 integrated Work Station Controller. An Apple Coax/Twinax Card is used in the Macintosh for coax attachment. This particular configuration is set up for non·SNA OFT (NLCA) support. Support is also available for an SNA OFT connection; however, the configuration data for SNA OFT is not recorded In this path. See "Path 15: MVS Host Attachment via 3174 OFT Connection" on page 162 for details on an SNA OFT configuration.

This configuration provides the Macintosh user with up to S sessions for 3270 terminal emulation.

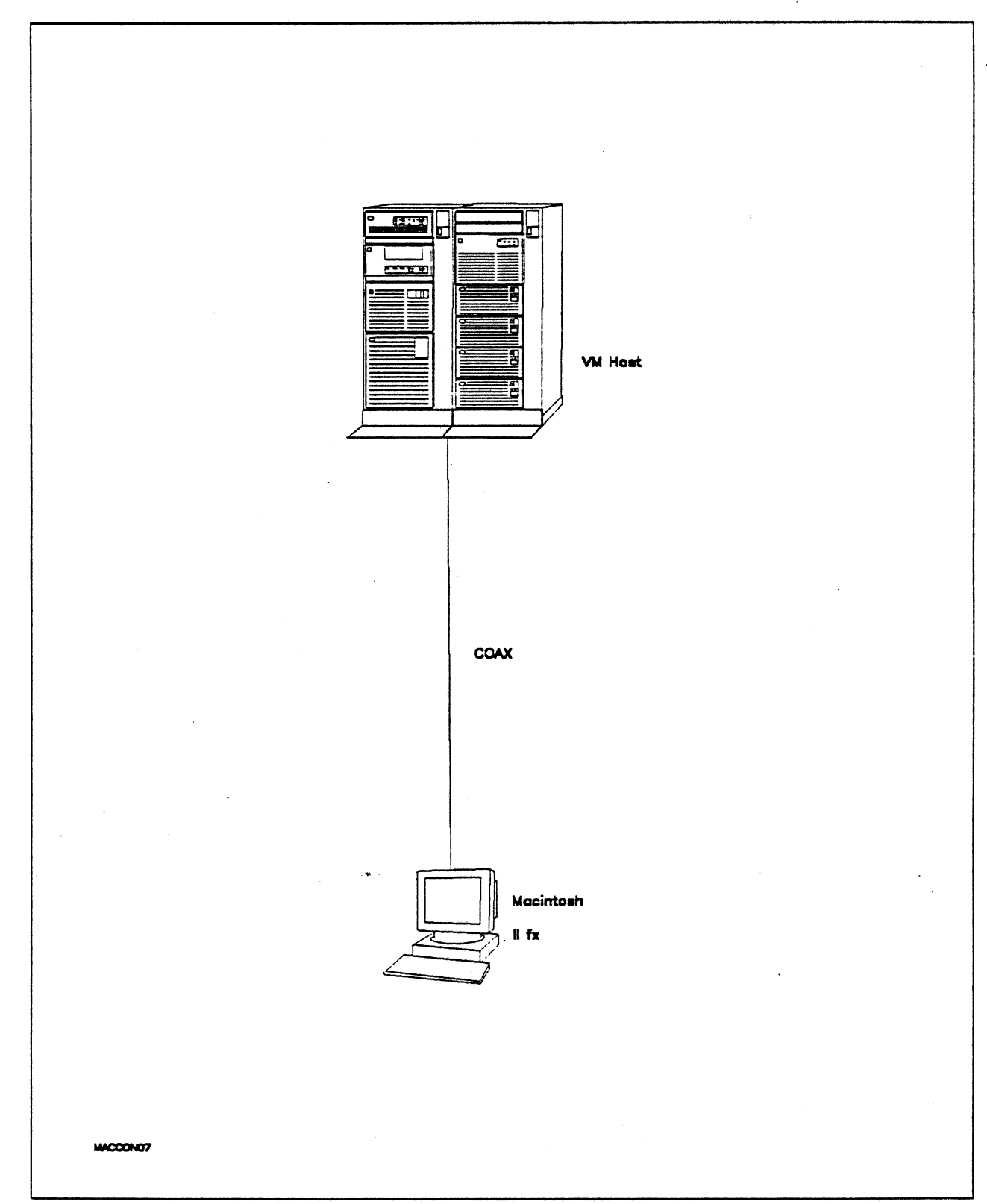

Figure 48. Path 7 Configuration - VM Host Attachment via DFT Workstation Adapter

# **Hardware and Software**

The following section describes the configuration that was used for this path.

#### **VM Host**

- 9375 system
- Workstation Adapter feature #6020/6021
- VM/SP Release 6.0
- VTAM Version 3 Release 3
- RSCS Version 2 Release 3

#### **Macintosh IIfx**

- System Software 7.0
- SNA•ps 3270 V1.1 (beta)
- Apple Coax/Twinax Card
- Total memory 4M
- $\cdot$  Hard disk 80M

## **Configuration Details and Operating Procedure**

The following section contains details of how the configuration is defined and the procedures that are used.

### **VM Host**

 $\cdot$ 

#### **DMKRIO ASSEMBLE**

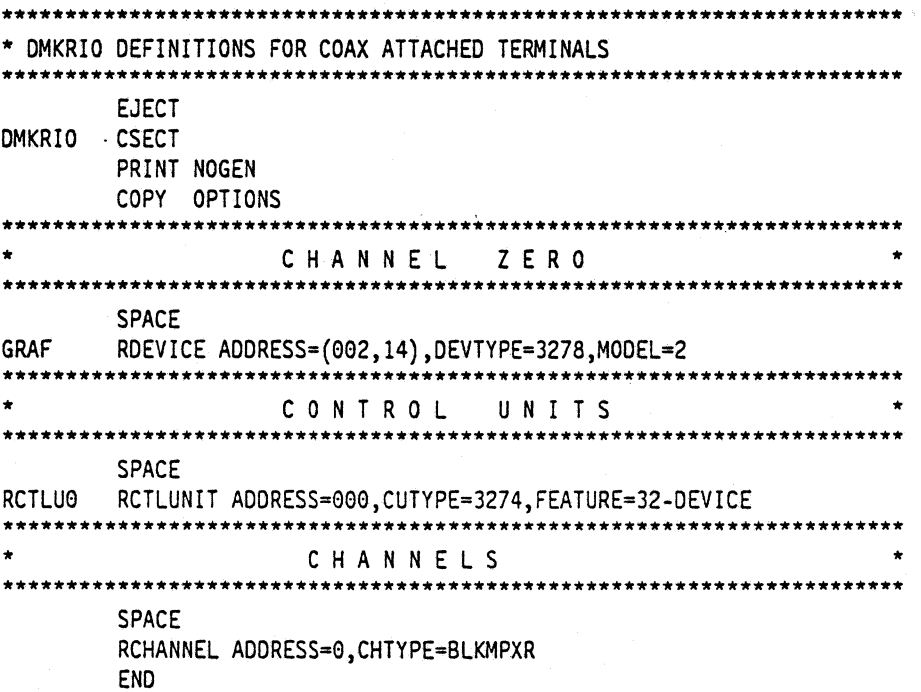

 $\ddot{\phantom{a}}$ 

Integrated Workstation Adapter Configuration Data

 $\ddot{\phantom{a}}$ 

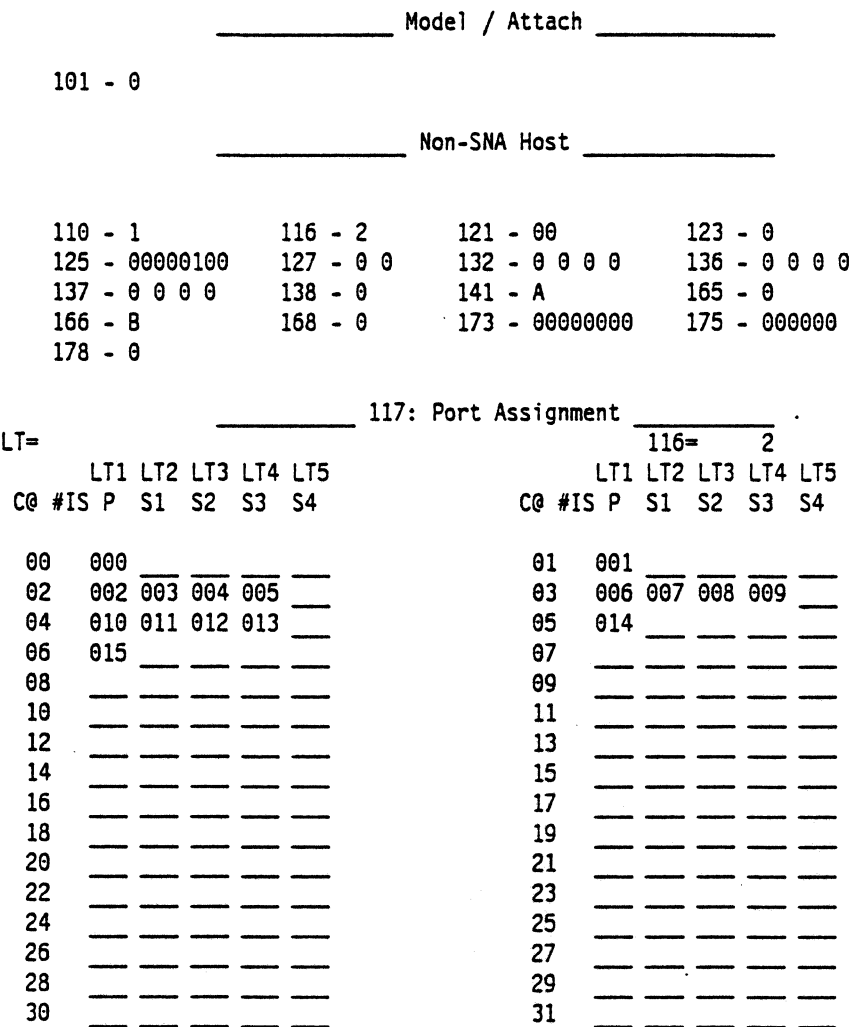

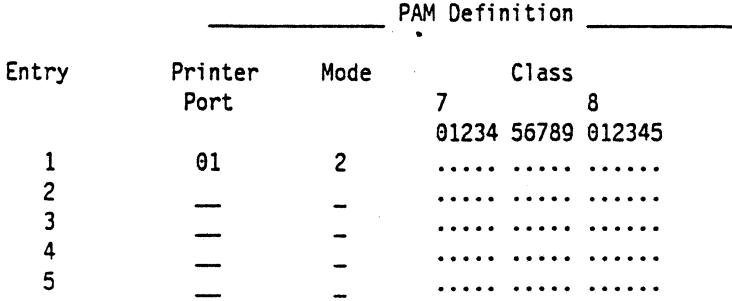

 $\ddot{\phantom{a}}$ 

 $\bar{\omega}$ 

#### Display Port

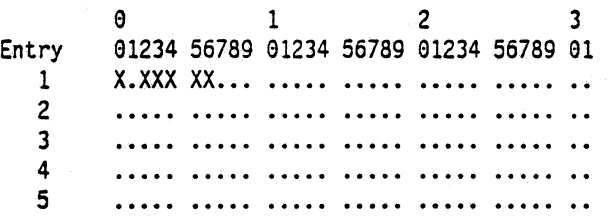

#### Macintosh

- 1. Start the SNA•ps 3270 program by double clicking the application icon. An untitled session docu· ment appears.
- 2. Choose Connect from the Session menu. A connection dialog box appears. Click on the Connection Type pop-up menu to list the connection options. Click on SNA•ps NLCA to select this as the connection type. (Refer to Figure 49.)
- 3. The dialog box displays a list of the Coax/Twinax cards that are installed in the Macintosh. The cards are listed by slot number. In Figure 50 on page 77, Slot 5 appears in the list of coax cards because one Coax Card had been installed in the Macintosh in slot 5. Select Slot 5, then select OFT Session Pool. Click OK to connect the session to the VM host. The VM screen should then appear.

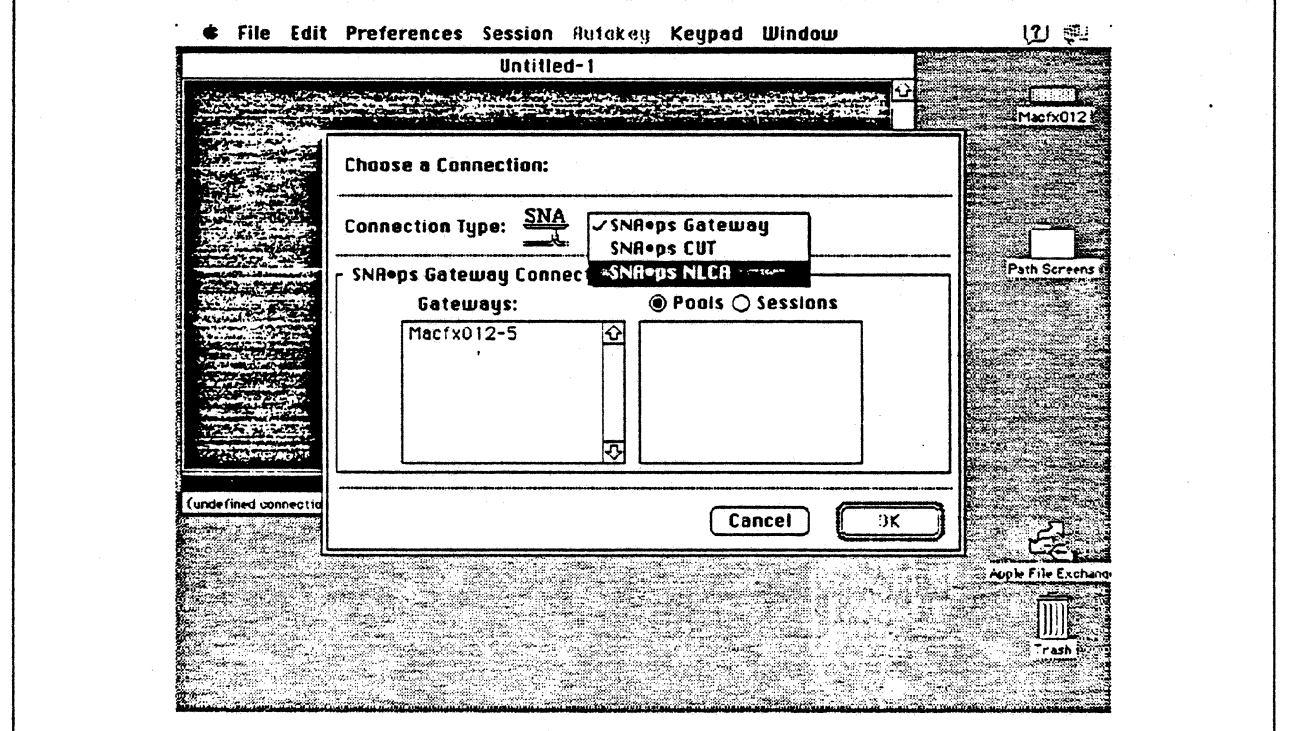

Figure 49. Choosing SNA•ps NLCA as Connection Type

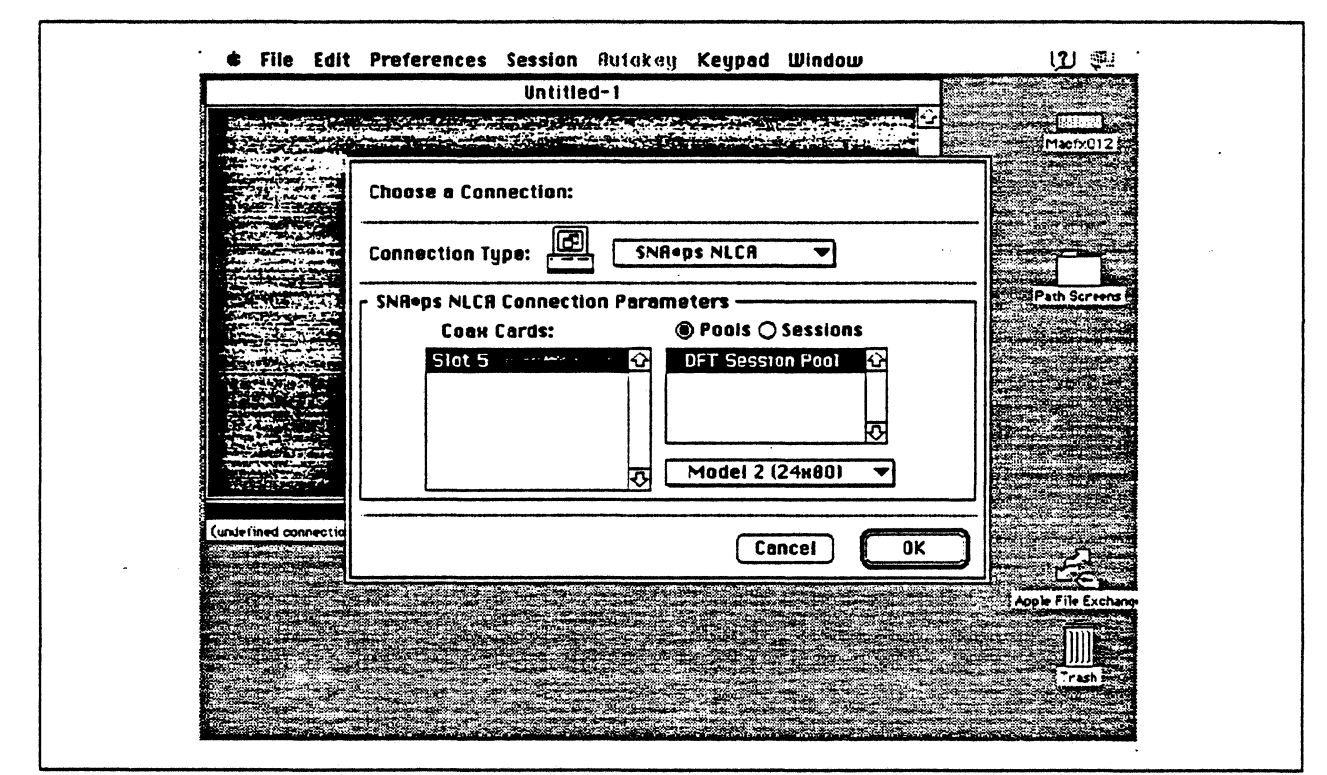

Figure 50. Selecting a SNA.ps NLCA Connection

## **Observations and Hints**

The NLCA option must be selected when installing SNA•ps 3270 software, as described in the SNA•ps 3270 User's Guide. If you do not select NLCA at that time, you will not be able to select NLCA as a connection type.

Four display LU sessions were tested. Printer emulation is not supported with the NLCA option.

## Path 8: MVS Host Attachment via Macintosh Token-Ring Gateway

## Path Description

This configuration consists of the SNA•ps product running on an Apple Macintosh that is connected to an IBM MVS host through an IBM Token-Ring {IEEE 802.5) local area network. The Macintosh provides Apple Talk to SNA Gateway function for AppleTalk clients.

The configuration is shown in Figure 51 on page 79 through Figure 53 on page 81. The MVS host is attached to the token ring using an IBM 3745 Communications Controller which has the 16/4 Mbps Token-Ring Interface Card (TIC) feature. An Apple Token Ring 4/16 NB Card. is used in the Macintosh llfx for Token Ring SNA LAN attachment. The Macintosh llfx is defined in a VTAM switched major node as a PU type 2 on the MVS host.

For the Macintosh llci Apple Talk-attached clients, the three supported Apple Talk LAN types (Ethernet, LocalTalk, Token Ring) are shown as Paths 8A, 8B, and 8C. The Macintosh lifx uses the same adapter cards for AppleTalk attachment as the clients in each of the following configurations. In Path 8A, an Apple EtherTalk NS Card is used to connect to the Ethernet LAN. In Path 8B, the LocalTalk connector on the system unit is used. In Path 8C, an Apple Token Ring 4/16 NB Card is used to connect to the Token Ring LAN.

This configuration provides 64 LUs through the SNA gateway machine to AppleTalk clients for 3270 terminal and printer emulation.

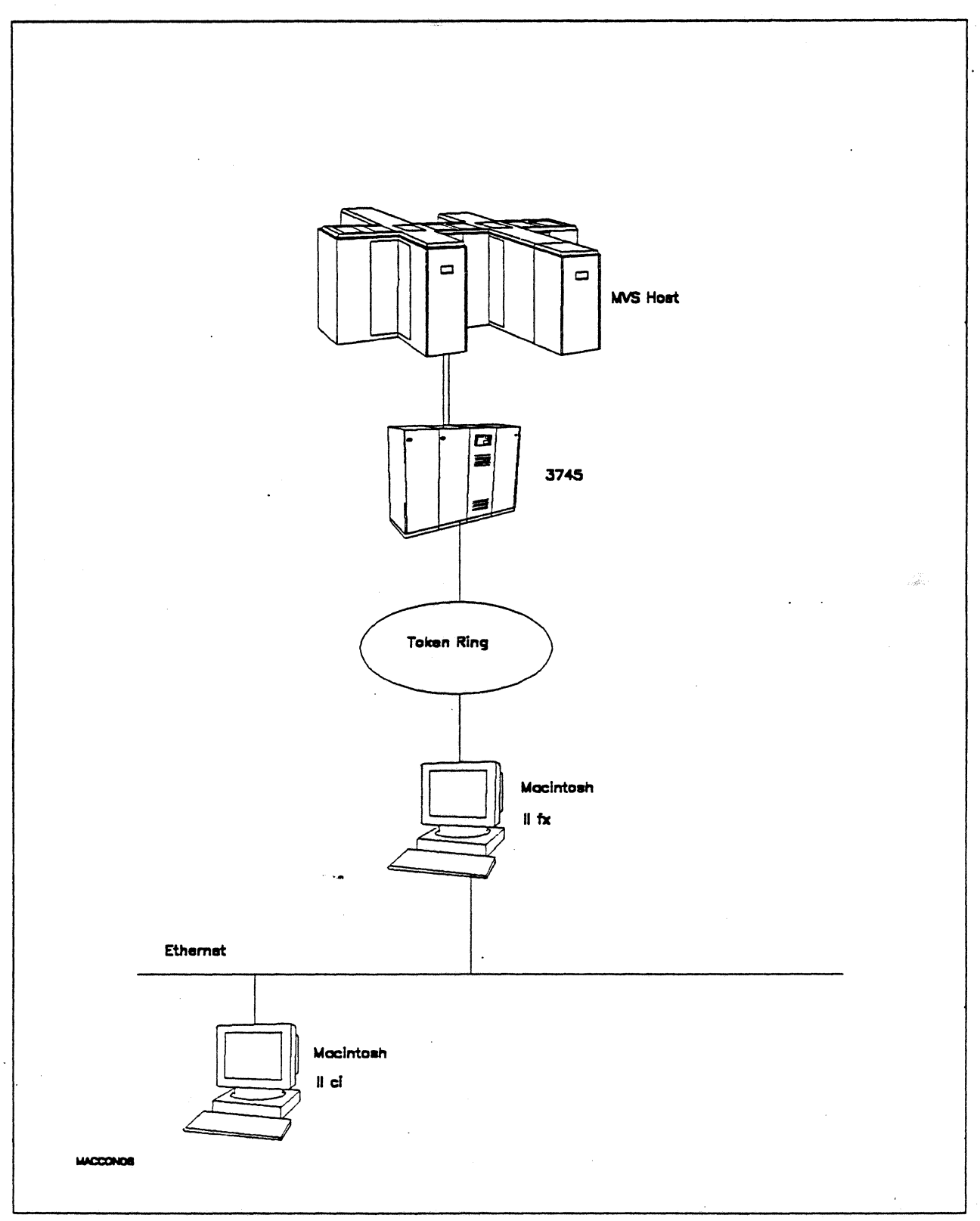

Figure 51. Path BA Configuration - MVS Host Attachment via Macintosh Token-Ring Gateway with EtherTalk Clients

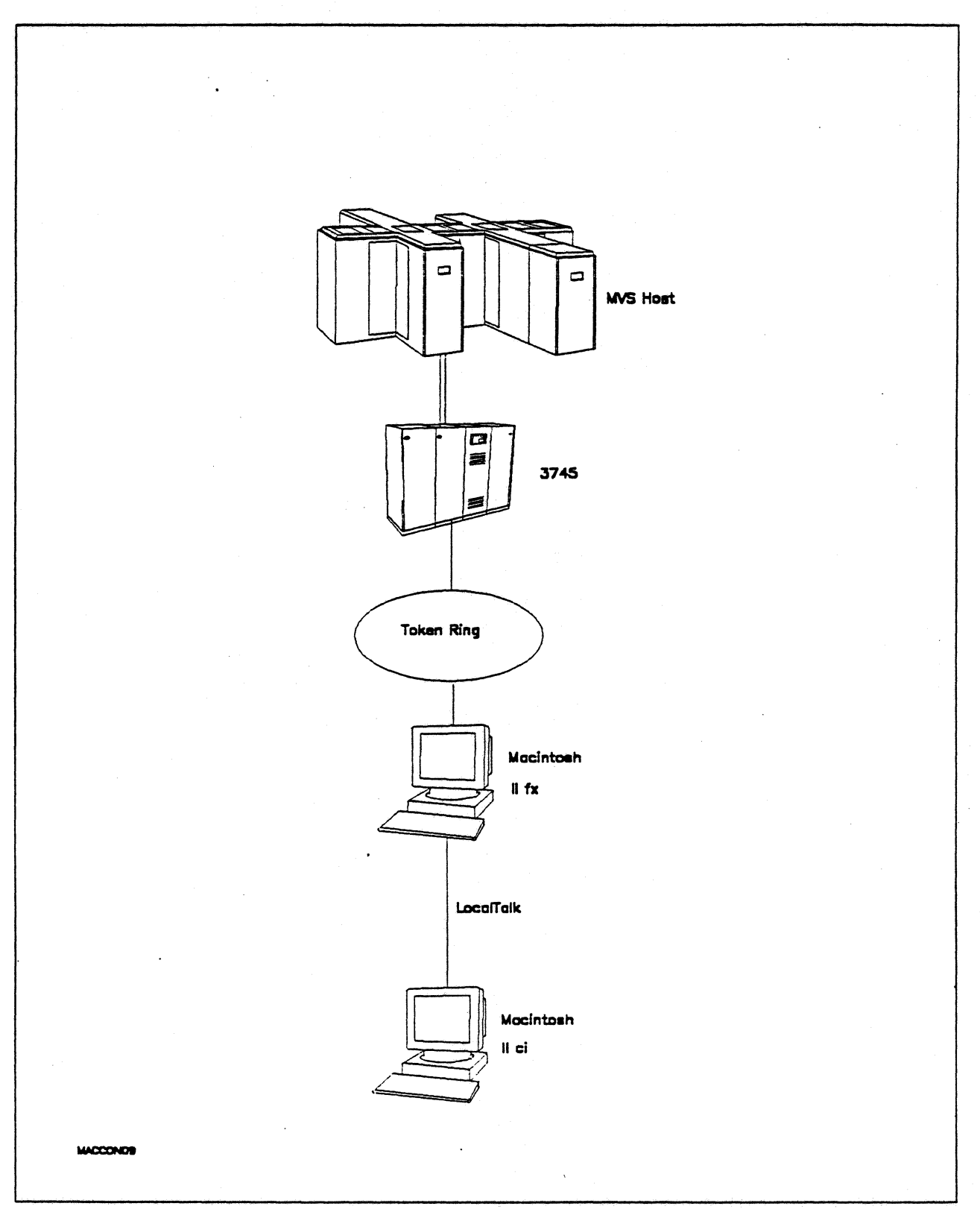

Figure 52. Path 8B Configuration - MVS Host Attachment via Macintosh Token-Ring Gateway with LocalTalk Clients  $\ddot{\phantom{a}}$ 

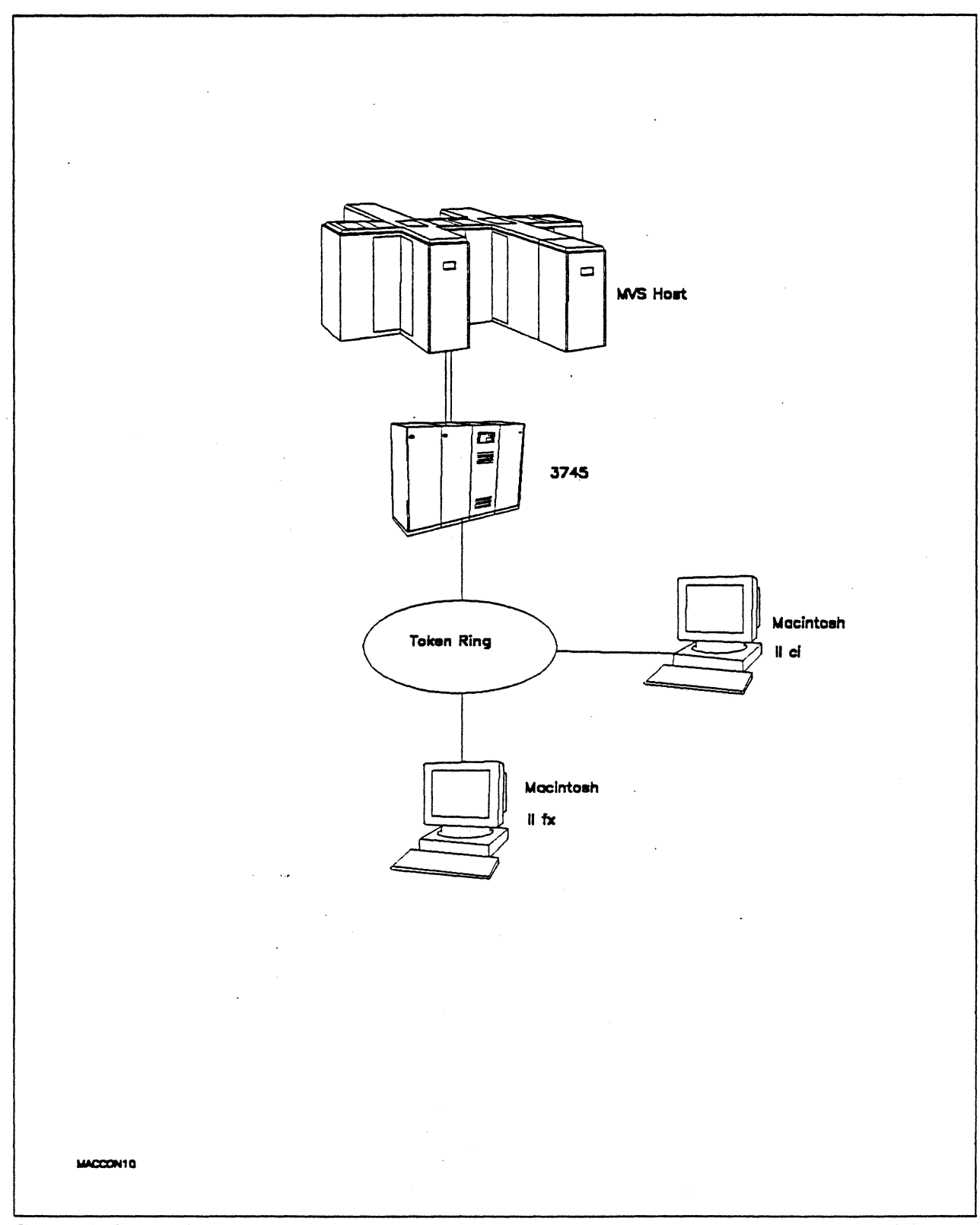

Figure 53. Path 8C Configuration - MVS Host Attachment via Macintosh Token-Ring Gateway with TokenTalk<br>Clients

## Hardware and Software

The following section describes the configuration that was used for this path.

## MVS Host

- 4381 system
- MVS/SP JES2 Version 2 Release 2.0 (MVS/XA)
- VTAM Version 3 Release 3
- OEMI channel
- JES/328X Print Facility

#### 3745

- 16/4 Mbps token ring adapter (TIC) type 2 feature #4770
- Channel adapter feature #1561
- NCP Version 5 Release 3

### Token Ring

• 16 Mbps

#### Macintosh llfx (Gateway)

- System Software 7.0
- SNA•ps Gateway/64 V1.1 (beta)
- Apple Token Ring 4/16 NB Card with MCP memory kit (1MB total) ~ all paths
- Apple EtherTalk NB Card (Path SA)
- LocalTalk cable (Path 8B)
- LaserWriter llNTX printer
- Total memory 4M
- Hard disk SOM

## Macintosh llci (Client)

- System Software 7.0
- SNA•ps 3270 Gateway Client V1.1 (beta)
- Apple Token Ring 4/16 NB Card (Path SC)
- Apple EtherTalk NS Card (Path SA)
- LocalTalk cable (Path SB)
- Total memory· SM
- Hard disk SOM

# Configuration Details and Operating Procedure

The following section contains details of how the configuration is defined and the procedures that are used.

## **MVS Host (VTAM and NCP Definitions)**

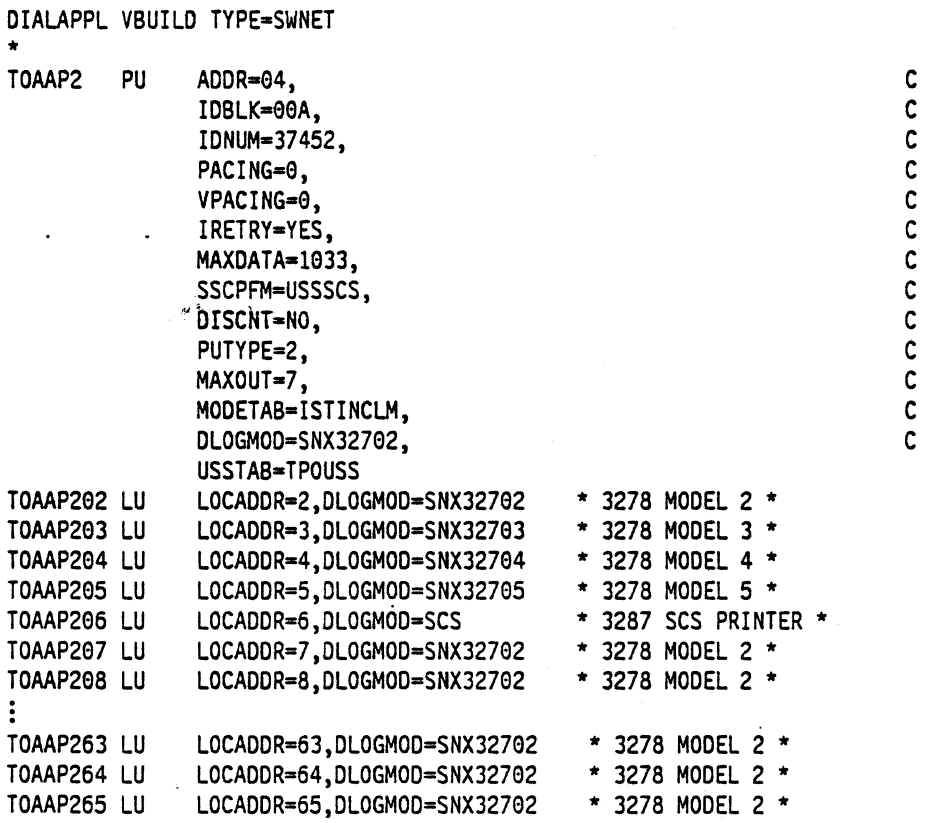

The token ring is defined by the T030T1PG and T030T1G1 GROUP definition statements in the NCP gen. Refer to Appendix C, "NCP Gen\_Listing" on page 287 for the complete NCP gen listing.

## Macintosh

- 1. Start the SNA•ps Config program by double clicking the application icon. The SNA•ps Config resources window appears.
- 2. In the SNA•ps Conflg resources window, click the New button below the Lines box. A dialog box appears (refer to Figure 54 on page 85) in which you select the type of card to be configured. Because Token Ring ls the default for card type and is the desired upstream OLC type for this path, click OK.
- 3. The dialog box for a Token Ring line appears (refer to Figure 55 on page 85). For this path, change the Maximum l·Field Length to the MAXOATA value specified on the VTAM PU definition statement, then click OK.
- 4. In the Lines box in the SNA•ps Config resources window, select LINE01, which is the name of the Token Ring line that was created in step 3, then click the New button under Partners. The Token Ring Partner dialog box appears. In the Link Address field, enter the LOCAOO value from the NCP LINE definition statement for the 3745 Token Ring adapter card. In the Gateway XIO field, enter the IDBLK-IDNUM values specified on the VTAM PU definition statement (reference Figure 56 on page 86). Click OK.
- 5. In the Partners box in the SNA•ps Config resources window, select HOST01, which is the name of the Partner that was created in step 4, then click the New button under 3270 Resources. A dialog box appears in which you can create a 3270 LU. For this path, 64 LUs were created. The LU created with the LU ID of 6 was a printer LU to match the VTAM configuration. All the remaining LUs were created with a device type of Display. Figure 57 on page 86 shows the Config resources window after the creation of 64 LUs.
- 6. Choose Save As from the File menu. Save this file as path08.
- 7. Start the SNA•ps Admin program by double clicking the application icon. The Network Gateway Status window appears. In the Network Gateway Status window, select the Token Ring gateway to be configured, then choose Select Configuration from the Gateway menu. Select path08, then click on the Select button to assign pathOB to the Token Ring gateway.
- 8. To start the gateway, in the Network Gateway Status window select the Token Ring-gateway with path08 specified as the configuration. Choose Start Gateway from the Gateway menu. Click on Start to confirm that you want this gateway started. When the gateway has been started, the Status column of the Network Gateway Status window contains "Started."
- 9. Start the SNA•ps 3270 client program by double clicking the application icon. An untitled session document appears. Choose Connect from the Session menu. Select the gateway that was started in step 8, then click on the Session button to display the specific LUs. Select a session, then click OK to connect that session to the MVS host via the SNA•ps gateway (refer to Figure 58 on page 87).

Note: This step was performed first on an EtherTalk client, then on a LocalTalk client, and finally on a TokenTalk client machine, as shown in Figure 51 on page 79 through Figure 53 on page 81.

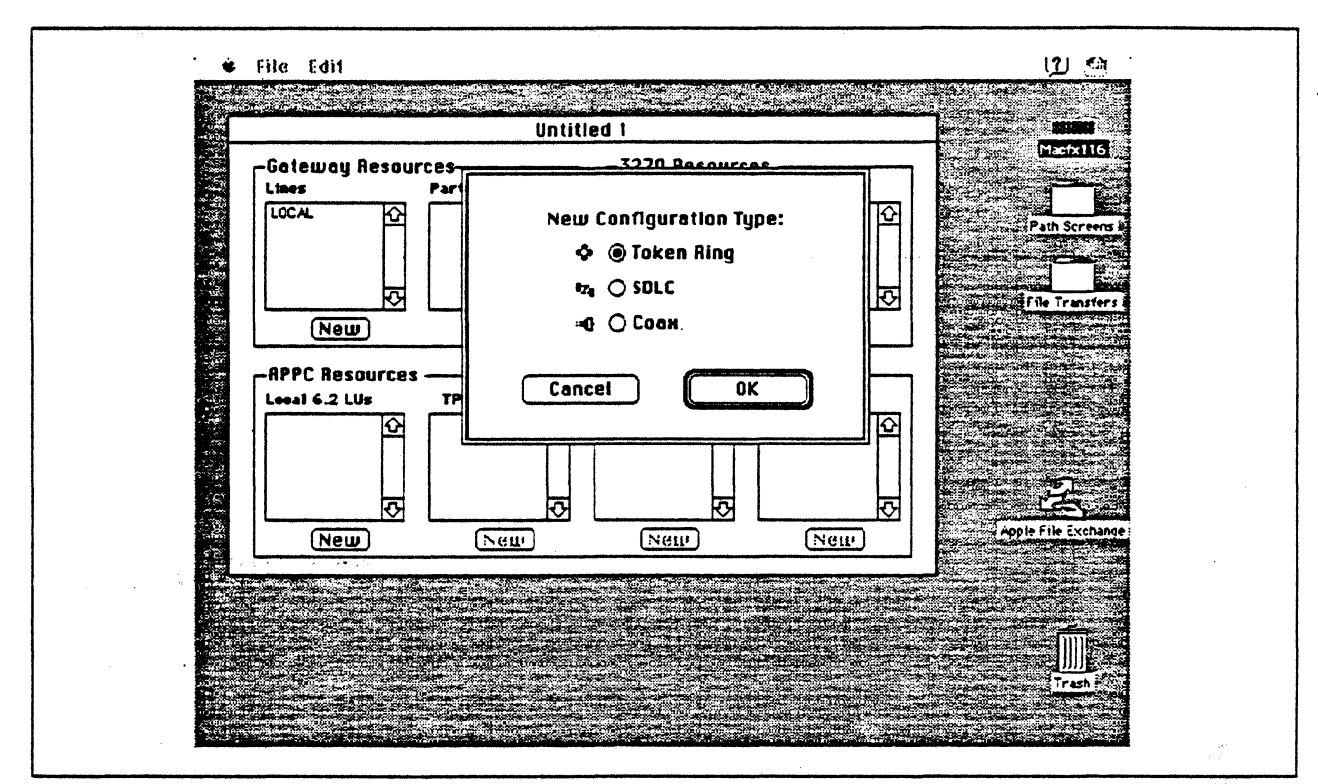

Figure 54. DLC Type Selection for Upstream Connection

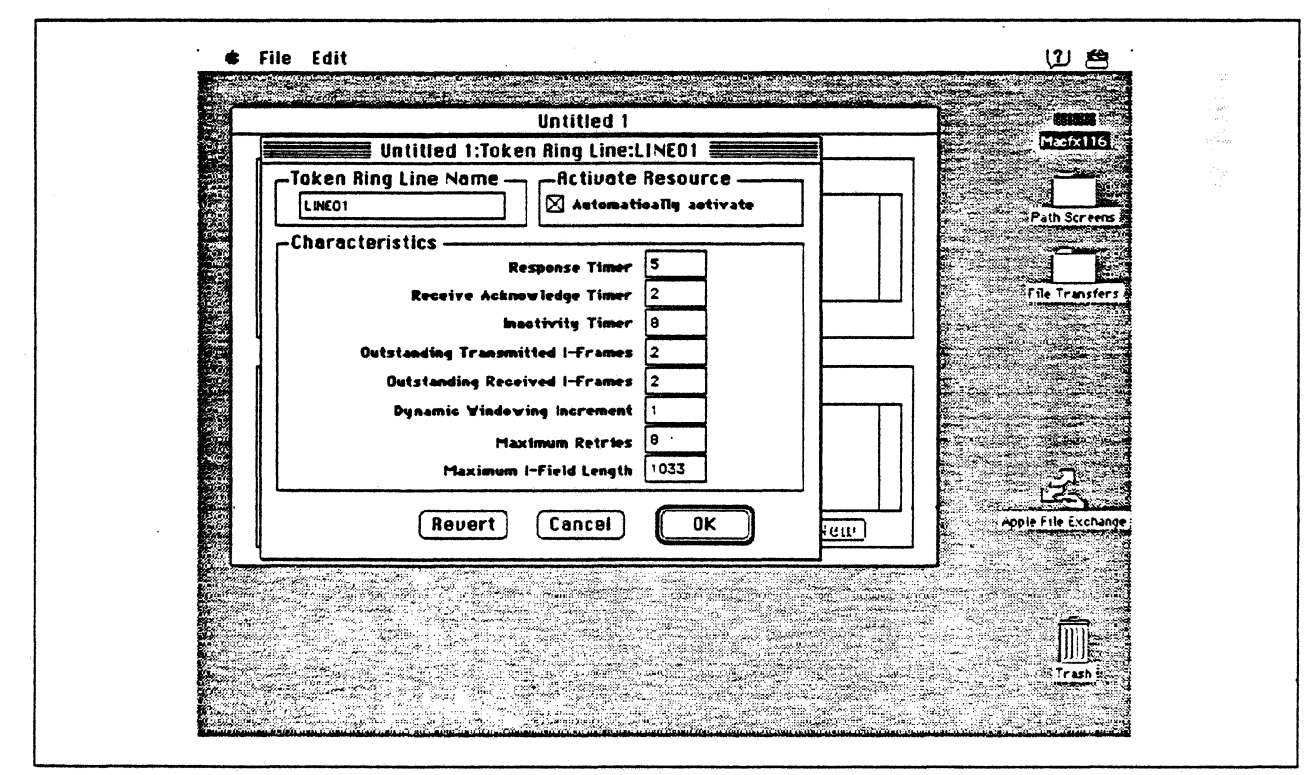

Figure 55. Token Ring Line Configuration Parameters

J.

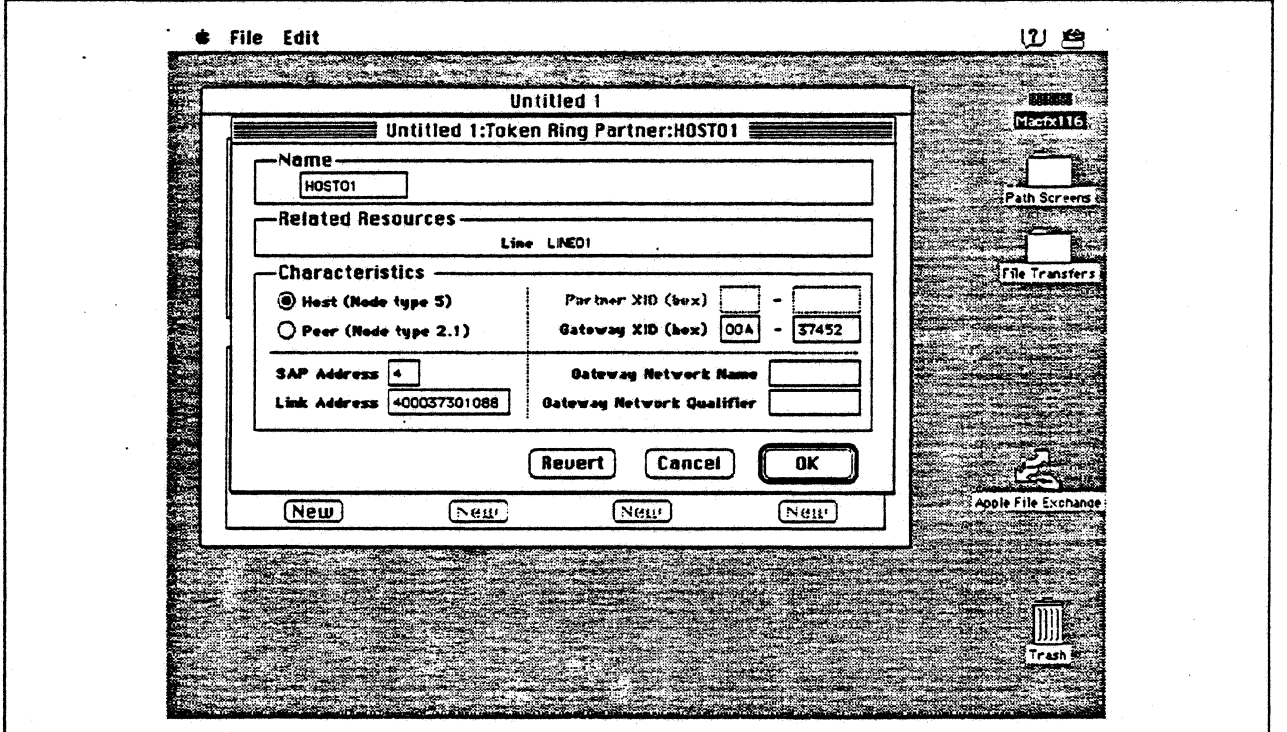

Figure 56. Token Ring Partner Configuration Parameters

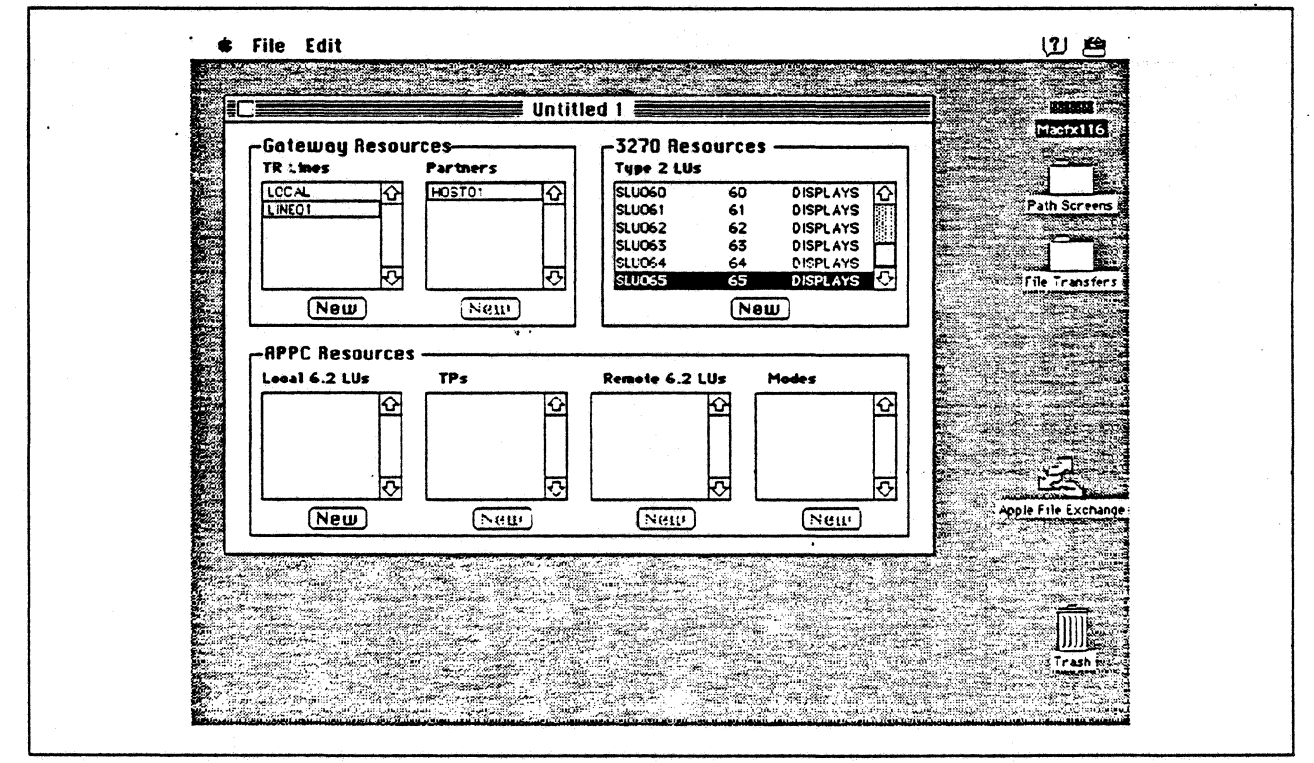

Figure 57. SNA.ps Config Window After Creating 64 LUs

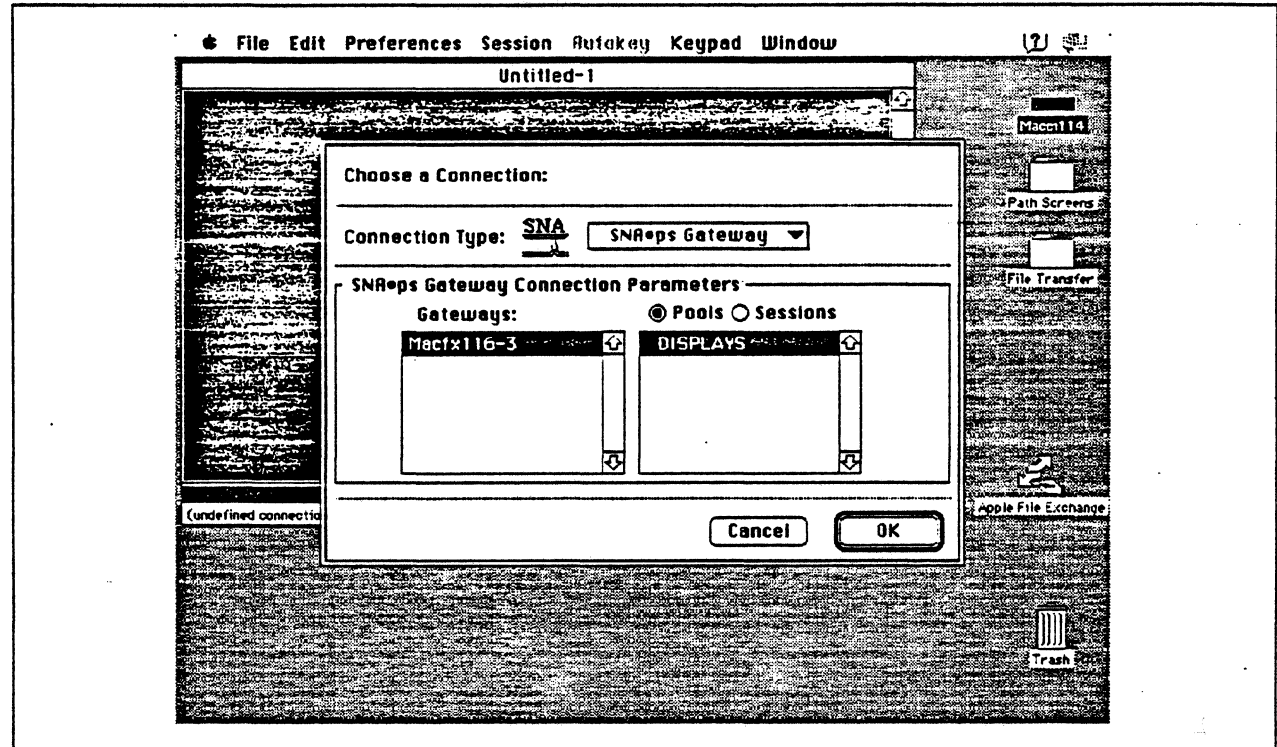

Figure 58. Choosing the Connection

## Observations and Hints

If you want to also use the Macintosh llfx gateway machine as a client, install both SNA•ps 3270 V1.1 (beta) and SNA•ps 3270 Gateway Client V1.1 (beta) on that machine.

Four LU sessions were tested with each client machine.

., ..

In this path, there are clients that access the SNA•ps gateway via EtherTalk, TokenTalk, and LocalTalk. For information on installing those products or selecting the media to be used to access the gateway from the client machine, see Section 2, "Apple Network Product Installation Overview" on page 7.

## Path 9: MVS Host Attachment via Macintosh Token Ring Gateway with Multiple LAN Clients .

## Path Description

This configuration consists of the SNA•ps product running on an Apple Macintosh that is connected to an IBM MVS host through an IBM Token-Ring (IEEE 802.5} local area network. The Macintosh provides Apple Talk to SNA Gateway function for Apple Talk clients. In this configuration, Apple Talk clients from multiple LANs and media (EtherTalk, LocalTalk, and TokenTalk) can share the same AppleTalk/SNA gateway at the same time.

The configuration Is shown in Figure 59 on page 89. The MVS host is attached to the token ring using an IBM 3745 Communications Controfler which has a 16/4 Mbps Token-Ring Interface Card (TIC). Several adapters are installed in the Macintosh llfx system to handle the multiple LAN types. An Apple Token Ring 4/16 NB Card is used in the llfx for SNA Token Ring LAN attachment as well as for Token Ring AppleTalk attachment {multiple protocol stacks can run in the Apple Token Ring 4/16 NB Card simultaneously). For EtherTalk, an Apple EtherTalk NB Card is used. LocalTalk is supplied through the system board connector. The AppleTalk Internet Router software product is used to logically interconnect the multiple AppleTalk LANs. The Macintosh llfx is defined in a VTAM switched major node as a PU type 2 on the MVS host

For Macintosh llci (A), an Apple EtherTalk NB Card is used to connect to the Ethernet LAN. For the Macintosh llci (B), an Apple Token Ring 4/16 NB Card is used to connect to the Token Ring LAN. For the Macintosh Ilci (C), the LocalTalk connector on the system unit is used.

This configuration provides 64 LUs through the SNA gateway machine to AppleTalk clients for 3270 terminal and printer emulation.

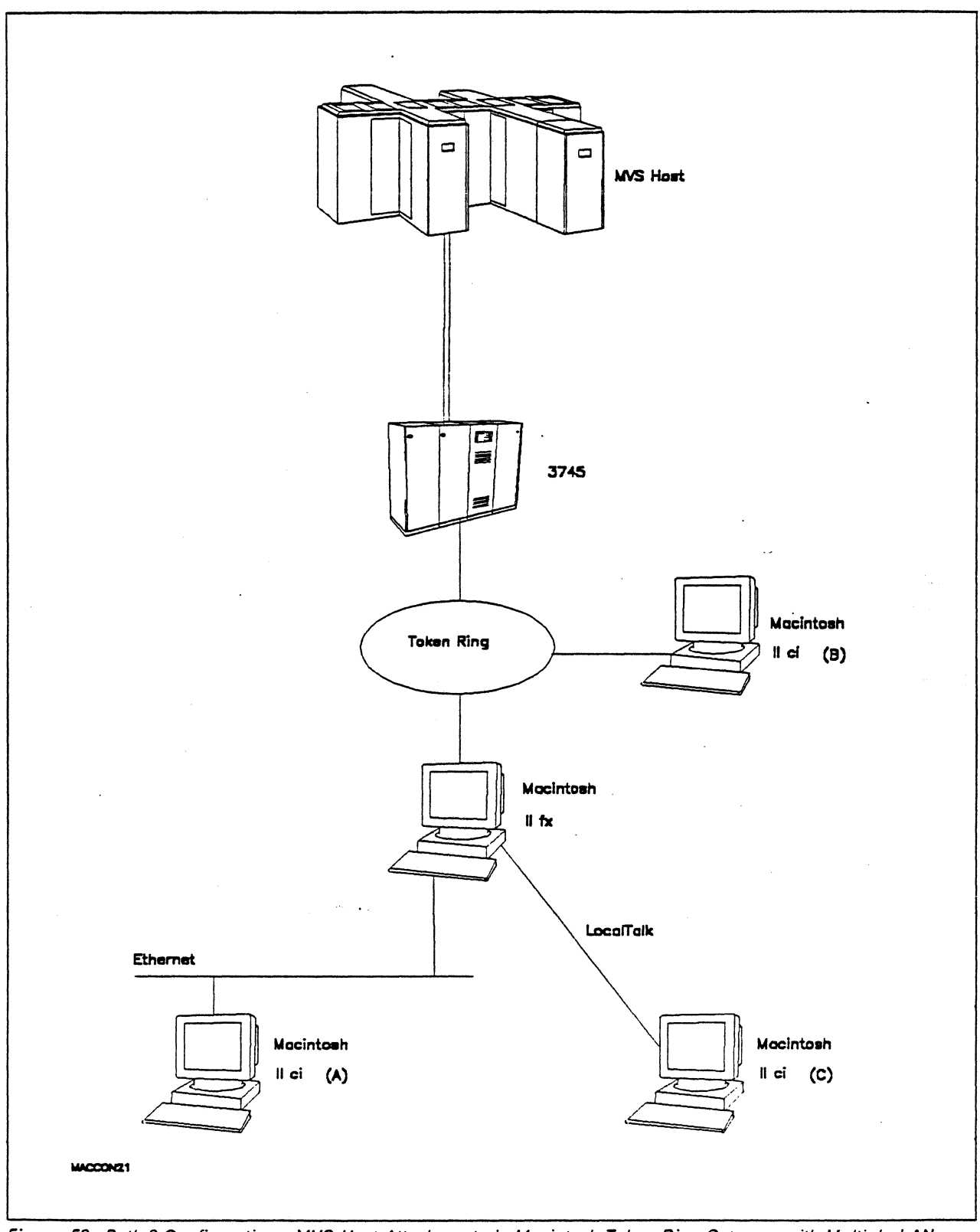

Figure 59. Path 9 Configuration - MVS Host Attachment via Macintosh Token Ring Gateway with Multiple LAN Clients

 $\ddot{\phantom{a}}$ 

## Hardware and Software

The following section describes the configuration that was used for this path.

## MVS Host

- 4381 system
- MVS/SP JES2 Version 2 Release 2.0 (MVS/XA)
- VTAM Version 3 Release 3
- OEMI channel
- JES/328X Print Facility

#### 3745

- 16/4 Mbps token ring adapter (TIC) type 2 feature #4770
- Channel adapter feature #1561
- NCP Version 5 Release 3

## Token Ring

• 16 Mbps

### **Macintosh IIfx (Gateway)**

- System Software 7.0
- SNA•ps Gateway/64 V1.1 (beta)
- Apple Token Ring 4/16 NB Card with MCP memory kit (1MB total)
- Apple EtherTalk NB Card
- LocalTalk cable
- AppleTalk Internet Router
- LaserWriter llNTX printer
- Total memory 4M
- Hard disk SOM

## Macintosh llci (Client)

- System Software 7.0
- SNA•ps 3270 Gateway Client V1.1 (beta)
- Apple EtherTalk NB Card (Macintosh A)
- Apple Token Ring 4/16 NB Card (Macintosh 8)
- LocalTalk cabling (Macintosh C)
- Total memory SM
- Hard disk SOM

# Configuration Details and Operating Procedure

The following section contains details of how the configuration is defined and the procedures that are used.

## MVS Host (VTAM and NCP Definitions)

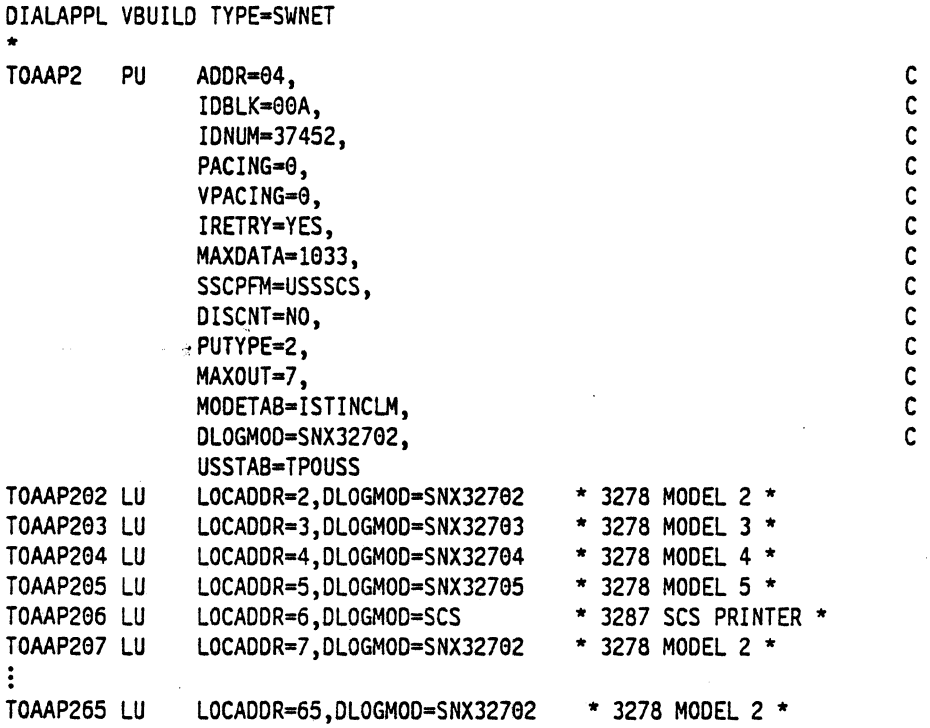

Refer to Appendix C, "NCP Gen Listing" on page 287 for the NCP gen listing.

 $\ddot{\phantom{a}}$ 

### **Macintosh**

- 1. Start the SNA•ps Config program by double clicking the application icon. The SNA•ps Config resources window appears.
- 2. In the SNA•ps Config resources window, click the New button below the Lines box. A dialog box appears (refer to Figure 60 on page 93) in which you select the type of card to be configured. Because Token Ring is the default for card type and is the desired upstream DLC type for this path, click OK.
- 3. The dialog box for a Token Ring line appears (refer to Figure 61 on page 93). For this path, change the Maximum I-Field Length to 1033, then click OK.
- 4. In the Lines box in the SNA•ps Config resources window, select LINE01, which is the name of the Token Ring line that was created in step 3, then click the New button under Partners. The Token Ring Partner dialog box appears. In the Link Address field, enter the LOCADD value from the NCP LINE definition statement for the 3745 Token Ring adapter card. In the Gateway XID field, enter the IDBLK-IDNUM values specified on the VTAM PU definition statement (reference Figure 62 on page 94). Click OK.
- 5. In the Partners box in the SNA•ps Config resources window, select HOST01, which is the name of the Partner that was created in step 4, then click the New button under 3270 Resources. A dialog box appears in which you can create a 3270 LU. For this path, 64 LUs were created. The LU created with the LU ID of 6 was a printer LU to match the VTAM configuration. All the remaining LUs were created with a device type of Display. Figure 63 on page 94 shows the Config resources window after the creation of 64 LUs.
- 6. Choose Save As from the File menu. Save this file as path09.
- 7. Start the SNA•ps Admin program by double clicking the application icon. The Network Gateway Status window appears. In the Network Gateway Status window, select the Token Ring gateway to be configured, then choose Select Configuration from the Gateway menu. Select path09, then click on the Select button to assign path09 to the Token Ring gateway.
- 8. To start the gateway, in the Network Gateway Status window select the Token Ring gateway with path09 specified as the configuration. Choose Start Gateway from the Gateway menu. Click on Start to confirm that you want this gateway started. When the gateway has been started, the Status column of the Network Gateway Status window contains "Started."
- 9. The AppleTalk Internet Router must be installed on the SNA•ps gateway machine to be able to have more than one AppleTalk network active at the same time. For a picture of network information for the router installed on the SNA•ps gateway machine, refer to Figure 64 on page 95.
- 10. Start the SNA•ps 3270 client program by double clicking the application icon. An untitled session document appears. Choose Connect from the Session menu. Select the gateway that was started in step 8, then click on the Session button to display the specific LUs. Select a session. then click OK to connect that session to the MVS host via the SNA•ps gateway (refer to Figure 65 on page 95).

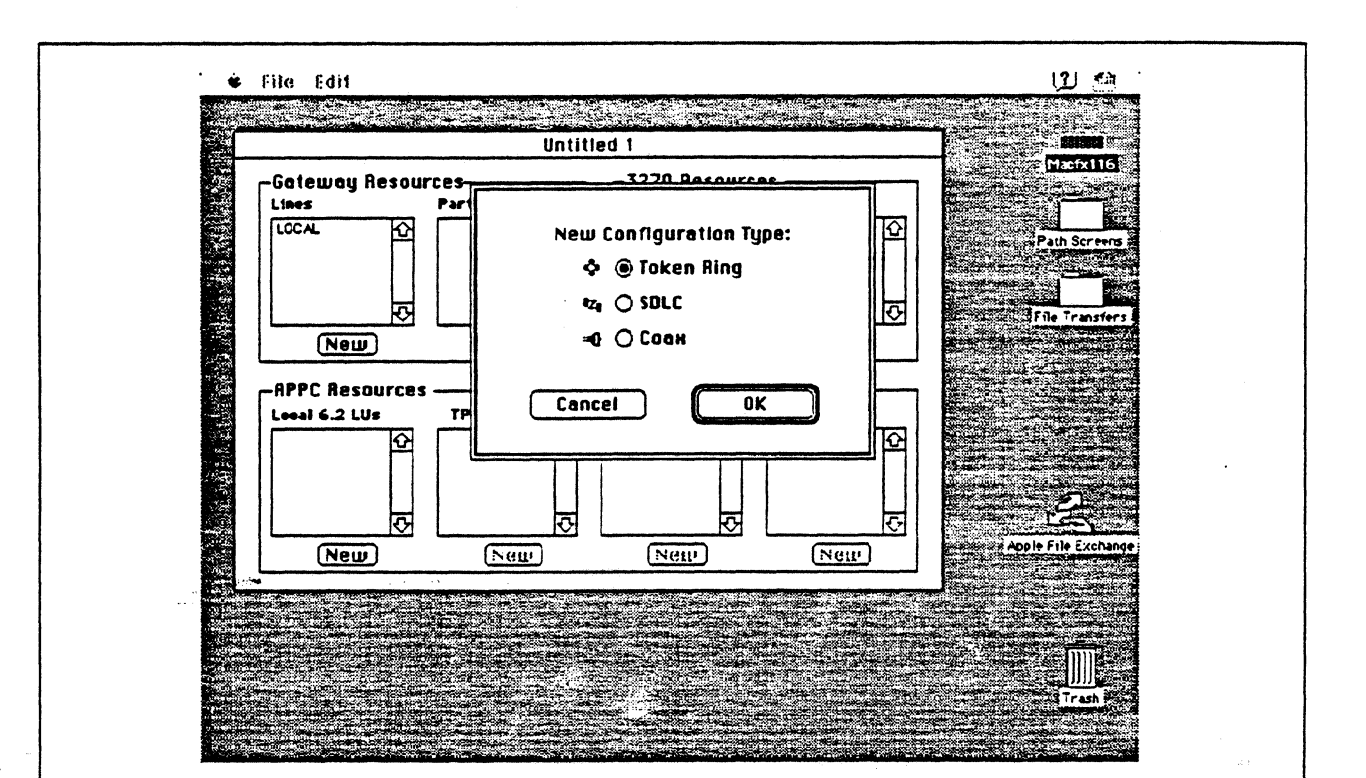

Figure 60. DLC Type Selection for Upstream Connection

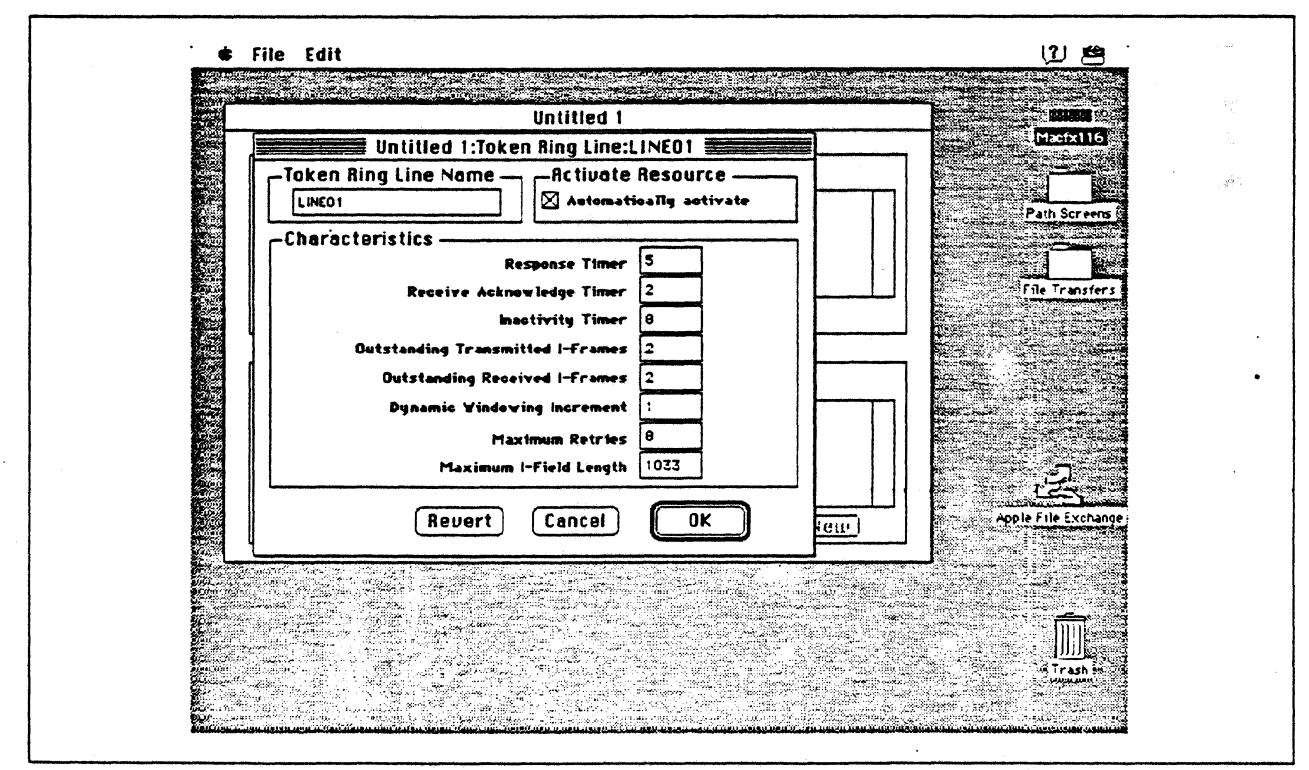

Figure 61. Token Ring Line Configuration Parameters

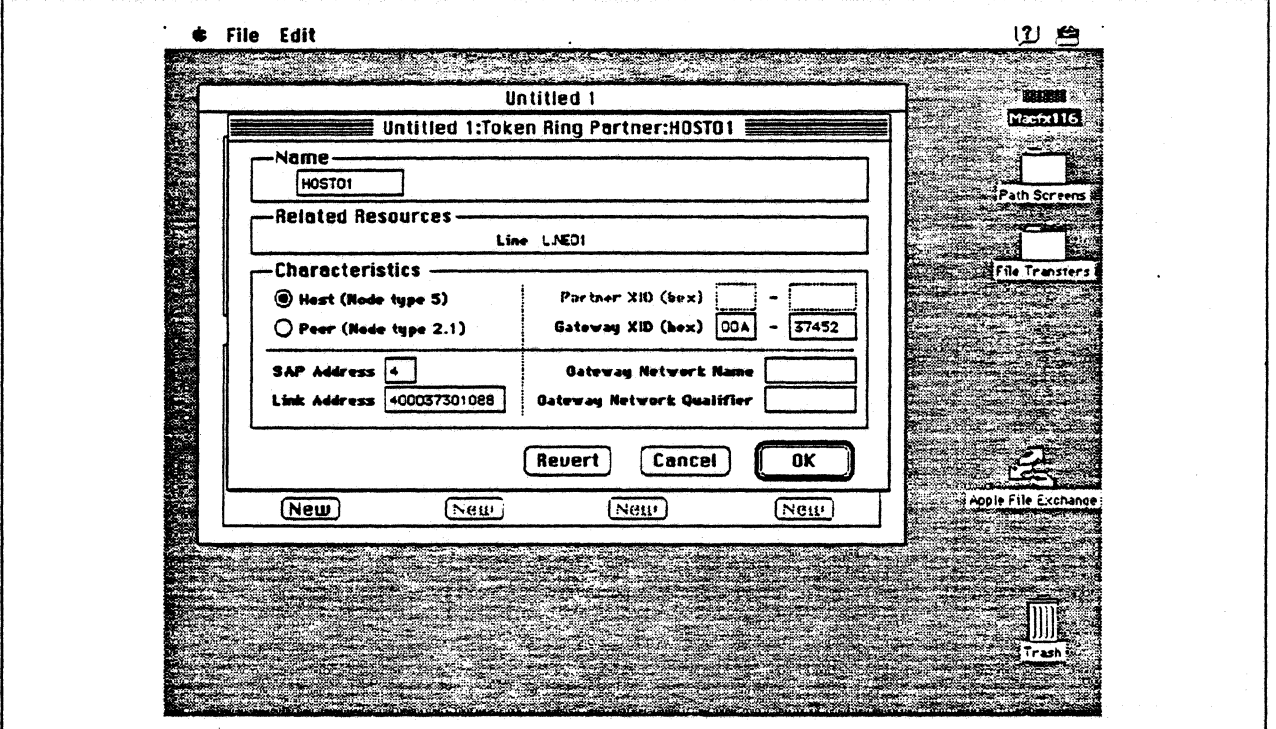

Figure 62. Token Ring Partner Configuration Parameters

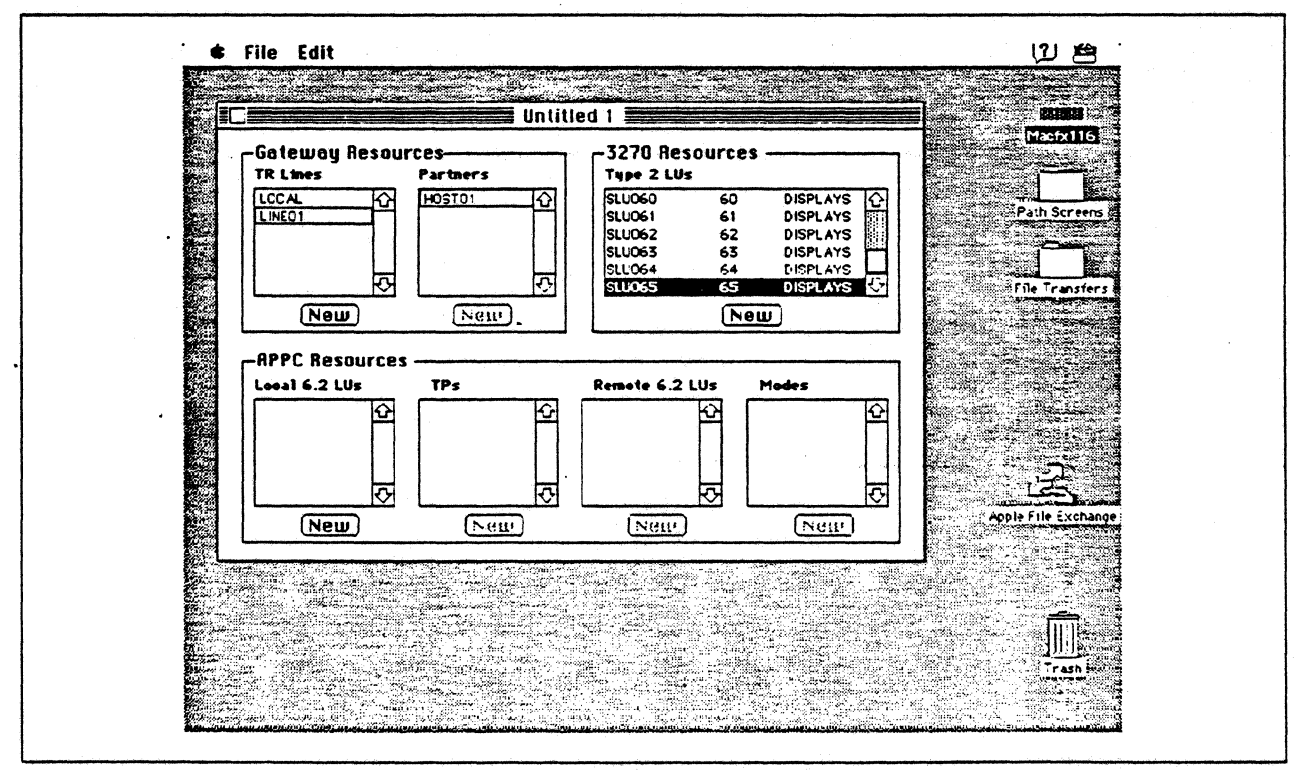

Figure 63. SNA•ps Config Window After Creating 64 LUs

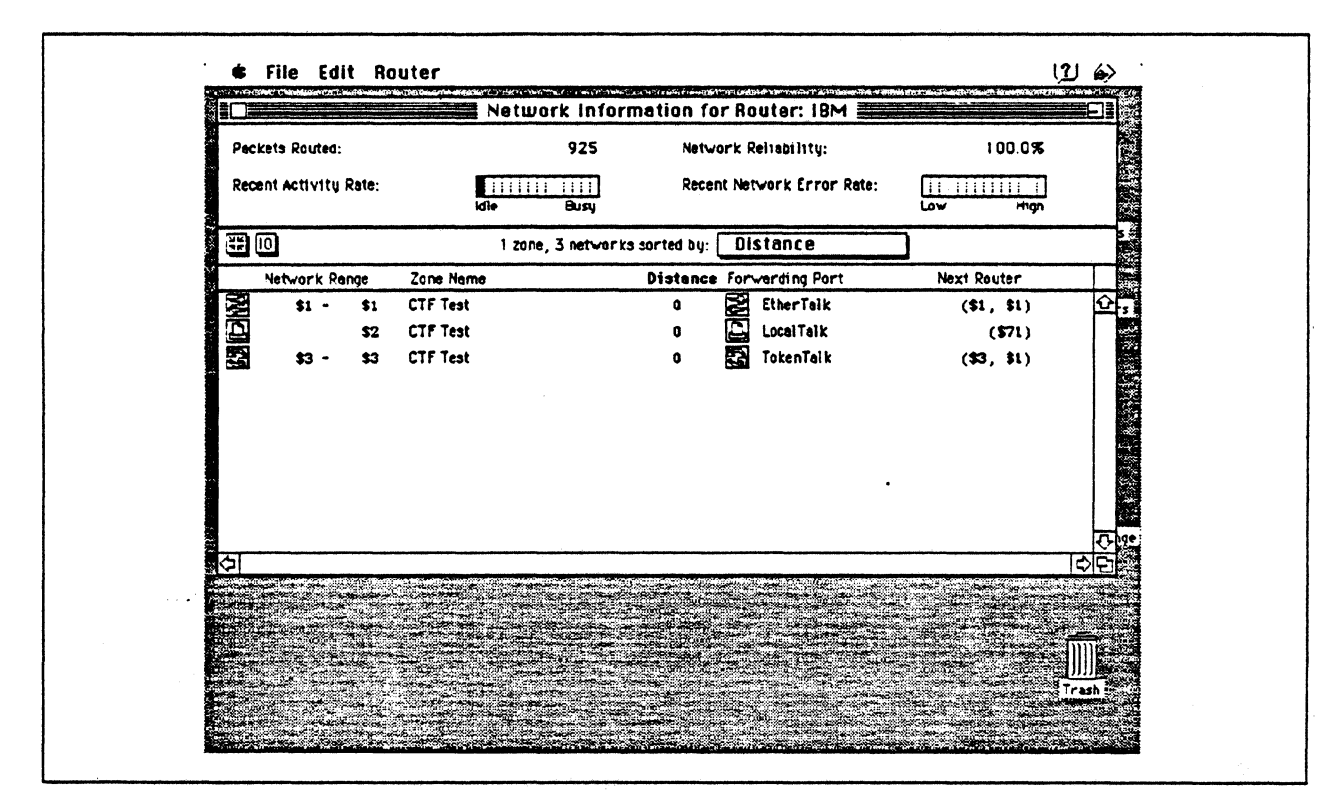

Figure 64. Network Information for AppleTalk Router

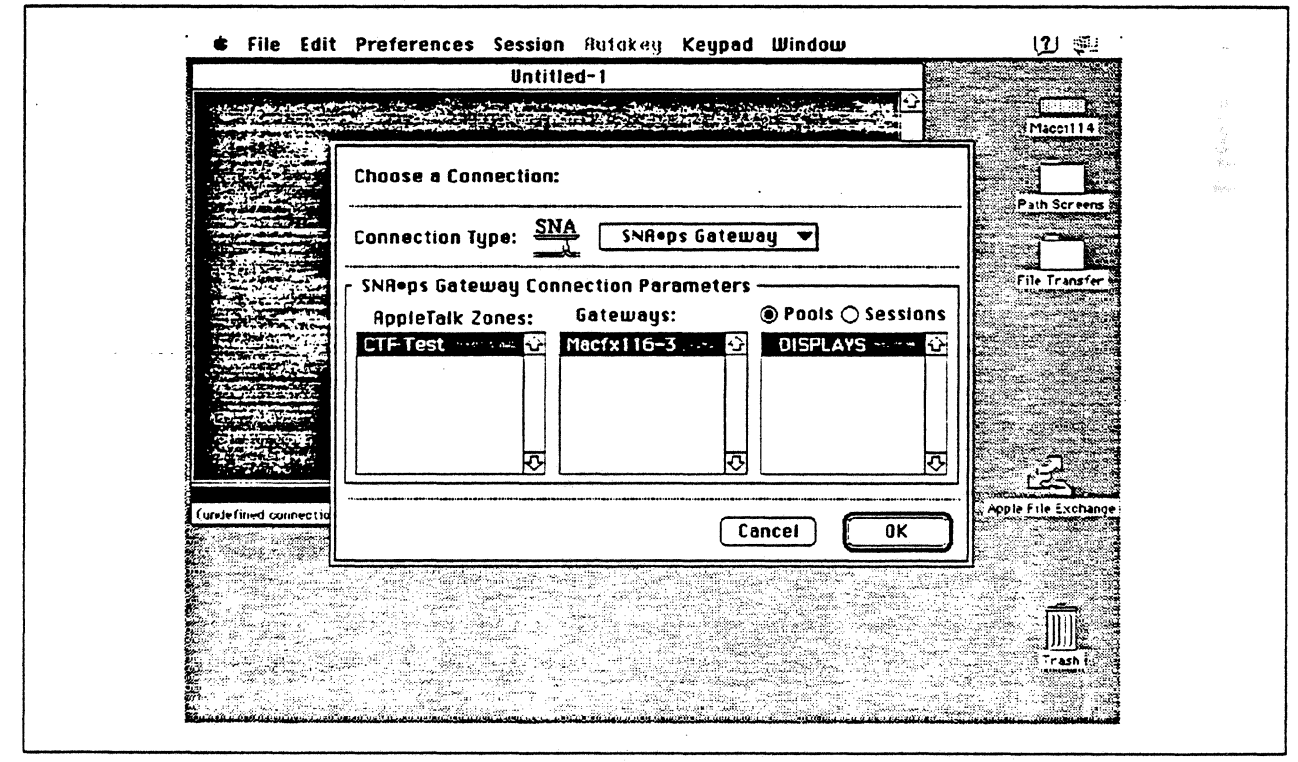

Figure 65. Choosing the Connection

# Observations and Hints

If you want to also use the Macintosh llfx gateway machine as a client, install both SNA-ps 3270 V1.1 {beta) and SNA•ps 3270 Gateway Client V1.1 (beta) on that machine.

Four displays and one printer session were simultaneously running on each of the three client types.

In this path, we have clients that access the SNA•ps gateway via EtherTalk, TokenTalk, and LocalTalk. For information on installing those products or selecting the media to be used to access the gateway from the client machine, see Section 2, "Apple Network Product Installation Overview" on page 7.

 $\overline{a}$ 

L.

 $\overline{\phantom{a}}$ 

Section 3. 3270 Terminal Emulation Paths 97

## Path 10: MVS Host Attachment via Macintosh SDLC Gateway

### Path Description

This configuration consists of the SNA•ps product running on an Apple Macintosh that is connected to an IBM MVS host using a remote SDLC communications link. The Macintosh provides AppleTalk to SNA Gateway function for AppleTalk clients.

The configuration is shown in Figure 66 on page 99 through Figure 68 on page 101. The MVS host is accessed through an IBM 3745 Communications Controller using an RS-232 Line Interface Card (LIC). The SNA remote SDLC connection to the 3745 is supported with an Apple Serial NB Card. The Macintosh is defined as a PU type 2 on a nonswitched line in the NCP gen for the 3745.

For the Macintosh llci Apple Talk-attached clients, the three supported Apple Talk LAN types (Ethernet, LocalTalk, Token Ring) are shown as Paths 10A, 10B, and 10C. The Mac llfx uses the same adapter cards for Apple Talk attachment as the clients in each of the following configurations. In Path 8A, an Apple EtherTalk NB Card is used to connect to the Ethernet LAN. In Path 8B, the LocalTalk connector on the system unit is used. In Path 8C, an Apple Token Ring 4/16 NB Card is used to connect to the Token Ring LAN.

This configuration provides 64 LUs through the SNA gateway machine to AppleTalk clients for 3270 terminal and printer emulation.
Path 10

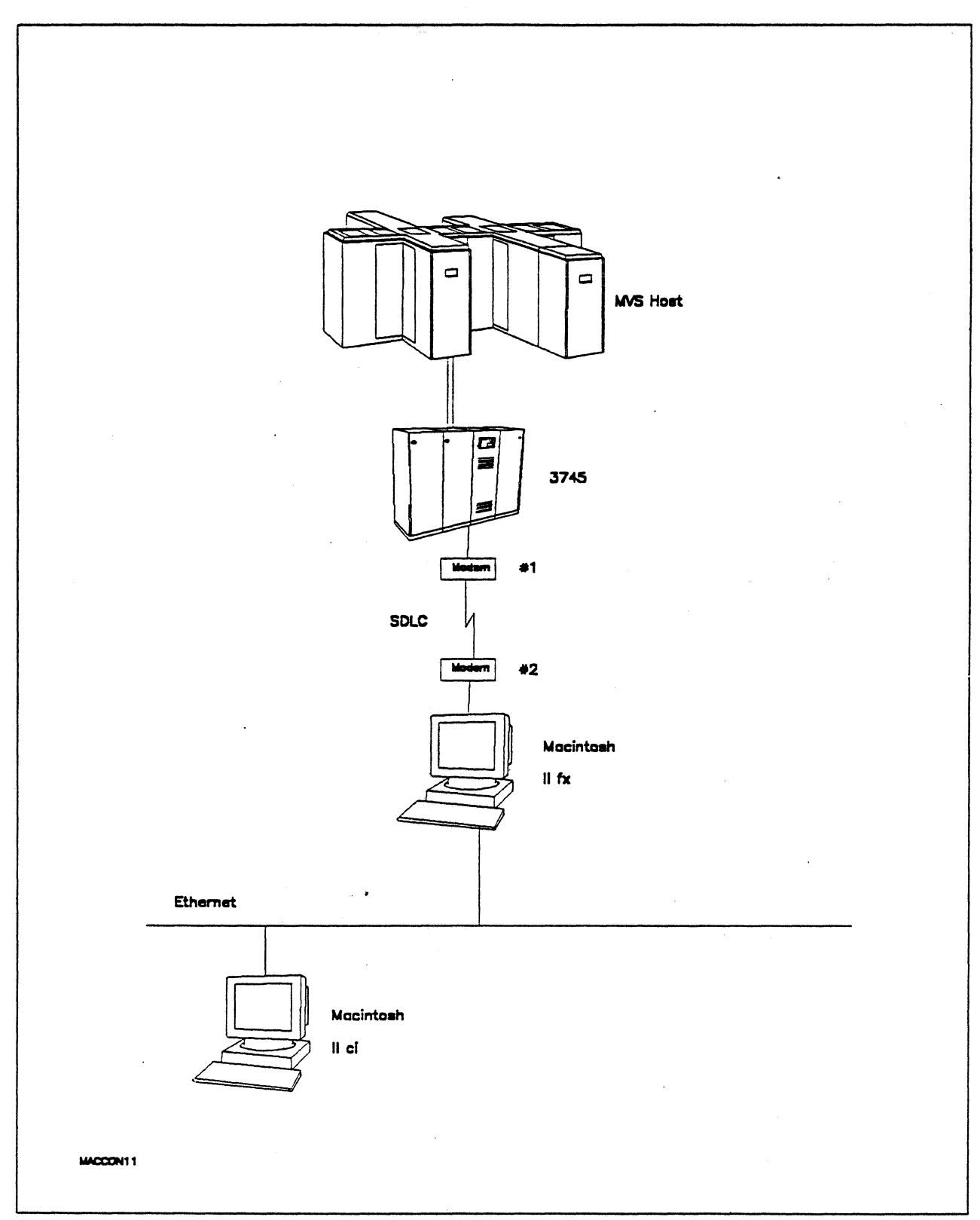

... Figure 66. Path 10A Configuration - MVS Host Attachment via Macintosh SDLC Gateway with EtherTalk Clients

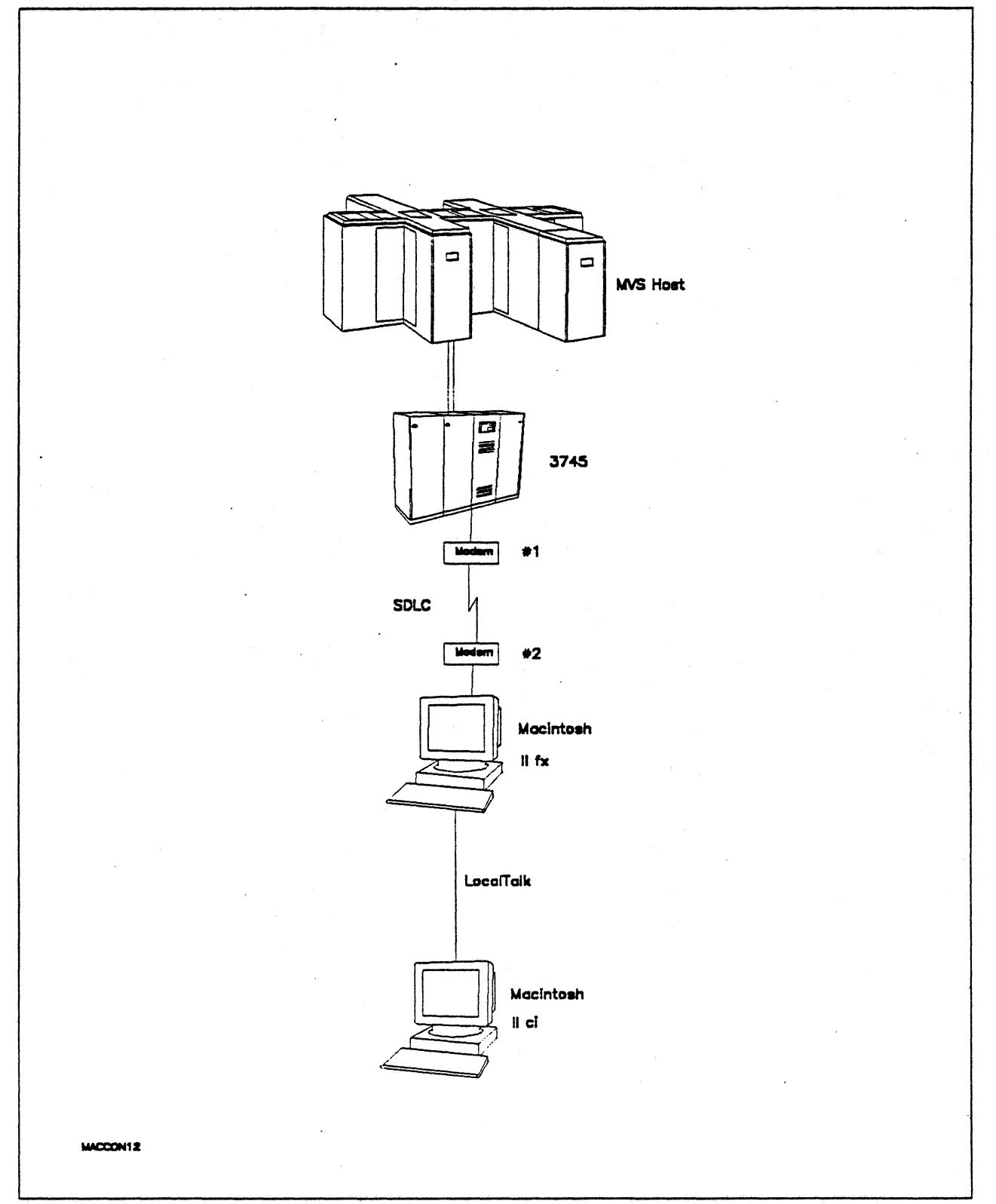

Figure 67. Path 108 Configuration - MVS Host Attachment via Macintosh SOLC Gateway with Loca/Talk Clients

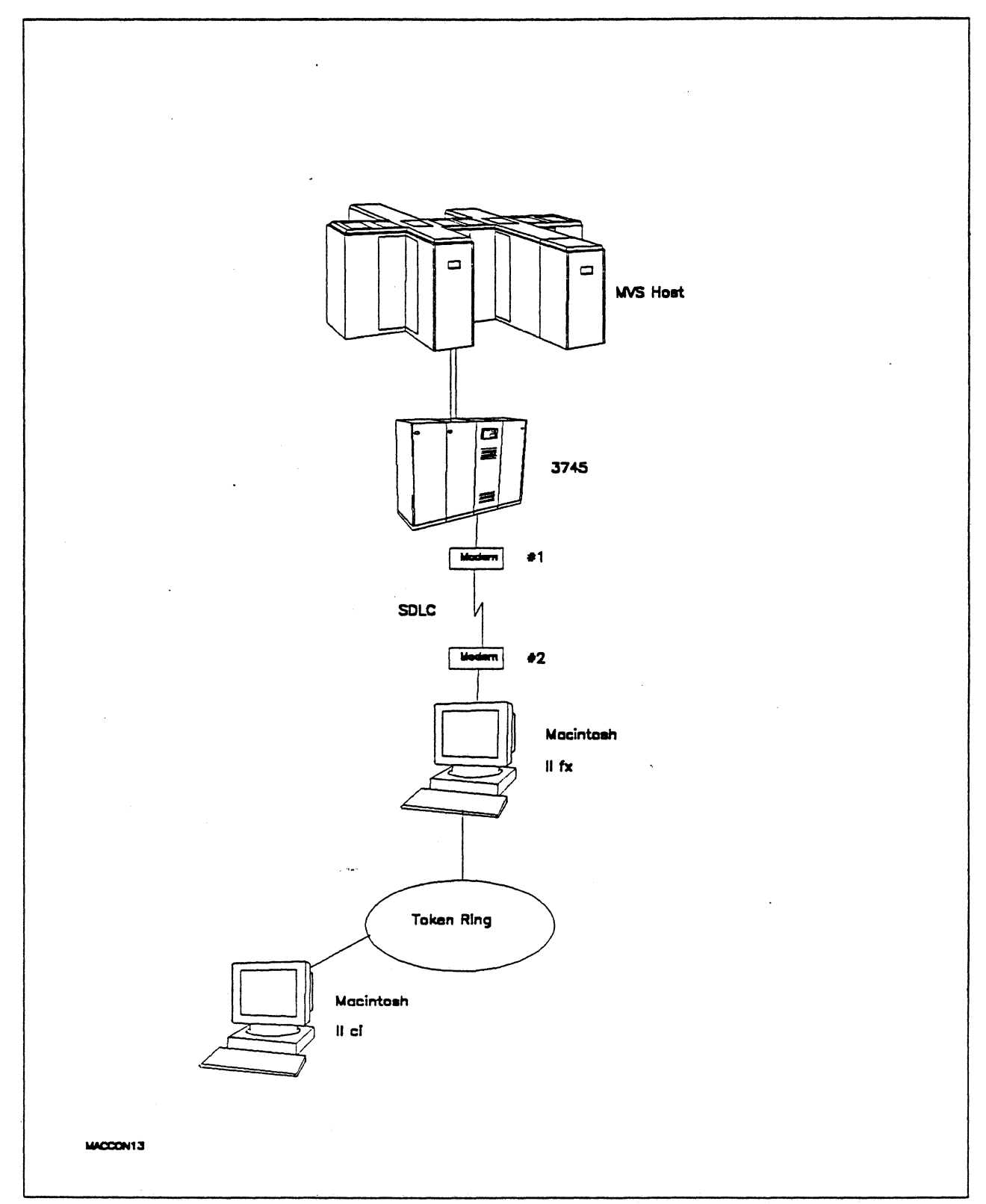

Figure 68. Path 10C Configuration - MVS Host Attachment via Macintosh SDLC Gateway with Token Talk Clients

# Hardware and Software

The following section describes the hardware and software that was used for this path.

#### MVS Host

- 4381 system
- MVS/SP JES2 Version 2 Release 2.0 (MVS/XA)
- VTAM Version 3 Release 3
- OEMI channel
- JES/328X Print Facility

#### 3745

- Line interface card (LIC) type 1 feature #9911
- Channel adapter feature #1561
- NCP Version S Release 3

#### Modems  $#1$  and  $#2$

- 19.2 Kbps
- SOLC
- RS-232
- NRZI
- Leased

#### Macintosh llfx (Gateway)

- System Software 7.0
- SNA•ps Gateway/64 V1.1 (beta)
- Apple Serial NB Card with MCP memory expansion kit (1MB total) all paths
- Apple Token Ring 4/16 NB Card (Path 10C)
- Apple EtherTalk NB Card (Path 10A)
- LocalTalk cable (Path 10B)
- LaserWriter IINTX printer
- Total memory 4M
- Hard disk 80M

#### Macintosh llci (Client)

- System Software 7.0
- SNA•ps 3270 Gateway Client V1.1 (beta)
- Apple Token Ring 4/16 NB Card (Path 10C)
- Apple EtherTalk NB Card (Path 10A)
- LocalTalk cable (Path 10B)
- Total memory SM
- Hard disk 80M

# **Configuration Details and Operating Procedure**

The following section contains details of how the configuration is defined and the procedures that are used.

**VM Host (VTAM and NCP Definitions):** VTAM uses PU T03015P1, which is defined by the following section of the NCP gen.

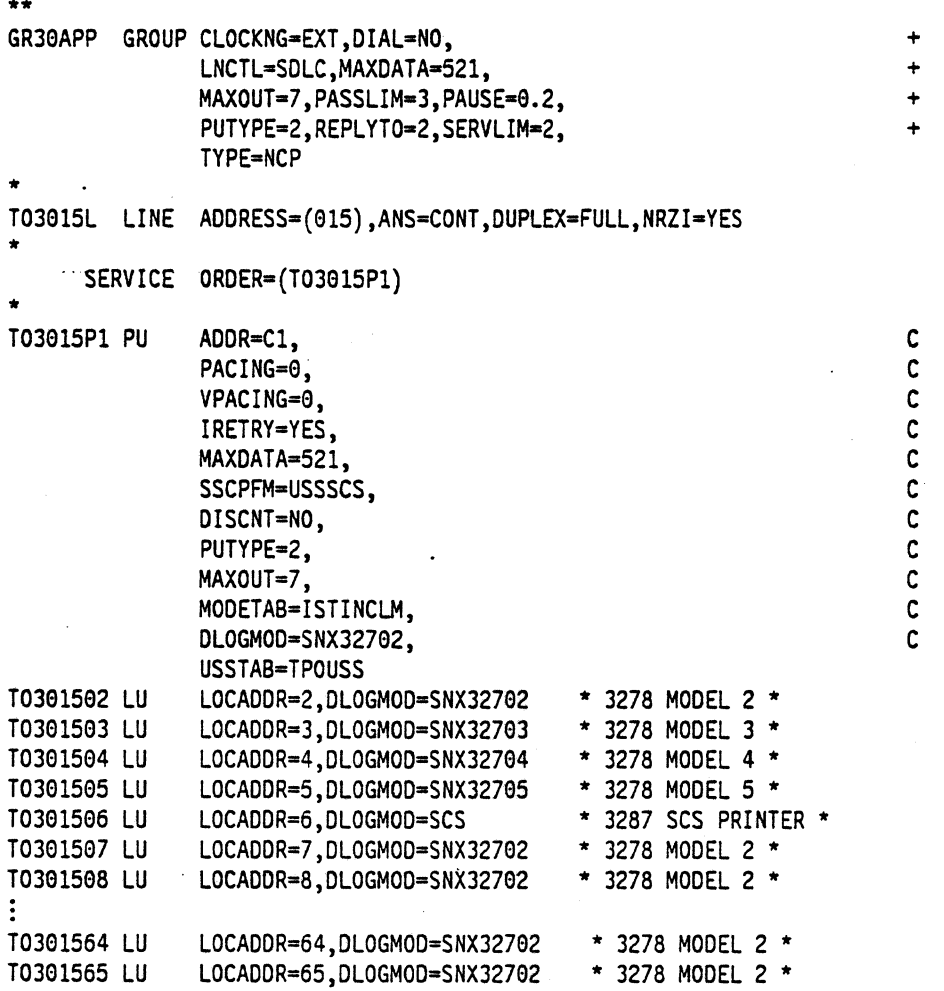

Refer to Appendix C, "NCP Gen Listing" on page 287 for the complete NCP gen listing.

#### Macintosh

- 1. Start the SNA•ps Config program by double clicking the application icon. The SNA•ps Config resources window appears.
- 2. In the SNA•ps Config resources window, click the New button below the Lines box. A dialog box appears (refer to Figure 69 on page 105) in which you select the type of card to be configured. Select SDLC, which is the desired upstream OLC type for this path, then ciick OK.
- 3. The dialog box for an SOLC line appears (refer to Figure 70 on page 105). Change the Maximum BTU Length to the MAXOATA value specified on the NCP PU definition statement, then click OK.
- 4. In the Lines box in the SNA•ps Config resources window, select LINE01, which is the name of the SDLC line that was created in step 3, then click the New button under Partners. The SDLC Partner dialog box appears. In the Unk Address field, enter the SOLC address that corresponds to the ADOR value specified in the NCP leased line definition. Because this is a leased line, the Gateway XIO field is not specified (reference Figure 71 on page 106). Click OK.
- 5. In the Partners box in the SNA•ps Config resources window, select HOST01, which is the name of the Partner that was created in step 4, then click the New button under 3270 Resources. A dialog box appears in which you can create a 3270 LU. For this path, 64 LUs were created. The LU created with the LU ID of 6 was a printer LU to match the VTAM configuration. All the remaining LUs were created with a device type of Display. Figure 72 on page 106 shows the Config resources window after the creation of 64 LUs.
- 6. Choose Save As from the File menu. Save this file as path10.
- 7. Start the SNA•ps Admin program by double clicking the application icon. The Network Gateway. Status window appears. In the Network Gateway Status window, select the SOLC gateway to be configured, then choose Select Configuration from the Gateway menu. Select path10, then click on the Select button to assign path10 to the SDLC gateway.
- 8. To start the gateway, in the Network Gateway Status window select the SDLC gateway with path 10 specified as the configuration. Choose Start Gateway from the Gateway menu. Click on Start to confirm that you want this gateway started. When the gateway has been started, the Status column of the Network Gateway Status window contains "Started."
- 9. Start the SNA•ps 3270 client program by double clicking the application icon. An untitled session document appears. Choose Connect from the Session menu. Select the gateway that was started in step 8, then click on the Session- button to display the specific LUs. Select a session, then click OK to connect that session to the MVS host via the SNA•ps gateway (refer to Figure 73 on page 107).

Note: As shown in Figure 66 on page 99 through Figure 68 on page 101, this step was performed first on an EtherTalk client, then on a LocalTalk client, and finally on a TokenTalk client machine.

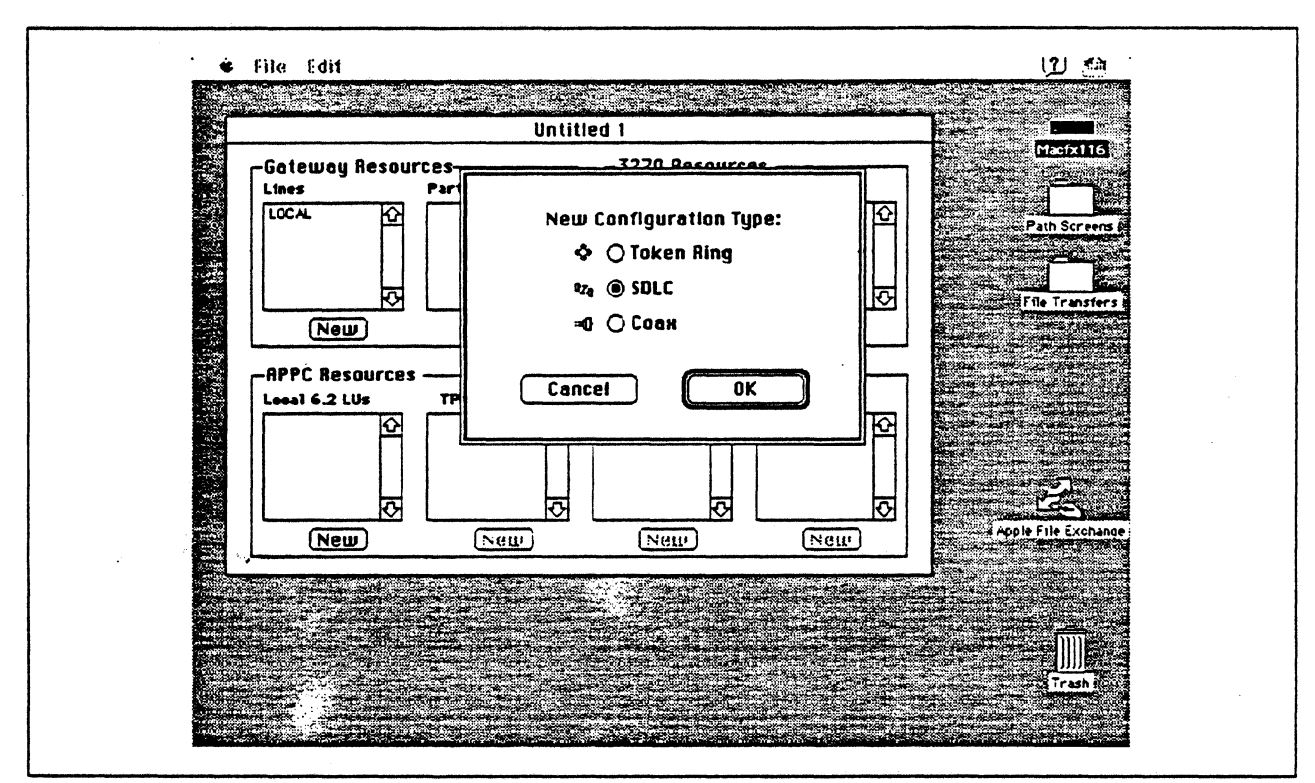

Figure 69. DLC Type Selection for Upstream Connection

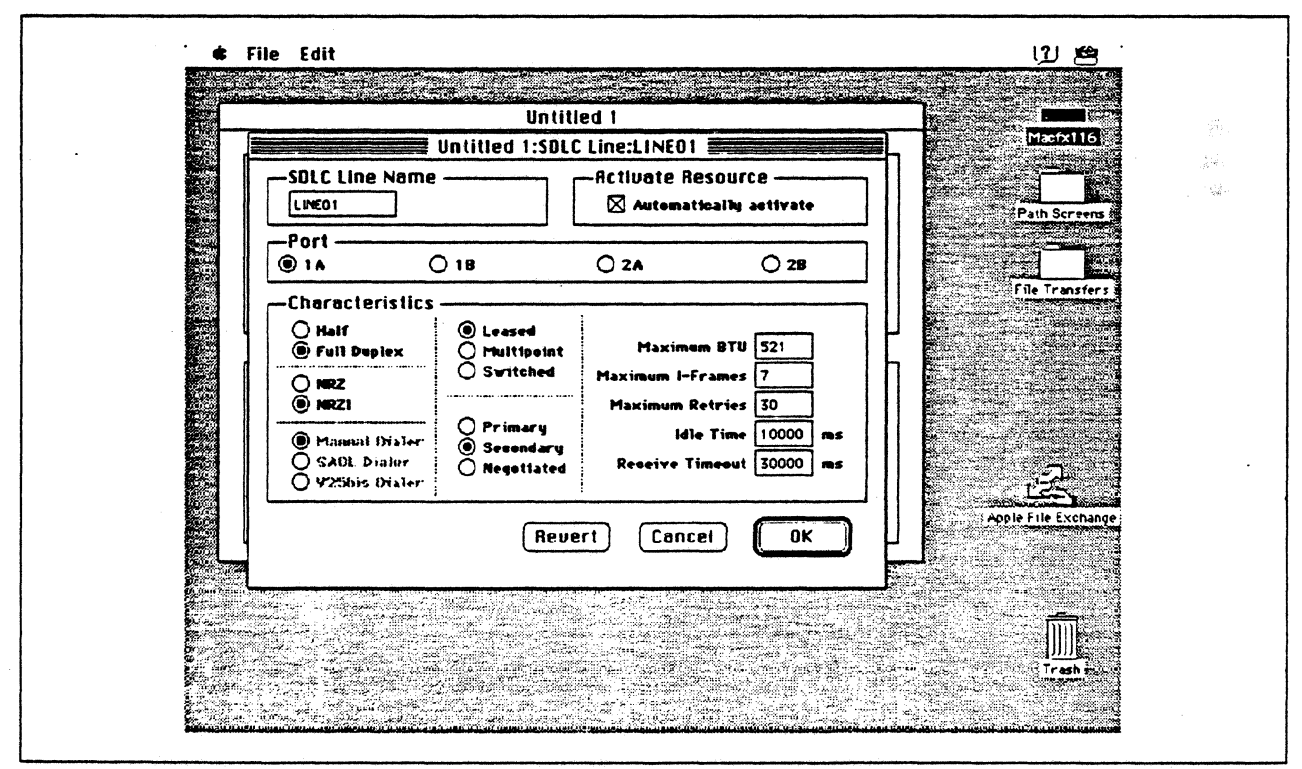

Figure 70. SDLC Line Configuration Parameters

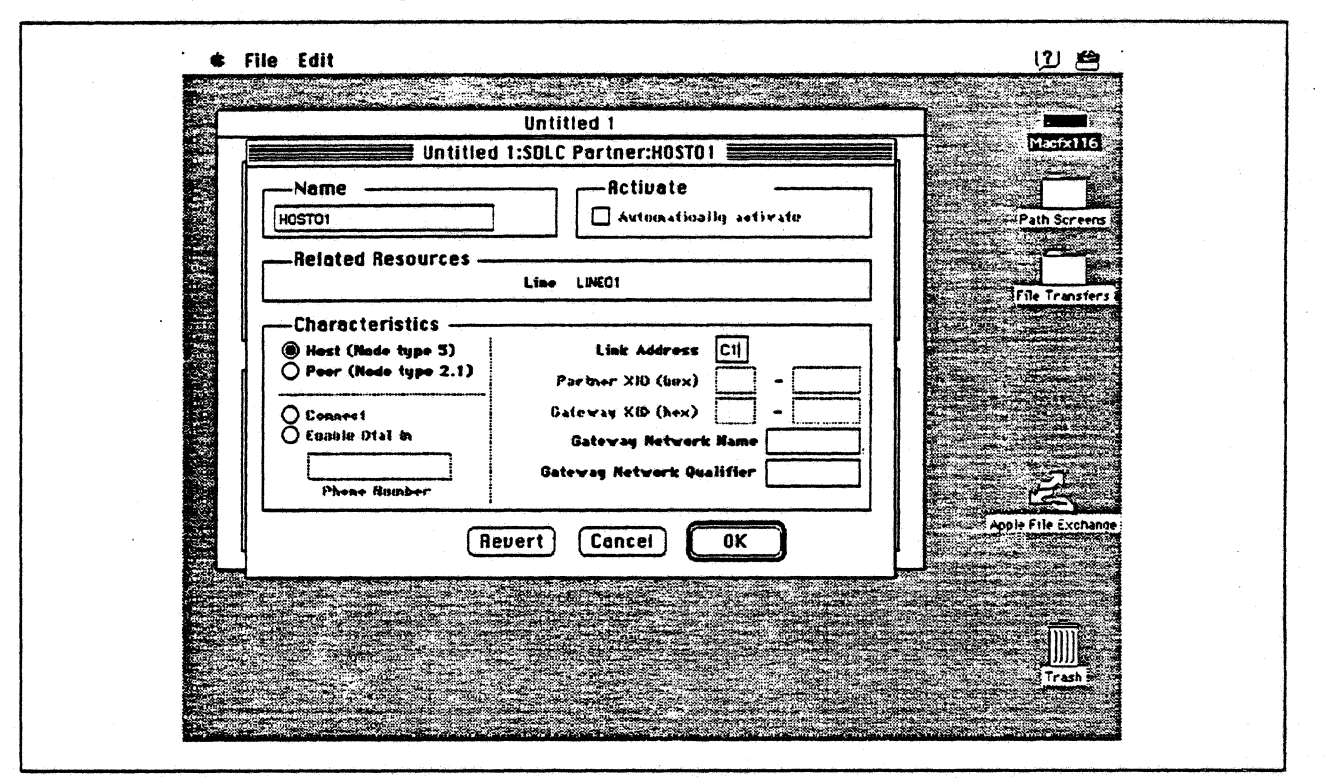

Figure 71. SDLC Partner Configuration Parameters

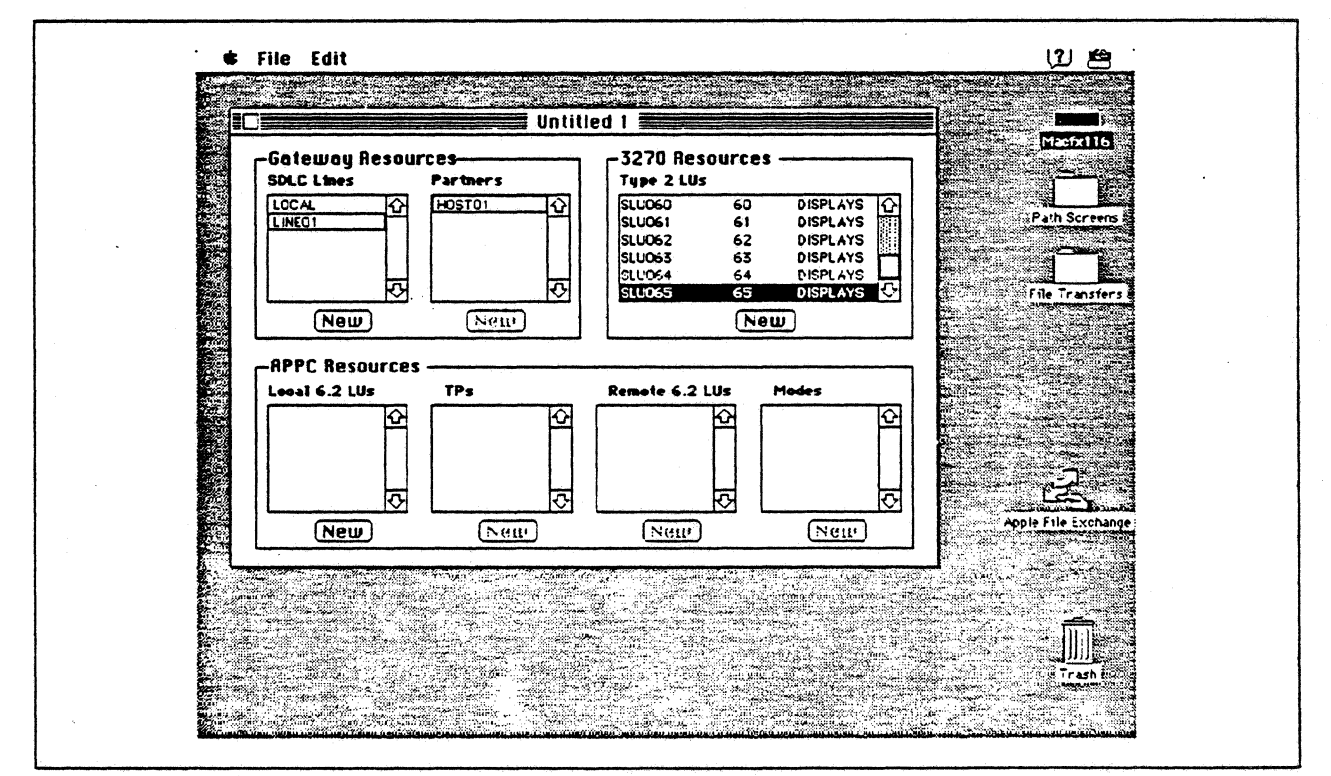

Figure 72. SNA•ps Config Window After Creating 64 LUs

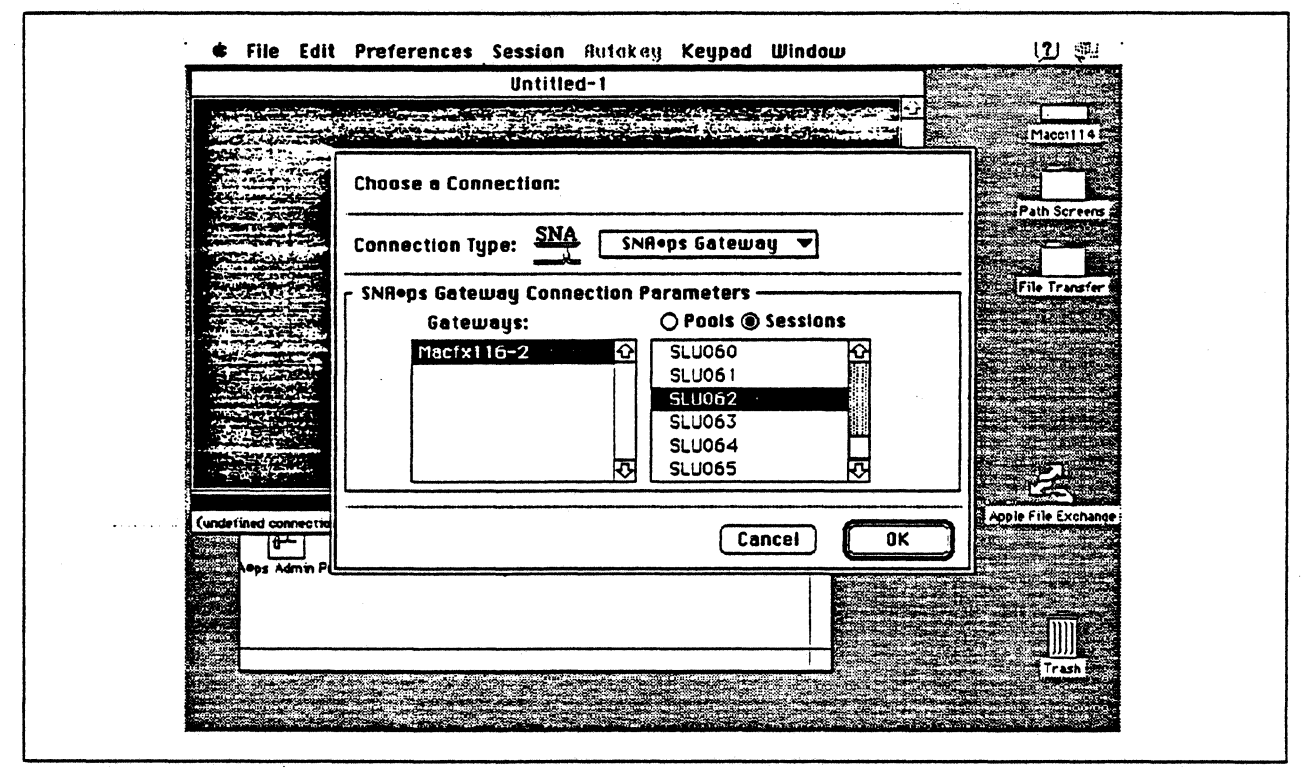

Figure 73. Choosing the Connection

## Observations and Hints

If you want to also use the Macintosh llfx gateway machine as a client, install both SNA•ps 3270 V1.1 (beta) and SNA•ps 3270 Gateway Client V1.1 (beta) on that machine.

Four display LUs and a printer were run in this path.

In this path, there are clients that access the SNA•ps gateway via EtherTalk, TokenTalk, and LocalTalk. For information on installing those products or selecting the media to be used to access the gateway from the client machine, see Section 2, "Apple Network Product Installation Overview" on page 7.

# Path 11: MVS Host Attachment via Macintosh SDLC Gateway with Multiple LAN **Clients**

# Path Description

This configuration consists of the SNA•ps product running on an Apple Macintosh that is connected to an IBM MVS host using a remote SOLC communications link. The Macintosh provides AppleTalk to SNA Gateway function for Apple Talk clients. In this configuration, Apple Talk clients from multiple LANs and media (EtherTalk. LocalTalk. and TokenTalk) can share the same AppleTalk/SNA gateway at the same time.

The configuration is shown in Figure 74 on page 109. The MVS host is accessed through an IBM 3745 Communications Controller using an RS-232 Line Interface Card (LIC). Several adapters are installed in the Macintosh llfx system to handle the multiple LAN types. The SNA remote SOLC connection to the 3745 is supported with an Appte Serial NB Card. An Apple Token Ring 4/16 NB Card is used in the llfx for Token Ring AppteTalk attachment. For EtherTalk. an Apple EtherTalk NB Card is used. LocalTalk is supplied through the system board connector. The AppleTalk Internet Router software product is used to logically interconnect the multiple AppleTalk LANs. The Macintosh is defined as a PU type 2 on a nonswitched line in the NCP gen for the 3745.

For the Macintosh llci (A), an Apple EtherTalk NB Card is used to connect to the Ethernet LAN. For the Macintosh llci (8), an Apple Token Ring 4/16 NB Card is used to connect to the Token Rlng LAN. For the Macintosh llci (C), the LocalTalk connector on the system unit is. used.

This configuration provides 64 LUs through the SNA gateway machine to AppleTalk clients for 3270 terminal and printer emulation.

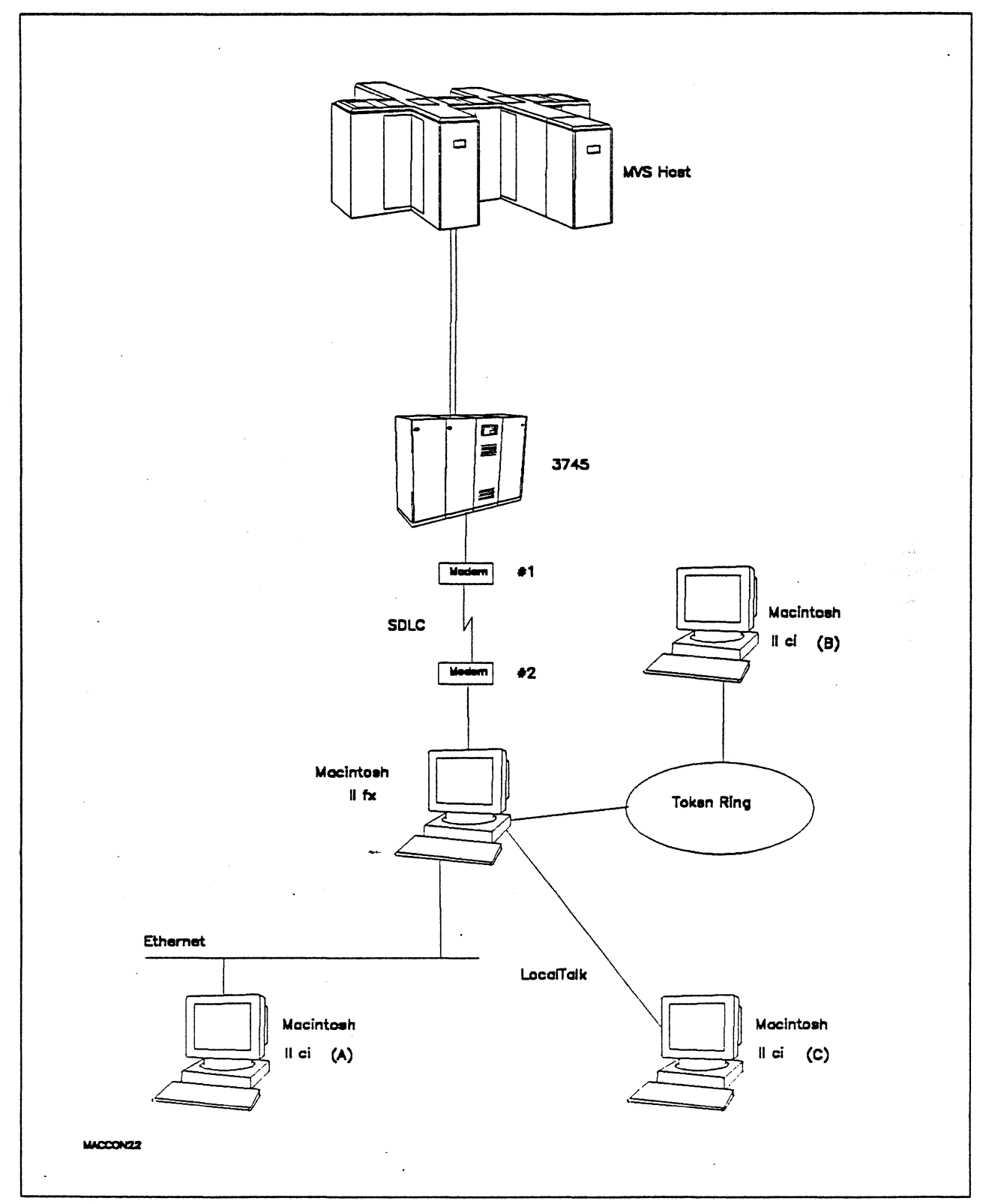

Figure 74. Path 11 Configuration - MVS Host Attachment via Macintosh SDLC Gateway with Multiple LAN Clients

## Hardware and Software

The following section describes the configuration that was used for this path.

#### MVS Host

- 4381 system
- MVS/SP JES2 Version 2 Release 2.0 (MVS/XA)
- VTAM Version 3 Release 3
- OEMI channel
- JES/328X Print Facility

#### 3745

- Line interface card (LIC) type 1 #9911
- Channel adapter feature #1561
- NCP Version 5 Release 3

#### Modems  $#1$  and  $#2$

- 19.2 Kbps
- SOLC
- RS·232
- NRZI
- Leased

#### Token Ring

• 16 Mbps

### Macintosh llfx (Gateway}

- System Software 7.0
- SNA•ps Gateway/64 V1.1 (beta)
- Apple Serial NB Card with MCP memory expansion kit (1MB total)
- Apple Token Ring 4/16 NB Card
- Apple EtherTalk NB Card
- RS-232 serial cable
- LocalTalk cable
- AppleTalk Internet Router
- LaserWriter IINTX printer
- Total memory 4M
- Hard disk SOM

#### Macintosh llci (Client)

- System Software 7.0
- SNA•ps 3270 Gateway Client V1.1 (beta)
- Apple EtherTalk NB Card (Macintosh A)
- Apple Token Ring 4/16 NB Card (Macintosh 8)
- LocalTalk cable (Macintosh C)
- Total memory SM
- Hard disk SOM

# Configuration Details and Operating Procedure

 $\mathcal{L}$ 

The following section contains details of how the configuration is defined and the procedures that are used.

• MVS Host (VTAM and NCP Definitions): VTAM uses PU T03015P1, which is defined by the following section of the NCP gen.

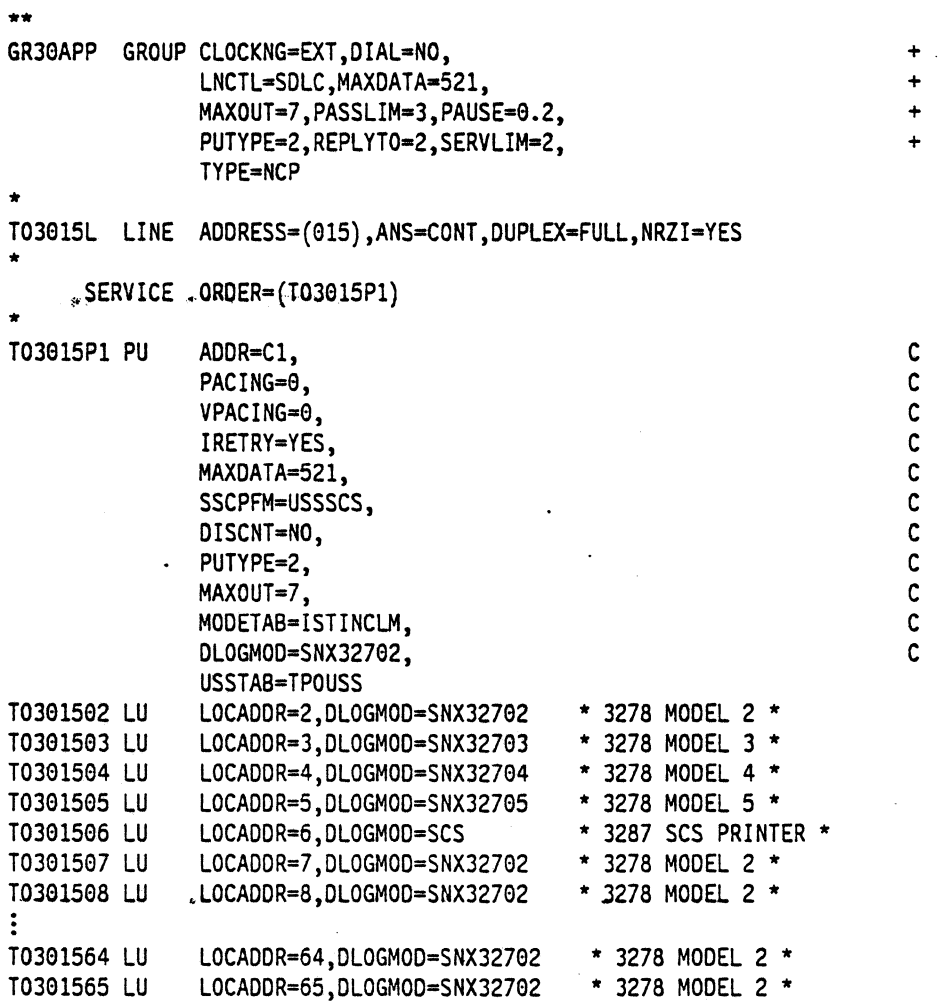

Refer to Appendix C, "NCP Gen Listing" on page 287 for the complete NCP gen listing.

#### **Macintosh**

- 1. Start the SNA•ps Config program by double clicking the application icon. The SNA•ps Config resources window appears.
- 2. In the SNA•ps Config resources window, click the New button below the Lines box. A dialog box appears (refer<sup>\*</sup>to Figure 75 on page 113) in which you select the type of card to be configured. Select SOLC, which is the desired upstream DLC type for this path, then click OK.
- 3. The dialog box for an SDLC line appears (refer to Figure 76 on page 113). Change the Maximum BTU Length to the MAXDATA value specified on the NCP PU definition statement, then click OK.
- 4. In the Lines box in the SNA•ps Config resources window, select LINE01, which is the name of the SDLC line that was created in step 3, then click the New button under Partners. The SDLC Partner dialog box appears. In the Link Address field, enter the SDLC address that corresponds to the value specified in the ADDR field of the NCP PU definition. Because this is a leased line, the Gateway XIO field is not specified (reference Figure 77 on page 114). Click OK.
- 5. In the Partners box in the SNA•ps Config resources window, select HOST01, which is the name of the Partner that was created in step 4, then click the New button under 3270 Resources. A dialog box appears in which you can create a 3270 LU. For this path, 64 LUs were created. The LU created with the LU ID of 6 was a printer LU to match the VTAM configuration. All the remaining LUs were created with a device type of Display. Figure 78 on page 114 shows the Config resources window after the creation of 64 LUs.
- 6. Choose Save As from the File menu. Save this file as pathff.
- 7. Start the SNA•ps Admin program by double clicking the application icon. The Network Gateway Status window appears. In the Network Gateway Status window, select the SDLC gateway to be configured. then choose Select Configuration from the Gateway menu. Select path11, then click on the Select button to assign path11 to the Token Ring gateway.
- 8. To start the gateway, in the Network Gateway Status window select the SDLC gateway with path11 specified as the configuration. Choose Start Gateway from the Gateway menu. Click on Start to confirm that you want this gateway started. When the gateway has been started, the Status column of the Network Gateway Status window contains "Started."
- 9. The AppleTalk Router must be installed on the SNA•ps gateway machine to be able to have more than one Apple Talk network active at the same time. For a picture of network information for the router installed on the SNA•ps gateway machine, refer to Figure 79 on page 115.
- 10. Start the SNA•ps 3270 program by double clicking the application icon. An untitled session document appears. Choose Connect from the Session menu. Select the gateway that was started in step 8, then click on the Session button to display the specific LUs. Select a session, then click OK to connect that session to the MVS host via the SNA•ps gateway (refer to Figure 80 on page 115).

Note: This step was performed simultaneously on an EtherTalk client, on a LocalTalk client, and on a TokenTalk client machine, as shown in Figure 74 on page 109.

 $\ddot{\phantom{a}}$ 

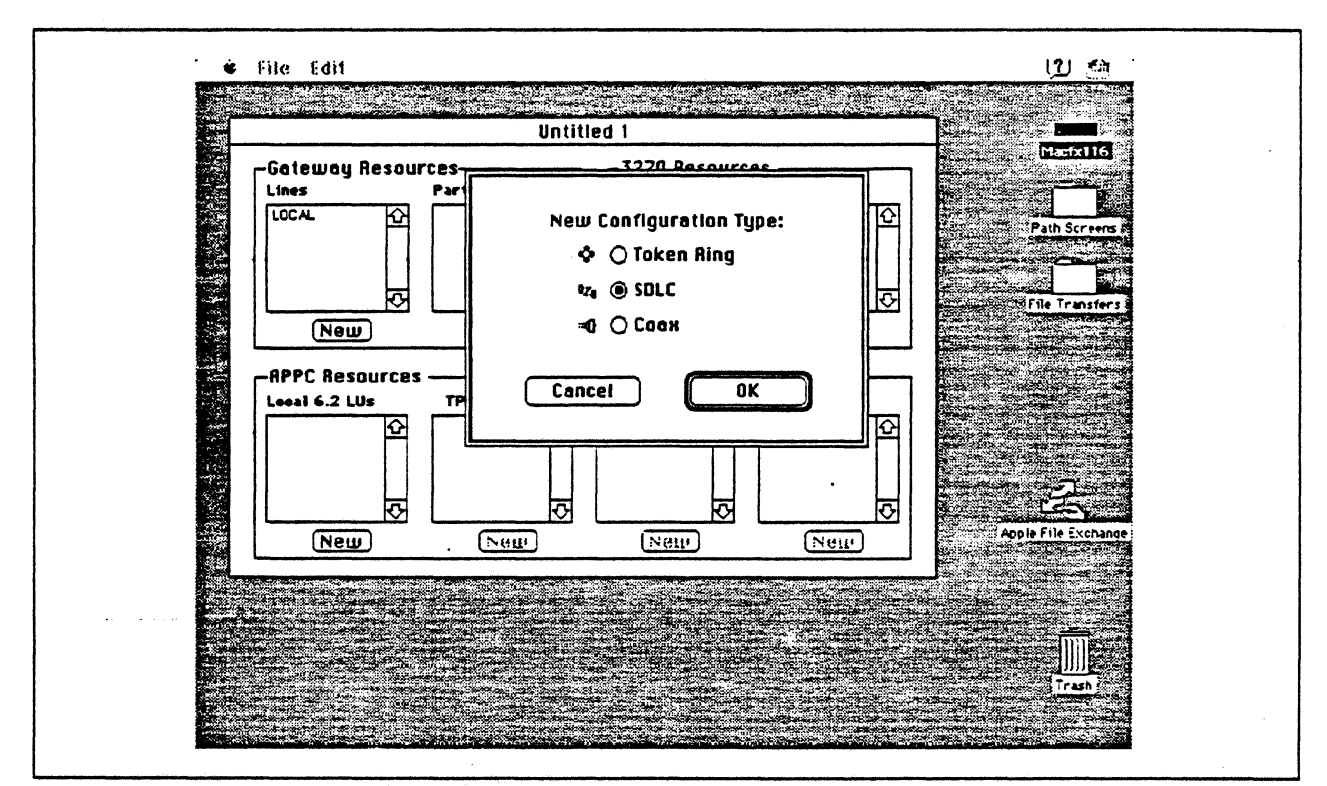

Figure 75. DLC Type Selection for Upstream Connection

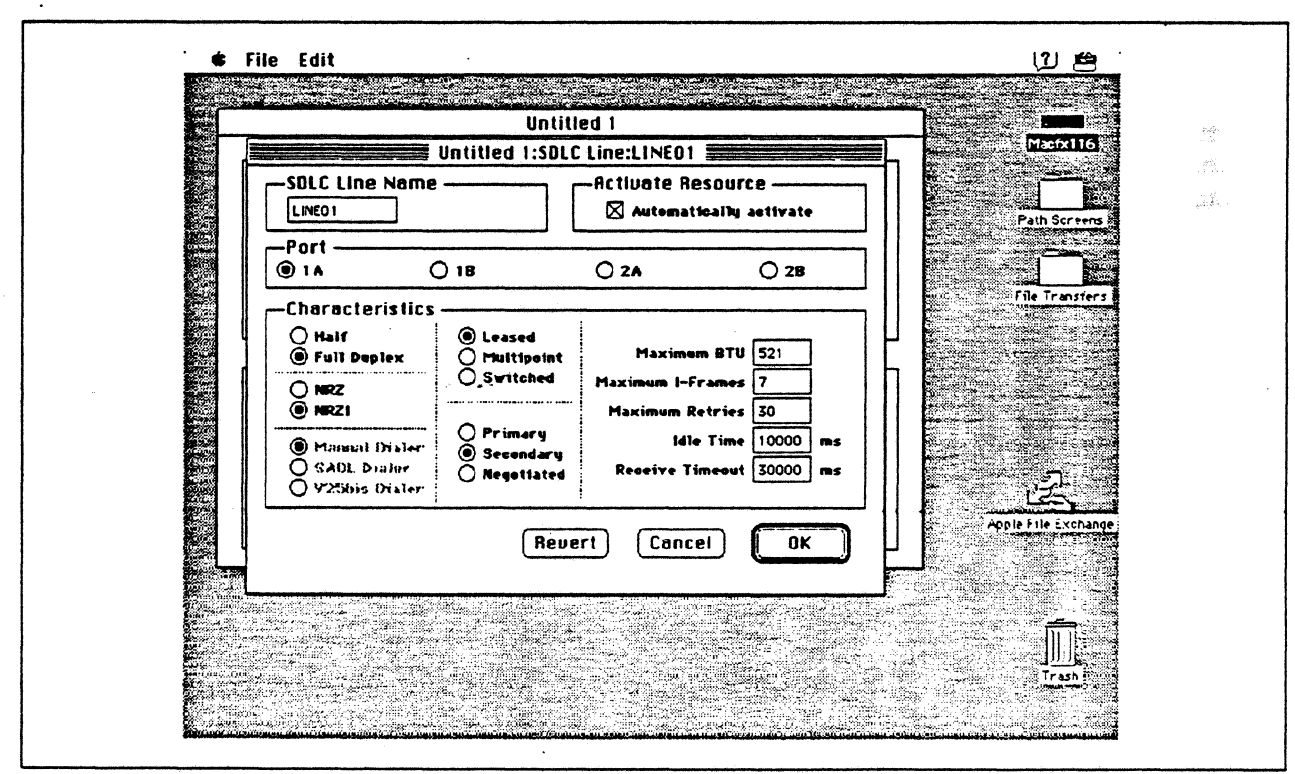

Figure 76. SDLC Line Configuration Parameters

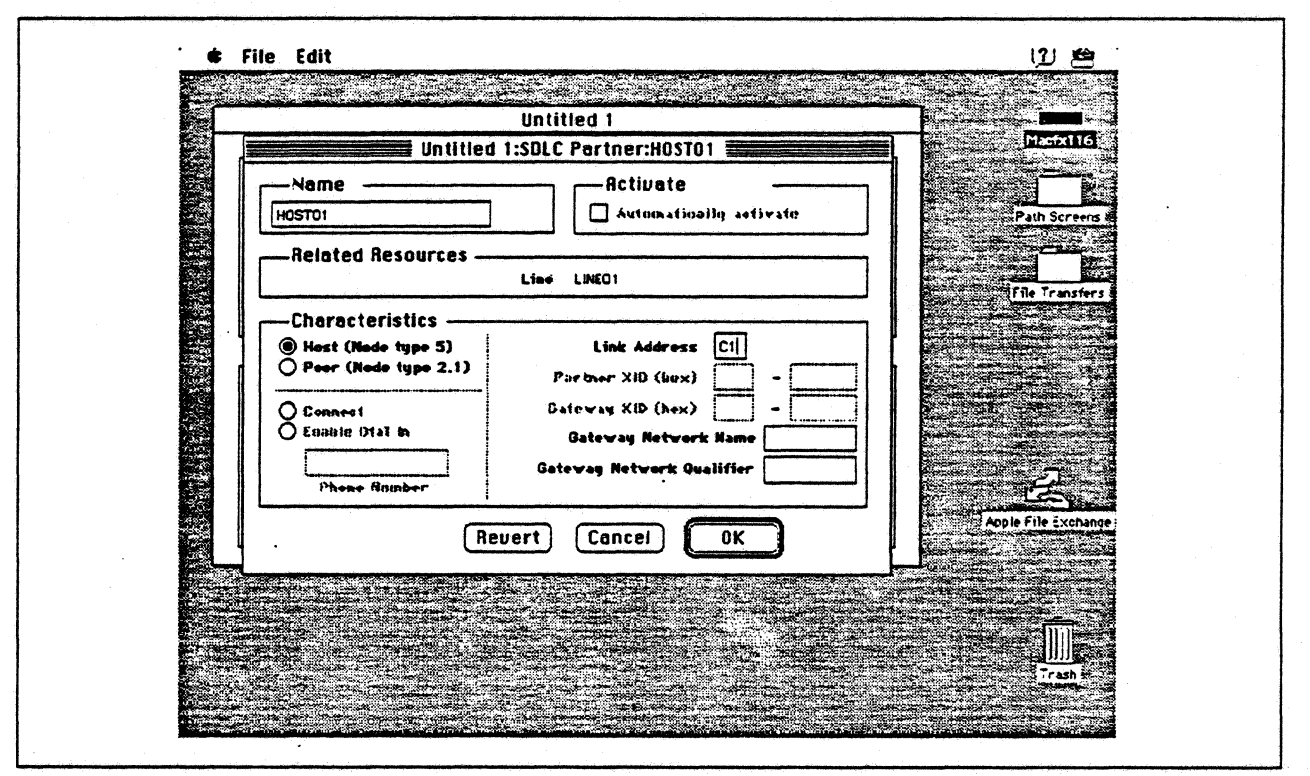

Figure 77. SDLC Partner Configuration Parameters

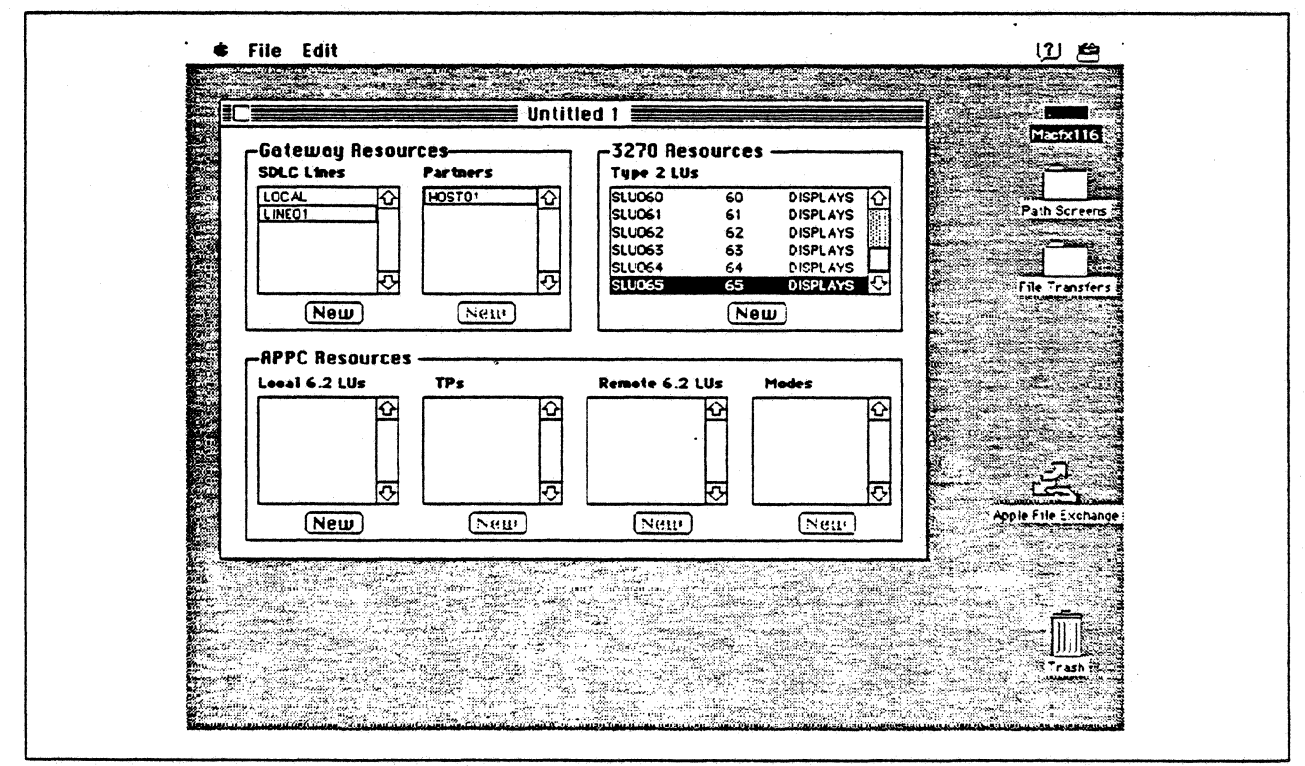

Figure 78. SNA.ps Config Window After Creating 64 LUs

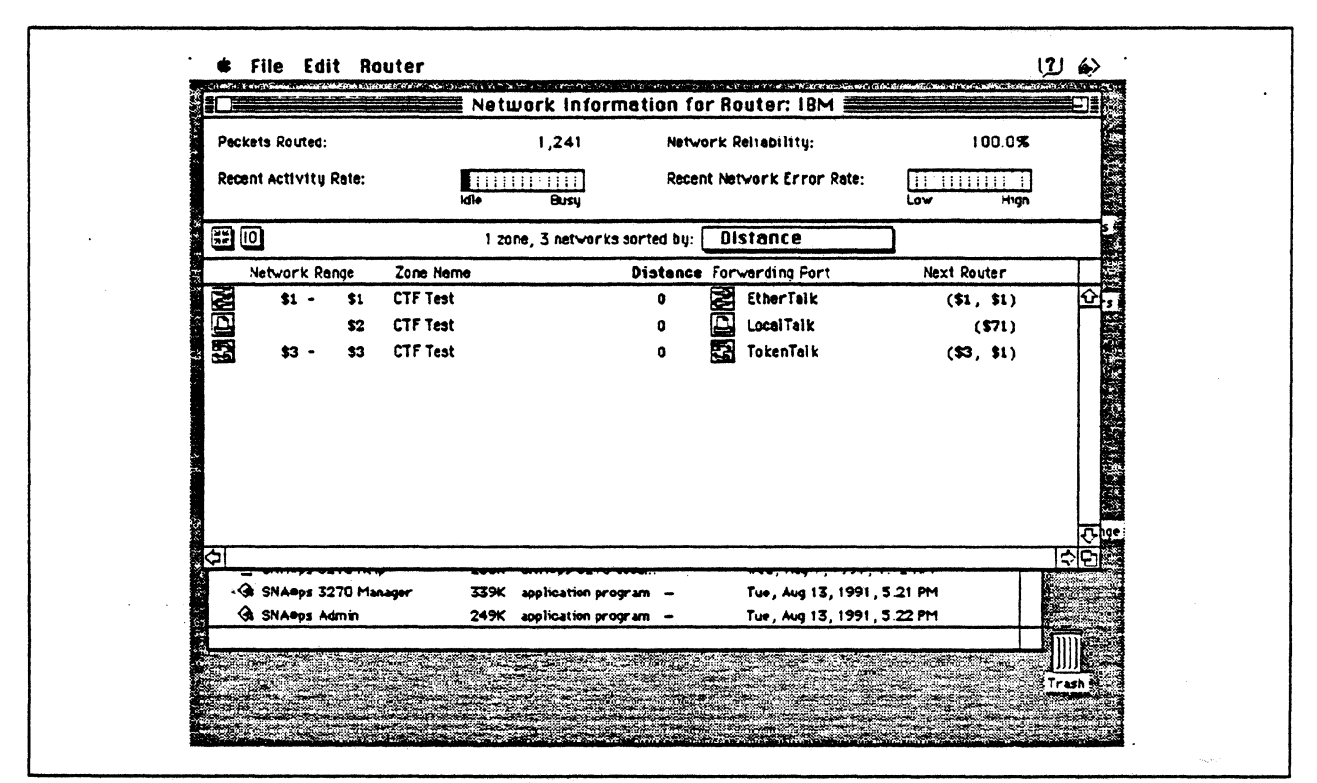

Figure 79. Network Information for AppleTalk Router

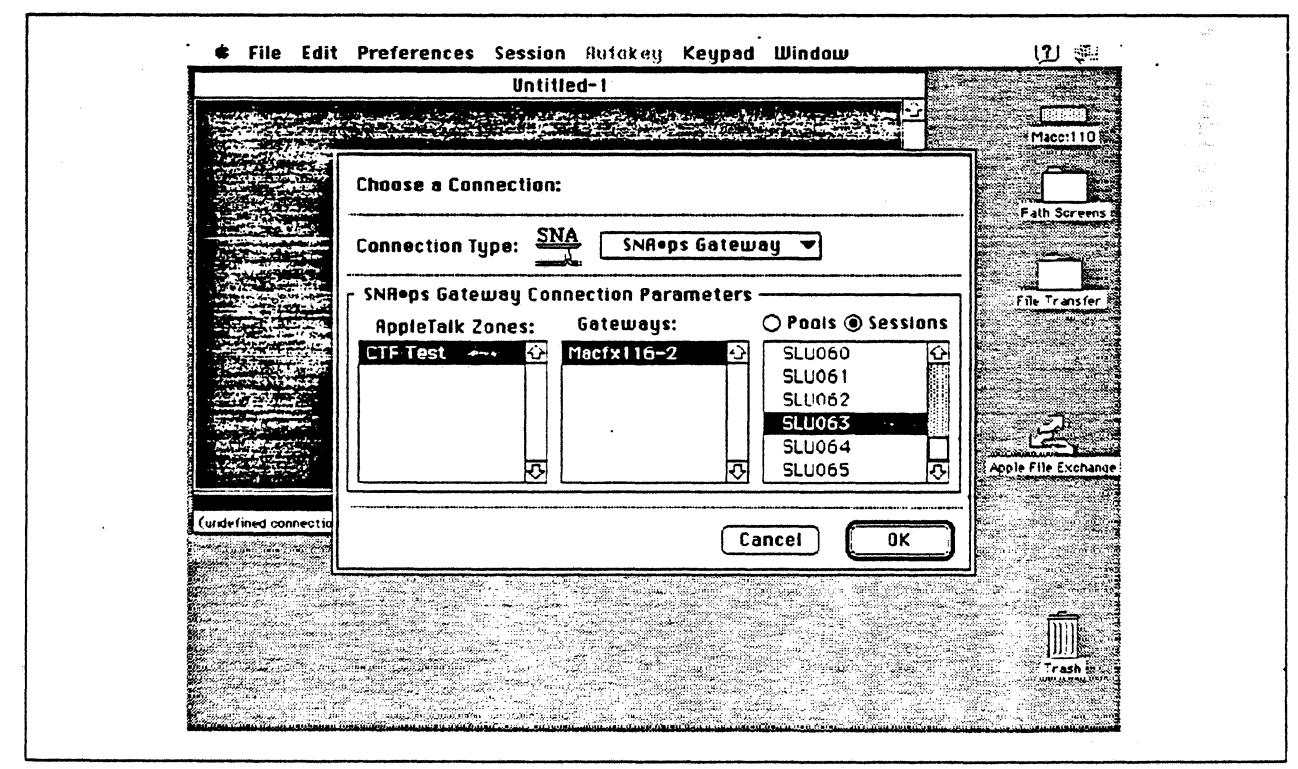

Figure 80. Choosing the Connection

## **Observations and Hints**

If you want to also use the Macintosh lifx gateway machine as a client, install both SNA-ps 3270 V1.1 (beta) and SNA•ps 3270 Gateway Client V1.1 (beta) on that machine.

Four display LUs and a printer were run in this configuration.

In this path, there are clients that access the SNA•ps gateway via EtherTalk, TokenTalk, and LocalTalk. For information on installing those products or selecting the media to be used to access the gateway from the client machine, see Section 2, "Apple Network Product Installation Overview" on page 7.

 $\bar{\zeta}$ 

117 Section 3. 3270 Terminal Emulation Paths

# Path 12: MVS, VM, and AS/400 Hosts via Multiple SNA•ps Gateways

## Path Description

This configuration contains the SNA•ps product running on an Apple Macintosh concurrently connected to three different IBM systems: an IBM MVS host through a 3174 coax connection; an AS/400 host through a remote SOLC communications link; and a IBM VM host connection via an Token-Ring {IEEE 802.5) local area network. The Macintosh provides AppleTalk to SNA Gateway function for AppleTalk clients.

The configuration is shown in Figure 81 on page 119. The 3174 is channel-attached to the MVS host. The AS/400 uses an RS-232 communications adapter to provide the SOLC line connection. The VM host is attached to the Token Ring LAN using the ES/9370 integrated 16/4 Mbps Token·Ring Interface card.

The Macintosh Ilfx uses an Apple Token Ring 4/16 NB Card for the SNA Token Ring LAN attachment, an Apple Serial NB Card for the SOtC line connection, and an Apple Coax/Twinax Card for coax attachment to the 3174. The Macintosh llci client connects to the AppleTafk/SNA gateway using a LocalTalk connection.

This configuration provides up to 64 LUs through each SNA Gateway connection to AppleTalk clients for 3270 terminal and printer emulation.

 $\mathbf{v}$ 

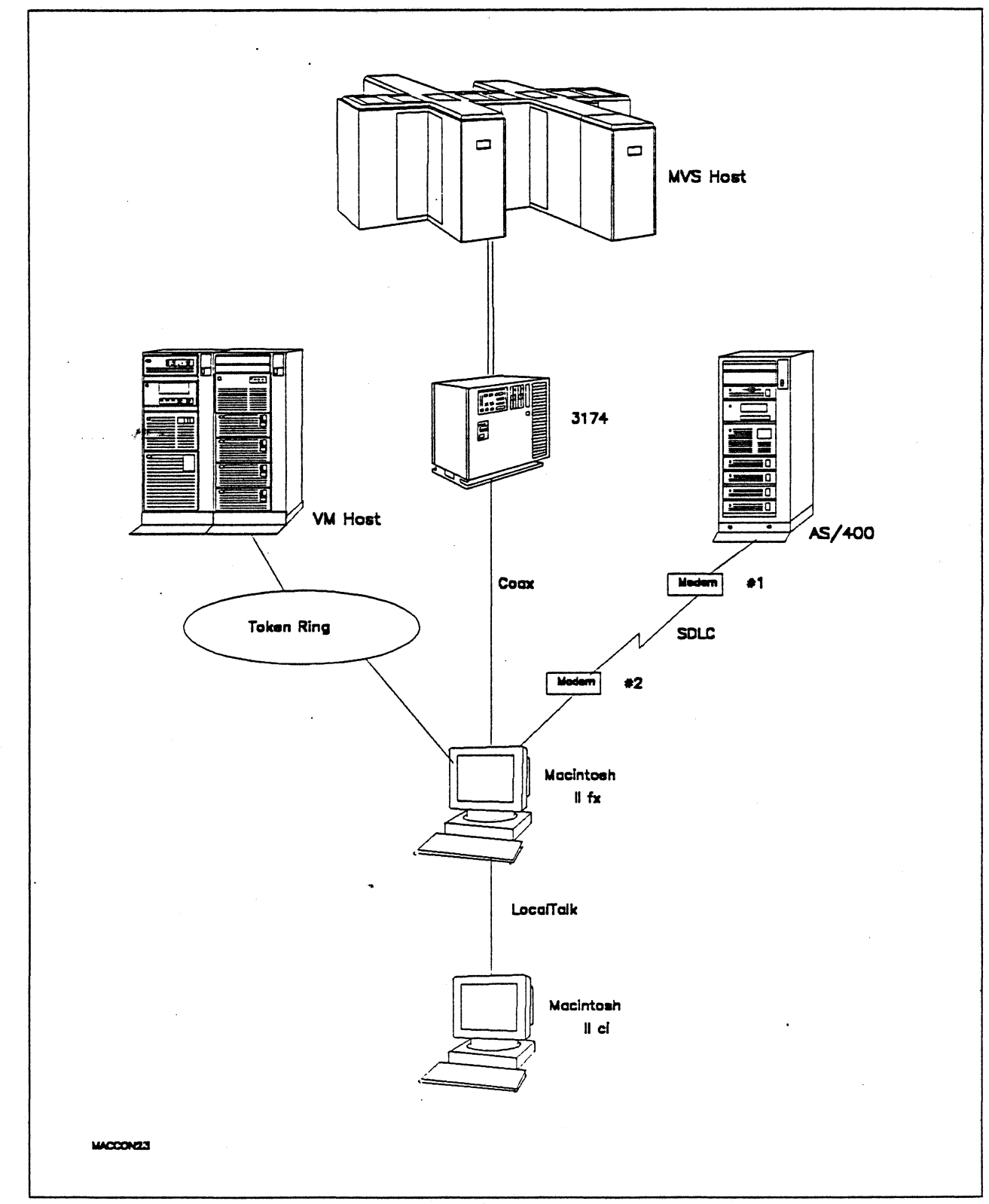

Figure 81. Path 12 Configuration - Multiple Host Gateway with LocalTalk Clients

 $\overline{1}$ 

## Hardware and Software

The following section describes the hardware and software that was used for this path.

#### MVS Host

- 4381 system
- MVS/SP JES2 Version 2 Release 2.0 (MVS/XA)
- VTAM Version 3 Release 3
- OEMI channel
- JES/328X Print Facility

#### VM Host

- 9375 system
- 16/4 Integrated Token-Ring Adapter feature #6130/6134
- VM/SP Release 6.0
- VTAM Version 3 Release 3
- RSCS Version 2 Release 3

#### AS/400

- 9406 system
- EIA 232/V.24 Communications Adapter
- OS/400 Version 2 Retease 1

#### Token Ring

• 16 Mbps

#### 3174

- Model 01L
- Configuration support 84

#### Modems  $#1$  and  $#2$

- 19.2 Kbps
- SOLC
- RS-232
- NRZI
- Leased

#### Macintosh llfx (Gateway)

- System Software 7.0
- SNA•ps Gateway/64 V1.1 (beta)
- Apple Token Ring 4/16 NS Card with MCP memory expansion kit (1MB total)

À

- Apple Coax/Twinax Card
- Apple Serial NB Card with MCP memory expansion kit (1MB total)
- RS-232 serial cable
- LocalTalk cable
- LaserWriter llNTX printer
- Total memory 4M
- Hard disk SOM

### Macintosh llci (Client)

- System Software 7.0
- SNA•ps 3270 Gateway Client V1.1 (beta)
- LocalTalk cable
- Total memory SM •
- Hard disk SOM

# Configuration Details and Operating Procedure

The following section contains details of how the configuration is defined and the procedures that are used.

## VM Host (VTAM Definitions)

#### Switched Major Node

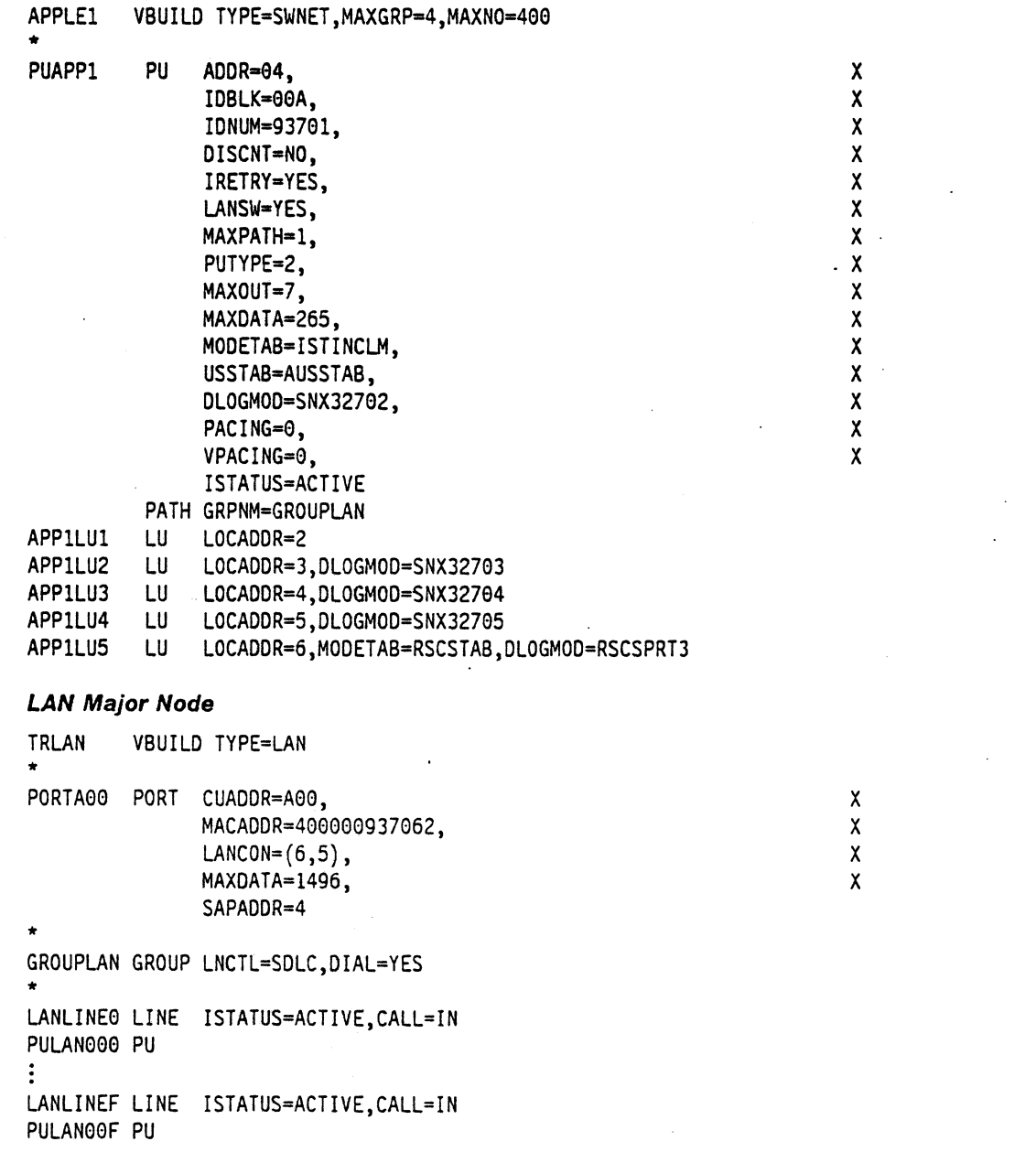

MVS Host (VTAM Definitions): The fotlowing VTAM statements define the locally-attached 3174.

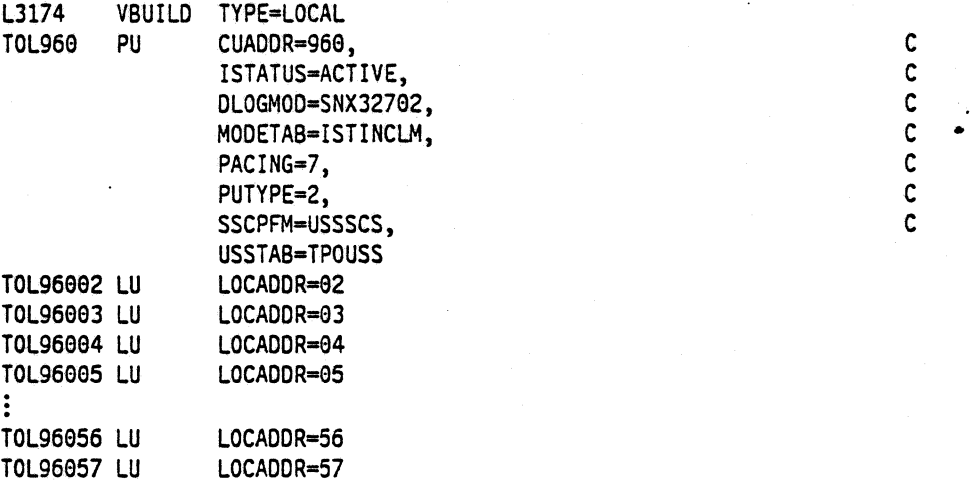

AS/400: The following list contains the objects (Line Description: Controller Description and Device Descriptions) used for this path.

#### Line Description - SDLC

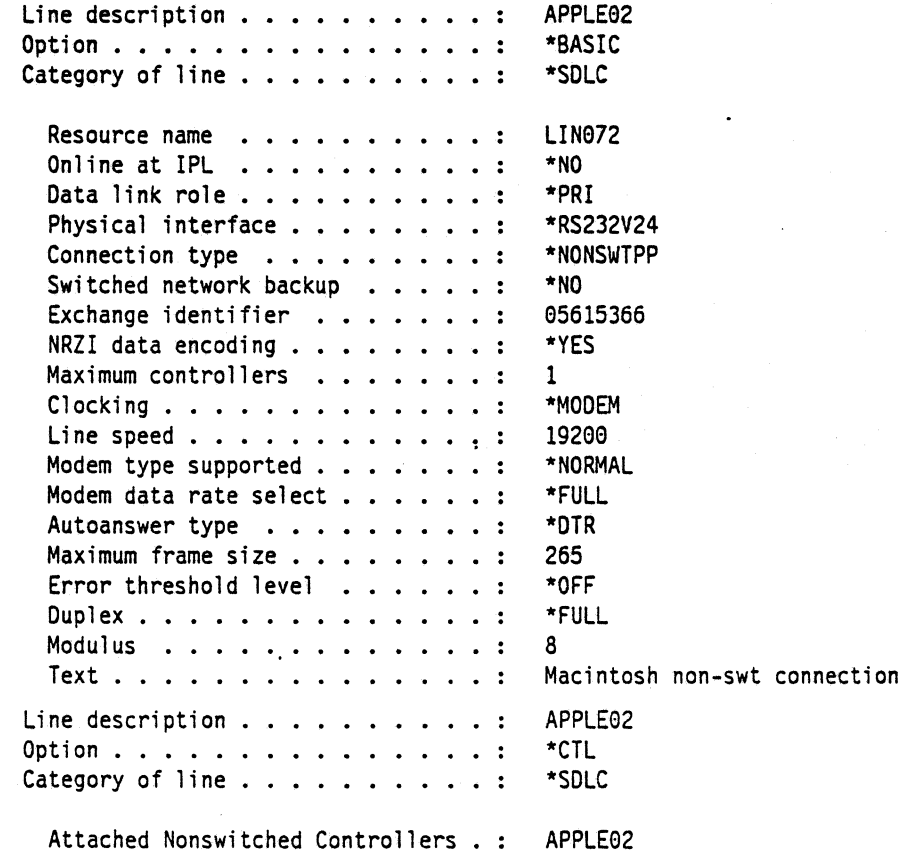

 $\overline{\phantom{a}}$ 

 $\ddot{\phantom{0}}$ 

 $\bar{z}$ 

 $\ddot{\phantom{a}}$ 

 $\ddot{\phantom{a}}$ 

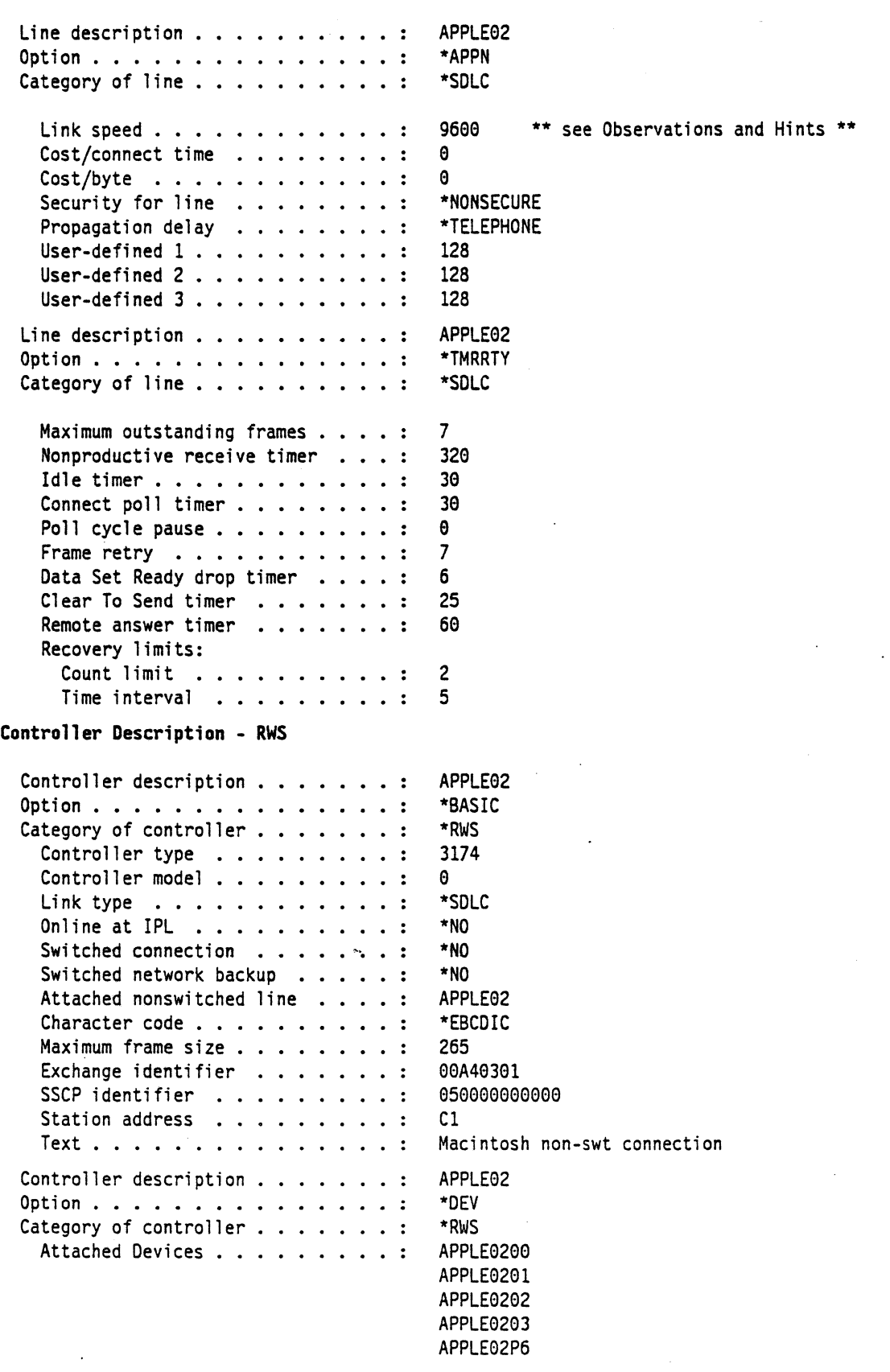

 $\mathcal{L}_{\mathbf{z}}$ 

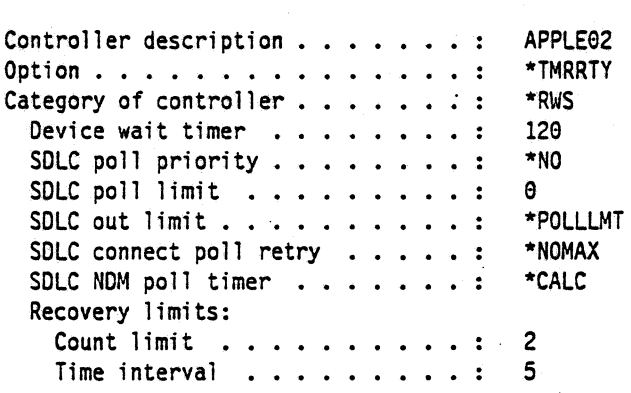

### **Device Description - DSP**

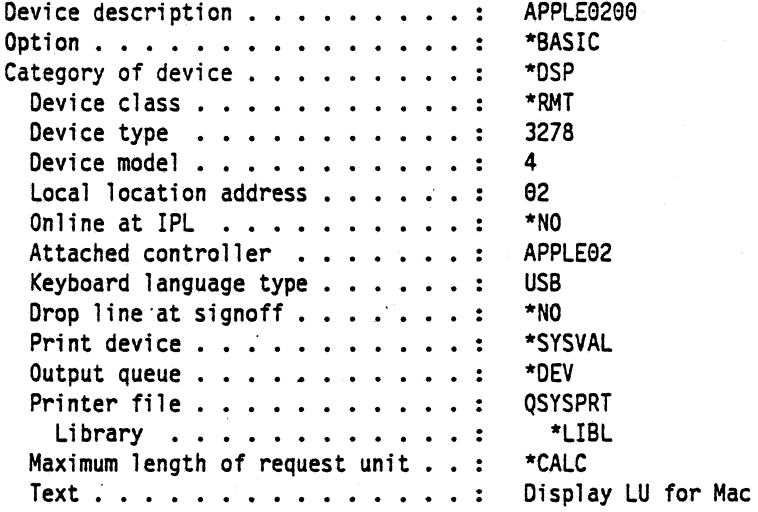

#### **Device Description - DSP**

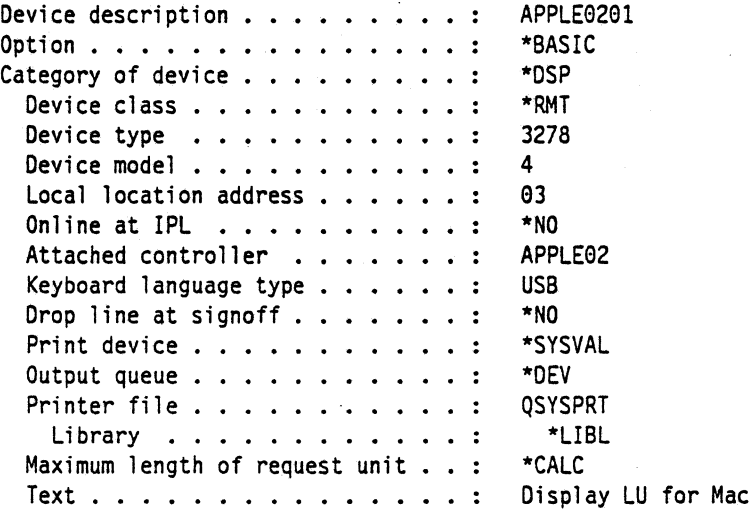

 $\ddot{\phantom{0}}$ 

Device Description - DSP

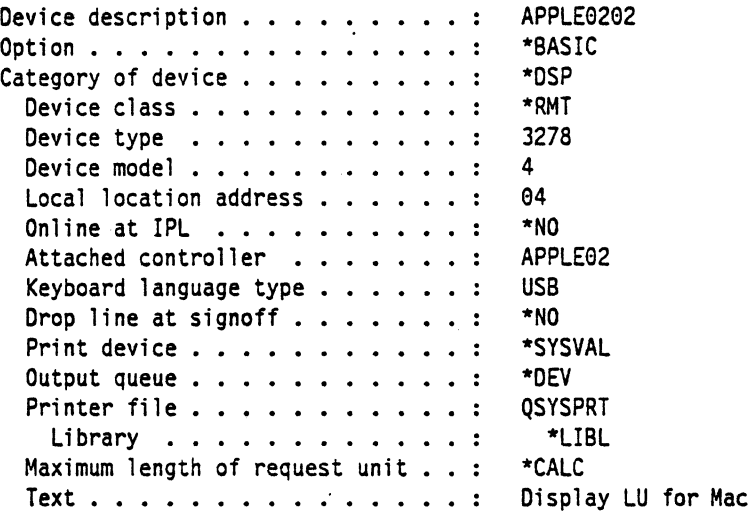

### Device Description - DSP

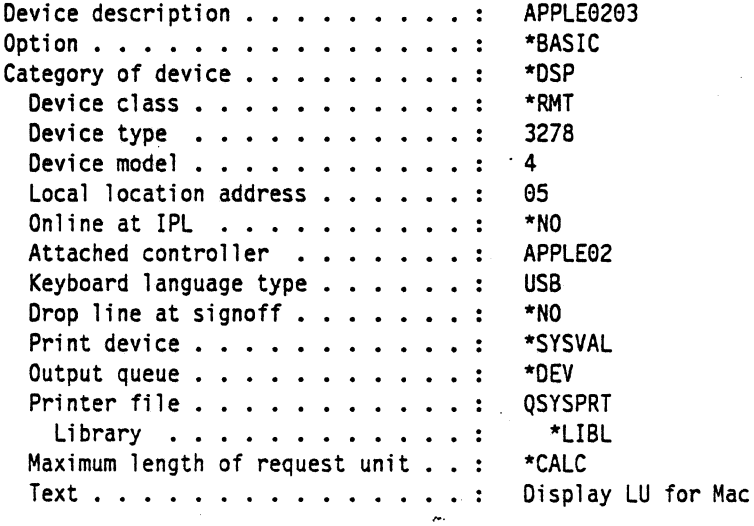

#### Device Description - PRT

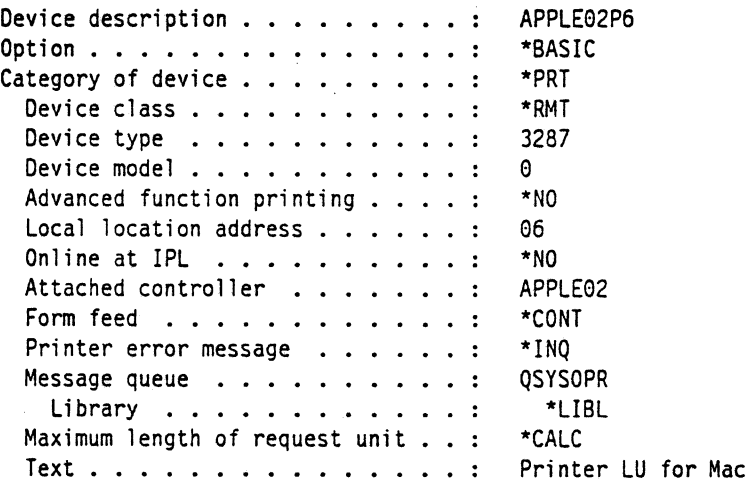

 $\mathcal{L}$ 

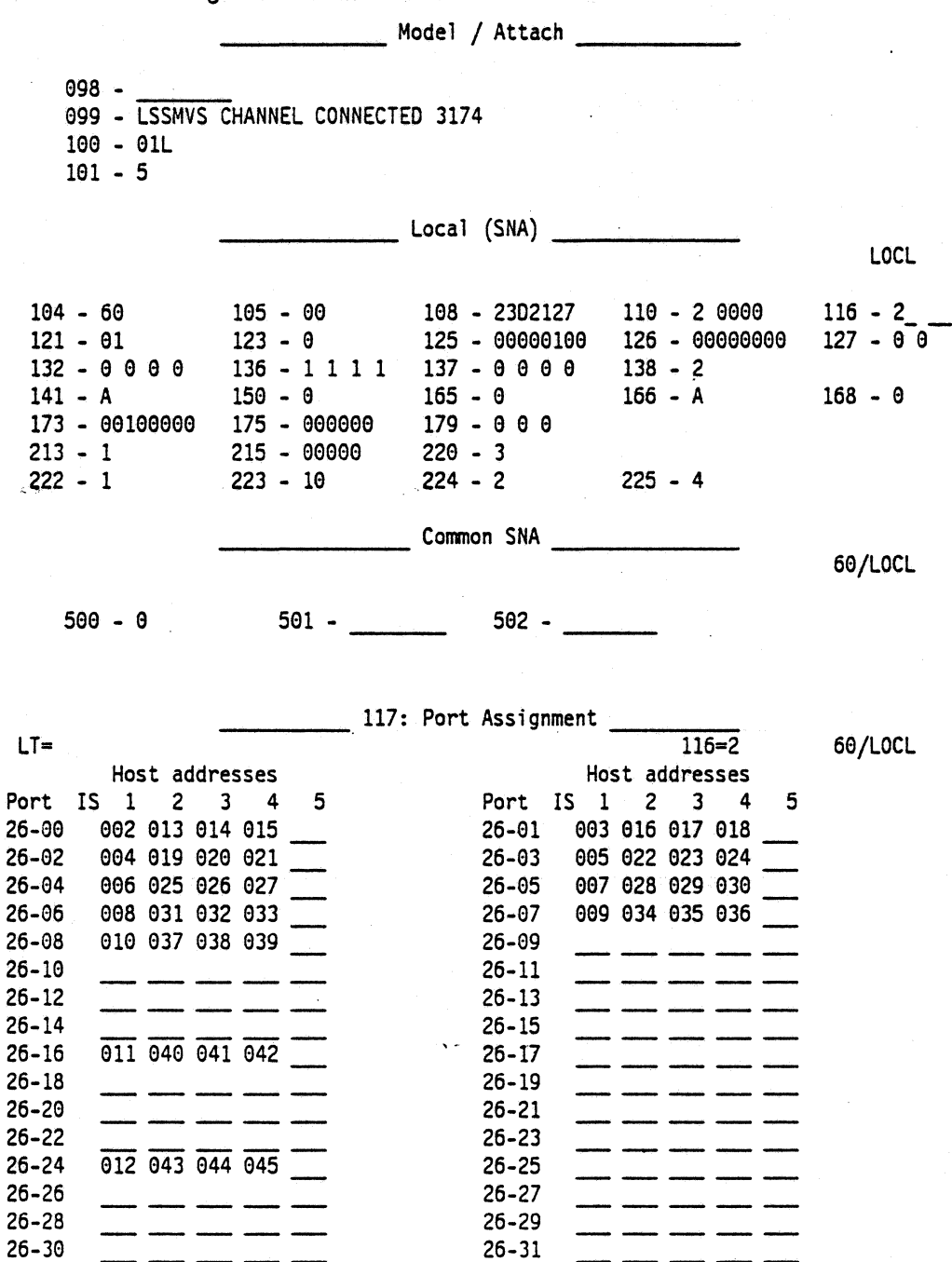

3174: The configuration data follows.

Device Definition

800 Printer Authorization Matrix (PAM) - 0 0  $-0$ <br> $-0$ 801 Logical Terminal Assignment 802 Prompts for Extended VPD

#### Macintosh

- 1. This path uses configurations created as described in Path 4, Path 5, and Path 15.
- 2. Start the SNA•ps Admin program by double clicking the application icon. The Network Gateway Status window appears.
- 3. Select the SDLC gateway. Choose Select Configuration from the Gateway menu. Select path04, then click on the Select button to assign Path 4 to the SDLC gateway. Choose Start Gateway from the Gateway menu, then click Start to confirm the gateway start operation. When the gateway has been started, the Status column of the Network Gateway Status window contains "Started. *<sup>n</sup>*
- 4. Select the Token Ring gateway. Choose Select Configuration from the Gateway menu. Select path05, then click on the Select button to assign Path 5 to the Token Ring gateway. Choose Start Gateway from the Gateway menu, then click Start to confirm the gateway start operation. When the gateway has been started, the Status column of the Network Gateway Status window contains "Started."
- 5. Select the Coax gateway. Choose Select Configuration from the Gateway menu. Select path15, then click on the Select button to assign Path 15 to the Coax gateway. Choose Start Gateway from the Gateway menu, then click Start to confirm the gateway start operation. When the gateway has been started, the Status column of the Network Gateway Status window contains "Started."
- 6. At this point, all three gateways should show a status of "Started."
- 7. Start the SNA•ps 3270 client program by double clicking the application icon. An untitled session document appears. Choose Connect from the Session menu, then select the gateway that was started in step 3. Click on the Session button to display the specific LUs. Select a session, then click OK to connect the session to the AS/400 via the SNA•ps SDLC gateway (reference Figure 83 on page 128).
- 8. Select New from the File menu to get a new session document. An untitled session document appears. Choose Connect from the Session menu, then select the gateway that was started in step 4. Click on the Session button to display the specific LUs. Select a session, then click OK to connect the session to the VM host via the SNA•ps Token Ring gateway (reference Figure 84 on page 129).
- 9. Select New from the File menu to get a new session document. An untitled session document appears. Choose Connect from the Session menu, then select the gateway that was started in step 5. Click on the Session button to display the specific LUs. Select a session, then click OK to connect the session to the MVS host via the SNA•ps Coax gateway and the channel-attached 3174 (reference Figure 85 on page 129).

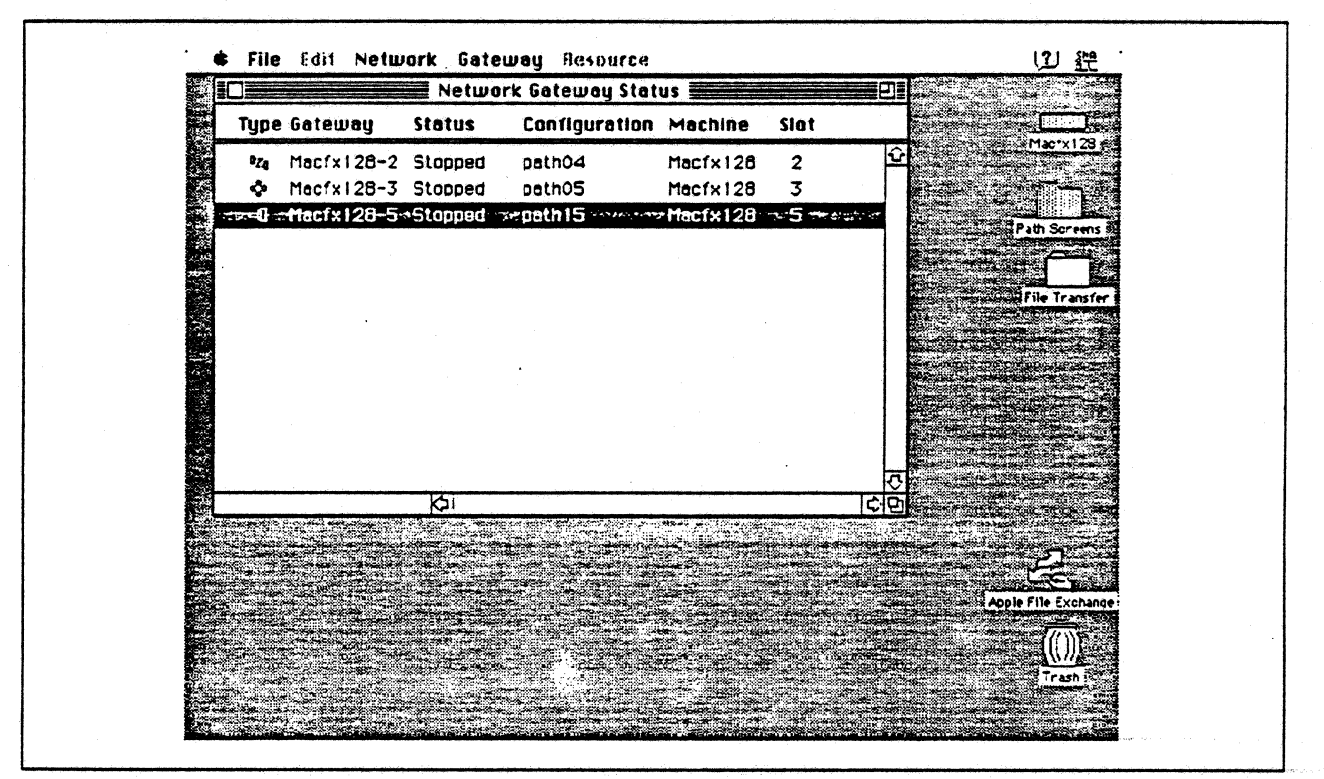

Figure 82. Network Gateway Status Window. Three started gateways are displayed.

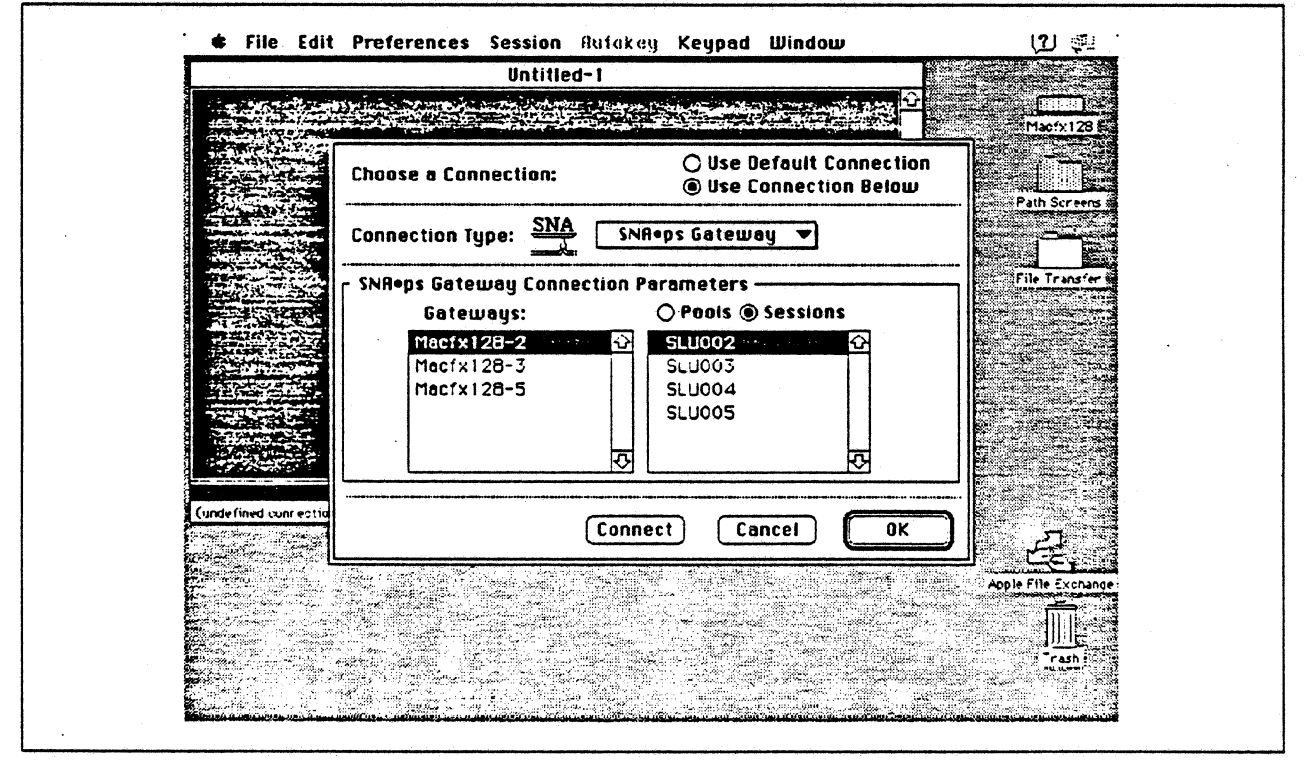

Figure 83. Choosing a Connection With The SDLC Gateway

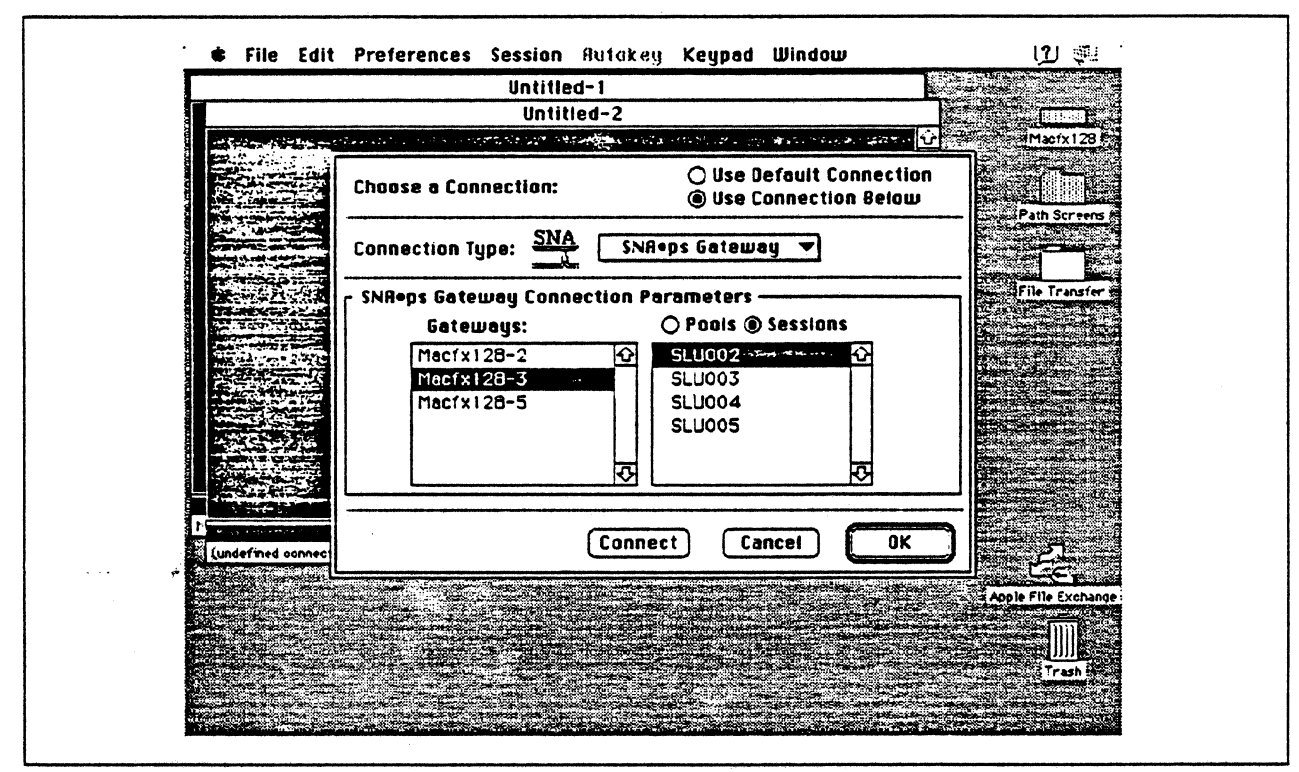

Figure 84. Choosing a Connection With The Token Ring Gateway

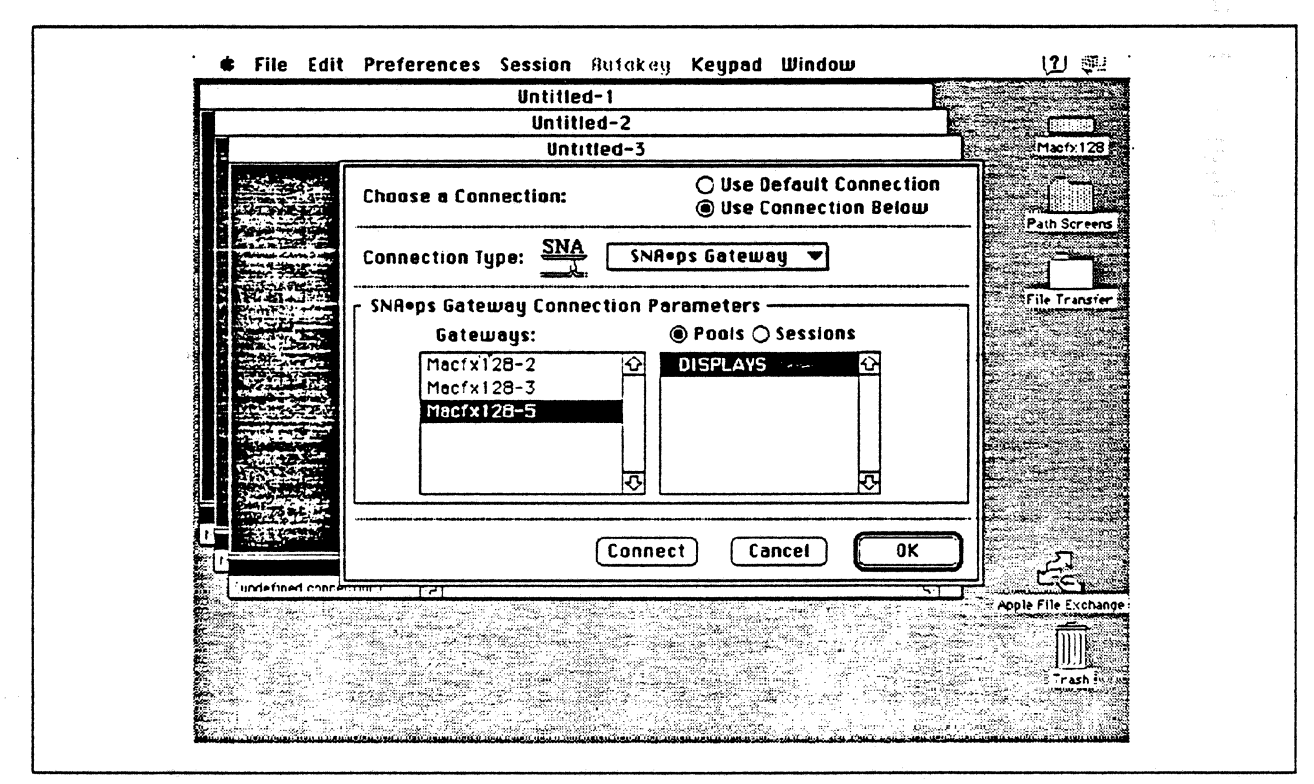

Figure 85. Choosing a Connection With The Coax OFT Gateway

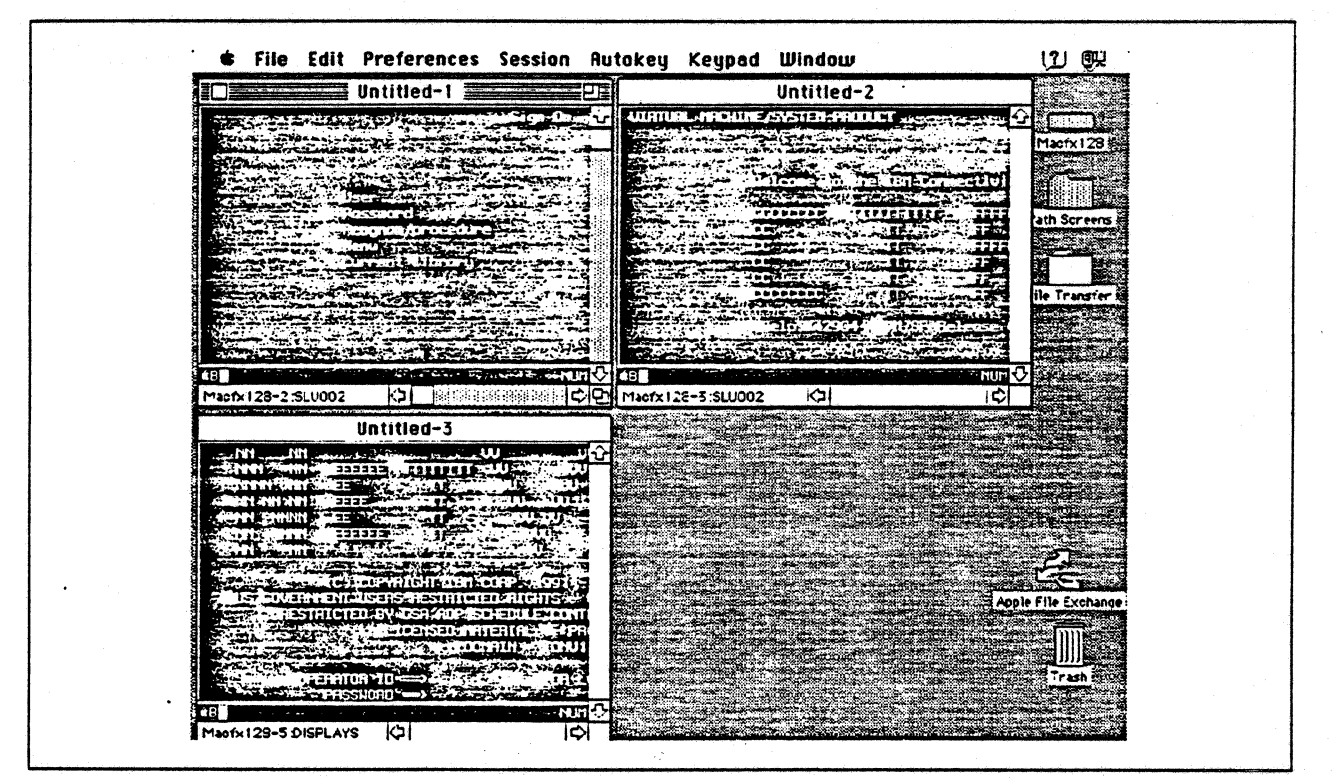

Figure 86. Session Documents Showing Sessions With AS/400, VM, and MVS

## **Observations and Hints**

If you want to also use the Macintosh llfx gateway machine as a client, install both SNA•ps 3270 V1.1 (beta) and SNA•ps 3270 Gateway Client V1.1 (beta) on the machine.

This path shows multiple gateways in one Macintosh. For variety, this path demonstrates three types of gateways (SDLC, Token Ring, and Coax); however, there is no reason there could not be multiple gateways of the same connection type.

An AS/400 file was printed at the printer LU associated with the Macintosh.

Although only five LUs were used on each gateway card connection, the configuration will support up to 64 LUs. To create AS/400 descriptions for the rest of the 64 LUs, copy one of the sections headed either "Device Description • OSP"' (for additional display LUs) or "Device Description • PRT" (for additional printer LUs). For each additional LU, change the device description and local location address in the copied description to a new unique name and local address.

There are keyboard mapping considerations for this path. By way of background, the traditional remote controller for an AS/400 environment is a 5250-type controller, examples of which are the IBM 5294 and IBM 5394. These controllers are designed for a twinaxial cabling environment and support a 5250 data stream, which is different than the 3270 data stream supported on IBM's 3270 family of controllers. Also, the 5250 family of controllers only supports the 5250-type twinaxial terminals which utilize the 5250 data stream. Because some customers that already have remote-attach 3270 controllers want to be able to use these existing controllers on their AS/400s, IBM supports 3274 SOLC and 3174 SOLC and Token-Ring attachment of these controllers. With this capability, one can see AS/400-type screens on a 3270-type terminal. However, the 3270 keyboard and the 5250-type keyboards are different. As an example, there is a HELP key on a 5250-type terminal that is not present on 3270-type keyboards. Because of these keyboard differences, a keyboard mapping scheme provides the necessary 5250 keyboard functions through the 3270 keyboard. Refer to the Application System/400 Communications: Remote Work Station Guide for a discussion of this keyboard mapping

capability. Keep in mind that this manual provides keyboard mapping information for someone using a real 3270 terminal. For our configuration we have a Macintosh computer instead of a 3x74 controller and 3270 terminals. The real Macintosh keyboard is not like either a 3270 keyboard or a 5250 keyboard, so a second level of keyboard mapping needs to be considered. Apple provides a keyboard mapping facility with their 3270 emulation capability that allows one to easily map the Macintosh keyboard to provide the 5250 keyboard functions that you need to interact with the AS/400. Refer to the SNA•ps 3270 User's Guide for instructions on how to utilize this keyboard mapping capability.

# **Path 13: MVS, VM, and AS/400 Hosts via Token Ring SNA•ps Gateway**

## **Path Description**

This configuration consists of the SNA•ps product running on an Apple Macintosh concurrently connected to an ISM MVS host, an AS/400, and a VM host using an ISM Token Ring (IEEE 802.5) local area network. The Macintosh provides AppleTalk to SNA Gateway function for AppleTalk clients.

The configuration is shown in Figure 87 on page 133. The MVS host is attached to the Token Ring through an ISM 3745 Communications Controller using a 16/4 Mbps Token-Ring Interface Card (TIC). The AS/400 is attached to the Token Ring using a 16/4 Mbps Token-Ring interface card. The VM host is attached to the Token Ring with an ES/9370 integrated 16/4 Mbps Token-Ring interface card.

The Macintosh Jifx uses an Apple Token Ring 4/16 NB Card for SNA Token Ring LAN attachment. The Apple Macintosh Ilci client connects via an AppleTalk LocalTalk interface to the Apple Macintosh Ilfx (provided on each system unit).

This configuration provides up to 64 LUs, divided among the upstream host SNA connections, through the gateway machine to AppleTalk clients for 3270 terminal and printer emulation.

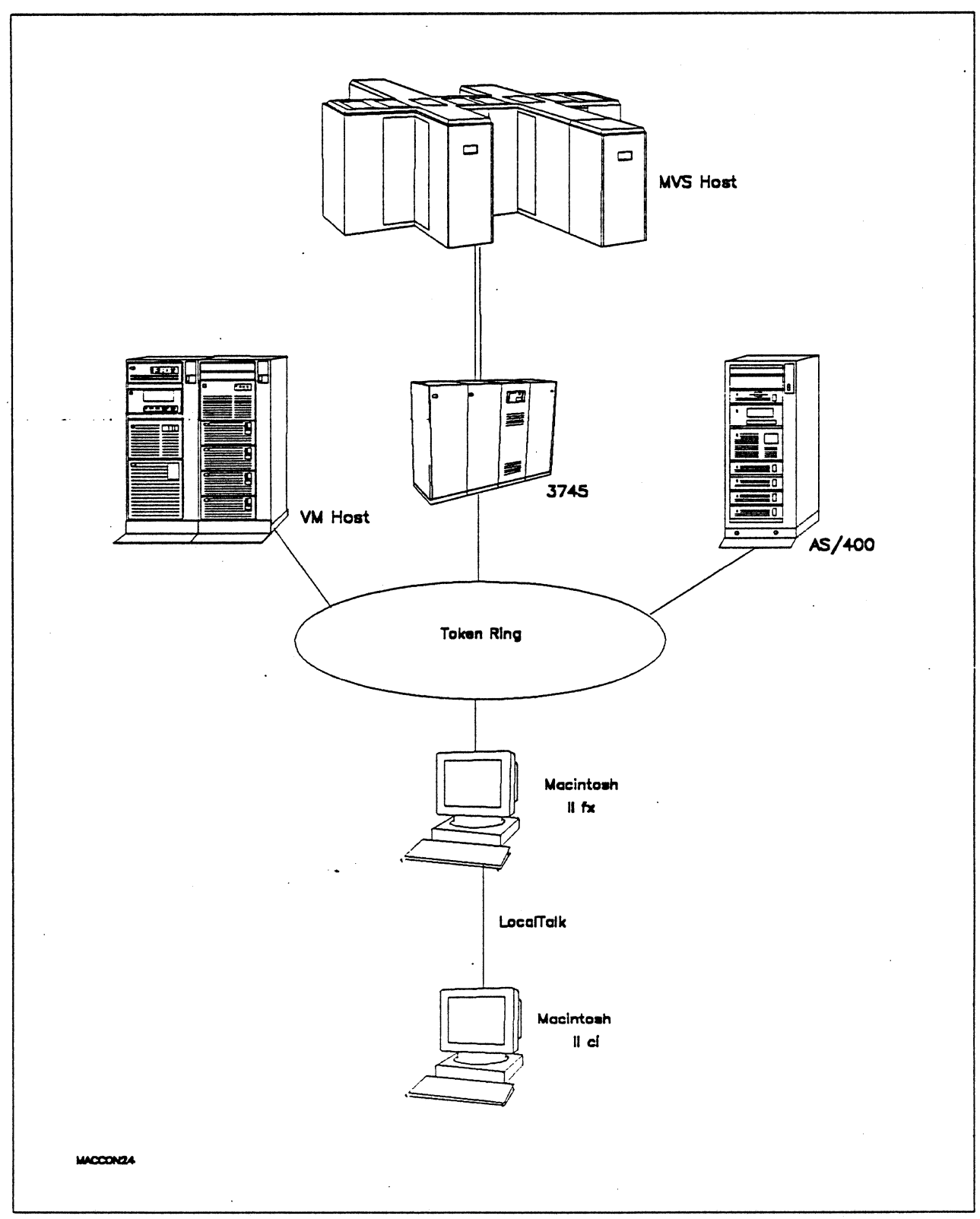

Figure 87. Path 13 Configuration - Multiple Host Configuration (Token Ring)

 $\mathbb{R}^2$  $\ddot{\phantom{a}}$ 

# **Hardware And Software**

The following section describes the hardware and software that was used for this path.

#### **MVS Host**

- 4381 system
- MVS/SP JES2 Version 2 Release 2.0 (MVS/XA)
- VTAM Version 3 Release 3
- OEMI channel
- JES/328X Print Facility

### **VM Host**

- 9375 system
- 16/4 Integrated Token-Ring Adapter feature #6130/6134
- VM/SP Release 6.0
- VTAM Version 3 Release 3
- RSCS Version 2 Release 3

#### **3745**

- 16/4 Mbps token ring adapter (TIC) type 2 feature #4770
- Channel adapter feature #1561
- NCP Version 5 Release 3

#### **Token Ring**

 $\cdot$  16 Mbps  $\cdot$ 

#### **AS/400**

- 9406 system
- 16/4 Token-Ring. Adapter feature #2626
- OS/400 Version 2 Release 1

## **Macintosh llfx (Gateway)**

- System Software 7.0
- SNA•ps Gateway/64 V1.1 (beta)
- Apple Token Ring 4/16 NB Card with MCP memory expansion kit (1MB total)
- LocalTalk cable
- LaserWriter IINTX printer
- Total memory 4M
- Hard disk 80M

#### **Macintosh llci (Client)**

- System Software 7.0
- SNA•ps 3270 Gateway Client V1.1 (beta)
- LocalTalk cable
- Total memory SM
- Hard disk SOM
# Configuration Details and Operating Procedure

The following section contains details of how the configuration is defined and the procedures that are used.

> x x x x x x x  $\overline{x}$  $\ddot{x}$  $\overline{\mathbf{x}}$ x  $\overline{x}$  $\overline{x}$  $\overline{\mathbf{x}}$  $\ddot{x}$

x x  $\bar{x}$ x

# VM Host (VTAM Definitions)

#### Switched Major Node

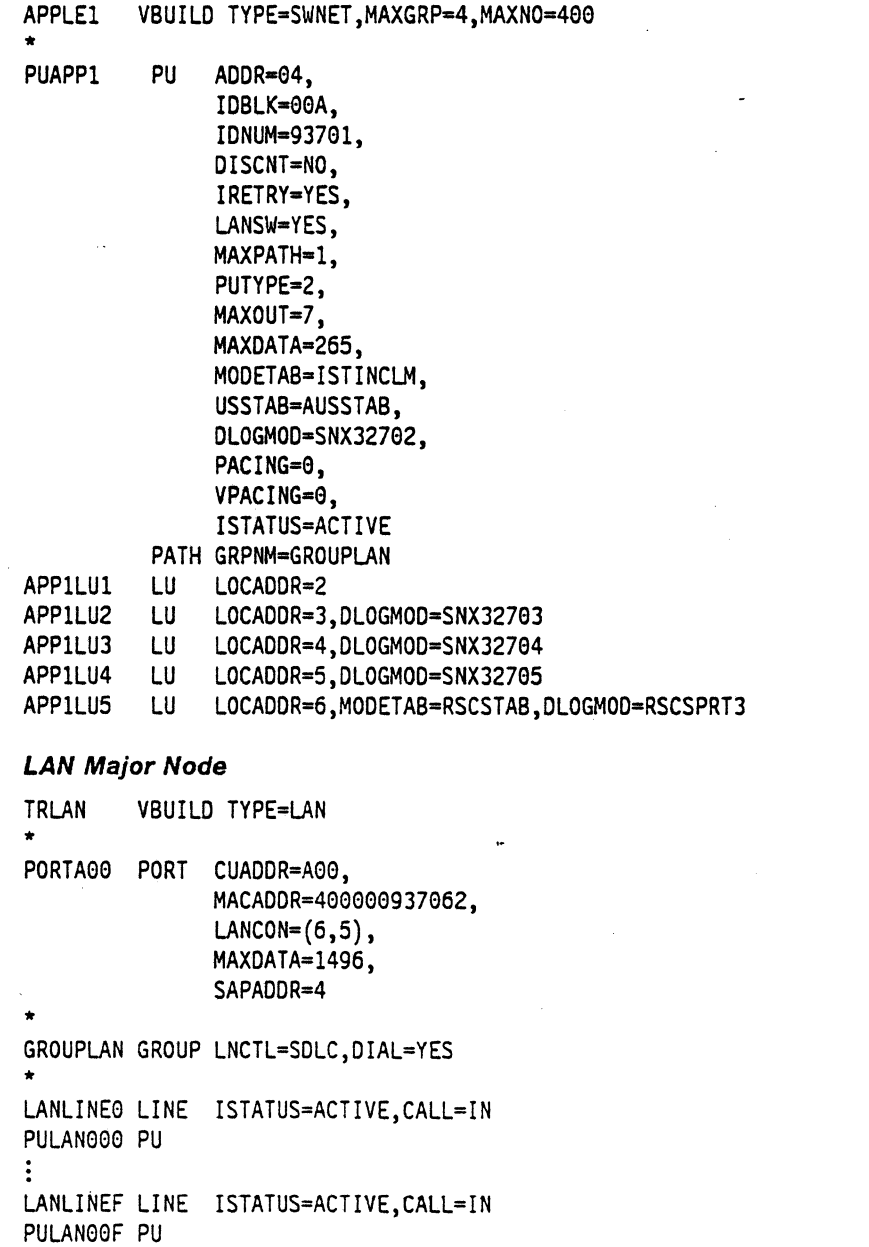

## **MVS Host (VTAM and NCP Definitions)**

DIALAPPL VBUILD TYPE=SWNET

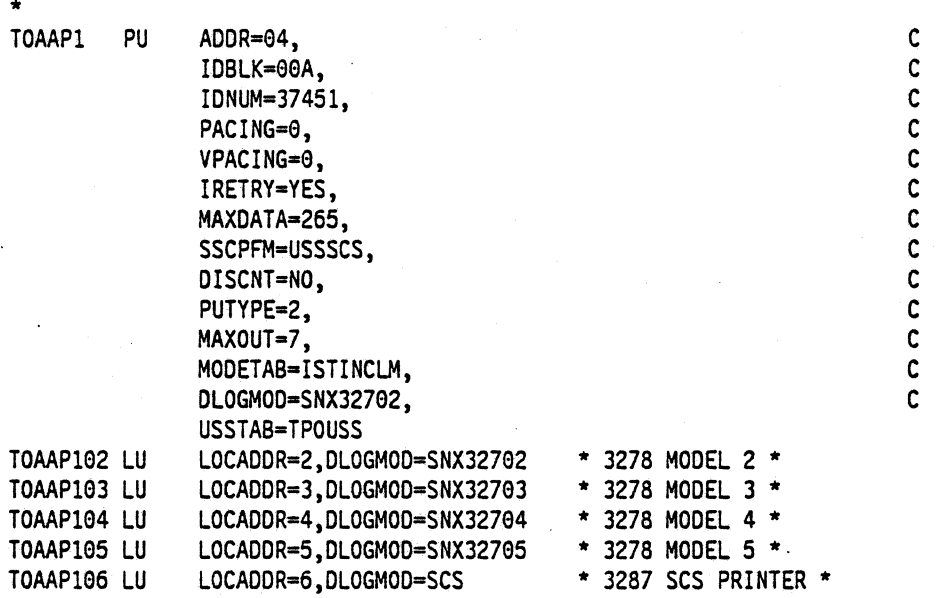

The token ring is defined by the T030T1PG and T030T1G1 GROUP definition statements in the NCP gen. Refer to Appendix C, "NCP.Gen Listing" on page 287 for the complete NCP gen listing.

AS/400: The following list contains the objects (Line Description; Controller Description and Device Descriptions) used for this path.

Line Description - LAN

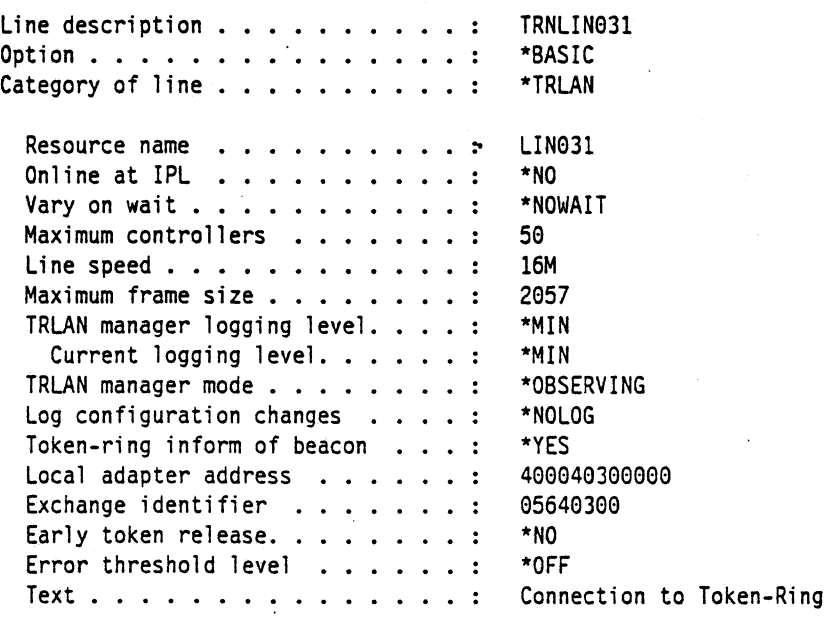

TRNLIN031 Line description . . . . . . . . . . : \*SSAP Option . . . . . . . . . . . . . . . : \*TRLAN Category of line . . . . . . . . . . : SSAP Maximum Frame Type SSAP Maximum Frame Type  $- - - -$ -------------- ---- $\frac{1}{2}$ -----------------\*SNA 14 \*SNA \*MAX FRAME \*MAXFRAME 04 \*MAX FRAME \*SNA 18 \*MAXFRAME \*SNA ea ec \*MAXFRAME \*SNA lC \*MAXFRAME \*SNA \*SNA 20 \*MAXFRAME \*SNA 10 \*MAX FRAME Line description . . . . . . . . . . : TRNLING31 \*APPN Option . . . . . . . . . . . . . . . : Category of line . . . . . . . . . . : \*TRLAN 4M \*\* see Observations and Hints \*\* Link speed  $\ldots$   $\ldots$   $\ldots$   $\ldots$   $\ldots$  : Cost/connect time . . . . . . . . : a  $Cost/byte$   $\ldots$   $\ldots$   $\ldots$   $\ldots$   $\ldots$  : a Security for line . . . . . . . . : \*NONSECURE Propagation delay . . . . . . . . : \*LAN User-defined 1 . . . . . . . . . . : 128 User-defined  $2 \cdot \cdot \cdot \cdot \cdot \cdot \cdot \cdot \cdot$ : 128 User-defined 3 . . . . . . . . . 128 Autocreate controller . . . . . . : \*YES Autodelete controller . . . . . . : \*NONE Line description . . . . . . . . . . : TRNLIN931 \*TMRRTY Option  $\ldots$ ,  $\ldots$ ,  $\ldots$ ,  $\ldots$ ,  $\ldots$ Category of line . . . . . . . . . . : \*TRLAN Recovery limits: Count limit  $\ldots$  . . . . . . . . : 2 Time interval . . . . . . . . . : 5 **Controller Description - RWS**  Controller description . . . . . . . : APPLE01 Option . . . . . . . . . . . . . . . : \*BASIC Category of controller . . . . . . . : \*RWS Controller type . . . . . . . . . : 3174 Controller model . . . . . . . . . : **0** Link type . . . . . . . . . . . . i \*LAN Online at IPL  $\dots \dots \dots$ \*NO Character code . . . . . . . . . : \*EBCDIC Maximum frame size . . . . . . . . : 255 Exchange identifier . . . . . . . : 00A40301 SSCP identifier . . . . . . . . : 050000000000 Initial connection . . . . . . . . : \*ANS LAN remote adapter address . . . . : 1000E0017CBC LAN DSAP . . . . . . . . . . . . . : 04 LAN SSAP . . . . . . . . . . . . : 04 Text  $\ldots$   $\ldots$   $\ldots$   $\ldots$   $\ldots$   $\ldots$  : For Apple Macintosh Controller description . . . . . . : APPLEOl Option  $\ldots$ ,  $\ldots$ ,  $\ldots$ ,  $\ldots$ ,  $\ldots$ \*SWTLINLST Category of controller . . . . . . . : \*RWS Switched lines . . . . . . . . . . : TRNLIN031

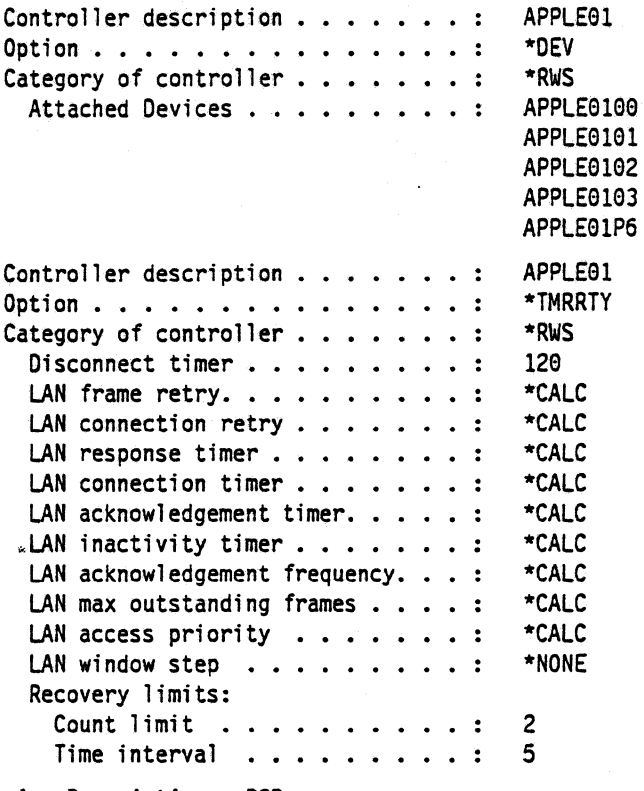

 $\ddot{\phantom{0}}$ 

ł,

## **Device Description - DSP**

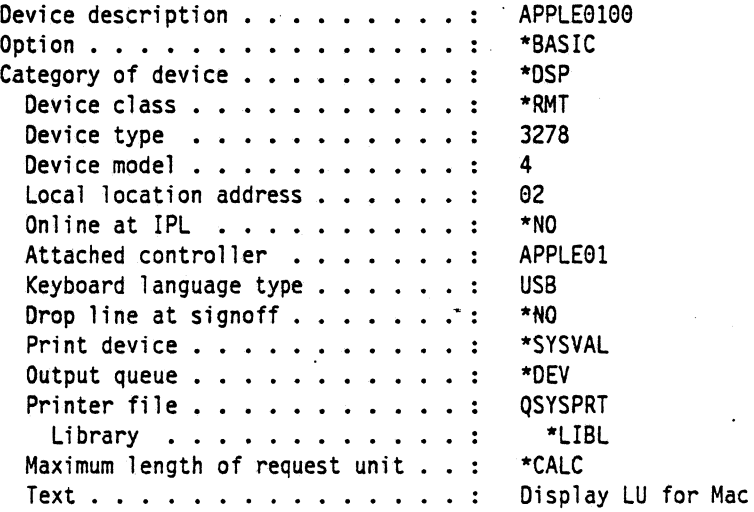

### Device Description - DSP

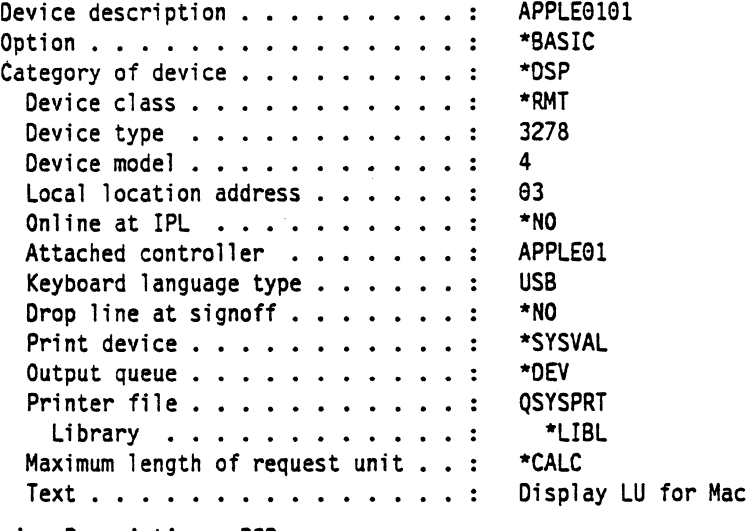

#### Device Description - DSP

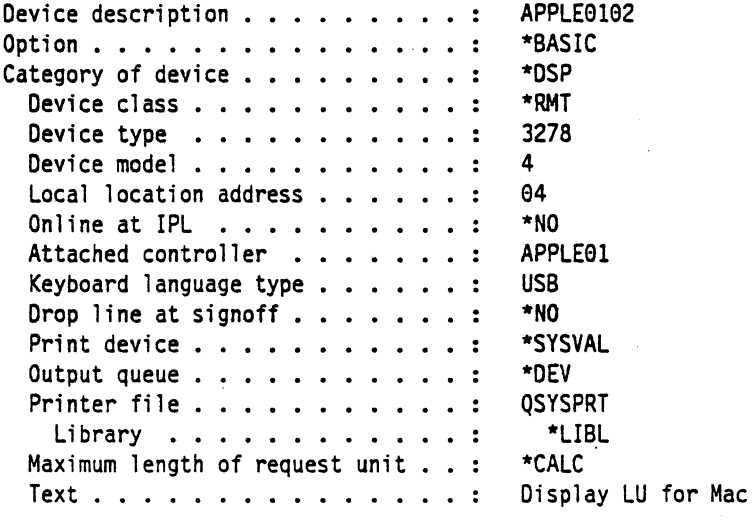

### Device Description - DSP

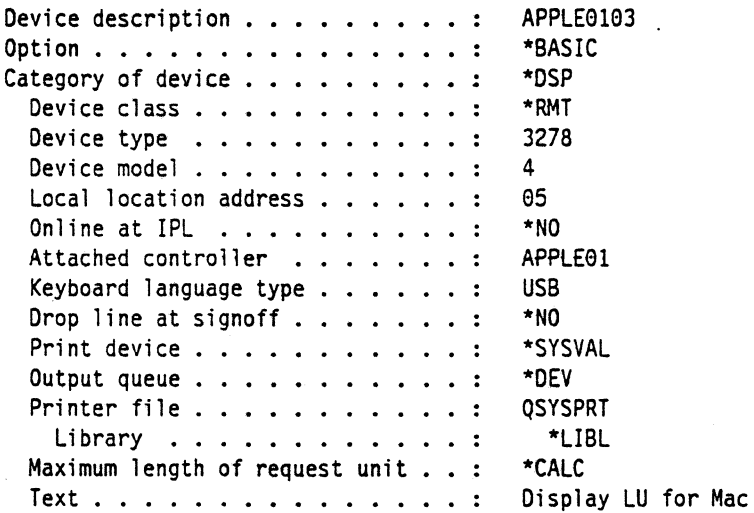

#### Device Description - PRT

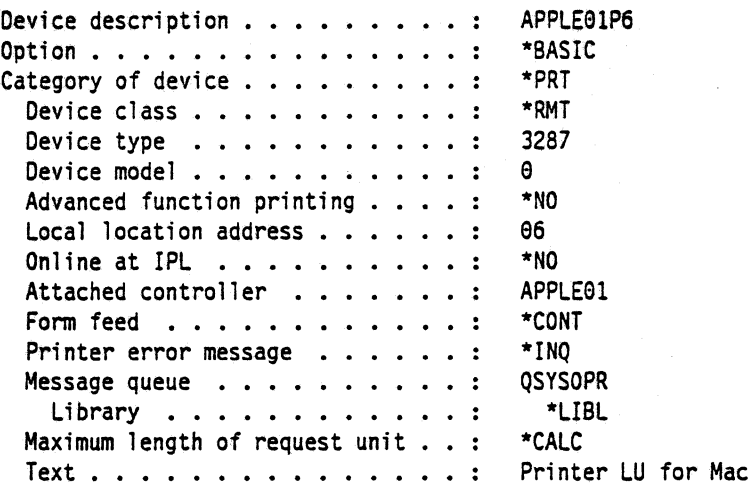

#### Macintosh

- 1. Start the SNA•ps Config program by double clicking the application icon. The SNA•ps Config resources window appears.
- 2. In the SNA•ps Config resources window, click the New button below the Lines box. A dialog box appears (refer to Figure 88 on page 142) in which you select the type of card to be configured. Because Token Ring is the default for card type and is the desired upstream DLC type for this path, click OK.
- 3. The dialog box for a Token Ring line appears (refer to Figure 89 on page 142). For this path, change the Token Ring Line Name to MVSLINE.
- 4. In the Lines box in the SNA•ps Config resources window, select MVSLINE, which is the name of the Token Ring Line that was created in step 3, then click the New button under Partners. The Token Ring Partner dialog box appears. For this path, change the Name field to MVSHOST. In the Link Address field, enter the LOCADD value from the NCP UNE definition statement for the 3745 token ring adapter card. In the Gateway XlD field, enter the IOBLK-IONUM values that were specified on the VTAM PU definition statement {refer to Figure 90 on page 143), then click OK.
- 5. In the Partners box in the SNA•ps Config resources window, select MVSHOST, which is the name of the Partner that was created in step 4, then click the New button under 3270 Resources. A dialog box appears in which you can create a 3270 LU. (Refer to Figure 91 on page 143.) For this path, 5 LUs were created. MVSDISP was entered as the Pool name. The LUs were assigned names MVS02 through MVS06. The LU that was created with the LU ID of 6 was a printer to match the VT AM configuration. All the remaining LUs were created with a device type of Display. Figure 92 on page 144 shows the Config resources window after the creation of these 5 LUs.
- 6. In the SNA•ps Config resources window, click the New button below the Lines box. A dialog box appears in which you select the type of card to be configured. Because Token Ring is the default for card type and is the desired upstream DLC type for this path, click OK.
- 7. The dialog box for a Token Ring line {Figure 93 on page 144) appears. Change the Token Ring Line Name to AS400L/N.
- 8. In the Lines box in the SNA•ps Config resources window. select the name of the Token Ring line that was created in step 7, then click the New button under Partners. The Token Ring Partner dialog box appears. For this path, change the Name field to A\$400. In the XIO field, enter OOA40301, which corresponds to the EXCHIO parameter in the APPLE01 controller description on the AS/400. In the Address field, enter 400040300000, which corresponds to the AS/400's local adapter address in the TRNLIN031 line description. (Refer to Figure 94 on page 145.) Click OK.
- 9. In the Partners box in the SNA•ps Config resources window, select the name of the Partner that was created in step 8, then click the New button under 3270 Resources. A dialog box appears in which you can create a 3270 LU. (Refer to Figure 95 on page 145.) For this path, 5 LUs were created. AS400DSP was entered as the Pool name. The LUs were assigned names AS40002 through AS40006. The LU that was created with the LU ID of 6 was a printer LU to match the AS/400 Remote Workstation configuration. The other LUs were created with a device type of Display. Figure 96 on page 146 shows the Config resources window after the creation of these 5 LUs.
- 10. In the SNA•ps Config resources window, click the New button below the Lines box. A dialog box appears in which you can select the type of card to be configured. Because Token Ring is the default for card type and is the desired upstream DLC type for this path, click OK.
- 11. The dialog box for a Token Ring line appears (refer to Figure 97 on page 146). Change the Token Ring Line Name to VMLINE. Click OK.
- 12. In the Lines box in the SNA•ps Config resources window, select the name of the Token Ring line that was created in step 11, then click the New button under Partners. The Token Ring Partner dialog box appears. For this path, change the Name field to VM. In the Link Address field, enter the MACAODR value from the PORT definition statement in the LAN major node for the VM token ring adapter card. In the Gateway XID field, enter the IDBLK-IDNUM values defined for the VTAM PU. (Refer to Figure 98 on page 147.) Click OK.
- 13. In the Partners box in the SNA•ps Config resources window, select the name of the Partner that was created in step 12, then click the New button under 3270 Resources. A dialog box appears in which you can create a 3270 LU (refer to Figure 99 on page 147). For this path, 5 LUs were created. VMDISP was entered as the Pool name. The LUs were assigned names VM02 through VM06. The LU that was created with the LU ID of 6 was a printer LU to match the VTAM configuration. The other LUs were created with a device type of Display. Figure 100 on page 148 shows the Config resources window after the creation of these 5 LUs.
- 14. Choose Save As from the File menu. Save this file as path13. (Refer to Figure 101 on page 148.)
- 15. Start the SNA•ps Admin program by double clicking the application icon. The Network Gateway Status window appears. In the Network Gateway Status window, select the.Token Ring gateway to be configured. Choose Select Configuration from the Gateway menu. Select path13, then click on the Select button to assign path13 to the Token Ring gateway.
- 16. To start the gateway, in the Network Gateway Status window, select the Token Ring gateway with path13 specified as the configuration. Choose Start Gateway from the Gateway menu. Click Start to confirm that you want this gateway started. When the gateway has been started, the Status column of the Network Gateway Status window contains "Started."
- 17. Start the SNA•ps 3270 client program by double clicking the application icon. An untitled document appears. Choose Connect from the Session menu. Select the AS400DSP pool (refer to Figure 102 on page 149), then click OK to connect that session to the AS/400. Choose New from the file menu. Again, an untitled session document will appear. Choose Connection from the Session menu. Select the MVSDISP pool (refer to Figure 103 on page 149), then click OK to connect that session to the MYS host. Choose New from the File menu. Again, an untitled session document will appear. Choose Connection from the Session menu. Select the VMDISP pool (refer to Figure. 104 on page 150), then click OK to connect that session to the VM host.
- 18. Choose Tile from the Window menu. Three session documents are tiled on the screen showing access to three different IBM partners. (Refer to Figure 105 on page 150.)

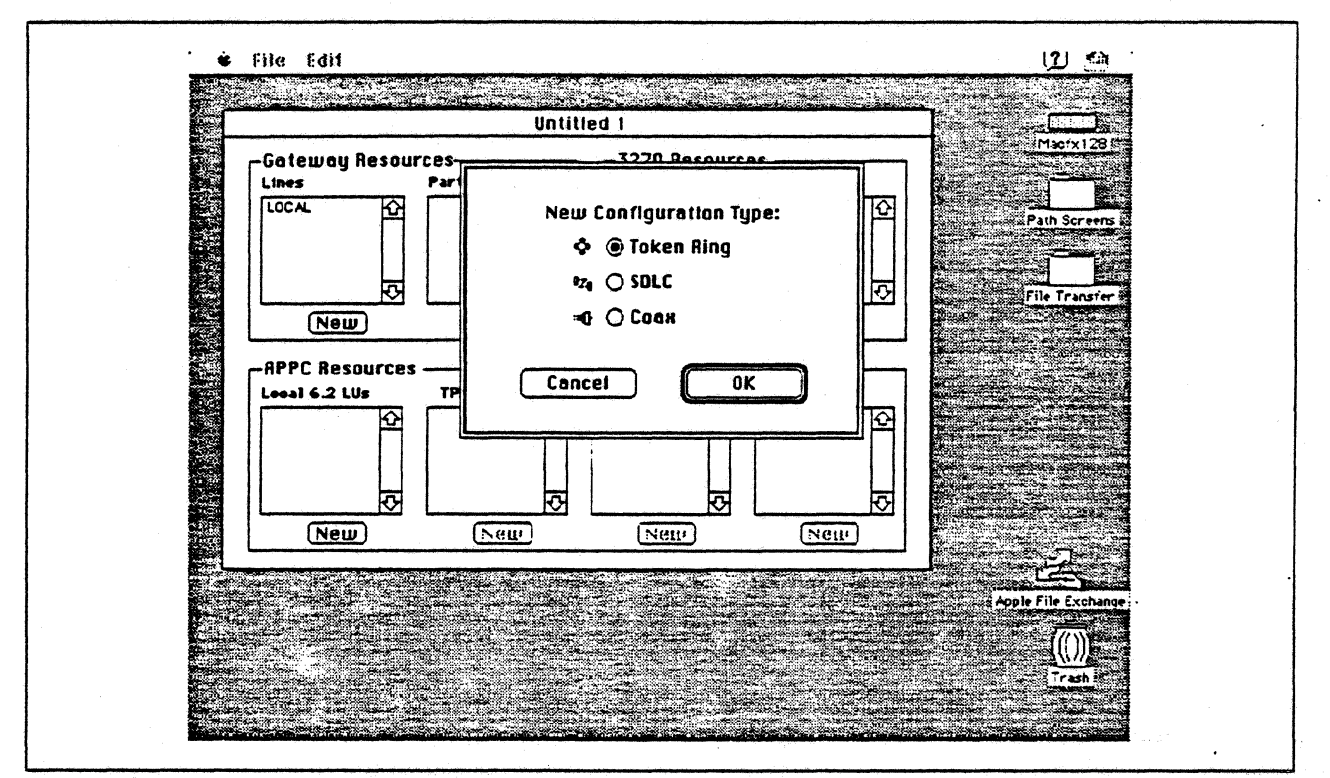

Figure 88. DLC Type Selection for Upstream Connection

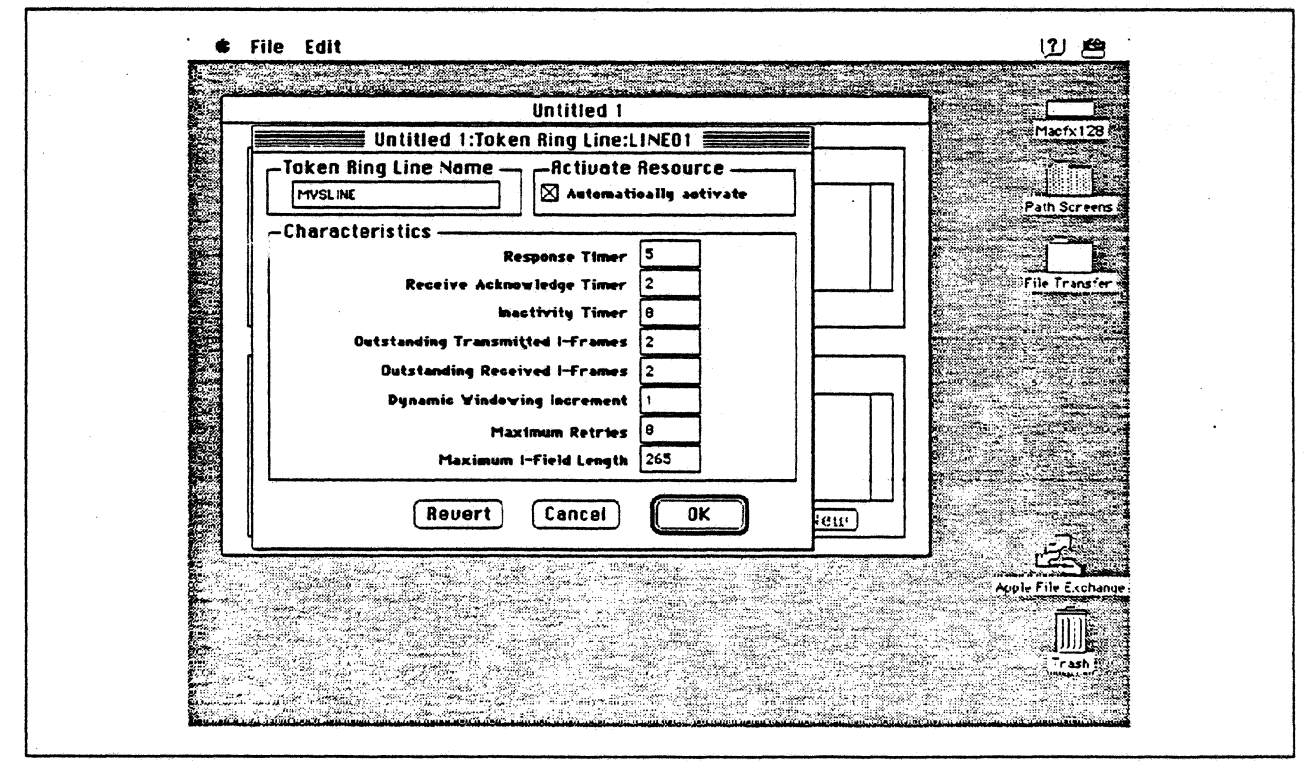

Figure 89. Token Ring Line Configuration Parameters

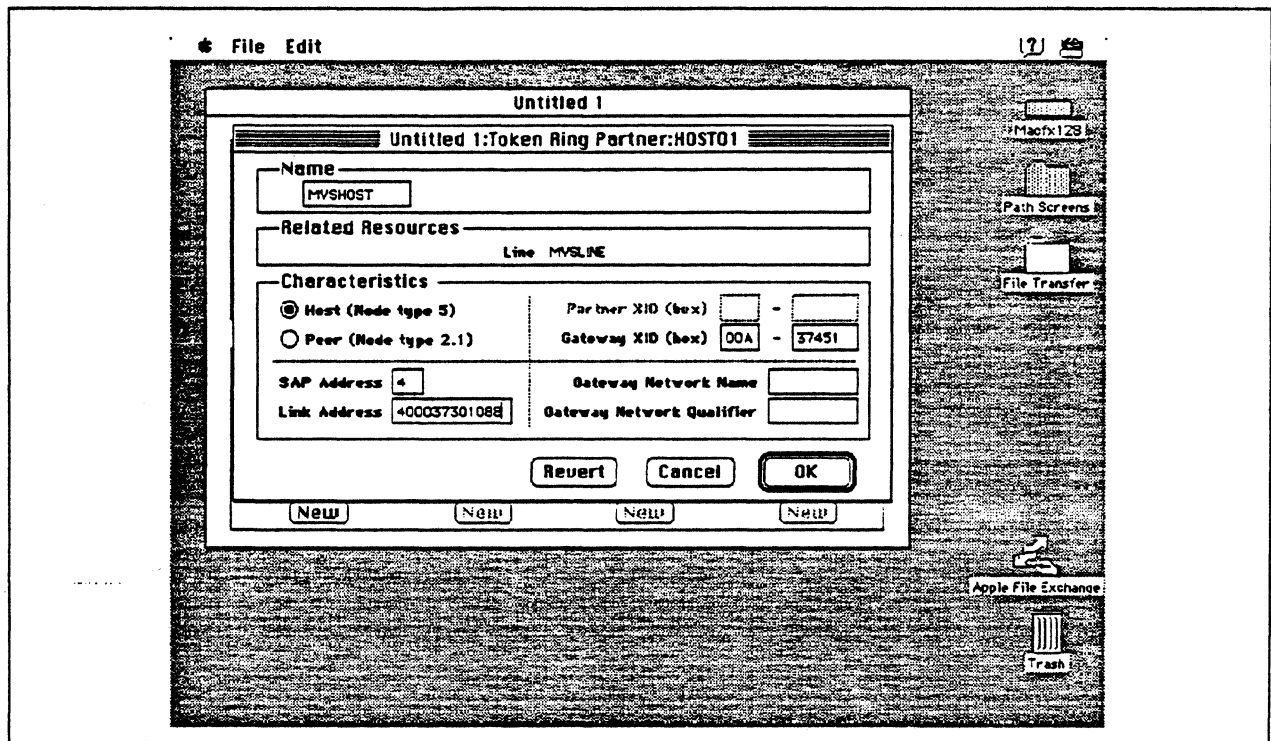

Figure 90. Token Ring Partner Configuration Parameters

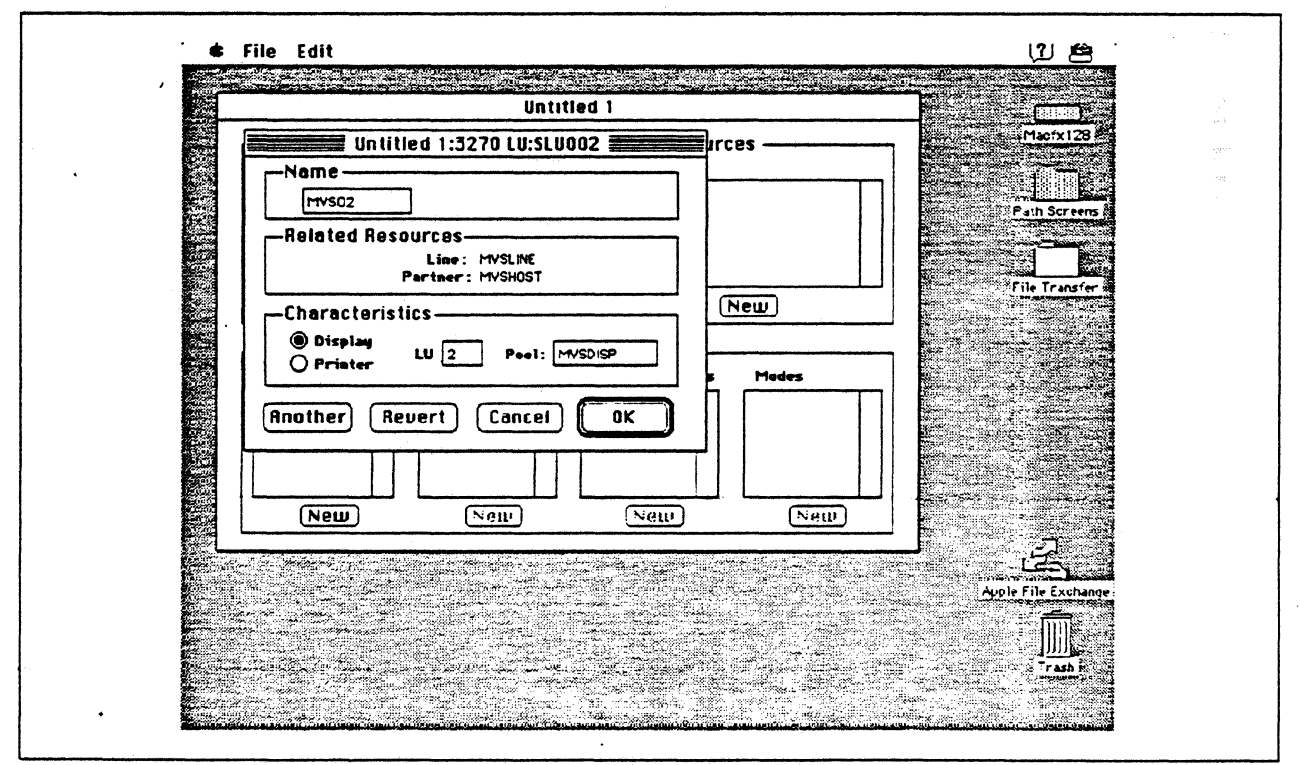

Figure 91. Configuring a 3270 LU

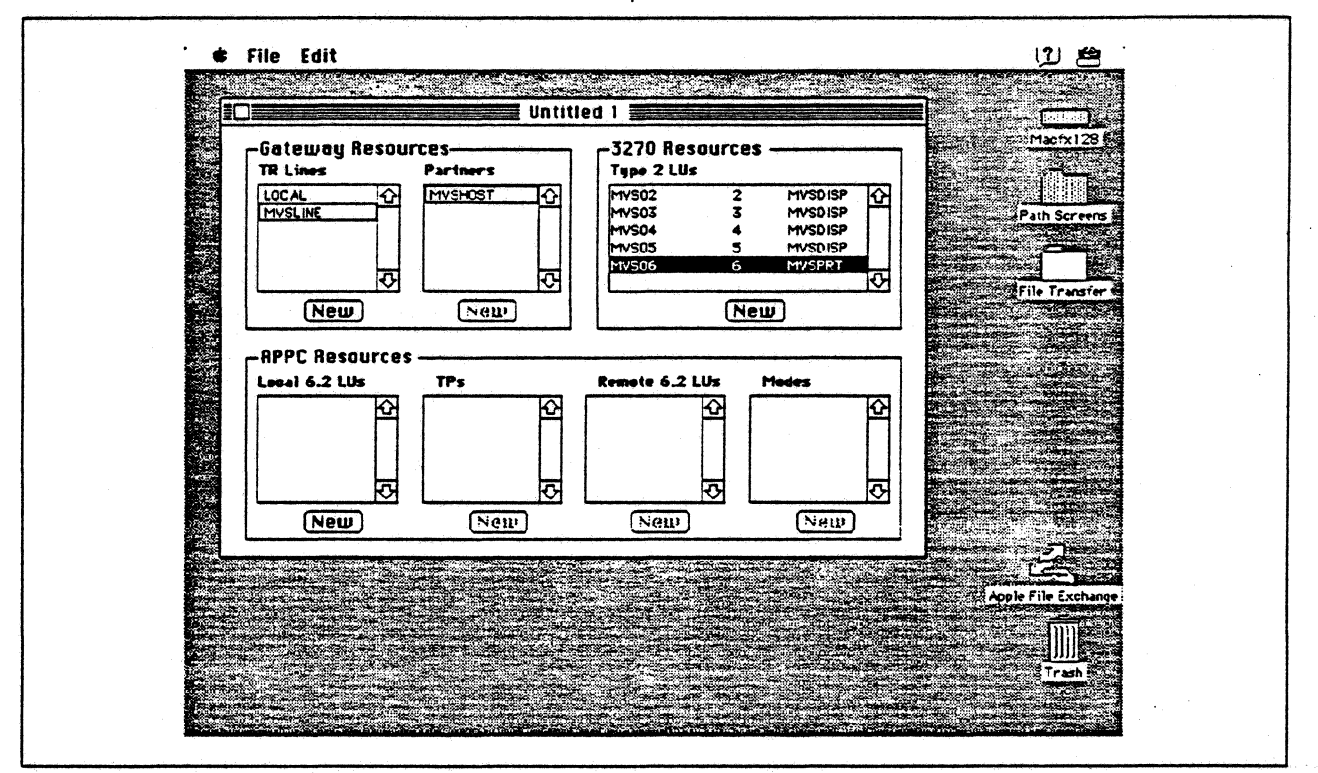

Figure 92. SNA•ps Config Window After Creating LUs for MVS Host

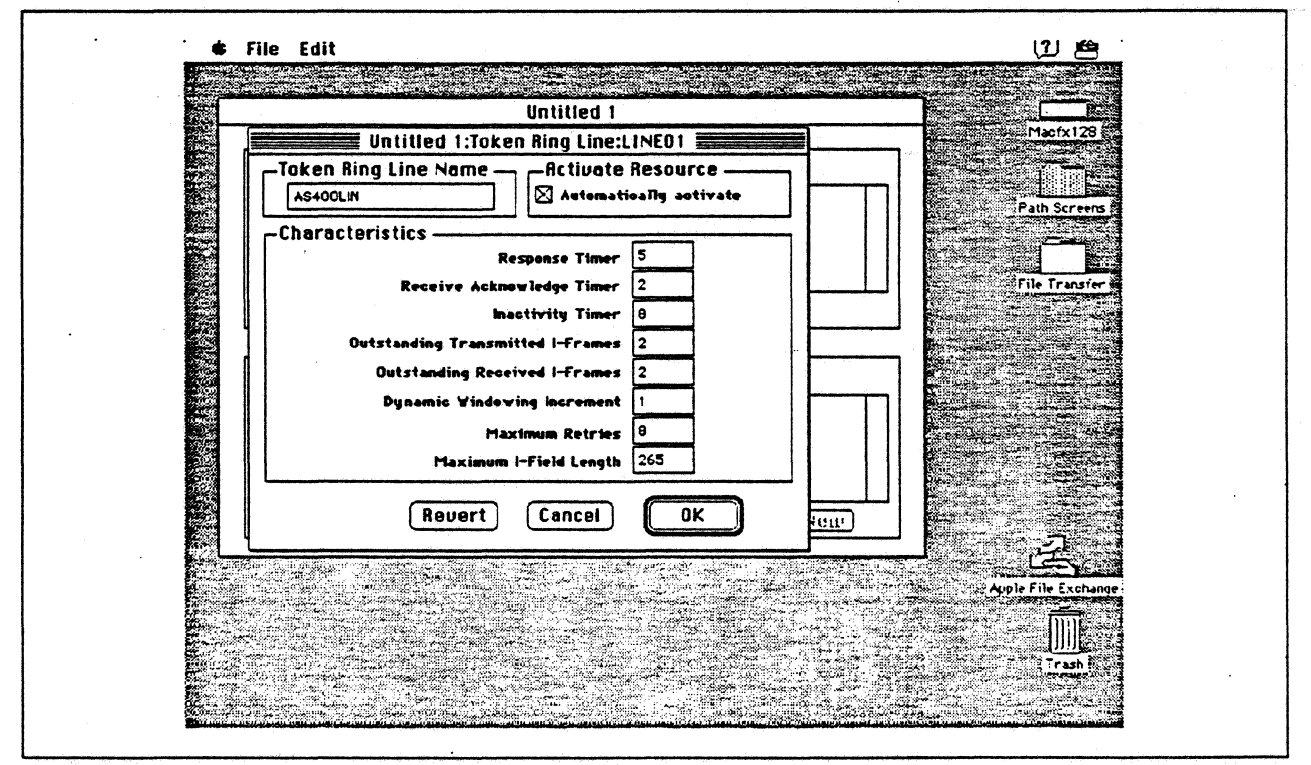

Figure 93. Token Ring Line Configuration Parameters

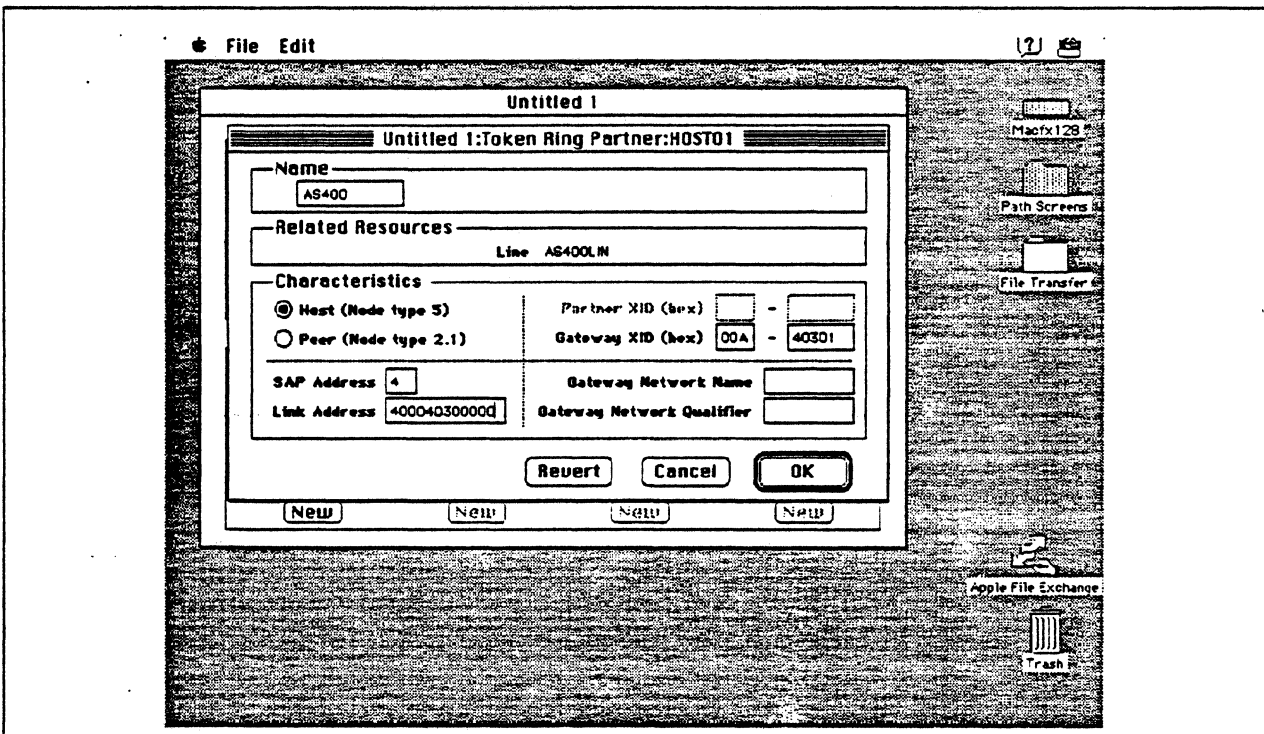

Figure 94. Token Ring Partner Configuration Parameters

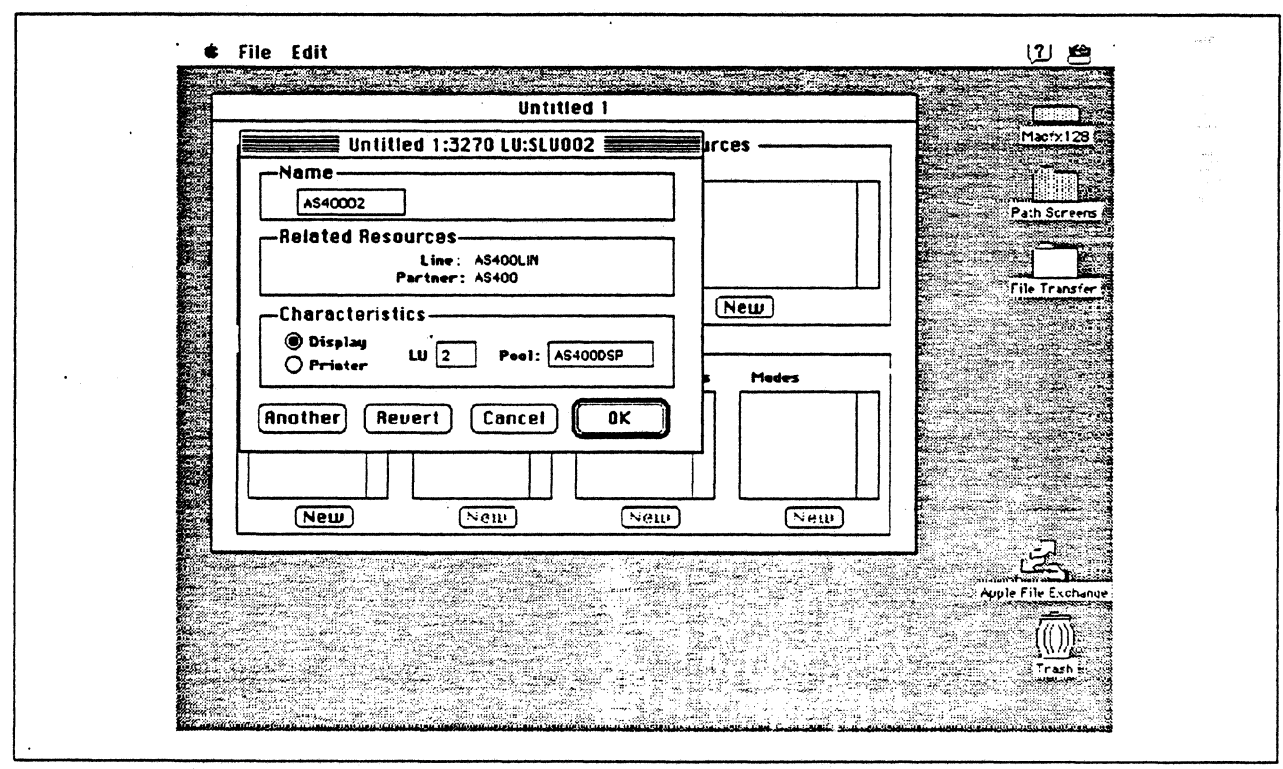

Figure 95. Configuring a 3270 LU

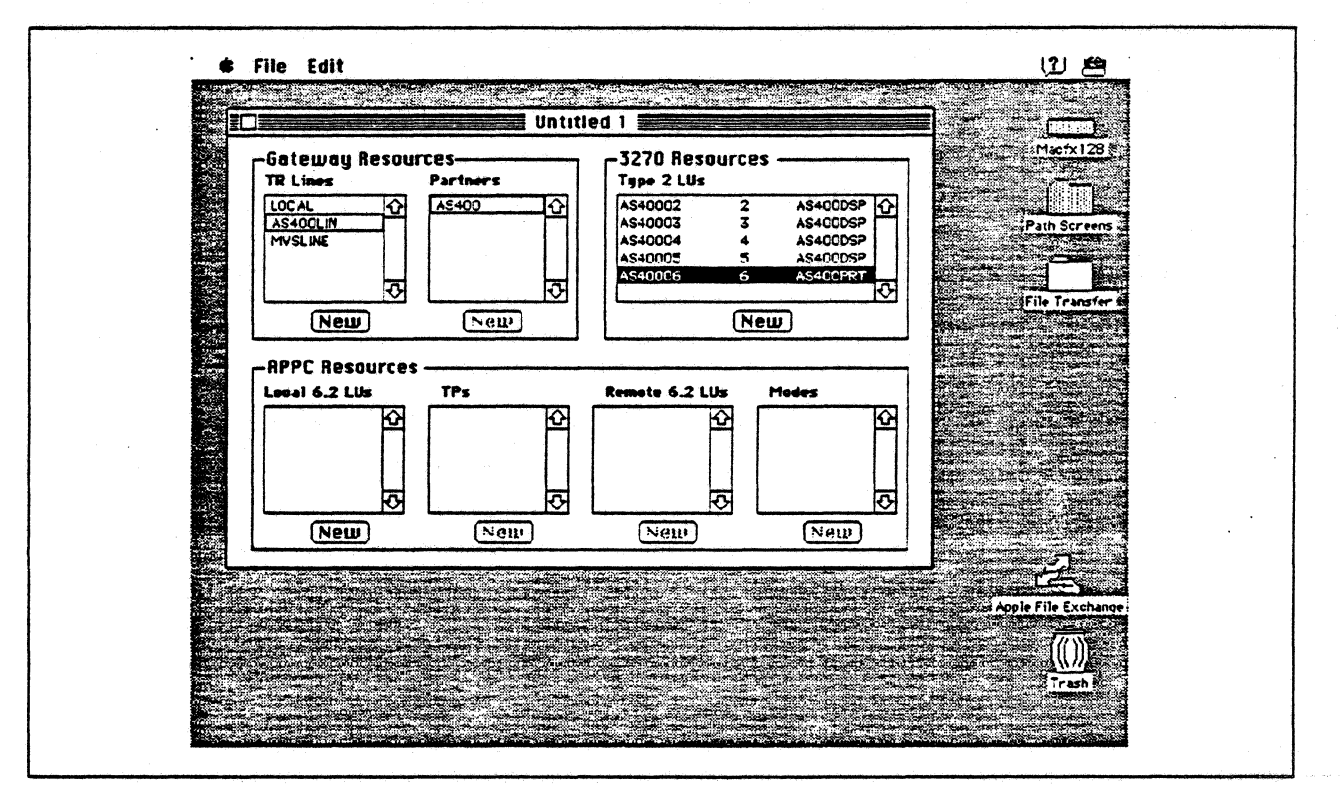

Figure 96. SNA•ps Config Window After Creating LUs for Partner AS/400

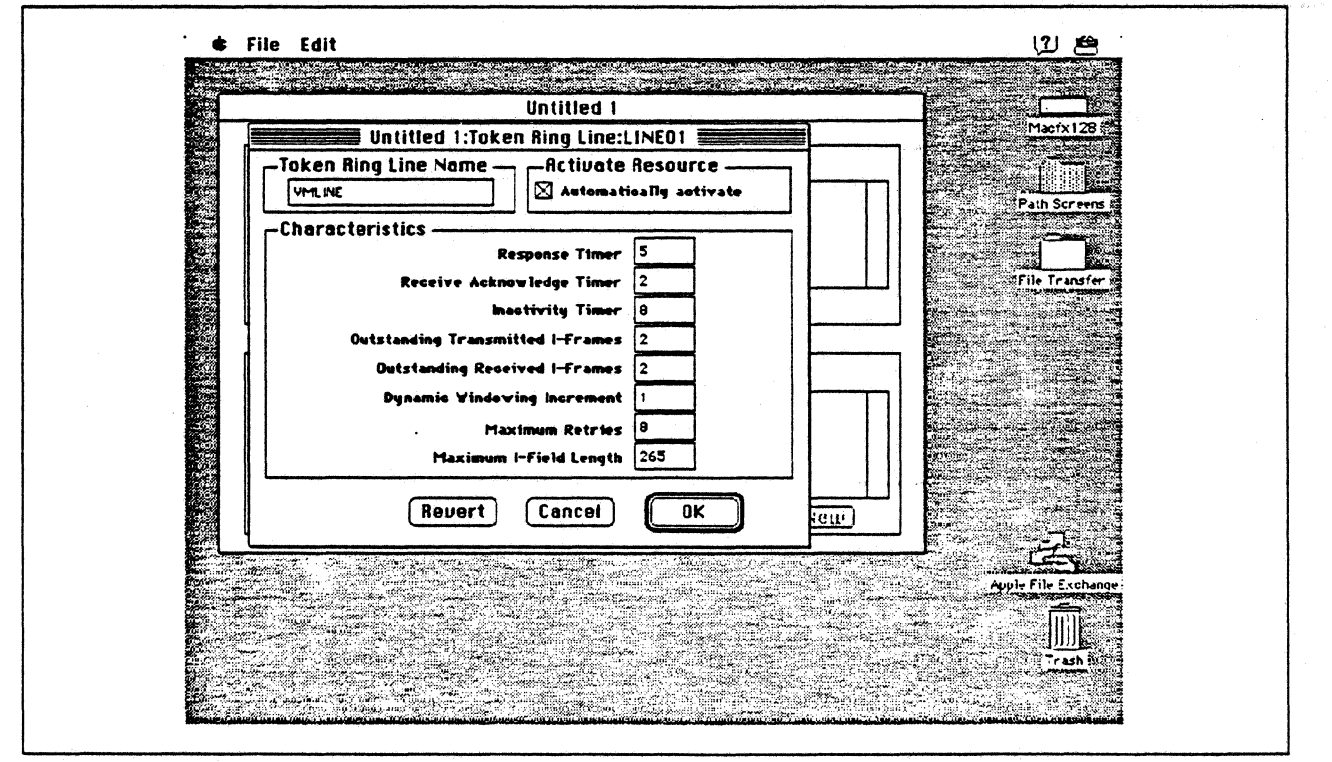

Figure 97. Token Ring Line Configuration Parameters

 $\frac{1}{2\sqrt{2}}$ 

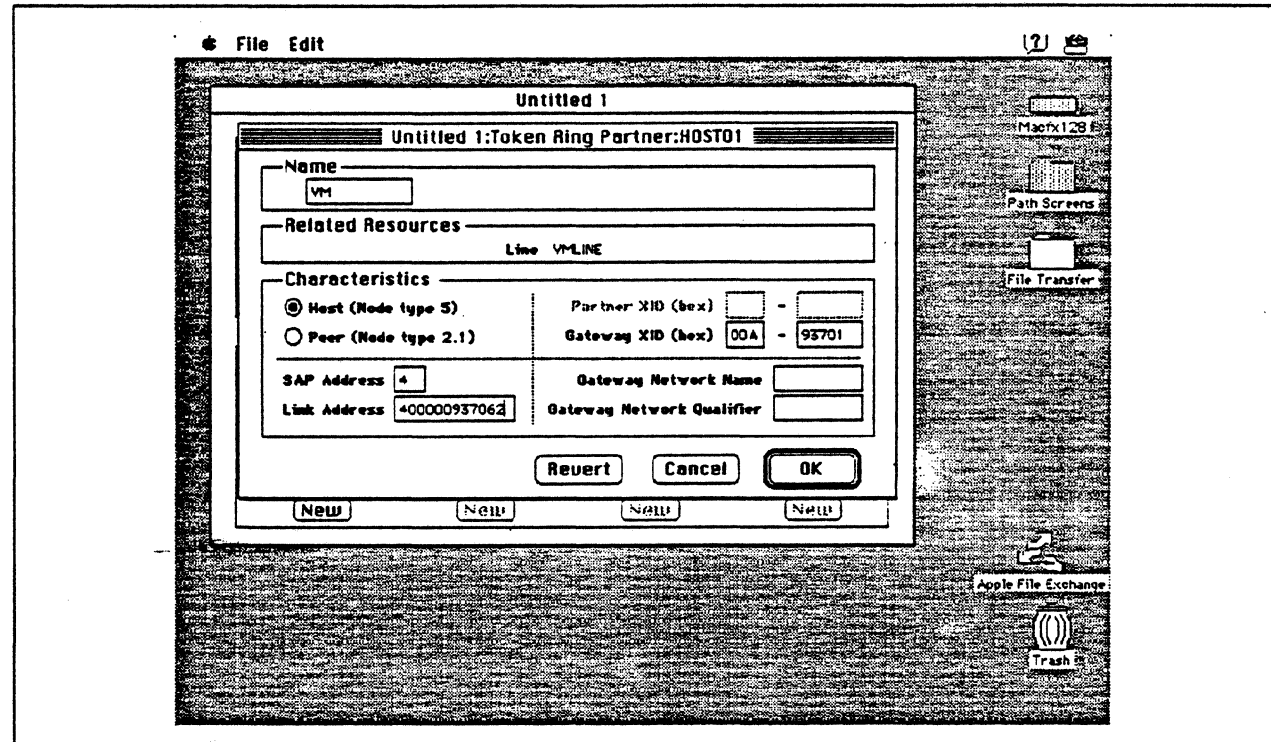

Figure 98. Token Ring Partner Configuration Parameters

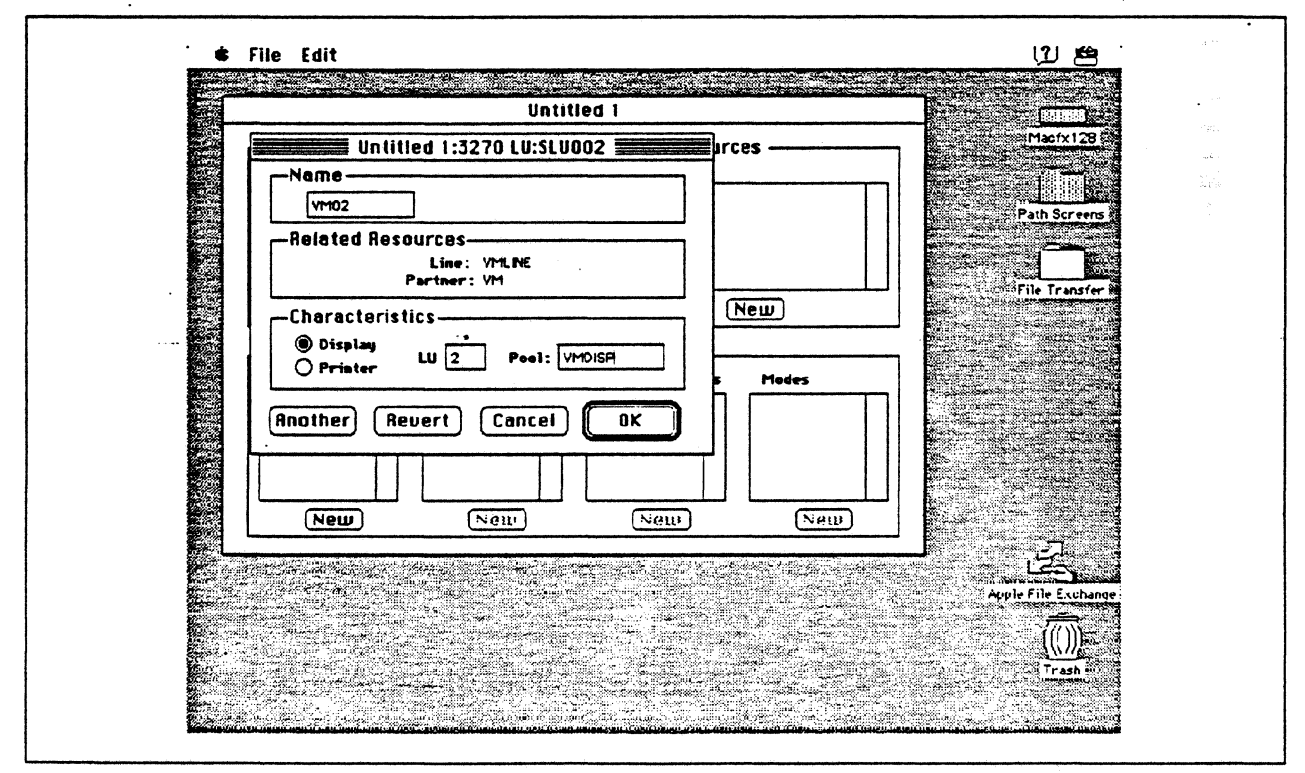

 $\ddot{\phantom{a}}$ 

Figure 99. Configuring a 3270 LU

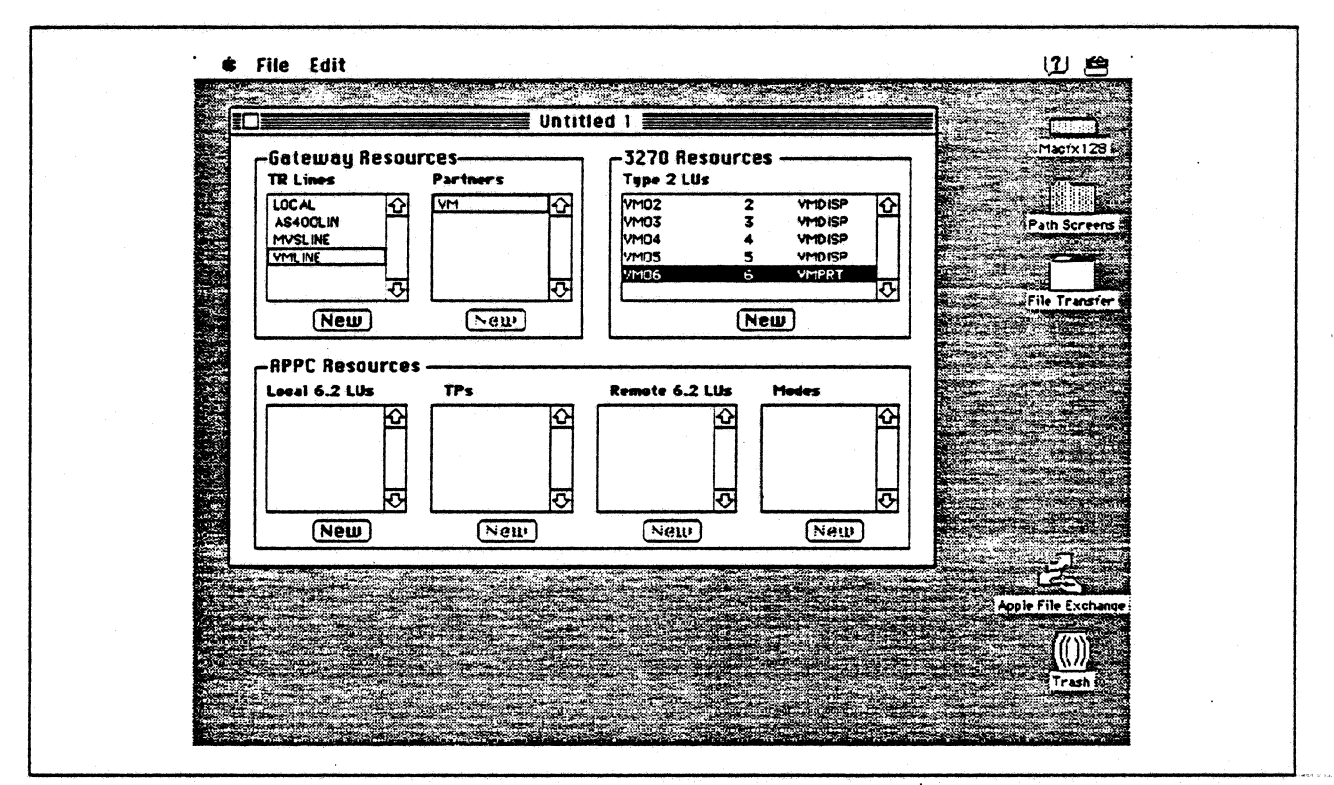

Figure 100. SNA.ps Config Window After Creating LUs for VM Host

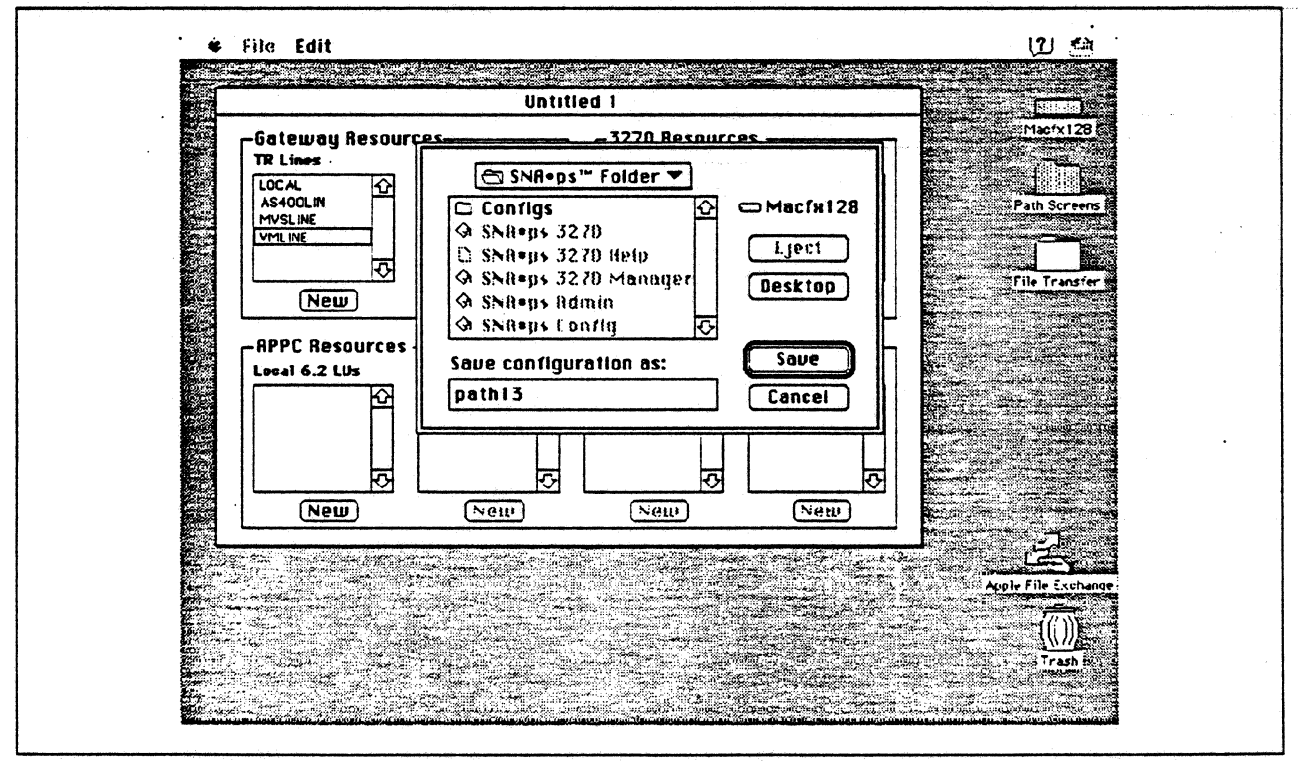

Figure 101. Saving the Configuration File as Path 13

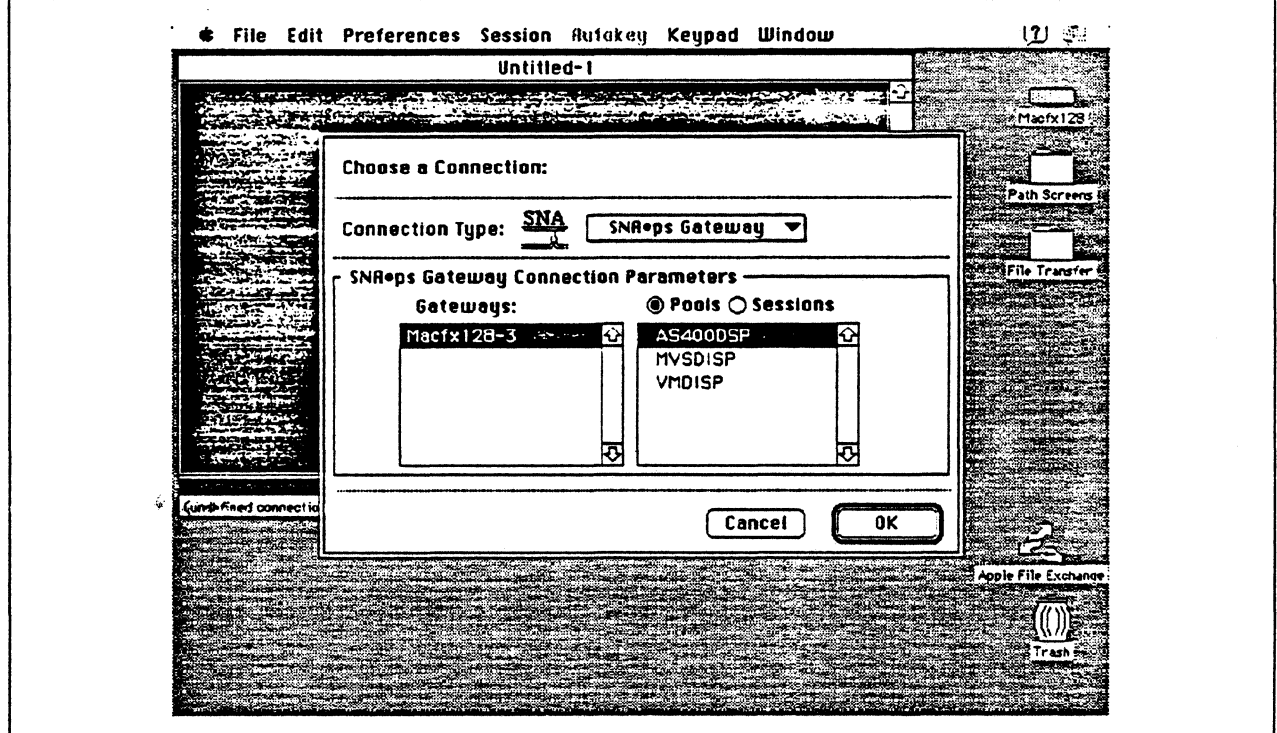

Figure 102. Choosing the AS/400 Connection

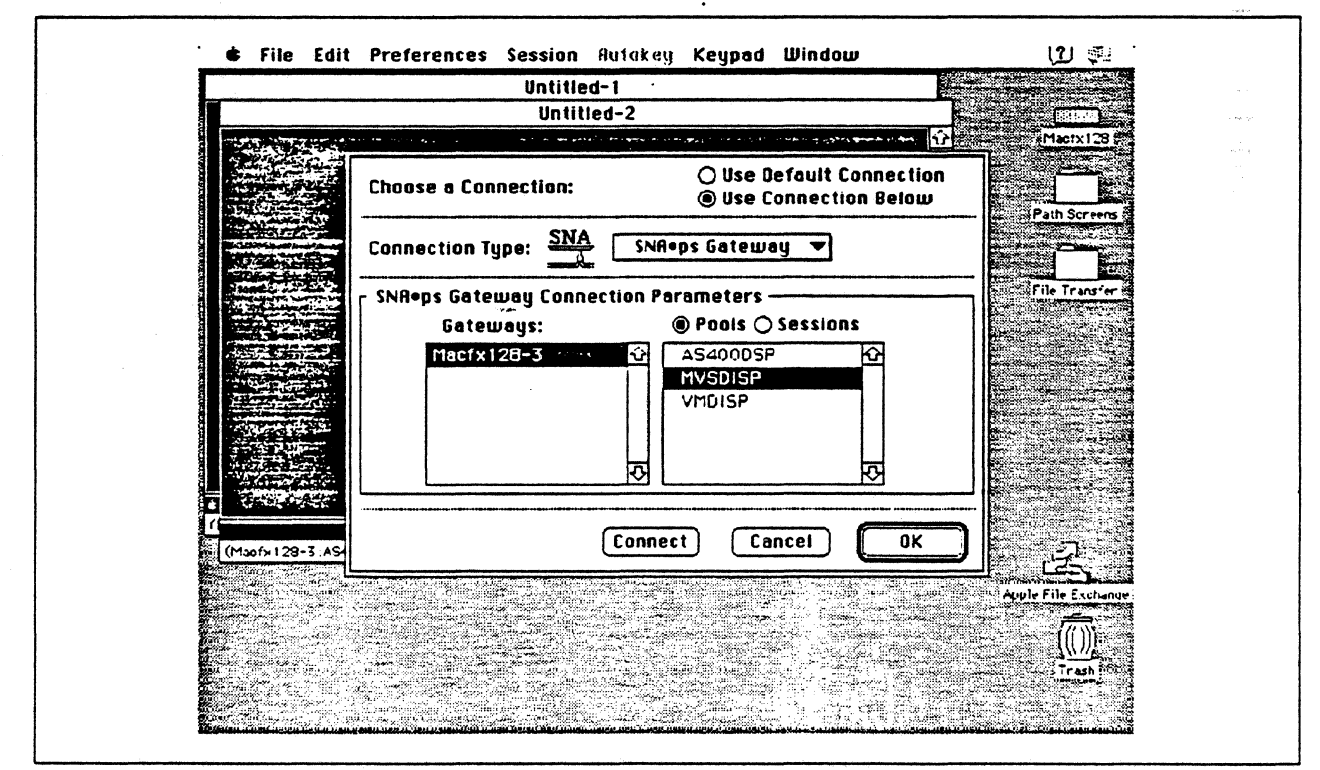

Figure 103. Choosing the MVS Connection

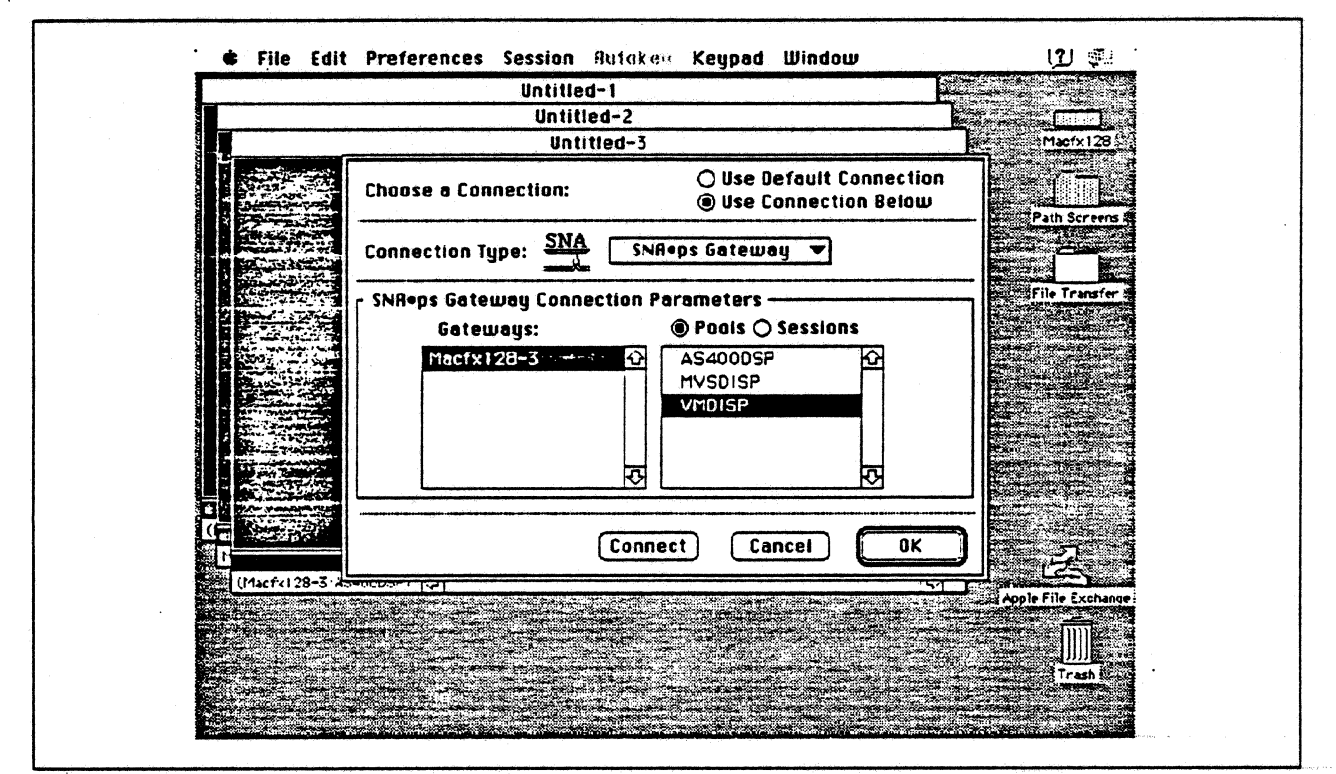

Figure 104. Choosing the VM Connection

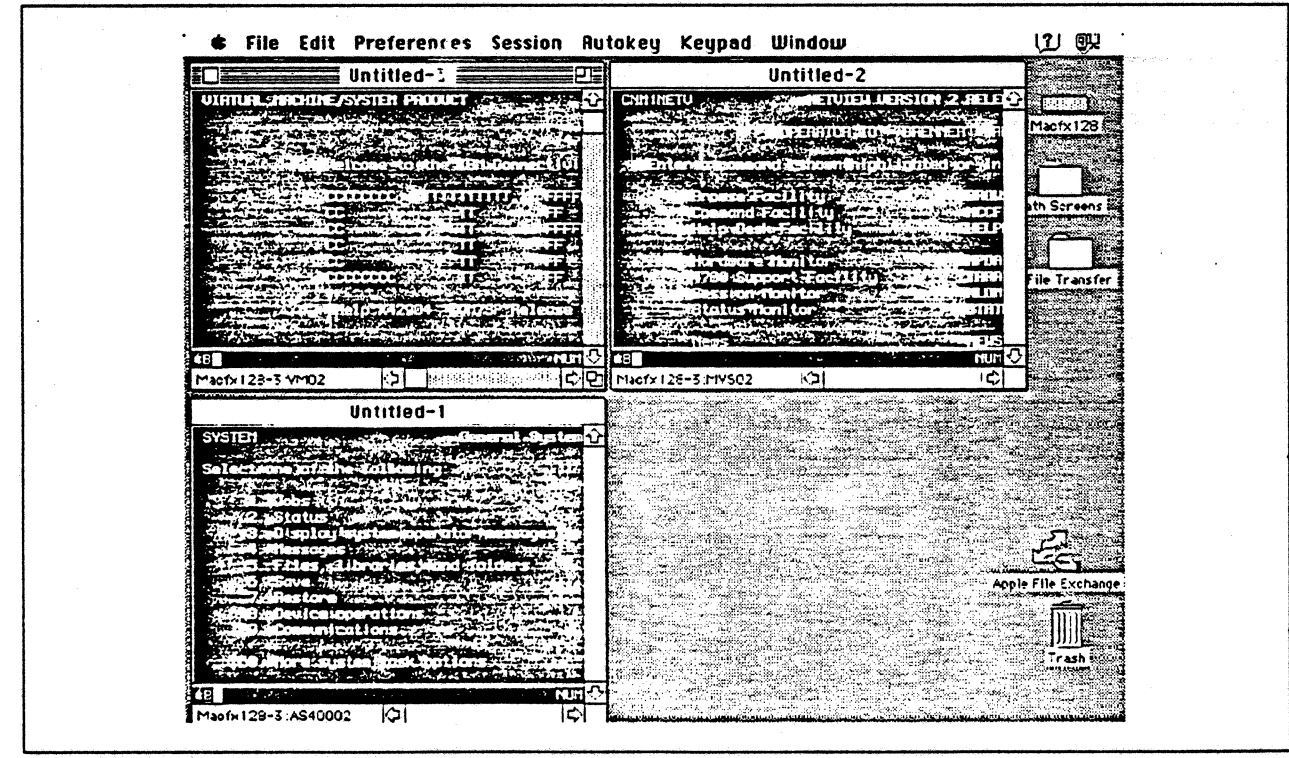

Figure 105. Sessions to Three IBM Partners

## **Observations and Hints**

If you also want to use the Macintosh lifx gateway machine as a client, install both SNA•ps 3270 V1.1 (beta) and SNA•ps 3270 Gateway Client V1.1 (beta) on that machine.

If the maximum I-field length differs from the MAXDATA value specified in definitions on the host, session establishment negotiates to the lower value.

An interesting feature of this configuration is the capability of sharing a real printer device among multiple printer LUs defined on each host connection. In this case, a file was printed from the MVS host, the VM host, and the AS/400 to each of their respective LU printers; all three of these actually printed on the same LaserWriter printer.

We only configured four LUs and one printer for each host. However, a maximum of 64 total for all hosts is valid.

There are keyboard mapping considerations for this path. By way of background, the traditional remote controller for an AS/400 environment is a 5250-type controller, examples of which are the IBM 5294 and IBM 5394. These controllers are designed for a twinaxial cabling environment and support a 5250 data stream, which is different than the 3270 data stream supported on IBM's 3270 family of controllers. Also, the 5250 family of controllers only supports the 5250-type twinaxial terminals which utilize the 5250 data stream. Because some customers that already have remote-attach 3270 controllers want to be able to use these existing controllers on their AS/400s, IBM supports 3274 SDLC and 3174 SDLC and Token-Ring attachment of these controllers. With this capability, you can see AS/400-type screens on a 3270-type terminal. However, the 3270 keyboard and the 5250-type keyboards are different. As an example, there is a HELP key on a 5250-type terminal that is not present on 3270-type keyboards. Because of these keyboard differences, a keyboard mapping scheme provides the necessary 5250 keyboard functions through the 3270 keyboard. Refer to the Application System/400 Communications: Remote Work Station Guide for a discussion of this keyboard mapping capability. Keep in mind that this manual provides keyboard mapping information for someone using a real 3270 terminal. For our configuration we have a Macintosh computer instead of a 3x74 controller and 3270 terminals. The real Macintosh keyboard is not like either a 3270 keyboard or a 5250 keyboard, so a second level of keyboard mapping needs to be considered. Apple provides a keyboard mapping facility with their 3270 emulation capability that allows you to easily map your Macintosh keyboard to provide the 5250 keyboard functions that you need to interact with the AS/400. Refer to the SNA•ps 3270 User's Guide for instructions on how to utilize this keyboard mapping capability.

# Path 14: MVS Host Attachment via 3174 SDLC Gateway

## Path Description

This configuration consists of the SNA•ps product running on an Apple Macintosh connected to an IBM MVS host via an IBM 3174 Token Ring-to-SDLC gateway. The Macintosh provides AppleTalk to SNA Gateway function for AppleTalk clients.

The configuration is shown in Figure 106 on page 153. The 3174 attaches to the MVS host with an remote SOLC communications link to an IBM 3745 Communications Controller using an RS-232 line interface card (LIC). The 3174 attaches to the Token Ring with a 16/4 Token-Ring adapter. An Apple Token Ring 4/16 NB Card is used in the Macintosh ltfx for SNA Token Ring LAN attachment. The Macintosh llfx is defined as a downstream PU (DSPU) to the 3174. and as one of two controlters defined on a multipoint line in the 3745 NCP gen on the MVS host. The 3174 is the other controller in this definition.

This configuration provides up to 64 LUs through the 3174 gateway to Apple SNA•ps clients for terminal and printer emulation.

**Path 14** 

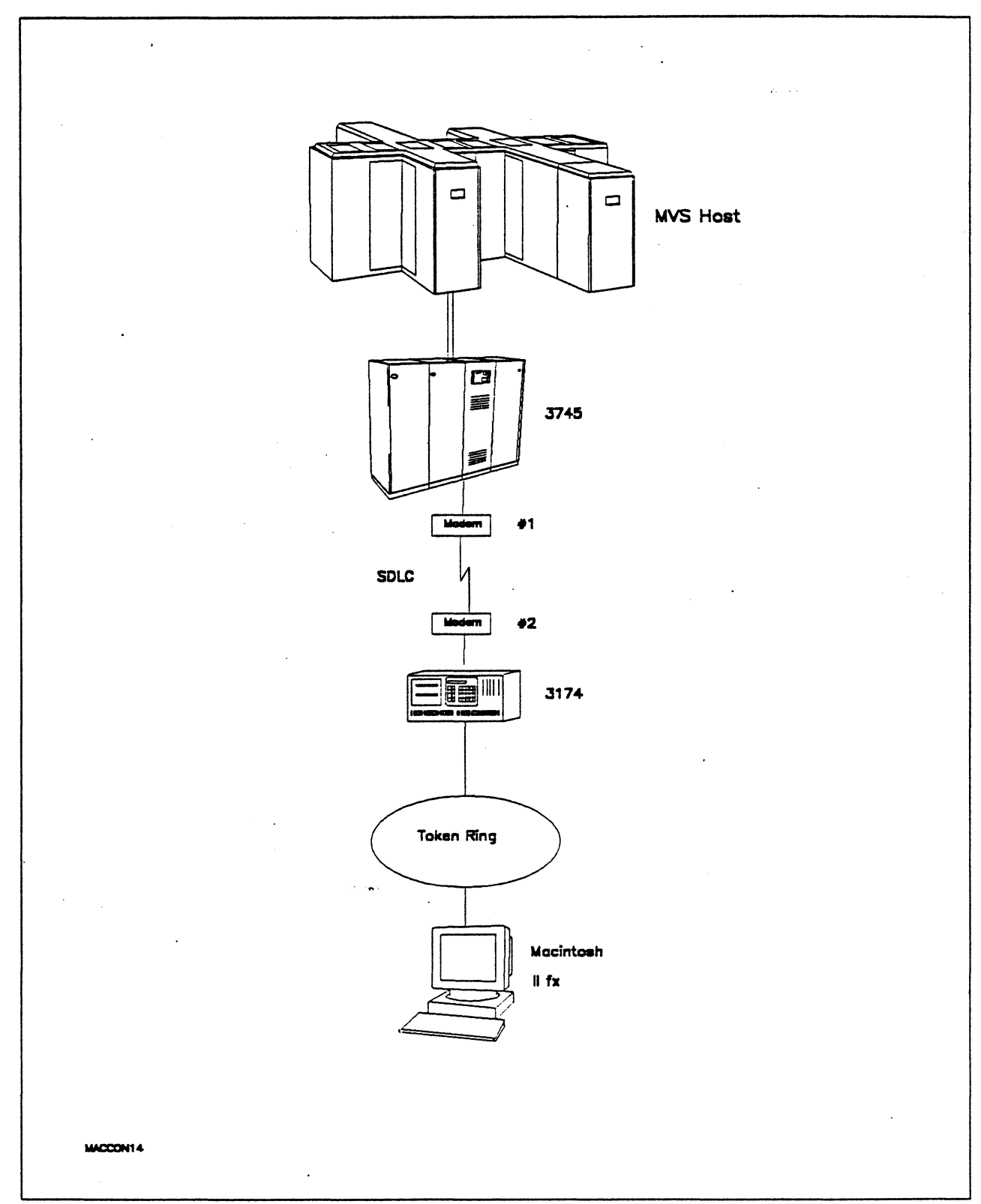

Figure 106. Path 14 Configuration - MVS Host Attachment via 3174 SDLC Gateway

# **Hardware and Software**

The following section describes the hardware and software that was used for this path.

### **MVS Host**

- 4381 system
- MVS/SP JES2 Version 2 Release 2.0 (MVS/XA)
- VTAM Version 3 Release 3
- OEMI channel
- JES/328X Print Facility

#### **3745**

- Line interface card (LIC) type 1 #9911
- Channel adapter feature #1561
- NCP Version 5 Release 3

### **Modems #1 and #2**

- 19.2 Kbps
- SDLC
- RS-232
- NRZI
- Leased

#### **Token Ring**

• 16 Mbps

#### **3174**

- Model 61R
- Configuration support 84

#### **Macintosh llfx**

- System Software 7.0
- SNA•ps 3270 Gateway Client V1.1 (beta)
- Apple Token Ring 4/16 NB Card with MCP memory expansion kit (1MB total)
- LaserWriter IINTX printer
- Total memory 4M
- Hard disk SOM

 $\ddot{\phantom{a}}$ 

# Configuration Details and Operating Procedure

 $\bar{z}$ 

 $\sim$   $\sim$ 

 $\sim$ 

 $\ddot{\phantom{a}}$ 

MVS Host (VTAM Definitions): VTAM uses PU definitions from the following section of the NCP gen.

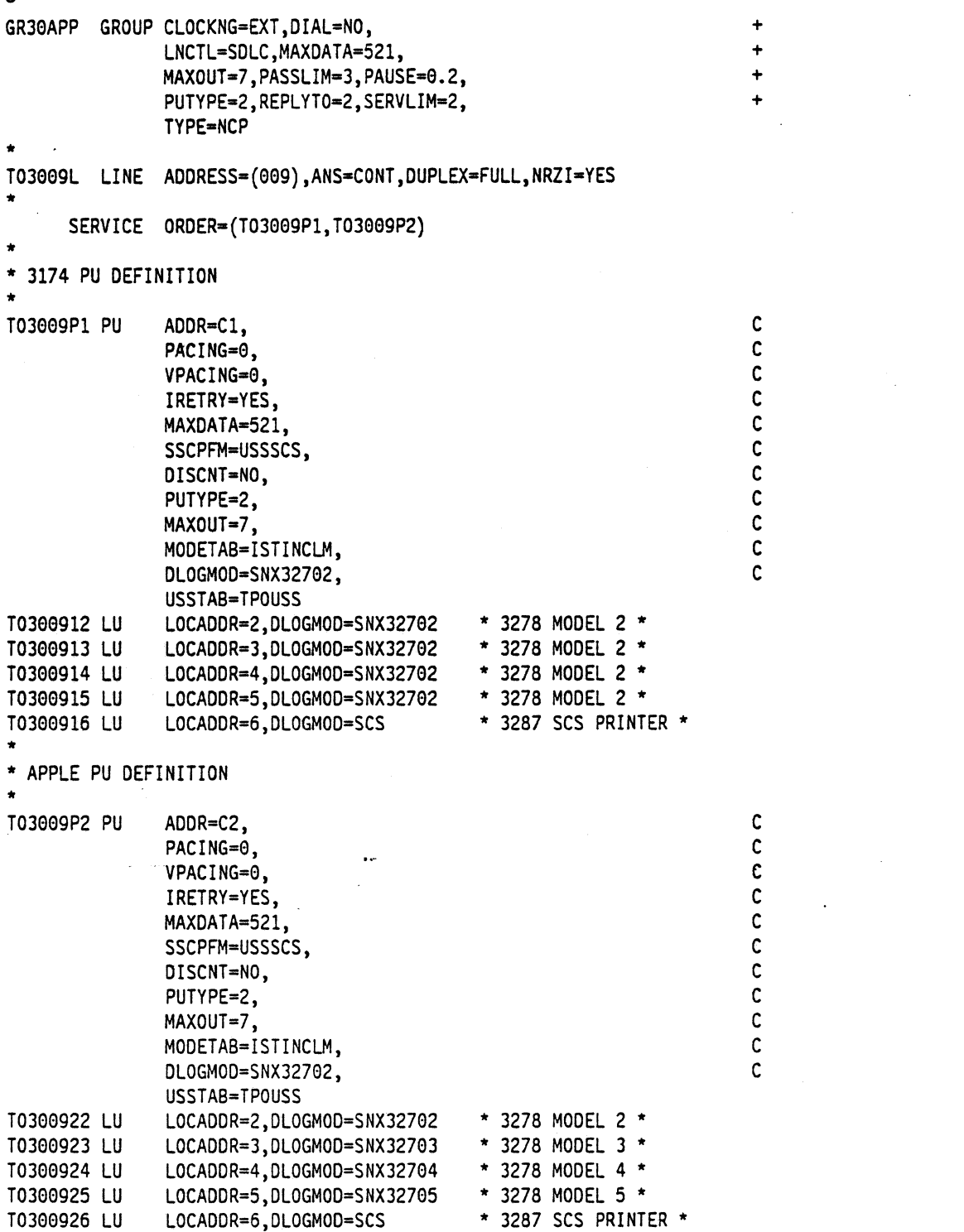

Model / Attach  $098 -$ 099 - CTF LAB SDLC GATEWAY MAC TO HOST VIA TOKENRING  $100 - 61R$  $101 - 2$  $S_{\text{DLC}}$ **SDLC**  $104 - C1$  $105 - C2$ 108 - 2306424  $110 - 20000$  $116 - 2$ 125 - 00000100 126 - 00000000  $127 - 00$  $121 - 01$  $123 - 0$  $132 - 0000$   $136 - 1111$   $137 - 0000$  $138 - 0$  $150 - 1$  $165 - 1$  $166 - A$  $168 - 0$  $141 - A$ 173 - 10100000 175 - 000000  $179 - 000$  $213 - 1$ 215 - 06424  $220 - 3$  $317 - 0$  $340 - 0$  $310 - 0$  $313 - 1$  $318 - 0$  $365 - 0$  $370 - 1$ Token-Ring Gateway C1/SDLC 900 - 4000 3174 6105 04 905 - 1 908 - IBMLAN  $911 - 1$  $912 - 00$ 940: Ring Address Assignment C1/SDLC Entry 001 of  $001$  $\mathbf{T}$  $S_{\perp}$  $S$ **Ring Address SAP** Ring Address SAP T 4000 3174 6105  $\theta$ 4  $c_{1}$ 1000 E001 7D1D  $\theta$ 4  $C2$  $\theta$  $\mathcal{L}^{\pm}$ Common SNA C1/SDLC  $501 -$  502 - 2002 - 2003 - 2004 - 2014 - 2014 - 2014 - 2014 - 2014 - 2014 - 2014 - 2014 - 2014 - 2014 - 2014 - 2014 - 2014 - 2014 - 2014 - 2014 - 2014 - 2014 - 2014 - 2014 - 2014 - 2014 - 2014 - 2014 - 2014 - 2014 - 2014  $500 - 0$ 

3174: The configuration data follows.

#### **Macintosh**

- 1. Start the SNA•ps Config program by double clicking the application icon. The SNA•ps Config resources window appears.
- 2. In the SNA•ps Config resources window, click the New button below the Lines box. A dialog box appears {refer to Figure 107 on page 158) in which to select the type of card to configure. Because Token Ring is the default for card type and is the desired OLC type connection to the 3174, click OK.
- 3. The dialog box for a Token Ring line appears (refer to Figure 108 on page 158). For this path, change the Maximum I-Field Length to 521, then click OK.
- 4. In the Lines box in the SNA•ps Config resources window, select LINE01, which is the name of the Token Ring line that was created in step 3, then click the New button under Partners. The Token Ring Partner dialog box appears. In the Link Address field, enter the ring address of the 3174 token ring adapter card. Enter OOA 00000 in the Gateway XIO field. The screen treats Gateway XIO as a required field, so something must be entered. However, the XIO will not be used, because this path does not require XID exchange (refer to Figure 109 on page 159). Click OK.
- 5. In the<sup>x</sup>Partners box in the SNA•ps Config resources window, select HOST01, which is the name of the Partner that was created in step 4, then click the New button under 3270 Resources. A dialog box appears in which to create a 3270 LU (refer to Figure 110 on page 159). For this path, 5 LUs were created. The LU created with the LU ID of 6 was a printer LU to match the MVS/VTAM configuration. All the other LUs were created with a device type of Display. Figure 111 on page 160 shows the SNA•ps Config resources window after the creation of five LUs.
- 6. Choose Save As from the File menu. Save this file as path14.
- 7. Start the SNA•ps Admin program by double clicking the application icon. The Network Gateway Status window appears. In the Network Gateway Status window, select the Token Ring gateway to configure. Choose Select Configuration from the Gateway menu. Select path14, then click on the Select button to assign *path14* to the Token Ring gateway (refer to Figure 112 on page 160).
- 8. To start the gateway, in the Network Gateway Status window select the Token Ring gateway with path14 specified as the configuration. Choose Start Gateway from the Gateway menu, then click Start to confirm the gateway start operation. When the gateway has been started, the Status column of the Network Gateway Status window contains "Started."
- 9. Start the SNA•ps 3270 client program by double clicking the application icon. An untitled session document appears. Choose Connect from the Session menu, then select the gateway that was started in step 8. Click on the Session button to display the specific LUs. Select a session, then click OK to connect the session to the MVS host via the SNA•ps gateway (Figure 106 on page 153 shows the configuration that has been established).

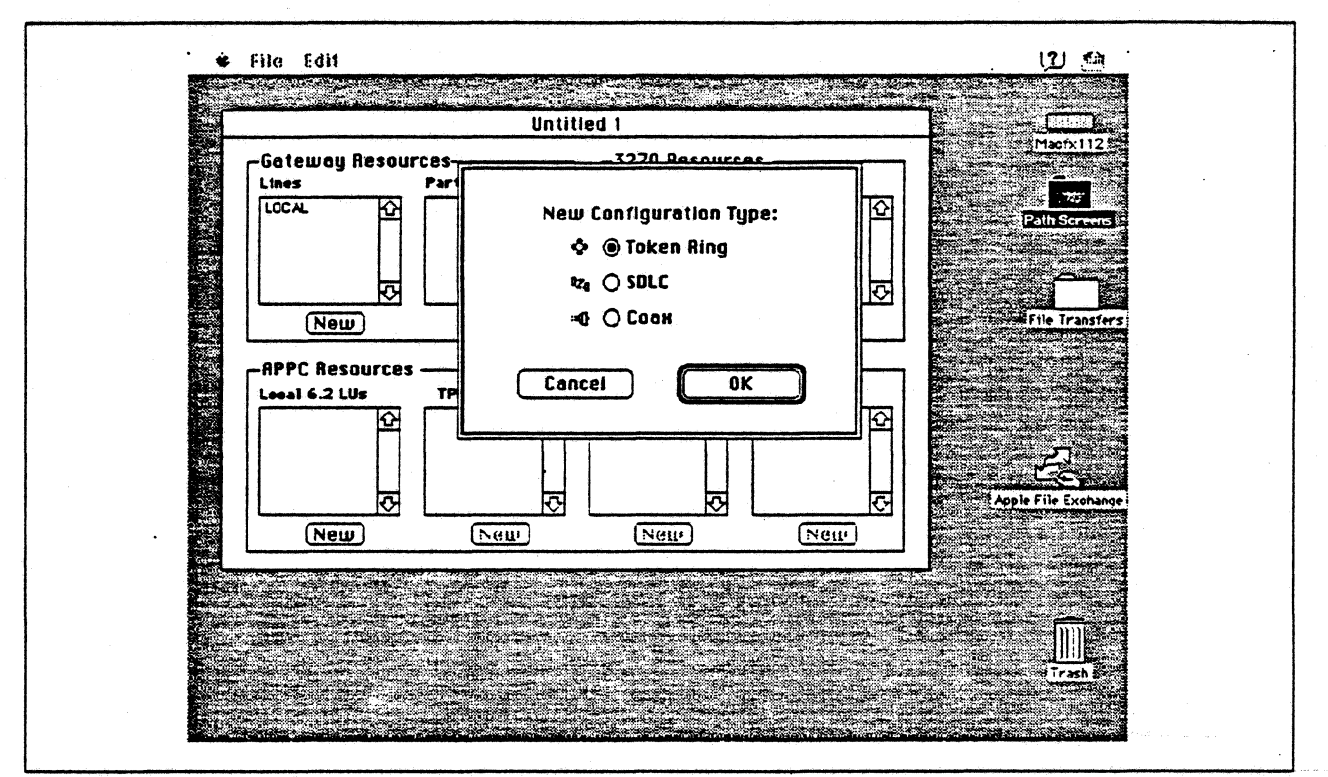

Figure 107. DLC Type Selection for Upstream Connection

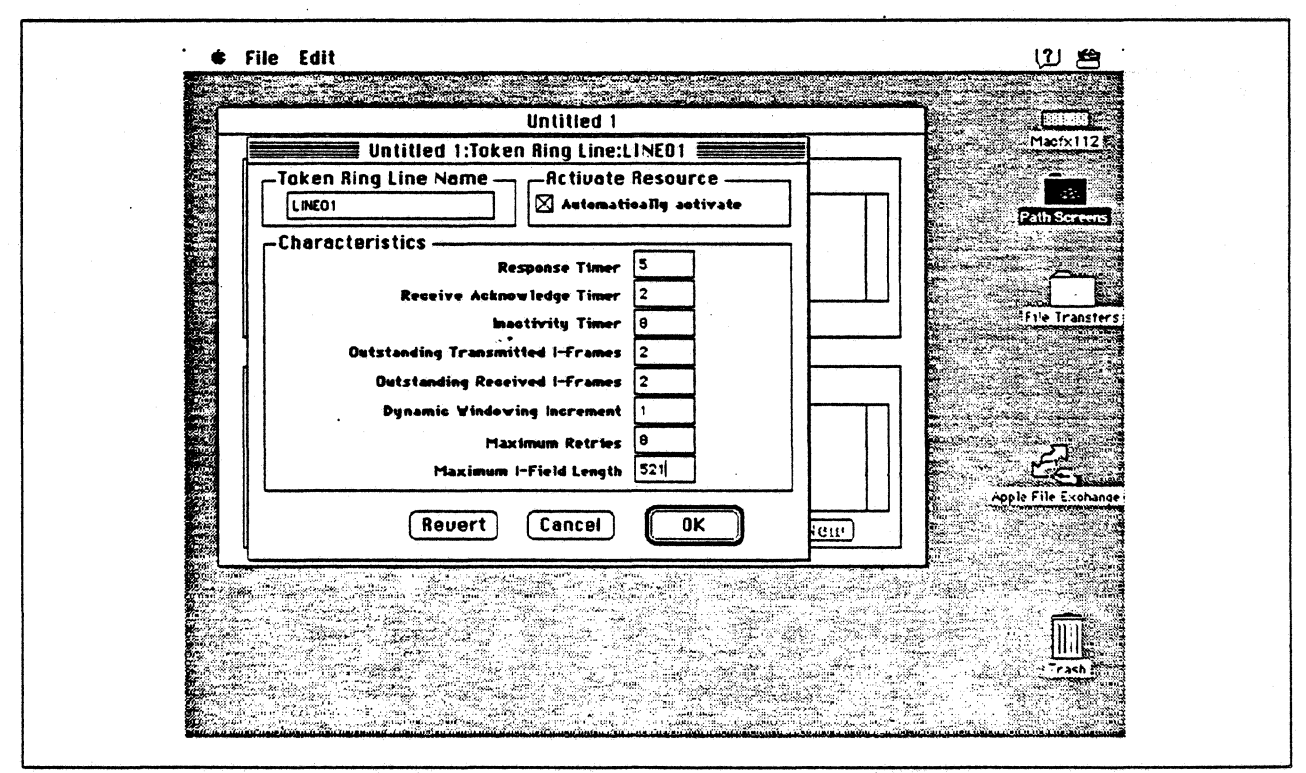

Figure 108. Token Ring Line Configuration Parameters

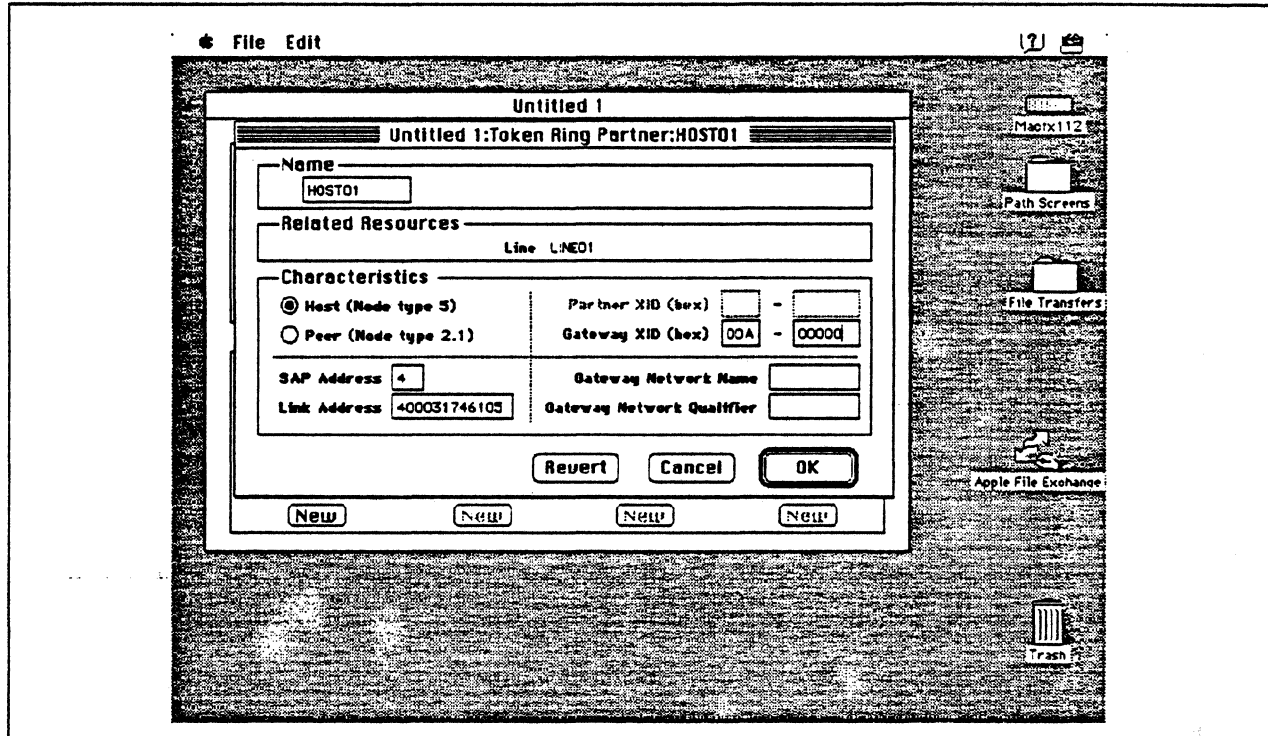

Figure 109. Token Ring Partner Configuration Parameters

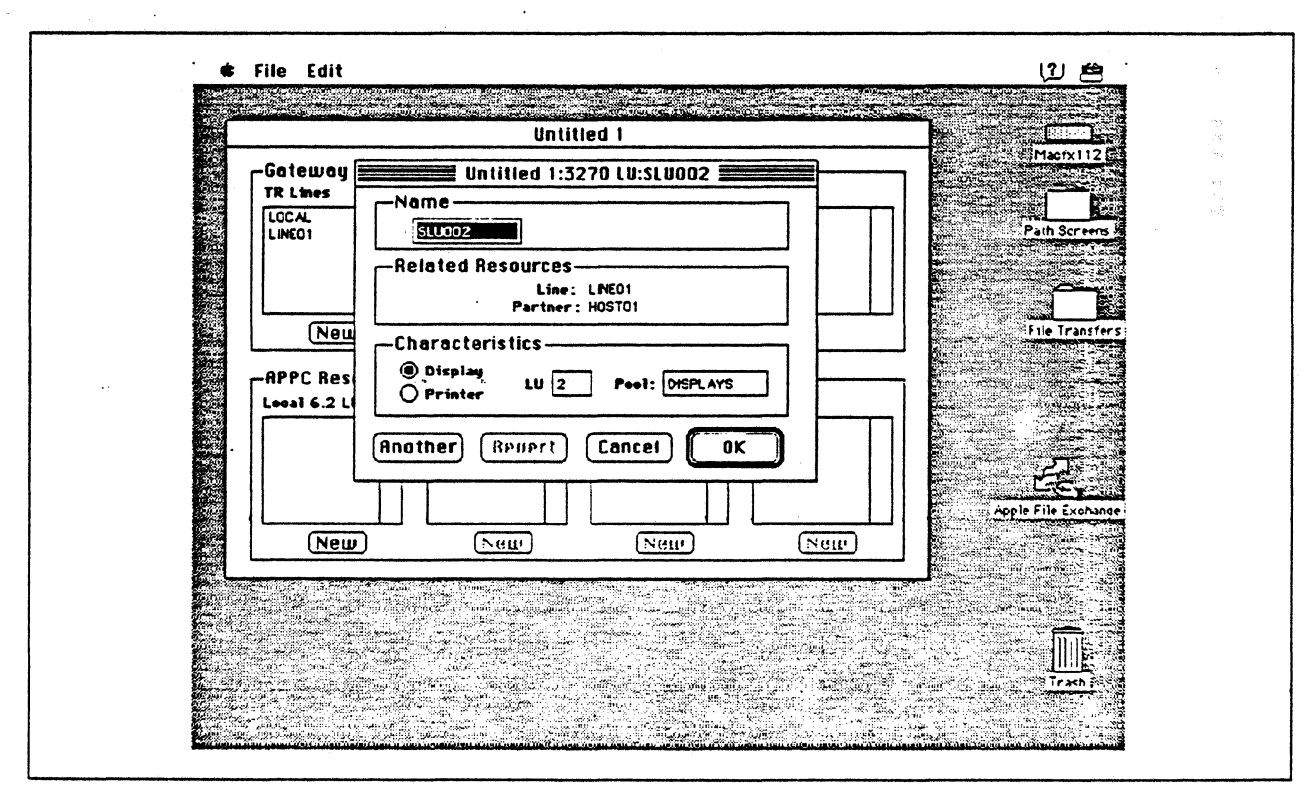

Figure 110. Configuring a 3270 LU

 $\gamma_{\rm N}$  .

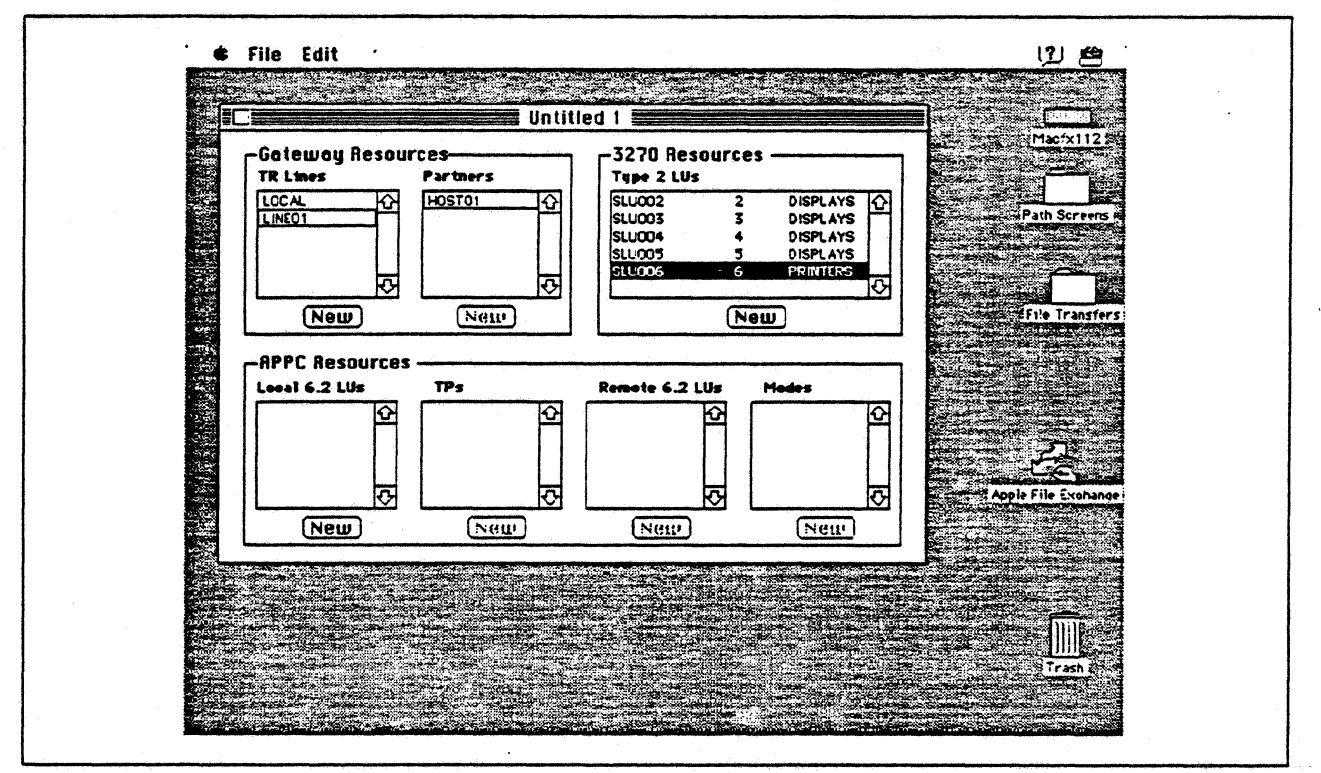

Figure 111. SNA•ps Config Window After Creating 4 Display LUs and 1 Printer LU

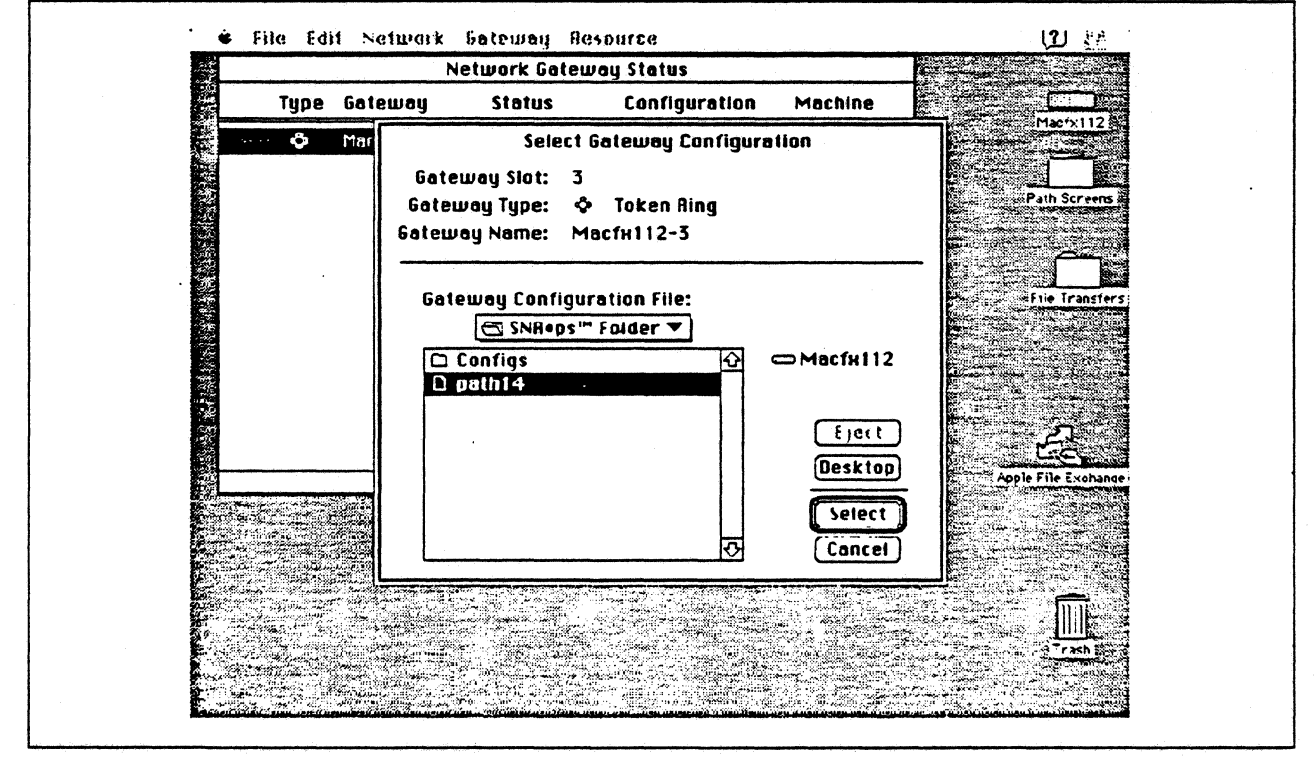

Figure 112. Gateway Configuration Selection

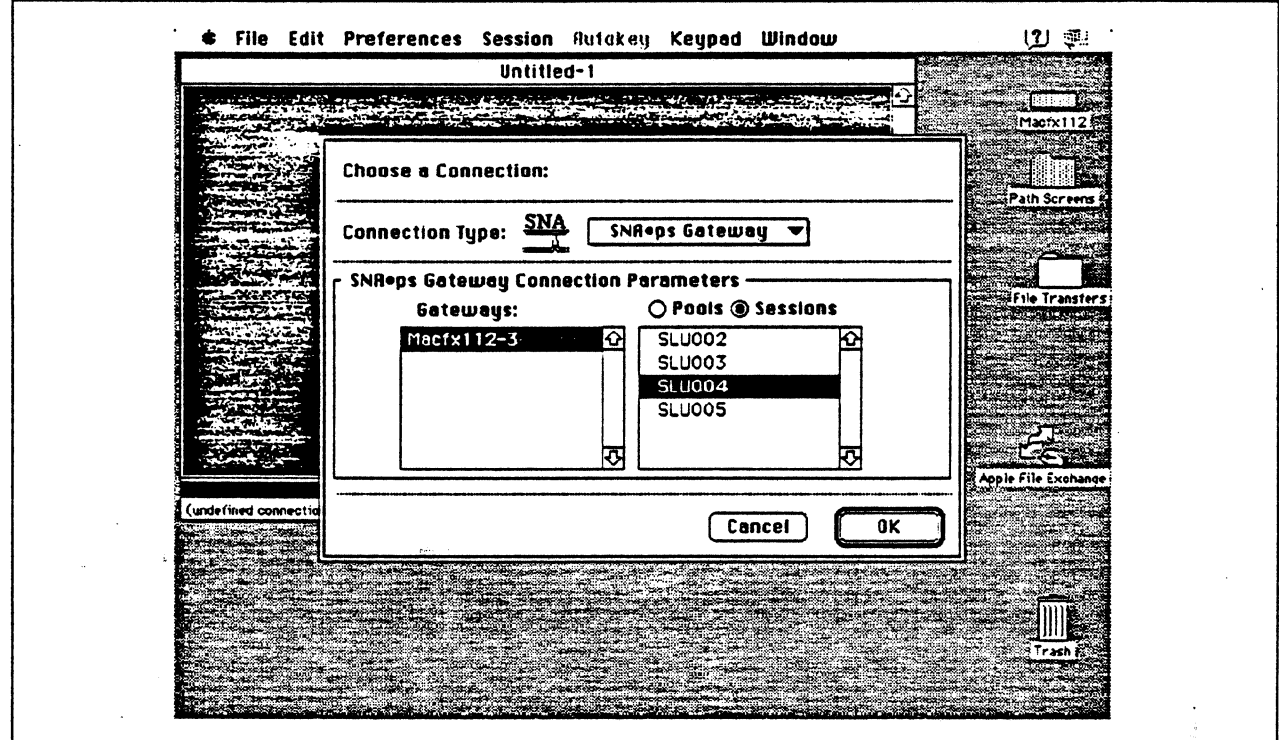

Figure 113. Choosing the Connection

## **Observations and Hints**

Four display LUs were verified in this configuration. However, a total of 64 display and printer LUs are supported through the SNA•ps gateway machine.

More than one Macintosh gateway could be downstream of the 3174 in this configuration as well as other PU type 2 systems such as PC/3270 or OS/2 Communications Manager.

 $\frac{1}{\sqrt{2}}\frac{d\phi}{d\phi}$  ,  $\frac{1}{\sqrt{2}}$ 

# Path 15: MVS Host Attachment via 3174 DFT Connection

# **Path Description**

This configuration consists of the SNA•ps product running on an Apple Macintosh connected to an IBM MVS host via a 3174 with SNA distributed function terminal {OFT) support.

The configuration is shown in Figure 114 on page 163. The 3174 was channel attached to the MVS host. An Apple CoaxJTwinax Card was used in the Macintosh for coax attachment to the 3174.

This configuration provides the Macintosh client with 5 LUs for 3270 terminal and printer emulation.

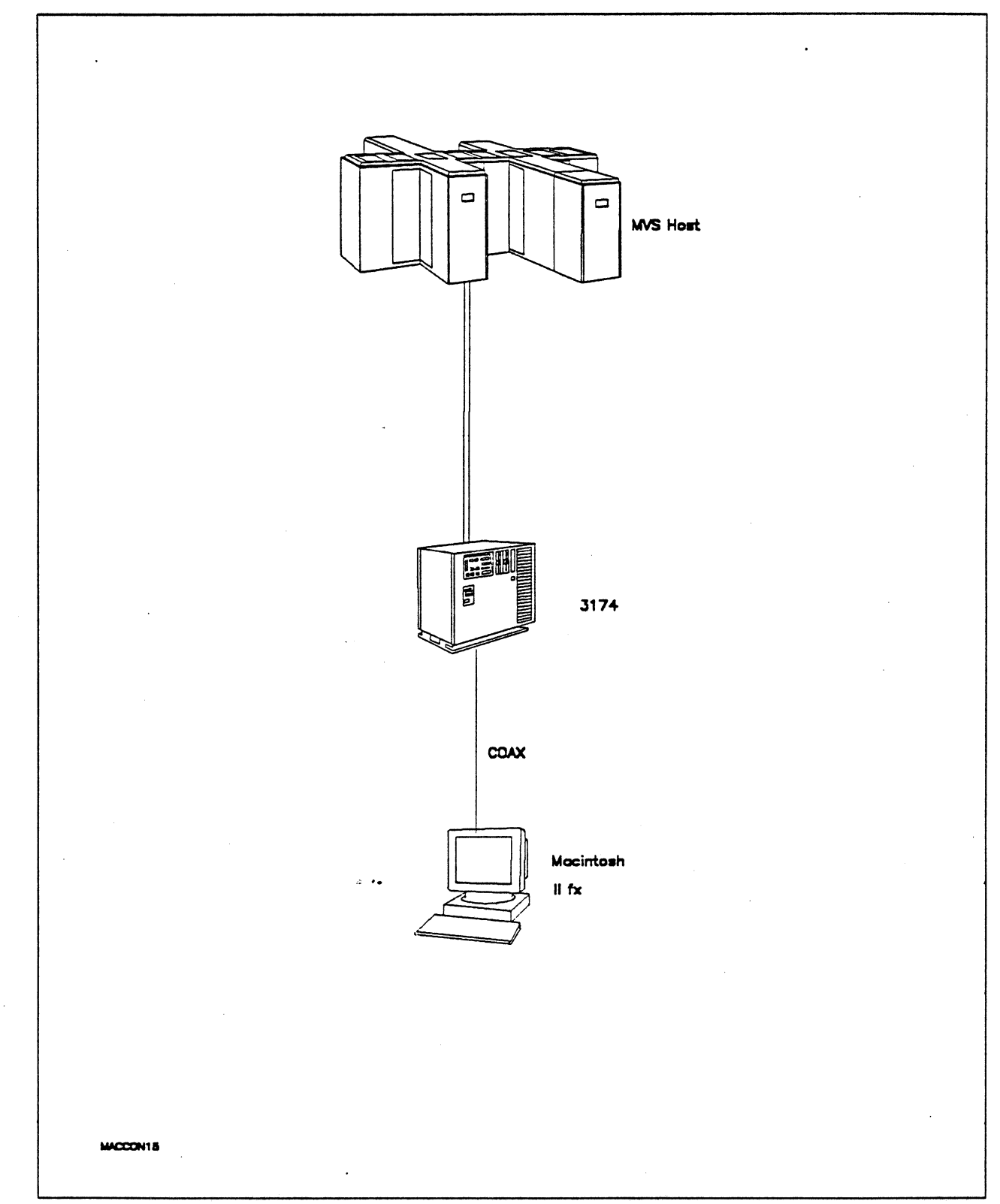

· - Figure 114. Path 15 Configuration· MVS Host Attachment vfa 3174 DFT Connection

# Hardware and Software

The following section describes the hardware and software that was used for this path.

### MVS Host

- 4381 system
- MVS/SP JES2 Version 2 Release 2.0 (MVS/XA)
- VTAM Version 3 Release 3
- OEMI channel

## 3174

- Model 01L
- Configuration support 84

#### Macintosh llfx

- System Software 7.0
- SNA•ps Gateway/64 V1.1 (beta)
- SNA•ps 3270 Gateway Client V1.1 (beta)
- Apple Coax/Twinax Card
- Total memory 4M
- Hard disk SOM

# Configuration Details and Operating Procedure ·

MVS Host (VTAM Definitions): The following VTAM statements define the locally-attached 3174.

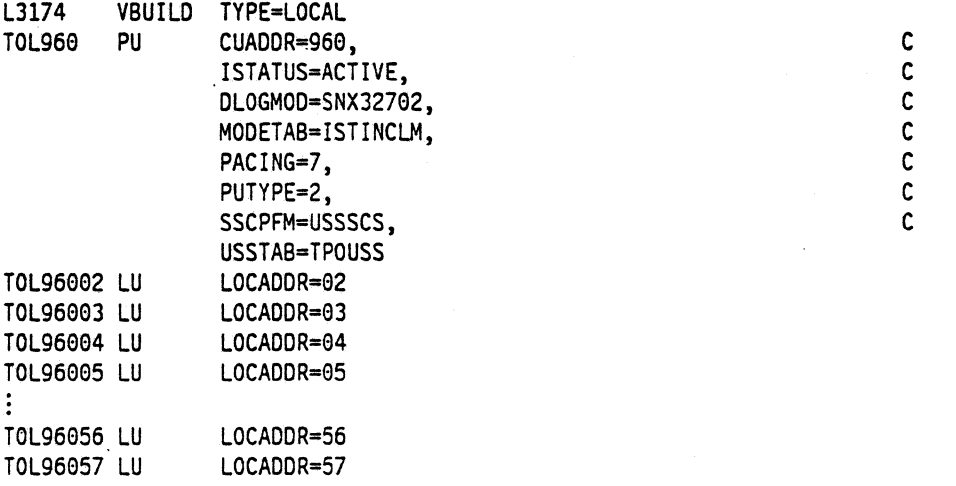

Model / Attach  $098 -$ 099 - LSSMVS CHANNEL CONNECTED 3174  $100 - 01L$  $101 - 5$  $Local (SNA)$ LOCL  $104 - 60$  $105 - 00$  $110 - 20000$  $116 - 2$ 108 - 23D2127  $123 - 0$  $121 - 01$  $125 - 00000100$  126 - 00000000 127 - 0 0  $136 - 1111$   $137 - 0000$   $138 - 2$  $132 - 0000$  $150 - 0$  $165 - 0$  $166 - A$  $168 - 0$  $141 - A$ 173 - 00100000 175 - 000000  $179 - 000$  $213 - 1$  $220 - 3$  $215 - 00000$  $225 - 4$  $222 - 1$  $223 - 10$  $224 - 2$ Common SNA 60/LOCL  $501 - 502 500 - 0$ 117: Port Assignment  $\frac{115}{2}$  $LT =$ 60/LOCL Host addresses Host addresses Port IS 1 2 3 4 5 Port IS 1 2 3 4  $\overline{\phantom{0}}$ 002 013 014 015 26-01 003 016 017 018  $26 - 00$ 005 022 023 024 004 019 020 021  $26 - 03$  $26 - 02$  $26 - 05$  $26 - 04$ 006 025 026 027 007 028 029 030  $26 - 06$ 008 031 032 033 26-07 009 034 035 036 26-09  $26 - 08$ 010 037 038 039  $26 - 10$  $26 - 11$  $\overline{\phantom{a}}$  $26 - 13$  $26 - 12$ — — — . .........  $26 - 14$  $26 - 15$  $\overline{011}$   $\overline{040}$   $\overline{041}$   $\overline{042}$  $26 - 16$  $26 - 17$  $26 - 18$  $26 - 19$ \_\_\_\_\_\_\_  $26 - 20$  $26 - 21$ - --- -- -- -. <u>. . . . . . . .</u> .  $26 - 22$  $26 - 23$  $\begin{tabular}{lllllllll} \toprule \multicolumn{1}{l}{} & \multicolumn{1}{l}{} & \multicolumn{1}{$  $\overline{012}$   $\overline{043}$   $\overline{044}$   $\overline{045}$  $26 - 24$  $26 - 25$  $\overline{\phantom{a}}$  $26 - 26$  $26 - 27$  $26 - 28$  $26 - 29$ — — — —  $26 - 30$  $26 - 31$ and the state of the state Device Definition

3174: The configuration data follows.

800 Printer Authorization Matrix (PAM) - 0 0 801 Logical Terminal Assignment  $-0$  $-9$ 802 Prompts for Extended VPD

#### Macintosh

- 1. Start the SNA•ps Config program by double clicking the application icon. The SNA•ps Config resources window appears.
- 2. In the SNA•ps Config resources window, click the New button below the Lines box. A dialog box appears (refer to Figure 115 on page 166) in which the type of card to configure can be selected. Click the radio button next to Coax, then click OK.
- 3. SNA•ps Config displays a message that tells you creating a Coax configuration will create a Coax line, a Coax partner, and five Coax LUs {refer to Figure 116 on page 167). Click OK.
- 4. Figure 117 on page 167 shows the Config resources window after the creation of the Coax resources.
- 5. Choose Save As from the File menu. Save this file as path15 (refer to Figure 118 on page 168).
- 6. Start the SNA•ps Admin program by double clicking the application icon. The Network Gateway Status window appears. In the Network Gateway Status window, select the Coax gateway to be configured. Choose Select Configuration from the Gateway menu. Select path15, then click on the Select button to assign path15 to the Coax gateway (refer to Figure 119 on page 168).
- 7. To start the gateway, in the Network Gateway Status window select the Coax gateway with path15 specified as the configuration. Choose Start Gateway from the Gateway menu (refer to Figure 120 on page 169), then click Start to confirm to start this gateway. When the gateway has been started, the Status column of the Network Gateway Status window contains "Started."
- 8. Start the SNA•ps 3270 client program by double clicking the application icon. An untitled session document appears. Choose Connect from the Session menu, then select the gateway that was started in step 7. Click on the Session button to display the specific LUs. Select a session, then click OK to connect the session to the MVS host via the SNA•ps gateway (Figure 114 on page 163 shows the configuration that has been established).

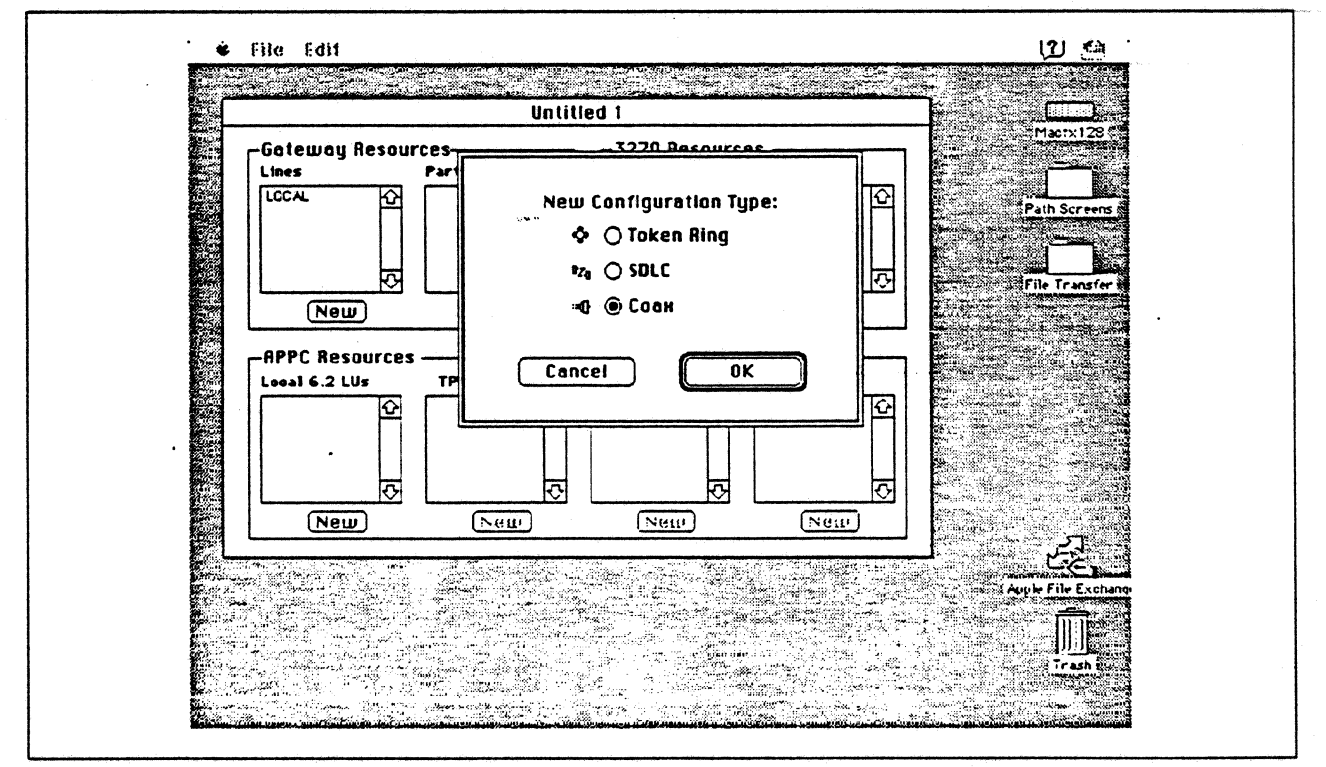

Figure 115. DLC Type Selection for Upstream Connection

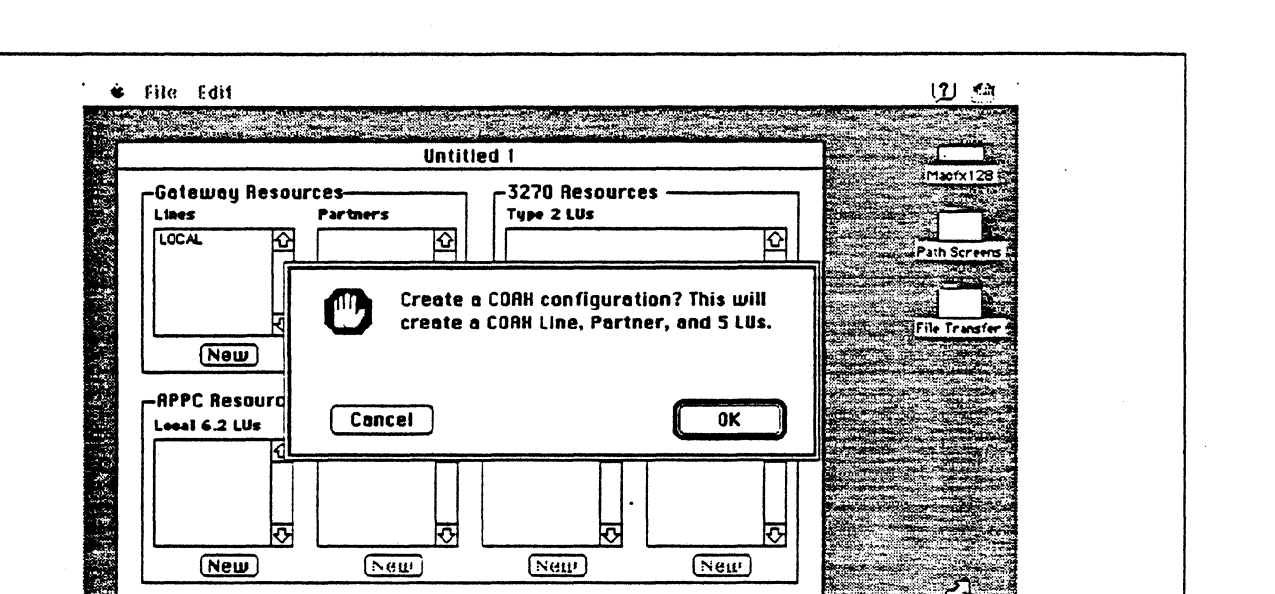

Figure 116. Coax Configuration Screen

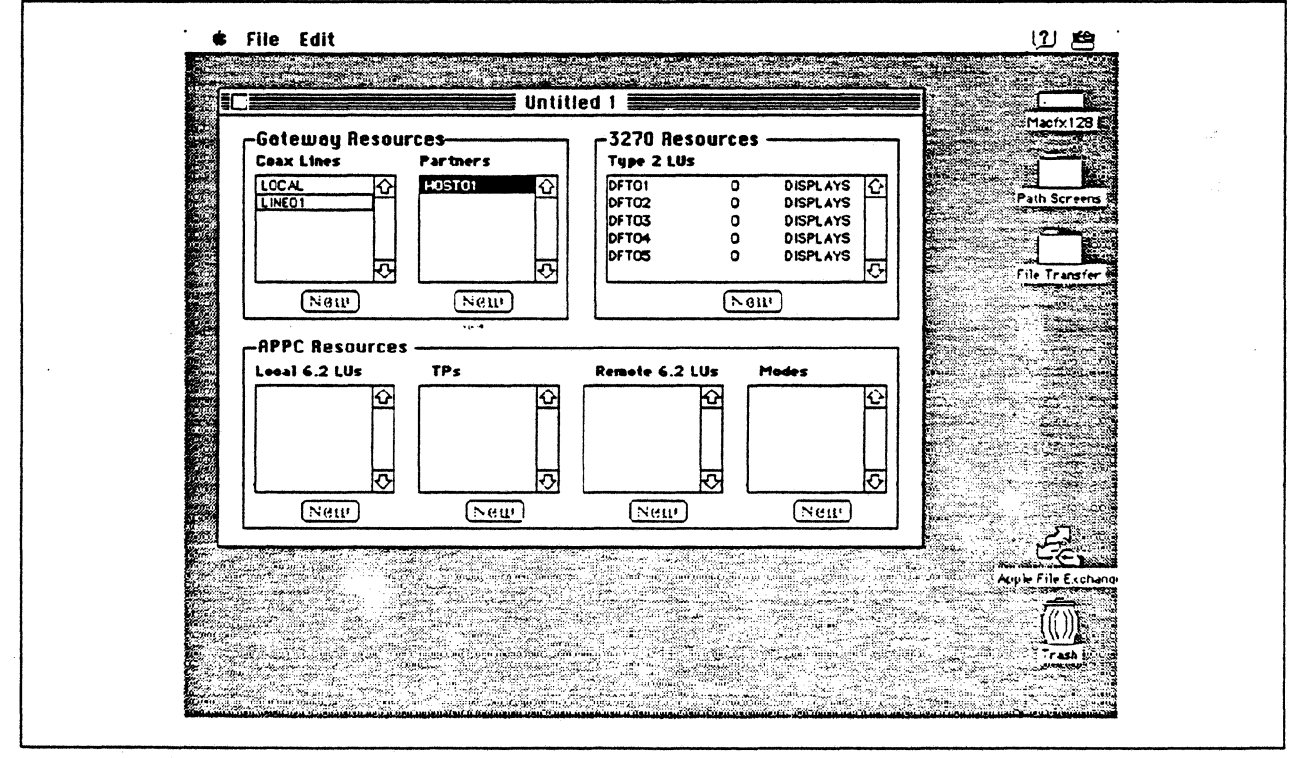

Figure 117. SNA ps Config Window After Accepting Coax Configuration Default

oole File Exch

'ash

Path 15

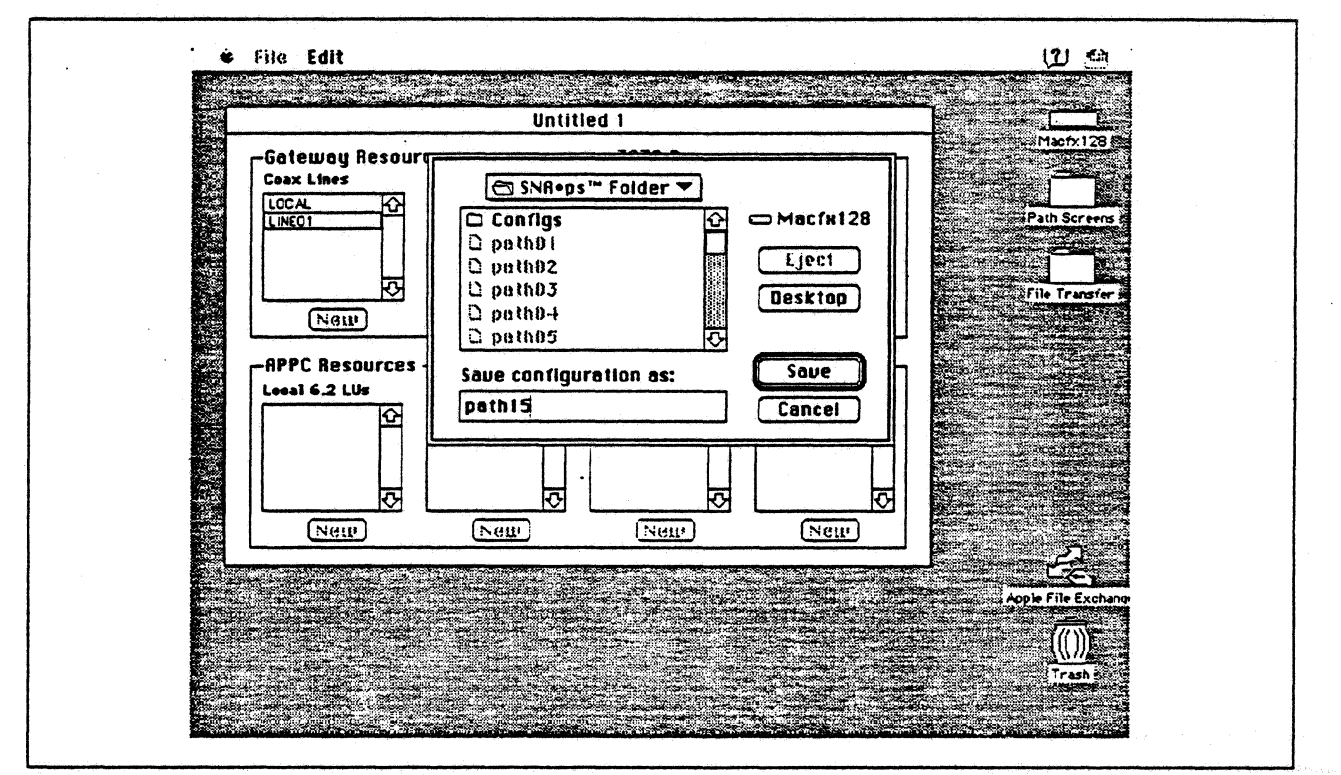

Figure 118. Saving the Configuration File

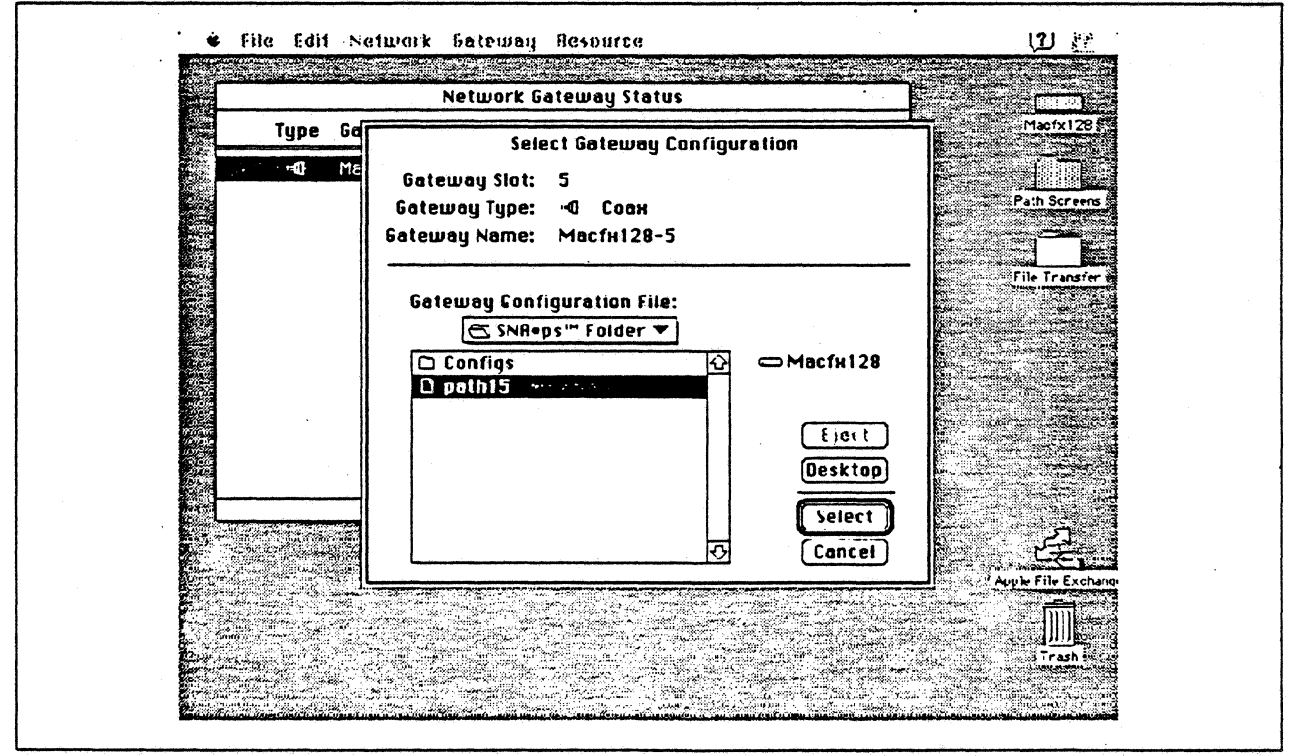

Figure 119. Gateway Configuration Selection

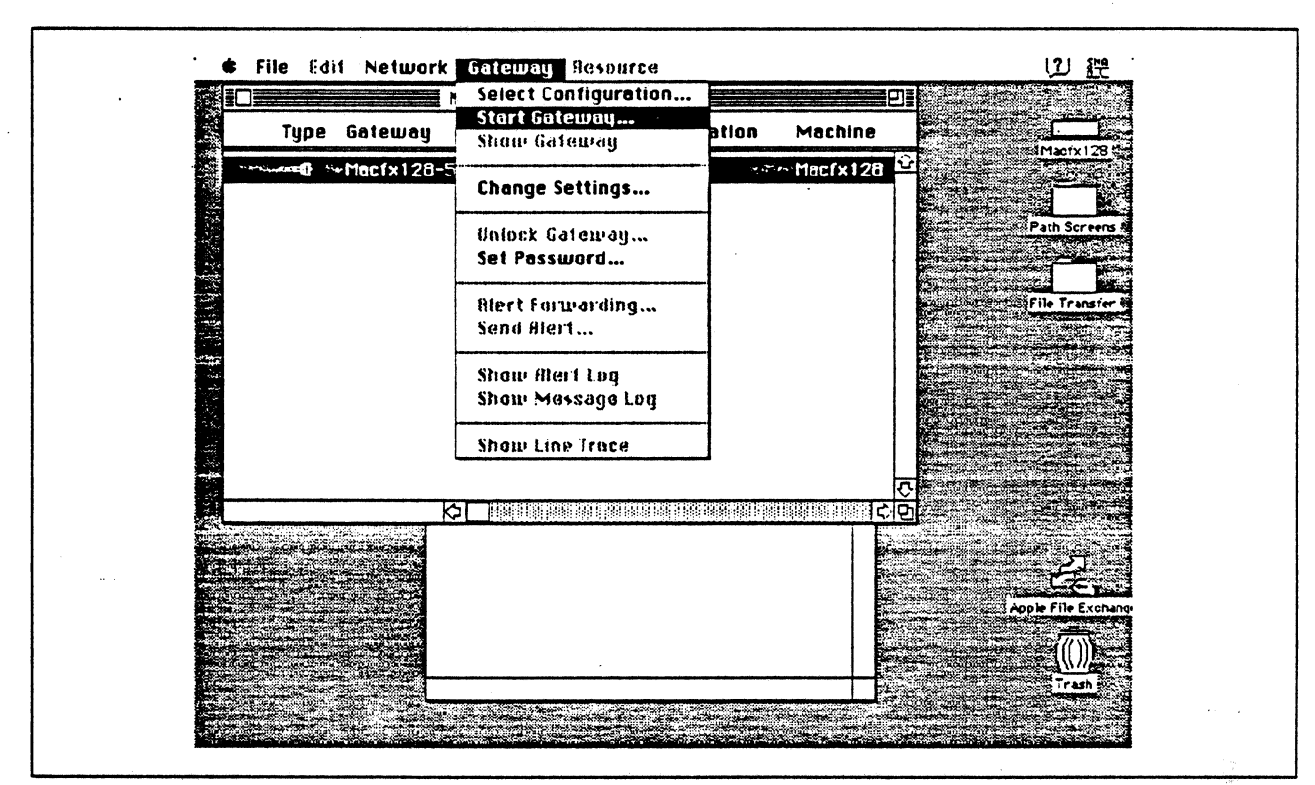

Figure 120. Starting the Gateway

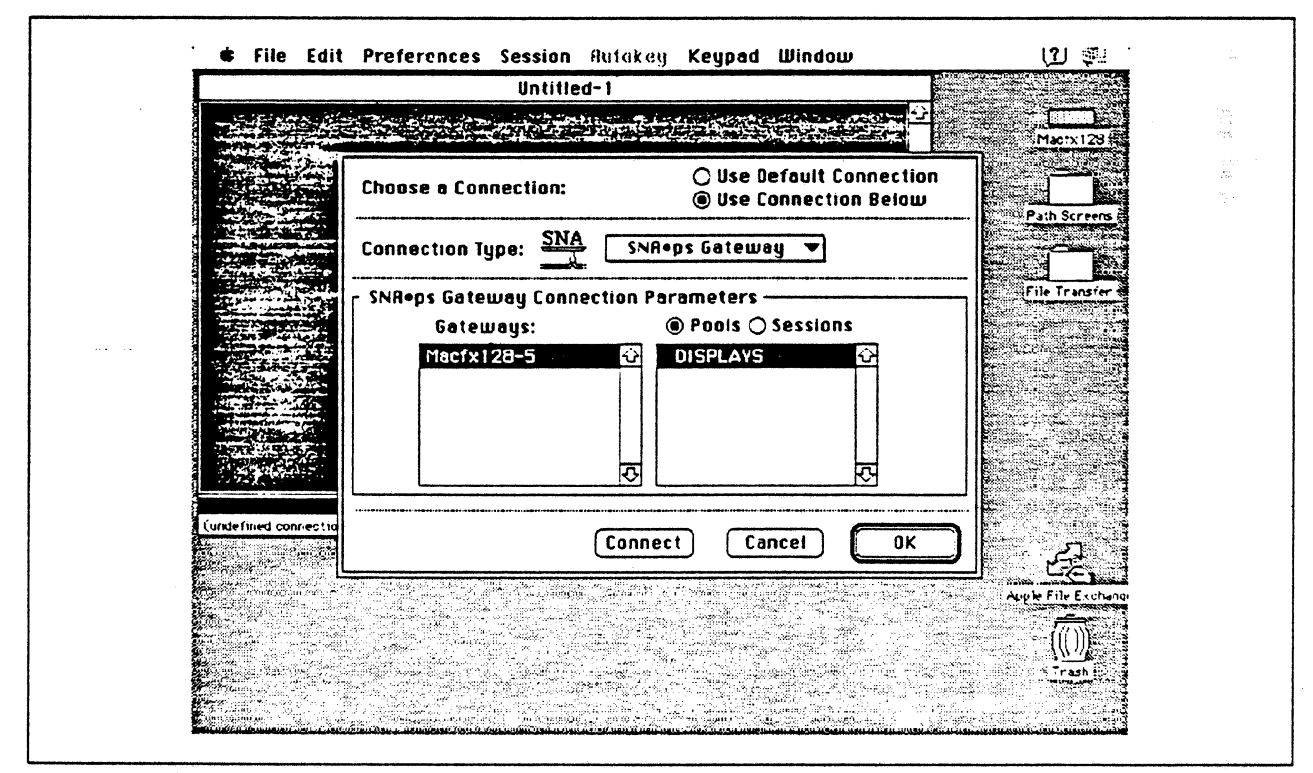

Figure 121. Choosing the Connection

u.

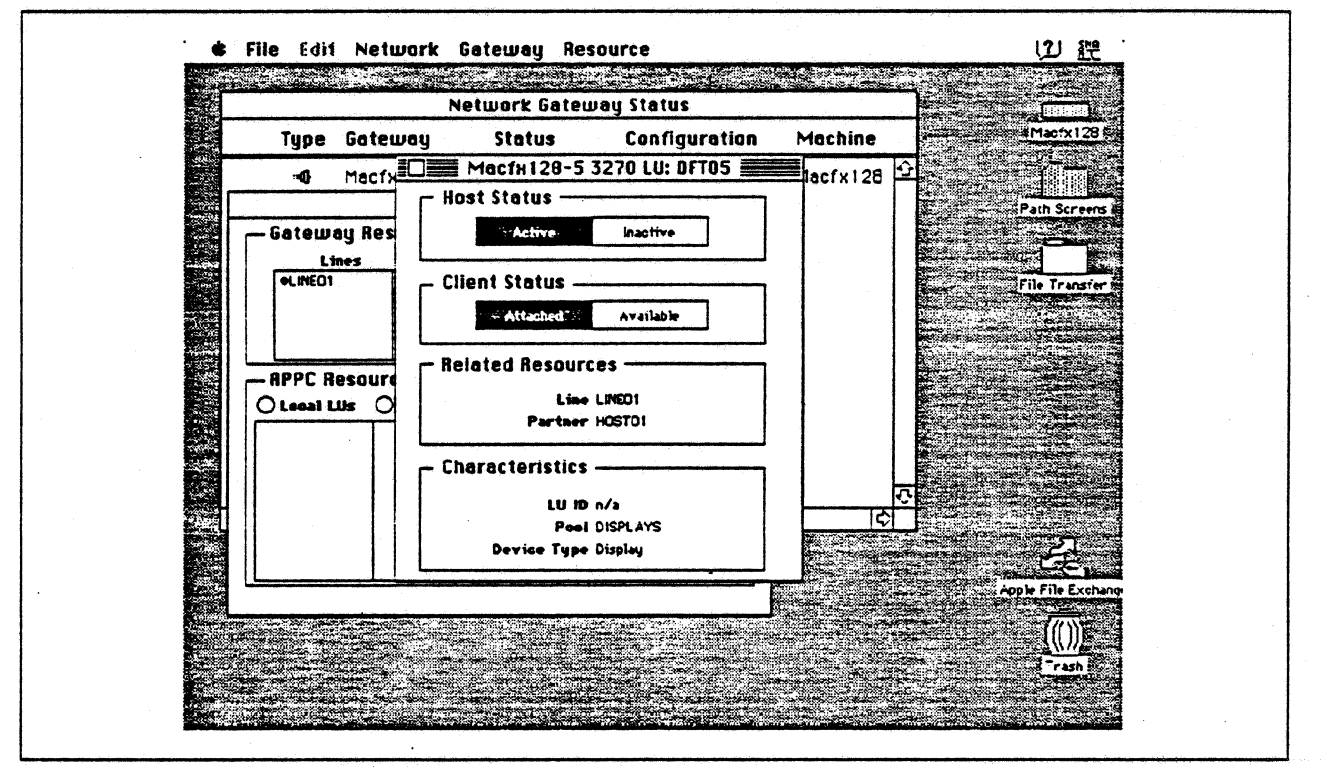

Figure 122. Displaying 3270 LU Status

## **Observations and Hints**

A printer was not included in this configuration, although it is supported. The four defined display LUs were verified.

This Macintosh SNA•ps Gateway can offer the coax SNA LUs to AppleTalk clients but is limited to 5 LUs per Apple Coax/Twinax Card.
À

## **Path 16: MVS Host Attachment via OS/2 Extended Edition SDLC Gateway**

## **Path Description**

This configuration consists of the SNA•ps product running on an Apple Macintosh connected to an IBM MVS host through an IBM OS/2 Extended Edition SDLC-to-Token Ring Communications Manager gateway.

The configuration is shown in Figure 123 on page 173. The OS/2 system attaches to the MVS host over an RS-232 remote SDLC connection link to a 3745 Communications Controller with a line interface card (LIC). The OS/2 system attaches to the Token Ring LAN with an IBM 16/4 Token-Ring Adapter/A. An Apple Token Ring 4/16 NB Card was used in the Macintosh for SNA Token Ring LAN attachment. The OS/2 gateway system is defined as a PU type 2 on a nonswitched line in the NCP gen for the 3745.

This configuration provides AppleTalk clients with up to 64 LU sessions for 3270 terminal and printer emulation.

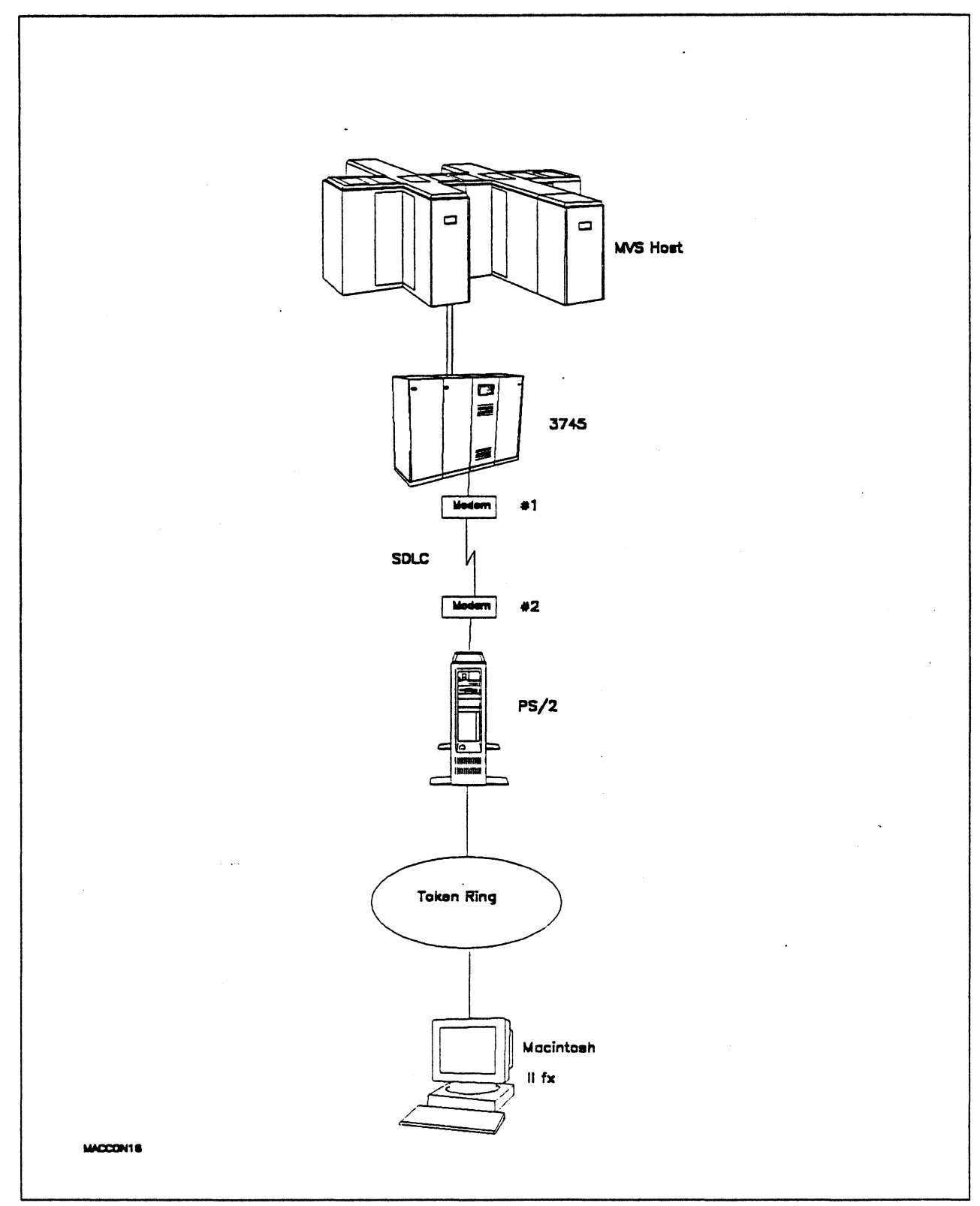

Figure 123. Path 16 Configuration - MVS Host Attachment via OS/2 Extended Edition SDLC Gateway

## Hardware and Software

The following section describes the hardware and software that was used for this path.

#### MVS Host

- 4381 system
- MYS/SP JES2 Version 2 Release 2.0 (MVS/XA)
- VTAM Version 3 Release 3
- OEM! channel

### 3745

- Line interface card (LIC) type 1 #9911
- Channel adapter feature #1561
- NCP Version 5 Release 3

#### Modems  $#1$  and  $#2$

- 19.2 Kbps
- SDLC
- RS-232
- NRZI
- Leased

#### Token Ring

• 16 Mbps

#### PS/2

- OS/2 Extended Edition V1.30.1 CSO WR05016
- Total System Memory 8M
- IBM Multi-Protocol Communications Adapter/A
- IBM Token-Ring Network 16/4 Adapter/A
- Integrated Fixed Disk Controller

#### Macintosh llfx

- System Software 7.0
- SNA•ps 3270 Gateway Client V1.1 (beta)
- SNA•ps Gateway/64 V1.1 (beta)
- Apple Token Ring 4/16 NB Card with MCP memory expansion kit (1MB total)
- Total memory 4M
- Hard disk 80M

•

### Configuration Details and Operating Procedure

MVS Host (VTAM and NCP Definitions) VTAM uses PU TO3015P1, which is defined by the following section of the NCP gen.

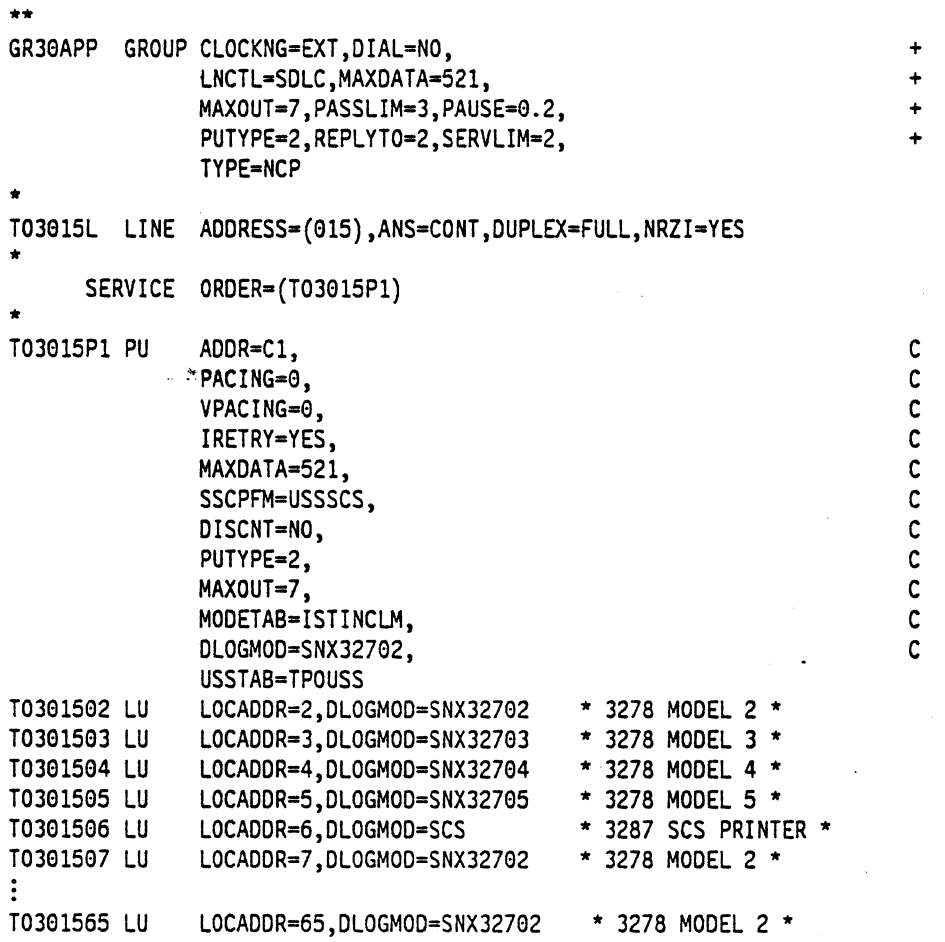

Refer to Appendix C, "NCP Gen Listing" on page 287 for the complete NCP gen listing.

OS/2 Extended Edition and Communications Manager: It is assumed that OS/2 Extended Edition with Communications Manager has been previously installed.

- 1. Start Communications Manager. The last screen previously used in Communications Manager appears. If this screen is not the Communications Manager Main Menu, hit escape until that panel is shown.
- 2. To configure Communications Manager, select "Advanced" from the action bar, select option 4 (Configuration..), enter a configuration file name (for this example GATEWAY was used) and hit the enter key. Various profiles that can be configured are presented.
- 3. Select option 4 (SNA feature profiles) and hit the enter key. Another panel containing a list of SNA-related profiles is presented. Select the "SNA base profile..." option and configure with the values shown below:

SNA Base Profile

Physical unit (PU) name . . . . . . . . . . . : Network name. . . . . . . . . . . . . . . . : Node ID (in hex).  $\dots$   $\dots$   $\dots$   $\dots$   $\dots$   $\dots$   $\dots$  : Auto-activate APPC attach manager . . . . . . : No PSOS221 USISMTO 29810 No •

Hit enter to save the profile information.

4. Select the "Data Link Control (DLC) profiles..." option, select "IBM Token-Ring Network..." option, select Adapter O and Create and then configure with the values shown below:

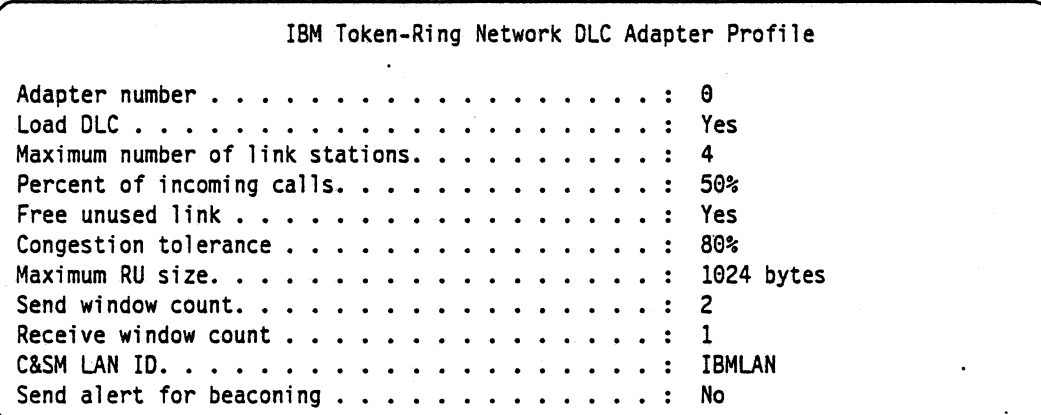

Hit enter to save the profile information.

5. Select the "Data Link Control (DLC) profiles..." option for a second time, select "SDLC..." option, select Adapter 0 and Create and then configure with the values shown below:

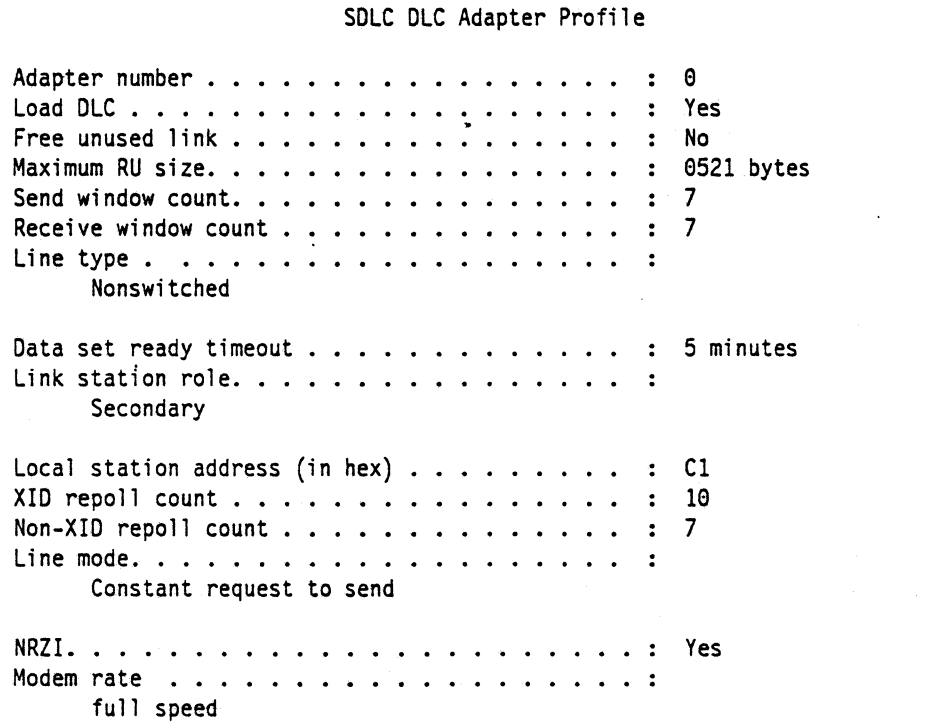

Hit enter to save the profile information.

6. Select the "SNA gateway profiles..." option, the "Host connection..." option, the Create option, and configure with the values shown below:

```
Create/Change SNA Gateway Host Connection Profile (1 of 2) 
Use the spacebar to select. 
DLC type. • • • • • • • 
    SDLC...Permanent connection •• 
Auto-logoff timeout 
    (minutes) ••• 
                                        No 
                                        999
```
- 7. Hit enter when screen input is complete, then select "Adapter 0" and press enter. When the "'Create/Change SNA Gateway Host Connection Profile (2 of 2)"' appears, press enter without entering anything on this screen.
- 8. Select the "SNA gateway profiles..." option again, the "Workstation LU..." option, the Create option (input a unique configuration name), and configure with the values shown below:

```
Create/Change SNA Gateway Workstation LU Profile 
Use the spacebar to select. 
LU name at workstation \ldots \ldots \ldots \ldots \ldots \ldots \ldots MAC02
Conment •••••••• 
   (Macintosh Client ) 
PU name of workstation . . . . . . . . . . . . . . . MACFX128
LU pooling •••• 
    Dedicated...
LU local address 
    at workstation (hex). . . . . . . . . . . . . . . 02
DLC type • • • • • • • • • • • 
    IBM Token-Ring Network...
```
9. Press the Enter key when screen input is complete. The following screen will appear.

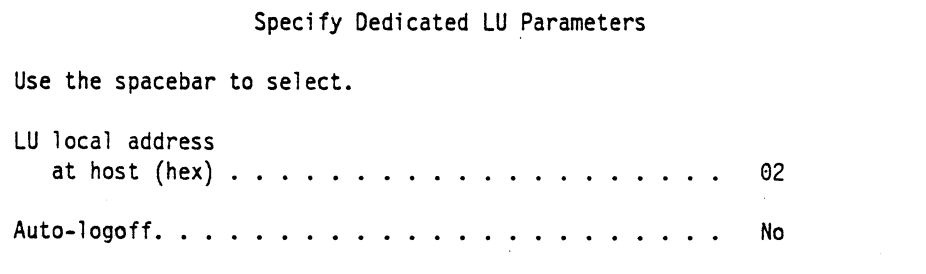

10. Press enter when screen input for this screen has been completed. The following screen will appear.

Specify Link Information Use the spacebar to select.

Adapter number . . . . . . . . . . . . Adapter 0 Destination address  $\cdots$   $\cdots$   $\cdots$   $\cdots$   $\cdots$  1000E0017CBC Note: For ETHERANO, the address format may need to be reversed. Press Fl for more information.

11. Press enter when screen input for this screen has been completed. One Workstation LU has been created.

Note: Repeat steps 8 through 10 for each of the workstations on the network that will be using the SNA Gateway.

- 12. When all of the Workstation LUs have been defined, press the "F3" function key to return to the Communication Configuration Menu and select "LAN feature profile'" option.
- 13. Select the following from the LAN Profile Configuration panel:

```
LAN Profile Configuration 
Adapter number . . . . . . . 0
Interface. \cdots \cdots \cdots \cdots . IEEE 802.2...
```
14. Select "IBM Token-Ring Network 16/4 Adapter /A'" from the Specify LAN Adapter Type panel and use the following values to configure the IEEE 802.2 Token-Ring Profile:

```
IEEE 802.2 Token-Ring Profile (1 of 2) 
Adapter number and version . . . . . . . . . . . . . . . 0 - 16/4 /A
Load LAN support • • • 
                                                      Yes 
Use universally 
 administered address . . . . . . . . . . . . . . . . .
                                                      Yes 
Maximum number SAPs. . . . . . . . . . . . . .
                                            \mathbf{L} \mathbf{L}.. 
                                                      5 
Maximum link stations. 
. . 
                                                      24 
Maximum number group SAPs. . . . . . . . . . . . . . :
                                                      e 
Maximum members per group SAP. . . . . . . . . . . . . 9
Maximum members per group SAP. . . . . . . . . . . . . : 0<br>Maximum number of users. . . . . . . . . . . . . . . . : 4
Transmit buffer size ••• 
1944 bytes 
Number of transmit buffers 
. . 
2 
Receive buffer size. . . . . . . . . . . . . . . . . . :
                                                      96 bytes 
Minimum receive buffers. . . . . . . . . . . . . . . . :
                                                      47 
System key (hex characters). 
. . 
( \lambda
```
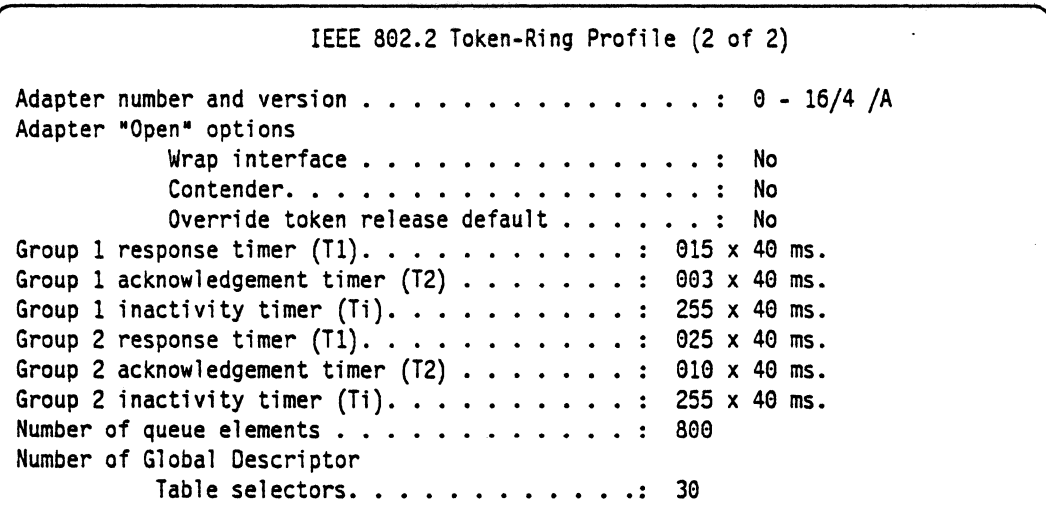

-15. Hit enter to save the profile information. Press the F3 key to return to the Communications Manager Menu.

Configuration of the profiles required for Communications Manager is now complete.

a la

**Note:** After the necessary profiles are configured, the following steps must be performed:

- 1. Use the Verify option of Communications Manager to check the configuration for potential errors. Use the Message-option to check for error messages if the verify fails. The configuration file must pass verification before it can be used.
- 2. Select option 4, "Specify new configuration file name default..", from the Communications Manager Main Menu. Specifying the configuration file will point Communications Manager to the configuration file that was just created when it is activated.
- 3. Exit Communications Manager (Exit, then select option 2 Exit Immediate, then select Yes).
- 4. Restart Communications Manager. which causes it to use the new configuration file that was created.

#### **Macintosh**

- 1. Start the SNA•ps Config program by double clicking the application icon. The SNA•ps Config resources window appears.
- 2. In the SNA•ps Config resources window, click the New button below the Lines box. A dialog box appears (refer to Figure 124 on page 181) in which the type of card being configured can be selected. Because Token Ring is the default for card type and is the desired DLC type connection to the PS/2, click OK.
- 3. The dialog box for a Token Ring line appears (refer to Figure 125 on page 181). For this path, change the Maximum I-Field Length to 521, then click OK.
- 4. In the Lines box of the SNA•ps Config resources window, select LINE01, which is the name of the Token Ring line that was created in step 3, then click the New button under Partners. The Token Ring Partner dialog box appears. In the Link Address field, enter the adapter address of the PS/2 token ring adapter card. (See "Observations and Hints" on page 185 for help.) Enter OOA 00000 in the Gateway XID field. The screen treats Gateway XID as a required field, so some value must be entered. However, the XlD will not be used, because this path does not require XID exchange (refer to Figure 126 on page 182). Click OK.
- 5. In the Partners box in the SNA•ps Config resources window, select HOST01, which is the name of the Partner that was created in step 4, then click the New button under 3270 Resources. A dialog box appears in which one can create a 3270 LU (refer to Figure 127 on page 182). For this path, 64 LUs were created. The LU created with the LU ID of 6 was a printer LU to match the MVS/VTAM configuration. All the other LUs were created with a device type of Display. Figure 128 on page 183 shows the SNA•ps Config resources window after the creation of five LUs.
- 6. Choose Save As from the File menu. Save this file as path16 (refer to Figure 129 on page 183).
- 7. Start the SNA•ps Admin program by double clicking the application icon. The Network Gateway Status window appears. In the Network Gateway Status window, select the Token Ring gateway to be configured. Choose Select Configuration from the Gateway menu. Select path16, then click on the Select button to assign path16 to the Token Ring gateway (refer to Figure 130 on page 184).
- 8. To start the gateway, in the Network Gateway Status window select the Token Ring gateway with path16 specified as the configuration. Choose Start Gateway from the Gateway menu, then click Start to confirm to start this gateway. When the gateway has been started, the Status column of the Network Gateway Status window contains "Started."
- 9. Start the SNA•ps 3270 client program by double clicking the application icon. An untitled session document appears. Choose Connect from the Session menu, then select the gateway that was started in step 8. Click on the Session button to display the specific LUs. Select a session, then click OK to connect the session to the MVS host via the SNA•ps gateway (Figure 123 on page 173 shows the configuration that has been established).
- 10. Start Communications Manager if it is not already started.

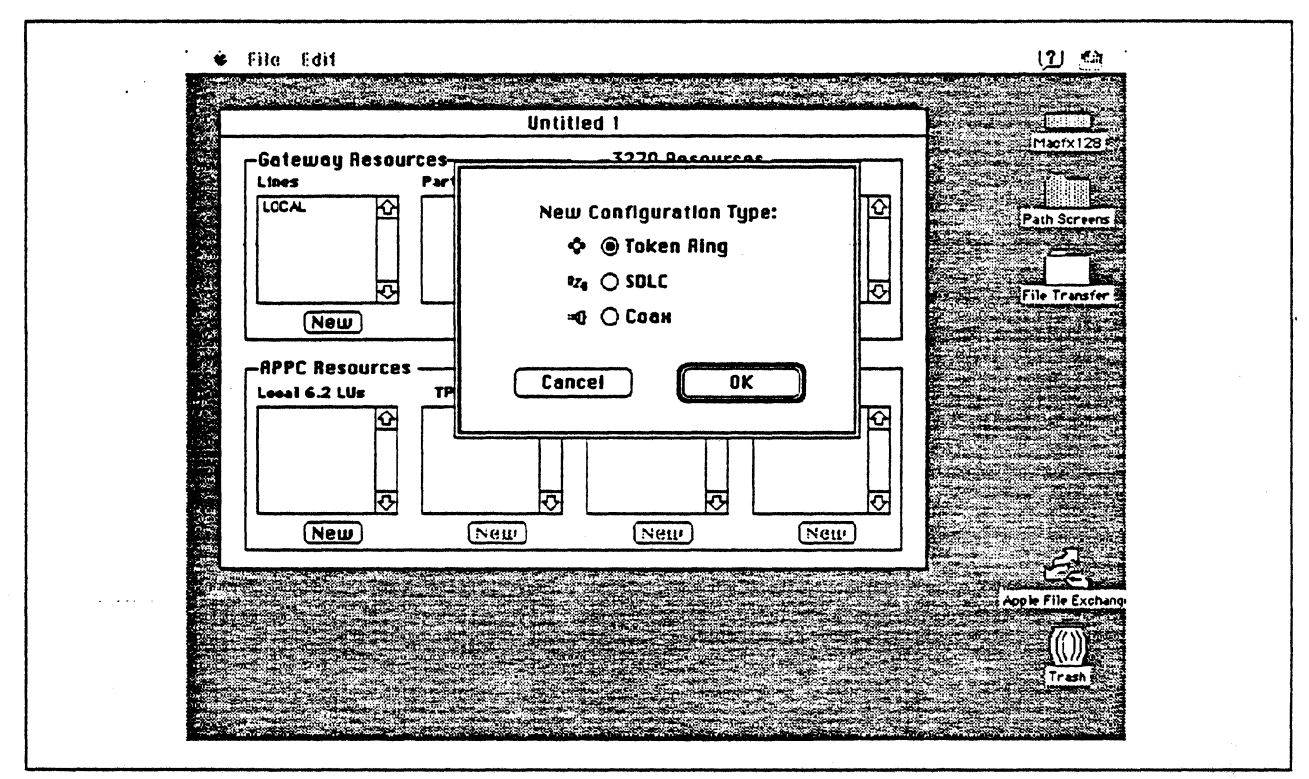

Figure 124. DLC Type Selection for Upstream Connection

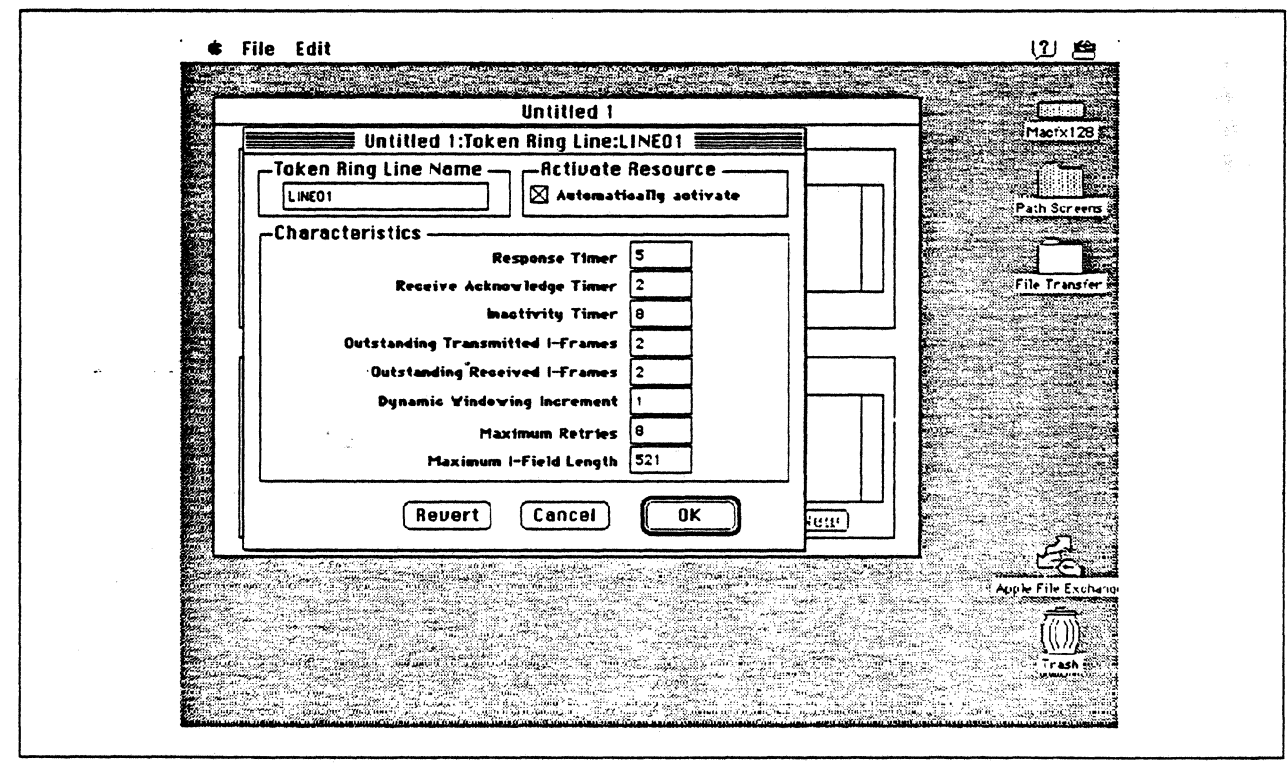

Figure 125. Token Ring Line Configuration Parameters

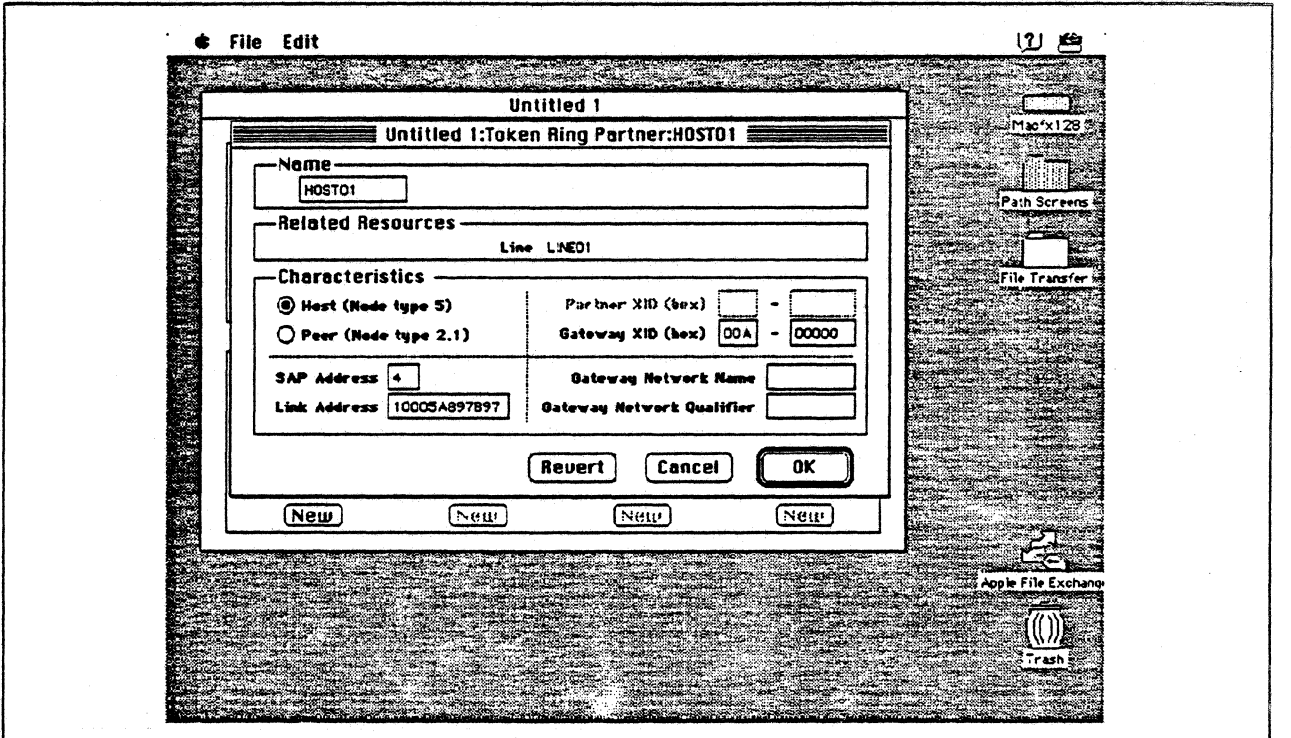

 $\Box$ 

Figure 126. Token Ring Partner Configuration Parameters

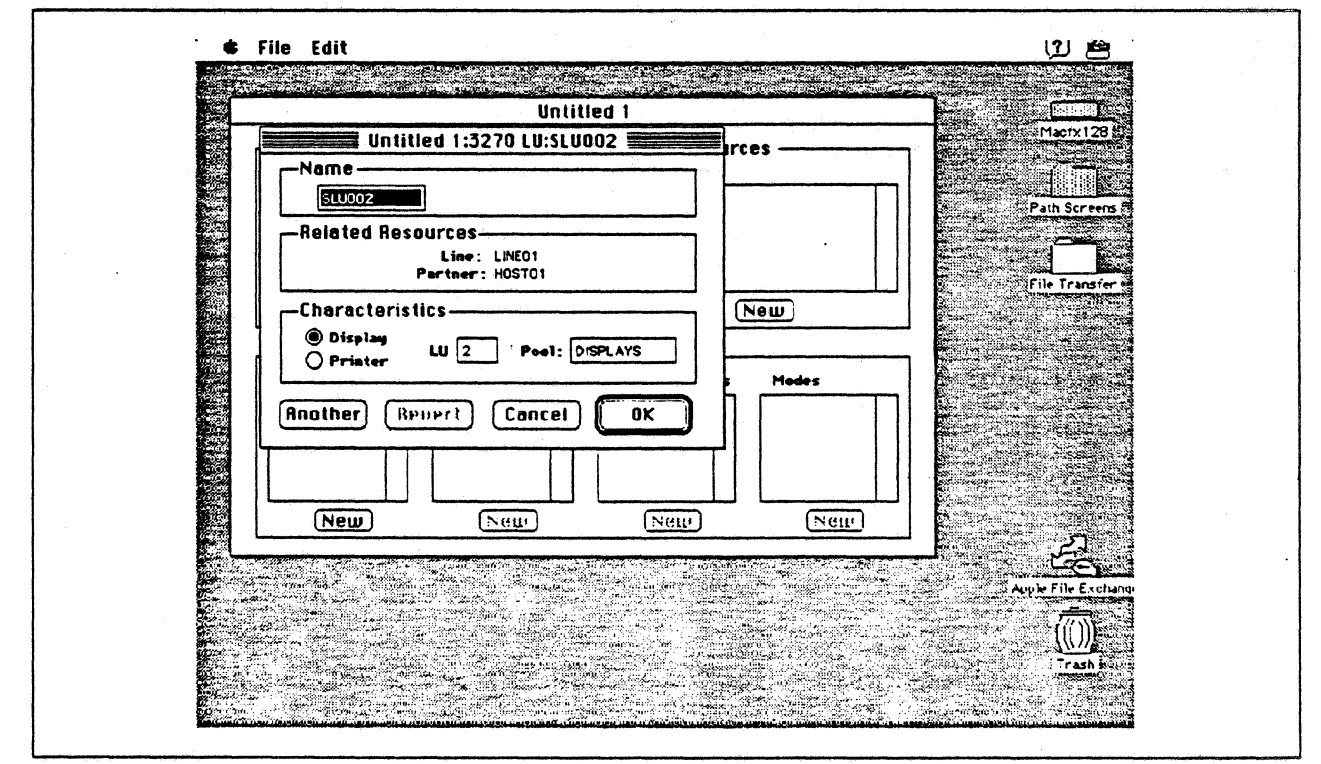

Figure 127. Configuring a 3270 LU

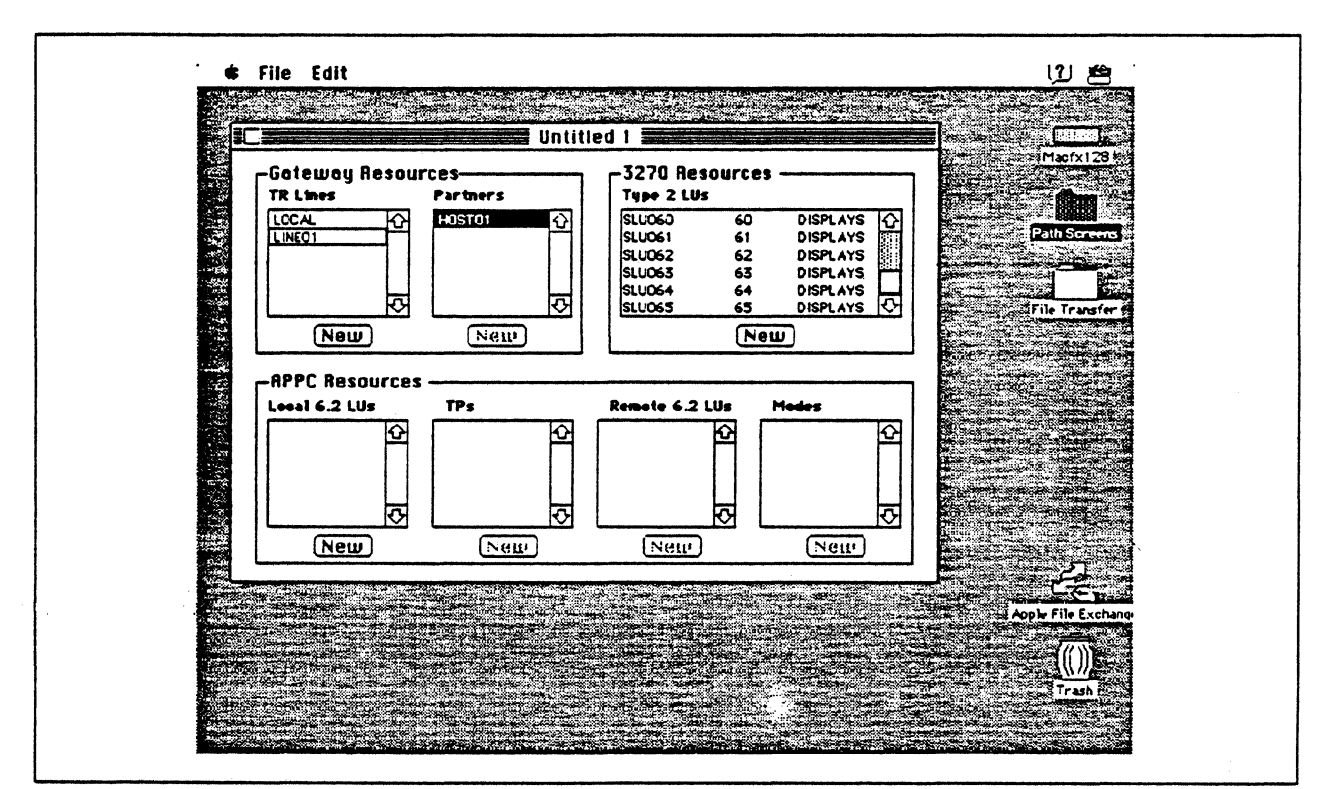

Figure 128. SNA.ps Config Window After Creating 64 LUs.

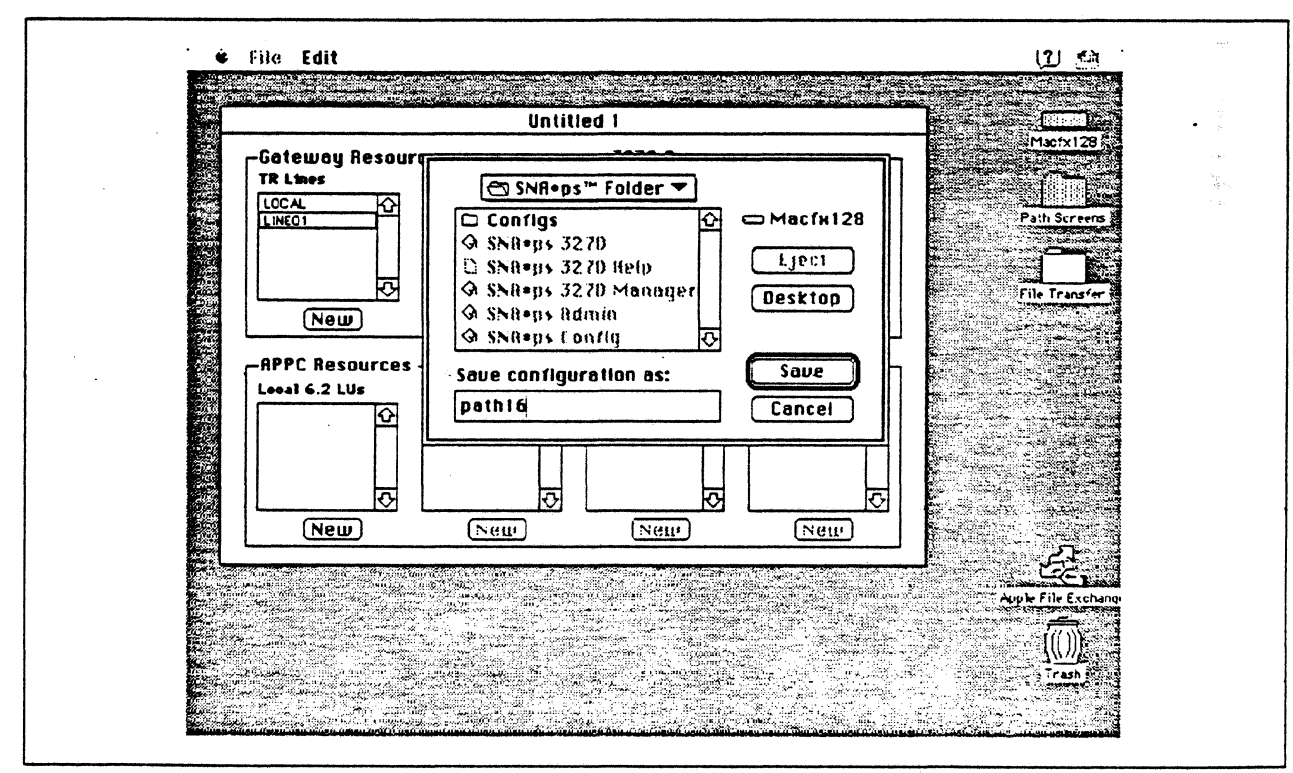

Figure 129. Saving the Configuration File

 $\bar{\mathbf{z}}$ 

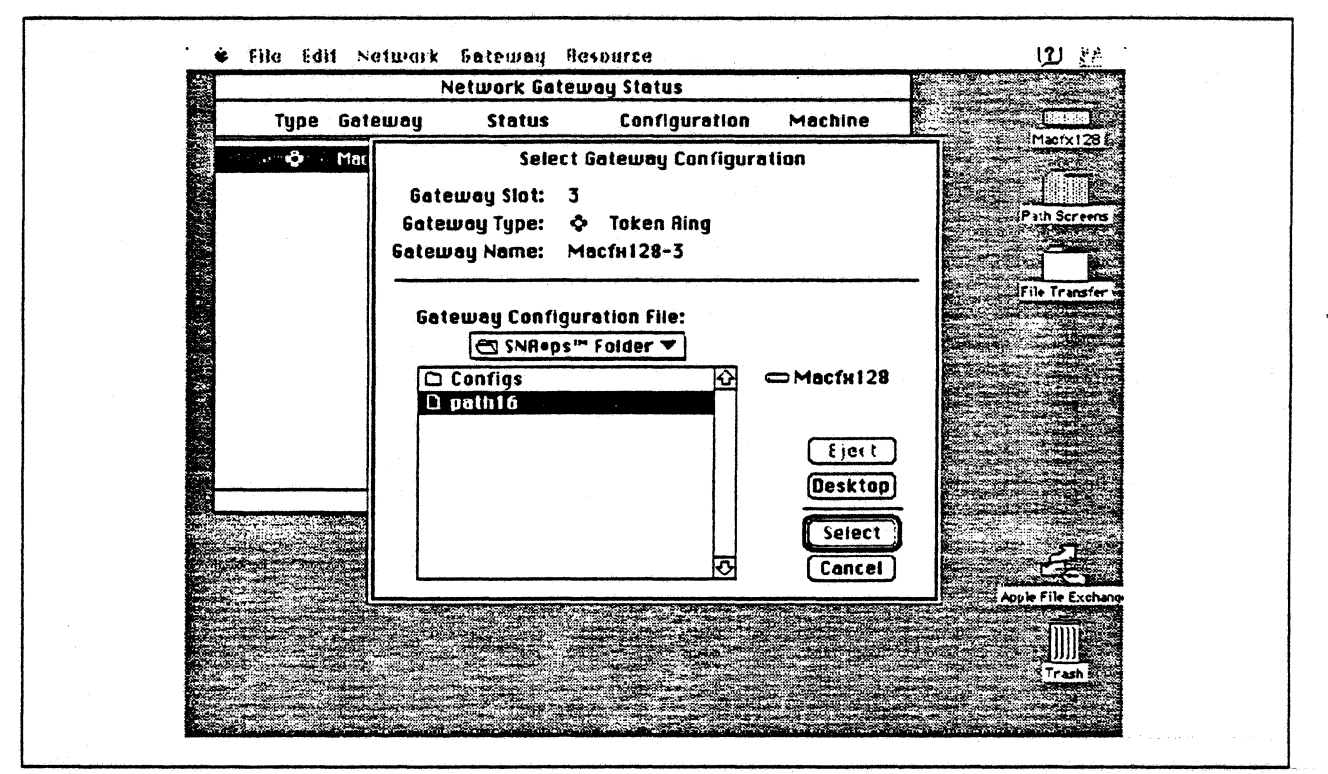

Figure 130. Gateway Configuration Selection

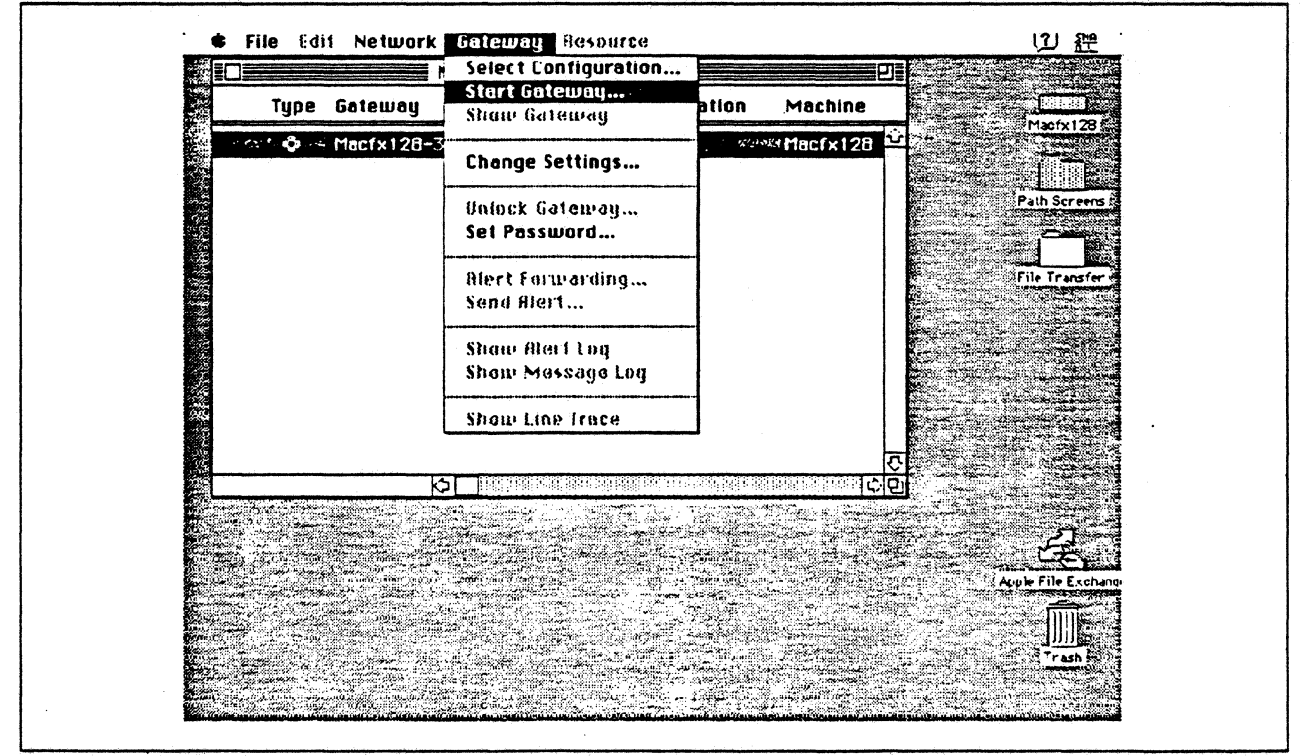

Figure 131. Starting the Gateway

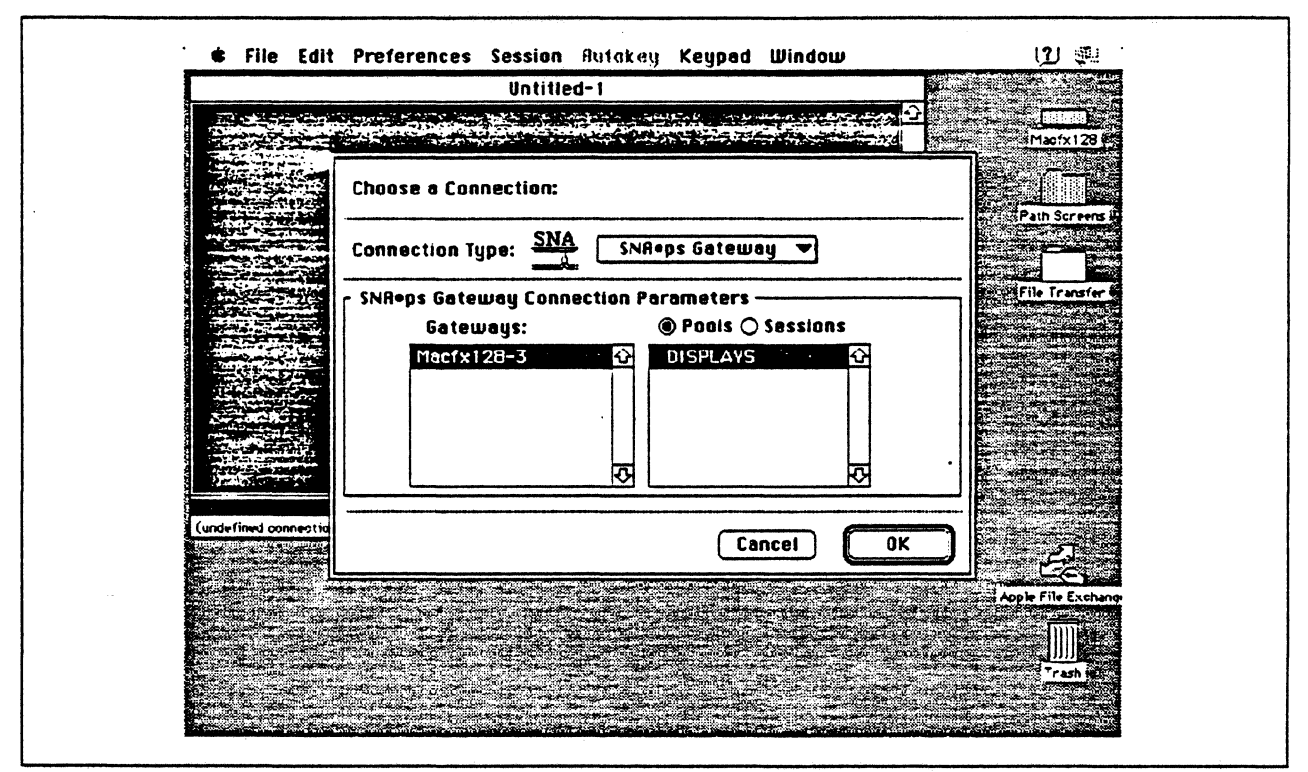

Figure 132. Choosing the Configuration

## **Observations and Hints**

This configuration used the SNA•ps client code on the same machine as the SNA•ps Gateway. However, any AppleTalk client could also use this gateway.

Four display LUs were verified in this path; a total of 64 display and printer LUs were configured. The printer emulation was configured but not used here.

To find the adapter address of the PS/2's token ring adapter, in an OS/2 window with C:\CMLIB as the working directory, issue the command type acslan. log. The adapter address is displayed as the node address.

The I-frame parameter shown in Figure 125 on page 181 is set to 521 in this path, but could be as high as 1944 to match the IEEE 802.2 transmit buffer size in the OS/2 Communications Manager configuration. This value does not need to match the MAXDATA value in the NCP gen, because that value applies to the OS/2 SDLC connection. If the transmit buffer size is not equal to the maximum I-field length, session establishment negotiates to the lower level.

To automatically start Communications Manager, add the command START CM to the STARTUP.CMD file.

Unless you change the defaults, the OS/2 SNA gateway will automatically start when Communications Manager is started.

 $\ddot{\phantom{0}}$ 

# **Section 4. IBM Peer-to-Peer Networking Paths**

The following paths are included in this section:

- "Path 17: OS/2 Extended Edition Over Token Ring LAN" on page 188
- "Path 18: AS/400 Host Over Token Ring LAN" on page 202
- "Path 19: OS/2 Networking Services/2 with AS/400 Network Node (Token Ring)" on page 214

## **Path 17: OS/2 Extended Edition Over Token Ring LAN**

## **Path Description**

This configuration utilizes the APPC function of the SNA•ps product running on an Apple Macintosh that is connected to an IBM PS/2 running IBM OS/2 Extended Edition 1.3 with Communications Manager through an IBM Token-Ring (IEEE 802.5) local area network.

The configuration is shown in Figure 133 on page 189. The PS/2 is attached to the Token Ring using a 1614 Mbps Token-Ring interface card. An Apple Token Ring 4/16 NB Card was used in the Macintosh for Token Ring LAN attachment.

This configuration verified the capability of providing an APPC connection between the Macintosh and the PS/2.

 $\overline{\phantom{a}}$ 

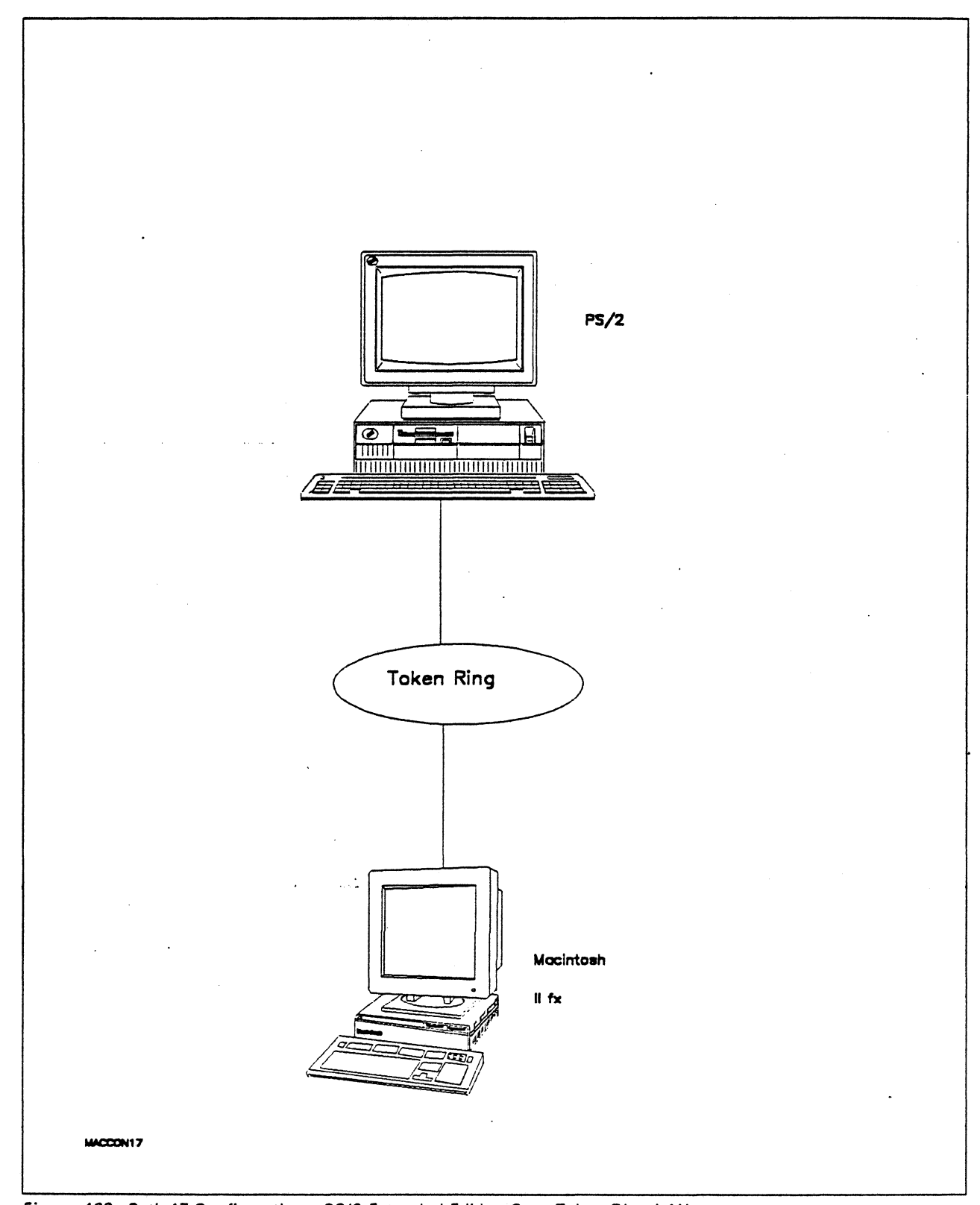

Figure 133. Path 17 Configuration - OS/2 Extended Edition Over Token Ring LAN

 $\mathbf{r}$ 

## Hardware and Software

The following section describes the hardware and software that was used for this path.

### PS/2

- OS/2 Extended Edition V1.30.1 CSO WR05016
- SAA Networking Services/2 V1.0
- Total System Memory 10M
- IBM Memory Expansion Adapter
- IBM Token-Ring Network 16/4 Adapter/A
- ESOI Fixed Disk Controller

#### Token Ring

• 16 Mbps

### Macintosh llfx

- System Software 7.0
- SNA•ps Gateway/64 V1.1 (beta)
- SNA•ps APPC APOA kit
- Apple Token Ring 4/16 NB Card with MCP memory expansion kit (1MB total).
- Total memory 4M
- Hard disk SOM

### Configuration Details and Operating Procedures

OS/2 Extended Edition and Communications Manager: It is assumed that OS/2 Extended Edition with Communications Manager has been previously installed.

- 1. Start Communications Manager. The last screen previously used in Communications Manager appears. If this screen is not the Communications Manager Main Menu, hit ESC until that panel is shown.
- 2. To configure Communications Manager, select "Advanced" from the action bar, select option 4 (Configuration..), enter a configuration file name (for this example PATH17 was used) and hit the ENTER key. Various profiles that can be configured are presented.
- 3. Select option 1 (Workstation profiles) and hit the ENTER key. Configure with the values shown in the following screens.

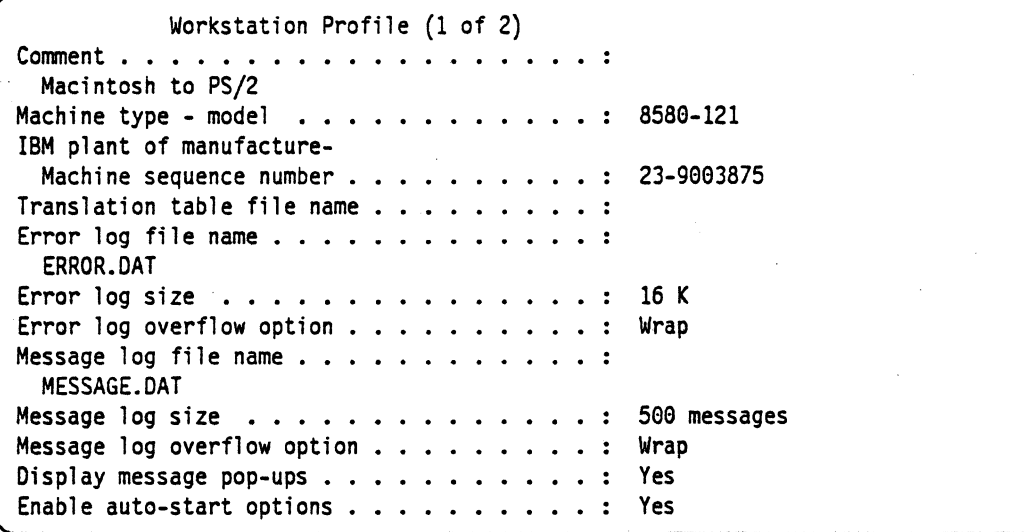

Workstation Profile (2 of 2) Load these services: SNA/APPC . . . . . . . . . SRPI No X.25 No ACOI No Auto-start these emulators: 3270 terminal emulation (OFT) 3270 terminal emulation (Non-DFT) . . . . . . : ASCII terminal emulation . . . . . . . . . . : 5250 Work Station Feature No Display this screen first . . . . . . . . . . : Communications Manager main menu Display this session first  $\cdot \cdot \cdot \cdot \cdot \cdot \cdot \cdot$ : Yes No No No

Hit ENTER to save the profile information.

4. Select option 4 (SNA feature profiles) and hit the ENTER key. Another panel containing a list of SNA-related profiles is presented. Select the "SNA base profile..." option and configure with the values shown in the following screen.

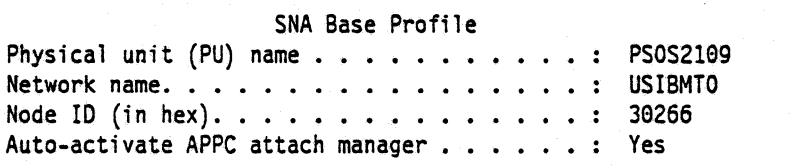

Hit ENTER to save the profile information.

5. Select the "Data Link Control (DLC) profiles..." option, select "IBM Token-Ring Network..." option, select Adapter O and Create and then configure with the values shown in the 'following screen.

IBM Token-Ring Network DLC Adapter Profile Adapter number • Load DLC •••• Yes . . : 4<br>. . : 0% Maximum number of link stations. . . . . . . Percent of incoming calls. . . . . . . . Free unused link ••• . . . . . . No Congestion tolerance . . . . . . . . . . . . . . 80%  $\sim$   $\sim$ Maximum RU size. . . . . . . . . . . . : 2048 bytes<br>: 2<br>: 2 Send window count. . . . . . . . . . .<br>. . . . . Receive window count  $\ldots$ . C&SM LAN ID. . . . . . . . . . . . . : PS0S2109<br>. . . . . : No Send alert for beaconing . . . . . . . . . . . . . :

Hit ENTER to save the profile information.

6. Select the "APPC logical unit (LU) profiles..." option, the Create option, enter a Profile name of FILEREQ and configure with the values shown in the following screen.

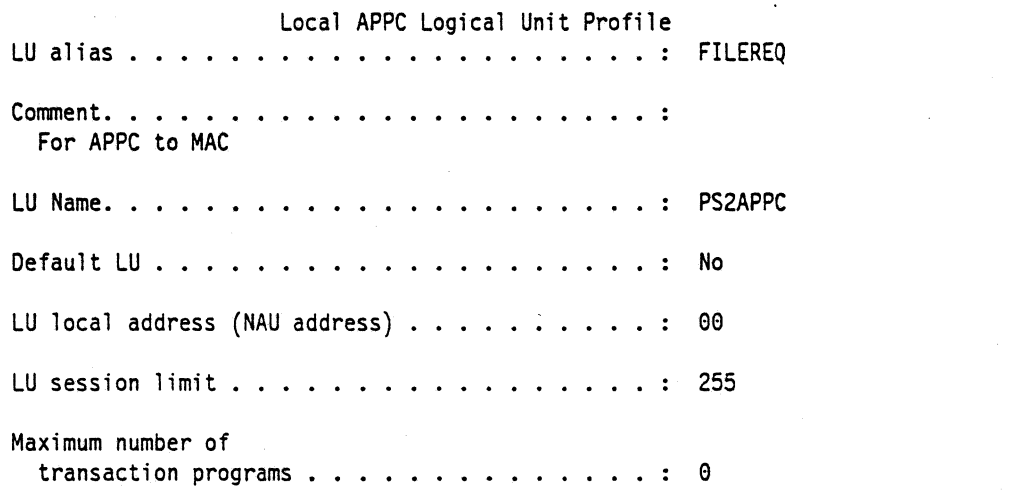

Hit ENTER to save the profile information.

7. Select the "APPC partner logical unit profiles..." option, the Create option, enter a Profile name of FILESVR and configure with the values shown in the following screen.

録

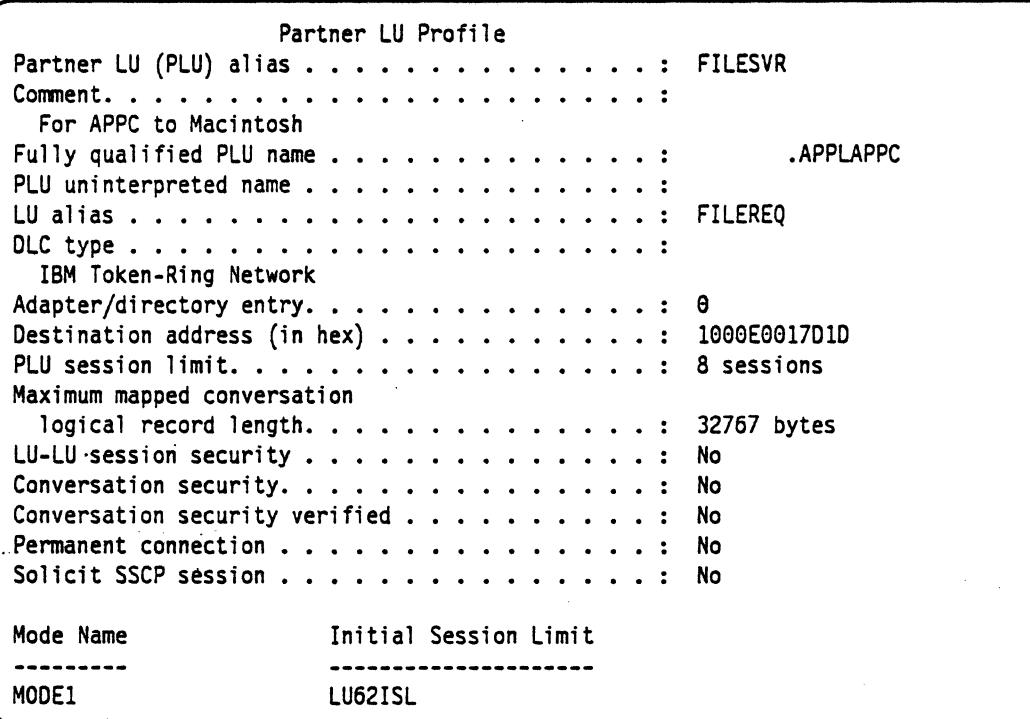

Hit ENTER to save the profile information.

8. Select the "APPC transmission service mode profiles..." option, the Create option, enter a Profile name of MODE1 and configure with the values shown in the following screen.

```
Transmission Service Mode Profile 
Mode name. MOO El 
Comment •. 
 For APPC to Macintosh 
Minimum RU size. . . . . . . . . . . . . . . . . 256
Maximum RU size. . . . . . . . . . . . . . . . . 2048
Receive pacing limit \ldots . . . . . . . . . . . . . 8
Session 1 i mit. 8
```
Hit ENTER to save the profile information.

9. Select the "APPC initial session limit profiles..." option, the Create option, enter a Profile name of LU621SL and configure with the values shown in the following screen.

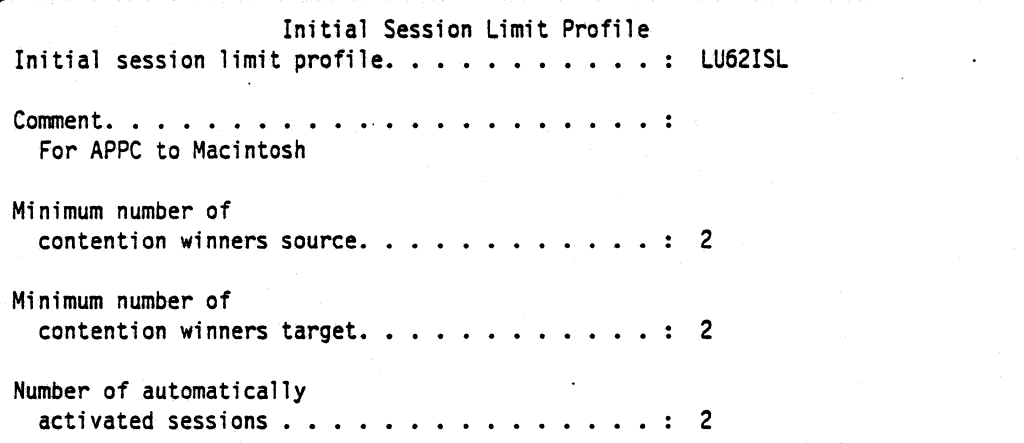

Hit ENTER to save the profile information.

10. Select the "APPC remotely attachable transaction program (TP) profiles..." option, the Create option, enter a Profile name of PS2TP and configure with the values shown in the following screen.

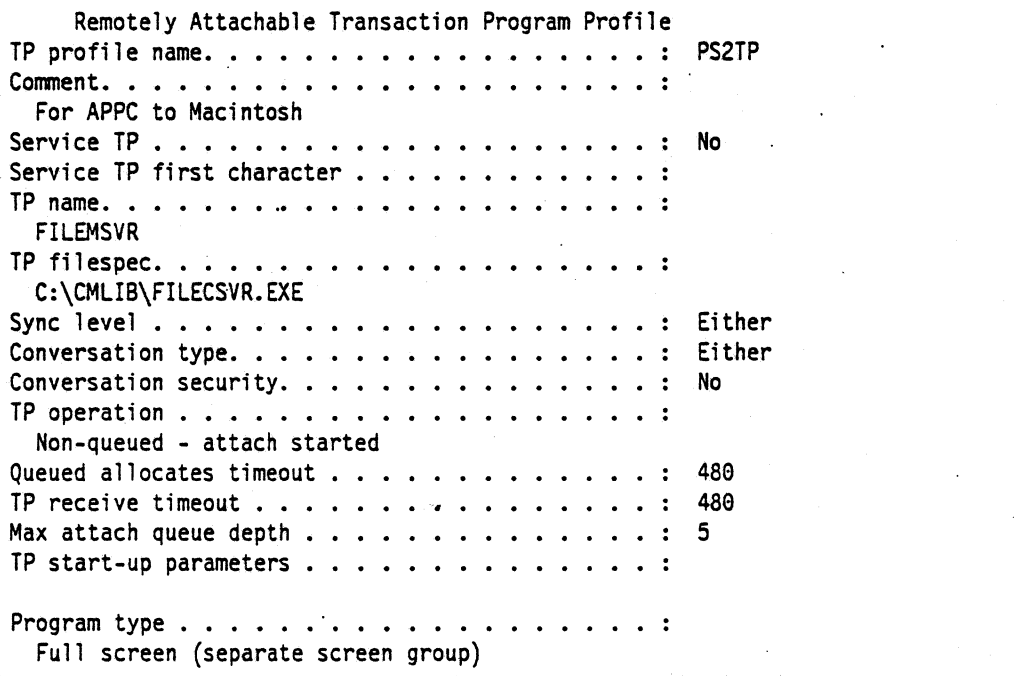

" Hit ENTER to save the profile information.

- 11. All the necessary SNA feature profiles have now been defined. Hit the ESC key to get back to the Communication Configuration Menu.
- 12. Select the "LAN feature profiles" option. Select the following from the LAN Profile Configuration panel:

```
LAN Profile Configuration 
Adapter number . . . . . . . 0
Interface. . . . . . . . . . . IEEE 802.2...
```
13. Select "IBM Token-Ring Network 16/4 Adapter./A" from the Specify LAN Adapter Type panel and use the following values to configure the IEEE 802.2 Token-Ring Profile.

```
IEEE 882.2 Token-Ring Profile (1 of 2) 
Adapter number and version . . . . . . . . . . . . . . :
                                                        \theta - 16/4 /A
Load LAN support • • • • • 
                                                         Yes 
Adapter shared RAM address . . . . . . . . . . . . . . :
Use universally 
  administered address . . . . . . . . . . . . . . . . :
                                                         Yes 
Adapter address. . . . . . . . . . . . .
Maximum number SAPs. . . . . . . . . . . . . . . . .
                                                         5 
Maximum link stations. . . . . . . . . . . . . . . . . :
                                                         12 
Maximum number group SAPs. . . . . . . . . . . . . . . :
                                                         8 
Maximum members per group SAP. . . . . . . . . . . . . :
                                                         \boldsymbol{\theta}Maximum number of users. . . . . . . . . . . . . . . . :
                                                         4 
Transmit buffer size \ldots, \ldots, \ldots, \ldots2072 bytes 
                                                    \sim 1
Number of transmit buffers . . . . . . .
                                                         2 
Receive buffer size. . . . . . . . . . . . . . . . . .
                                                         96 bytes 
                                                    \sim 1.
Minimum receive buffers. 
49
```
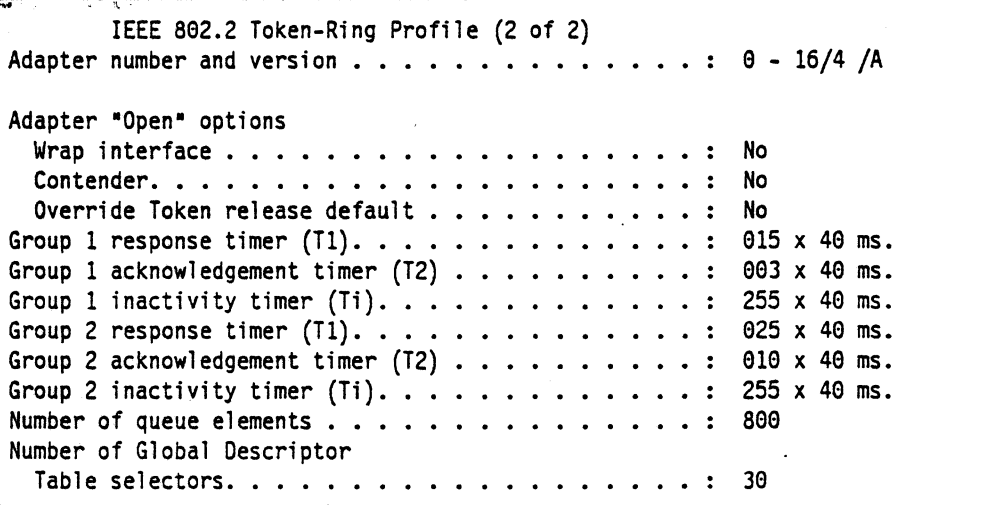

Hit ENTER to save the profile information.

Communications Manager profiles have now been configured.

**Note:** After configuring the necessary profiles, the following must be done:

- 1. Use the Verify option of Communications Manager to check the configuration for potential errors. Use the Message option to check for error messages if the verify fails. The configuration tile must pass verification before it can be used.
- 2. From the Communications Manager Main Menu, select option 4 ("Specify new configuration file name default") to specify the new configuration file (PATH17) that will be used the next time Communications Manager is started.
- 3. Exit Communications Manager (Exit, then select option 2 Exit Immediate, then select Yes).
- 4. Restart Communications Manager, which causes it to use the new configuration tile that was created.

#### Macintosh

- 1. Start the SNA•ps Config program by double clicking the application icon. The SNA•ps Config resources window appears.
- 2. In the SNA•ps Config resources window, click the New button below the Lines box. A dialog box appears (refer to Figure 134 on page 197) in which the type of card being configured can be selected. Because Token Ring is the default for card type and is the desired DLC type connection to the PS/2, click OK.
- 3. The dialog box for a Token Ring line appears (refer to Figure 135 on page 197). For this path, change the Maximum I-Field Length to 2057, then click OK.
- 4. In the Lines box in the SNA•ps Config resources window, select LINE01, which is the name of the Token Ring line that was created in step 3, then click the New button under Partners. The Token Ring Partner dialog box appears. In the Link Address field, enter the adapter address of the PS/2 Token Ring adapter card. (See "Observations and Hints" on page 201 for help.) In the Partner XID field, enter 050 30266, of which the first three characters are always sent by PS/2s during exchange identification and the last five characters correspond to the Node ID in the PS/2 SNA Base Profile. In the Gateway XIO field, enter OOA 00000. There is no corresponding field for this in the PS/2's configuration. (Refer to Figure 136 on page 198.) Click OK.
- 5. In the Partners box in the SNA•ps Config resources window, select HOST01, which is the name of the Partner that was created in step 4, then click the New button below the Local 6.2 LUs box in the APPC Resources category. A dialog box appears in which you can create a local 6.2 LU. (Refer to Figure 137 on page 198.) Enter APPLAPPC in the Name and Network LU Name fields. This name corresponds to the network identifier of the fully qualified PLU name in the PS/2's Partner LU profile (refer to 7 on page 192). Enter USIBMTO in the Network Qualifier field. The Network Qualifier corresponds to the Network Name in the PS/2 SNA Base profile (refer to 4 on page 191). Click OK.
- 6. Select the Local LU APPLAPPC, then click the New button below the TPs box. A dialog box appears in which you can create an entry for an associated transaction program. (Refer to Figure 138 on page 199.) Enter \* in the Name field, then click OK.
- 7. Select the Local LU APPLAPPC, then click the New button below the Remote 6.2 LUs box. A dialog box appears in which you can create a remote 6.2 LU. (Refer to Figure 139 on page 199.) Enter PS2APPC in the Name and Network LU Name fields. The Network LU Name corresponds to the LU name in OS/2's local APPC logical unit profile (refer to 6 on page 192). Enter USIBMTO in the Network Qualifier field. This corresponds to the network name in OS/2's SNA Base- Profile (refer to 4 on page 191). Click OK.
- 8. Select the remote LU PS2APPC, then click the New button below the Modes box. A dialog.box appears in which you can create an APPC mode. The mode contains parameters that are used in establishing initial session limits and parameters that can be negotiated in the BIND. (Refer to Figure 140 on page 200.) Enter MODE1 in the Name field. This corresponds to the Mode name in the PS/2's Transmission Service Mode Profile (refer to 8 on page 193). Change the other values as indicated in Figure 140 on page 200, then click OK.
- 9. Choose Save As from the File menu. Save this file as path17.
- 10. Start the SNA•ps Admin program by double clicking the application icon. The Network Gateway Status window appears. In the Network Gateway Status window, select the Token Ring gateway that you want to configure. Choose Select Configuration from the Gateway menu. Select path17, then click on the Select button to assign path17 to the Token Ring gateway.
- 11. To start the gateway, in the Network Gateway Status window, select the Token Ring gateway with path17 specified as the configuration. Choose Start Gateway from the Gateway menu. Click Start to confirm that you want this gateway started. When the gateway has been started, the Status column of the Network Gateway Status window contains "Started."

12. Select this gateway and choose Show Gateway from the Gateway menu. The resource window is displayed. (Refer to Figure 141 on page 200.) This shows active sessions between the PS/2 and Macintosh Ilfx.

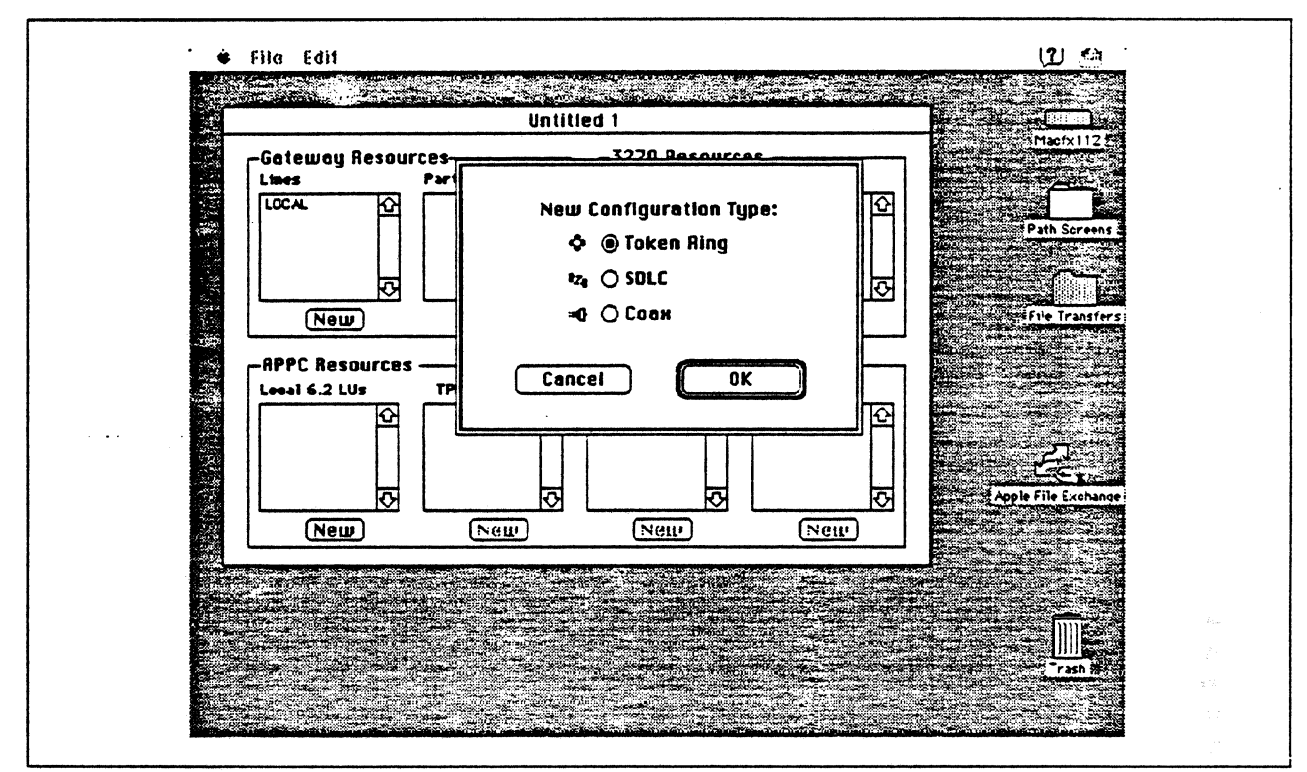

Figure 134. DLC Type Selection for Upstream Connection

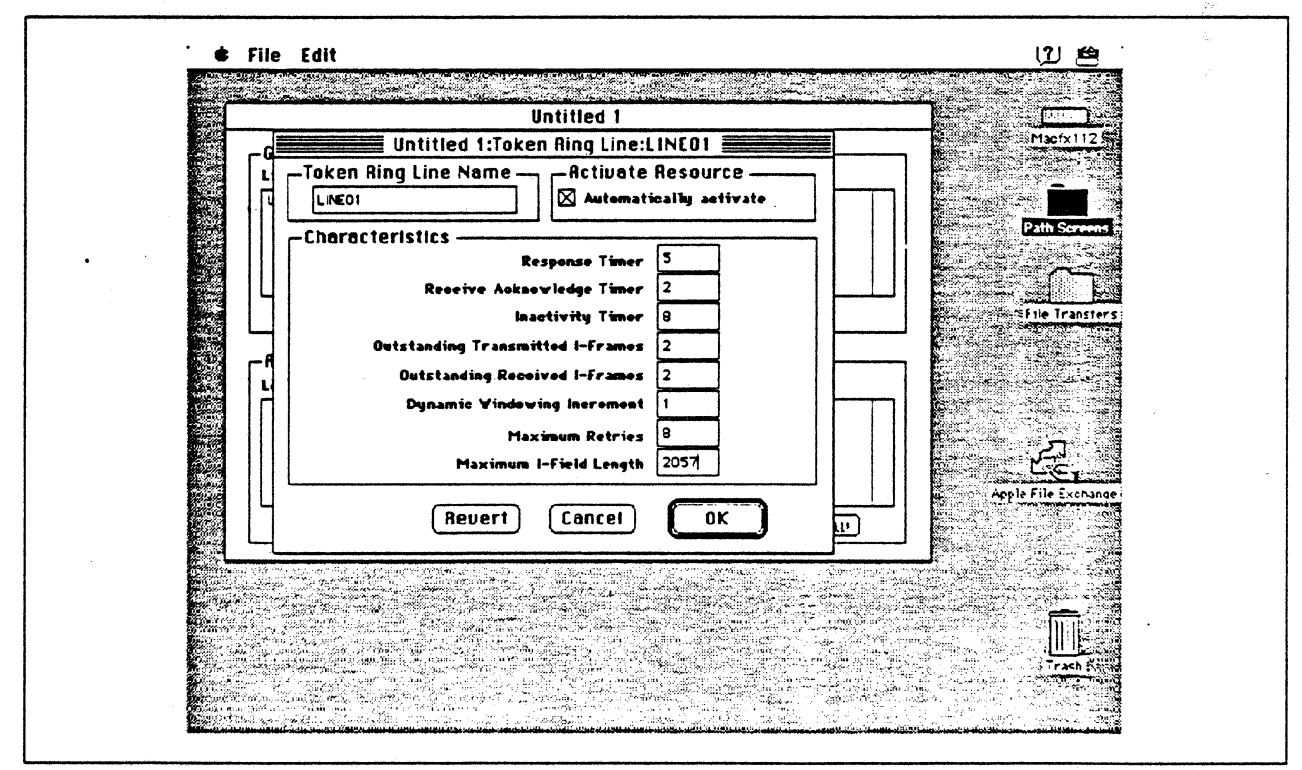

Figure 135. Token Ring Line Configuration Parameters

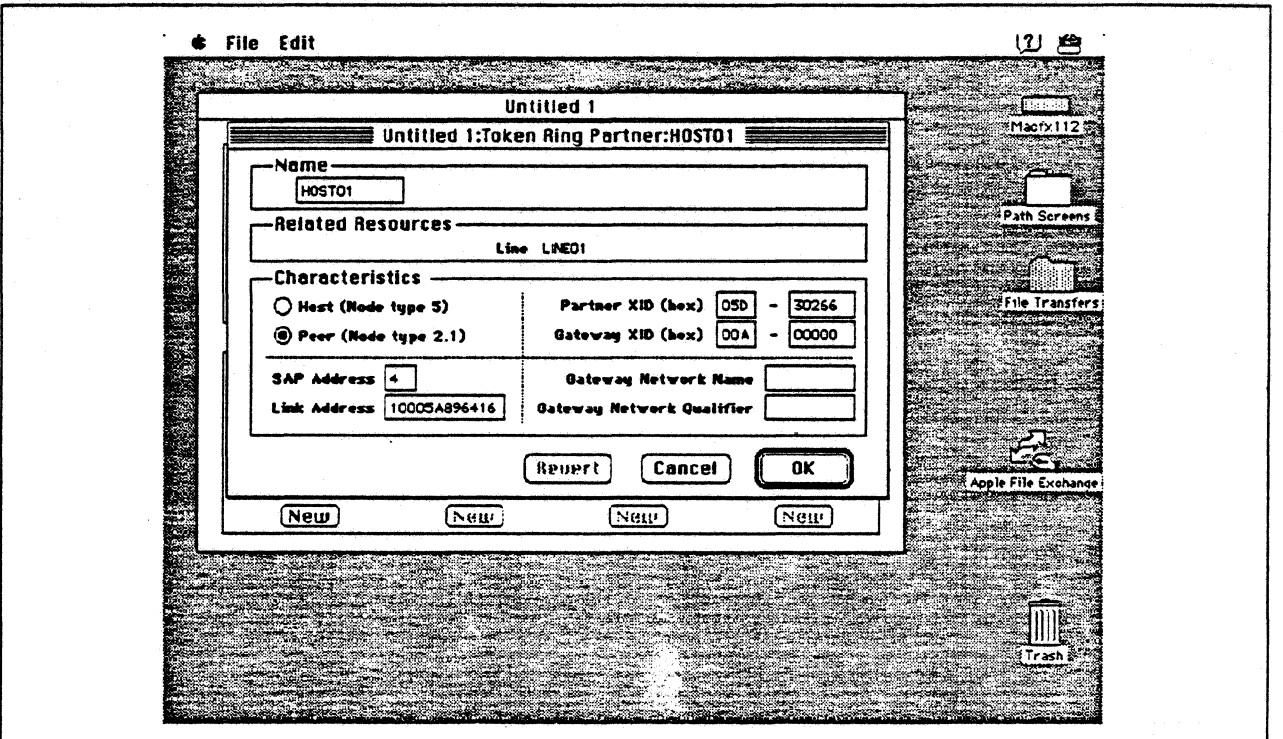

Figure 136. Token Ring Partner Configuration Parameters

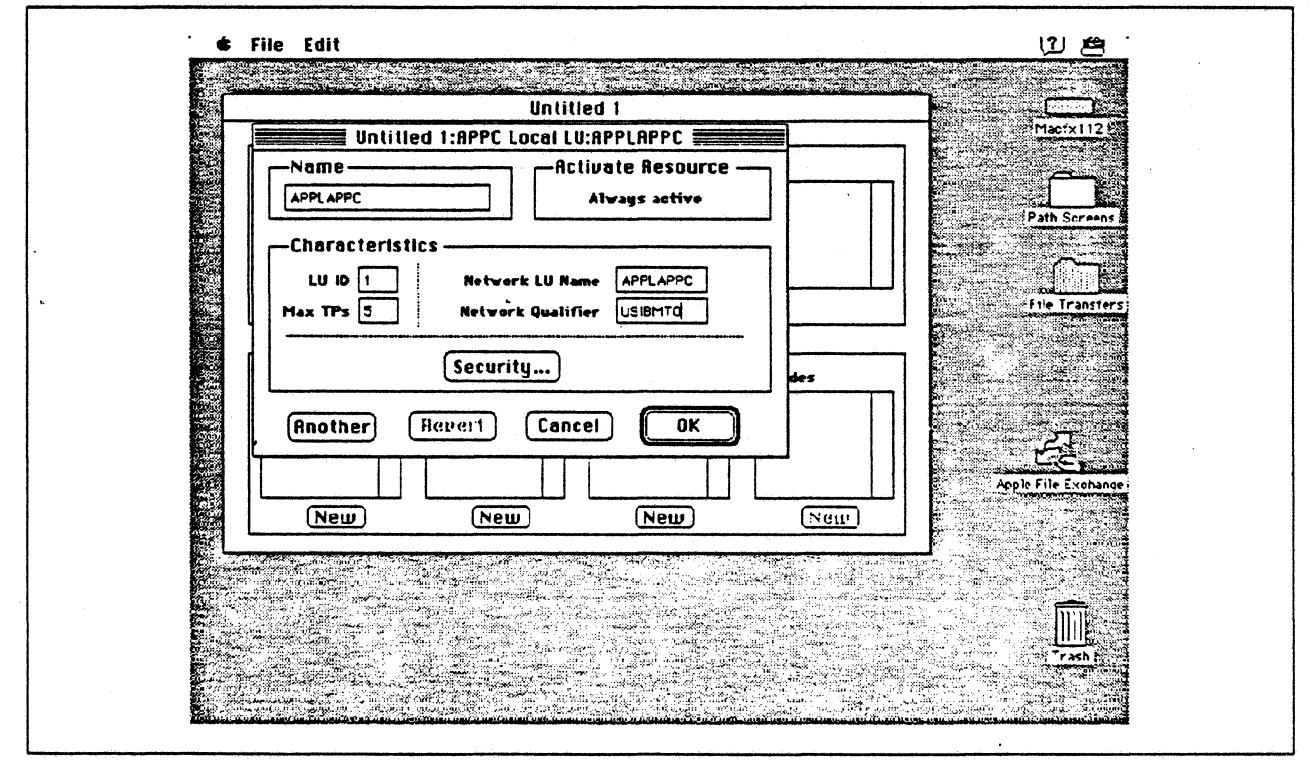

Figure 137. Configuring an APPC Local LU

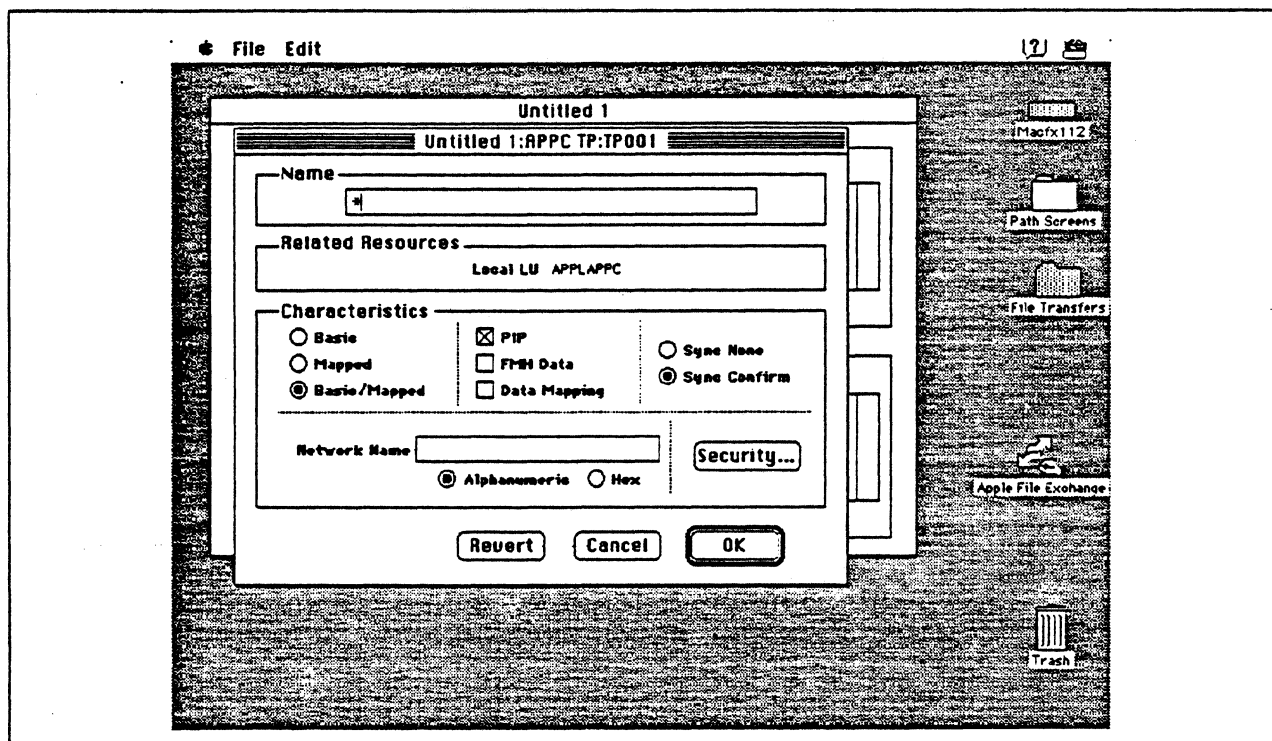

Figure 138. Configuring an APPC Transaction Program

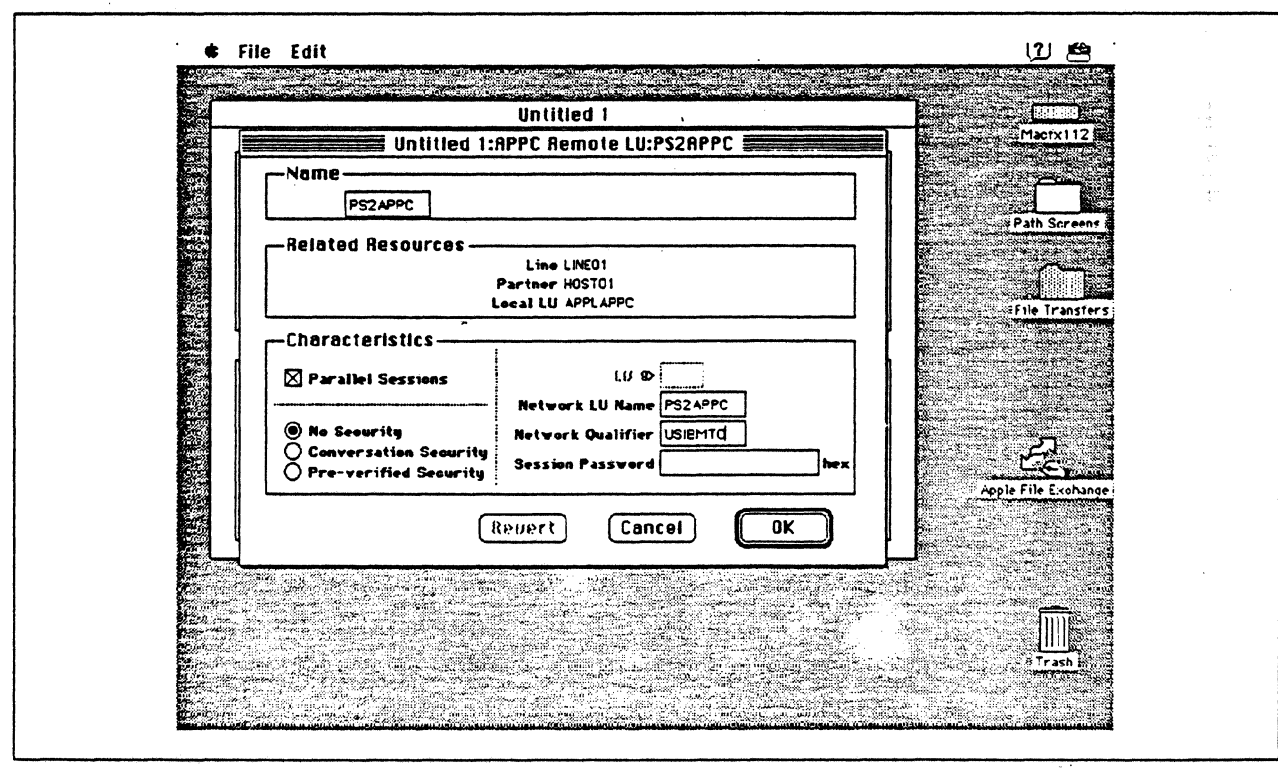

Figure 139. Configuring an APPC Remote LU

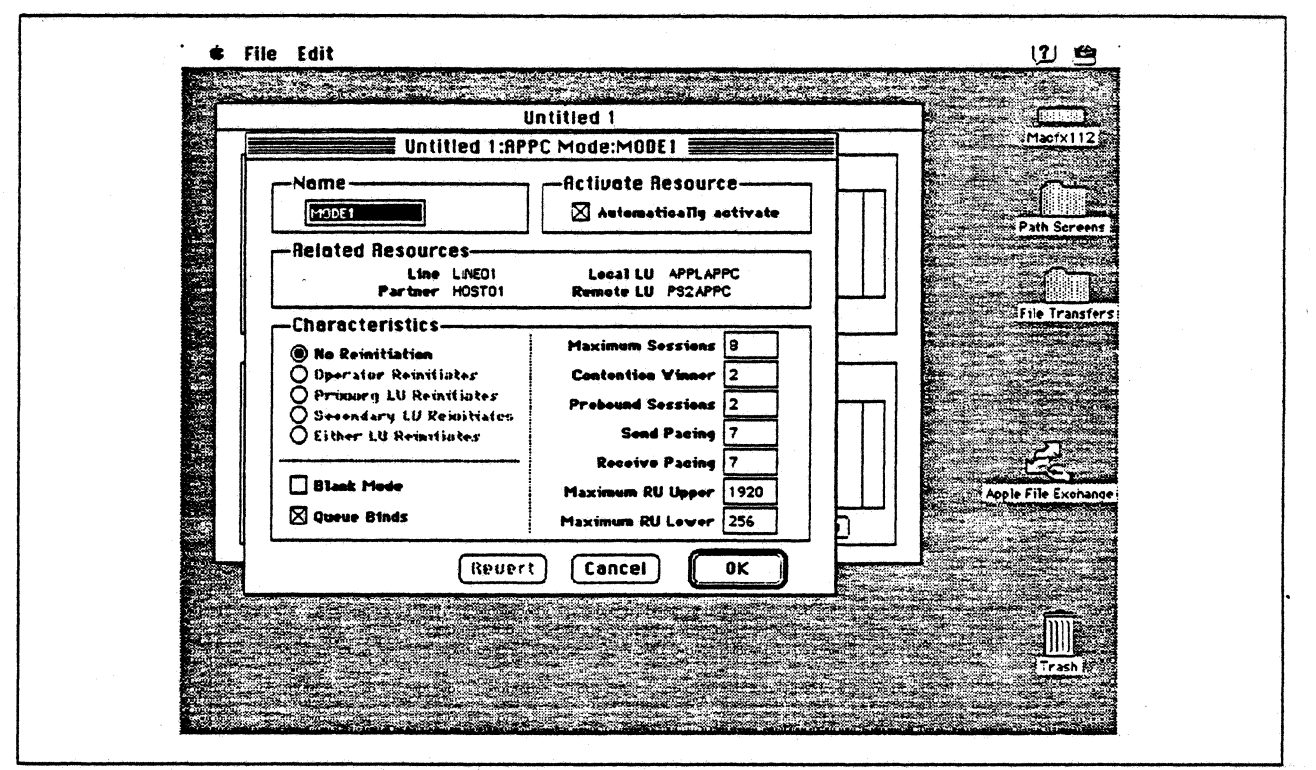

Figure 140. Configuring an APPC Mode

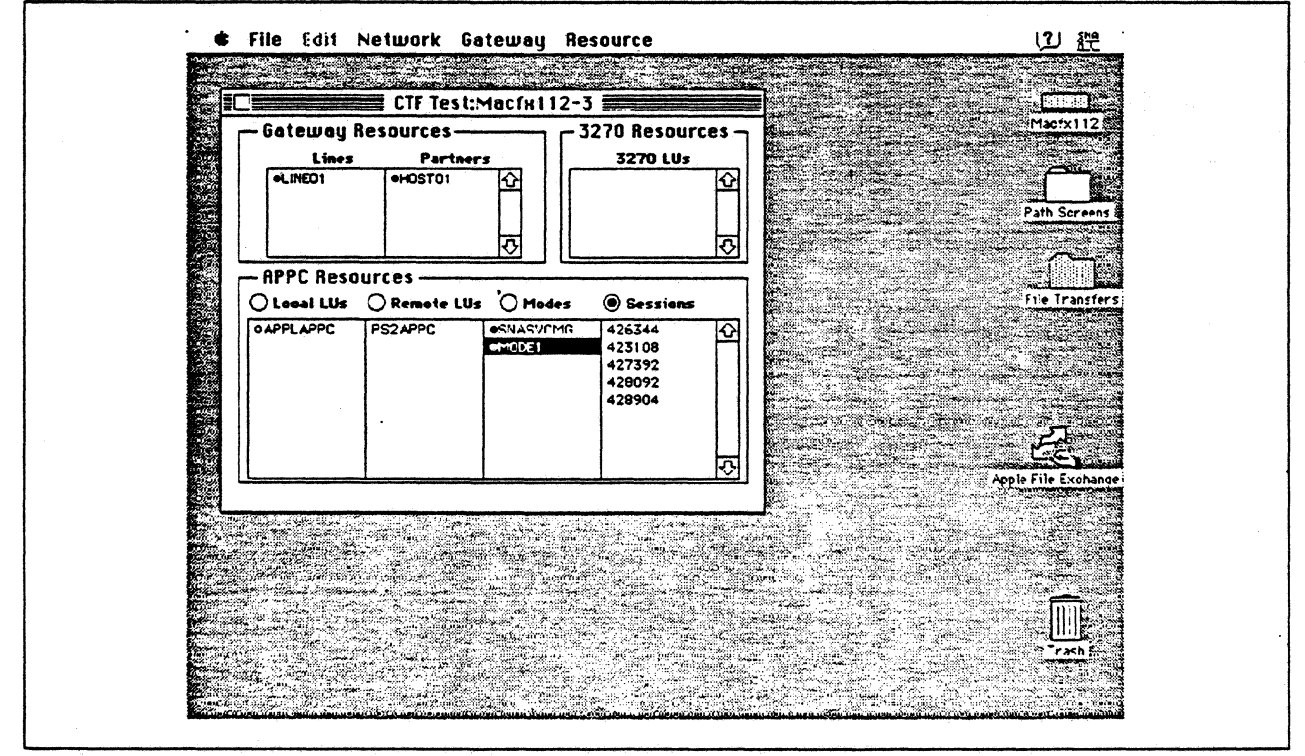

Figure 141. SNA\*ps Admin Network Status Window Showing Active APPC Sessions

### **Observations and Hints**

In the PS/2 configuration, the destination address 1000E0017D1D in the Partner LU Profile corresponds to the Token Ring address of the Apple Token Ring 4/16 NB Card.

To find the adapter address of the PS/2's Token Ring adapter, in an OS/2 window with C:\CMLIB as the working directory, issue the command type acslan. log. The adapter address is displayed as the node address.

If the transmit buffer size {refer to step 13 on page 194) is not equal to the maximum I-field length {refer to Figure 135 on page 197), session establishment negotiates to the lower level.

Sample APPC programs available as part of the OS/2 Extended Edition 1.3 product were used on the PS/2. File transfers were performed in both directions.

## **Path 18: AS/400 Host Over Token Ring LAN**

#### **Path Description**

This configuration utilizes the APPC capability of the SNAeps product running on an Apple Macintosh that is connected to an IBM AS/400 through an IBM Token-Ring (IEEE 802.5) local area network.

The configuration is shown in Figure 142 on page 203. The AS/400 is attached to the token ring using a 16/4 Mbps token-ring interface card. An Apple Token Ring 4/16 NB Card was used in the Macintosh for Token Ring LAN attachment.

This configuration verified the capability of providing an APPC connection between the Macintosh and the AS/400.

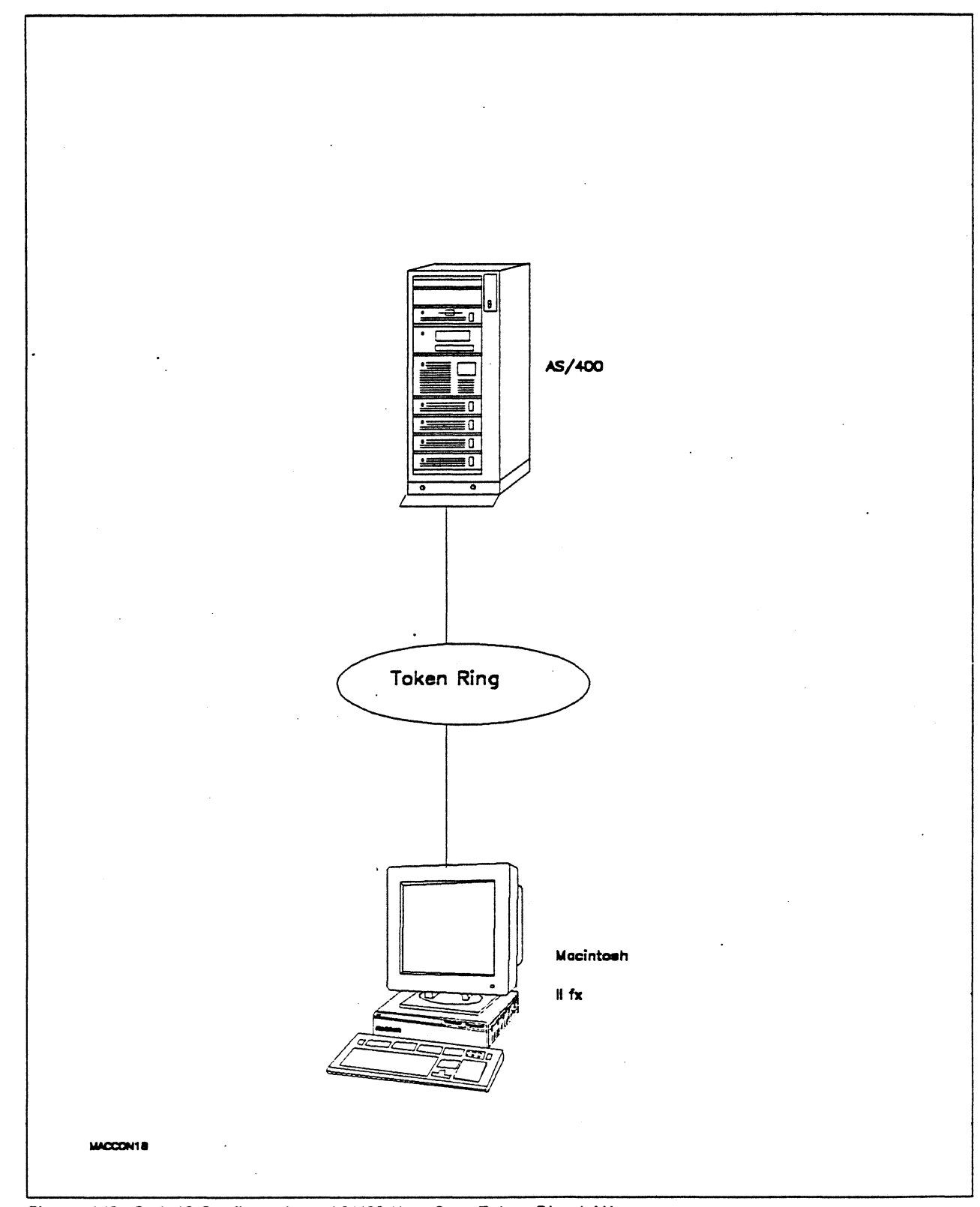

Figure 142. Path 18 Configuration - AS/400 Host Over Token Ring LAN

### Hardware and Software

The following section describes the hardware and software that was used for this path.

#### AS/400

- 9406 system
- OS/400 Version 2 Release 1

#### Token Ring

• 16 Mbps

#### Macintosh llfx

- ·• System Software 7.0
- SNA•ps Gateway/64 V1.1 (beta)
- SNA•ps APPC APOA kit
- Apple Token Ring 4/16 NB Card with MCP memory expansion kit (1MB total)
- Total memory 4M
- Hard disk SOM

### Configuration Details and Operating Procedures

AS/400: For communications between a workstation and an AS/400 via a Token-Ring using APPC, the AS/400 controller and device descriptions do not have to be explicitly created. Only the Token-Ring line description must be' explicitly created. At the time the workstation attempts to contact the AS/400, the necessary controller and device description are dynamically created by the AS/400 and implicitly varied on. For this path we let the AS/400 dynamically create the controller and device description.

The following list contains the objects (Line Description; Controller Description and Device Descriptions) used for this path.

#### line Description - LAN

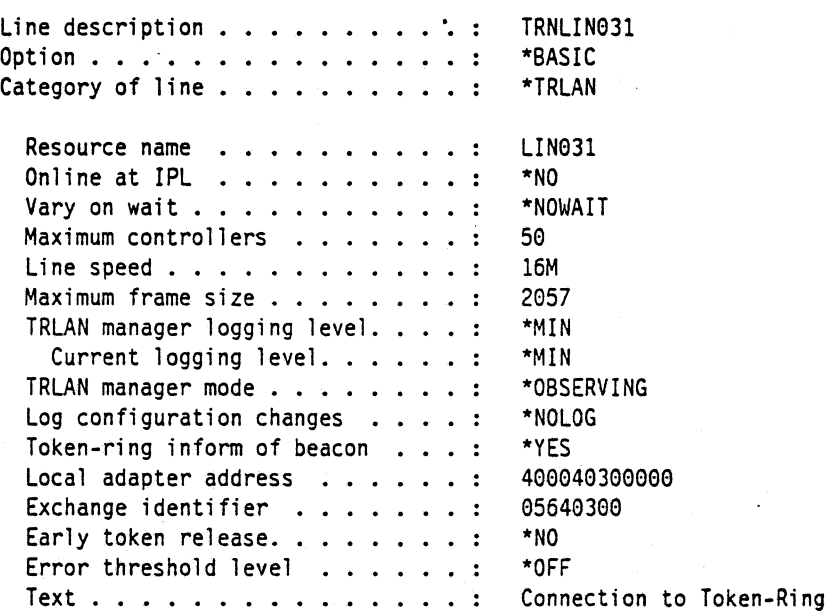

 $\bar{\mathbf{v}}_k$ 

 $\frac{1}{2}$ 

Line description . . . . . . . . . . : TRNLIN031 Option . . . . . . . . . . . . . . . : \*SSAP \*TRLAN Category of line . . . . . . . . . . : SSAP Maximum Frame Type SSAP Maximum Frame Type ------------- 94 \*MAXFRAME  $\frac{1}{2}$ -----------------\*SNA \*SNA 14 \*MAX FRAME 08 \*MAXFRAME<br>0C \*MAXFRAME 18 \*MAX FRAME \*SNA \*SNA  $*$ MAXFRAME lC \*MAX FRAME \*SNA \*SNA \*MAXFRAME \*SNA 10 \*MAXFRAME \*SNA 20  $Line$  description  $\ldots \ldots \ldots$  : Line description . . . . . . . . . . :<br>Option . . . . . . . . . . . . . . . . : TRNLIN031 \*APPN Category of line  $\ldots$  . . . . . . . : \*TRLAN 4M \*\* see Observations and Hints \*\* Link speed  $\ldots$ ,  $\ldots$ ,  $\ldots$ ,  $\ldots$ Link speed . . . . . . . . . . . . :<br>Cost/connect time . . . . . . . . : a  $Cost/byte$   $\cdots$   $\cdots$   $\cdots$   $\cdots$   $\cdots$   $\cdots$ a Security for line . . . . . . . . : \*NONSECURE Propagation.delay . . . . . . . . : \*LAN User-defined 1 . . . . . . . . . . : . 128 User-defined  $1$  . . . . . . . . . . :<br>User-defined  $2$  . . . . . . . . . . : 128 User-defined  $3 \cdot \cdot \cdot \cdot \cdot \cdot \cdot \cdot \cdot$ : 128 User-defined 3 . . . . . . . . . . . :<br>Autocreate controller . . . . . . . :<br>Autodelete controller . . . . . . . :<br>Line description . . . . . . . . . . : Autocreate controller . . . . . . : \*YES Autodelete controller . . . . . . : \*NONE . . . . .<br>. . . . . TRNLIN031 \*TMRRTY Option . . . . . . . . . . . . . . : Category of line . . . . . . . . . . : \*TRLAN Recovery limits: Count limit  $\ldots \ldots \ldots \ldots$ : 2 Time interval . . . . . . . . . : 5 Controller Description - APPC Controller description . . . . . . . : APPL64 Option . . . . . . . . . . . . . . : \*BASIC \*APPC Category of controller  $\ldots$  . . . . : Link type . . . . . . . . . . . : \*LAN  $Online at IPL \ldots \ldots$ \*NO Character code . . . . . . . . . : \*EBCDIC Maximum frame size . . . . . . . . : 16393 Remote network identifier . . . . : USIBMTO Remote control point . . . . . . . : APPL04 Initial connection  $\ldots$  . . . . . : \*DIAL Switched disconnect . . . . . . . : \*YES Data link role . . . . . . . . . . : \*NEG LAN remote adapter address . . . . : 1000E6017DlD LAN DSAP . . . . . . . . . . . . . : 94 LAN SSAP . . . . . . . . . . . . : **98**  $Text \ldots \ldots \ldots \ldots \ldots$ AUTOMATICALLY CREATED BY QLUS Controller description . . . . . . . : APPL94 Option . . . . . . . . . . . . . . : \*SWTLINLST Category of controller  $\ldots$  . . . . : \*APPC Switched lines . . . . . . . . . . : TRNLIN931 Controller description  $\ldots$  . . . . : APPL94 Option . . . . . . . . . . . . . . : \*DEV \*APPC Category of controller  $\ldots$ ,  $\ldots$ Attached Devices . . . . . . . . . : APPLE94

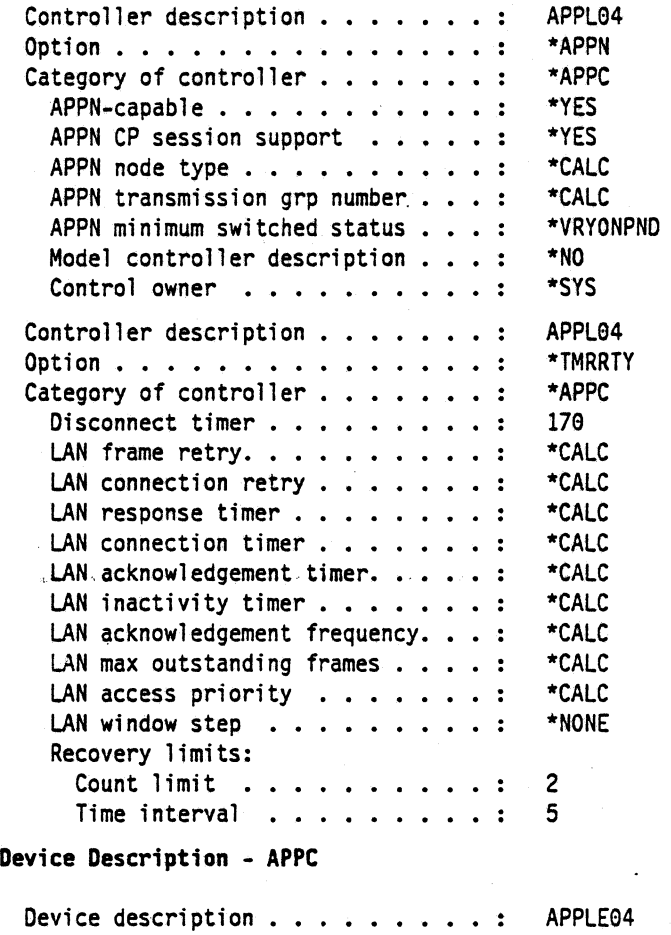

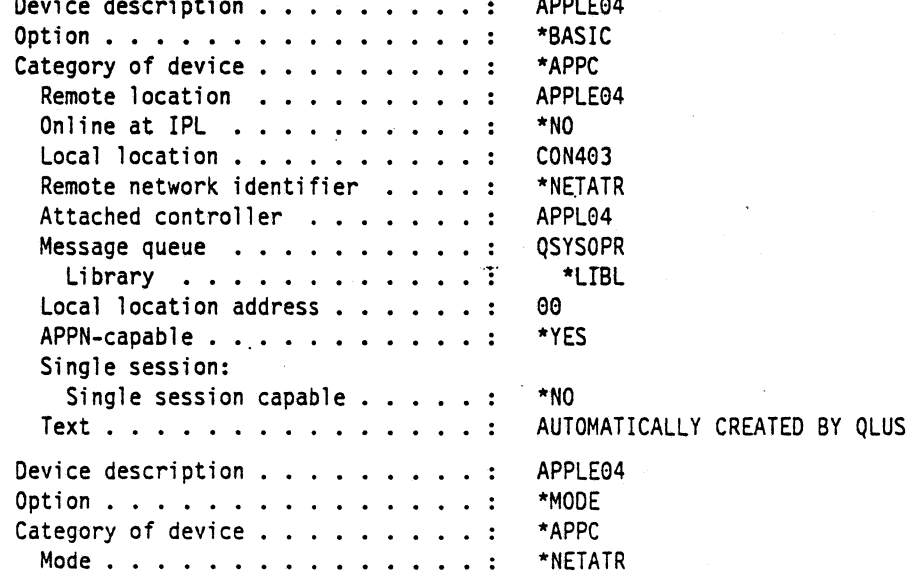

The following list contains the network attribute values used for this path. (Use the DSPNETA command to display the values.)

..

 $\ddot{\phantom{a}}$
#### Network Attributes

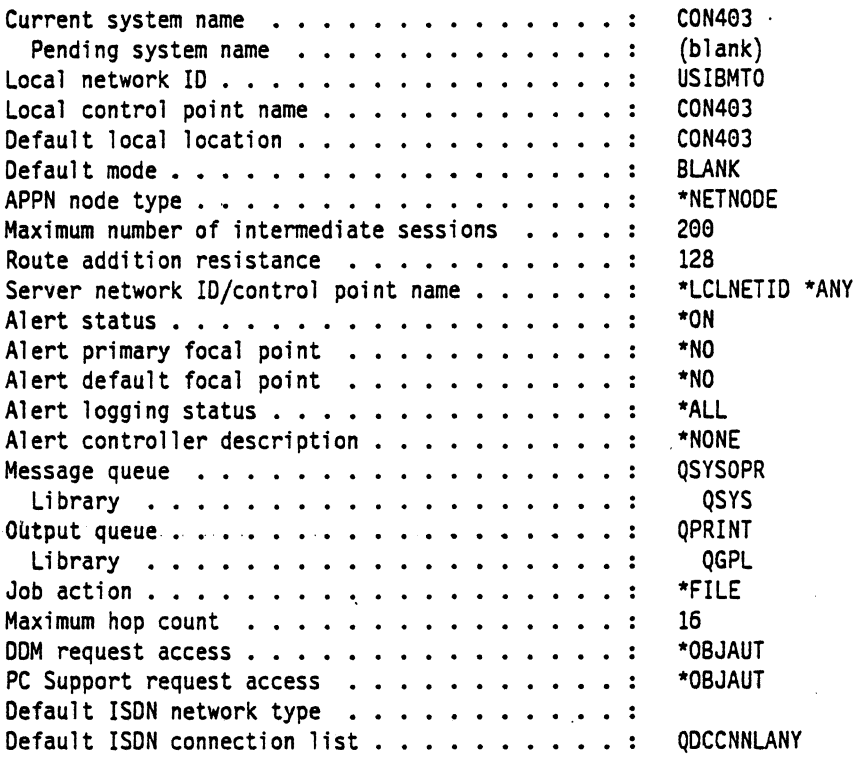

The followinQ list contains the values for the mode description used for this path. (Use the CRTMOOO command to create this mode description and the WRKMODD command to display the values.)

Mode Description for LU62 mode

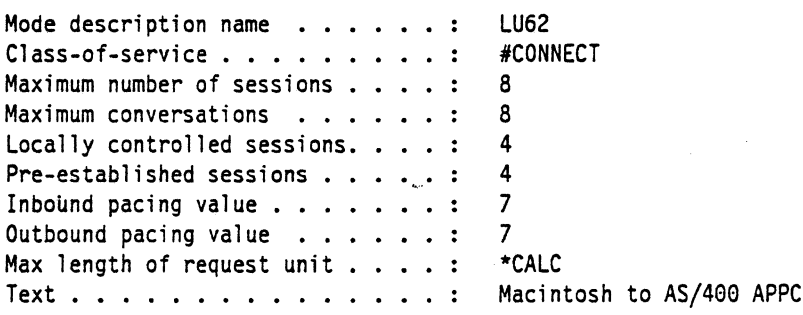

Class-of-Service Description for AS/400: Use the COS description #CONNECT, contained in the QSYS library, which is supplied by IBM as part of the OS/400 software.

## Macintosh

- 1. Start the SNA•ps Config program by double clicking the application icon. The SNA•ps Config resources window appears.
- 2. In the SNA•ps Config resources window, click the New button below the Lines box. A dialog box appears (refer to Figure 143 on page 209) in which the type of card to configure can be selected. Because Token Ring is the default for card type and is the desired DLC type connection to the AS/400, click OK.
- 3. The dialog box for a Token Ring line appears (refer to Figure 144 on page 209). For this path, · change the Maximum I-Field Length to 2057, then click OK.
- 4. In the Lines box in the SNA•ps Config resources window, select LINE01, which is the name of the Token Ring line that was created in step 3, then click the New button under Partners. The Token Ring Partner dialog box appears. Click on the Peer button. Enter the Local Adapter Address specified on the AS/400's Token Ring Line description {TRNLIN031). In the Partner XIO field, enter the" Exchange Identifier specified on the AS/400's Token Ring Line description (TRNLIN031). In the Gateway XIO field, enter any value. The SNA•ps Config program requires some value in this field, but the AS/400 does not care what it is {see "Observations and Hints" on page 213). In the Gateway Network Name, enter the remote control point name. In the Gateway Network Qualifier, enter the remote network identifier. (Reference the screen shown in Figure 145 on page 210.) Click OK.
- 5. In the Partners box in the \*SNA•ps Config resources window, select HOST01, which is the name of the Partner that was created in step 4, then click the New button below the Local 6.2 LUs box in the APPC Resources category. A dialog box appears in which to create a local 6.2 LU. (Refer to Figure 146 on page 210.) Enter APPLE04 in the Name field and the Network LU Name field. The network LU name corresponds to the remote location in the AS/400's device description. Enter USIBMTO in the Network Qualifier field. The network qualifier corresponds to the remote network identifier in the AS/400's controller description. Click OK.
- 6. Select the local LU APPLE04, then click the New button below the TPs box. A dialog box appears in which to create an entry for an associated transaction program. (Refer to Figure 147 on page 211.) Enter \* in the Name field, then click OK.
- 7. Select the local LU APPLE04, then click the New button below the Remote 6.2 LUs box. A dialog box appears in which to create a remote 6.2 LU. (Refer to Figure 148 on page 211.) Enter CON403 in the Name and Network LU Name fields. This corresponds to the local location in the AS/400's device description. Enter USIBMTO in the Network Qualifier field. The network qualifier corresponds to the local network ID specified in the AS/400's network attributes. Click OK.
- 8. Select the Remote LU CON403, then click the New button below the Modes box. A dialog box appears in which to create an APPC mode. The mode contains parameters that are used in establishing initial session limits and also parameters that can be negotiated in the BIND. Enter LU62 in the name field. This corresponds to the LU62.mode description name created on the AS/400 (refer to page 207). Change the other values as indicated in Figure 149 on page 212, then click OK.
- 9. Choose Save As from the File menu. Save this file as path18.
- 10. Start the SNA•ps Admin program by double clicking the application icon. The Network Gateway Status window appears. In the Network Gateway Status window, select the Token Ring gateway to be configured. Choose Select Configuration from the Gateway menu. Select path18, then click on the Select button to assign *path18* to the Token Ring gateway.
- 11. To start the gateway, in the Network Gateway Status window, select the Token Ring gateway with path18 specified as the configuration. Choose Start Gateway from the Gateway menu, then click Start to confirm to start this gateway. When the gateway has been started, the Status column of the Network Gateway Status window contains "Started."
- 12. Select this gateway, then choose Show Gateway from the gateway menu. The resource window is displayed. Figure 150 on page 212 shows the active sessions between the AS/400 and the Macintosh llfx.

. .

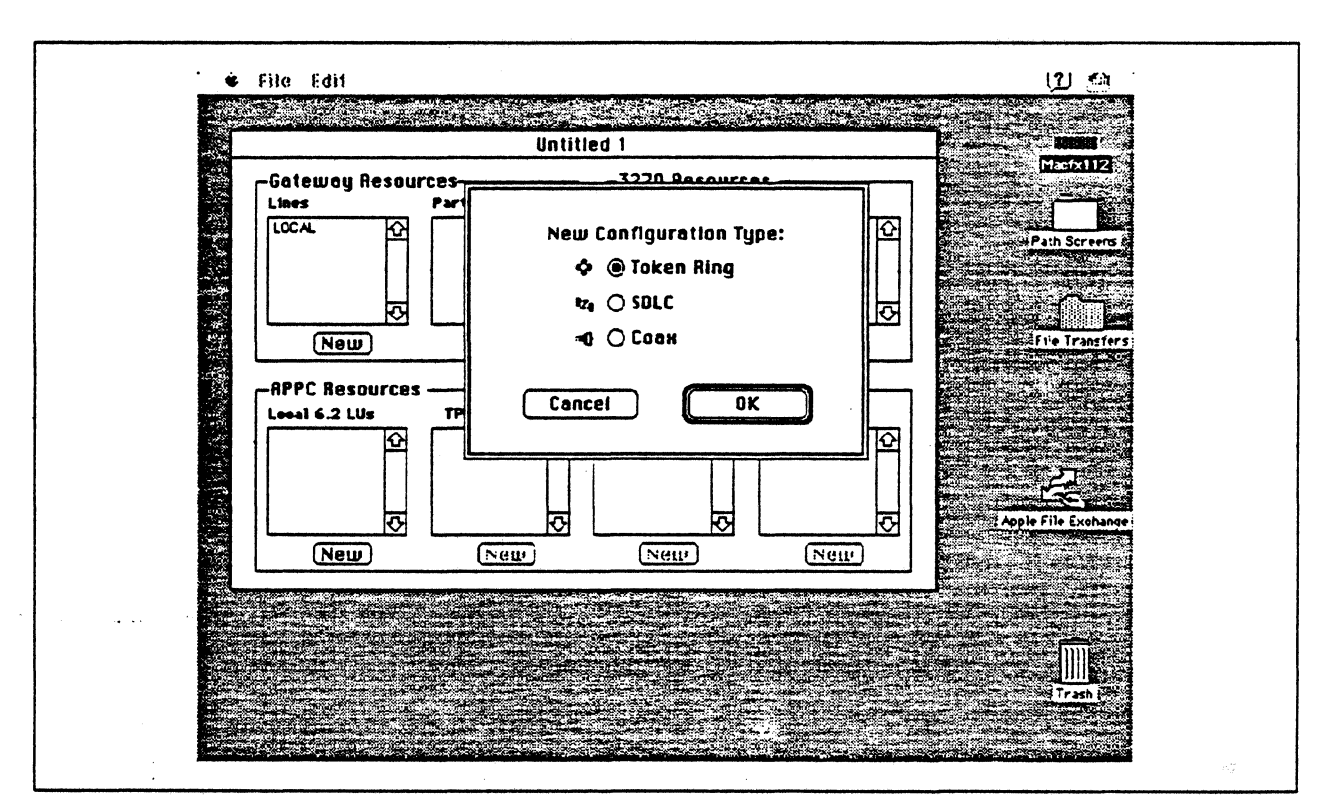

Figure 143. DLC Type Selection for Upstream Connection

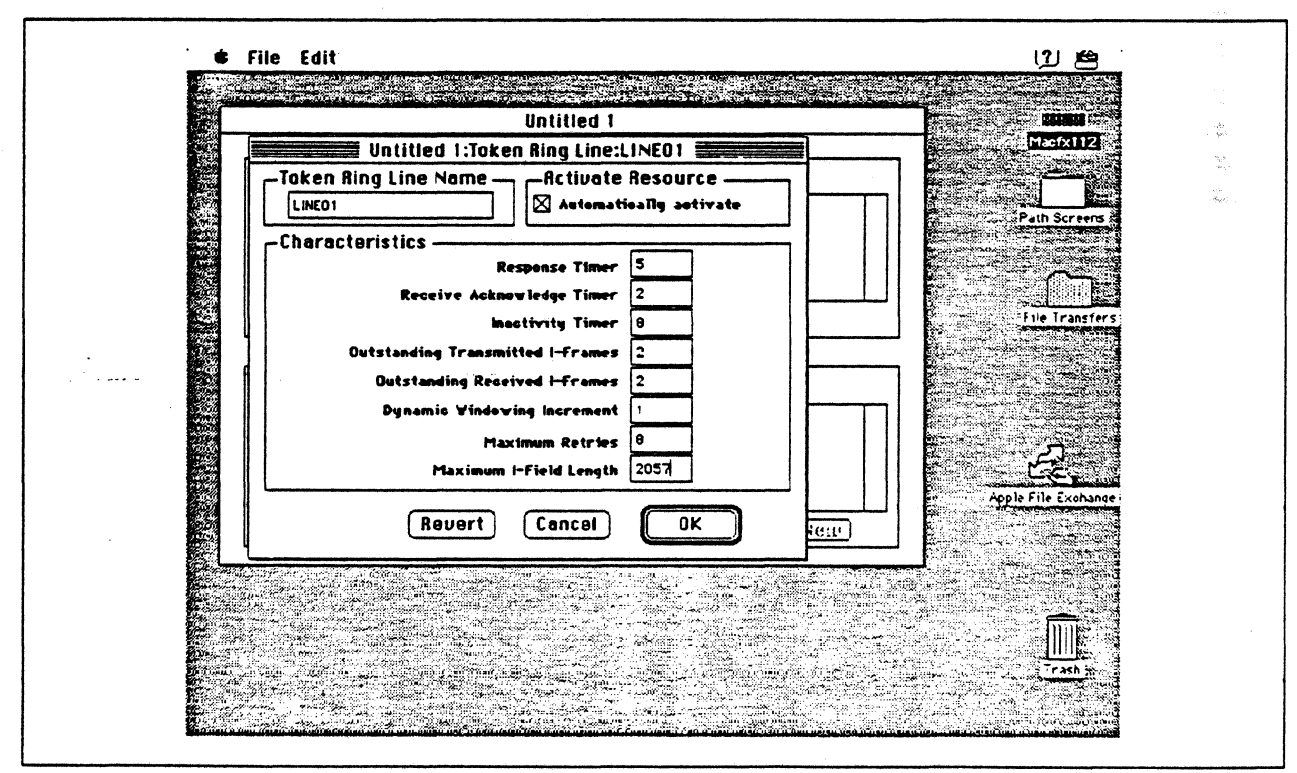

Figure 144. Token Ring Line Configuration Parameters

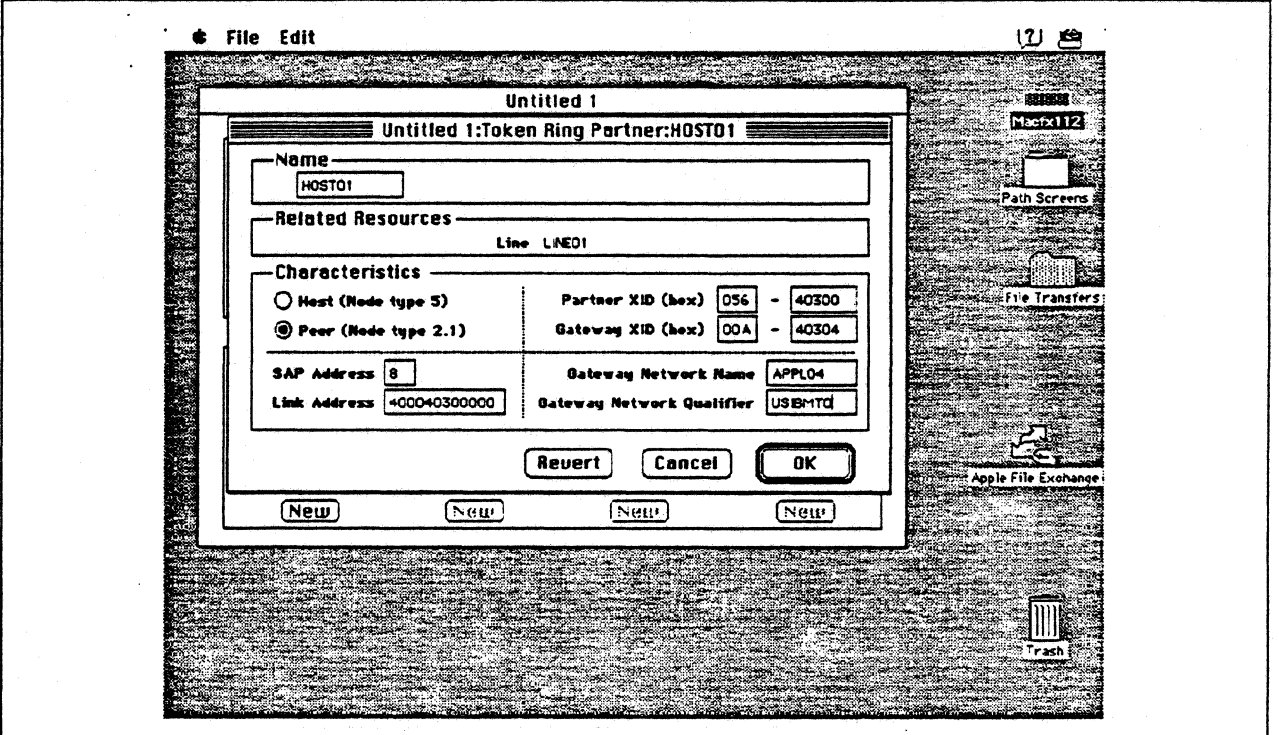

Figure 145. Token Ring Partner Configuration Parameters

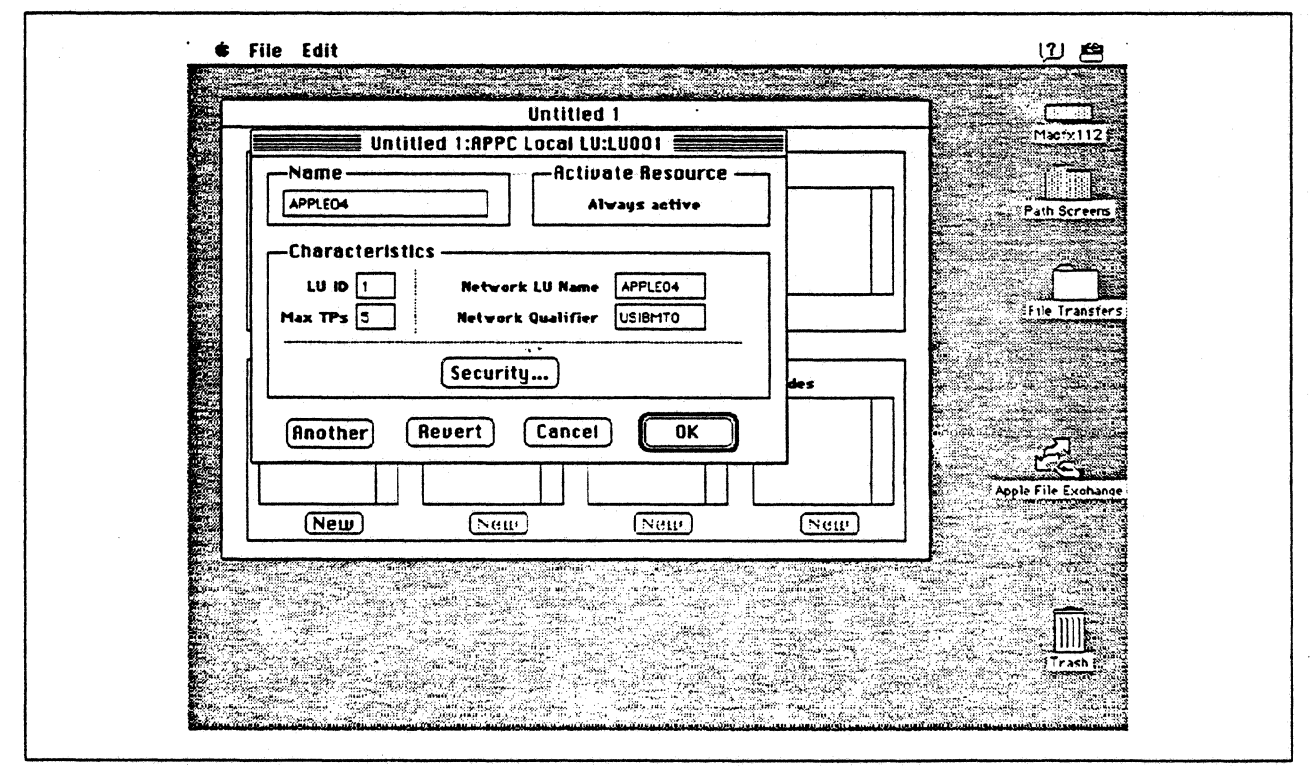

Figure 146. Configuring an APPC Local LU

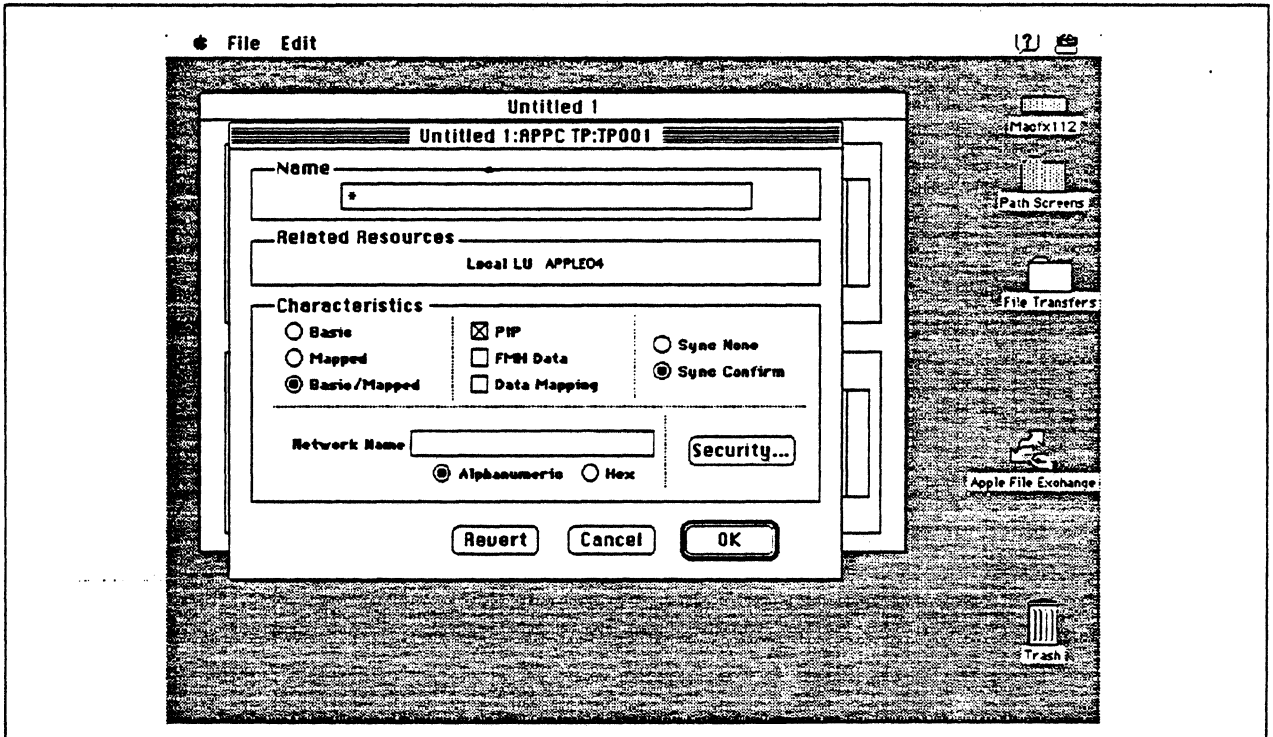

Figure 147. Configuring an APPC Transaction Program

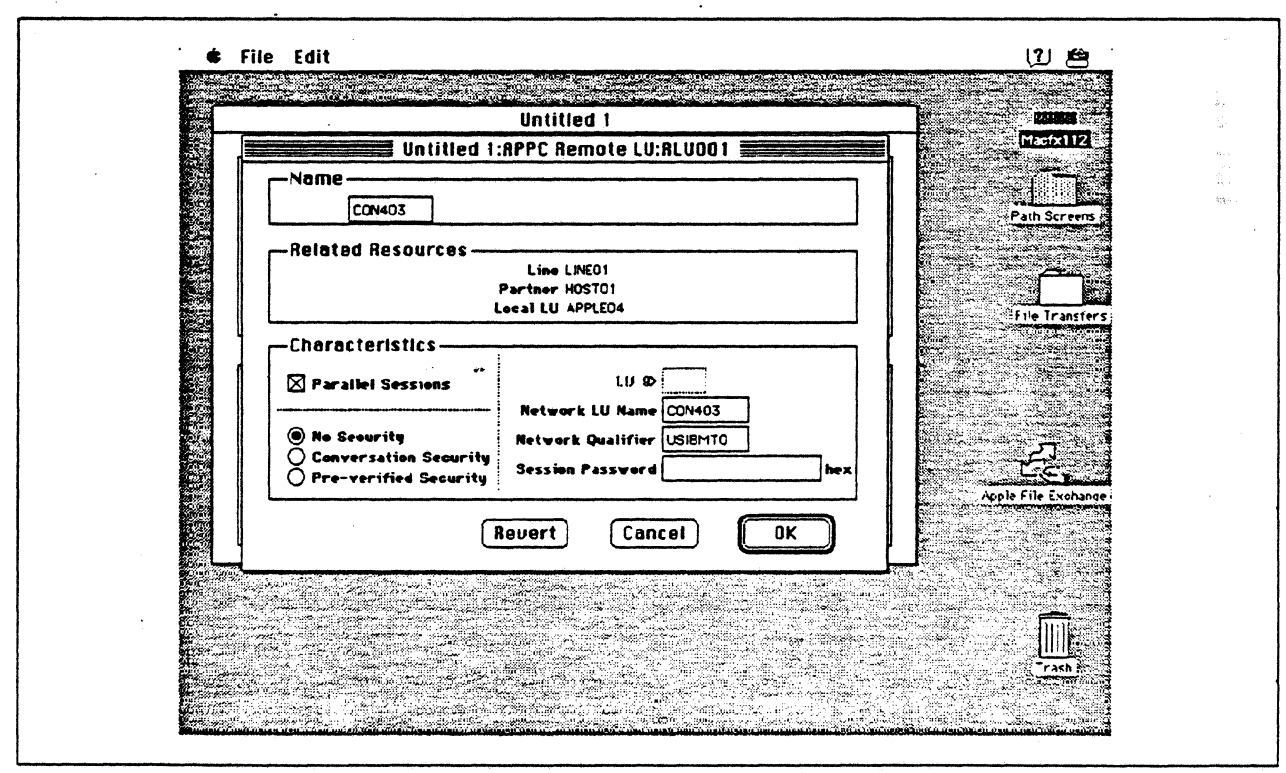

Figure 148. Configuring an APPC Remote LU

Ÿ,

i.,

 $\ddot{\phantom{a}}$ 

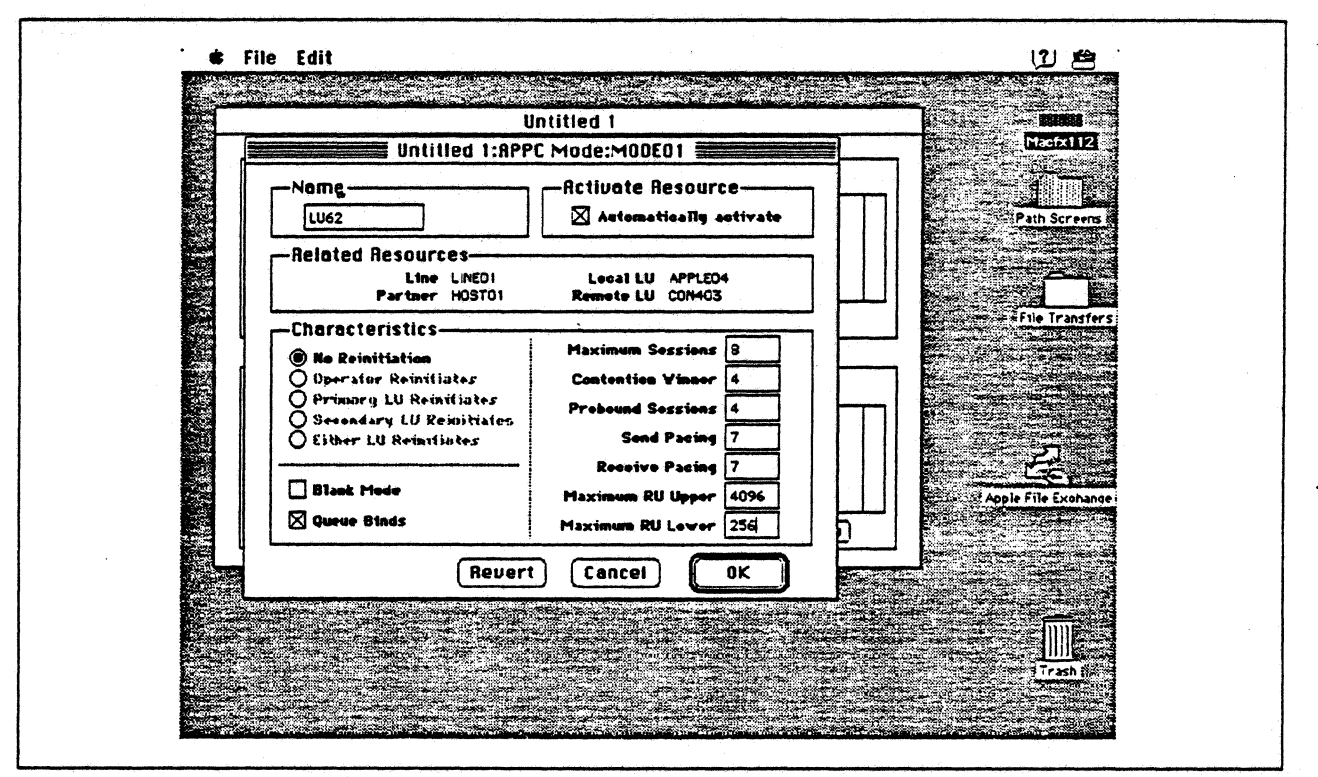

Figure 149. Configuring an APPC Mode

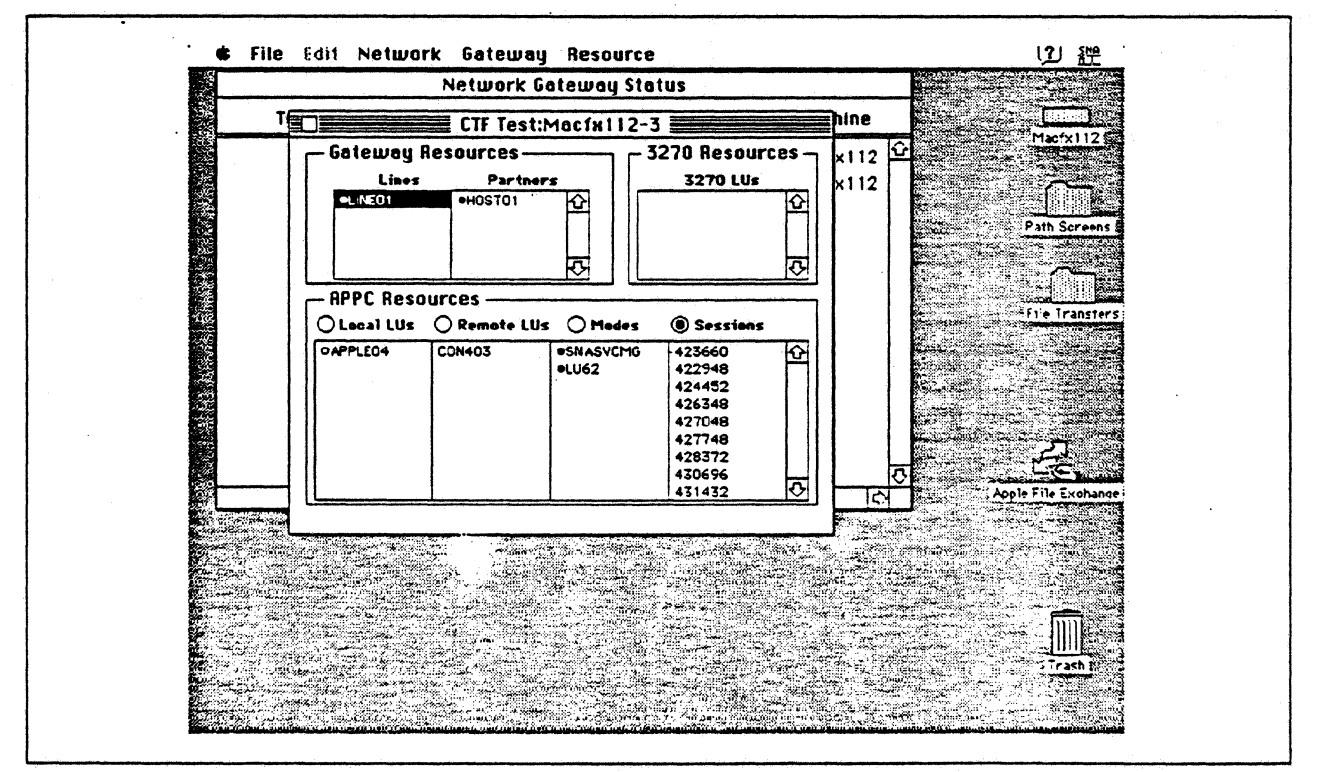

Figure 150. SNA•ps Admin Network Status Window Showing Active APPC Sessions

 $\ddot{\phantom{0}}$ 

## **Observations and Hints**

In the AS/400 configuration, the LAN remote adapter address 1000E001701D corresponds to the Token Ring address of the Apple Token Ring 4/16 NB Card.

APPC programs allowing file transfers in both directions were exercised.

When the AS/400 Token-Ring line is varied on, the line should go to the VARIED ON state which indicates that the AS/400 Token-Ring adapter has been successfully inserted on the ring.

The SNA•ps Config program requires that a value be entered in the Gateway ID field (refer to Figure 145 on page 210), but there are situations where this value is not checked by the AS/400 during · · XID exchange. In this path the AS/400 controller description was auto-configured. When autoconfigured, the Gateway ID (referred to as exchange identifier in AS/400 literature) from the Macintosh is ignored and not included in the created controller description. Therefore, in this path, any Gateway ID value may be specified when configuring the Macintosh. However. if you explicitly create an AS/400 controller description and specify an exchange identifier (EXCHID parameter), then the exchange identifier is used to verify the XID coming from the Macintosh. In that case, for the controller to be successfully contacted, the Gateway ID would have to match the value used on the controller description EXCHID parameter.

In the AS/400 line description there is both a line speed parameter and a link speed parameter. It is the line speed parameter that determines the actual rate at which the token-Ring adapter will run. The link speed parameter is used only for lines that are attached to APPC or host controller descriptions that specify APPN(\*YES). This parameter is used to define line characteristics for use by APPN in class-of-service processing; it does not necessarily represent the actual line speed. The value selected for this parameter and the class of service selected for a session determine route selection through an APPN network. If you are using APPN but do not plan to tailor the route selection process, use the default values.

# Path 19: OS/2 Networking Services/2 with AS/400 Network Node (Token Ring)

## Path Description

This configuration utilizes the APPC capability of the SNA•ps product running on an Apple Macintosh connected through an IBM AS/400 on a Token Ring (IEEE 802.5) local area network to an IBM PS/2 with OS/2 Extended Edition 1.3 and Network Services/2 via another Token Ring local area network.

The configuration is shown in Figure 151 on page 215. The AS/400 is attached to the Token Rings using 16/4 Mbps Token Ring interface cards. An Apple Token Ring 4/16 NB Card is used in the Macintosh for LAN attachment. The PS/2 is attached to the Token Ring using a 16/4 Mbps Token-Ring Adapter/A,

This configuration verified an APPC connection between the Macintosh (as a LEN node) and the PS/2 (as an EN) with the AS/400 acting as a network node.

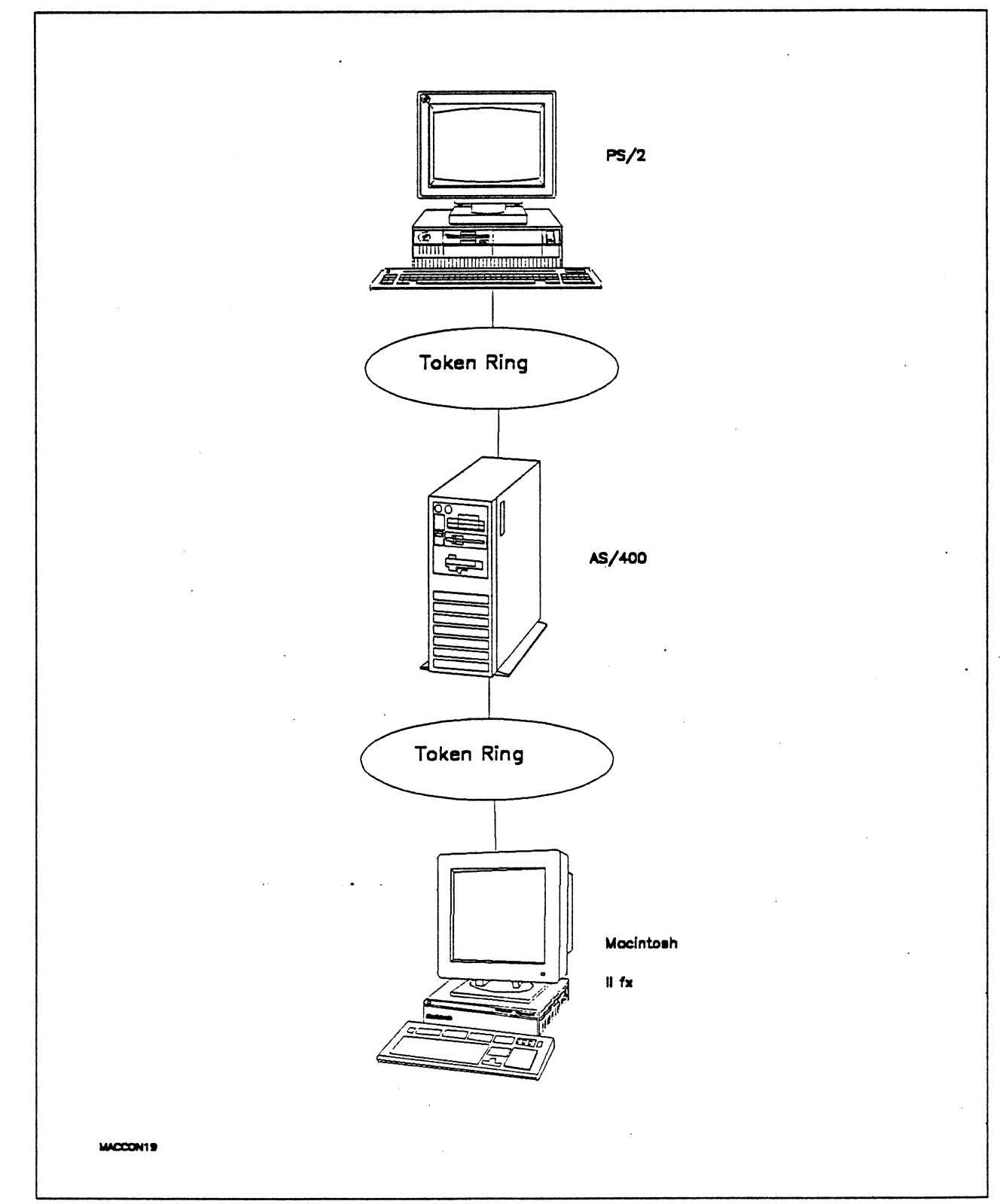

Figure 151. Path 19 Configuration - OS/2 Networking Services/2 with AS/400 Network Node (Token Ring)

# Hardware and Software

The following section describes the hardware and software that was used for this path.

#### PS/2

- OS/2 Extended Edition V1.30.1 CSD WR05016
- SAA Networking Services/2 Version 1.0
- Total System Memory 10M
- IBM Memory Expansion Adapter
- IBM Token-Ring Network 16/4 Adapter/A
- ESOI Fixed Disk Controller

## Token Rings

• 16 Mbps

#### AS/400

- 9406 system
- 16/4 Token-Ring adapter cards (2) feature #2626·
- OS/400 Version 2 Release 1

## Macintosh llfx

- System Software 7.0
- SNA•ps Gateway/64 V1.1 (beta)
- Apple Token Ring 4/16 NB Card
- Total memory 4M
- Hard disk SOM

# Configuration Details and Operating Procedures

#### OS/2 Extended Edition and Communications Manager

OS/2 CONFIG.SYS file: The OS/2 CONFIG.SYS file used on this PS/2 is shown below. Notice that there are additional entries placed in CONFIG.SYS when NS/2 is installed. These entries allow NS/2 APPN/APPC functions to be implicitly used by Communications Manager.

```
PROTSHELL=C:\OS2\PMSHELL.EXE C:\OS2\0S2.INI C:\OS2\0S2SYS.INI C:\OS2\CMD.EXE
SET COMSPEC=C:\OS2\CMD.EXE
LIBPATH•C:\CMLIB\APPN\DLL;C:\OS2\0LL;C:\MUGLIB\DLL;C:\CMLIB\OLL; 
C:\IBMLAN\NETLIB;C:\; 
SET PATH•C:\CMLIB\APPN;C:\OS2;C:\MUGLIB;C:\CMLIB;C:\IBMLAN\NETPROG; 
C:\OS2\SYSTEM;C:\OS2\INSTALL;C:\; 
SET OPATH•C:\CMLIB\APPN;C:\OS2;C:\MUGLIB\DLL;C:\CMLIB;C:\IBMLAN\NETPROG; 
C:\OS2\SYSTEM;C:\OS2\INSTALL;C:\; 
SET PROMPT=$i{$p} 
SET HELP=C:\CMLIB\APPN;C:\0S2\HELP;<br>BUFFERS=60
IOPL=YES
DISKCACHE=64
MAXWAIT=3 
MEMMAN=SWAP,MOVE,SWAPDOS 
PROTECTONLY=NO
5WAPPATH-C:\052\5Y5TEM 512 
THREADS=255
COUNTRY•001,C:\OS2\5YSTEM\COUNTRY.SYS 
OEVINF0=5CR,BGA,C:\OS2\VIOTBL.DCP 
DEVICE=C:\CMLIB\R0CSDO.SYS 
SET VIDEO DEVICES=VIO IBM8514A 
SET VIO_IBM8514A=OEVICE(BVHVGA,BVH8514A) 
DEVICE=C:\052\POINTDD.SYS 
DEVICE=C:\052\IBMMOU02.SYS 
DEVICE•C:\OS2\MOUSE.SYS TYPE=IBMMOU$ 
DEVICE=C:\OS2\PMDD.SYS 
SET KEY5=0N 
SET BOOK5HELF=C:\OS2\BOOK; 
SHELL=C:\052\COMMAND.COM /P 
BREAK•OFF 
FCBS=l6,8 
RMSIZE•640 
DEVICE=C:\OS2\EGA.SYS 
DEVICE=C:\052\005.SYS 
DEVINFO•KBD,US,C:\OS2\KEYBOARO.OCP 
CODEPAGE=437,850 
DEVICE=C:\CMLIB\LANDD.SYS 
DEVICE=C:\CMLIB\APPN\ACSLDLAN.SYS 
DEVICE=C:\CMLIB\TRNETDD.SYS CFG=C:\CMLIB\PATH19.CFG 
RUN=C:\CMLIB\ACSTRSYS.EXE 
DEVICE=C:\CMLIB\ASYNCDDB.SY5 
DEVICE=C:\CMLIB\NETBOD.SYS CFG=C:\CMLIB\PATH19.CFG 
DEVICE=C:\IBMLAN\NETPROG\RORHELP.SYS 
IFS=C:\IBMLAN\NETPROG\NETWK5TA.SYS /I:C:\IBMLAN 
DEVICE=C:\CMLIB\APPN\CMKFMDO.SYS
```
OS/2 Extended Edition Communications Manager: It is assumed that OS/2 Extended Edition with Communications Manager has been previously installed. First, configure the Communications Manager as specified in the SAA Networking Services/2 Installation and Network Administrator's Guide (SC52-1110) chapter 7 and Appendix G. This creates a Communications Manager configuration file which has the basic APPC support included. As mentioned in the above reference, many of the Communications Manager configuration profiles are not used once NS/2 is installed, but one must have a verified Communications Manager configuration file which includes APPC support as a starting point to use NS/2.

In addition some Communications Manager profiles must be configured precisely since NS/2 relies on them to be properly configured. The procedure for configuring these profiles is shown below.

- 1. Start Communications Manager. The last screen previously used in Communications Manager appears. If this screen is not the Communications Manager Main Menu, hit ESC until that panel is shown.
- 2. To configure Communications Manager, select "Advanced" from the action bar, select option 4 (Configuration..), enter a configuration file name (for this example PATH19 was used) and hit the ENTER key. You will then be presented with various profiles which may be configured.
- 3. Select option 1 (Workstation profile) and hit the ENTER key. Configure with the values shown in the following screens.

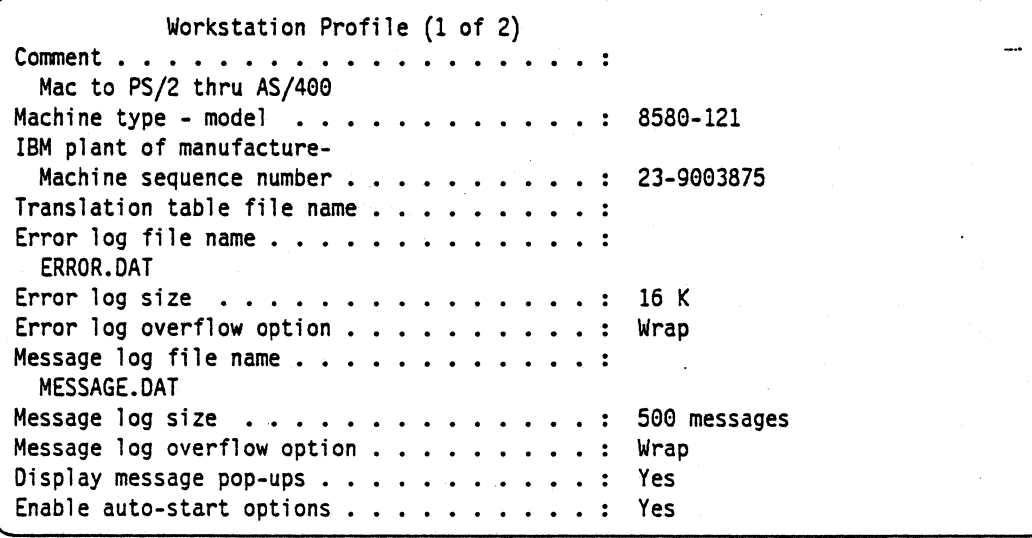

Workstation Profile (2 of 2) Load these services: SNA/APPC • • • • SRPI Yes . : No  $X.25...$ 1 . . . . . . . . . . . . . No<br>. . . . . . . . . . . . . No  $\cdots$  . . .  $\ddot{\phantom{a}}$ ACDI . . . . . . . . . Auto-start these emulators: 3270 terminal emulation (DFT) . . . . . . . . No 3270 terminal emulation (Dri) : . . . . . . . . . No<br>3270 terminal emulation (Non-DFT) . . . . . . . No ASCII terminal emulation . . . . . . . . . . : No ASCII terminal emulation . . . . . . . . . . . . No<br>5250 Work Station Feature . . . . . . . . . . . No Display this screen first . . . . . . . . . . . **.** Communications Manager main menu Display this session first  $\cdots$ ......

Hit ENTER to save the profile information. .

4. Select option 4 (SNA feature profiles) and hit the ENTER key. You will be presented with another panel containing a list of SNA-related profiles.

5. Select the "Data Link Control (DLC) profiles..." option, select "IBM Token-Ring Network..." option, select Adapter 0 and Create and then configure with the values shown in the following screen.

```
IBM Token-Ring Network DLC Adapter Profile 
Adapter number . . . . . • . . . e 
 Load DLC ••. 
Yes 
Maximum number of link stations. . . . . . .
                                                      4 
                                                 2.16Percent of incoming calls. \ldots. \ldots.
                                                      0% 
                                                   \bulletFree unused link \ldots . . . . . . . . . . . . . . . No
Congestion tolerance . . . . . . . . . . . . . . . :
                                                      80% 
Maximum RU size. . . . . . . . . . . . . . . . .
                                                 \therefore 2048 bytes
Send window count. \cdots \cdots \cdots \cdots• • 2 
                                       \ddot{\phantom{a}}Receive window count . . . . . . . .
                                                      2 
                                                   \ddot{z}CASM LAN ID. \ldots . . .
                                           ... \tbinom{9}{2} PS0S2110
Send alert for beaconing . . . . . . . . . . . . . : No
```
" Hit ENTER to save the profile information.

- 6. The necessary SNA feature profiles have now been defined. Hit the ESC key to get back to the Communication Configuration Menu.
- 7. Select the "'LAN feature profiles" option. Select the following from the LAN Profile Configuration panel:

```
LAN Profile Configuration 
Adapter number . . . . . . . . 0
Interface. . . . . . . . . . IEEE 802.2...
```
8. Select "IBM Token-Ring Network 16/4 Adapter /A"' from the Specify LAN Adapter Type panel and use the following values to configure the IEEE 802.2 Token-Ring Profile.

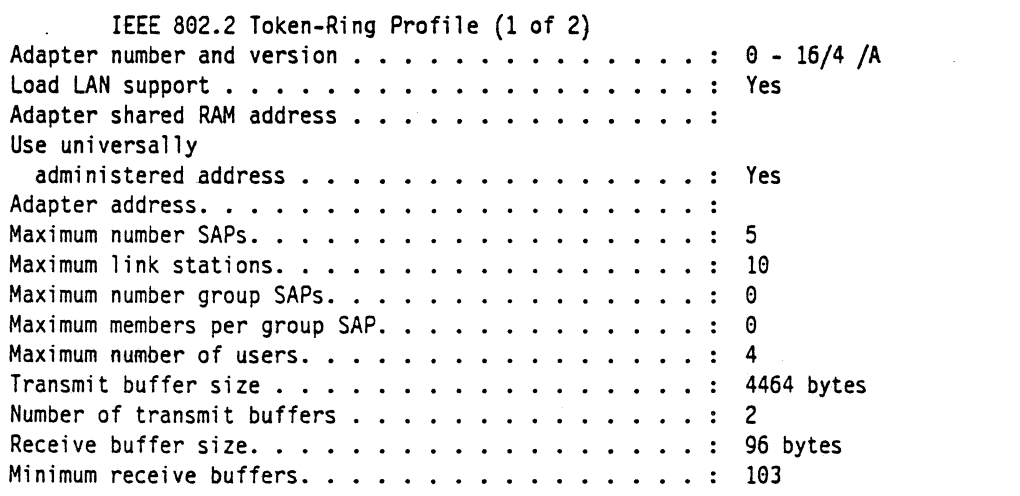

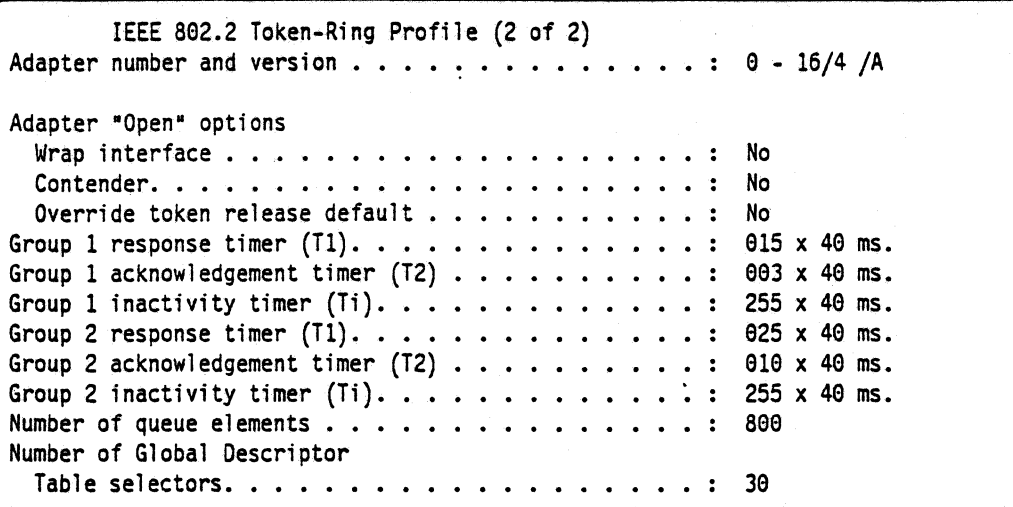

Hit ENTER to save the profile information.

The profiles required for Communications Manager have now been configured.

Note: After configuring the necessary profiles, do the following:

- 1. Use the Verify option of Communications Manager to check the configuration for potential errors. Use the Message option to check for error messages if the verify fails. The configuration file must pass verification before it can be used.
- 2. From the Communications Manager Main Menu, select option 4 ("Specify new configuration file name default") to specify the new configuration file (PATH19) that will be used the next time Communications Manager is started.
- 3. Exit Communications Manager (Exit, then select option 2 Exit Immediate, then select Yes).

Note: NS/2 must be installed after OS/2 Extended Edition 1.3 has been installed. After NS/2 has been installed and configured, Communications Manager must be restarted as described above. See the next section on Network Services/2 for more information.

Network Services/2: Network Services/2 is an IBM product which replaces the APPC function contained in the OS/2 Extended Edition Communications Manager. NS/2 also provides APPN support that is not included with OS/2 Extended Edition Communications Manager. NS/2 can only be installed after OS/2 Extended Edition is installed. Part of the NS/2 installation includes disabling the normal Communications Manager DLLs (dynamic link libraries) and replacing them with the NS/2 DLLs. In this way when APPC/APPN functions are requested through Communications Manager, the NS/2 code is accessed and actually provides the functions.

NS/2 was installed and configured using the advanced configuration panels. The resulting configuration file (PATH19.NDF) is shown below.

DEFINE\_LOCAL-CP FQ\_CP\_NAME(USIBMTO.PSOS2110 ) CP\_ALIAS(PSOS2110) NAU\_ADDRESS(INDEPENDENT\_LU) NODE\_TYPE(EN) NODE\_ID(X <sup>1</sup> 36267') HOST FP SUPPORT(NO);

DEFINE\_LOGICAL\_LINK LINK\_NAME(LINK0001)

ADJACENT\_NODE\_TYPE(NN) PREFERRED\_NN\_SERVER(YES) OLC\_NAME(IBMTRNET) ADAPTER\_NUMBER(0) DESTINATION\_ADDRESS(X'400040300041') CP\_CP\_SESSION\_SUPPORT(YES) ACTIVATE AT STARTUP(YES) LIMITED\_RESOURCE(NO) LINK\_STATION\_ROLE(USE\_ADAPTER\_DEFINITION) SOLICIT\_SSCP\_SESSION(NO)<br>EFFECTIVE\_CAPACITY(USE\_ADAPTER\_DEFINITION) COST\_PER\_CONNECT\_TIME(USE\_ADAPTER\_DEFINITION) COST\_PER\_BYTE(USE\_ADAPTER\_DEFINITION) SECURITY(USE\_AOAPTER\_DEFINITION) PROPAGATION\_DELAY(USE\_ADAPTER\_DEFINITION) USER\_DEFINED\_l(USE\_ADAPTER\_DEFINITION) USER\_DEFINED\_2(USE\_AOAPTER\_DEFINITION) USER\_DEFINED\_3(USE\_ADAPTER\_DEFINITION);

OEFINE\_LOCAL\_LU LU\_NAME(PS2110 ) LU\_ALIAS(FILESVR ) NAU ADDRESS(INDEPENDENT LU);

DEFINE\_PARTNER\_LU FQ\_PARTNER\_LU\_NAME(USIBMTO.MAC61  $\bigcup$ PARTNER\_LU\_ALIAS(FILEREQ) MAX MC LL SEND SIZE(32767) CONV\_SECURITY\_VERIFICATION(NO)

PARALLEL\_SESSION\_SUPPORT(YES);

DEFINE\_MODE MODE NAME(MODE1 ) cos\_NAME(#CONNECT) DEFAULT\_RU\_SIZE(NO) MAX\_RU\_SIZE\_UPPER\_BOUND(4096) RECEIVE PACING WINDOW(8) MAX\_NEGOTIABLE\_SESSION\_LIMIT(32767) PLU\_MODE\_SESSION\_LIMIT(8) MIN\_CONWINNERS\_SOURCE(4);

DEFINE TP\_TP\_NAME(FILEMSVR) FILESPEC(C:\CMLIB\APPN\SAMPLES\FILE\OS2SAMP\FILECSVR.EXE) CONVERSATION\_TYPE(EITHER) CONV\_SECURITY\_RQO(NO) SYNC\_LEVEL(EITHER) TP\_OPERATION(NONQUEUED\_AM\_STARTED) PROGRAM\_TYPE(BACKGROUND) RECEIVE\_ALLOCATE\_TIMEOUT(120);

START\_ATTACH\_MANAGER;

**AS/400:** For workstation communication through an AS/400 via a Token Ring using APPC the AS/400 controller description and any associated device description does not have to be explicitly created. At the time the workstation attempts to contact the AS/400, the necessary controller/device descriptions are dynamically created and implicitly varied on. For this path the AS/400 dynamically creates the controller description for the Macintosh and the controller and device descriptions for the PS/2. Note that since the Macintosh functions as a LEN node, only a controller description is created. Since the PS/2 functions as an EN node, both a controller and device description are dynamically created.

The line description must be explicitly created. The values used for the line description are shown below.

#### Line Description - LAN (TRNLIN841)

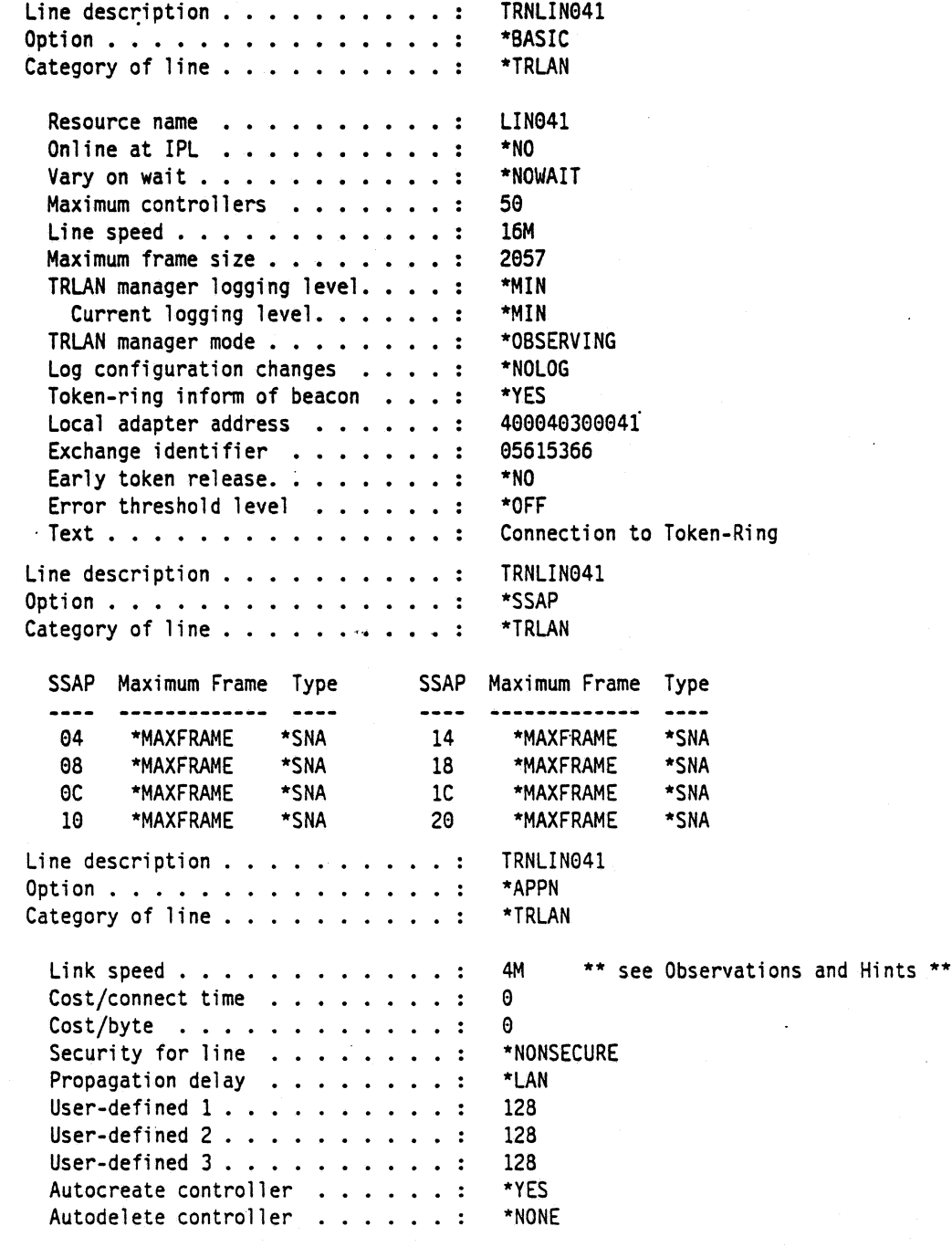

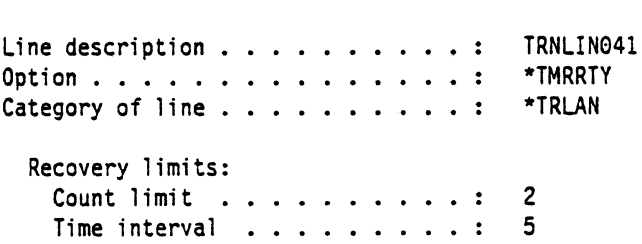

The dynamically created controller for the PS/2 resulted in the description shown below.

Controller Description - APPC (PSOSZ118)

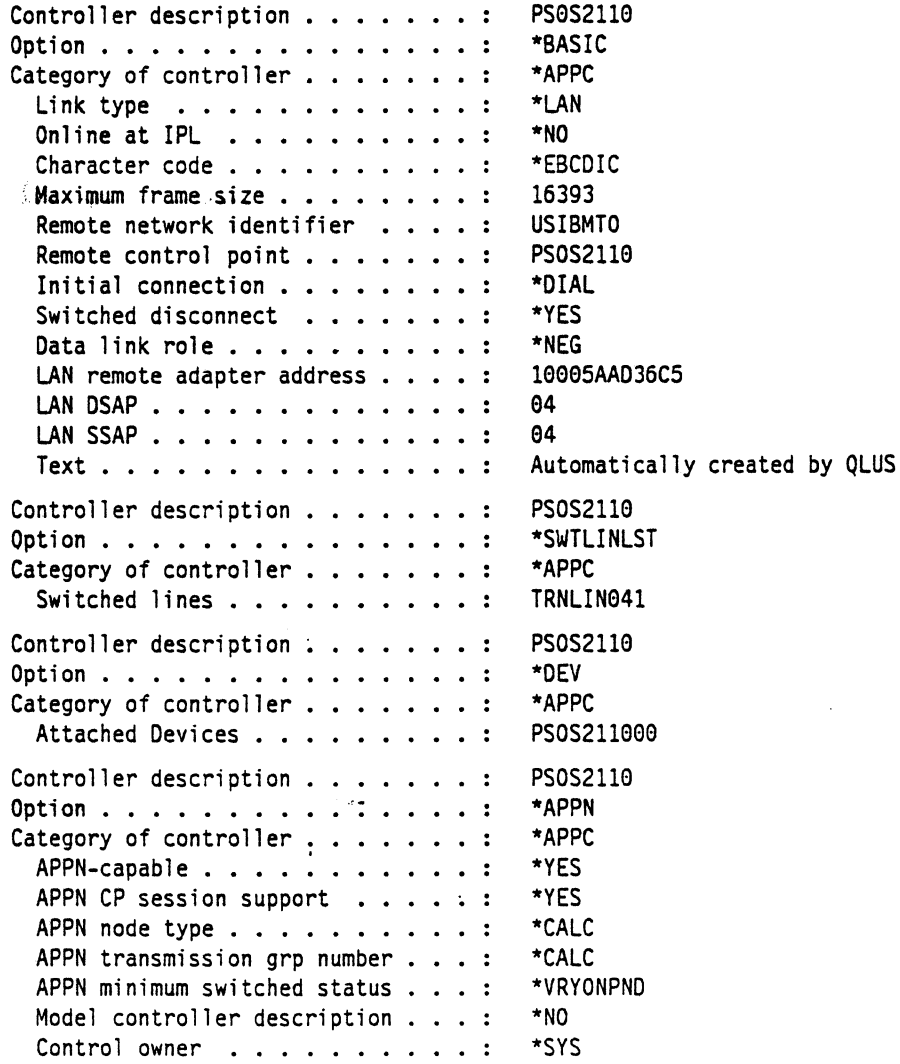

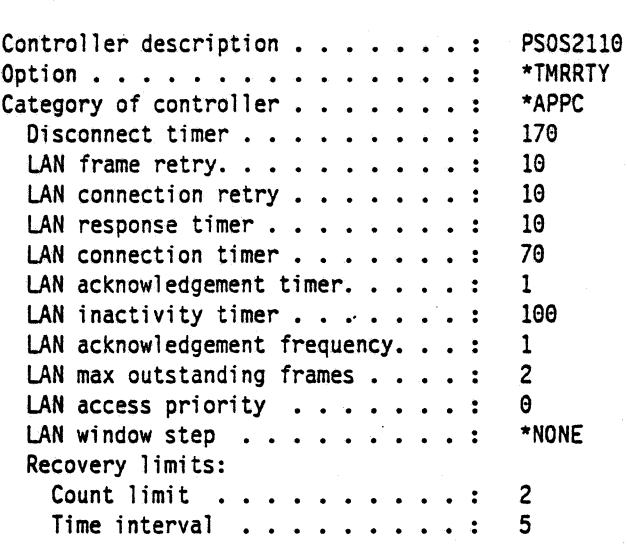

The dynamically created device for the PS/2 resulted in the description shown below.

Device Description - APPC (PSOS211888)

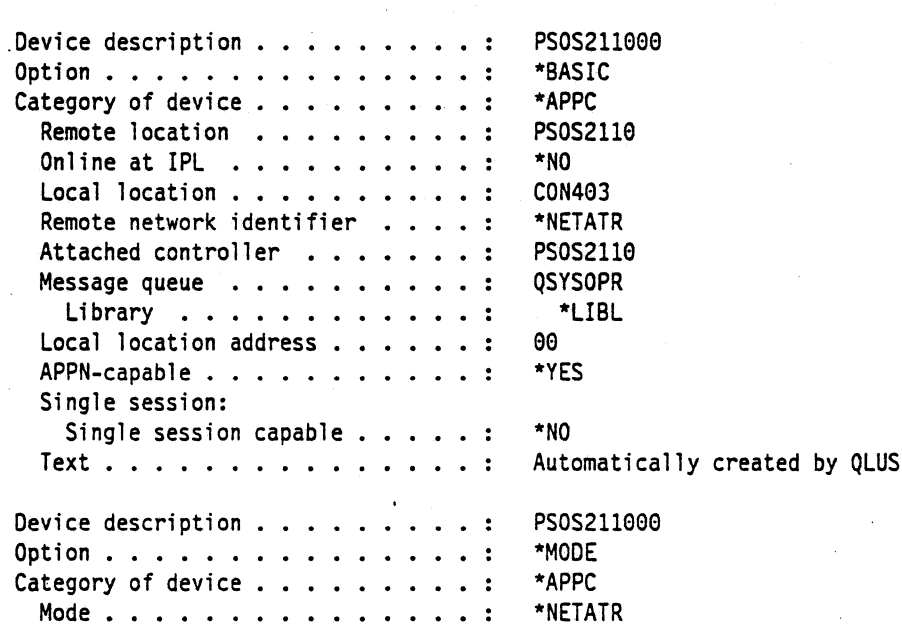

The following line description must be explicitly created. The values used for the line description are shown below.

 $\bar{ }$  .

 $\ddot{\phantom{0}}$ 

## **Line Description - LAN (TRNLIN831)**

 $\bar{z}$ 

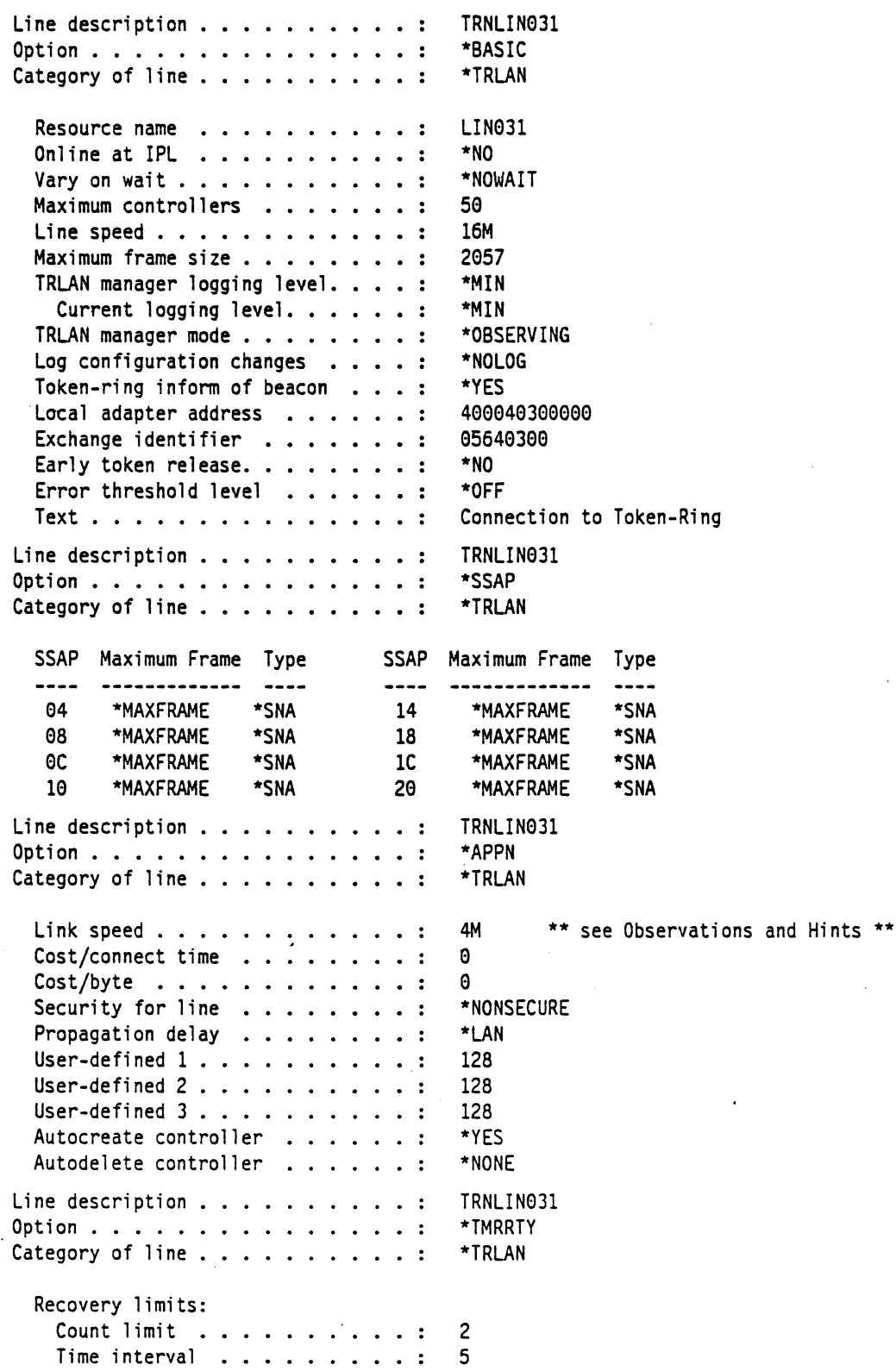

The dynamically created controller for the Macintosh resulted in the description shown below.

**Controller Description - APPC (HACFXllZ)** 

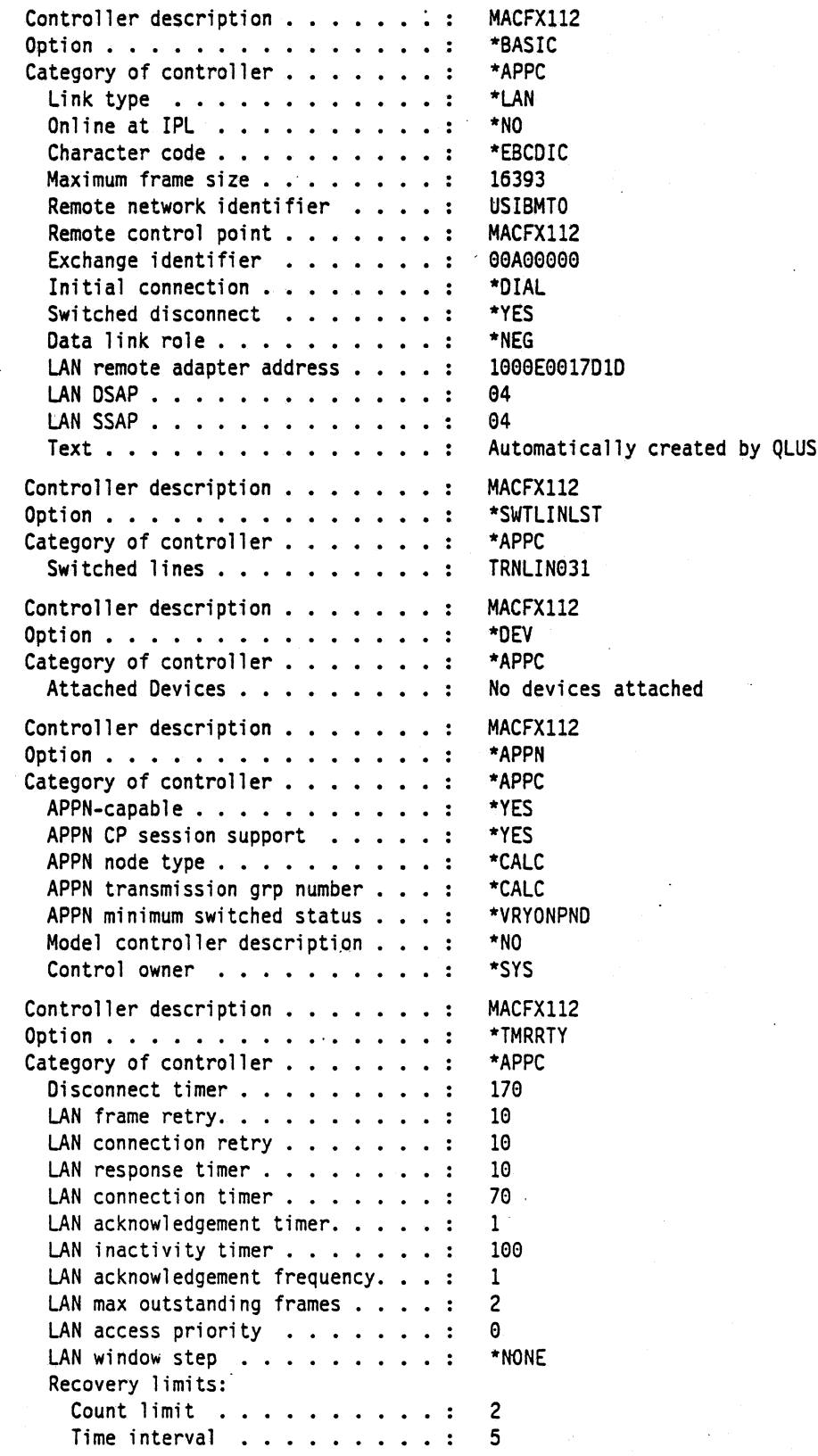

The following list contains the network attribute values used for this path. (Use the DSPNETA command to display the values.)

#### Network Attributes

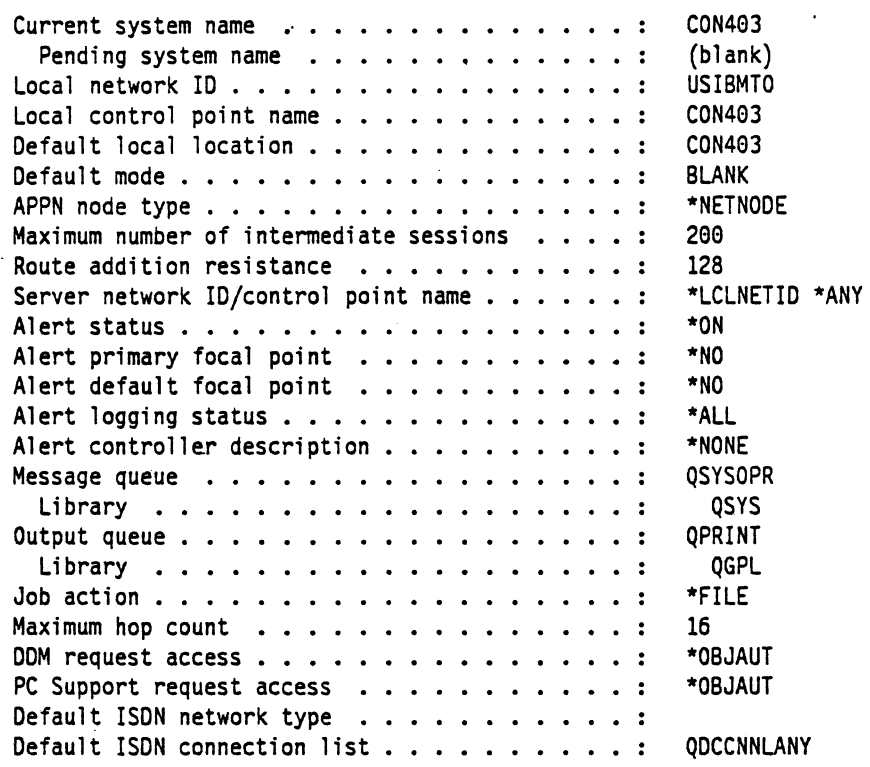

Configuration List for APPN Remote Routing: The following information shows the way the APPN remote routing configuration list must be set up. To configure this list use the WRKCFGL command, select F6 to create a configuration list of QAPPNRMT of type • APPNRMT. If the system already has this created, use option 2 to change the list to include the entries listed below.

QAPPNRMT Configuration list

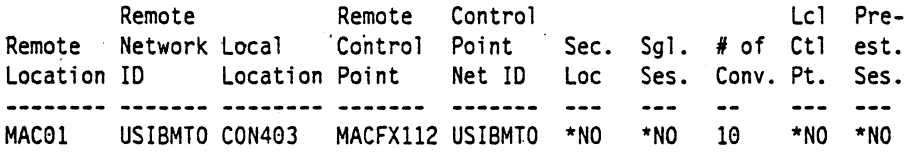

Since LEN nodes must be explicitly defined in the remote configuration list, an entry exists for the Macintosh. No entry is required for the PS/2 since it functions as an EN node.

Mode Description for AS/400: The following list contains the values for the mode description used for this path. This mode description was created using the CRTMODD command.

Mode Desc~iption for MOOEl mode

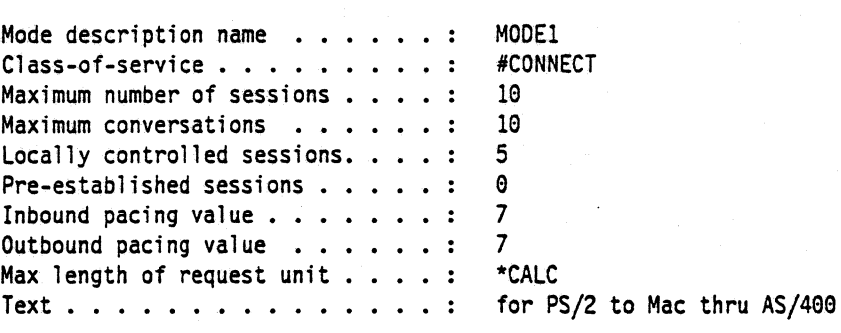

Class-of-Service Description for AS/400: Use the #CONNECT COS description, which is contained in the QSYS library that is supplied by IBM as part of the OS/400 software.

#### Macintosh

- 1. Start the SNA•ps Config program by double clicking the application icon. The SNA•ps Config resources window appears.
- 2. In the SNA•ps Config resources window, click the New button below the Lines box. A dialog box appears (refer to Figure 152 on page 229) in which the type of card to configure can be selected. Because Token Ring is the default for card type and is the desired\_OLC type connection to the AS400, click OK.
- 3. The dialog box for a Token Ring line appears (refer to Figure 153 on page 230). For this path, change the Maximum I-Field Length to 2057, then click OK.
- 4. In the Lines box, select the name of the Token Ring line that was created in step 3, then click the New button under Partners. The Token Ring Partner dialog box appears. Click on the Peer. In the Link Address field, enter the Local Adapter Address specified on the AS/400's Token Ring Line description (TRNLIN031). In the Partner XIO field, enter the Exchange Identifier specified on the AS/400's Line description (TRNLIN031). In the Gateway XIO field, enter any value here. The SNA•ps Config program requires a value in this field, but the AS/409 does not care what is used (see "Observations and Hints" on page 233). In the Gateway Network Name, enter the remote control point name. In the Gateway Network Qualifier, enter the remote network identifier. (Refer to Figure 154 on page 230.) Click OK.
- 5. In the Partners box, select the name of the Partner (HOST01) that was created in step 4, . then click the New button below the Local 6.2 LUs box in the APPC Resources category. A dialog box appears in which to create a local 6.2 LU (refer to Figure 155 on page 231). In the Name and Network LU Name fields, enter MAC01. Enter USIBMTO in the Network Qualifier field. The network qualifier and network LU name correspond, respectively, to the remote location and remote network ID specified in an entry in the AS/400's APPN Remote Configuration list. Also, the network qualifier with network LU name corresponds to the fully qualified partner LU name (FQ\_PARTNER\_LU\_NAME) in the NS/2 DEFINE\_PARTNER\_LU verb in the PATH19.NDF file. Click OK.
- 6. Select the local LU MAC01, then click the New button below the TPs box. A dialog box appears in which to create an entry for an associated transaction program (refer to Figure 156 on page 231). Enter \* in the Name field, then click OK.
- 7. Select the local LU MAC01, then click the New button below the Remote 6.2 LUs box. A dialog box appears in which to create a remote 6.2 LU (refer to Figure 157 on page 232). In the Name and Network LU Name fields, enter PS2110. Enter USISMTO in the Network Qualifier field. The Network LU Name corresponds to the LU name (LU\_NAME) in the NS/2 DEFINE\_LOCAL\_LU verb in the PATH19.NDF file. Click OK.
- 8. Select the remote LU PS2110, then click the New button below the Modes box. A dialog box appears in which to create an APPC mode. The mode contains parameters that are used in establishing initial session limits and also parameters that can be negotiated in the BIND. Enter MODE1 in the Name field. This corresponds to the parameters used with the NS/2 DEFINE\_MODE verb in the PATH19.NDF file. Change the other values as indicated in Figure 158 on page 232, then click OK.
- 9. Choose Save As from the File menu. Save this file as path19.
- 10. Start the SNA•ps Admin program by double clicking the application icon. The Network Gateway Status window appears. In the Network Gateway Status window, select the Token Ring gateway to be configured. Choose Select Configuration from the Gateway menu. Select path19, then click on the Select button to assign path19 to the Token Ring gateway.
- 11. To start the gateway, in the Network Gateway Status window, select the Token Ring gateway with path19 specified as the configuration. Choose Start Gateway from the Gateway menu. Click Start to confirm the start of the gateway. When the gateway has been started, the Status column of the Network Gateway Status window contains "Started."
- 12. Select this gateway, then choose Show Gateway from the Gateway menu. The resource window is displayed. This shows active sessions between the PS/2 and Macintosh llfx through the AS/400.

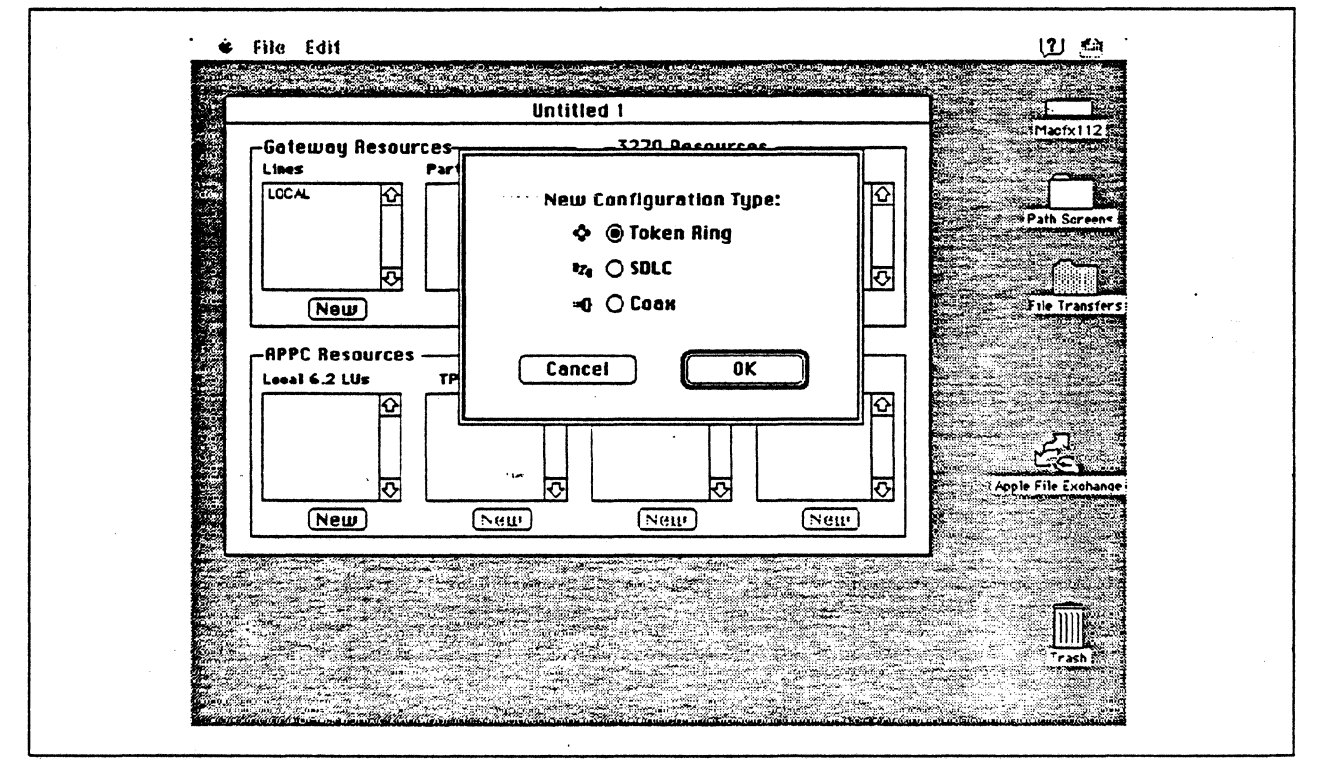

Figure 152. DLC Type Selection for Upstream Connection

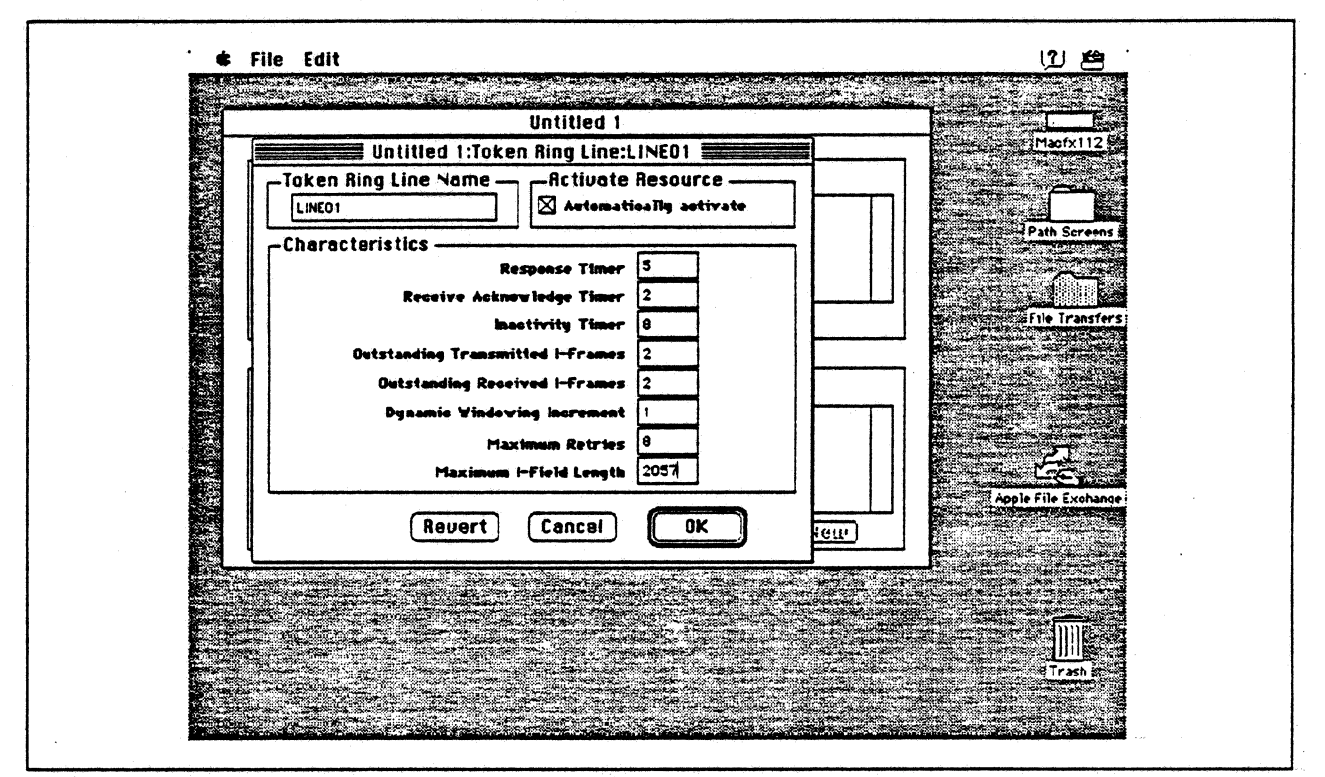

Figure 153. Token Ring Line Configuration Parameters

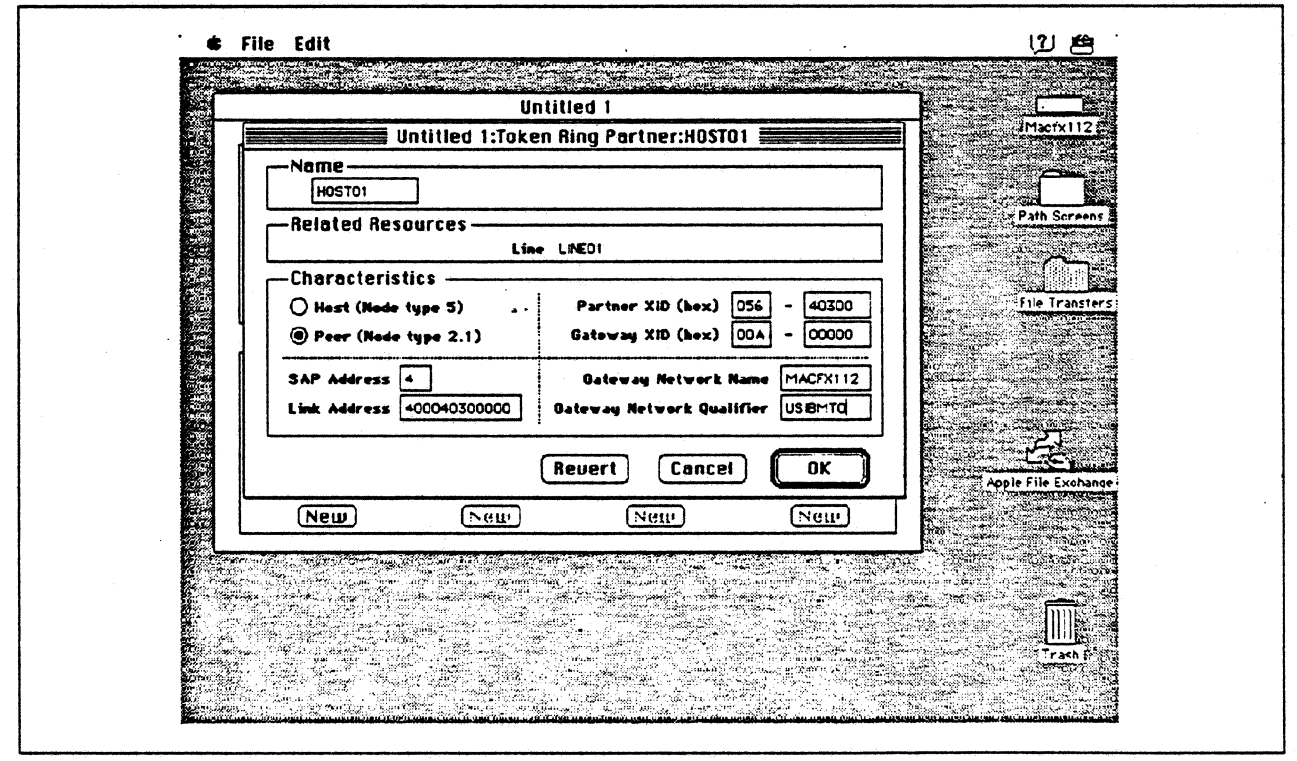

Figure 154. Token Ring Partner Configuration Parameters

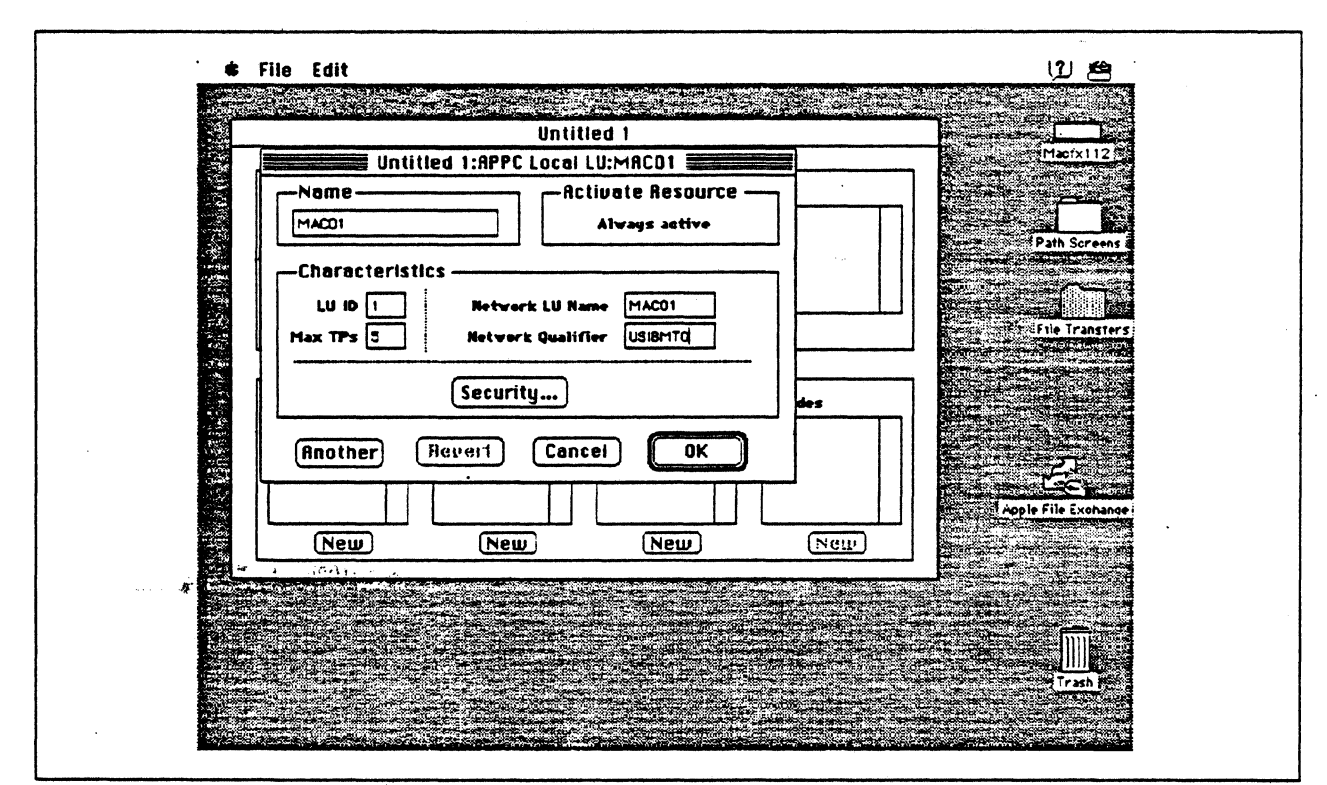

Figure 155. Configuring an APPC Local LU

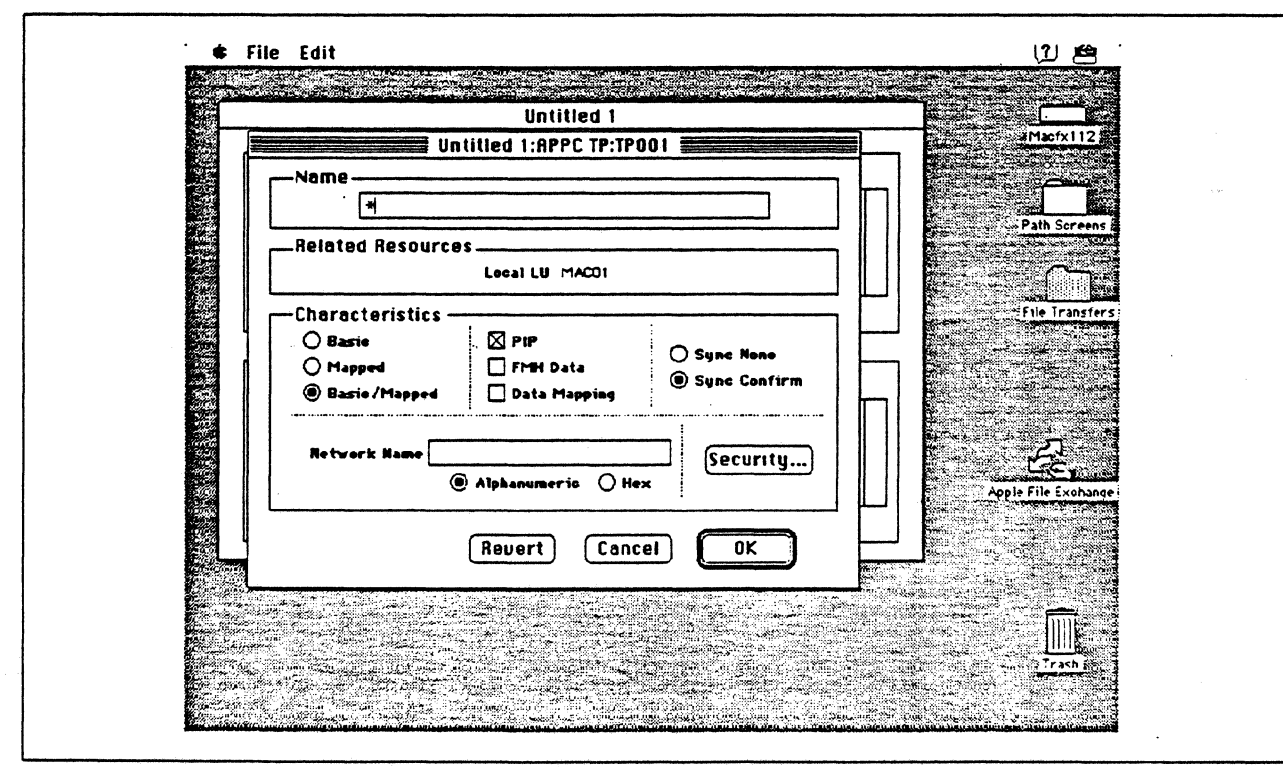

Figure 156. Configuring an APPC Transaction Program

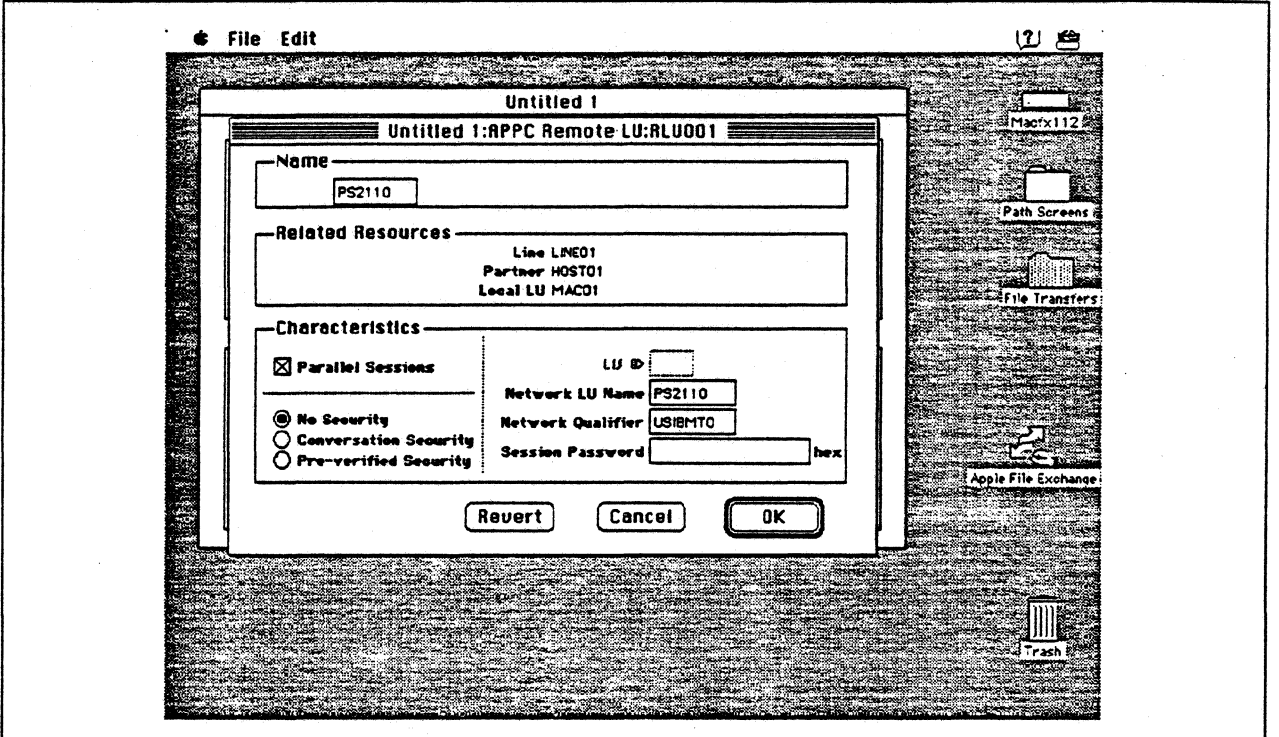

Figure 157. Configuring an APPC Remote LU

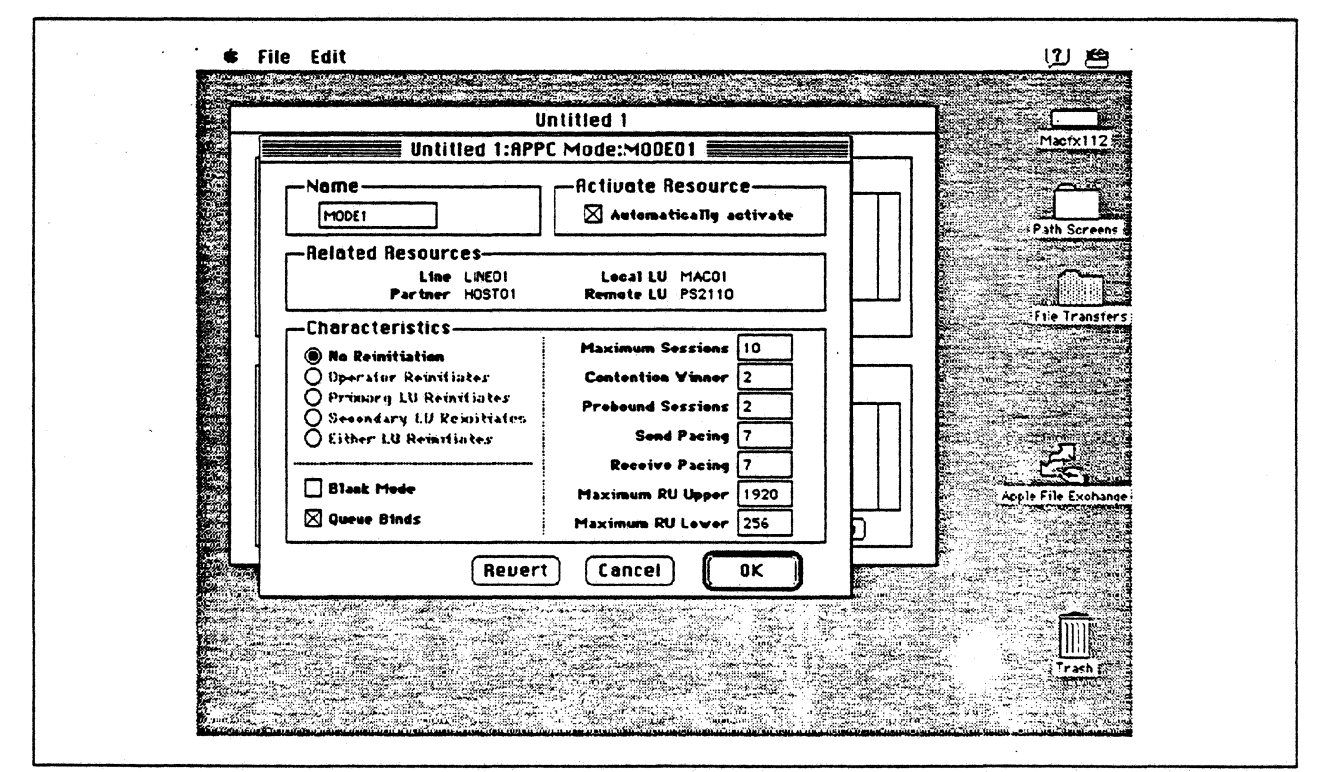

Figure 158. Configuring an APPC Mode

## Observations and Hints

In the AS/400 contiguratiori, the LAN remote adapter address 100E0017CBC corresponds to the Token Ring address of the Apple Token Ring 4/16 NB Card.

If the transmit buffer size (refer to step 8 on page 219) is not equal to the maximum I-field length (refer to Figure 153 on page 230), session establishment negotiates to the lower level.

APPC file transfers were performed for this path using sample APPC applications provided with the SNA•ps APPC APDA kit and OS/2 Communications Manager. Note that the sample programs provided with NS/2 were not used because the TP name hardcoded in the FILECSVR program in the NS/2 samples is "FileServer". The TP name used by the Macintosh sample programs and the OS/2 Communications Manager sample programs is "FILEMSVR". It is mandatory that both ends of the connection use the same TP name. In the case of the OS/2 FILECSVR program it does a RECEIVE\_ALLOCATE using a hardcoded TP name of FILEMSVR which can successfully accept an Allocate from the Macintosh using a TP name of FILEMSVR.

When a VARY ON is issued to the AS/400 Token-Ring line descriptions (TRNLIN031 and **"FRNLIN041), the lines should go to the VARIED ON state, which indicates that the AS/400 Token-**Ring adapters have been successfully inserted on the ring.

The SNA•ps Config program requires that a value be entered in the Gateway ID field (refer to Figure 154 on page 230), but there are situations where this value is not checked by the AS/400 during XID exchange. In this path the AS/400 controller description was auto-configured. When auto-configured, the Gateway ID (referred to as exchange identifier in AS/400 literature) from the Macintosh is ignored and not included in the created controller description. Therefore, in this path, any Gateway ID value may be specified when configuring the Macintosh. However, if you explicitly create an AS/400 controller description and specify an exchange identifier (EXCHID parameter), then the exchange identifier is used to verify the XID coming from the Macintosh. In that case, for the controller to be successfully contacted, the Gateway ID would have to match the value used on the controller description EXCHID parameter.

In the AS/400 line description there is both a line speed parameter and a link speed parameter. It is the line speed parameter that determines the actual rate at which the token-Ring adapter will run. The link speed parameter is used only for lines that are attached to APPC or host controller descriptions that specify APPN(\*YES). This parameter is used to define line characteristics for use by APPN in class-of-service processing; it does not necessarily represent the actual line speed. The value selected for this parameter and the class of service selected for a session determine route selection through an APPN network. If you are using APPN but do not plan to tailor the route selection process, use the default values.

 $\hat{\theta}_i$ 

# **Appendix A. Apple Products Datasheets**

This appendix contains some of the datasheets that are available from Apple Computer for products that are used in these configurations. For additional information on Apple products, contact your Apple representative.

The contents of this appendix is reprinted by permission of Apple Computer Inc.

This appendix contains the following datasheets:

- SNA•ps 3270 on page 236
- SNA•ps Gateway on page 240
- Apple Token Ring 4/16 NB Card on page 244
- Apple TokenTalk NB Card on page 246
- Apple EtherTalk NB Card on page 250
- Apple Ethernet LC Card on page 254
- Apple Serial NB Card on page 258
- <sup>2</sup>Apple Coax/Twinax Card on page 260
- System Software 7.0 on page 262
- Apple Internet Router on page 268
- Macintosh llfx on page 272
- Macintosh llci on page 278

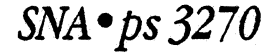

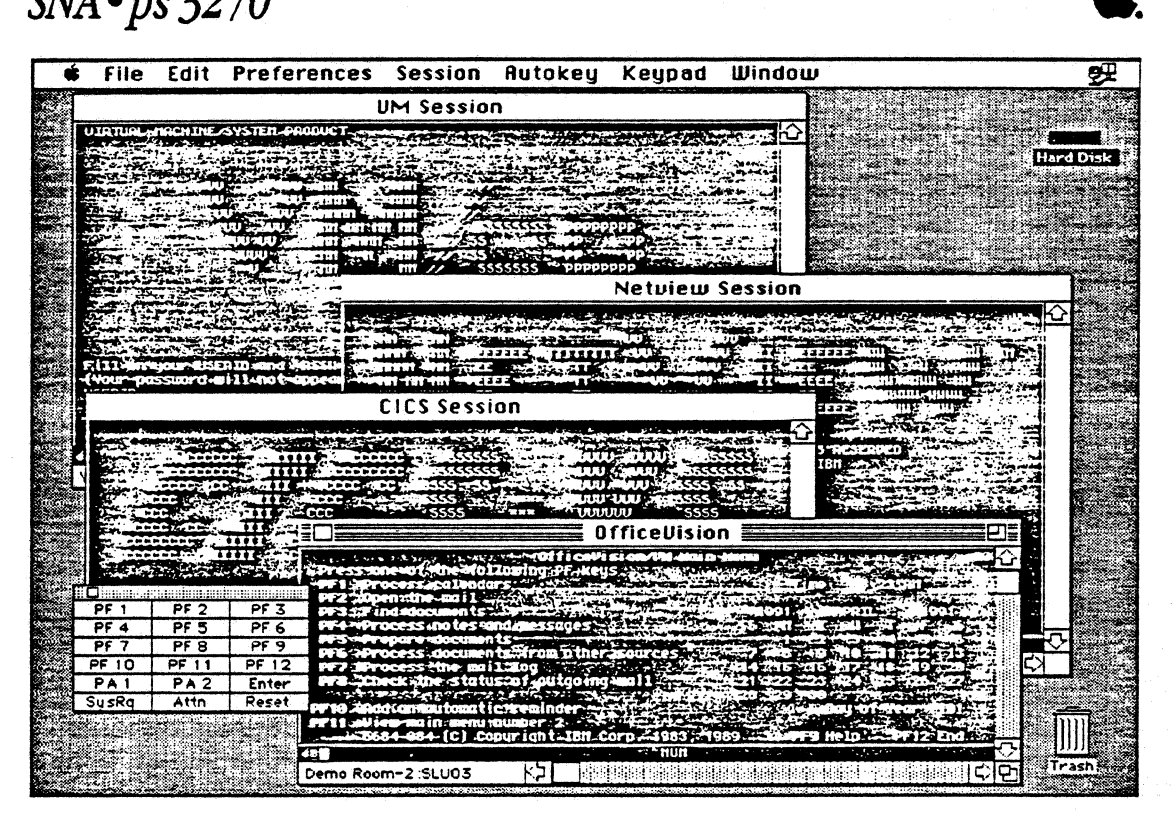

# *Overview*

SNA•ps"'3270 (Systems Network Architecture protocols and services) is a full-function 3270 display terminal emulation program that enables Apple<sup>®</sup> Macintosh<sup>®</sup> personal computers to communicate with IBM main- .frames. This application provides both Control Unit Terminal (CUT) and Distributed Function Terminal (DFI) emulation of IBM 3270 Information Display Systems.

The SNA • ps 3270 application software works with the Apple Coax/Rvinax Card, Apple

TokenTalk• NB Card, or Apple Serial NB Card installed in any Macintosh II system and supports up to 5 direct or AppleTalk •distributed 3270 sessions. In an AppleTalk network with an SNA · ps Gateway installed, SNA • ps 3270 users can access host services from any Macintosh, including the Macintosh Plus, Macintosh Classic®, Macintosh SE and SE/30, Macintosh LC, Macintosh Portable, and any Macintosh II system. In addition, users can access multiple gateways for concurrent access to multiple hosts.

File transfer is supported for text, binary, and Macintosh document transfers using the IBM IND\$FILE host software in the MVS/I'SO, VM/CMS, and CICS environments. Copy and paste functions between the Macintosh and mainframe applications are supported using the Clipboard. These facilities allow you to transfer data easily between che mainframe and a local application on the Macintosh desktop.

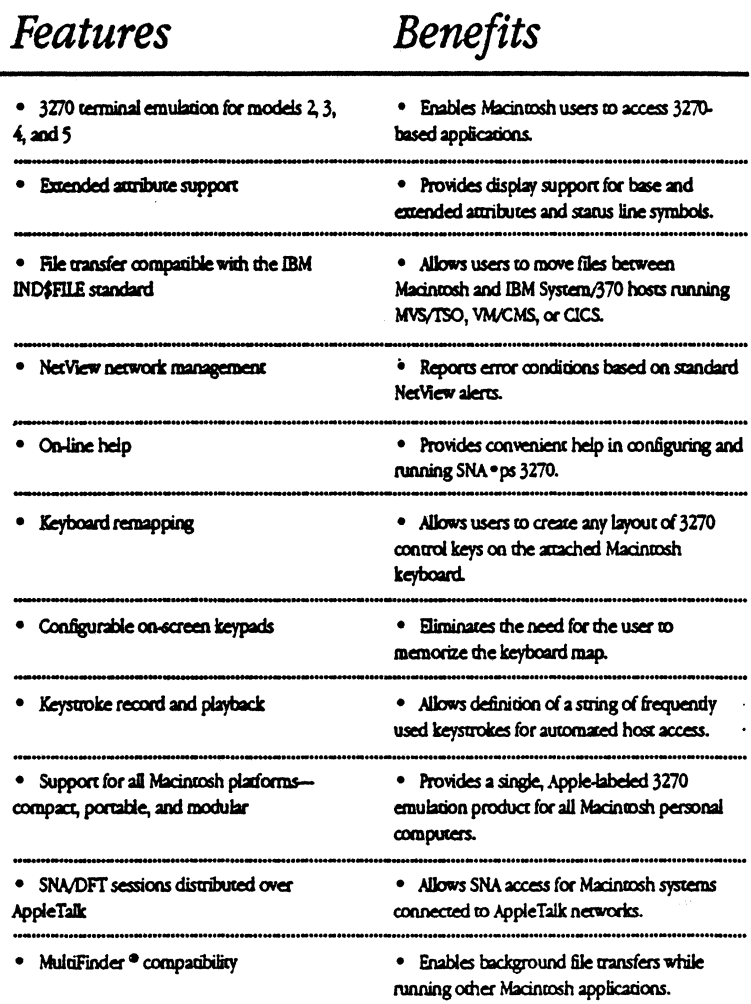

# Features

 $\bullet$ 

Appendix A. Apple Products Datasheets 237

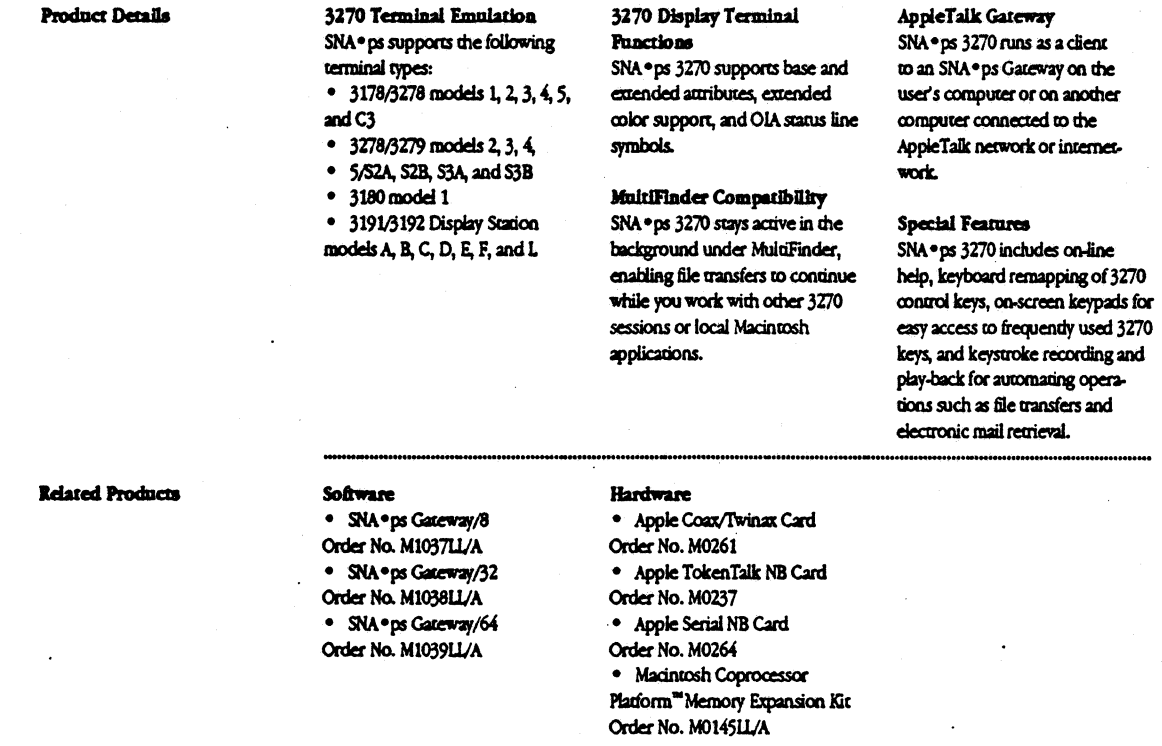

 $\sim$   $\sim$ 

#### **Product Support**

Ninety days of free software support is included from Apple's Technical Coordinator Answerline. After the initial 90-day period, annual support contracts are available for a fee.

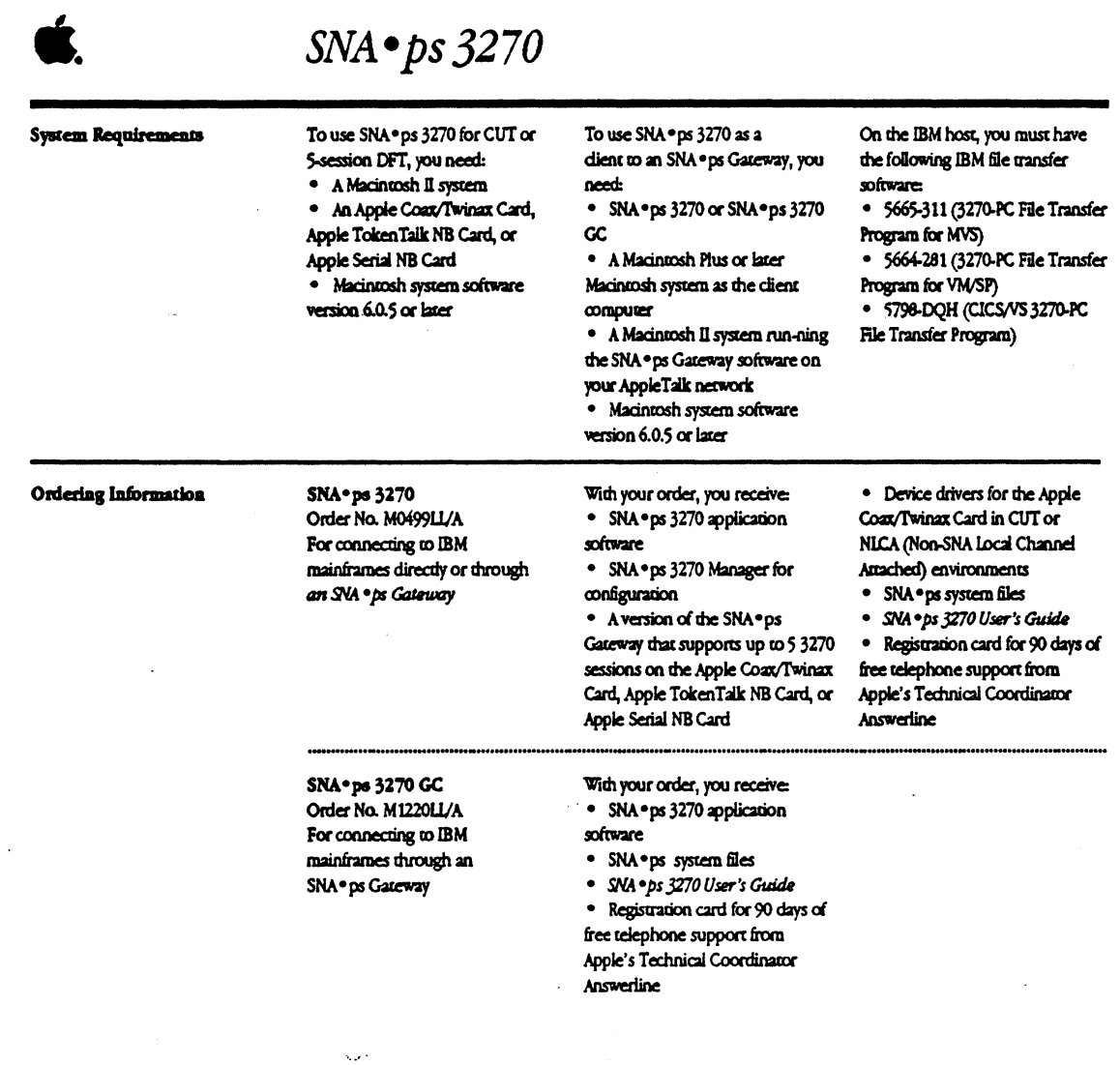

 $\ddot{\phantom{a}}$ 

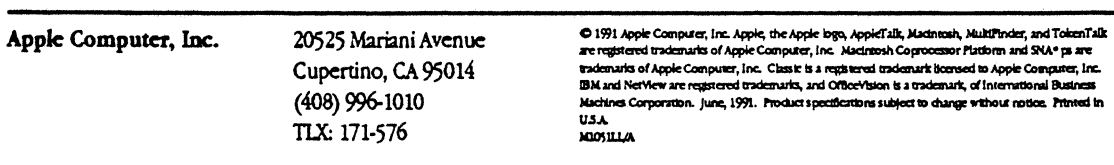

# SNA · ps Gateway

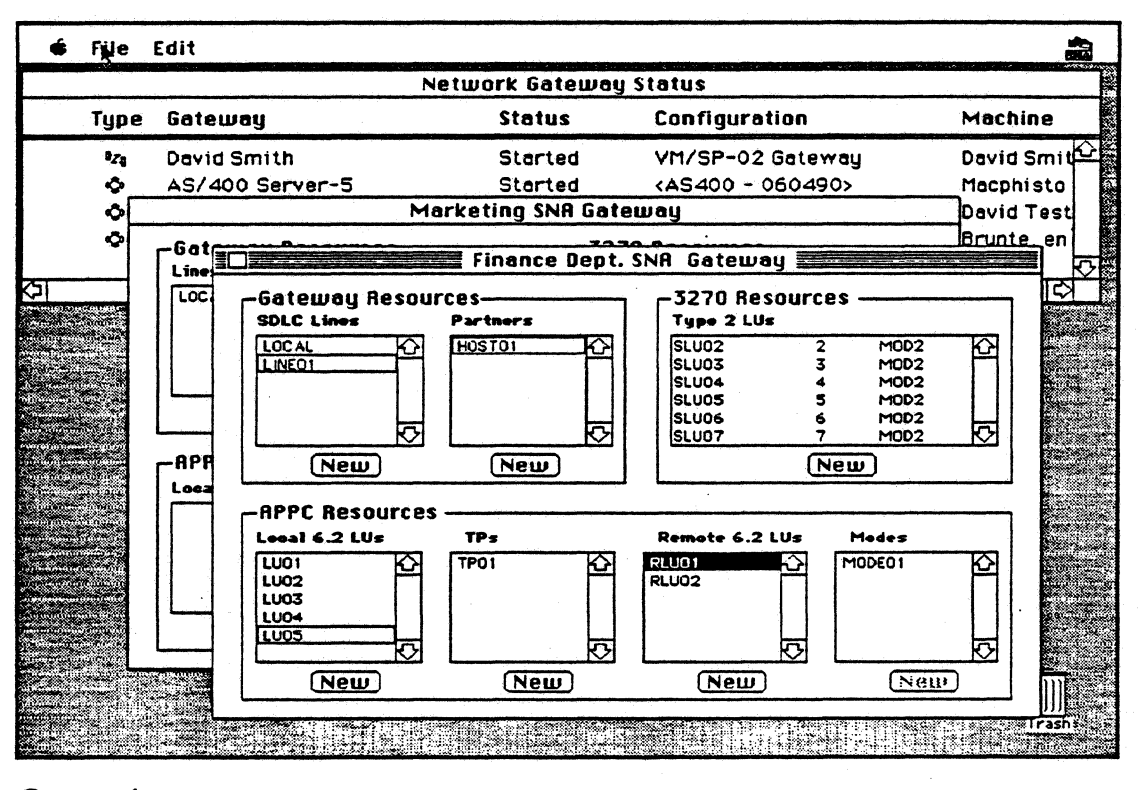

# **Overview**

The SNA . ps<sup>n</sup> Gateway, Apple's implementation of Systems Network Architecture protocols and services, is an integrated 3270, Advanced Program-to-Program Communications (APPC), and Advanced Peer-to-Peer Networking (APPN) gateway. The SNA . ps Gateway can be configured as a personal gateway for direct SNA connectivity or as an AppleTalk® network gateway to enable any Apple® Macintosh® personal computer to communicate with IBM systems running the VM, MVS, OS/400, and OS/2 operating systems.

The SNA · ps Gateway is a comprehensive solution for SNA access, featuring flexibility and high performance. Flexibility for users and system administrators is offered through support for multiple expandable interface cards, tunable performance parameters, and combined 3270 and APPC configurations. These features provide access to existing 3270 terminal-based applications and provide the user with Macintosh user interfaces to host applications, databases, and OfficeVision services while furnishing a simple

migration path to emerging distributed applications based on APPC and APPN.

The SNA . ps Gateway is designed for high performance, offering parallel sessions and independent LU support, and is implemented on an intelligent NuBus" card. This design frees the main Macintosh processor to run other LAN applications that provide file, mail, and database services. The gateway can also be upgraded to support new features and future releases without hardware changes or complex and time-consuming upgrade and installation procedures.

# Features

# **Benefits**

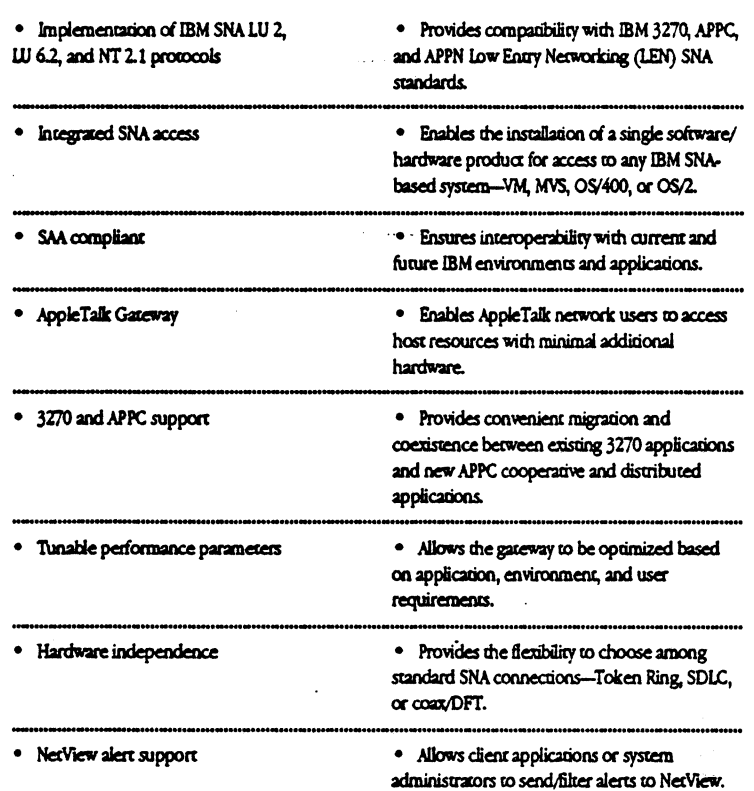

#### **Product Details**

#### **SNA Protocols**

The SNA . ps Gateway protocols are a complete implementation of IBM LU 2, LU 6.2, and NT 2.1.

#### AppleTalk Gateway

In AppleTalk network environments, the SNA · ps Gateway serves as a network resource for Macintosh applications such as SNA · ps 3270 or third-party SNA · ps-compatible applications.

#### Server Administration

These Macintosh applications, which can be run on the Macintosh containing the SNA · ps Gateway or on a Macintosh connected to the Gateway via AppleTalk, are used to initialize and manage local and remote SNA · ps Gateways: SNA . ps 3270 Manager allows SNA · ps Gateway configuration where only 3270 terminal emulation is needed for a single connection to a single host.

SNA . ps Config allows SNA . ps Gateway configuration for more complex environments that may involve multiple lines, multiple hosts, and APPC connections. SNA · ps Admin provides a complete set of management features for SNA · ps Gateways running any configuration created by SNA\*ps 3270 Manager or SNA · ps Config.

#### SNA · ps architecture

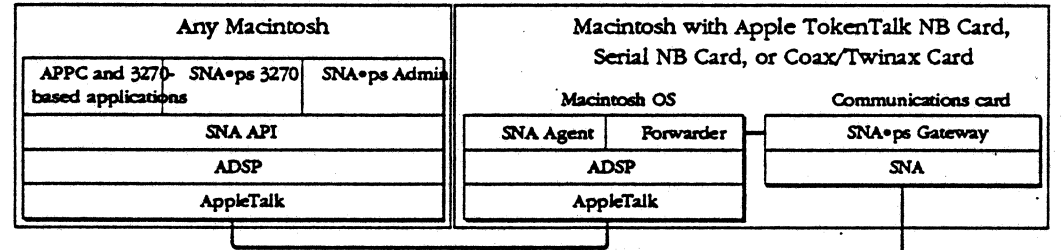

LocalTaik/Ethernet/Token Ring

Token Ring/SDLC/coax (to host or

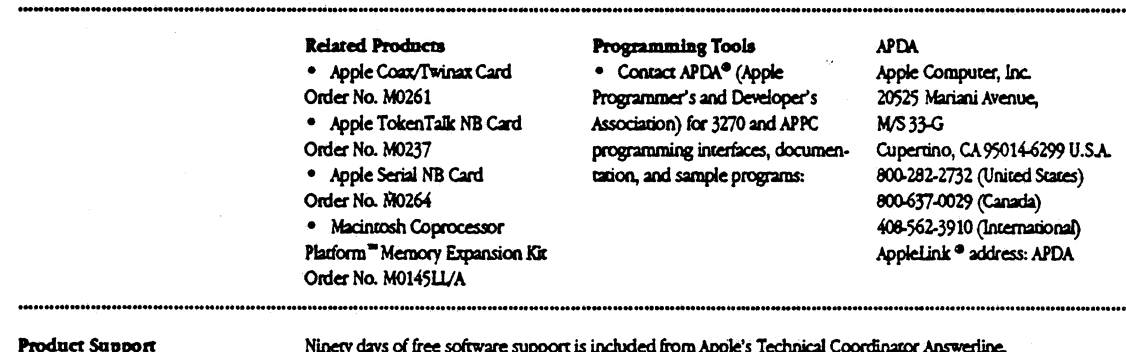

After the initial 90-day period, annual support contracts are available for a fee.
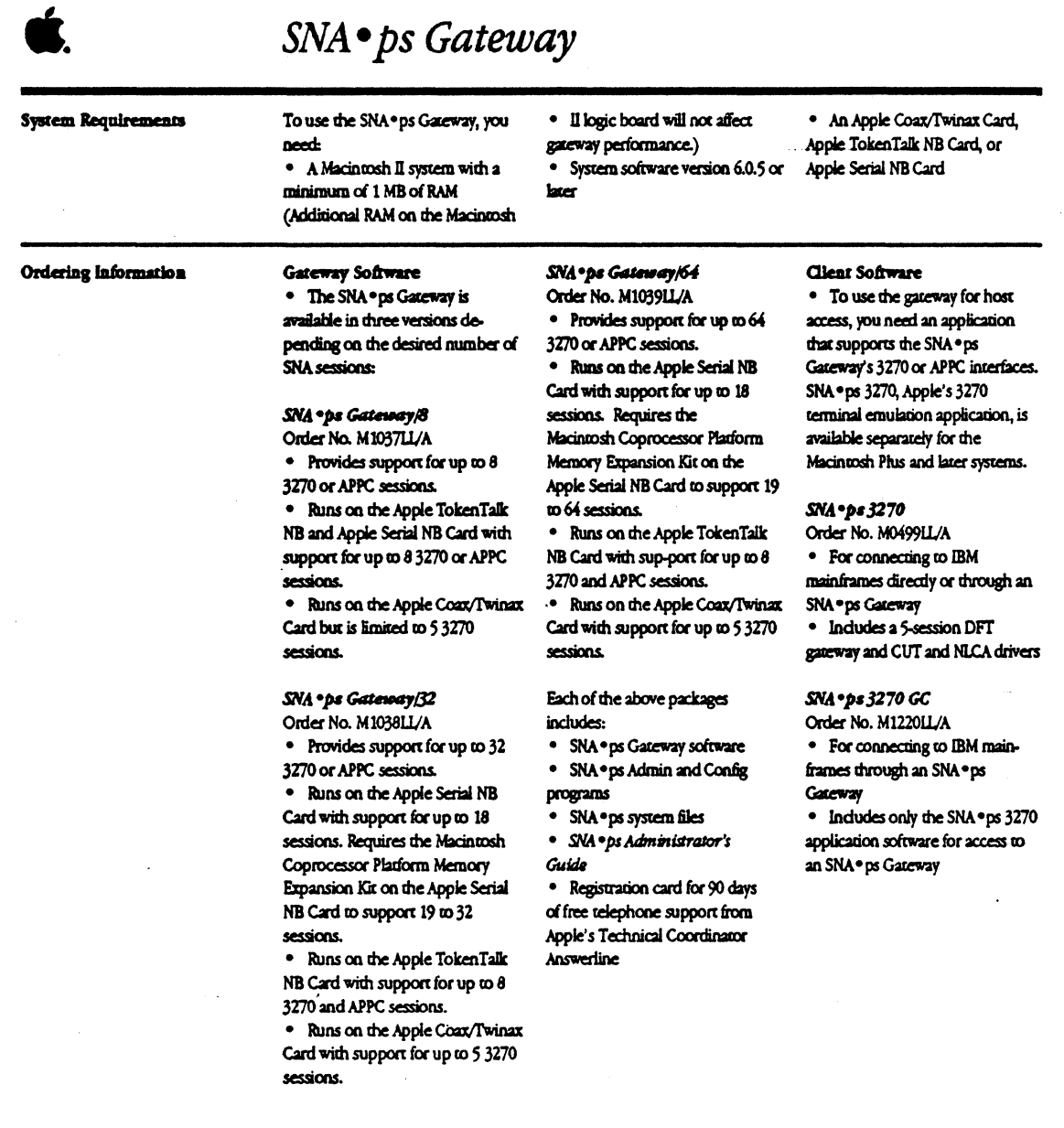

Apple Computer, Inc.

 $\sim 10^{11}$  km  $^{-1}$ 

 $\sim$ 

 $\bar{z}$ 

 $\bar{z}$ 

 $\bar{z}$ 

20525 Mariani Avenue Cupertino, CA 95014  $(408) 996 - 1010$ TLX: 171-576

 $\ddot{\phantom{0}}$ 

C 1591 Apple Computer, Inc. Apple, the Apple logo, AppleLink, AppleTalk, LocalTalk, Macintosh, and<br>To Hari Talk are respired translations of Apple Computer, Inc. ARG63, Macintosh Coprocessor Platform,<br>and SNAP ga are trad

 $\ddot{\cdot}$ 

 $\ddot{\phantom{0}}$ 

 $\sim$   $\sim$ 

 $\mathcal{L}^{(1)}$  .

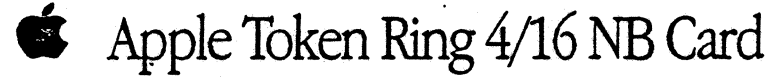

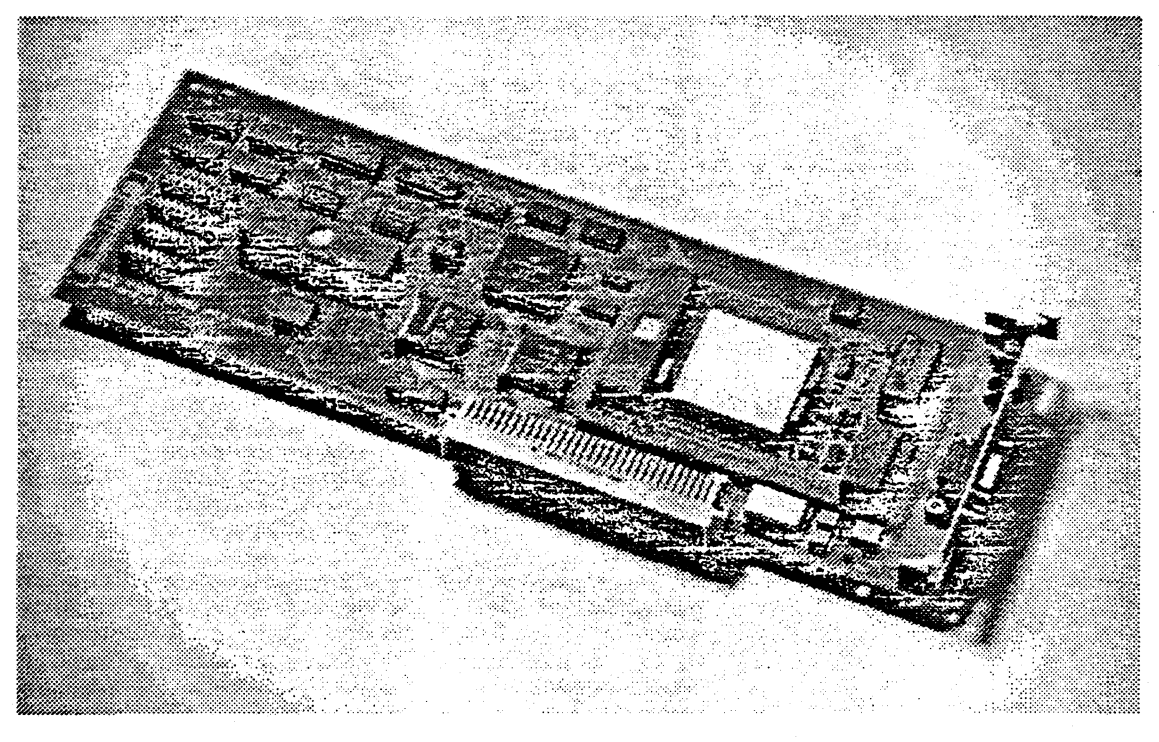

The Apple Token Ring 4/16 NB Card is a bus master network interface card that allows Macintosh computers with NuBus<sup>"</sup> expansion slots to connect to Token Ring networks that operate at either 4 or 16 megabits per second (Mbps). The card is based on the Macintosh Coprocessor Platform, and includes its own Motorola 68000 microprocessor, 512K of RAM, and A/ROSE, a real-time, multitasking operating system that runs on the card. The card operates independendy of the main Macintosh processor, executing multiple networking protocols or network application

programs concurrently. This maximizes both system and necwork performance.

The Token Ring 4/16 NB Card uses the IBM Token Ring chip set, ensuring compatibility and interopembility with all IBM Token Ring networks that operate at 4 or 16 Mbps. The card also supports a variety of software environments, including AppleTalk, 3270, and APPC. This flexibility provides users connected to Token Ring necworks with access to both local area network (LAN) and mainframebased services.

#### $-7.7.227$

Apple Tolen Ring 4/16 NB Card

- >Connection to IEEE 802.5 and 802.2 inclustrystandard Token Ring networks
- > Software-switchable 4 and 16 Mbps speeds >IBM Token Ring chip set; DB-9 connector
- formatting to IBM-type cabling
- >Includes TokenTalk software
- > Password-protected speed selection, timer settings, and locally administered address

All Macintosh Coprocessor Platform Cards > Multiprocessor, bus master architecture

- > Mocorola 68000 microprocessor
- >512KRAM, expandable to 2.5 MB RAM

> Apple Real-time Multitasking Operating System Environment (A/ROSE)

# Apple Token Ring 4/16 NB Card

and research the constitution of the Hechnical Specifications the security of the state examples of

#### Hardware

- >Chip set: IBM Token Ring >Connector: DB-9 connector for attaching to IBM Type 1 cabling. External adapters for Type 3 cabling are available from other vendors
- >Processor: Motorola 68000 running at 10 Mhz
- > Bus interface: NuBus bus master
- >Memory: 512K of RAM, expandable to 2.5
- megabytes > Power requirements: 1.5 amps at 5 volts
- Certification: PCC Class A; VDE > Expansion memory: When increasing memory
- on the card, the following specifications must be met

Type: Dynamic RAM

Size: 256K x 4 (for expanding to 1 MB) or 1 MB x 4 (for expanding to 2.5 MB) Configuration: 4 bits wide

### Package: ZIP

Speed: 120 ns or faster To expand the Token Ring 4/16 NB Card memory to 1 MB, order the Macintosh Coprocessor Platform Memory Expansion Kit (see details below under "Ordering Information and Related Products"). Or, obtain the following parts: Mitsubishi part M5M44C256L-12

Hitachi part HM514256ZP-12

To expand the Token Ring 4/16 NB Card memory to 2.5 MB, obtain the following parts: Toshiba part TC514400z-10 Texas Instruments part TMS44400-12SD

#### Software

- > Application interface: AppleTalk, Apple 3270 APL APPC verb interface
- >LLC implementation: Type 1 and Type 2<br>> Routing: Supports IBM source routing

#### Software - Configurable Card Settings >Transmission speed: 4 or 16 megabits per

- second >Token Ring address: burned-in or locally
- administered address
- >Timers: Response (TI), Acknowledge (TZ), and Inactivity (Ti)
- >Card settings can be password-protected

#### Token Ring Cabling Specifications

- Shielded twisted-pair (IBM Type 1 cabling) > Maximum distance from multistation access unit (MAU) to device (lobe length)  $=300$ meters
- > Maximum distance between two MAUs (trunk  $length) = 200$  meters
- > Maximum devices per ring = 260

Unshielded twisted-pair (IBM Type 3 cabling) > Maximum distance from MAU to device (lobe  $length) = 100$  meters

- > Maximum distance between two MAUs (trunk  $length) = 120$  meters
- > Maximum devices per ring = 72

#### the control of the search of the Code of the Control of the Code of the Code of the Code of the Code of the Co المعافرة والأقراء مستقالات تعسكونا بروان

Apple Token Ring 4/16 NB Card Order No. M0415LL/A

With your order, you'll receive: >Apple Token Ring 4/16 NB Card >TokenTalk software installer disk >Apple Token Ring 4/16 NB Card User's Guide

#### **Related Products**

For 3270 terminal emulation and/or APPC services, order: Apple SNA . ps Gateway version 1.1 or later. SNA · ps requires at least 1 megabyte of RAM on the card.

To increase memory, order: Macintosh Coprocessor Platform Memory Expansion Kit. Order No. M014511/A

You can also use products from other vendors to increase the memory on the card. See details under "Hardware" above.

Apple Computer, Inc. 20525 Mariani Avenue Cupertino, CA 95014 (408) 996-1010 TIX 171-576

© 1991 Apple Computer, Inc. Apple, the Apple bgo, AppleTalk, and Madntosh are trademarks of Apple Computer, Inc., registered in the United<br>States and other countries. Hitachi is a registered trademark of Hitachi, Ltd. 1914 Corp. Mitsubishi is a resistered trademark of Mitsubishi Bectric Corp. Motorola is a resistered trademark of Notorola Corp. NuBus is a natural e o regiones estadan el restaura sonto expresiones e regiones e constante i sont en el protesto el co<br>uni, and Texas Instruments is a registered trademark, of Texas Instruments, Inc. Toshiba is a registered tradema Mention of non-Apple products is in informational purposes, and constitutes netwer an endorsement nor a recommendation. Apple assur<br>no responsibility with regard to the selection, performance, or use of these products. Pro no responsively manner **LOIO4LL/A** 

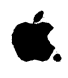

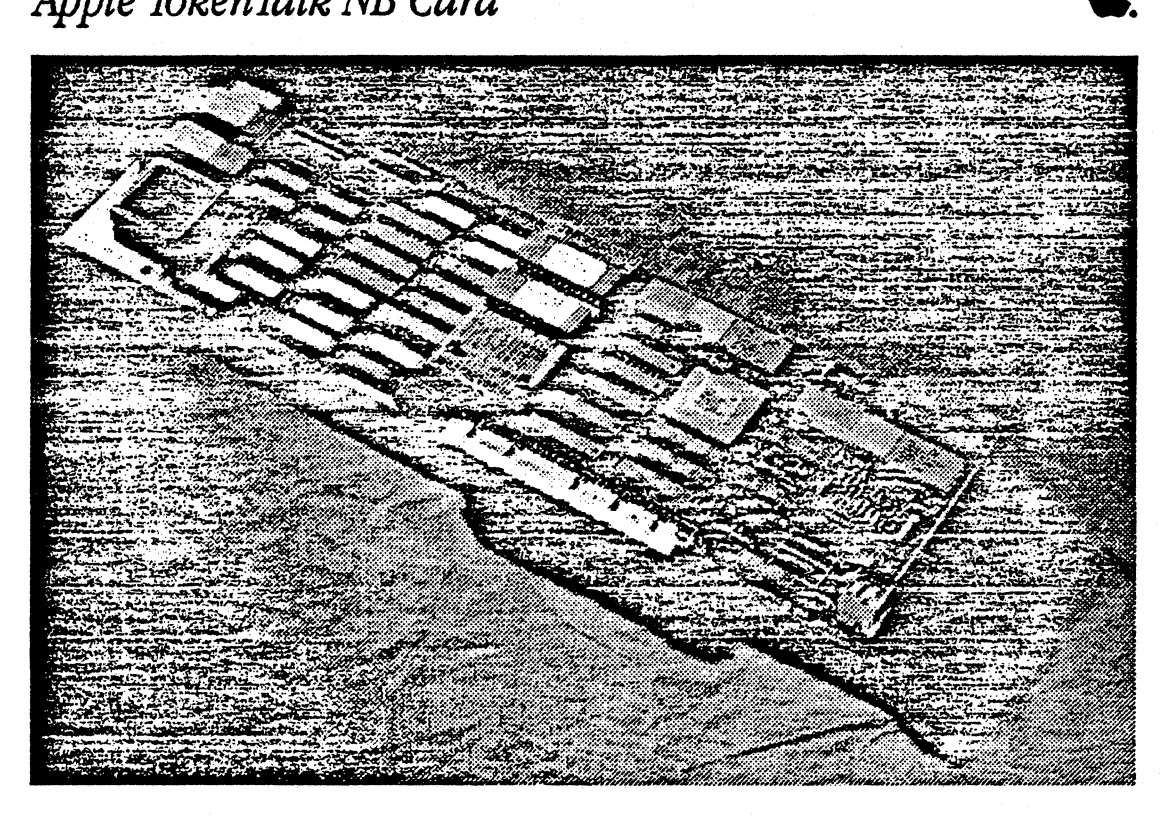

### **Overview**

The Apple® TokenTalk<sup>™</sup> NB Card is an expansion card chac allows personal computers in the Macintosh II family of syscems co connect to IBM and IBM-compatible Token-Ring necworks. Because the card supports a variety of network environments, including AppleTalk®, 3270, APPC, and SMB, users can access local area network (LAN) and mainframe-based services connected to che Token-Ring.

The Apple TokenTalk NB Card is an intelligent NuBus"' interface card that has its own 68000 microprocessor, memory, and multitasking operating system. Operating independently of the main

Macintosh II processor, the card supports the concurrent execution of multiple networking protocols wich minimal access co the Macintosh II processor and operating system. It incorporates che industry-standard Texas Instruments TMS 380 chip sec for all Token-Ring access functions. And because all the communications processing is done on the card, your Macintosh II is free to run other Macintosh applications.

The Apple TokenTalk NB Card is compatible with the IEEE 802.5 Media Access Control {MAC) standard for Token-Ring networks, as well as the IEEE 802.2 Logical Link Control (LLC) standard for

higher-level software access to 802.5 facilities. The card transmits and receives data at 4 megabits per second, and interoperates with other IEEE 802-compacible Token-Ring interface cards at the physical and data link layers.

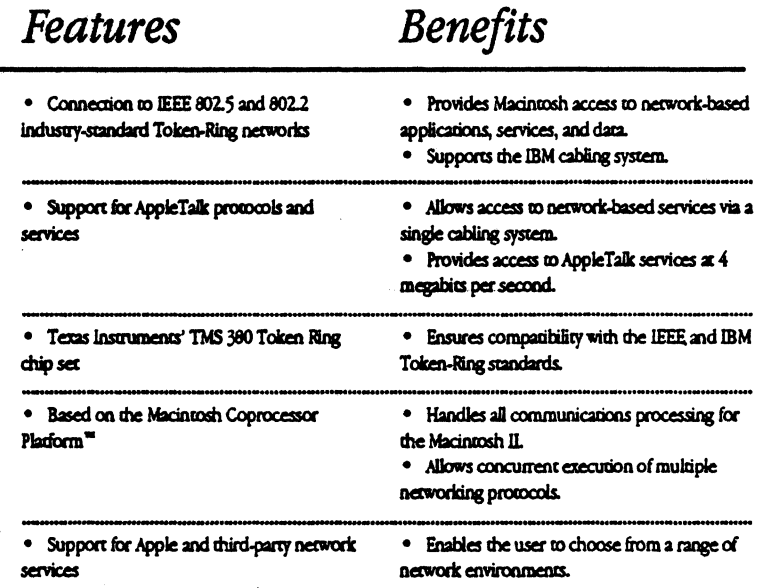

 $\hat{\mathcal{L}}_{\text{ext}}$ 

## TokenTalk Software and SMB File Transfer Utility (included with Apple TokenTalk NB Card)

 $\bullet$ 

envi  $\bullet$ 

 $\bullet$ 

#### TokenTalk Software

Apple's TokenTalk software, which is compatible with AppleTalk Phase 2, brings the advantages of the AppleTalk network system to standard Token-Ring networks. Personal computers in the Macintosh II family of systems can be connected to virtually any size Token-Ring network or internetwork while retaining access to all AppleTalk-based resources, such as Apple LaserWriter® printers and AppleShare® file and print servers.

As part of the AppleTalk network system,

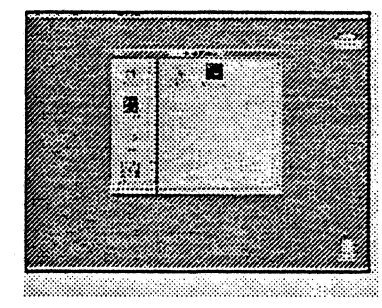

#### **SMB File Transfer Utility**

The SMB File Transfer Utility software allows users of Macintosh and IBM-compatible personal computers to exchange files to share information in their workgroups. Apple

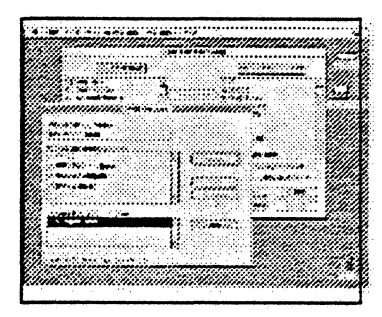

TokenTalk is completely transparent to the Macintosh user. After the user installs Token-Talk via a simple Macintosh program, AppleTalk services appear as they would on any AppleTalk network. Through the Control Panel desk accessory, the user can easily establish a link to the TokenTalk network. The Chooser desk accessory is then used to select AppleTalk network services.

The TokenTalk software provides the extended features of AppleTaik Phase 2.

AppleTalk Phase 2 permits users to build single networks of more than 64,000 Macintosh personal computers, and internetworks of more than 16 million Macintosh computers. And the TokenTalk software delivers AppleTalk network services concurrently with other Token-Ring services, such as MacDFT" or MacAPPC".

Using network routers, such as the AppleTalk Internet Router, TokenTalk also allows easy user access to services on LocalTalk<sup>24</sup> and EtherTalk<sup>24</sup> networks.

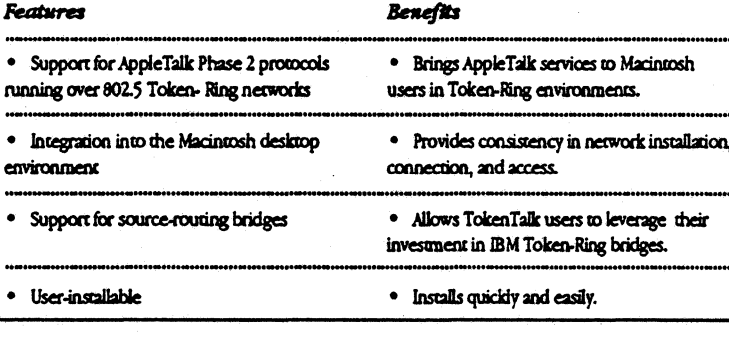

 $B_1, B_2, C_3$ 

Macintosh II systems attached to a Token-Ring network can access information on IBM PC LAN Program SMB (Server Message Block) file servers. Users can mount SMB volumes and transfer files between their Macintosh II systems

and the mounted volumes. The SMB File Transfer Utility uses the Apple File Exchange application (included) to transfer and translate files between Macintosh and MS-DOS formats.

**Benefits Features** SMB protocols · Allows Macintosh computers to access IBM PC LAN Program SMB file servers. · Runs concurrently with Token Talk software and other TokenRing services The Apple File Exchange application · Makes it easier to share data between difference operating environments. · Allows files to be translated into an application-specific format

• A desk accessory for accessing files on the SMB server

· Allows easy mounting and dismounting of SMB server volumes.

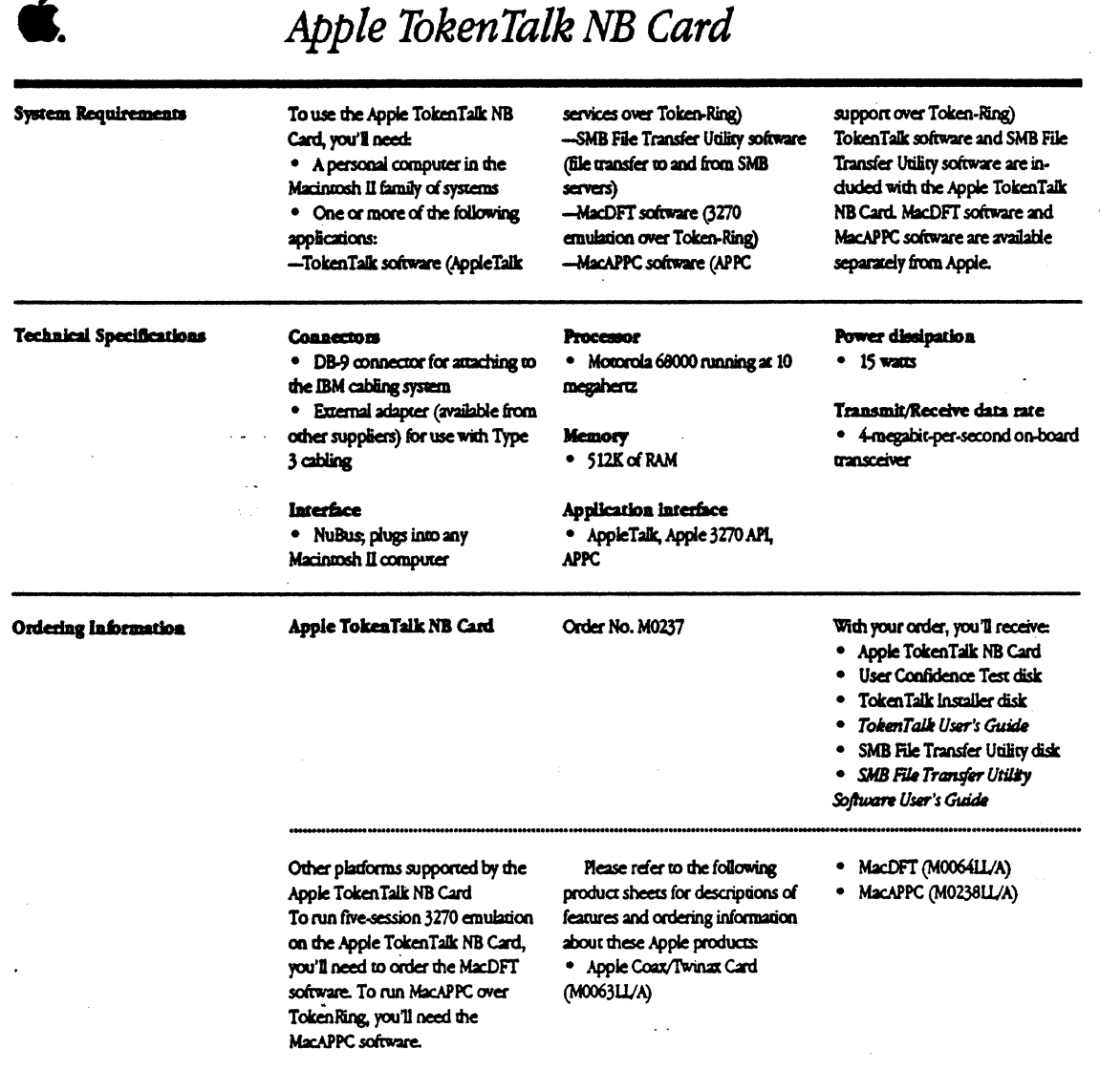

Apple Computer, Inc.

20525 Mariani Avenue Cuperano, CA 95014  $(406)$  996-1010 TLX: 171-576

Co. 1999 Apple Computer, Inc. Apple, the Apple bgo, Apple<br>Share, Apple Talk, Laser Writer, and Mostra are registered tradematic of Apple Computer, Inc. EtherTalk, LocalTalk, MocAPTC, MocDET, Mochromore Talks are registere d.

 $\ddot{\phantom{a}}$ 

*Apple Ethernet NB Card* 

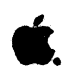

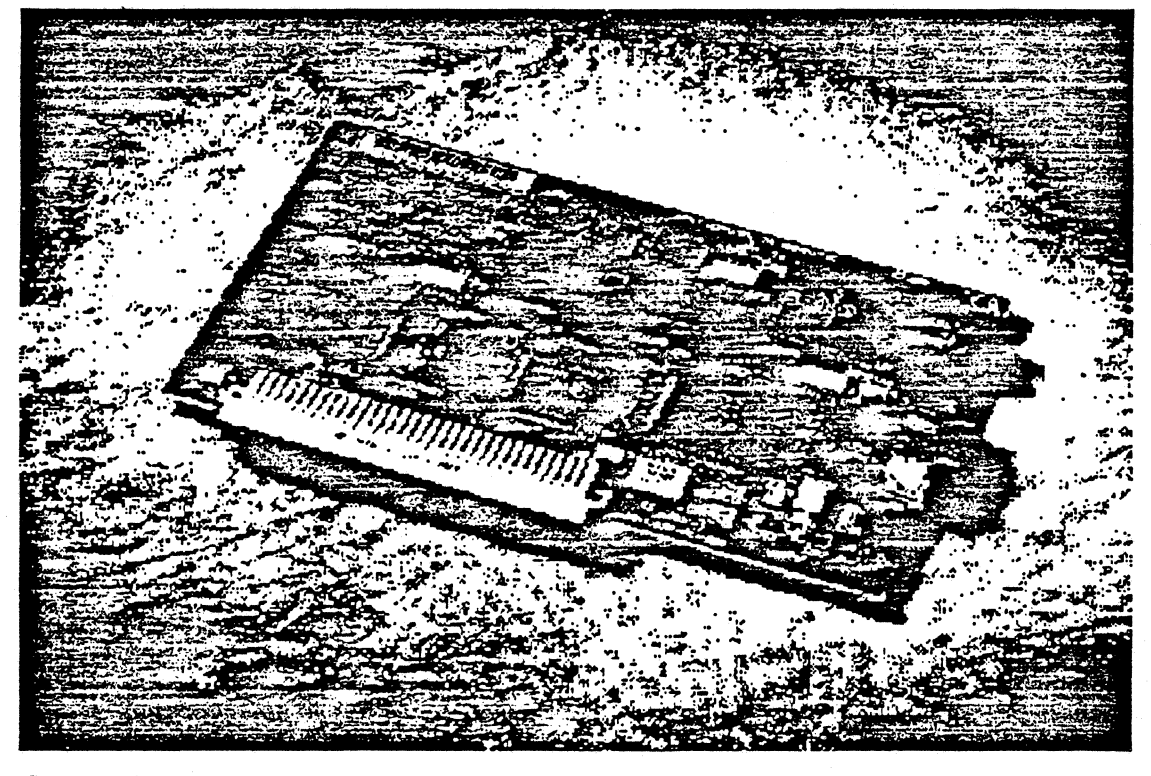

### *Overview*

The Apple® Ethernet NB Card is a bus master network interface card that provides connectivity to IEEE 802.3 Ethernet networks for the Macintosh<sup>®</sup> II family of personal computers.

The Ethernet NB Card has its own 68000 microprocessor, memory, and real-time multitasking operating system. Operating independently of the main Macintosh processor, the card supports the concurrent execu-

tion of multiple networking· protocols while maximizing both system and network performance.

The Ethernet NB Card includes an Apple Ethernet port. With the addition of the appropriate Apple Ethernet Cable System media adapter, which plugs into the port, Ethernet NB Card users can connect co any standard Ethernet cabling environment: thin coax, chick coax, and unshielded

twisted-pair. Because all Apple Ethernet Cable System components are IEEE 802.3 compliant, they can interoperate in multivendor environments.

This easy-to-install card lets you use a variety of networking protocols with a Macintosh computer, including AppleTalk<sup>®</sup>, TCP/IP, and DECnet<sup>™</sup>.

# **Features**

# **Benefits**

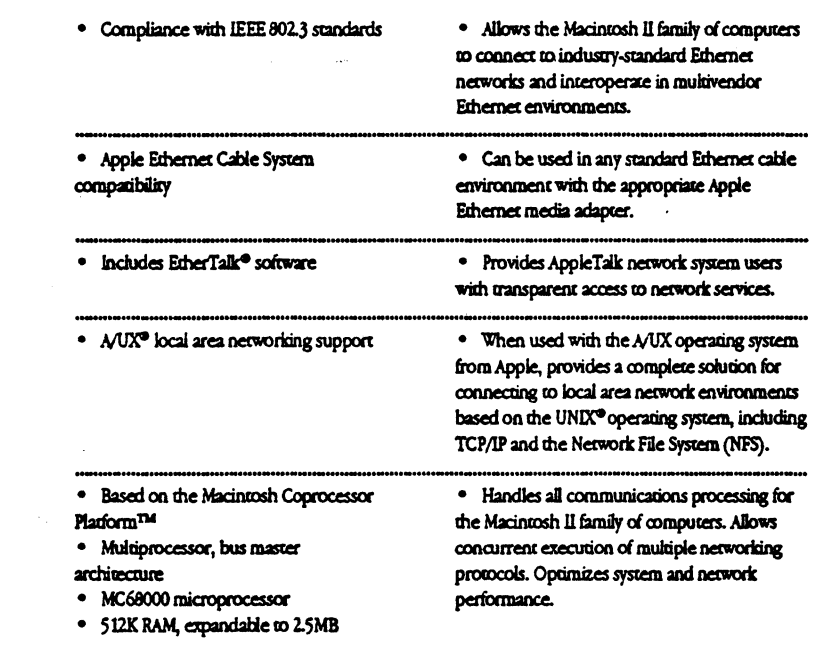

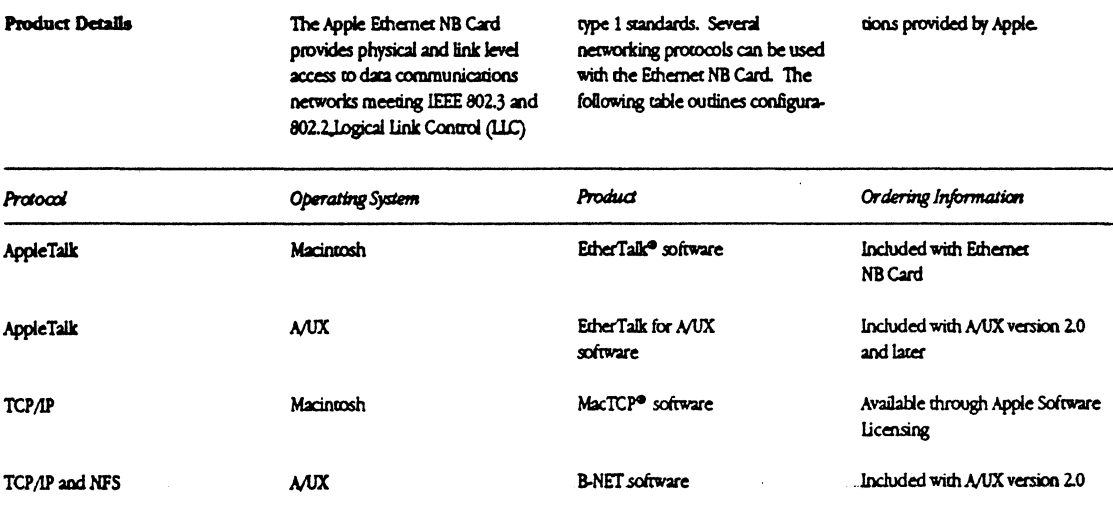

#### **System Requirements**

In addition to the Apple Etherner NB Card and accompanying software, the following are required to connect one of the Macintosh II family of personal computers to an Ethernet network. · One available NuBus" slot in the computer. Or, with the Macintosh IIsi, a NuBus Adapter Card. Macintosh system software version 6.0.4 or later; or

A/UX system software version 2.0 or later.

If you are using AppleTalk network services, the network must use AppleTalk Phase 2 prococols.

An apple Ethernet Cable System media adapter. Each of the Apple Etherner Cable System media adapters is described below.

### **Apple Ethernet**

Thin Coax Transceiver (Order No. M0329LL/A)

The Apple Etherner Thin Coax Transceiver provides "plug-andplay" networking in a highperformance Ethernet environment. The Etherner NB Card, the Apple Ethernet Thin Coax Transceiver, and the 2-meter

segment of thin coaxial cable included with the Transceiver are all that you need to connect your Macintosh NB computer to an Etherner network. No terminators or other Ethernet hardware is required.

The Apple Ethernet Self-Terminating Cable-5 Meter (Order No. M0833LL/A) and Apple

Ethernet Self-Terminating Cable-13-Meter Plenum (Order No. M0436LL/A), or other RG 58 A/U thin coaxial cable, can be used to connect devices that are more than 2 meters apart.

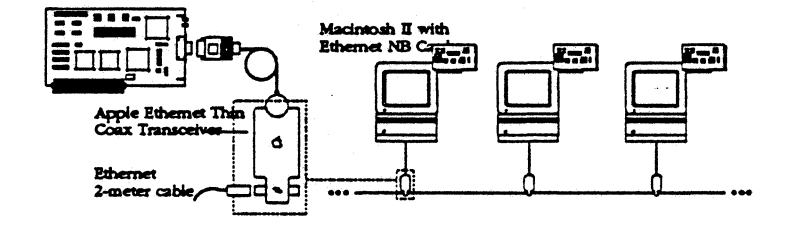

Apple Ethernet Twisted-Pair Transceiver\* (Order No. M0437LL/A) Order No. M0417LL/The Apple **Ethernet Twisted-Pair Transceiver** 

is used to connect the Ethernet NB Card to an Ethernet network using unshielded twisted-pair cable. To use Etherner with unshielded twisted-pair media, you need an

IEEE 802.3 10BASE-T-compatible hub, sold

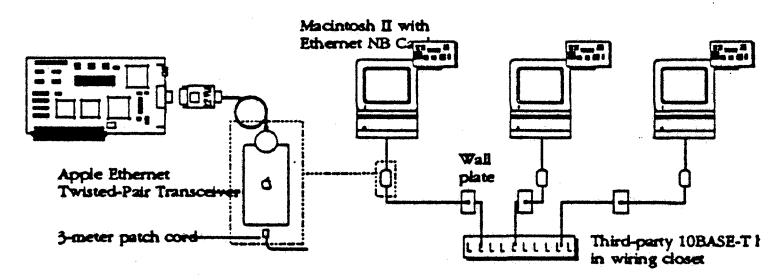

\* See back page for FCC certification information.

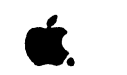

# Apple Ethernet NB Card

**System Requirements**  $(col1)$ 

Apple Etherner AUI Adapter (Order No. M0432LL/A) The Apple Ethernet AUI Adapter

provides the Ethernet NB Card with a standard IEEE 802.3 Attachment Unit Interface (AUI). The AUI can be used to connect

the Etherner NB Card to an external transceiver.

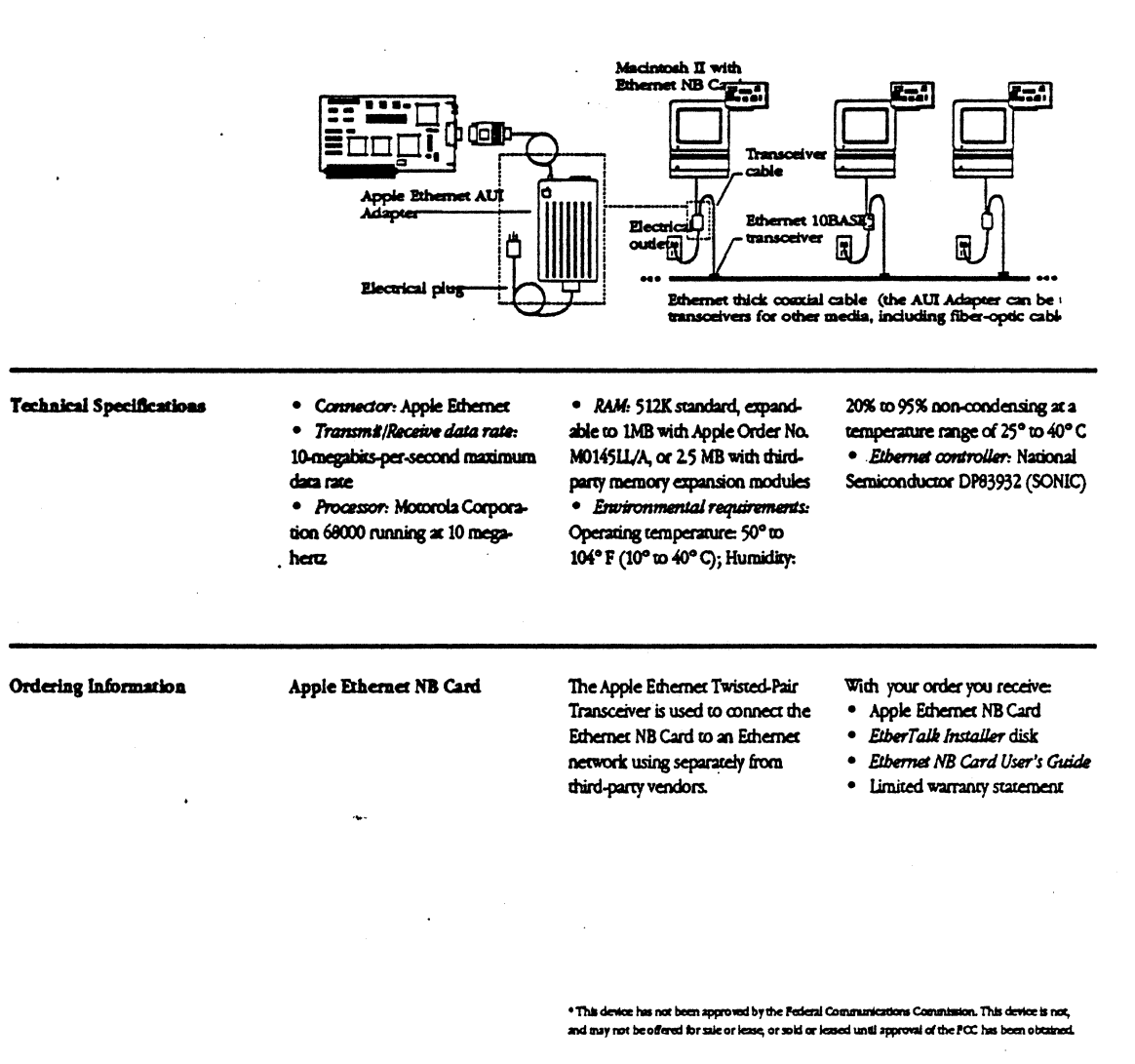

Apple Computer, Inc.

20525 Mariani Avenue Cupertino, CA 95014  $(408)$  996-1010 TLX: 171-576

C 1991 Apple Computer, Inc. Apple, the Apple logo, AppleTalk, A/CX, EtherTalk, Machrosh, and Washington and the registered trademarks of Apple Comparer, Inc. Madritish Coprocessor Platform is a<br>Interface are registered trademarks of Apple Comparer, Inc. Madritish Coprocessor Platform is a DBCnet is a trademark of Digital Bquipment Corporation. NuBus is a trademark of Texas In UNIX is a trademark of AT&T. Product specifications are subject to change without notice. Printed in U.S.A. **NOTALA** 

# *Apple Ethernet LC Card*

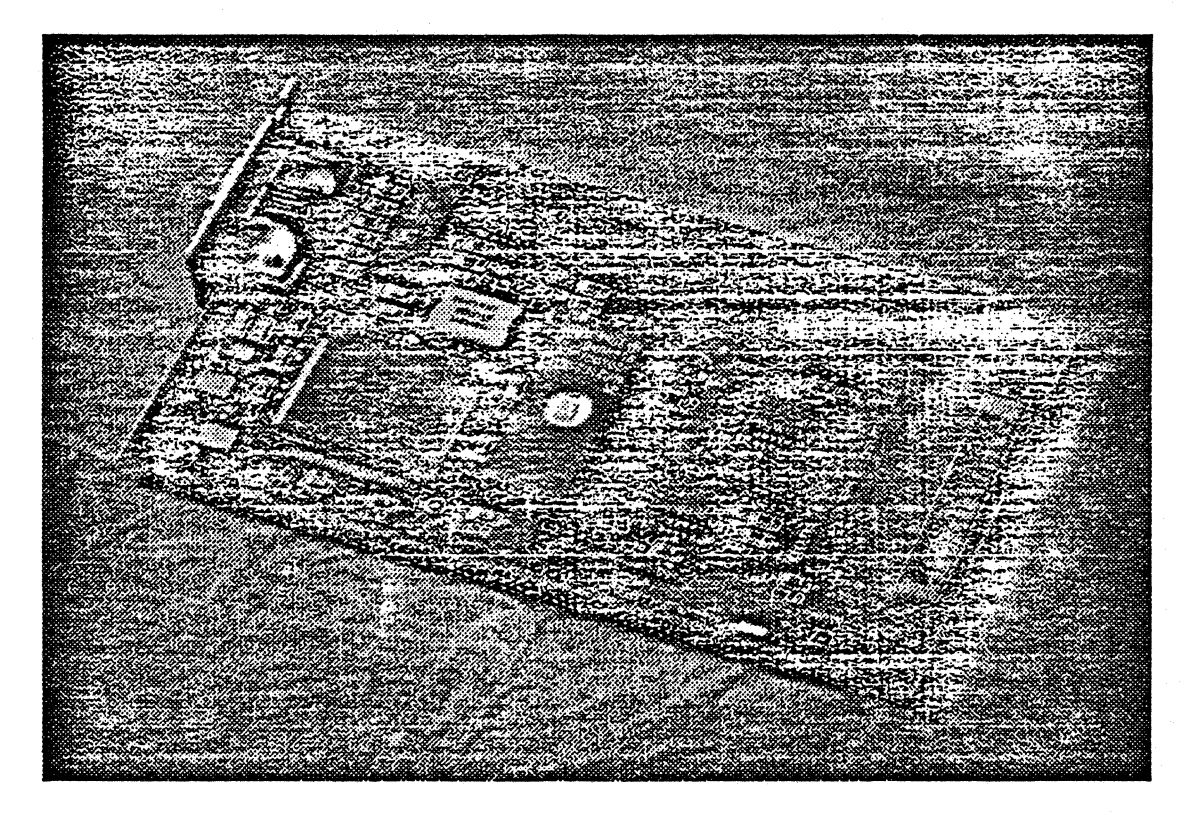

# *Overview*

The Apple® Ethernet LC Card netWork interface card for the Macintosh® LC personal computer.

The Apple Ethernet LC Card and the Apple Ethernet Thin Coax Transceiver provide a highperformance (10 megabits per second) network option that is

is an affordable, high-perfonnance cradicional Ethernet systems. The easier co install and configure than Ethernet LC Card, Apple Ethernet Thin Coax Transceiver, and 2-meter Ethernet Thin Coax Transceiver, thin coaxial cable (included with the Transceiver) are all you need co connect Macintosh LC computers together on an Ethernet necwork. Because the Apple Ethernet Thin Coax Transceiver is self-terminat-

ing, no terminators or other Ethernet equipment is required.

In addition to the Apple Apple Ethernet media adapters are available co integrate the Ethernet LC Card into twiscedpair and thick coaxial cable Ethernet environments.

# Apple Ethernet LC Card

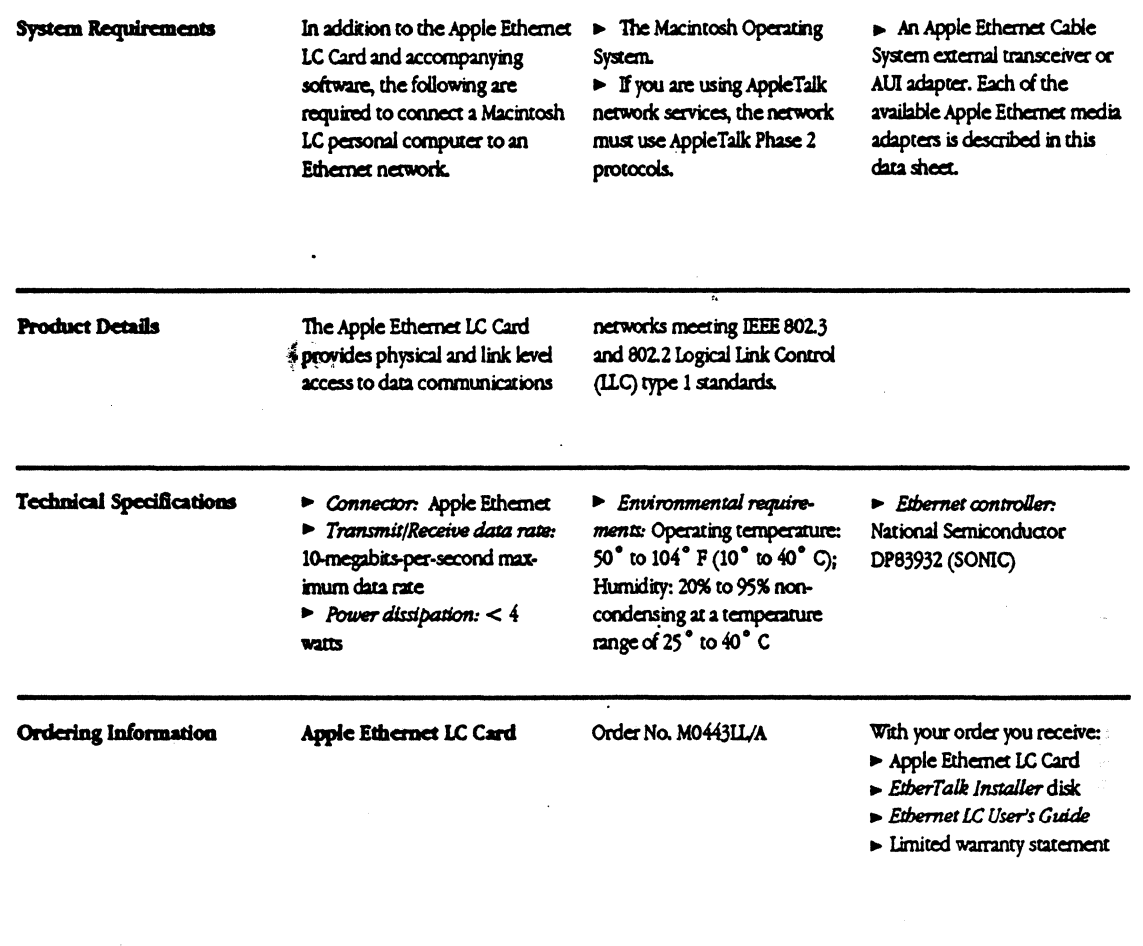

\* This device has not been approved by the Federal Communications Commission. This device is not, and may not be offered for sale or lease, or sold or leased until approval of the PCC has been obtained.

Apple Computer, Inc.

 $\mathcal{A}$ 

 $\ddot{\phantom{a}}$ 

 $\mathcal{A}$ 

 $\frac{1}{2}$ 

 $\sim$ 

20525 Mariani Avenue Cupertino, CA 95014  $(408)$  996-1010 TLX: 171-576

 $\hat{\mathbf{v}}$ 

.<br>In 1991 Apple Computer, Inc. Apple, the Apple logo, AppleTalls, BtherTalls, and Macintosh are registered in th<br>trademarks of Apple Computer, Inc. 50NIC is a trademark of National Semiconductor Comporation. Product specifications are subject to change without notice. Primed in U.S.A. MIOTILLA

 $\mathcal{L}_{\mathrm{eff}}$ 

### **Features**

Apple Ethernet Cable System compatibility

 $\blacktriangleright$  Includes EtherTalk<sup>®</sup> software

> Compliance with IEEE 802.3 standards

> Provides "plug-and-play" networking for the Macintosh LC computer. Allows the Macintosh LC computer to connect to any Ethernet cabling environment.

**Benefits** 

Provides AppleTalk® network system users with a higher-performance connection to network services.

Allows Macintosh LC computers to connect to industry-standard Ethernet networks and interoperate in multivendor Ethernet environments.

#### **System Requirements**

### Apple Ethernet Thin Coax Transceiver (Order No. M0329LL/A)

The Apple Ethernet Thin Coax Transceiver provides "plugand-play" networking in a highperformance Ethernet environment. The Ethernet LC Card.

the Apple Ethernet Thin Coax Transceiver, and the 2-meter segment of thin coaxial cable included with the Transceiver are all that you need to connect a Macintosh LC computer to an Ethernet network. No terminators or other Ethernet hardware is required.

The Apple Ethernet Self-Terminating Cable-5 Meter (Order No. M0833LL/A) and Apple Ethernet Self-Terminating Cable-13-Meter Plenum (Order No. M0436LL/A), or other RG 58 A/U thin coaxial cable, can be used to connect devices that are more than 2 meters apart.

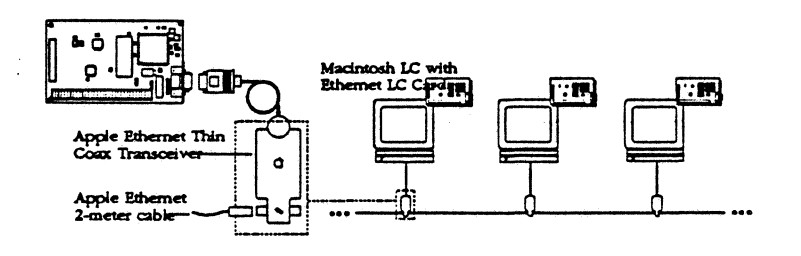

#### Apple Ethernet **System Requirements**

Twisted-Pair Transceiver\* (Order No. M0437LL/A)

The Apple Ethernet Twisted-Pair Transceiver is used to connect the Ethernet LC Card to an Ethernet network using unshielded twisted-pair cable.

To use Ethernet with unshielded twisted-pair media, you need an IEEE 802.3 10BASE-Tcompatible hub, sold separately from third-party vendors.

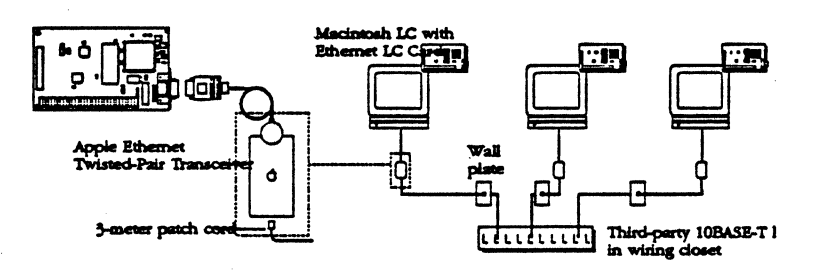

**Apple Ethernet AUI Adapter** (Order No. M0432LL/A)

The Apple Ethernet AUI Adapter provides the Ethernet LC Card with a standard IEEE 802.3 Attachment Unit Interface

(AUI). The AUI can be used to connect the Ethernet LC Card to an external transceiver.

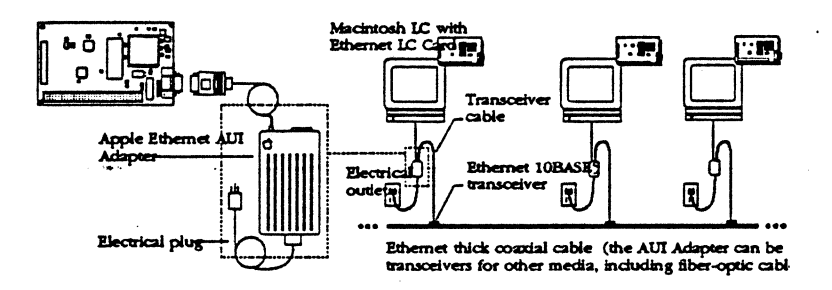

\* See back page for FCC certification information.

*Apple Serial NB Card* 

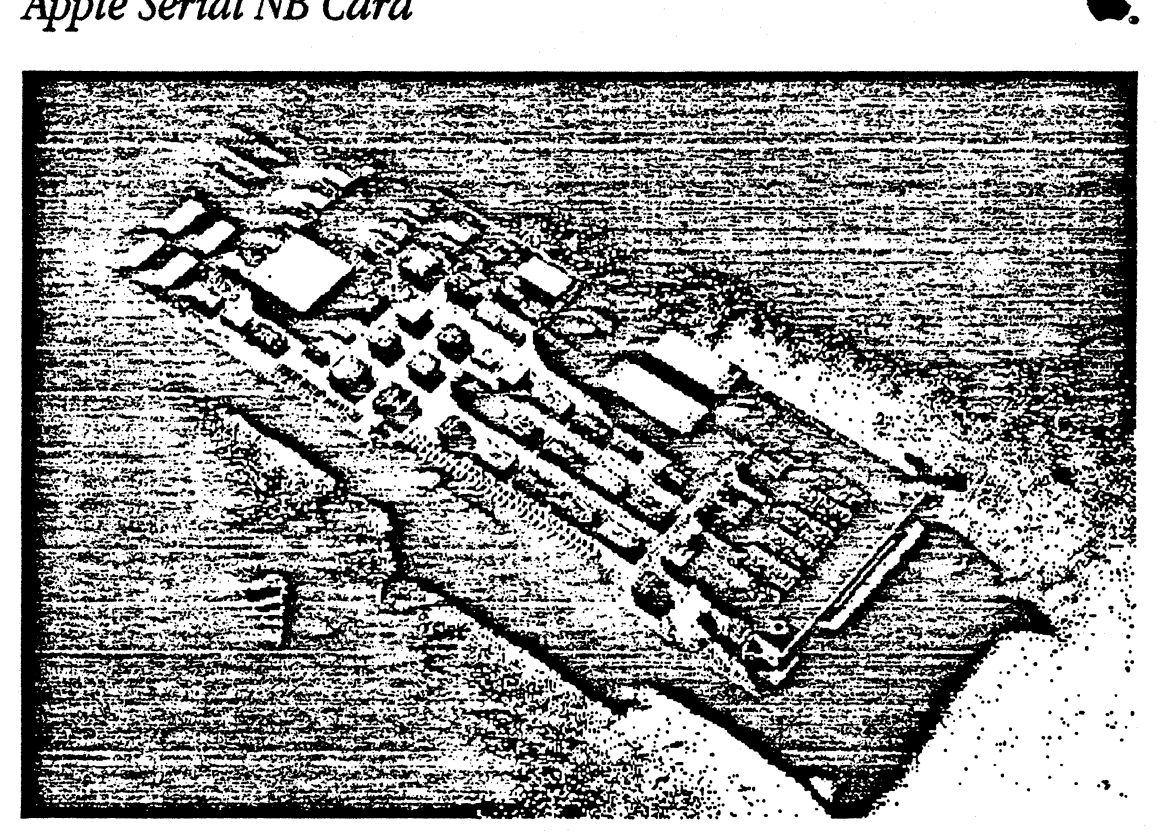

### *Overview*

The Apple® Serial NB Card is an expansion card that allows personal computers in the Macintosh<sup>®</sup> II family of systems to connect to remote systems via a variety of industry-standard Serial communications protocols. The card includes four serial ports chat support RS-232, RS-422, X.21, or V.35 communications.

An intelligent NuBus<sup>"</sup> card, the Apple Serial NB has its own 68000 microprocessor, memory, and multitasking operating system.

Operating independently of the main Macintosh II processor, the Serial NB Card supports the execution of communications 'protocols with minimal access to the Macintosh II processor and operating system. And because all of the communications processing is done on the card, Macintosh applications can run more effectively under MultiFinder<sup>®</sup>.

When used wich Apple's MacAPPC<sup>™</sup> or MacDFT® software, the Serial NB Card provides a complete SDLC solution, at the

physical and data-link layers, for connectivity in the IBM Systems NecworkArchicecrure (SNA) environment.

MacX25"' software, running on the Serial NB Card, provides packet assembler/disassembler (PAD) services, and X.25 packetlevel services co application programs.

# Apple Serial NB Card

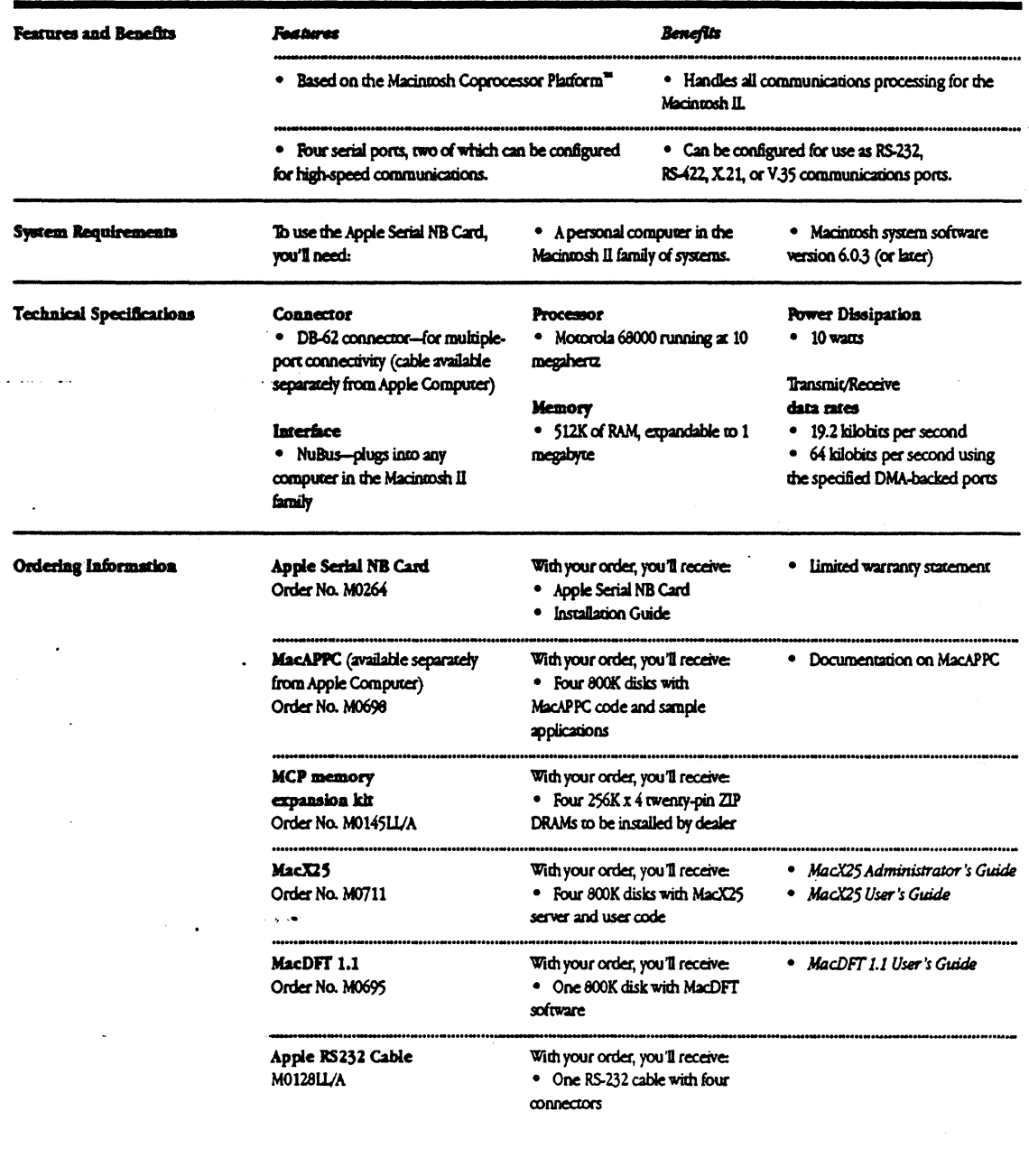

Apple Computer, Inc.

 $\mathcal{A}$ 

 $\sim$ 

 $\mathbf{r}$ 

20525 Mariani Avenue Cupertino, CA 95014<br>(408) 996-1010<br>TLX: 171-576

CO 1990 Appie Computer, Inc. Appie, the Appie bgo, NacDFT, Macintosh, and MultiFinder are registered trademarks of Appie Computer, Inc. MacAPPC, Macintosh Coprocessor Partions and MacX25 are trademarks of Appie Computer, I

 $\mathcal{L}_{\mathcal{A}}$ 

 $\ddot{\phantom{a}}$ 

 $\overline{a}$ 

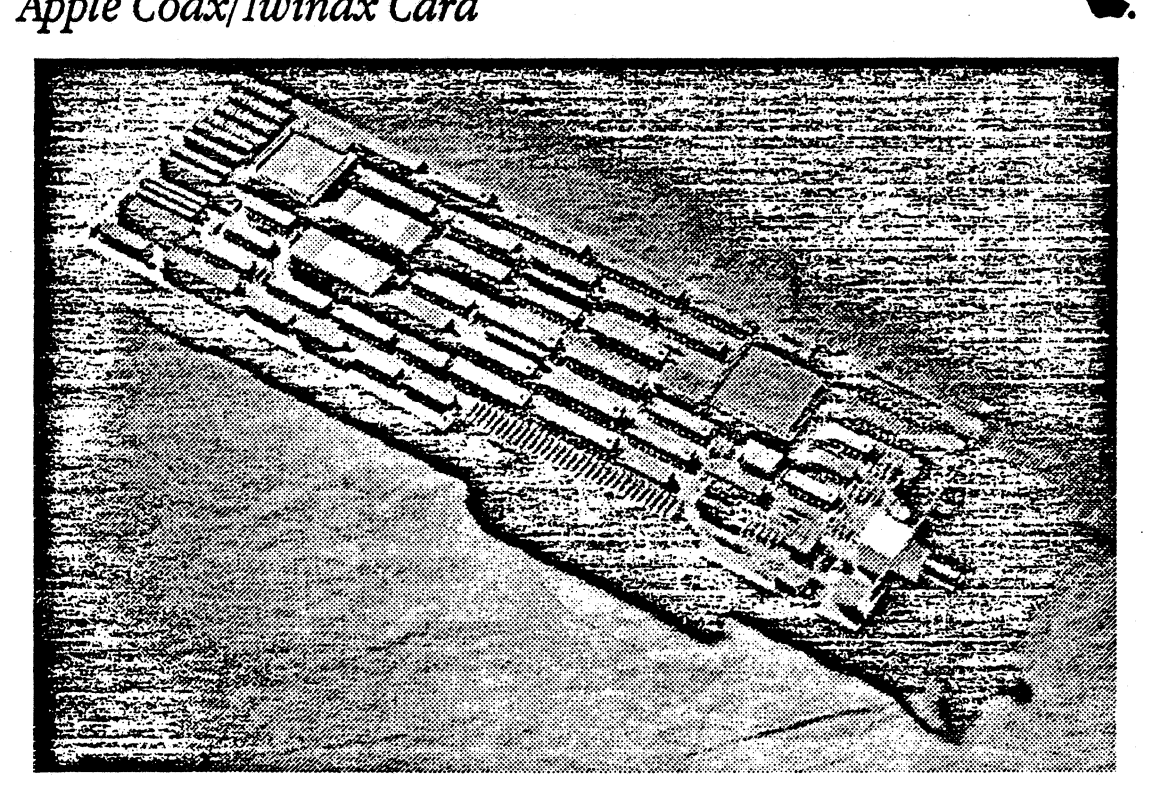

### **Overview**

The Apple<sup>®</sup> Coax/Iwinax Card is an expansion card that allows personal computers in the Macintosh $\Phi$  II family of systems to oonnect to an IBM SNA (Systems Network Architecture) network as 3270 Information Display Systems, via industry-standard coax cabling. The card allows users to access mainframe-based 3270 applications in the same manner as they would from a terminal, while enjoying all of the benefits of Macintosh technology for their local applications. The Apple . Coax/IWinax Card also has a twinax connector for third-party 5250 terminal emulation support.

This intelligent NuBus<sup>74</sup> interface card has its own 68000 microprocessor, memory, and multitasking operating system. Operating independently of the main Macintosh II processor, the Apple Coax/IWinax Card supports the execution of communications protocols with minimal access co the Macintosh II processor and operating system. And because all of the communications processing is done on the card, Macintosh applications can run more effectively under MultiFinder.<sup>®</sup>

The MacDFT<sup>®</sup> application software works with the Apple Coax/IWinax Card co allow singlesession Control Unit Terminal (CUT) emulation or up to fivesession Distributed Function Terminal (DFI) 3270 emulation. Files can be transferred to or from mainframes running VWCMS or MVS/TSO using the IBM IND\$FILE package.

The Apple 3270 API, a highlevel application programming interface, gives application developers a consistent platform for developing customized 3270 applications.

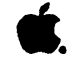

# Apple Coax/Twinax Card

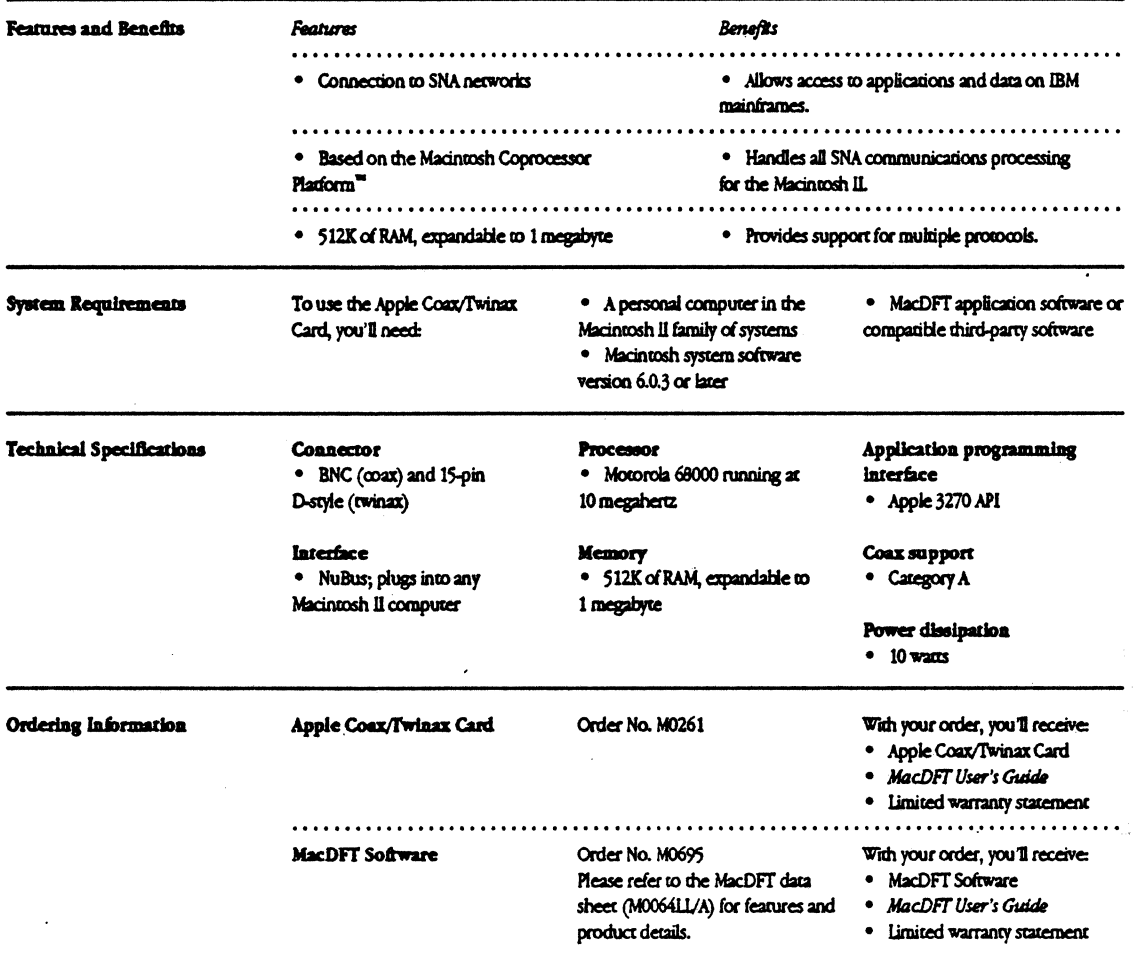

Apple Computer, Inc.

20525 Mariani Avenue Cupertino, CA 95014  $(406)$  996-1010 TLX: 171-576

C1990 Apple Computer, inc. Apple, the Apple logs, MacDFT, Macintosh, and MultiProfer are registered trademarks of Apple Computer, inc. Macintosh Coprocessor Piatform is a trademark of Apple Computer, inc. Historical Distri

Macintosh System Software Version 7.0

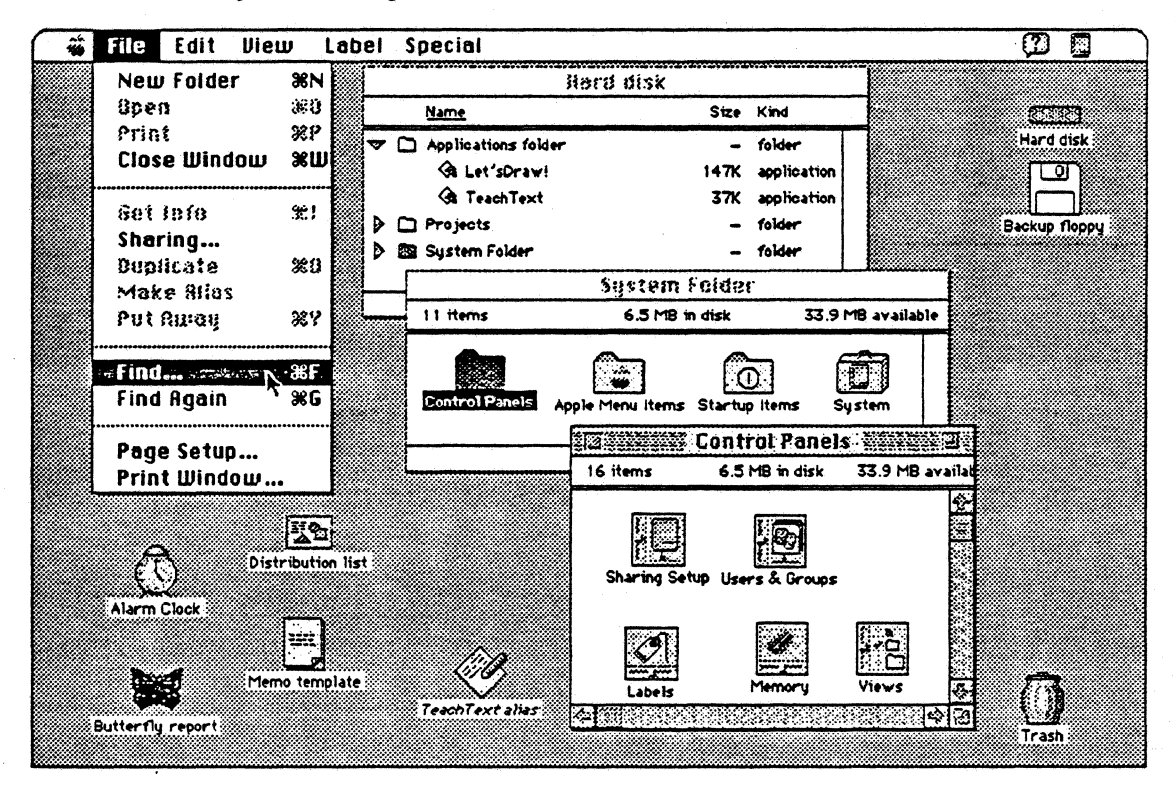

### Overview

Macintosh<sup>®</sup> System Software Version 7.0, the new Macintosh standard for personal computing, brings dynamic new capabilities and greater ease of operation to everyone who uses an Apple<sup>®</sup> Macintosh personal computer. System 7 offers immediate advantages to users of any Macintosh with 2 megabytes of memory and a hard disk drive, and it paves the way for a new generation of powerful application software.

You'll find that System 7 builds on the basic capabilities that distinguish the Macintosh from other personal computers. System 7 strengthens the computer's familiar commonsense way of working that gives you direct, intuitive access to the computer's resources.

Because many of System 7's new features work with current Macintosh applications, you can take advantage of them right away. TrueType fonts, for example, give you sharp-looking text in all your current applications-

on screen and on your printer. A new version of the Finder<sup>®</sup> gives you easier and faster access to your folders and documents. Multitasking, now standard to the Macintosh experience, allows you to work with several programs at the same time and even continue working while the computer performs other tasks. And System 7's virtual memory capability allows you to open more applications simultaneously without having to buy additional RAM.

System 7 also provides easier network access with built-in Macintosh file sharing. You can easily share files and folders with other Macintosh users on the same network without having to dedicate a Macintosh for use as a file server. And the innovative Balloon Help" feature makes it easy to learn as you work; you can interactively find out about Macintosh features simply by pointing at something on the screen. And since developers are building Balloon Help into new versions of their Macintosh applications, you can easily learn about and take better advantage of your software.

New versions of Macintosh applications will allow you to take advantage of other new System 7 capabilities such as Publish and Subscribe and Data Access. Publish and Subscribe helps you keep information up-to-date by providing an automatic link between documents-between a spreadsheet and a report, for example. Changes in one document are automatically reflected in the other, even over a network. And Data Access provides better access to remote host databases.

Macintosh users can easily upgrade to System 7, retaining their investment in both their applications and their Macintosh expertise. Upgrade kits are available for both individuals and groups of Macintosh users, and each upgrade kit includes toll-free phone support. Other support programs are also avaibble.

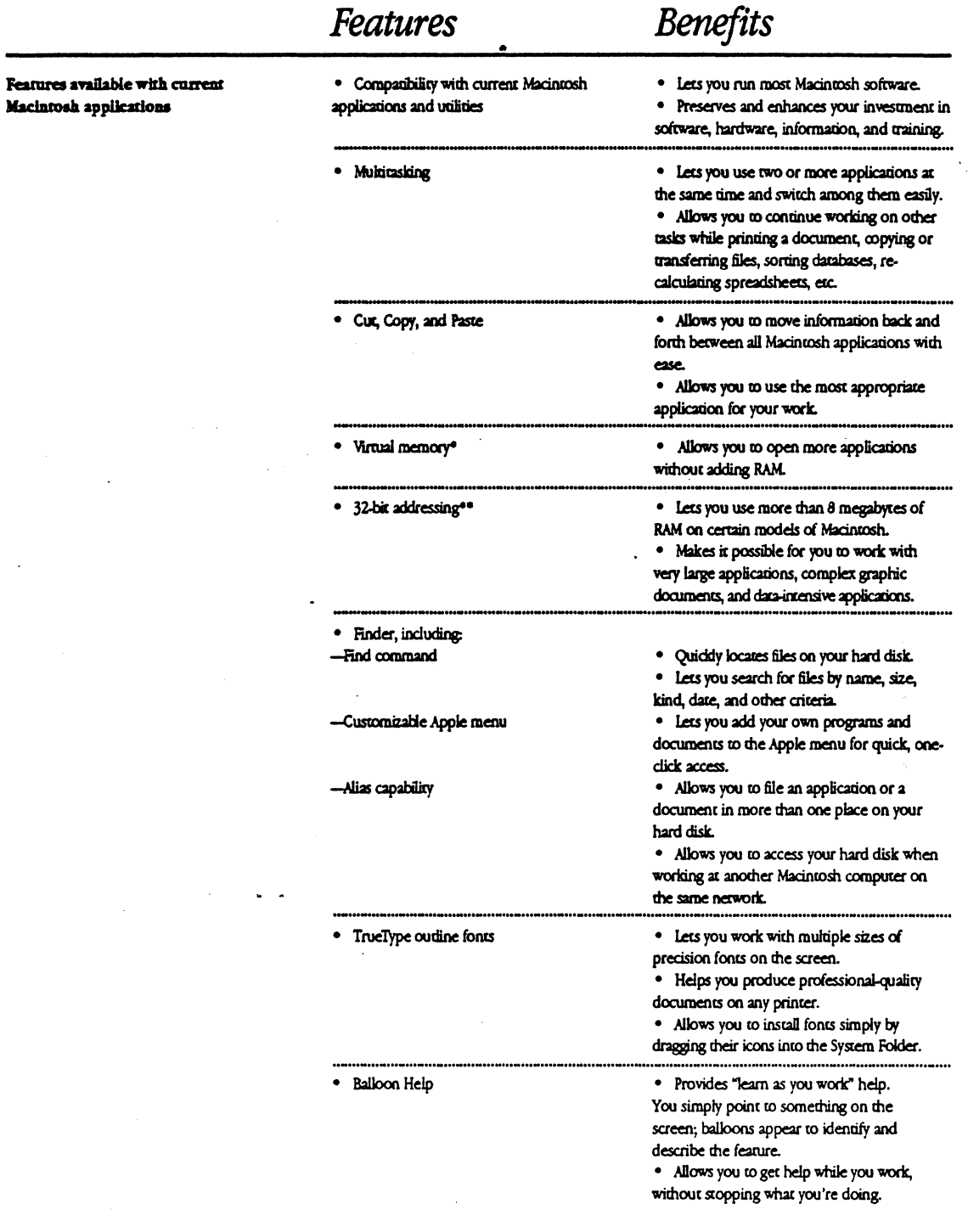

 $\ddot{\phantom{0}}$ 

 $\overline{a}$ 

\* Virtual memory is supported by Macintosh computers with a 68030 microprocessor and Macintosh II computers with<br>both a 68020 microprocessor and a 68851 Paged Memory Management Unit (PMMU).<br>\*\*\*\*\*\*\*\*\*\*\*\*\*\*\*\*\*\*\*\*\*\*\*\*\*\*\*\*\*\*\*\* Macintosh Life.

 $\ddot{\phantom{a}}$ 

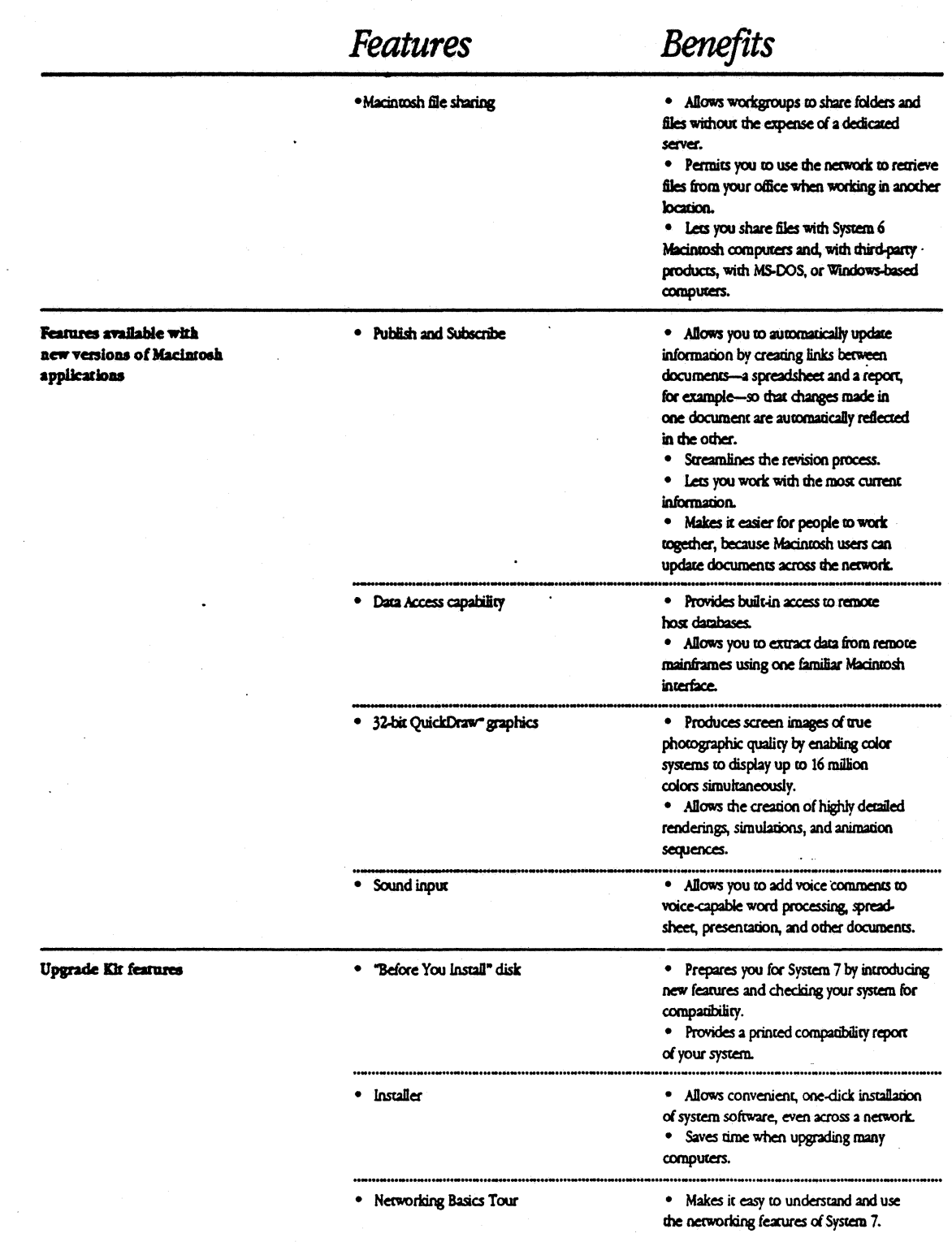

# Product Specifications and Details

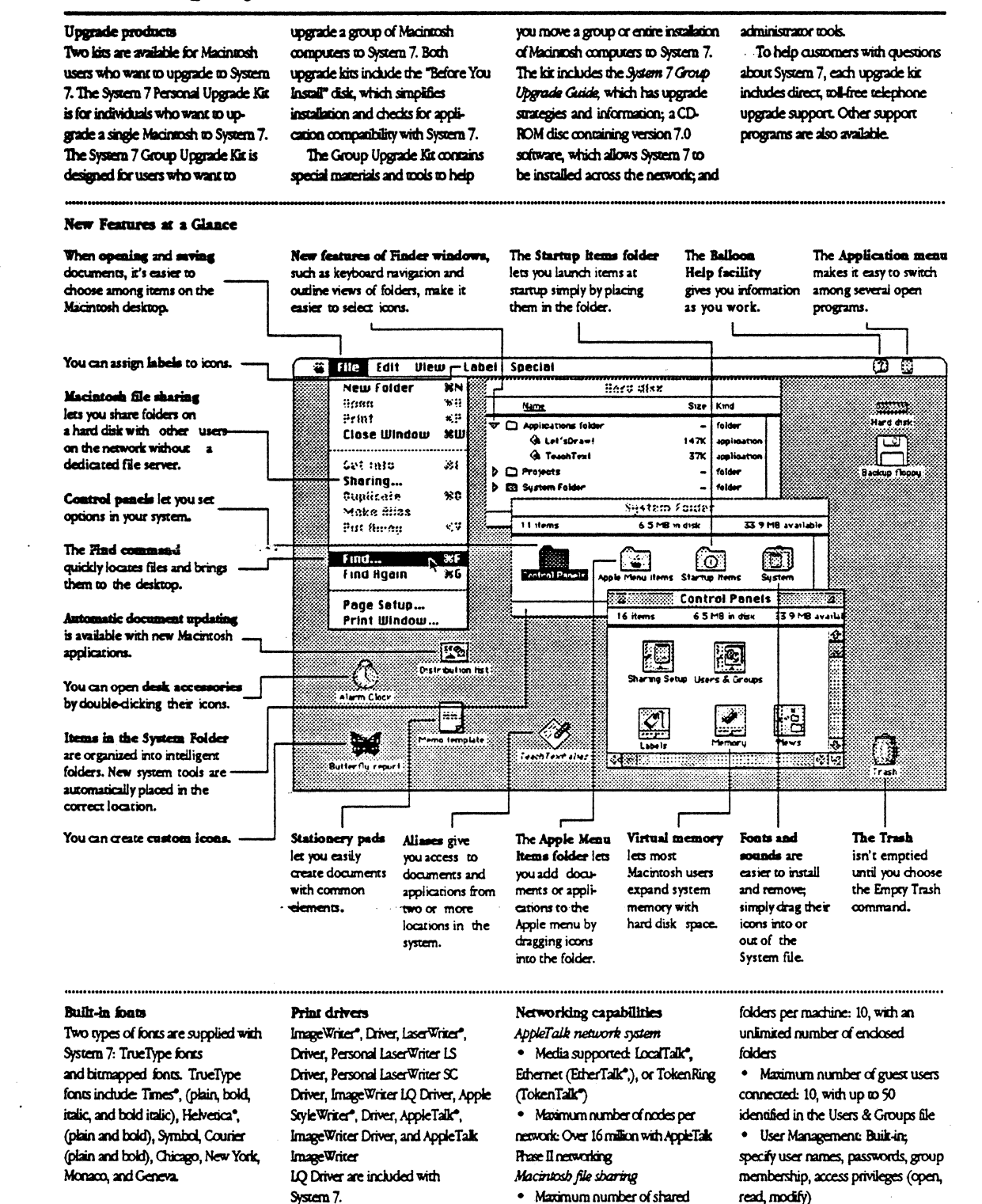

# Product Specifications and Details

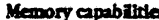

• Accessible memory with 24-bit addressing: Up to 8 MB of physical memory; up to 14 MB with virtual memory

• Accessible memory with 32-bit addressing: Up to 1 gigabyte of physical memory; up to 1 gigabyte of virtual memory (maximum installable memory in Macintosh Ilfx and Ilci is 128 MB)

Performance characteristics Application compatibility · Compatible with most Macintosh

System 6 applications

Processor compatibility

· Compatible with 68000, 68020, and 69090 microprocessors, 68951 Paged Memory Management Unit (PMMU). and 68881 and 68882 floating point unics (FPUs) Memory (RAM)

• Required: Minimum 2 MB of RAM

· Used: 1 to 1.25 MB, depending on CPU configuration Disk use

· Space consumed: Approximately 25 to 4 MB, depending on

configuration

Formats supported: 400K, 800K,

**Control Panels** 

1.4 MB Macintosh disks: read/write 720K and 1.44 MB MS-DOS or OS/ 2 disks

· File name format: Up to 31 characters with mixed case, spaces,

and symbols

· Maximum file and volume size: 4 gigabytes

- · Maximum number of files per volume 65,536
- · Maximum number of volumes open at once: Unlimited<sup>®</sup>
- Maximum number of tasks supported: Unlimited<sup>®</sup> Sound
- Play from disk and input to disk
- · Maximum number of channels of
- sound simultaneously: 4
- · Limited only by available system memory

#### **The Finder**

J.

Ś

t

J.

Ī  $\overline{\phantom{a}}$ 

 $\mathbf{r}$ 

The Finder displays all of the pull-down menus and icons needed to manage files, folders, disks, and applications in the Macintosh and over a network. Some of the capabilities in the System 7 Finder include

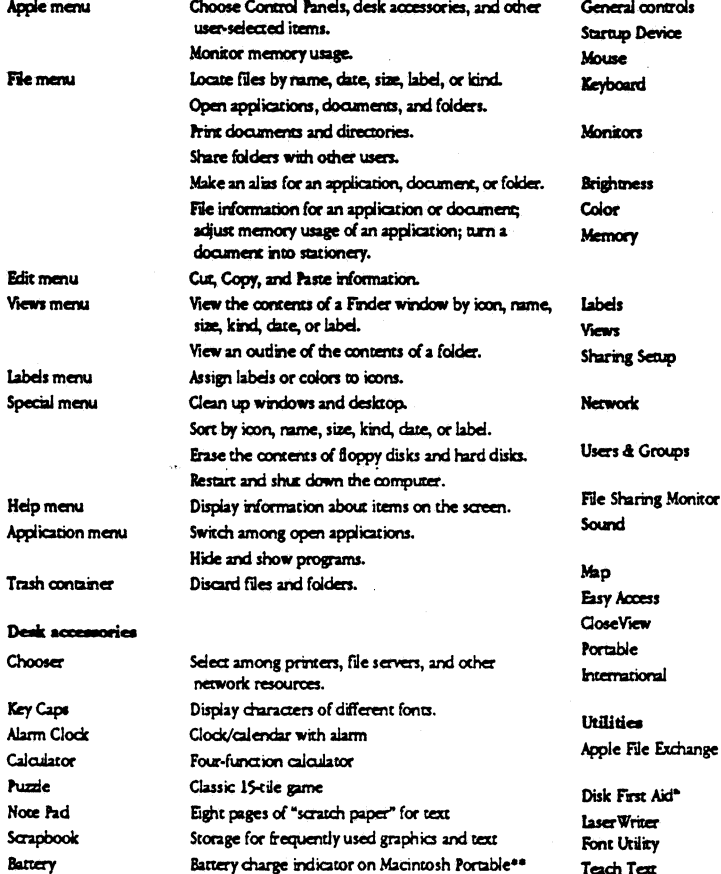

semings for the Macintosh. Special control panels are supplied with some Macintosh models. The standard set of System 7 control panels includes: controls Set desktop pattern and color, time, date, and volume. Device Select the disk drive to be used for startup. Set mouse speed and responsiveness Set keyboard repeat rate and layout for international use.

Macintosh control panels make it possible to change many of the standard

Choose the number of colors/grays to display. Specify positions of multiple monitors. Set screen brightness.<sup>44</sup>

Select highlight and window color. Increase system memory by using hard disk space, set the disk cache, and turn on 32-bit addressing on supporting Macintosh models.

Customize labels in the Finder.

Customize icons and information in Finder windows. Identify the Macintosh to the network, start file sharing, and turn on program linking.

Specify network cabling system to use (LocalTalk, EtherTalk, or TokenTalk).<sup>84</sup>

Administer names and passwords of users with whom files and folders will be shared.

Monitor file sharing activity. Specify system alert sound and, on some models, mout sounds.

Set physical location and time zone. Keyboard operation for physically impaired users Screen magnifier for visually impaired users Special settings for the Macintosh Portable\*\* Specify time, date, currency format, and script system.

Convert fles from other operating systems such as le Exchange MS-DOS. Disk diagnostics and repair Download one or more fonts to an Apple laser Writer printer. Simple text editor Apole HD SC Setup Apple SCSI hard disk initialization

44 Available with certain Macintosh models

Teach Text

Macintosh System Software Version 7.0

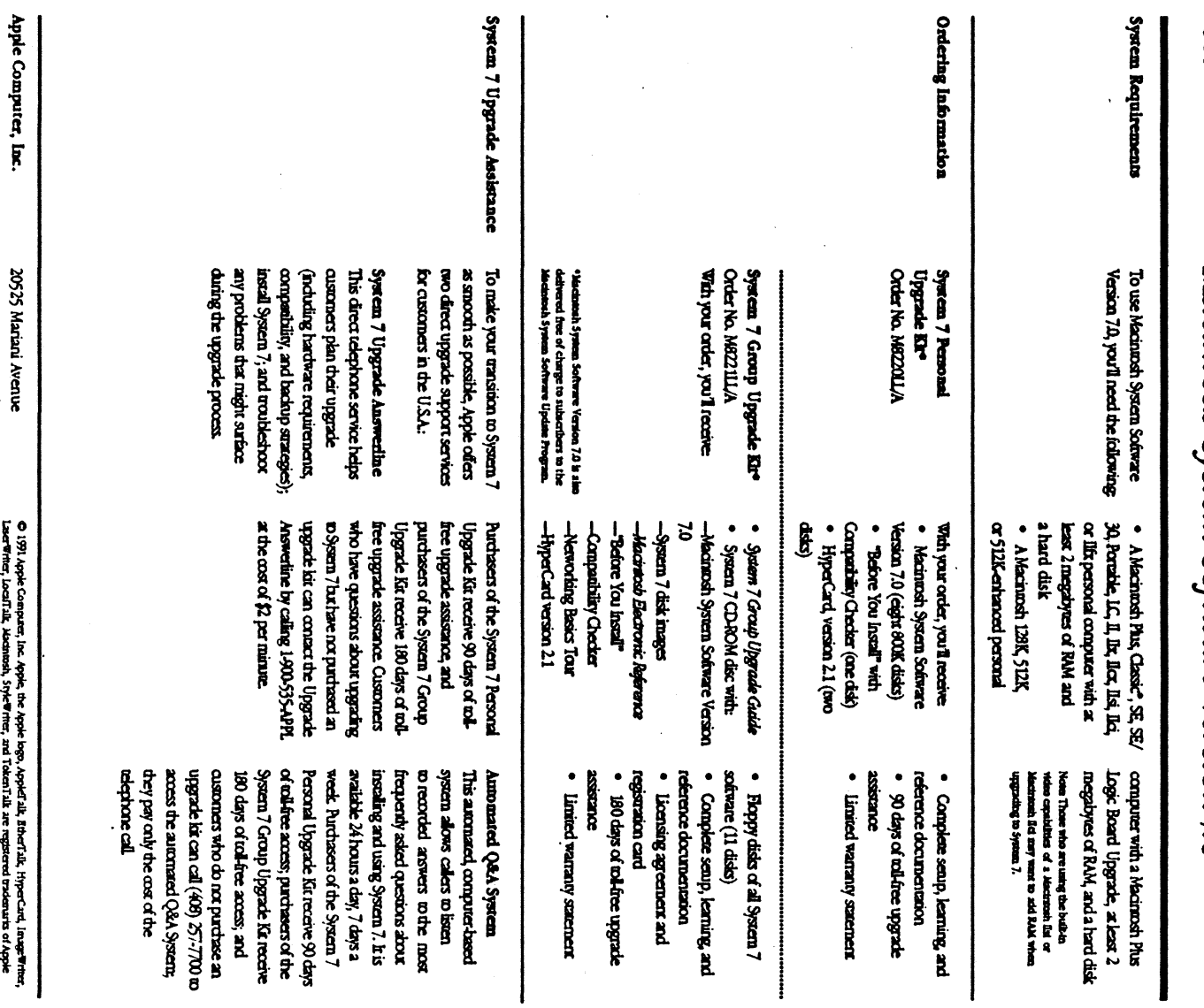

 $\ddot{\phantom{a}}$ 

مری کا 1982ء کا 1982ء<br>Cuperino, C.A 99014<br>(408) 1984ء 1010

-- ace protes.<br>April 1991. Protes spec.<br>LODGELA Lace Thin, Loadink, Moshmonk, Sylve Thin; and TokenTuk are registered rodowned of Apple Apple Apple Apple Apple Computer, Inc. Classe is a registered computer, the classe is a registered in the classe is a registered in t

tions are subject to charge without notice. Primed in U.S.A.

# *AppleTalk Internet Router*

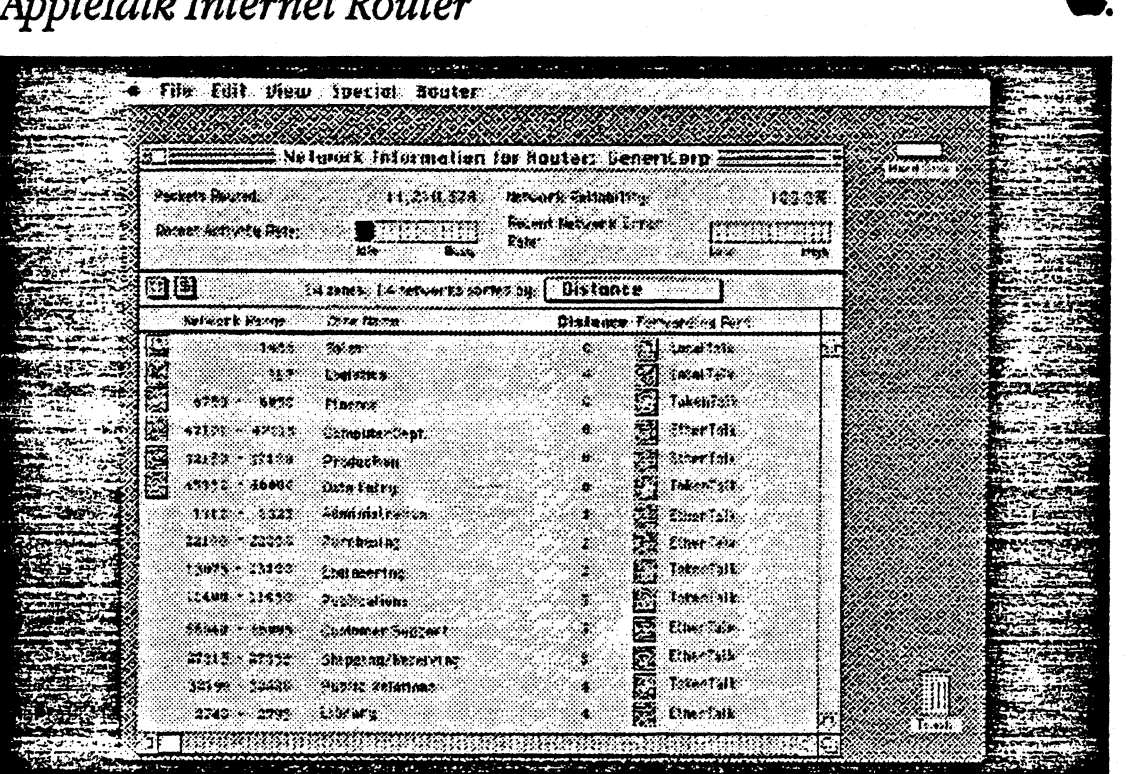

### *Overview*

The AppleTalk<sup>®</sup> Internet Router lets you increase the size and improve the performance and manageabilicy of your AppleTalk network system. It allows Apple-Talk networks such as LocalTalk;" EtherTalk, and TokenTalk<sup>\*\*</sup> to be interconnected to form an internet. The router moves data from one network to another transparently so that the internet functions like a single network. This means that users can share files and printers across the

internet, as well as send and receive mail, in che same way thac they access these resources on a single nerwork.

A key component of the AppleTalk nerwork system, the AppleTalk Incemec Roucer offers room co grow for even the largest nerworking installations. Fearures such as extended addressing and improved zone-based-access co internet resources let network professionals build for the future.

As with other Apple® Macintosh® products, che AppleTalk Incernet Router is easy to use. Even a nerwork novice can have ic running in minutes and begin co make use of its powerful features.

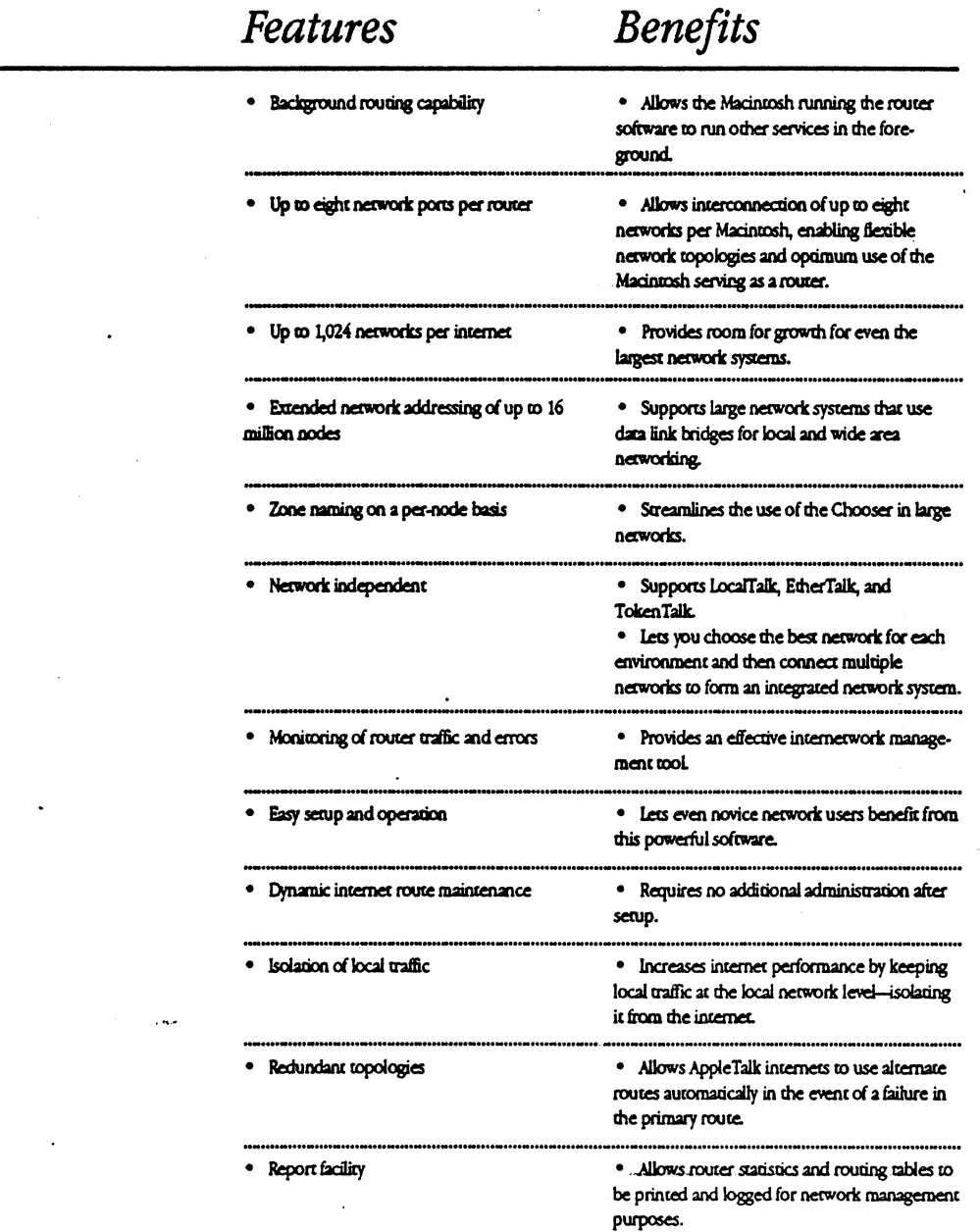

#### **Product Details**

#### **Support of Large Networks**

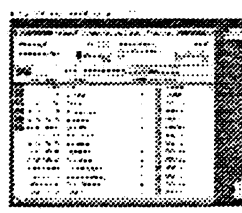

The AppleTalk Internet Router lets users build large internets that span a company or campus. An AppleTalk internet can support as many as 16 million devices (nodes). These can be distributed over as many as 1,024 interconnected networks, or can be allocated to one large network such as those that use data link bridges to interconnect local area networks.

#### **Easy Setup**

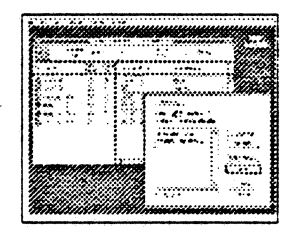

The AppleTalk Internet Router identifies all network connections installed on the Macintosh serving as the router. You simply enter a network number range for each network you want to interconnect. Zone names can be defined to streamline directory services on large internets. The rest is automatic, because the Apple-Talk Internet Router dynamically communicates with other AppleTalk routers to build a table of the entire internet. Users can then view and access resources throughout the internet.

#### **Improved Internet Reliability** The AppleTalk Internet Router can be used to improve internet

reliability. Most network problems remain isolated to a single network. By using a redundant route topology, internet traffic can be rerouted in case of a failure in a particular network.

#### **Flexibility**

The router lets network planners fine-tune their AppleTalk systems by isolating local traffic from internet traffic, and by providing a choice of topology and network performance to accommodate the most demanding network environments.

#### **The Router Environment**

AppleTalk Internet Router software runs in the background on a Macintosh computer, allowing the router to share the same Macintosh as the Apole-Share® File and Print Servers, as well as third-party mail servers. The router uses between 120K and 160K of system memory, depending on the number of networks in the internet.

#### Media Independence

The AppleTalk Internet Router can interconnect all types of AppleTalk networks, including LocalTalk, EtherTalk, and TokenTalk, to offer the greatest flexibility in choice of media and topology. The AppleTalk Internet Router can be used to provide transparent access to the laser Writer<sup>®</sup> and Image Writer<sup>®</sup> II printers from EtherTalk and TokenTalk networks.

#### **Direct Routing**

The improved routing protocol of AppleTalk Phase 2 sends data directly to the router along the shortest path to the destination, increasing internet performance.

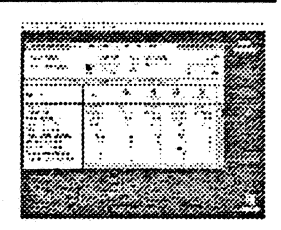

#### Monitoring and Control

Through the router desk accessory, you can display various windows that let you monitor activity and network statistics on the router, view an active routing table of the entire internet, change the router setup information, or print the contents of the setup and administrative displays.

#### **Zone Multicast**

Zone Multicast, provided on EtherTalk and TokenTalk networks, allows a message to be sent to all members of a particular zone without disturbing other nodes on the network. Zone Multicast improves network performance by reducing traffic overhead caused by broadcasts.

#### **Upgrade Path**

AppleTalk internets can include AppleTalk Internet Routers as well as third-party routers that meet the AppleTalk Phase 2 specification. An upgrade utility is included with the AppleTalk Internet Router so that it can communicate with older routers during the upgrade process. Also, during the upgrade to AppleTalk Phase 2, the AppleTalk Internet Router allows nodes using older versions of EtherTalk to communicate with nodes using EtherTalk Version 2.0. These features allow an incremental upgrade path to AppleTalk Phase 2 where needed.

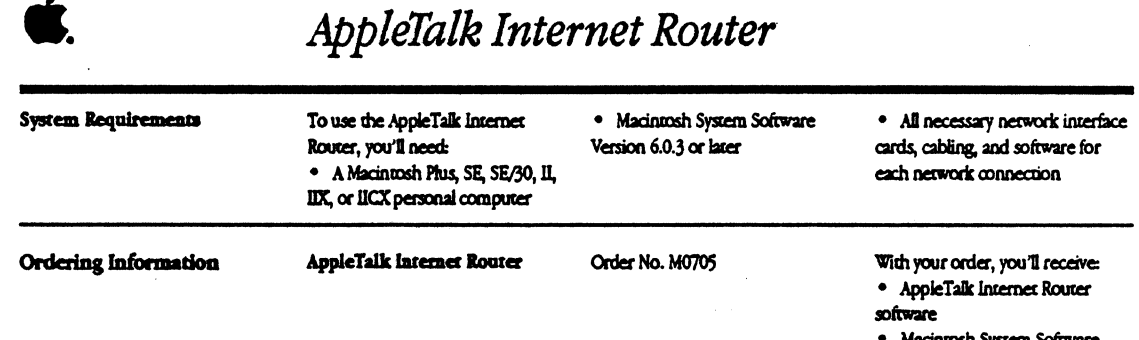

Apple Computer, Inc.

20525 Mariani Avenue Cupertino, CA 95014<br>(408) 996-1010 TLX: 171-576

 $\bullet$  1999 Apple Computer, Inc. Apple, the Apple biga, AppleShare, AppleTalk, ImageWriter, LaseWriter, and Macintosh are registered trademarks of Apple Computer, Inc. BiherTalk, LocalTalk, and TokenTalk are trademarks of A

 $\ddot{\phantom{0}}$ 

6.03

· AppleTalk Internet Router Administrator's Guide

## *Macintosh llfx*

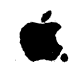

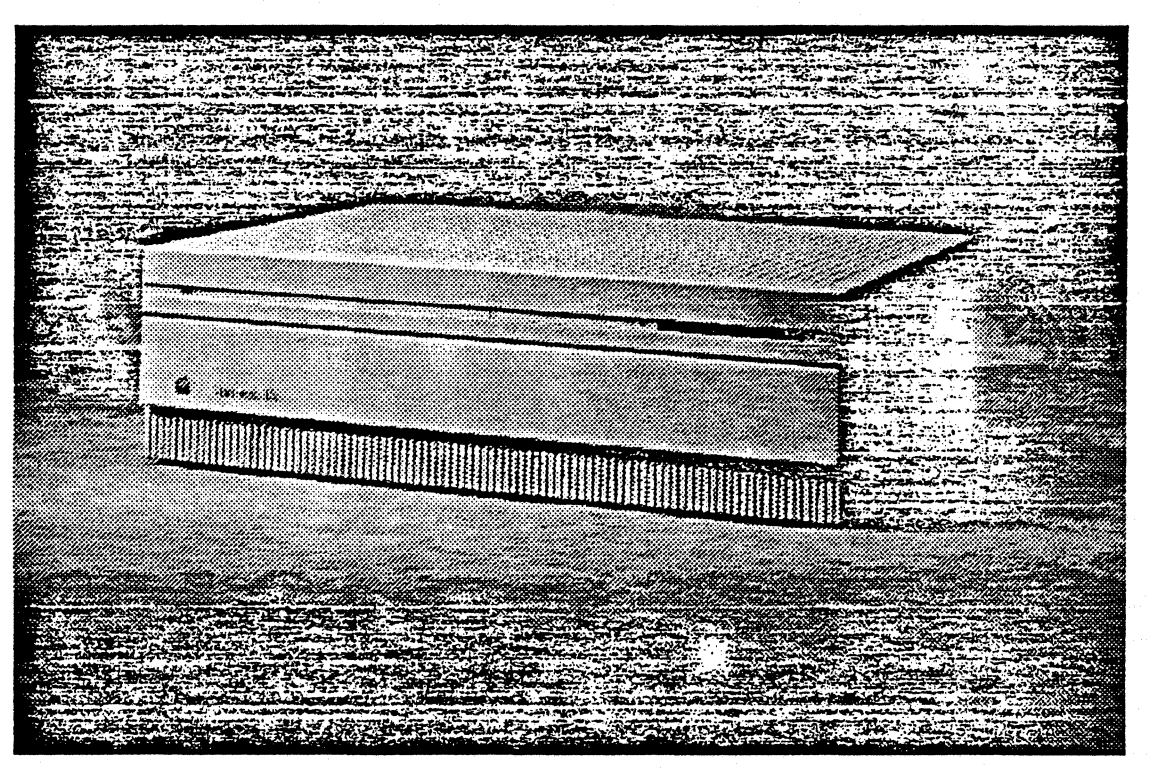

### **Overview**

The Apple<sup>®</sup> Macintosh® IIfx is an extremely high-speed and elegantly engineered personal computer that has been designed for people who need the ultimate in Macintosh responsiveness as well as new Macintosh capabilities.

To provide maximum Macincosh performance and responsiveness, the Macintosh IIfx incorporates a highspecd, 40-megahenz 60030 microprocessor, a 32K Static RAM Cache memory subsystem, and a 68882 floating-point coprocessor for high-speed processing of complex mathematical functions.

The Macintosh Ilfx also incorporates, for the first time, dedicated I/O (input/ output) processors. These customdesigned ASICs (application-specific integrated circuits) boost system efficiency by managing low-level *VO*  tasks-for the Apple Desktop Bus", floppy disk drives, and serial ports-that were previously carried out by the 68030 processor. In addition, the

Macintosh Ilfx contains a dedicated SCSJ/DMA (Small Computer System Interface/Direct Memory Access) controller that improves SCSI performance.

Users who need maximum system expandability will especially appreciate the versatility of the Macintosh II&. First, system memory can be expanded from 4 to 8 megabytes for high-performance applications that demand superior system responsiveness.

Second, the Macintosh IIfx includes six NuBus<sup>"</sup> expansion slots that can accommodate a wide range of Apple and third-party expansion cards, such as additional network interface and graphics cards. A new Processor Direct Slot (PDS) provides a direct interface for third-party hardware options. And six external interface ports accommodate peripherals such as hard disks and printers, LocalTalk<sup>\*\*</sup> network connections, and Apple Desktop Bus devices.

For floppy disk storage. the Macintosh IIfx uses the 1.4-megabyte Apple SuperDrive" disk drive, which allows users to read from and write to 3.5-inch Macintosh floppy disks as well as 3.5 inch disks used in a variety of other personal computers. The Macintosh IIfx can also be configured with up to 160 megabytes of internal hard disk storage. and it will accommodate a second SuperDrive.

Best of all, the Macintosh llfx is a Macintosh, which means that it still offers all of the benefits of earlier Macintosh systems: access to more than 3,000 of the most powerful, graphics. based applications available; case of learning and ease of use through a consistent, graphics-based interface; choice without confusion in hardware and software; the convenience of "plug and play" compatibility; and the assurance that all Macintosh components will work together smoothly.

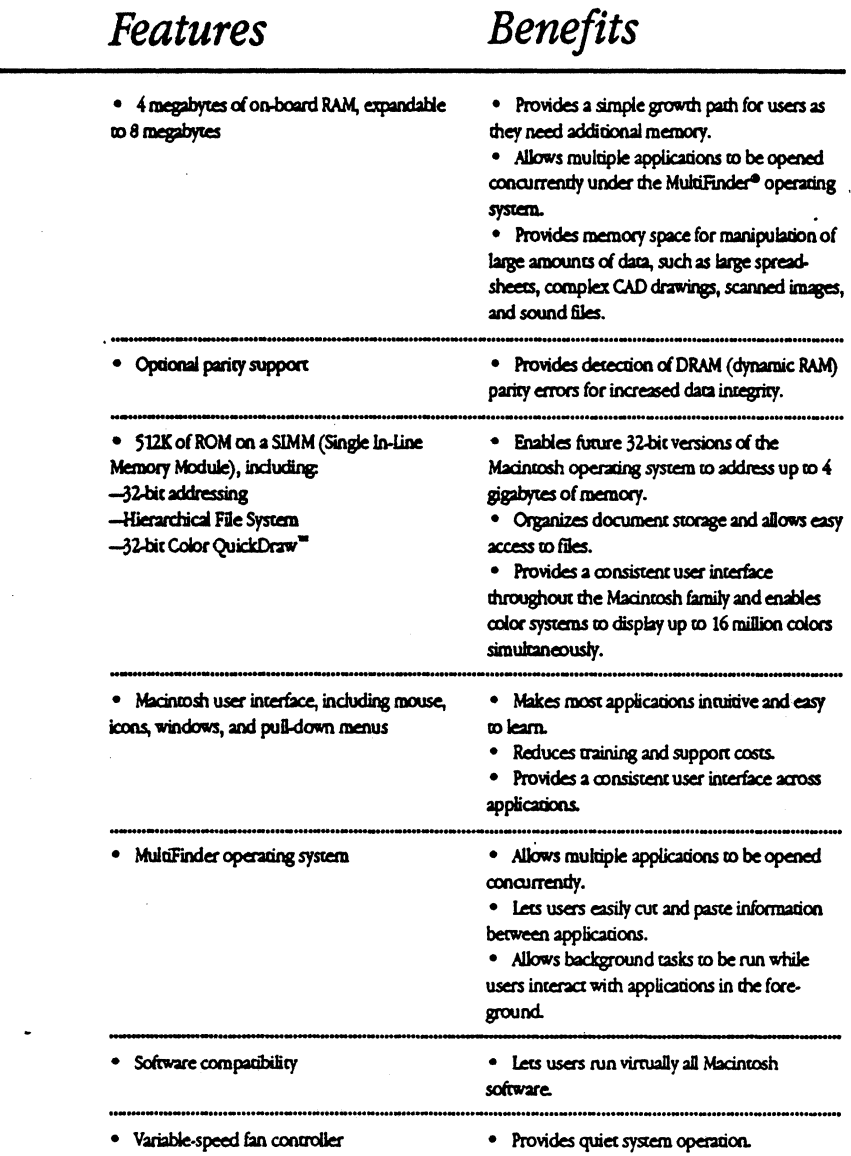

 $\ddot{\phantom{0}}$ 

J,

 $\overline{ }$ 

 $\ddot{\phantom{0}}$ 

 $\Delta\sigma_{\rm{c}}\propto\mu$ 

 $\ddot{\phantom{a}}$ 

 $\ddot{\phantom{a}}$ 

 $\ddot{\phantom{0}}$ 

 $\ddot{\phantom{a}}$ 

 $\overline{a}$ 

# 4

 $\sim$ 

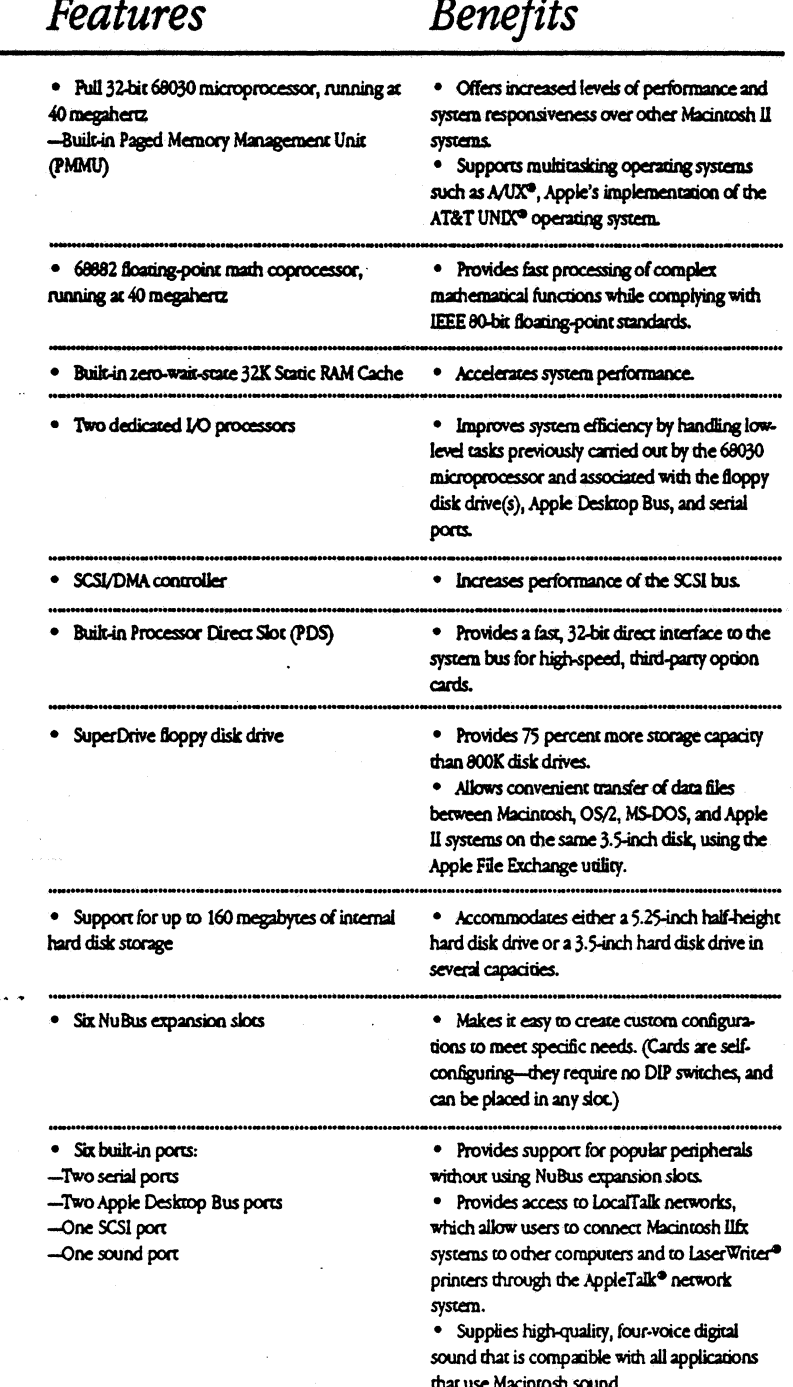

#### **Product Details**

#### 68030 Processor

- · Pull 32-bit 68030 microprocessor runs at 40 megaheroz.
- The 32-bit address bus provides  $\bullet$ up to 4 gigabytes of data space. 256-byte, on-chip address and
- instruction caches provide high levels of performance. Built-in PMMU supports virtual.
- shared, and protected memory in operating systems that have been designed for it.
- · Burst mode RAM access enables groups of instructions and data to be read in fewer clock cycles than are required in normal access mode.

68882 Math Coprocessor • The 32-bit 68882 math coprocessor runs at 40 megaherra. and accelerates the execution of complex math functions, including trigonometric and logarithmic series.

Optional Parity Support · Parity DRAM and a parity controller can be built into the Macintosh lifx system as an option.

#### **ROM**

• A 512K ROM SIMM socket on the logic board provides an easy upgrade path to future versions of **ROM SIMMS** 

**Static RAM Cache** · A built-in zero-wait-state 32K Static RAM Cache provides high

levels of zero-wait-state CPU performance.

#### **BAM**

• RAM in the Macintosh Ilfx can be increased to 8 megabytes. The Macintosh IIfx uses 80-nanosecond RAM.

• As denser, 4-megabit and 16megabit RAM chips become available, RAM can be increased to 32 and 128 megabytes, respectively.

#### Input/Output Processors

• Two dedicated I/O processors manage low-level I/O tasks for the serial ports, floppy disk drive(s), and Apple Desktop Bus, providing higher levels of overall system performance.

#### **NuBus Expansion Slots**

· NuBus provides a multiplexed 32-bit address bus and data bus on a single 96-pin connector.

- NuBus is self-configuring. Cards can be plugged into any slot and the system will automatically identify and configure each card, without DIP switches or jumper vires.
- The NuBus architecture supports data transfer rates of up to 37.5 megabytes per second. SCSI (Small Computer System Interface)

· SCSI is a high-performance interface bus used to connect hard disks and other SCSI-based

devices, such as the AppleCD SC® CD-ROM drive and the Apple Scanner, to the Macintosh Ilfx. Up to seven SCSI peripherals, including an internal hard disk, can be connected.

The Macintosh Ilfx SCSI subsystem is managed by a dedicated SCSI/DMA controller, which increases system efficiency. • The SCSI I/O subsystem can provide data transfer rates in excess of 3 megabytes per second.

#### Network Support

• The Macintosh IIfx provides full ROM support for all AppleTalk protocols, and includes built-in serial ports for LocalTalk network connections.

#### **Operating System Support**

· Macintosh system software includes: -System Tools Version 6.0.5 or greater (the Macintosh operating system) -Printer disk (printer drivers for all Apple printers) -Utilities disks (include utilities such as the Apple File Exchange, HD SC Serup, CloseView, Disk First Aid<sup>14</sup>, and Font/DA Mover) • HyperCard® Version 1.2.5 (or

greater) is included. • A/UX Version 2.0 (optional) is

compatible with the Macintosh Ilfx.

#### **Technical Specifications**

- **Processor** · .. 68030, 32-bit architecture
	- 40-megahertz clock speed
	- **Burst mode RAM access**
	- Two 256-byte, built-in
	- instruction and data caches
	- (Harvard architecture)

#### Coprocessor

• 68882 floating-point coprocessor (IEEE standard-80 bits precision)

· 40-megahertz clock speed

#### Static RAM Cache

· Built-in zero-wait-state 32K Static RAM Cache memory architecture

#### **DRAM**

· 80-nanosecond, fast-page mode, 64-pin SIMMs

- · 1-megabit DRAM package • 4- or 8-megabyte memory
- configurations

#### Optional Parity Support · Installation of parity generating chip and parity DRAM (9-chip

SIMM) provides parity error detection

#### **Memory Subsystem**

· Supports overlapping reads from Cache/ROM and writes to **DRAM** 

#### input/Output Processor (IOP) Chips

· Two IOP chips are standard cell implementations of a 2-megahertz 6502. The IOP chips manage the floppy disk drive(s) (SWIM chip), the Apple Desktop Bus, and the serial ports (SCC chip).

**Technical Specifications** (continued)

#### SCSI/DMA Controller

Standard cell implementation of 53C80 SCSI chip and DMA control logic. The SCSI/DMA chip manages the SCSI bus.

#### **Interfaces**

· Six internal NuBus slots support full 32-bit address and data buses

• Processor Direct Slot (PDS) provides high-speed, 32-bit access to the system bus

· Two mini-8 serial

(RS-232/RS-422) ports · Two Apple Desktop Bus ports allow daisy-chaining of multiple

peripheral devices

· SCSI interface uses a 50-pin internal connector and a DB-25 connector for the first external device; all subsequent SCSI-based peripherals use standard SCSI-to-

#### SCSI interface cables Stereo sound jack

Mouse

· Mechanical tracking: Optical shaft encoding at  $3.9 \pm 0.39$  pulses per millimeter (100 ± 10 pulses per inch) of travel

#### Sound Generator

· Apple's custom digital sound chip provides 8-bit stereo sampling at 44.1 kilohertz, and includes fourvoice wave-cable synthesiscapable of driving stereo headphones or other stereo equipment through the sound jack

#### **Electrical Requirements**

• Line voltage: 100 to 240 volts

- AC, automatically configured
- · Frequency: 48 to 62 hero,

#### single phase

· Maximum power: 230 watts, not including monitor power

### Size and Weight

 $\bullet$ 

 $\bullet$ 

- Main unic
- · Height: 5.5 in. (14.0 cm)
- Width: 18.7 in. (47.4 cm)
- Depth: 14.4 in. (36.5 cm)
- $\bullet$ Weight: 24 lb. (10.9 kg)\*
- **Mouse:** Height: 1.1 in. (2.8 cm)
	- Width: 2.1 in. (5.3 cm)
- Depth:  $3.8$  in.  $(9.7$  cm)
- $\bullet$  Weight: 6 oz.  $(.17 \text{ kg})$

Weight will be greater with internal hard disk drive.

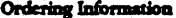

### Macintosh Ilfx CPU

Macintosh Ilfx 4/80 CPU

Order No. M5515LL/A

Order No.

M5510LL/A

#### · Macintosh IIfx personal computer with 4 megabytes of RAM and a built-in 1.4-megabyte **SuperDrive**  $\bullet$  Mouse

With your order, you'll receive:

- Documentation set
- System software and Hyper-
- Card software
- · Training disks
- · Limited warranty statement

With your order, you'll receive: · Macintosh IIfx personal computer with 4 megabytes of RAM, a built-in 1.4-megabyte SuperDrive, and an 80-megabyte internal hard disk drive

· Mouse

· Documentation set

System software and Hyper-Card software

• Training disks

· Limited warranty statement

Macintosh IIfx Ordering Information Macintosh IIfx 4/160 CPU Order No. With your order, you'll receive: (continued) **M5520LL/A** · Macintosh Ilfx personal computer with 4 megabytes of RAM, a built-in 1.4-megabyte SuperDrive, and a 160-megabyte internal hard disk drive · Mouse  $\bullet$ Documentation set System software and Hyper-Card software · Training disks · Limited warranty statement Macintosh IIfx 4/80 Order No. With your order, you'll receive: · Macintosh IIfx personal CPU with A/UX **M5523LL/A** computer with 4 megabytes of RAM, a built-in 14-megabyte SuperDrive, and an 80-megabyte internal hard disk drive containing  $A\mathsf{V} \mathsf{X}$ · Morice  $\bullet$ Documentation set · System software and Hyper-Card software · Training disks · Limited warranty statement Macintosh IIfx 4/80 CPU Order No. With your order, you'll receive: with Parity Support M5524LL/A · Macintosh IIfx personal computer with 4 megabytes of parity error detection RAM, a builtin 1.4-megabyte SuperDrive, and an 80-megabyte internal hard disk drive · Mouse  $\bullet$ Documentation set · System software and Hyper-Card software · Training disks · Limited warranty statement Macintosh Ilfx 4MB Memory Order No. With your order, you'll receive: Expansion Kir<sup>\*</sup> M0376LL/A · 4-megabyte DRAM upgrade Macintosh IIfx 4MB Parity Order No. With your order, you'll receive: Memory Expansion Kit\* **M0377LL/A** • 4-megabyte parity DRAM upgrade \* Desier installation required.

Apple Computer, Inc.

20525 Mariani Avenue Cupertino, CA 95014  $(406)$  996-1010 TLX: 171-576

 $\bullet$  1990 Apple Computer, Inc. Apple, the Apple bigo, AppleCD SC, AppleTalk, A/UK, HyperCard, Laser Writer, Macintosh, and MultiPinder are registered trademarks of Apple Computer, Inc. Apple Desiming to Apple Computer and succession contains the main and considerations are subject to change without notice.<br>Printed in U.S.A.T. March 1990. Product specifications are subject to change without notice.<br>Printed in U.S.A. MD555LIA

### *Macintosh Dci*

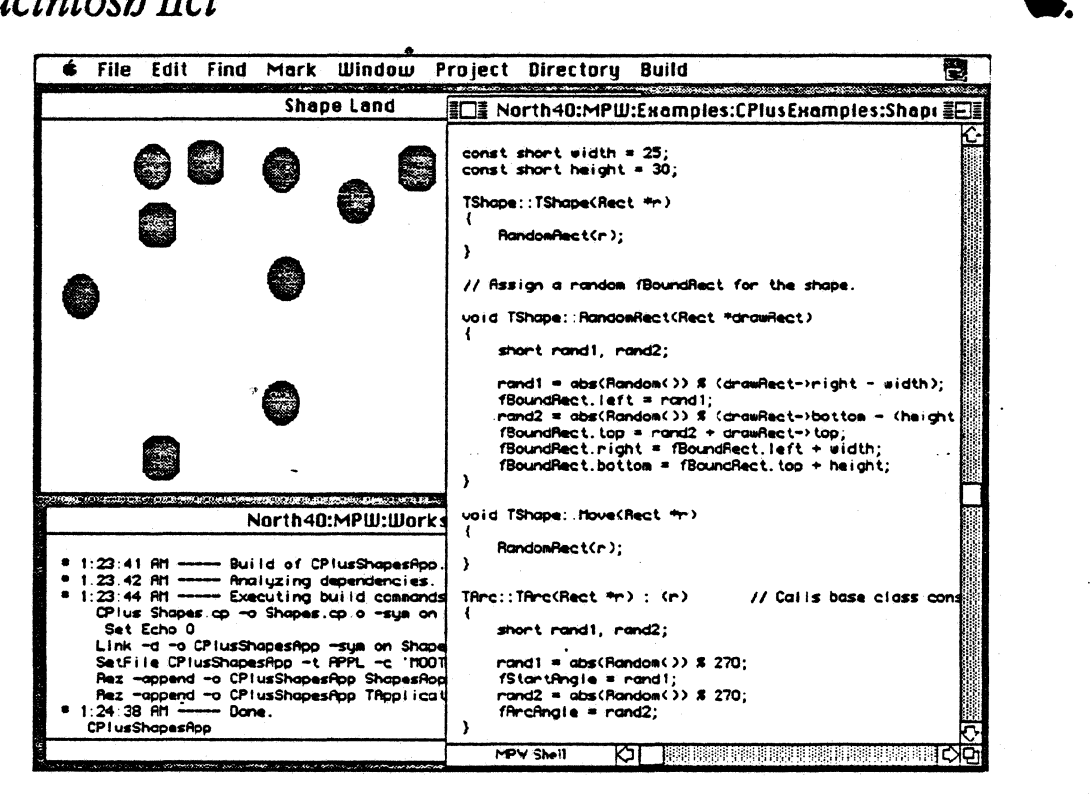

### **Overview**

The Macintosh® IIci personal computer offers high performance and enhanced functionality in a system with the same small footprint and flexible design as the Macintosh IIcx. People who require high-speed program execution for large spreadsheets, databases, and graphically intensive applications will appredace the performance delivered by the Macintosh IIci.

A 25-megahertz 68030 microprocessor makes the most significant contribution to the dramatic performance improvement offered by the Macintosh IIci. Increasing the clock speed of the 68030 enables the system to perform up to 45 percent faster

than the Macintosh Ilcx and Macintosh Ilx computers. To speed the processing of complex mathematical functions, a68882 math coprocessor comes standard with the Macintosh IIci.

By installing an optional cache memory card, users can improve system performance by as much as 50 percent for many applications.

The Macintosh II d also comes with built-in video capability that enables the system to display up to 256 colors or shades of gray simultaneously on a variety of Apple® color and gray-scale monitors.

The Macintosh IIci includes three internal Nu Bus"' expansion

slots, space for a 3.5-inch internal hard disk drive, seven standard external ports to accommodate peripherals, and the capability of expanding RAM co up co 8 megabytes. The Macintosh Ilci uses the 1.4-megabyte Apple SuperDrive<sup>na</sup>, which allows ic to read from and write to 3.5-inch Macintosh floppy disks, as well as the 3.5-inch disks used by many other personal computers.

The Macintosh IIci is compatible with virtually all Macintosh applications and comes standard with Apple's MultiFinder® operating system and HyperCard<sup>®</sup>, a tool for custom software solutions.
## **Features**

# **Benefits**

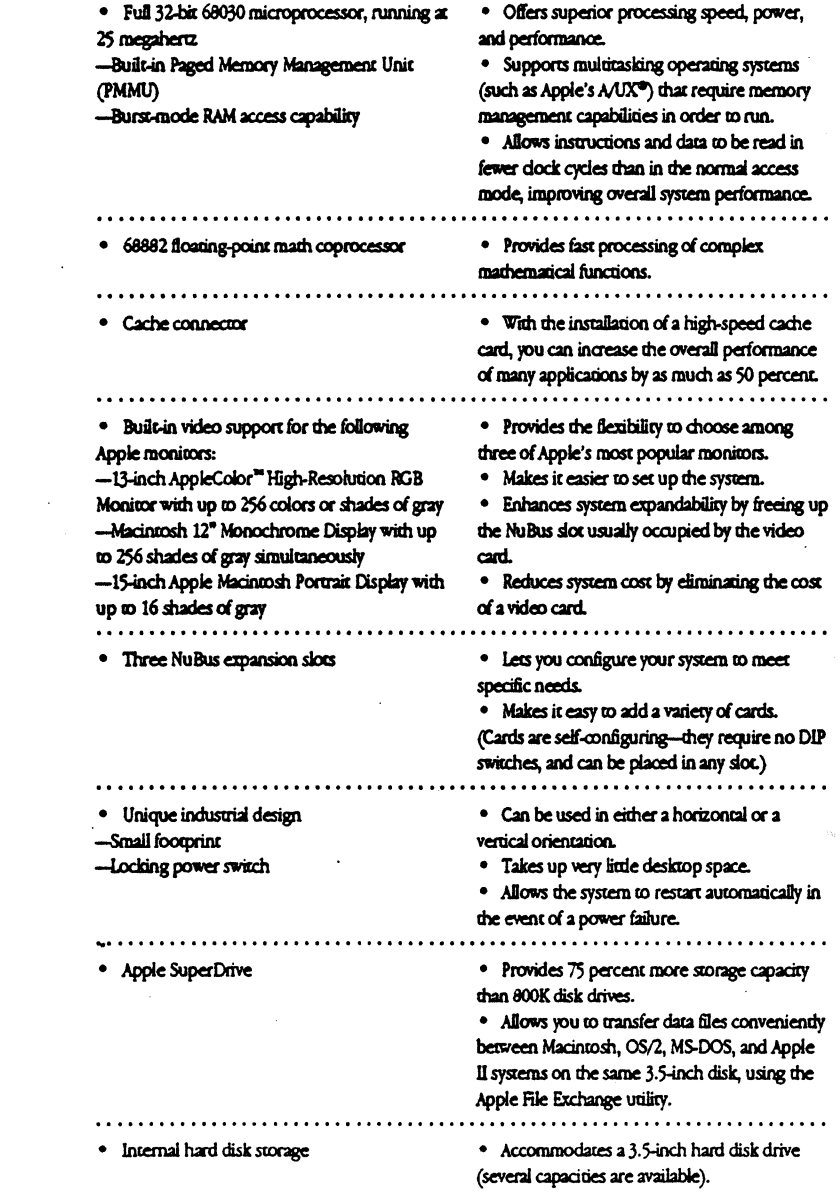

## **Features**

# **Benefits**

 $\ddot{\mathbf{z}}$ 

 $\mathbf{r}$ 

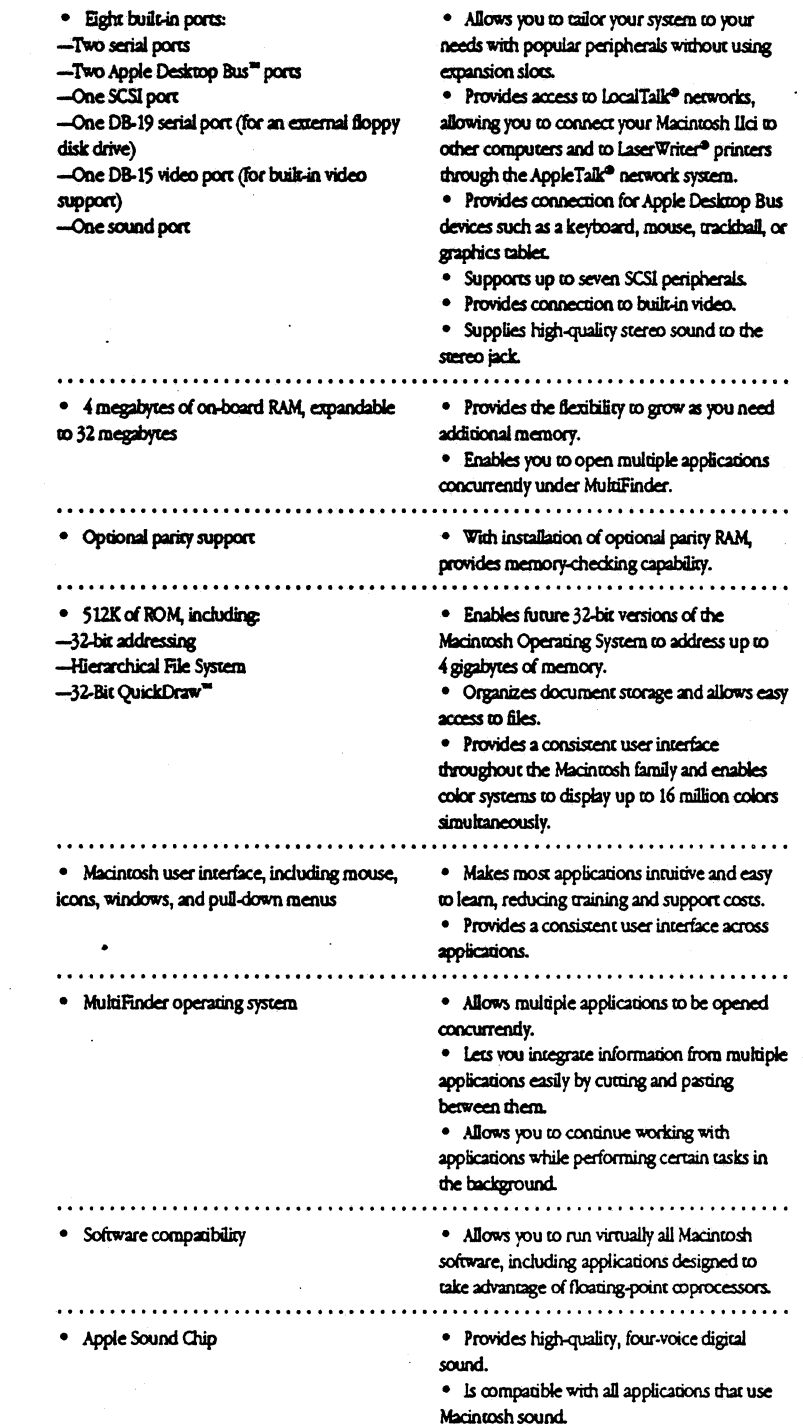

## Product Details

68030 microprocessor

- The 32-bit 68030 microprocessor runs at 25 megahera.
- · The 32-bit address bus provides a total
- addressable space of 4 gigabytes. · Separate instruction and data caches provide
- significantly faster processing.
- Built-in PMMU supports virtual, shared, and protected memory in operating systems that have been designed for it.
- Burst-mode RAM access enables groups of instructions or data to be read in fewer clock cycles than are required in normal access mode.

#### Built-in video

The built-in video capabilities of the Macintosh IIci are made possible through the addition of three components to the logic board: the RBV (RAM-Based Video) chip, which functions as the video controller; a digital-toanalog converter (DAC); and a DB-15 external connector. The screen image is stored in a screen buffer located in main memory.

#### Optional parity support

· When ordering the Macintosh IIci, users can request a parity system. The system will be configured with a parity controller and parity RAM.

#### **ROM**

The Macintosh IIci comes standard with 512K of ROM. In addition, a ROM SIMM socket located on the logic board will facilitate the installation of future versions of ROM as they become available.

#### **PAM**

The Macintosh IIci can be upgraded

incrementally to 32 megabytes of RAM. To support the 25-megahertz 68030 microprocessor, the Macintosh IIci utilizes very high speed (80-nanosecond) RAM. Users can increase system memory capacity with Macintosh IIci Memory Expansion Kits.

#### NuBus expansion slots

· NuBus provides a multiplexed 32-bit address bus and data bus on a single 96-pin connector. · NuBus is self-configuring: Cards can be plugged into any slot and the system will automatically identify and configure each card, without DIP switches or jumper wires. • The NuBus architecture supports data

transfer rates of up to 37.5 megabytes per second.

#### **SCSI**

· SCSI (Small Computer System Interface) is a high-performance interface for connecting the Macintosh IIci to hard disks and other peripherals, such as the LaserWriter IISC, Apple Scanner, AppleCD SC® CD-ROM drive, and other devices. Up to seven SCSI peripherals (including an internal hard disk) can be connected

· SCSI provides data transfer rates of up to 1 megabyte per second.

#### Network support

. The Macintosh II di provides full ROM support for all AppleTalk protocols, and has serial ports for LocalTalk network connections.

#### Operating system software

· Macintosh system software indudes: -System software version 6.0.5 or later (the Macintosh Operating System) -Printer disk (printer drivers for all Apple printers) -System Additions disks (include utilities such as the Apple File Exchange, HD SC Setup, CloseView, Disk First Aid<sup>an</sup> and Font/DA Mover)

• HyperCard version 1.2.3 or later is included. • A/UX version 1.1.1 or later is compatible with the Macintosh Ilci.

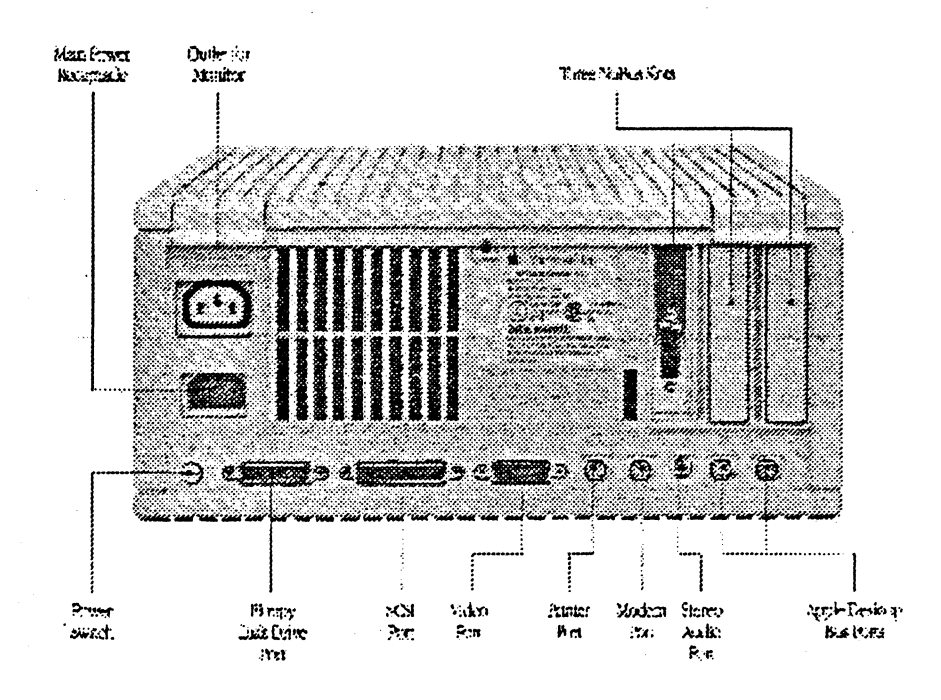

## Technical Specifications

#### Processor

- · 68030, 32-bit internal
- Harvard architecture  $\bullet$
- 25-megahertz clock speed  $\bullet$ **Burst-mode RAM access** 
	- 256-byte instruction and
- data caches

#### Coprocessor

· 68882 floating-point coprocessor (IEEE standard-80 bits precision)

#### Cache connector

· 120-pin memory cache connector (for connection of optional high-speed memory cache card)

#### Built-in video support

· Supports 640- by 400-pixel screens (such as the Macintosh 12" Monochrome Display and the 13-inch AppleColor High-Resolution RGB Monitor) at up to 256 colors or shades of gray (up to 8 bits per pixel).

Supports 640- by 870-pixel screens (such as the 15-inch Apple Macintosh Portrait Display) at up to 16 shades of gray.

#### Optional parity support

· Installation of parity generating chip and parity RAM converts the system to a parity system

#### Interfaces

• Three NuBus internal slots support full 32-bit address and data buses. · Two mini-8 serial

- (RS-232/RS-422) ports
- Two Apple Desktop Bus ports allow daisy-chaining of multiple peripheral devices.

SCSI interface: one 50-pin internal connector and one

DB-25 external connector • One DB-19 serial port for

connecting external floppy disk drives • One DB-15 video port for

· Mechanical tracking: optical

shaft encoding at 3.9± 0.39 pulses

per mm (100± 10 pulses per in.)

built-in video

**Monse** 

of travel

· Stereo sound jack

- Height: 5.5 in. (14.0 cm) Width: 11.9 in. (30.2 cm)
	- Depth: 14.4 in. (36.5 cm)

Weight: 14 lb. (6.4 kg) with  $\bullet$ internal hard disk drive

#### Mouse

- Height: 1.1 in. (2.8 cm)
- Width: 2.1 in. (5.3 cm)
- Depth: 3.8 in. (9.7 cm)
- $\bullet$ Weight 6 oz (.17 kg)

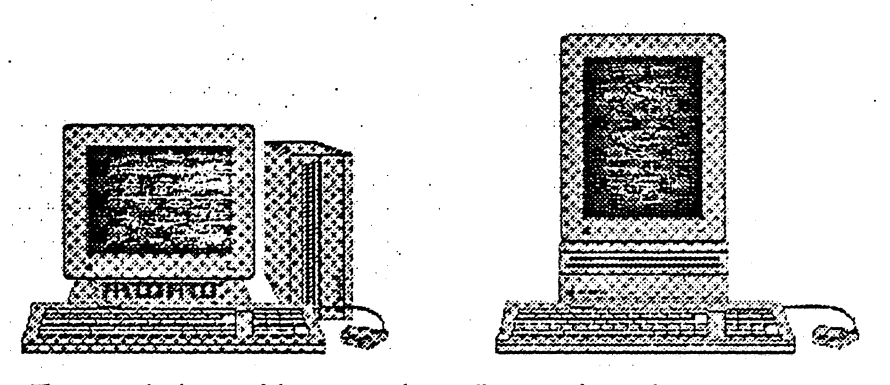

The versatile design of the Macintosh Ilci allows it to be used in either vertical or horizontal orientation

#### Sound generator

Apple's custom digital sound chip provides 8-bit stereo sampling at 44.1 kilohertz, and includes fourvoice wave-table synthesiscapable of driving stereo headphones or other stereo equipment through the sound jack

#### Electrical requirements

Line voltage: 100 to 240 volts AC, automatically configured

• Frequency: 50 to 60 hertz. single phase

· Maximum power: 90 watts,

not including monitor power

#### Size and weight

Main unit

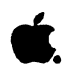

Ordering Information

## Macintosh IIci

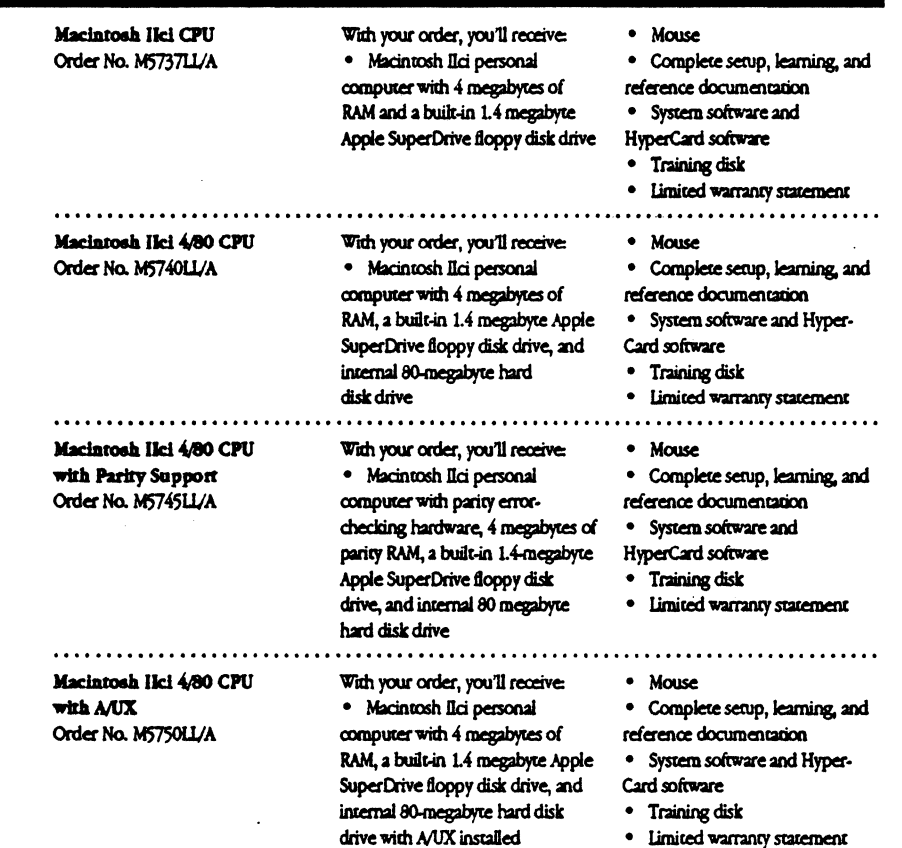

Apple Computer, Inc.

20525 Mariani Avenue Cupertino, CA 95014  $(408)$  996-1010 TLX: 171-576

CO1990 Apple Computer, Inc. Apple, the Apple logo, AppleCD SC, AppleTalls, AACF, HyperCard, Laser Writer, LocalTalls, Macintosh, and MultiPrider are registered traderants of Apple Computer, Inc. Laser Writer, LocalTalls, M

neumants out a sur<br>sold separately.<br>October 1990. Product s ors are subject to charge without notice. Printed in U.S.A.

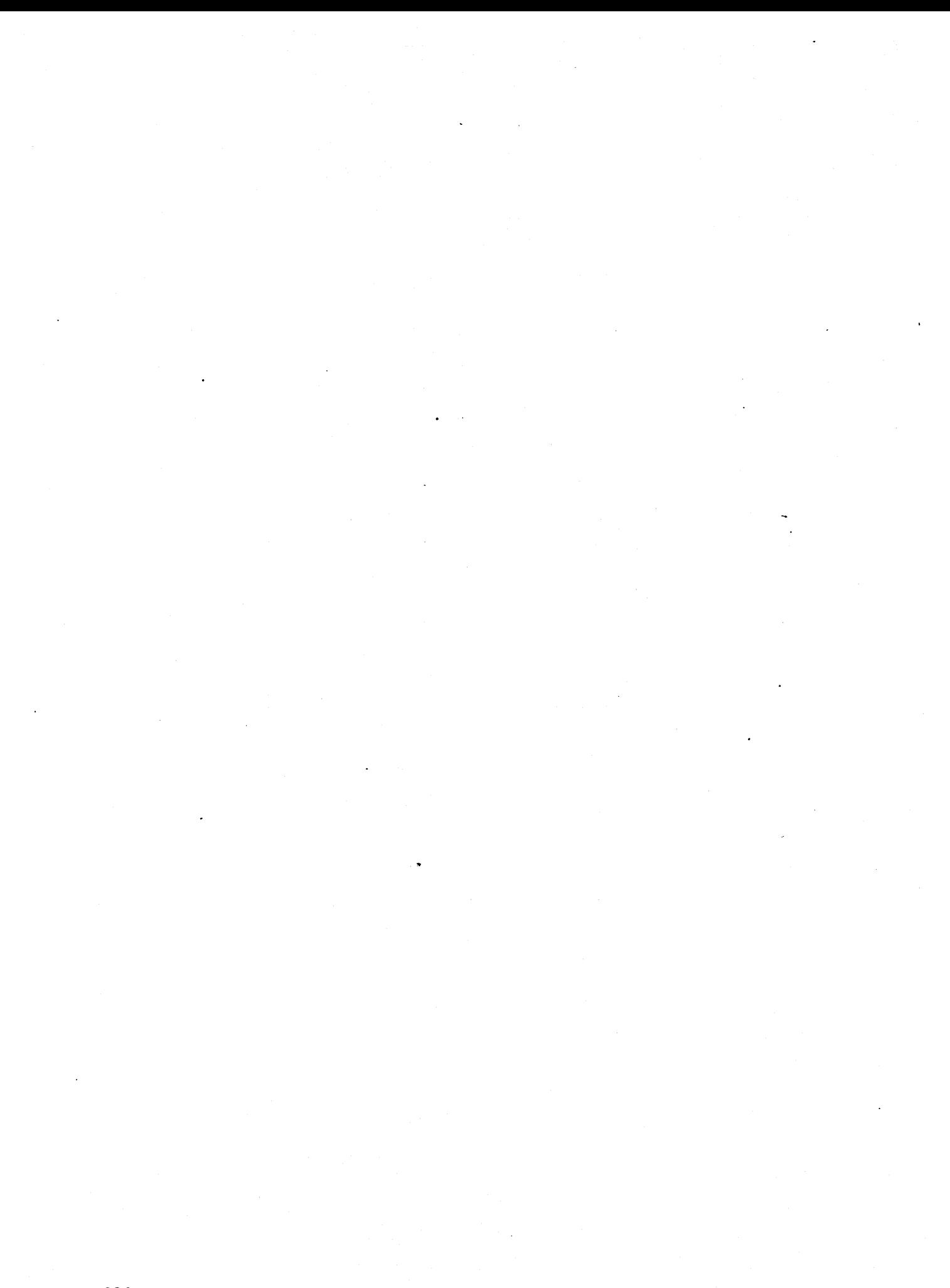

## **Appendix B. VT AM Logon Mode. Table Definitions**

This appendix contains logon mode table entries that were used in the paths that are described in this document.

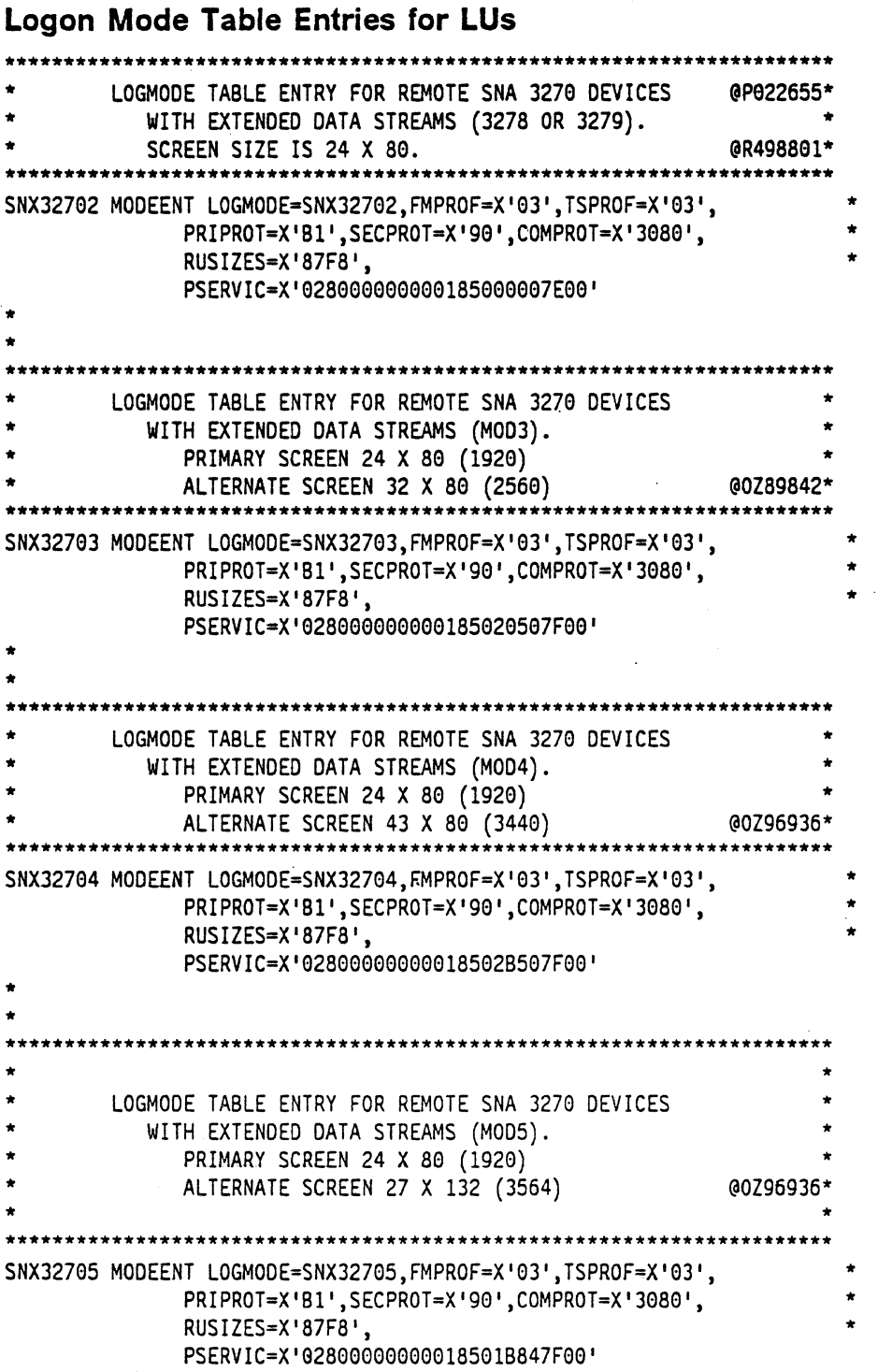

## Logon Mode Table Entry for Printer on VM

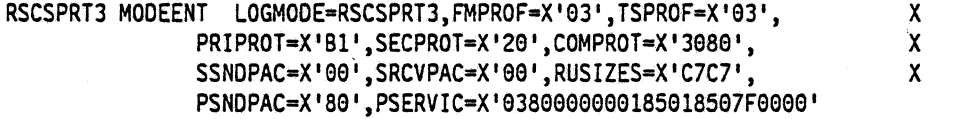

.<br>..

## Logon Mode Table Entry for Printer on MVS

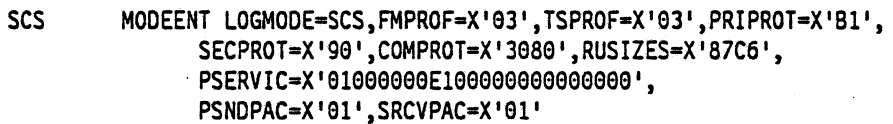

286 IBM/Apple Networking Guide

## Appendix C. NCP Gen Listing

This appendix contains the generation listing for the NCP that was used in these configurations.

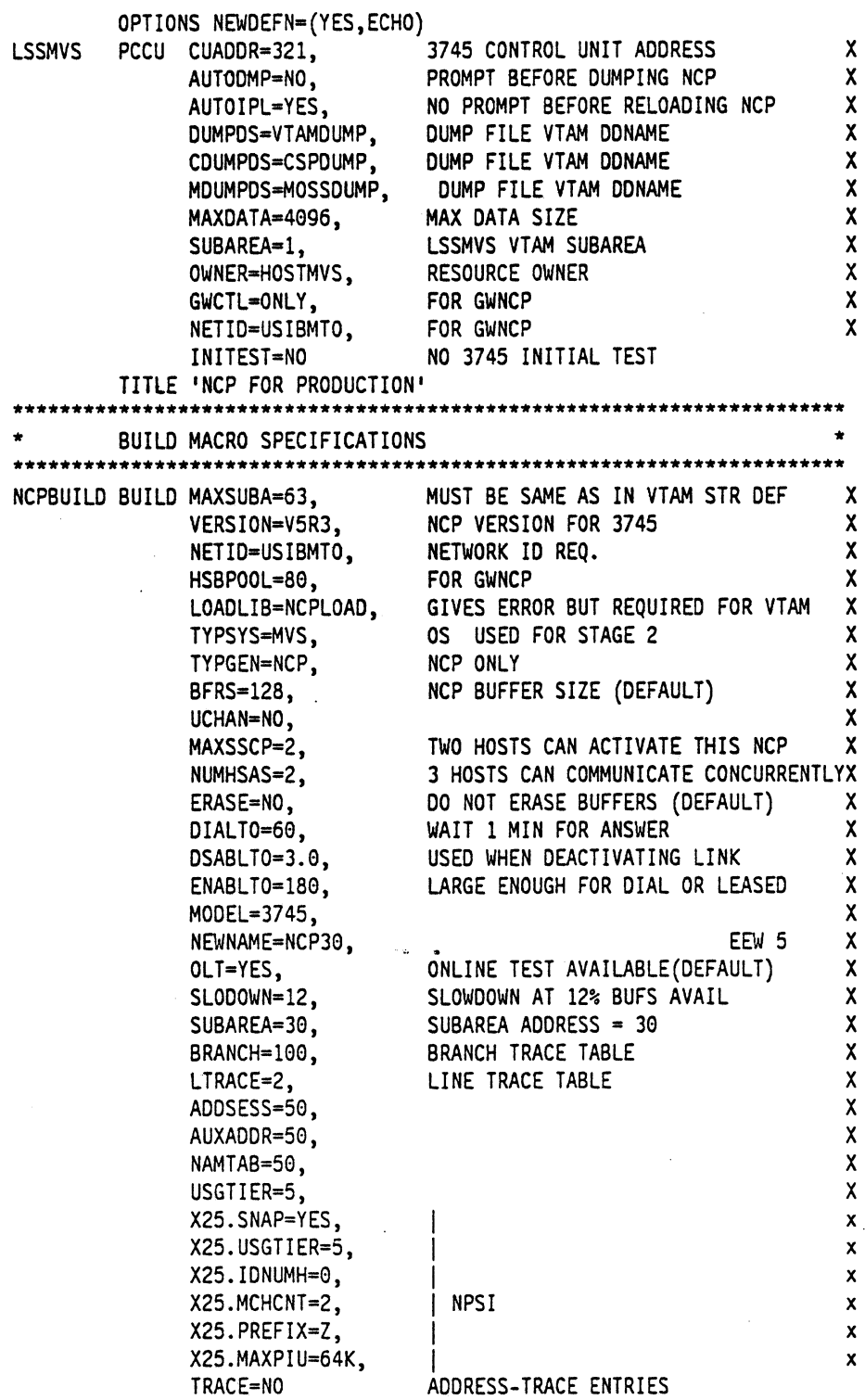

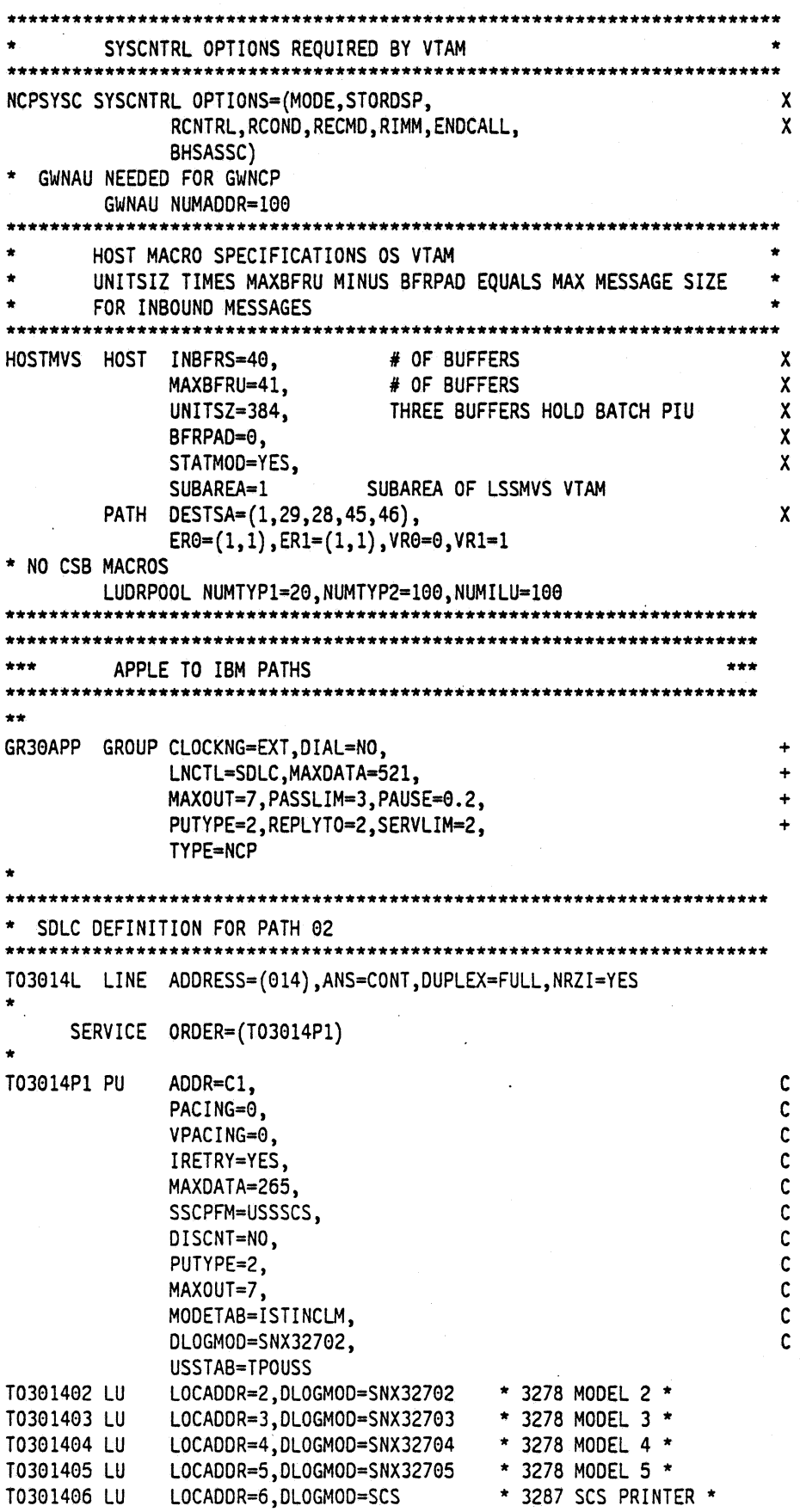

c c c c c c c c c c c

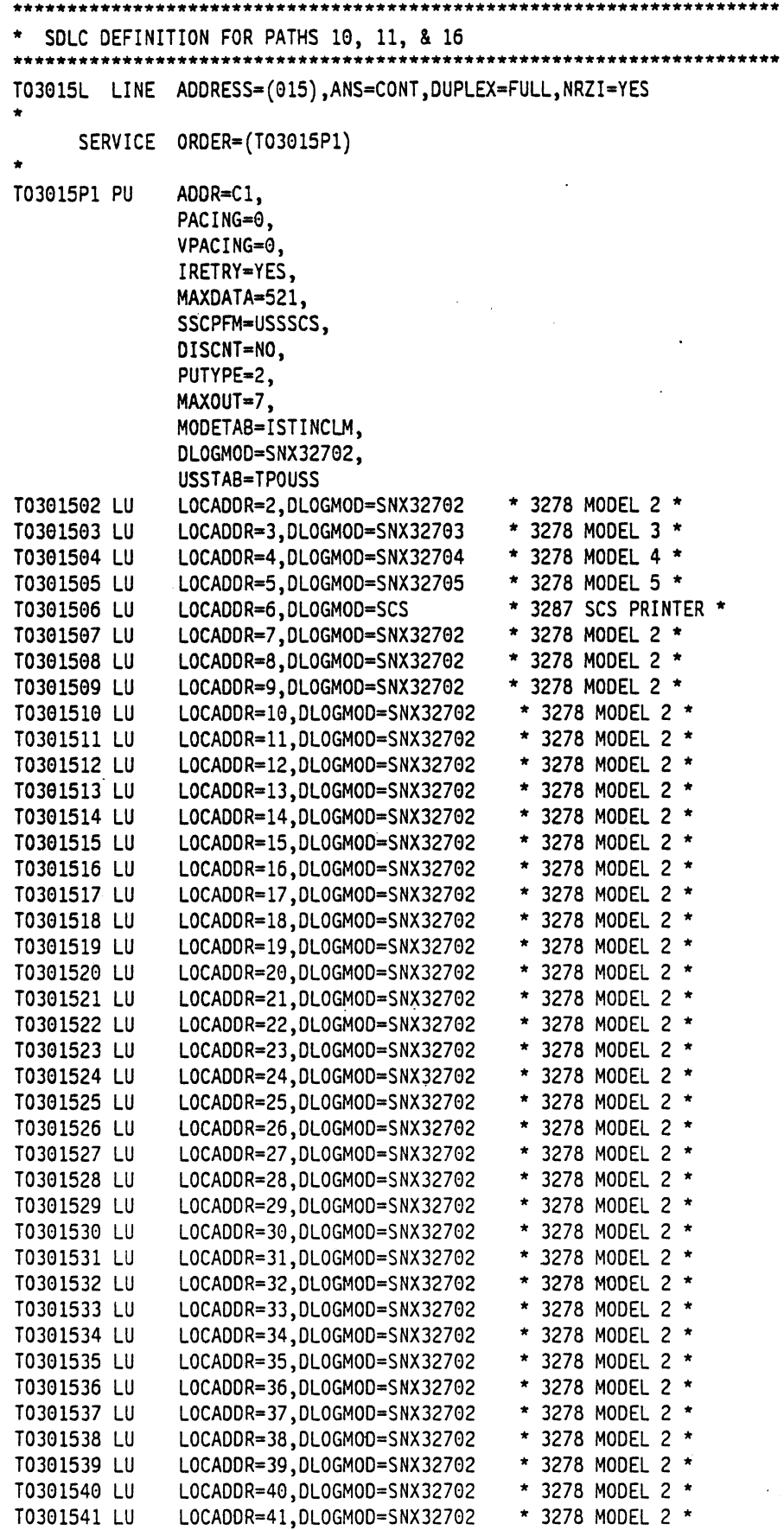

 $\overline{a}$ 

 $\mathbb{R}^2$ 

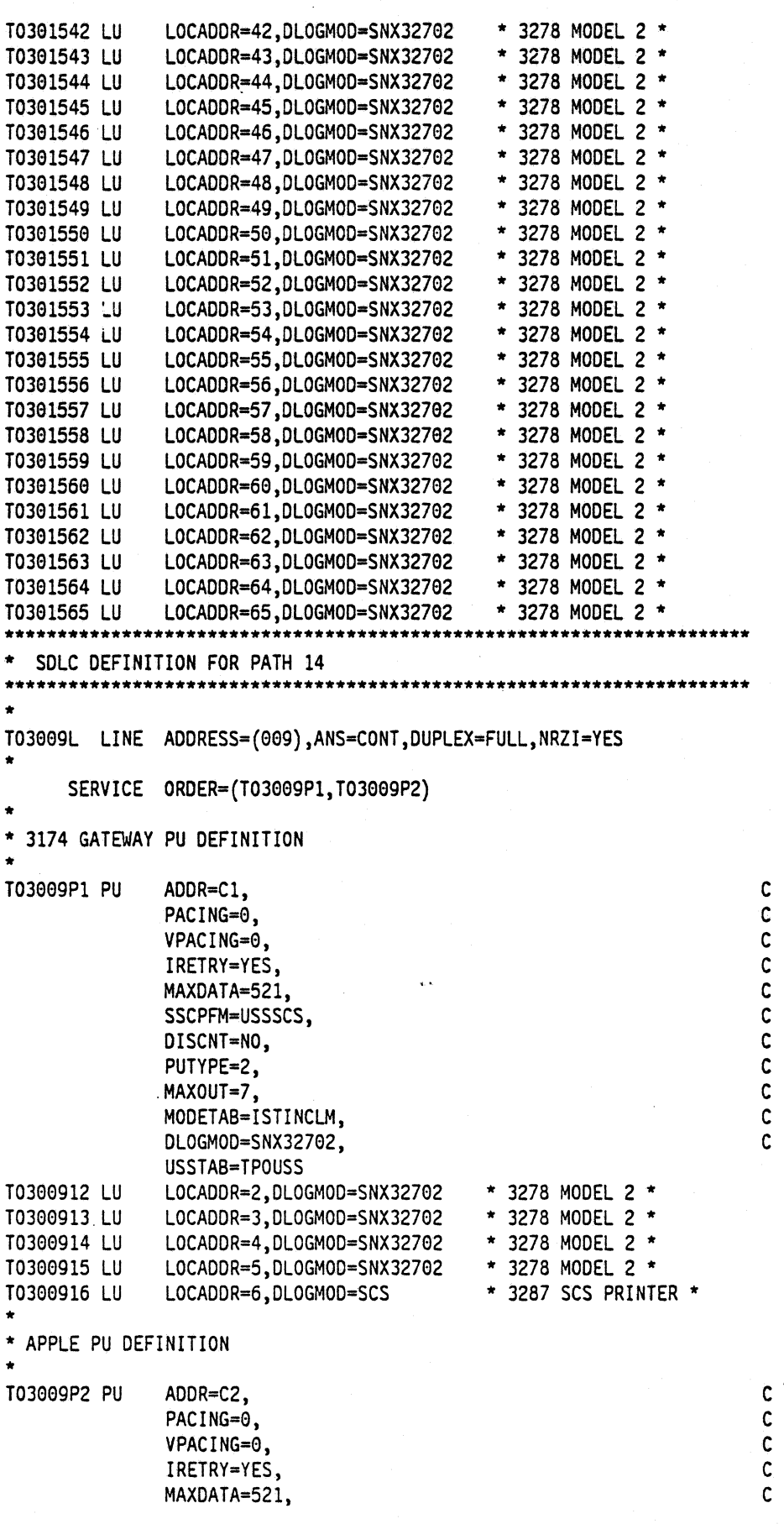

 $\begin{bmatrix} 1 \\ 2 \\ 2 \\ 3 \\ 4 \\ 1 \end{bmatrix}$ 

c c c c c c

T0300922 LU T0300923 LU LOCADDR=3,DLOGMOD•SNX32703 \* 3278 MODEL 3 \* T0300924 LU LOCAODR•4,DLOGMOO=SNX32704 \* 3278 MODEL 4 \* T0300925 LU LOCADDR•5,DLOGMOO•SNX32705 \* 3278 MODEL 5 \* T0300926 LU \* SSCPFM=USSSCS, DISCNT=NO. PUTYPE=2, MAXOUT=7, MODETAB=ISTINCLM, DLOGMOD=SNX32702. USSTAB=TPOUSS LOCADDR•2,DLOGMOO=SNX32702 \* 3278 MODEL 2 \* LOCADDR=6,DLOGMOD=SCS \* 3287 SCS PRINTER \* \*\*\*\*\*\*\*\*\*\*\*\*\*\*\*\*\*\*\*\*\*\*\*\*'\*'\*\*\*\*\*\*\*\*\*\*\*\*\*\*\*\*\*\*\*\*\*\*\*\*\*\*\*\*\*\*\*\*\*\*\*\*1HHP\*\*\*\*\* \*\*\*\*\*\*\*\*\*\*\*\*\*\*\*\*\*\*\*\*\*\*\*\*\*\*\*\*\*\*\*\*\*\*\*\*\*\*\*\*\*\*\*\*\*\*\*\*\*\*\*\*\*\*\*\*\*\*\*\*\*\*\*\*\*\*\*\*\*\* \*\*\* TOKEN RING CONNECTIONS \*\*\*\*\*\*\*\*\*\*\*\*\*\*\*\*\*\*\*\*\*\*\*\*\*\*\*\*\*\*\*\*\*\*\*\*\*\*\*\*\*\*\*\*\*\*\*\*\*\*\*\*\*\*\*\*\*\*\*\*\*\*\*\*\*\*\*\*\*\* \* AA211 RING DEFINITIONS (PHYSICAL) T030T1PG GROUP ECLTYPE•(PHYSICAL,ANY) T030T1PL LINE ADDRESSs(1088,FULL),LOCADD•400037301088,PORTADD=l, X RCVBUFC=4095, MAXTSL=2044, ADAPTER=TIC2, TRSPEED=16 T030TlPU PU T030T1LU LU ISTATUS=ACTIVE \* BUILDING RING DEFINITIONS (PHYSICAL)  $\lambda$  T030T2PL LINE ADDRESS=(1089,FULL),LOCADD=400037451001,PORTADD=2, X RCVBUFC•4095,MAXTSL=692,ADAPTER=TIC2,TRSPEED=4 T030T2PU PU T030T2LU LU ISTATUS=ACTIVE AA211 RING DEFINITIONS (LOGICAL) T030T1Gl GROUP ECLTYPE=(LOGICAL,PERIPHERAL),PHYPORT=l T030T1L1 LINE CALL=INOUT T030T1Pl PU T030T1L2 LINE CALL=INOUT T030TlP2 PU T030T1L3 LINE CALL=INOUT T030T1P3 PU T030T1L4 LINE CALL=INOUT T030T1P4 PU T030T1L5 LINE CALL=INOUT T030T1P5 PU T030T1L6 LINE CALL=INOUT T030TlP6 PU T030T1L7 LINE CALL=INOUT T030TlP7 PU T030T1L8 LINE CALL=INOUT T030TlP8 PU T030T1L9 LINE CALL=INOUT T030T1P9 PU T030T1LA LINE CALL=INOUT T030T1PA PU \*\* \* PERIPHERALS (LOGICAL) - SITE RING DEFINITIONS \* T030T2Gl GROUP ECLTYPE=(LOGICAL,PERIPHERAL),PHYPORT=2 T030T2Ll LINE CALL=INOUT T030T2Pl PU T030T2L2 LINE CALL=INOUT T030T2P2 PU

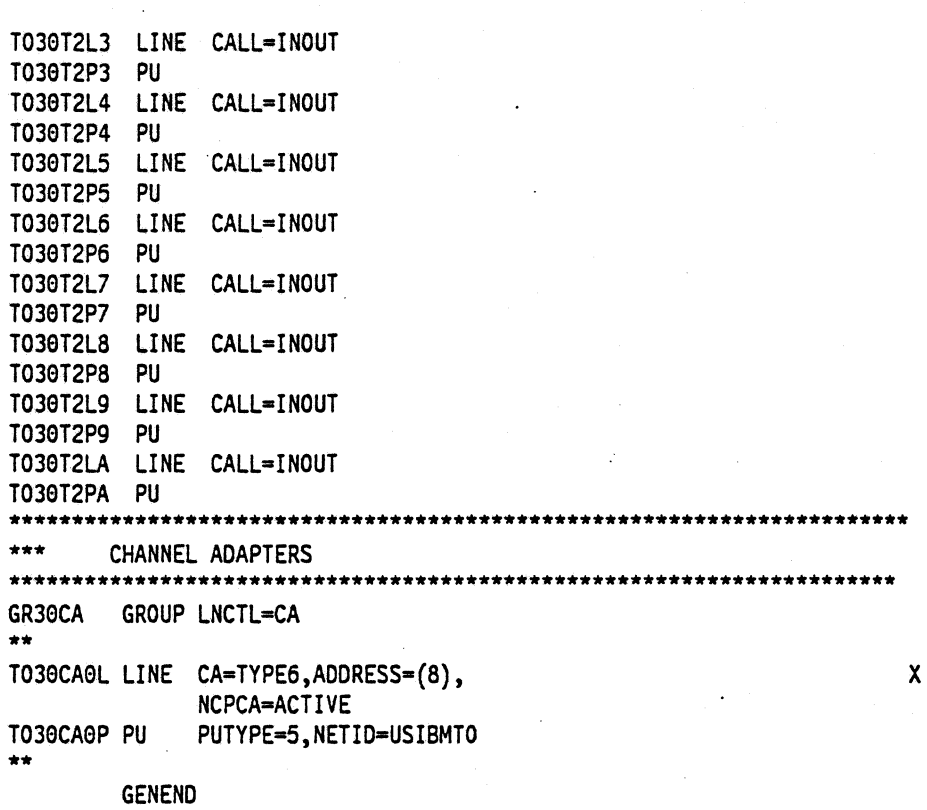

ENO

 $\ddot{\phantom{a}}$ 

## **Bibliography**

### **VT AM V3R3 Publications**

The following paragraphs describe part of the VTAM V3R3 library. For additional information on the VTAM V3R3 library, contact your IBM representative.

VTAM Network Implementation Guide (SC31-6404)

This manual contains information about how to install VTAM, how to define a network to VTAM, how to test your network definitions, and how to tune VTAM. Use this manual in conjunction with the VTAM Resource Definition Reference.

VTAM Resource Definition Reference (SC31-6412)

This manual contains the VTAM definition statements and start options. It also has information on the operands of NCP definition statements that affect VTAM. To assist VM users, this manual contains an appendix describing VSCS start options. Use this manual in conjunction with the VTAM Network Implementation Guide.

#### VTAM Customization (LY43-0046)

This manual enables a system programmer to customize VTAM. It discusses VTAM, VSCS, and TSONTAM installation exit routines, the replaceable constants module, and the communication network management (CNM) routing table.

#### VTAM Operation (SC31-6408)

This manual enables a system programmer to prepare a "run book" for a VTAM network. This manual also serves as a reference manual to programmers and operators requiring detailed information about specific operator commands.

#### VTAM Messages and Codes (SC31-6405)

This manual contains, in alphanumerical order, all messages and codes issued by VTAM. These messages include VTAM messages for network operators, TSONTAM messages for network operators, TSONTAM messages for terminal users, USS messages for terminal users, and VSCS messages. This manual can be inserted into the operating system messages manual, if desired, or used as a standalone manual.

#### VTAM Programming (SC31-6409)

This manual describes how to use VTAM macroinstructions to send data to and receive data from (1) a terminal in either the same or a different domain, or (2) another application program in either the same or

a different domain. Also included is a dictionary of VTAM macroinstructions.

#### VTAM Programming for LU 6.2 (SC31-6410)

This manual describes the VTAM LU 6.2 programming interface for host application programs. This manual applies to programs that use only LU 6.2 sessions or that use LU 6.2 sessions along with other session types. (Only LU 6.2 sessions are covered in this manual.)

VTAM Diagnosis (LY43-0042)

This manual assists system programmers in identifying a VTAM problem, classifying it, and collecting information about the problem in preparation for calling the IBM Support Center. The information collected includes traces, dumps, and other problem documentation.

#### VTAM Reference Summary (LY43-0047)

This manual is designed as a quick reference for system programmers. This manual contains selected reference information that includes VTAM and VSCS commands, VTAM definition statements, VTAM start options, VTAM macroinstructions, and VTAM and VSCS trace formats.

#### Planning and Reference for NetView, NCP, and VTAM (SC31-6811)

This manual describes how to plan for NetView V2R1, NCP VSR3, SSP V3R5, and VTAM V3R3. It explains the functions available with NetView, NCP, and VTAM, the advantages of using them in different situations, and how to plan for the functions readers want to use. The reference part of the manual contains crossproduct or cross-task reference information, which may or may not be related to planning. The manual also contains NCP storage estimates.

### **NCP V5R4 Publications**

The following paragraphs describe part of the NCP VSR4 library. For additional information on the NCP V5R4 library, contact your IBM representative.

#### NCP, SSP, and EP Generation and Loading Guide (SC30-3348)

This manual contains information on generating and loading NCP and EP (in the PEP environment) using SSP.

NCP, SSP, and EP Resource Definition Guide (SC30-3447)

This manual describes the physical and operational characteristics of NCP and EP (in the PEP environ· ment) using SSP. It also describes the definition statements and keywords associated with those characteristics.

#### NCP, SSP, and EP Resource Definition Reference (SC30-3448)

This manual contains detailed descriptions of the definition statements and keywords used to define NCP and EP (in the PEP environment) using SSP.

#### NCP Customization Guide (LY30-5606)

This manual is designed to help system analysts, system programmers, and system engineers modify NCP.

#### NCP Customization Reference (LY30-5607)

This manual supplements NCP Customization Guide. It describes the resources and macroinstructions provided by IBM for customizing NCP.

#### SSP Customization (LY43-0021)

This manual is designed to help system analysts, system programmers, and system engineers modify SSP.

#### NCP, SSP, and EP Messages and Codes (SC30·3169)

This manual is a reference manual of abend codes issued by NCP and EP in the PEP environment, and messages issued by the system support programs associated with the NCP. It is intended to help people who operate, maintain, generate, or load an NCp. This edition includes all of the messages and codes for NCP, SSP, and EP.

#### NCP, SSP, and EP Diagnosis Guide (LY30-5591)

This manual is designed to help customers and IBM program support representatives isolate and define problems in NCP and EP (in the PEP environment) using SSP. The primary purpose of the manual is to help the user interact with the IBM Support Center to resolve a problem. In addition, it includes detailed descriptions of how to use the programming tools available with NCP and SSP.

#### NCP and EP Reference (LY30-5605)

This manual contains reference material describing the internal organization and function of NCP and EP in the PEP environment. It provides information for customization and diagnosis.

### **NetView 2.2 Publications**

The following paragraphs describe part of the NetView V2R2 library. For additional information on the NCP VSR4 library, contact your IBM representative.

#### Learning about NetView Graphic Monitor Facility (SK2T-6005)

This is an interactive OS/2-based training package (3.5-inch diskettes) that teaches operators how to use the NetView Graphic Monitor Facility to identify network problems. This training package uses graphics and interactive product simulations in a series of lessons that teach the basics of operation.

#### Learning about NetView Operation (SK2T·1995)

This is an interactive DOS-based operator training package (3.5-inch diskettes) that teaches SNA and basic network management concepts to new and inex· perienced NetView operators. This training package uses VGA graphics, animation, and interactive NetView product simulations in a series of lessons to teach the basics of NetView operation.

NetVlew Administration Reference (SC31-6044) This manual is for system programmers and network oper· ators who need a complete understanding of the NetView resource definition statements. This manual lists each statement in alphabetical order, giving its purpose and location.

#### NetView Application Programming Guide (SC31-6098)

This manual explains how to write programs that send NMVT or CP-MSU formatted alerts to NetView, send data buffers to other application programs, and receive data buffers from other application programs.

#### NetView at a Glance (GC31-6123)

This manual provides an overview of the NetView program. This manual describes how NetView provides comprehensive system and network manage· ment for a wide variety of network environments, including SNA networks, non-SNA networks, local area networks, and voice networks. This manual also describes NetView's major features, components, and automation capabilities.

#### **NetView Automation Planning (SC31-6101)**

This manual describes an approach for automating the operation of your systems and networks. It includes information you should know before begin• ning to automate, discusses creating a plan to outline schedules and goals, and explains basic design guidelines for automation.

NetView Automation Implementation (LY43-0008)

This manual describes how to complete an automation project that you have planned using NetView Automation Planning. It discusses issuing automatic responses to messages and alerts, performing routine operator tasks with command procedures, and other ways of automating system and network management. Reference material describes the NetView automation table, along with other facilities for routing and automation.

#### NetView Bridge Implementation (SC31-6033)

This manual explains how to plan for and implement the NetView Bridge function after NetView is installed. NetView Bridge is a set of application program interfaces (APls) that allow NetView to interact with various types of databases. The step-by-step instructions tell you how to set up and customize the NetView Bridge function for your environment. In addition, this manual assists you in linking to databases that are external to NetView.

#### NetView Customization Guide (SC31-6048)

This manual is designed for system programmers and others who want to customize the NetView program to reflect their network's needs or operating procedures. This manual focuses on the different application programming interfaces that can be customized and explains how to modify NetView help panels and problem determination panels.

#### NetView Customization: Using Assembler (SC31-6090)

This manual describes the ways system programmers can tailor the NetView program to satisfy unique requirements or operating procedures. ·It discusses the uses and advantages of user-written programs (installation exit routines, command processors, and subtasks). It also provides instructions in designing, writing, and installing user-written programs in . assembler.

#### NetVlew Customization: Using PU/ and C (SC31-6089)

This manual describes the ways system programmers can tailor the NetView program to satisfy unique requirements or operating procedures. It discusses the uses and advantages of user-written programs (installation exit routines, command processors, and subtasks). It also provides instructions in designing, writing, and installing user-written programs in PUI and C.

#### NetView Customization: Writing Command Lists (SC31-6050)

This manual explains how to simplify network operator tasks by using command lists. It provides stepby-step instructions for writing simple and advanced command lists.

#### NetView Graphic Monitor Facility Operation (SC31-6099)

This manual explains how to use the NetView Graphic Monitor Facility to monitor networks, as well as how to customize the graphic representations of your network. This manual complements the information in Learning about NetView Graphic Monitor Facility (3.5-inch diskettes) by giving more background information and details on the functions available to users.

#### NetView Installation and Administration Guide (MVS: SC31-6051) (VM: SC31-6006)

These manuals help system programmers install and prepare the NetView program for operation. They are arranged in a simplified, step-by-step style and are meant to be used in conjunction with the sample network documented in NetView Samples (MVS: SC31-6047) (VM: SC31-6007).

#### NetView Library Supplement (VM and VSE: 5035-0236)

This manual includes technical changes occurring after the initial availability of NetView V2R2 for MVS.

#### NetView Messages (SC31-6097)

This manual lists the messages issued by NetView and the NetView Graphic Monitor Facility. It explains briefly what each message means, what the system action is, what the response should be, and what the related commands are, if any.

#### NetView Operation (SC31-6053)

This manual provides system programmers and experienced network operators a comprehensive explanation of network management using the NetView program. Topics include detailed command explanation and panel flows, as well as information on how the various components interact with each other. This manual contains the printed version of the online command help. It is intended to be used whenever NetView online help is not available and not as a replacement for the online information.

#### NetView Problem Determination and Diagnosis (LY 43-0005)

This manual aids system programmers in identifying a NetView problem, classifying it, and describing it to an IBM Support Center.

#### NetView Resource Alerts Reference (SC31-6055)

This manual lists the messages sent by NetView-supported hardware and software resources. It helps system programmers analyze the messages into their component parts: action codes, event types, message text, and qualifiers. The manual is a

reference for those who need more information than online help provides.

NetV/ew Samples (MVS: SC31-8047) and (VM: SC31-8007)

These manuals contain sample NetView, NCP, and VTAM definitions that network planners and system programmers can review when preparing for and installing NetView.

### **AS/400 Publications**

The following paragraphs describe part of the AS/400 library. For additional information on the AS/400 library, contact your IBM representative.

#### System Introduction (GC41-9766)

This manual provides information on the features and capabilities of the AS/400 system. It familiarizes the user with characteristics of the system and the various licensed programs used on the AS/400 system.

#### Publications Guide (GC41-9678)

This manual identifies and describes the printed and online information in the AS/400 library, as well as other publications about the AS/400 system. It also provides information about which publications are available with the product and describes how to order additional manuals.

#### Network Planning Guide (GC41-9861)

This manual provides information about planning for a communications network. It is intended to assist the user in identifying which communications application programs may be of use in the creation of a communications network.

Communications: Operating System/400 Communications Configuration Reference (SC41-0001)

This manual provides information on how to configure the communications functions available with the OS/400 licensed program, including detailed descriptions of network interface, line, controller, device, mode, and class-of-service descriptions; configuration lists; and connection lists.

#### Communications: Remote Work Station Guide (SC41-0002)

This manual provides information on how to set up and use remote workstation support, such as display

station passthrough, distributed host command facility, and 3270 remote attachment.

Communications: Local Area Network Guide (SC41-0004)

This manual provides information for using the AS/400 system in an Ethernet or token-ring network.

#### Communications: Management Guide (SC41-0024)

This manual provides information on how to start, stop, verify, and test communications; handle communications errors; and work with communications status.

#### Operator's Guide (SC41-8082)

This manual provides information about how to use the system unit control panel and console; send and receive messages; respond to error messages; start and stop the system; and do such system tasks as working with jobs, printing, security, backup and recovery, messages, tapes and diskettes, online education, program temporary fixes (PTFs), and problems. Also included are sections on setting up the AS/400 system and keeping it running smoothly.

#### Device Configuration Guide (SC41-8106)

This manual provides information on how to do an initial hardware configuration and how to change that configuration. It also contains conceptual information about device configuration and planning information for device configuration on the 9406, 9404, and 9402 system units. It also contains information on automatic configuration, how to do local configuration, including configuring ASCII devices. Information about local, twinaxial, ASCII workstation controllers, modems, and the devices that attach to these local workstation controllers is also included as well as forms for local workstation attachment diagrams.

Communications: Advanced Program-to-Program Communications Programmer's Guide (SC41.-8189)

This manual provides information about the APPC support provided by the AS/400 system. It is a buide for developing application programs that use APPC and for defining the communications environment for APPC communications.

Communications and Systems Management Guide (Alerts and Distributed Systems Node Executive) (SC41-9661)

This manual provides information for configuring the AS/400 system to use change management support (distributed systems node executive) and problem management support (alerts).

### **OS/2 Extended Edition V1.3 Publications**

The following paragraphs describe part of the OS/2 Extended Edition library. For additional information on the OS/2 Extended Edition library, contact your IBM representative.

IBM Operating System/2 Extended Edition Version 1.3 Commands Reference (01 F0290, S01 F-0290)

This manual provides information about the base operating system commands, Communications Manager commands, Database Manager commands, batch tile commands, and CONFIG.SYS commands.

IBM Operating System/2 Extended Edition Version 1.3 System Administrator's Guide for Communications (01F0302)

This manual provides the system administrator with information and worksheets needed to install and configure Communications Manager. There is information about the hardware and software supported by Communications Manager, along with memory and disk storage requirements. This manual also provides a detailed explanation of configuration services and information on the keyboard definition utility and subsystem management.

IBM Operating System/2 Extended Edition Version 1.3 System Administrator's Guide for Communications (01 F0295, 501 F-0295)

This manual describes how to develop programs that use the IBM OS/2 Version 1.3 advanced program-toprogram communications (APPC) interface. It also contains CICS sample programs.

The following three publications are provided with the OS/2 program package (and are also available as a documentation only set, IBM Operating System/2 Extended Edition Version 1.3 End User Publications (01 F0289, 501 F-0289-00)).

IBM Operating System/2 Extended Edition Version 1.3 Getting Started

This manual contains an introduction to the OS/2 program and provides the steps and basic information needed to install or remove the OS/2 program. In addition, there are sections that will help you become familiar with the OS/2 program. These include instructions on how to log on to your workstation, view the online overview, and navigate through the Presentation Manager<sup>\*</sup> and full-screen interfaces.

IBM Operating System/2 Extended Edition Version 1.3 User's Guide, Volume 1: Base Operating System

This manual provides information for you to accomplish the basic tasks provided by the Base Operating System component of the OS/2 program.

IBM Operating System/2 Extended Edition Version 1.3 User's Guide, Volume 2: Communications Manager and LAN Requester

This-manual provides information for you to accomplish the basic tasks provided by Communications Manager and IBM OS/2 Extended Edition Version 1.3 Local Area Network Requester components of the OS/2 program

IBM OS/2 LAN Server Commands Reference (33F9431, S33F-9431-00)

This manual provides a printed copy of the OS/2 LAN Server user and network administrator commands.

IBM OS/2 LAN Server Version 1.3 Getting Started (33F9430, S33F-9430-00)

This manual assists the network administrator in planning for a local area network (LAN) and installing the server program.

IBM OS/2 LAN Server Version 1.3 User's Guide (33F9427, S33F-9427-00)

This manual provides information for OS/2 LAN support for the user. Step-by-step procedures for fullscreen interface and user tasks are included.

-IBM OS/2 LAN Server Version 1.3 Network Administrator's Guide (33F9428, S33F-9428-00) provides information for OS/2 LAN support for the network administrator. Step-by-step procedures for the fullscreen interface and network administrator tasks are included.

### **Networking Services/2 Version 1.0 Publications**

The following paragraphs describe part of the Net· working Services/2 library. For additional information on the Networking Services/2 library, contact your IBM representative.

Networking Services/2 Installation and Network Administrator's Guide (SCS2-1110)

This manual describes the procedures and operator uses to install Networking Services/2 and to configure the Networking System/2 environment.

Networking Services/2 System Management Programming Reference (SCS2-1111)

This manual describes the functions pertaining to Networking Services/2 configuration and management,

and the programming interface used to invoke the configuration and management functions.

Networking Services/2 APPC Programming Reference (SC52-1112) .

This manual describes the functions of APPC available with Networking Services/2, and the programming interface used to invoke APPC functions.

#### Networking Services/2 Problem Determination Guide (SCS2·1113)

This manual describes problem determination procedures you can use to identify and solve system and communications problems related to the Networking Services/2 environment.

### **Apple Publications**

The following paragraphs describe some applicable Apple documents. Contact your Apple representative for information on other available documentation.

#### Learning Macintosh (030-3933.A)

This manual describes the basic features of a Macintosh computer, for example, how to use a mouse and what to do with icons. It also deseribes basic tasks like preparing disks for use, using windows to look at the contents of a disk, creating and revising documents, using file folders and printing documents.

#### SNA•ps 3270 User's Guide (030-1713:-A)

This manual contains an overview of SNA•ps 3270, tells you how to install SNA•ps 3270, and gives basic information on using the product.

#### SNA•ps 3287 User's Guide (available 1092)

This manual describes how to configure and operate 3287 printer emulation with the SNA•ps Gateway product.

#### Macintosh Reference (030-3934-A)

This manual explains the standard Macintosh operations, starting up the system, managing disks and disk drives, and other Macintosh features.

#### Macintosh Networking Reference (030-3936-A)

This manual describes how to activate AppleShare, how to create users and groups in an AppleShare net• working environment, and how to monitor the network.

#### Network Products Installer (030-3916-A)

This document tells you how to use the Network Products Installer disk, which you must use to install the following network software products onto Macintosh llci or Macintosh llfx computers: AppleTalk Internet Router, EtherTalk, SMB File Transfer Utility, and Token Talk.

SNA•ps Administrator's Guide (600-2115-A)

This manual describes how to install, configure and operate the SNAeps Gateway product.

Apple Internet Router Administrator's Guide

This manual is provided with the Apple Internet Router.

Apple Serial NS Card Installation Guide (030-1550-A)

This manual describes how to install the Apple Serial NB Card in your Macintosh II computer.

Apple TokenTalk NB User's Guide (030-3381-A)

This manual describes how to install the hardware and software required to connect your Macintosh U computer to a TokenTalk network. It also provides information on using the network connection to access AppleTalk services and devices across a TokenTalk network.

#### Apple EtherTalk NB User's Guide (030·2216-A)

This manual describes how to install the hardware and software required to connect your Macintosh II computer to an EtherTalk network. It also provides information on using the network connection to access AppleTalk services and devices across an EtherTalk network.

Loca/Talk Cable System Owner's Guide (030-0043)

This manual describes the components of the LocalTalk cable system and how to use them to connect Macintosh computers and Apple printers.

#### ISM/Apple Enterprising Networking Guide For SNA Products  $(Z325 - 6027 - 0)$

Please complete the following survey and return it, so we may improve possible future documents. Rate each' question on a scale of 1 to 5 (1 means "not useful" and 5 means "extremely useful").

How useful was this document in helping you support combined Apple-IBM environments ?

1 2 3 4 5

Flow useful were the screen reproductions ? 1 2 3 4 5

How useful were the Path Configuration Diagrams? 1 2 3 4 5

How helpful were the Operating Procedures ?  $1 \t2 \t3 \t4 \t5$ 

How helpful were the Configuration Details ?  $1 \t2 \t3 \t4 \t5$ 

Please describe any errors you encountered.

Please add any additional comments.

Be sure to print your name and address below if you would like a reply. If we have questions about your comment, may we call you? If so, please include your phone number.

Please Return To:

International Business Machines Corporation Multivendor Networking Facility Department B17 P.O. Box 12195 Research Triangle Park, North Carolina 27709-9990 ,.

٦

÷

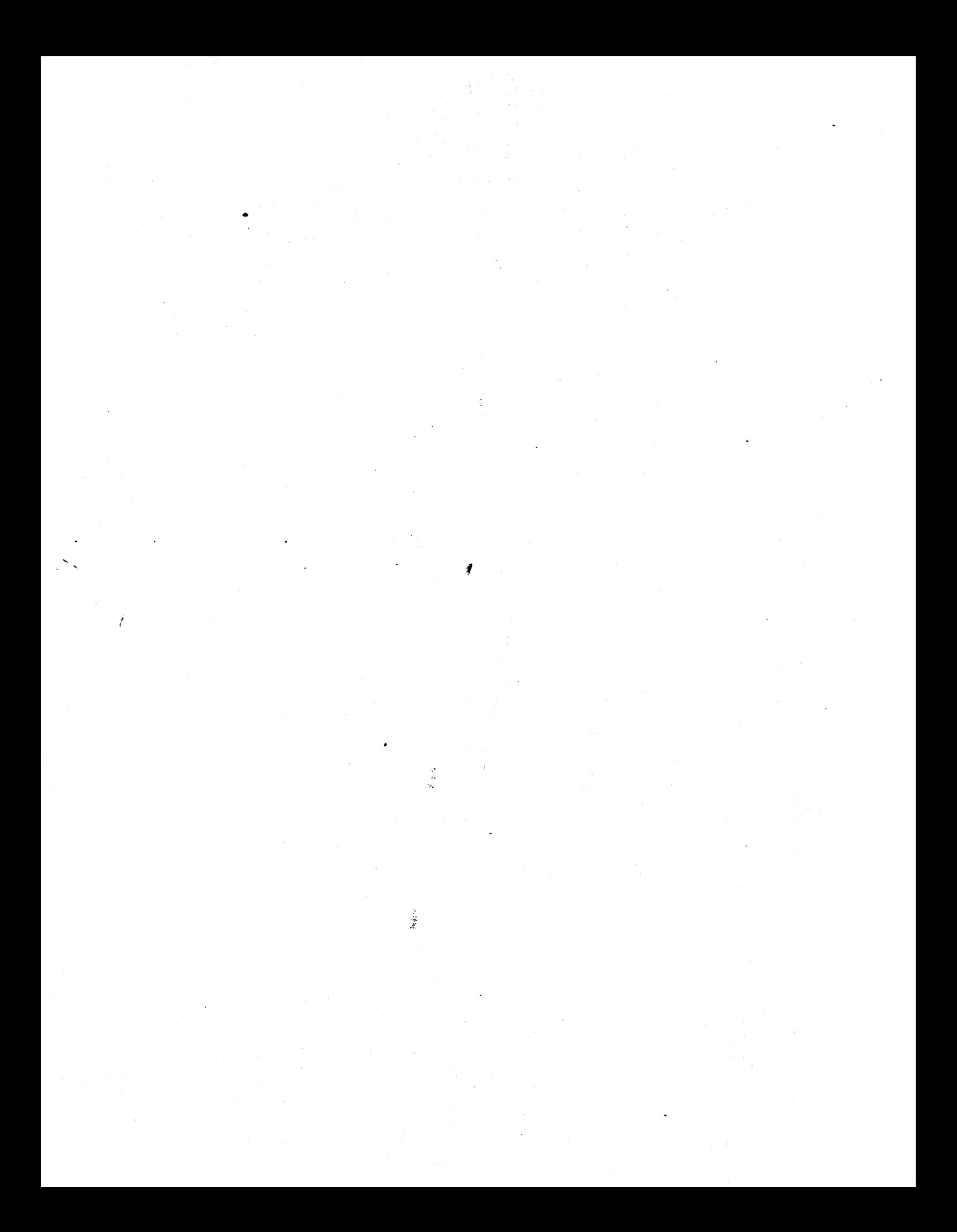